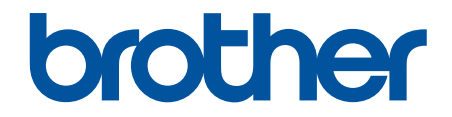

# **Podręcznik Użytkownika Online**

**MFC-J2340DW MFC-J2740DW MFC-J5955DW** 

© 2021 Brother Industries, Ltd. Wszelkie prawa zastrzeżone.

### <span id="page-1-0"></span>▲ Strona główna > Spis Treści

### **Spis Treści**

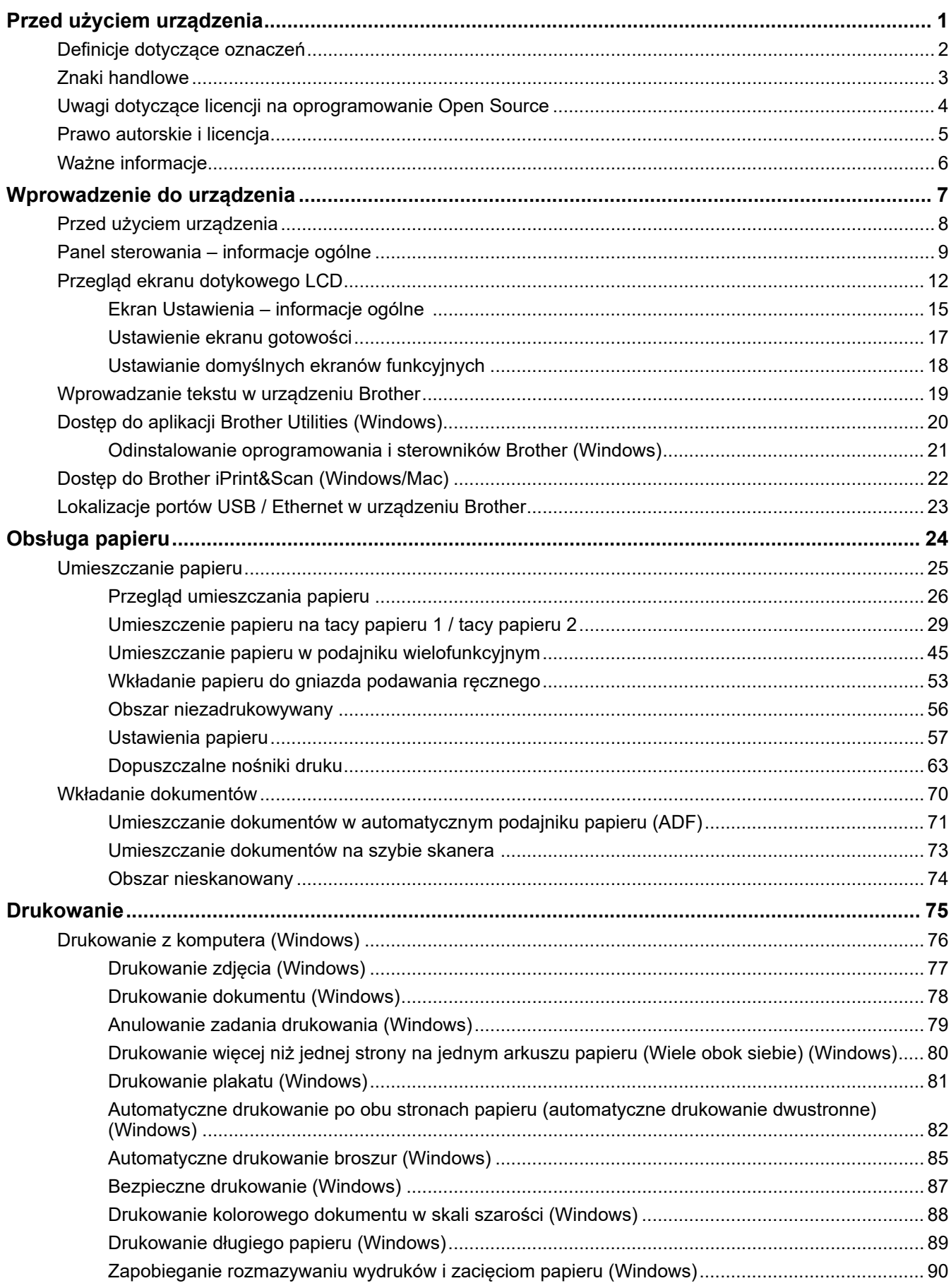

 [Strona główna](#page-1-0) > Spis Treści

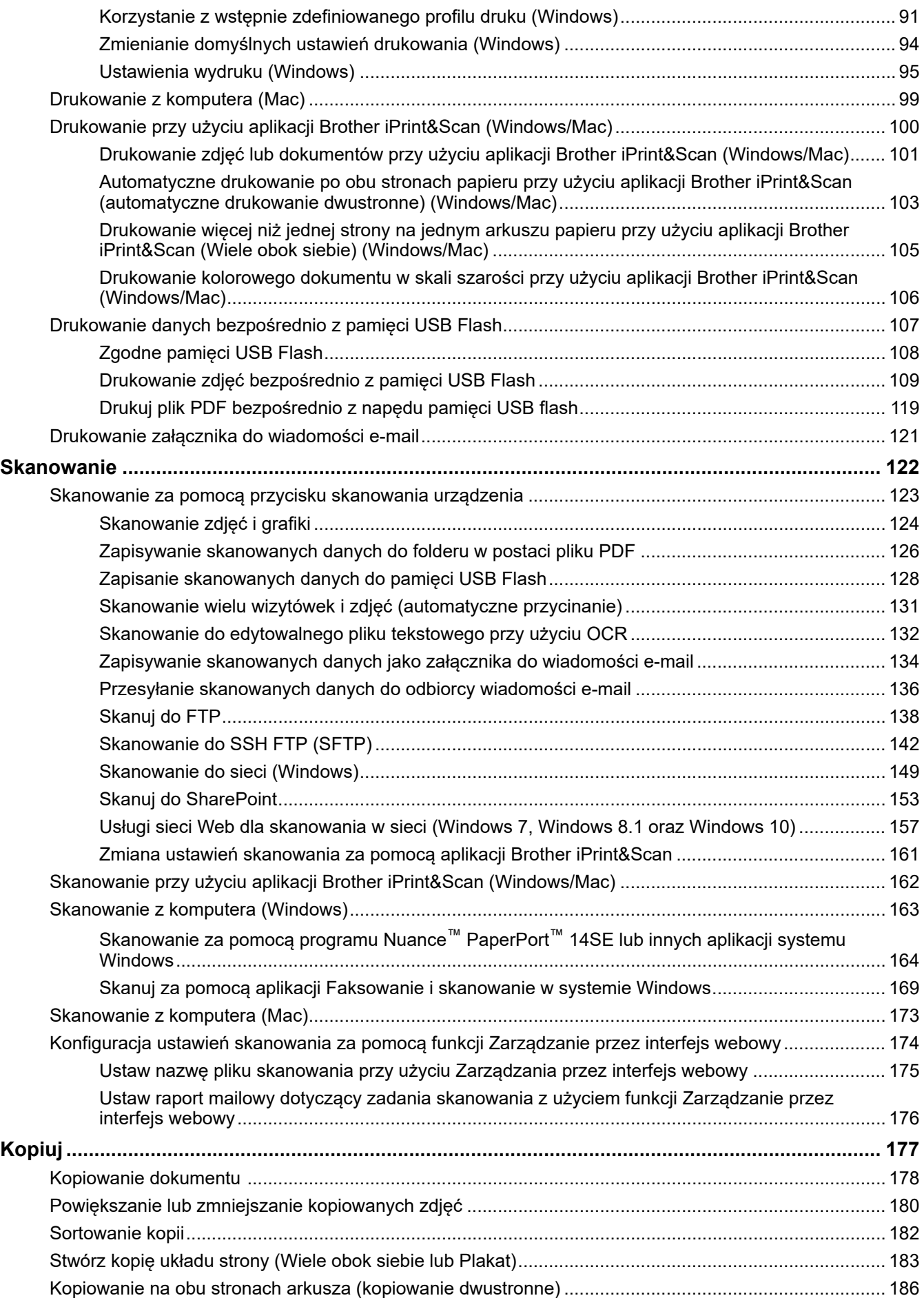

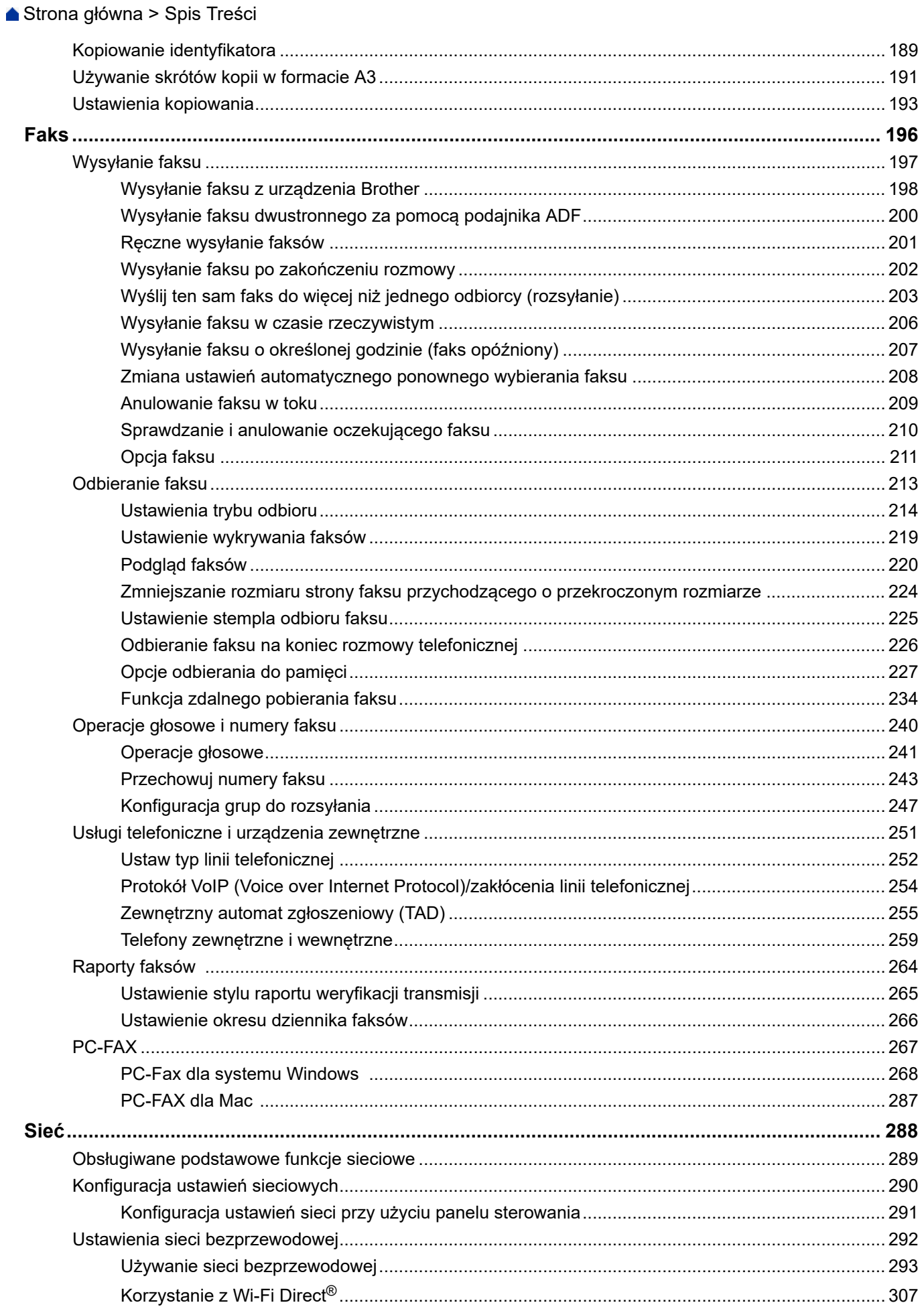

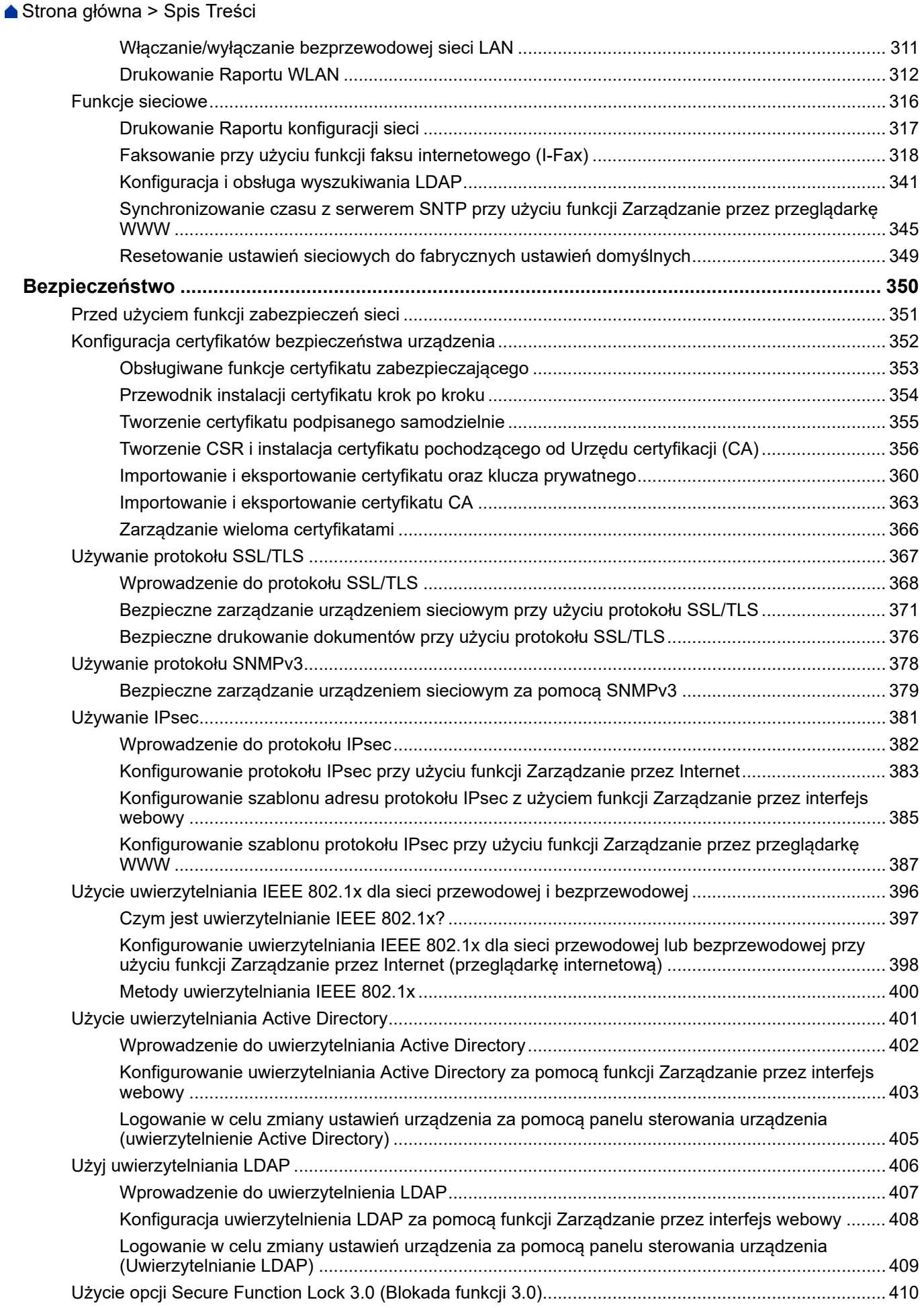

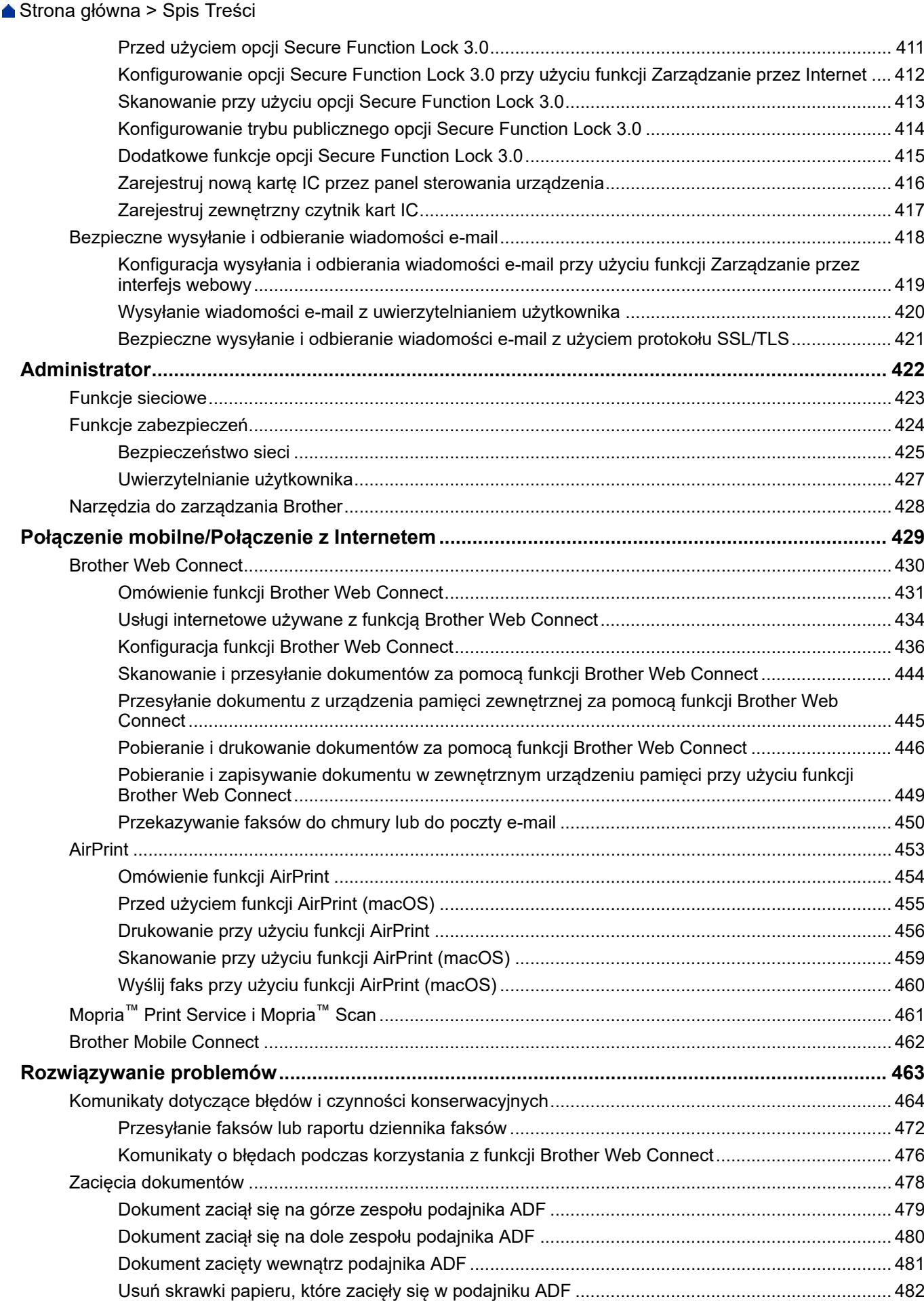

▲ Strona główna > Spis Treści

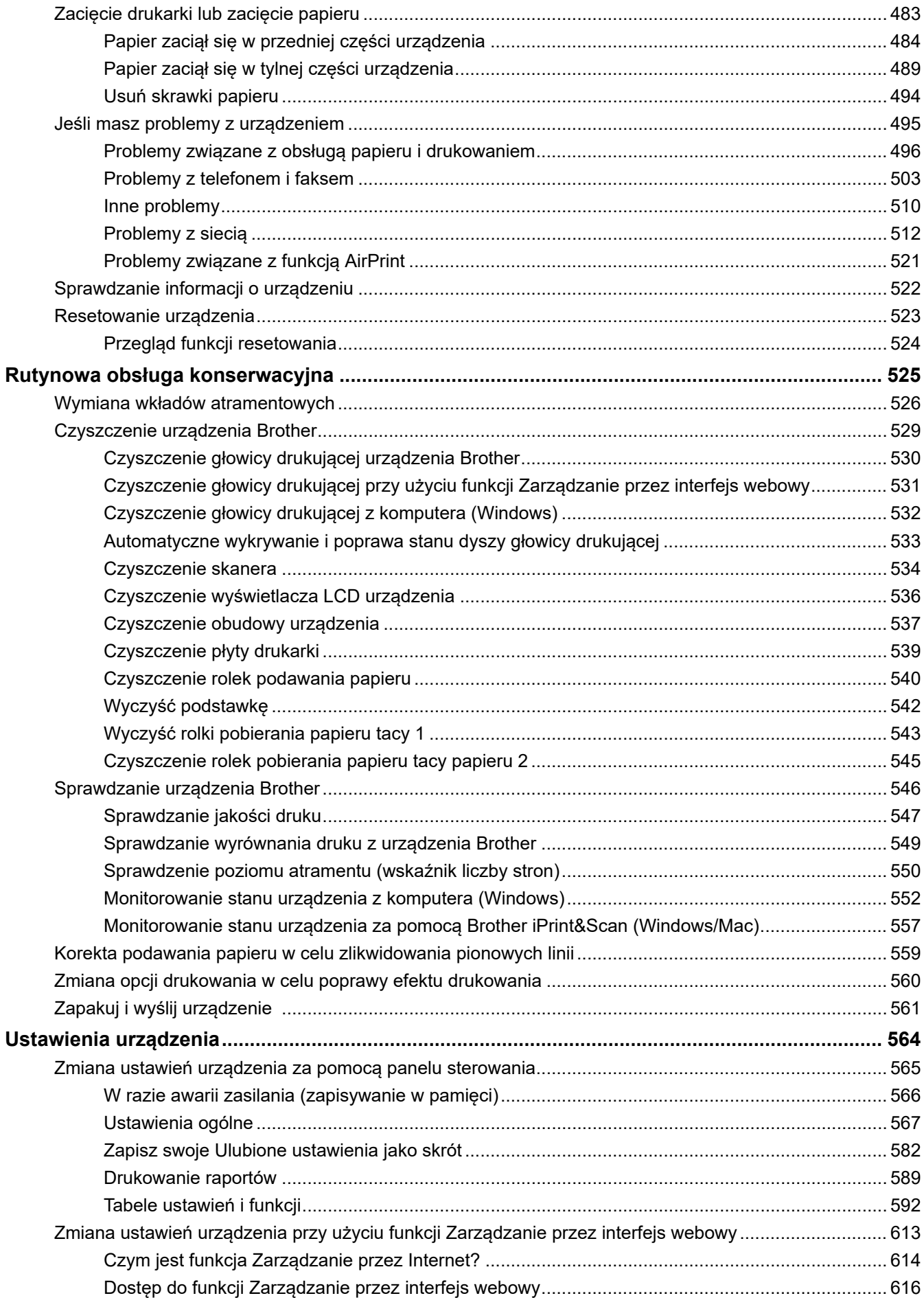

### [Strona główna](#page-1-0) > Spis Treści

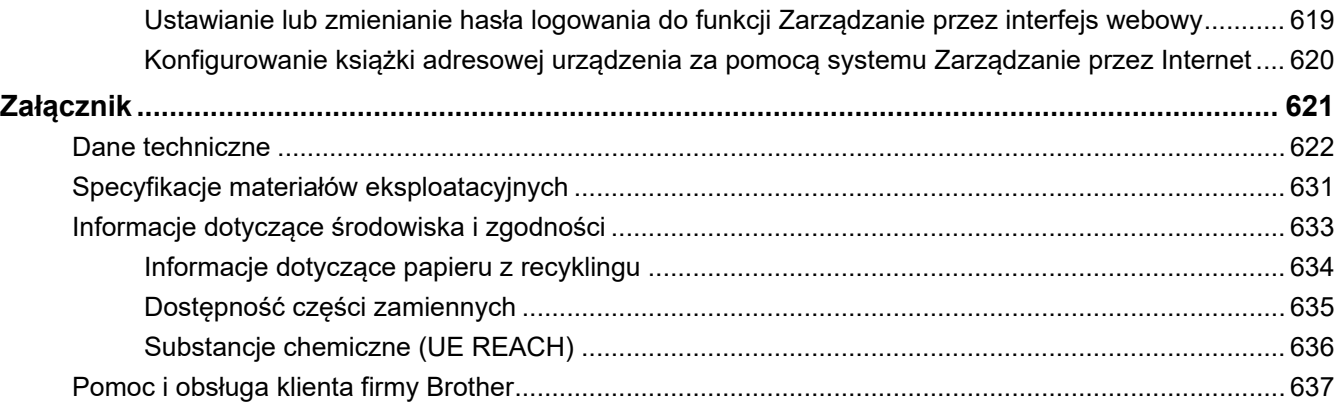

<span id="page-8-0"></span> [Strona główna](#page-1-0) > Przed użyciem urządzenia

- [Definicje dotyczące oznaczeń](#page-9-0)
- [Znaki handlowe](#page-10-0)
- [Uwagi dotyczące licencji na oprogramowanie Open Source](#page-11-0)
- [Prawo autorskie i licencja](#page-12-0)
- [Ważne informacje](#page-13-0)

<span id="page-9-0"></span> [Strona główna](#page-1-0) > [Przed użyciem urządzenia](#page-8-0) > Definicje dotyczące oznaczeń

### **Definicje dotyczące oznaczeń**

W tym Podręczniku Użytkownika stosowane są następujące symbole i konwencje:

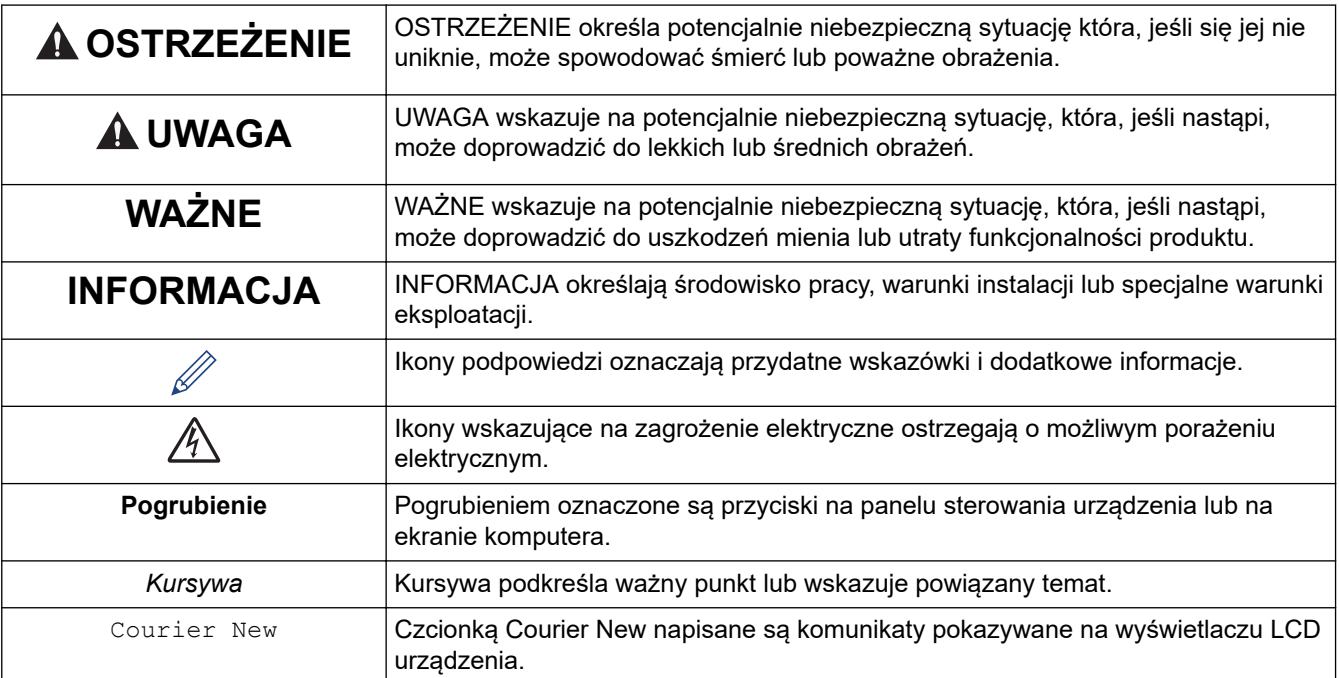

### **Powiązane informacje**

<span id="page-10-0"></span> [Strona główna](#page-1-0) > [Przed użyciem urządzenia](#page-8-0) > Znaki handlowe

### **Znaki handlowe**

Apple, App Store, AirPrint, Mac, macOS, iPadOS, iPad, iPhone, iPod touch i Safari są znakami handlowymi firmy Apple Inc., zastrzeżonymi w Stanach Zjednoczonych i w innych krajach.

Nuance oraz PaperPort są znakami handlowymi lub zastrzeżonymi znakami handlowymi firmy Nuance Communications, Inc. lub jej spółek stowarzyszonych na terenie Stanów Zjednoczonych i/lub innych krajów.

Wi-Fi<sup>®</sup>, Wi-Fi Alliance<sup>®</sup> i Wi-Fi Direct<sup>®</sup> są zastrzeżonymi znakami handlowymi Wi-Fi Alliance<sup>®</sup>.

WPA™, WPA2™, WPA3™ i Wi-Fi Protected Setup™ są znakami handlowymi Wi-Fi Alliance®.

Android, Google Chrome, Google Drive i Google Play są znakami handlowymi firmy Google LLC.

EVERNOTE jest znakiem handlowym firmy Evernote Corporation i można z niego korzystać na mocy licencji.

Logotyp Bluetooth® jest zastrzeżonym znakiem handlowym firmy Bluetooth SIG, Inc. Firma Brother Industries, Ltd. korzysta z niego na mocy licencji. Inne znaki handlowe i nazwy handlowe są własnością ich prawnych właścicieli.

Mopria™ i logo Mopria™ są zastrzeżonymi i/lub niezastrzeżonymi znakami handlowymi i usługowymi firmy Mopria Alliance, Inc. na terenie Stanów Zjednoczonych i innych krajów. Nieupoważnione użycie jest surowo zabronione.

Adobe® to zastrzeżony znak handlowy lub znak handlowy Adobe Systems Incorporated w Stanach Zjednoczonych i/lub innych krajach.

Każda firma, której nazwa oprogramowania jest wymieniona w tym podręczniku, posiada umowę licencyjną oprogramowania dotyczącą programów będących jej własnością.

#### **Znaki handlowe oprogramowania**

FlashFX® to zastrzeżony znak handlowy firmy Datalight, Inc.

FlashFX® Pro™ to znak handlowy firmy Datalight, Inc.

FlashFX® Tera™ to znak handlowy firmy Datalight, Inc.

Reliance™ to znak handlowy firmy Datalight, Inc.

Reliance Nitro™ to znak handlowy firmy Datalight, Inc.

Datalight® to zastrzeżony znak handlowy firmy Datalight, Inc.

**Wszelkie nazwy handlowe lub nazwy produktów widoczne na produktach firmy Brother, a także w powiązanych dokumentach lub innych materiałach, to znaki handlowe lub zarejestrowane znaki handlowe firm będących ich właścicielami.**

#### **Powiązane informacje**

<span id="page-11-0"></span> [Strona główna](#page-1-0) > [Przed użyciem urządzenia](#page-8-0) > Uwagi dotyczące licencji na oprogramowanie Open Source

### **Uwagi dotyczące licencji na oprogramowanie Open Source**

Produkt zawiera oprogramowanie Open Source.

Aby wyświetlić uwagi dotyczące licencji na oprogramowanie typu open source oraz informacje o prawach autorskich, przejdź do strony **Podręczniki** swojego modelu pod adresem [support.brother.com/manuals](https://support.brother.com/g/b/midlink.aspx?content=ml).

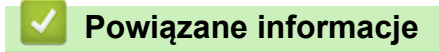

<span id="page-12-0"></span> [Strona główna](#page-1-0) > [Przed użyciem urządzenia](#page-8-0) > Prawo autorskie i licencja

### **Prawo autorskie i licencja**

©2021 Brother Industries, Ltd. Wszelkie prawa zastrzeżone.

Produkt zawiera oprogramowanie opracowane przez następujących producentów:

Produkt zawiera oprogramowanie "KASAGO TCP/IP" opracowane przez firmę ZUKEN ELMIC, Inc.

Copyright 1989-2020 Datalight, Inc. Wszelkie prawa zastrzeżone.

FlashFX® Copyright 1998-2020 Datalight, Inc.

### **Powiązane informacje**

<span id="page-13-0"></span> [Strona główna](#page-1-0) > [Przed użyciem urządzenia](#page-8-0) > Ważne informacje

### **Ważne informacje**

- Sprawdź, [support.brother.com](https://support.brother.com/g/b/midlink.aspx) czy są dostępne aktualizacje sterowników i oprogramowania Brother.
- Aby urządzenie było aktualne i działało jak najbardziej efektywnie, na stronie [support.brother.com](https://support.brother.com/g/b/midlink.aspx) znajdziesz najnowsze aktualizacje oprogramowania sprzętowego. W przeciwnym wypadku niektóre funkcje urządzenia mogą być niedostępne.
- Nie należy używać go poza krajem, w którym został zakupiony, gdyż może to doprowadzić do naruszenia przepisów dotyczących komunikacji bezprzewodowej i przepisów energetycznych obowiązujących w danym kraju.
- Przed przekazaniem urządzenia innej osobie, jego wymianą lub utylizacją zdecydowanie zalecamy przywrócenie ustawień fabrycznych w celu usunięcia wszystkich informacji osobistych.
- Windows 10 w tym dokumencie oznacza system Windows 10 Home, Windows 10 Pro, Windows 10 Education oraz Windows 10 Enterprise.
- Nazwa Windows Server 2008 używana w tym dokumencie oznacza system operacyjny Windows Server 2008 oraz Windows Server 2008 R2.
- W tym Podręczniku Użytkownika stosowane są komunikaty MFC-J5955DW wyświetlane na wyświetlaczu LCD, chyba że podano inaczej.
- W tym Podręczniku Użytkownika stosowane są ilustracje MFC-J5955DW, chyba że podano inaczej.
- Ekrany lub ilustracje przedstawione w tym Podręczniku Użytkownika służą jedynie jako ilustracja i mogą się różnić od rzeczywistych produktów.
- Jeśli nie podano inaczej, ekrany w niniejszym podręczniku pochodzą z systemu Windows 10. Ekrany wyświetlane na komputerze mogą różnić się w zależności od systemu operacyjnego.
- Zawartość niniejszego podręcznika i specyfikacje produktu mogą ulec zmianie bez powiadomienia.
- W tym dokumencie XXX-XXXX oznacza nazwę modelu urządzenia.

#### **Powiązane informacje**

• [Przed użyciem urządzenia](#page-8-0)

#### **Powiązane tematy:**

• [Resetowanie urządzenia](#page-530-0)

<span id="page-14-0"></span> [Strona główna](#page-1-0) > Wprowadzenie do urządzenia

### **Wprowadzenie do urządzenia**

- [Przed użyciem urządzenia](#page-15-0)
- [Panel sterowania informacje ogólne](#page-16-0)
- [Przegląd ekranu dotykowego LCD](#page-19-0)
- [Wprowadzanie tekstu w urządzeniu Brother](#page-26-0)
- [Dostęp do aplikacji Brother Utilities \(Windows\)](#page-27-0)
- [Dostęp do Brother iPrint&Scan \(Windows/Mac\)](#page-29-0)
- [Lokalizacje portów USB / Ethernet w urządzeniu Brother](#page-30-0)

<span id="page-15-0"></span> [Strona główna](#page-1-0) > [Wprowadzenie do urządzenia](#page-14-0) > Przed użyciem urządzenia

### **Przed użyciem urządzenia**

Przed rozpoczęciem drukowania sprawdź poniższe:

- Upewnij się, że oprogramowanie i sterowniki odpowiednie dla urządzenia są zainstalowane.
- W przypadku korzystania z połączenia USB lub sieci przewodowej: upewnij się, że przewód interfejsu został prawidłowo podłączony.

#### **Wybór prawidłowego typu papieru**

W celu uzyskania wysokiej jakości drukowania ważne jest wybranie prawidłowego typu papieru. Koniecznie zapoznaj się z informacjami o dopuszczalnym papierze przed zakupem papieru oraz określ obszar zadruku w zależności od ustawień sterownika drukarki lub aplikacji używanej do drukowania.

#### **Jednoczesne drukowanie, skanowanie i faksowanie**

Urządzenie może drukować dokumenty z komputera podczas wysyłania lub odbierania faksu do pamięci lub podczas skanowania dokumentu do komputera. Wysyłanie faksu nie zostanie wstrzymane podczas drukowania z komputera. Jednak w momencie, gdy urządzenie kopiuje lub odbiera faks na papierze, drukowanie zostaje wstrzymane, a następnie wznowione po skopiowaniu dokumentu lub odebraniu faksu.

### **Zapora (Windows)**

Jeśli komputer jest chroniony przez zaporę i nie można korzystać z funkcji druku sieciowego, skanowania sieciowego lub PC-Fax, konieczne może być skonfigurowanie ustawień zapory. Jeśli używana jest zapora systemu Windows i, wykonując instrukcje programu instalacyjnego, zainstalowano sterowniki, niezbędne ustawienia zapory zostały już skonfigurowane. Jeśli używasz innej zapory, sprawdź odpowiednie informacje w podręczniku użytkownika lub skontaktuj się z producentem oprogramowania.

#### **Powiązane informacje**

• [Wprowadzenie do urządzenia](#page-14-0)

<span id="page-16-0"></span> [Strona główna](#page-1-0) > [Wprowadzenie do urządzenia](#page-14-0) > Panel sterowania – informacje ogólne

### **Panel sterowania – informacje ogólne**

#### >> MFC-J2340DW

[>> MFC-J2740DW/MFC-J5955DW](#page-17-0)

#### **MFC-J2340DW**

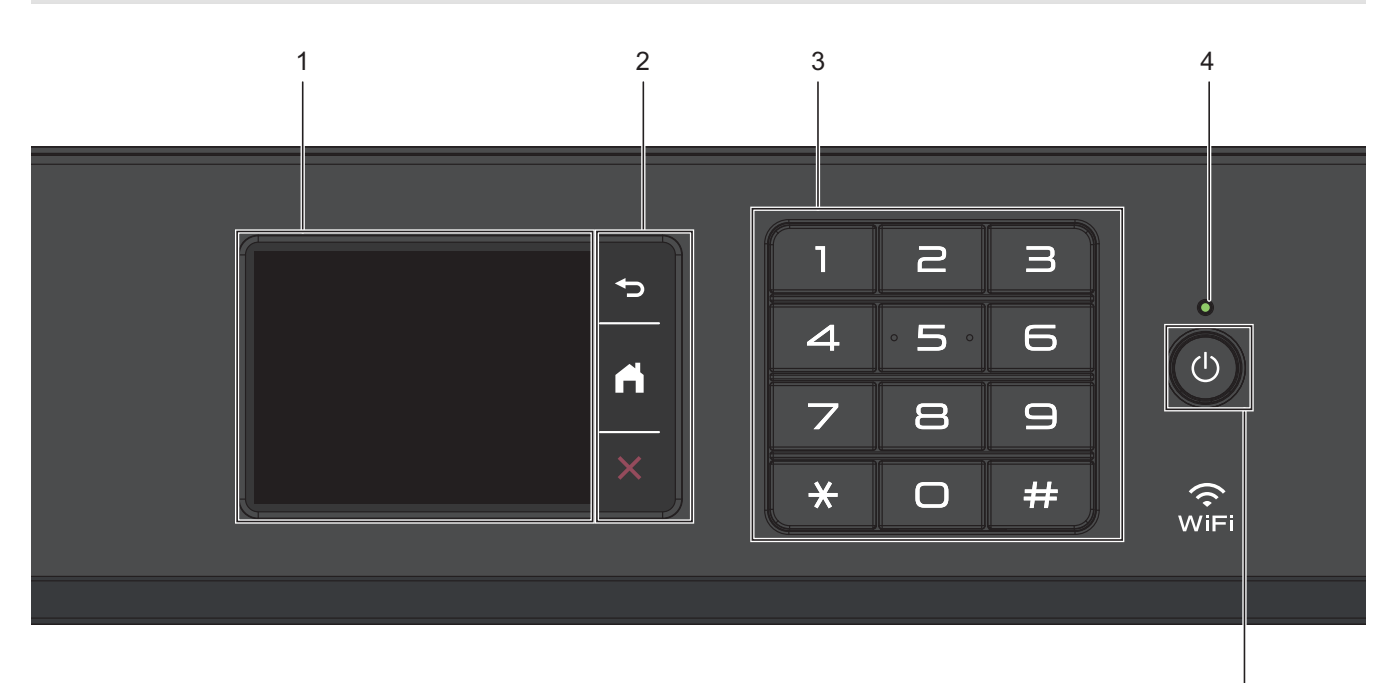

#### **1. Dotykowy ekran ciekłokrystaliczny (LCD)**

Dostęp do menu i opcji uzyskuje się poprzez ich naciskanie na ekranie dotykowym.

#### **2. Przyciski menu**

#### **(Wstecz)**

Naciśnij, aby powrócić do poprzedniego menu.

#### **(Ekran główny)** est.<br>En la propiesi

Naciśnij, aby powrócić do ekranu głównego.

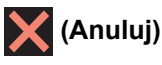

Naciśnij, aby anulować operację.

#### **3. Klawiatura**

Korzystając z przycisków można wybrać numer telefonu lub faksu bądź wprowadzić liczbę kopii.

#### **4. Wskaźnik LED zasilania**

Dioda LED świeci zależnie do stanu zasilania urządzenia.

Gdy urządzenie jest w trybie spoczynku, dioda LED miga.

#### **5. Włącznik/wyłącznik zasilania**

Naciśnij przycisk  $\Theta$ , aby uruchomić urządzenie.

Naciśnij i przytrzymaj  $\circledcirc$ ), aby wyłączyć urządzenie. Na ekranie dotykowym pojawi się na kilka sekund komunikat [Wyłączanie]. Podłączony zewnętrzny telefon lub automat zgłoszeniowy (TAD) zawsze będzie dostępny.

5

<span id="page-17-0"></span>Nawet jeśli urządzenie zostanie wyłączone za pomocą przycisku  $\Diamond$ , będzie ono okresowo czyścić głowicę drukującą, aby zachować jakość drukowania. Aby przedłużyć żywotność głowicy drukującej, zapewnić lepszą wydajność atramentu i zachować jakość wydruku, urządzenie powinno być zawsze podłączone do zasilania.

### **MFC-J2740DW/MFC-J5955DW**

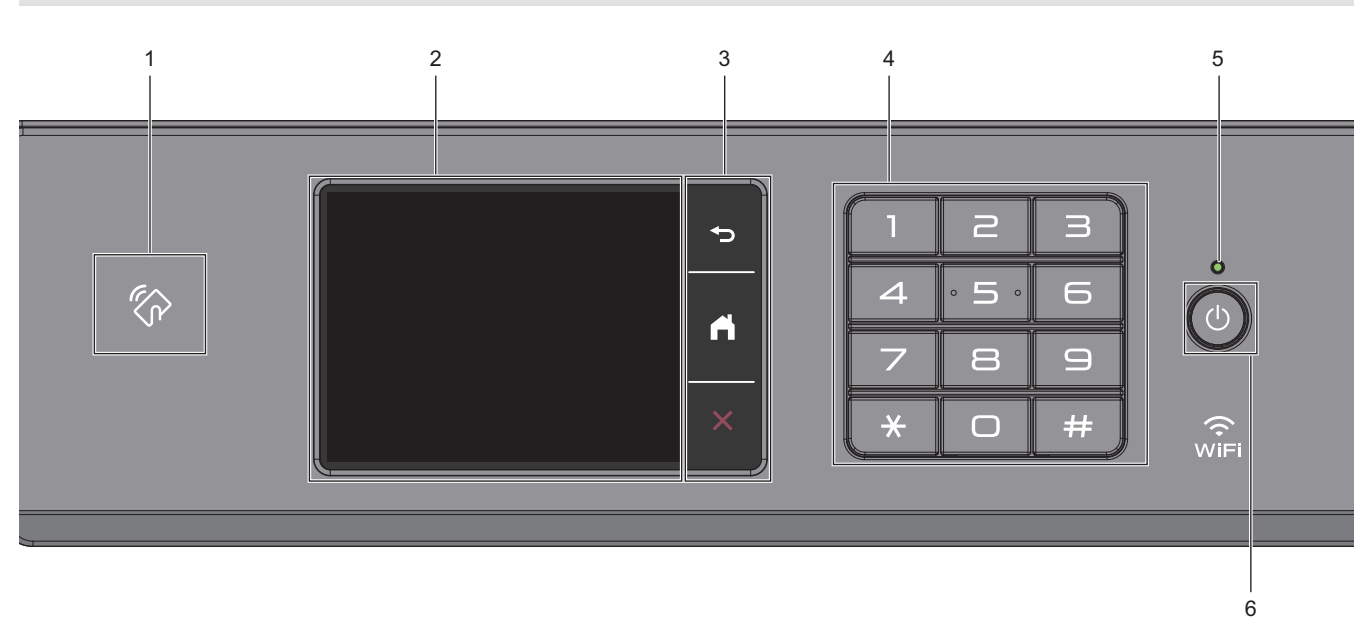

### 1. **Symbol NFC (Near Field Communication – komunikacja bliskiego zasięgu)**

#### **(MFC-J5955DW)**

Uwierzytelniania za pomocą karty można użyć, dotykając kartą IC symbolu NFC na panelu sterowania.

#### **2. Dotykowy ekran ciekłokrystaliczny (LCD)**

Dostęp do menu i opcji uzyskuje się poprzez ich naciskanie na ekranie dotykowym.

#### **3. Przyciski menu**

### **(Wstecz)**

Naciśnij, aby powrócić do poprzedniego menu.

#### **(Ekran główny)**  $\Gamma$

Naciśnij, aby powrócić do ekranu głównego.

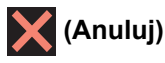

Naciśnij, aby anulować operację.

**4. Klawiatura**

Korzystając z przycisków można wybrać numer telefonu lub faksu bądź wprowadzić liczbę kopii.

#### **5. Wskaźnik LED zasilania**

Dioda LED świeci zależnie do stanu zasilania urządzenia. Gdy urządzenie jest w trybie spoczynku, dioda LED miga.

#### **6. Włącznik/wyłącznik zasilania**

Naciśnij przycisk ( $\upphi$ ), aby uruchomić urządzenie.

Naciśnij i przytrzymaj  $\ket{\varphi}$ , aby wyłączyć urządzenie. Na ekranie dotykowym pojawi się na kilka sekund komunikat [Wyłączanie]. Podłączony zewnętrzny telefon lub automat zgłoszeniowy (TAD) zawsze będzie dostępny.

Nawet jeśli urządzenie zostanie wyłączone za pomocą przycisku ( $\circ$ ), będzie ono okresowo czyścić głowicę drukującą, aby zachować jakość drukowania. Aby przedłużyć żywotność głowicy drukującej, zapewnić lepszą wydajność atramentu i zachować jakość wydruku, urządzenie powinno być zawsze podłączone do zasilania.

#### **Powiązane informacje**

• [Wprowadzenie do urządzenia](#page-14-0)

<span id="page-19-0"></span> [Strona główna](#page-1-0) > [Wprowadzenie do urządzenia](#page-14-0) > Przegląd ekranu dotykowego LCD

### **Przegląd ekranu dotykowego LCD**

Naciśnij palcem przycisk < b lub  $\blacktriangle$  v na wyświetlaczu LCD, aby wyświetlić opcje urządzenia i przejść do nich.

(MFC-J2740DW/MFC-J5955DW) Możesz również korzystać ze wszystkich opcji urządzenia, przesuwając w lewo, prawo, górę lub w dół na ekranie LCD, aby nawigować pomiędzy nimi.

Ekrany Strona główna można przełączać, naciskając ◀ lub ▶.

Z ekranów głównych można uzyskać dostęp do różnych ustawień.

#### **Ekran główny**

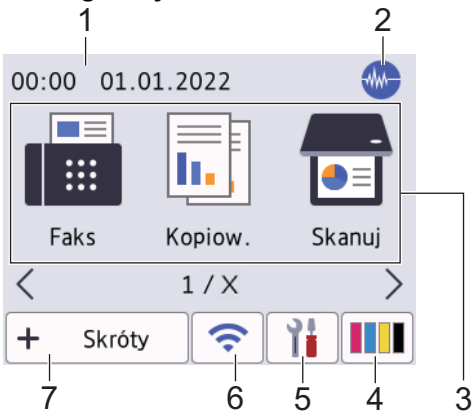

Na tym ekranie jest wyświetlany stan urządzenia znajdującego się w trybie bezczynności. Gdy jest on wyświetlany, oznacza to, że urządzenie jest gotowe na następne polecenie.

#### 1. **Data i godzina**

Wyświetla datę i czas ustawiony w urządzeniu.

#### 2. **We Tryb cichy**

Ta ikona pojawia się, gdy dla ustawienia [Cichy tryb] wybrano opcję [Wł.].

Ustawienie trybu cichego pozwala zmniejszyć głośność drukowania. Włączenie trybu cichego powoduje obniżenie prędkości drukowania.

#### 3. **Tryby:**

Naciśnij, aby przełączać poszczególne tryby.

```
[Faks] / [Kopiow.] / [Skanuj] / [Druk bezpieczny] (MFC-J5955DW) / [Sieć Web] /
[Aplikacje] / [USB] / [Skróty kopiowania A3] / [Pobierz oprogr.] / [Czyszcz. głow.
Druk]
```
### 4. **[Tusz]**

Wyświetla przybliżoną ilość dostępnego atramentu. Naciśnięcie umożliwia dostęp do menu [Tusz].

Gdy żywotność wkładu atramentowego dobiega końca lub wystąpił w nim problem, na symbolu atramentu kolorowego zostanie wyświetlona ikona błędu.

#### 5. **[Ustawienia]**

Naciśnij, aby uzyskać dostęp do menu [Ustawienia].

#### 6. **Stan sieci bezprzewodowej**

Każda ikona w poniższej tabeli przedstawia stan sieci bezprzewodowej.

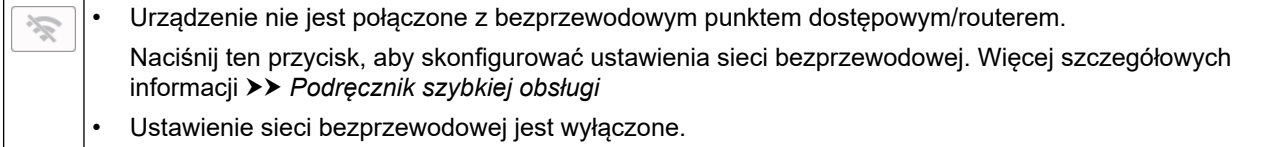

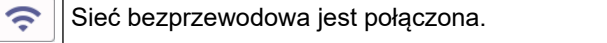

Trzypoziomowy wskaźnik na każdym ekranie Strona główna wskazuje bieżącą siłę sygnału sieci bezprzewodowej.

Nie można wykryć bezprzewodowego punktu dostępu/routera.

Ustawienia sieci bezprzewodowej można skonfigurować, naciskając przycisk Stan sieci bezprzewodowej.

#### 7.  $\div$  [Skróty]

 $\overline{\bullet}$ 

Ø

Utwórz skróty do często używanych operacji, takich jak wysyłanie faksów, kopiowanie, skanowanie oraz korzystanie z sieci Web i usług aplikacji.

• Dostępne są trzy karty skrótów, a na każdej można umieścić sześć skrótów.  $\left| \mathbf{+}\right|$ Skróty 2 3  $\blacksquare$  Skrót01 ı m

Naciśnij przycisk  $\blacksquare$   $\blacksquare$   $\blacktriangleright$ , wyświetlany u dołu ekranu, aby uzyskać dostęp do ekranów Strona główna.

#### 8. **Ikona informacji**

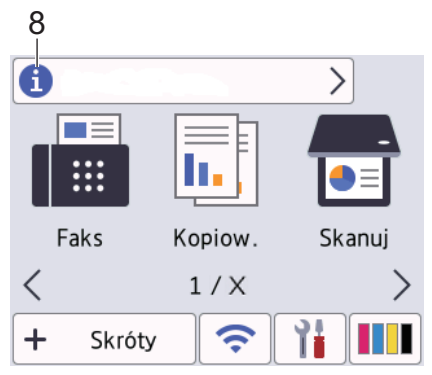

Nowe informacje od firmy Brother pojawiają się na pasku informacji, gdy ustawienia powiadomień, takie jak [Wiadomość od Brother] i [Aut. spr. opr. sprz] zostaną skonfigurowane jako [Wł.].

(Wymagane jest połączenie z Internetem oraz mogą zostać naliczone opłaty za transmisję danych.)

Naciśnij przycisk **(† )**, aby wyświetlić szczegóły.

#### 9. **Ikona ostrzeżenia**

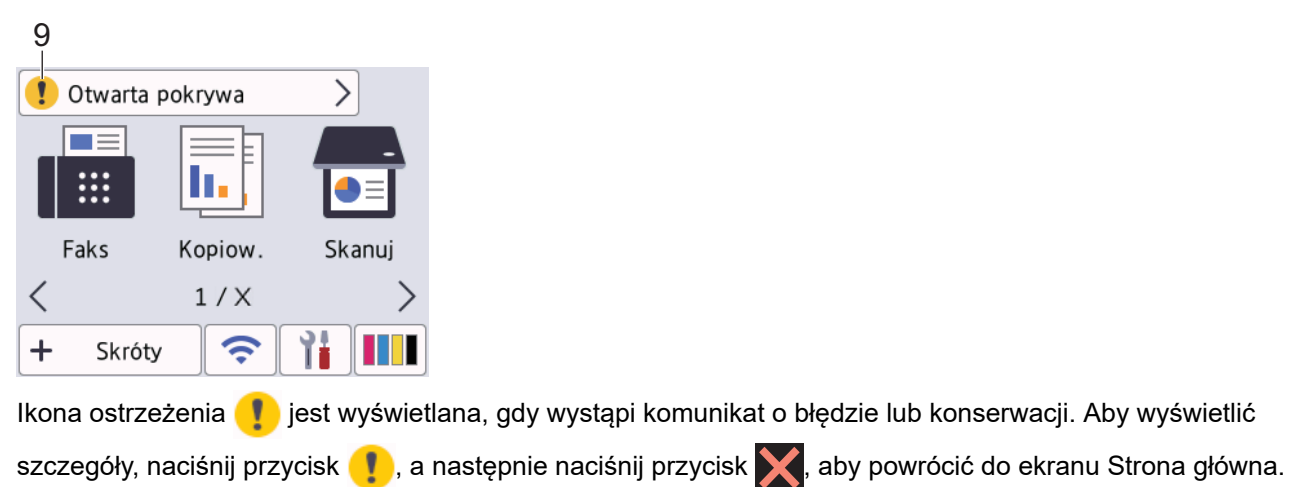

### **WAŻNE**

NIE należy naciskać ekranu LCD ostrymi przedmiotami, takimi jak długopis lub rysik. Może to spowodować uszkodzenie urządzenia.

### **INFORMACJA**

NIE dotykaj ekranu LCD natychmiast po podłączeniu przewodu zasilającego lub po włączeniu urządzenia. Może to spowodować wystąpienie błędu.

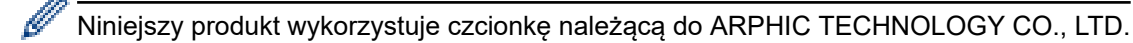

#### **Powiązane informacje**

- [Wprowadzenie do urządzenia](#page-14-0)
	- [Ekran Ustawienia informacje ogólne](#page-22-0)
	- [Ustawienie ekranu gotowości](#page-24-0)
	- [Ustawianie domyślnych ekranów funkcyjnych](#page-25-0)

#### **Powiązane tematy:**

- [Zmniejszenie głośności drukowania](#page-586-0)
- [Sprawdzenie poziomu atramentu \(wskaźnik liczby stron\)](#page-557-0)
- [Używanie skrótów kopii w formacie A3](#page-198-0)
- [Komunikaty dotyczące błędów i czynności konserwacyjnych](#page-471-0)

<span id="page-22-0"></span> [Strona główna](#page-1-0) > [Wprowadzenie do urządzenia](#page-14-0) > [Przegląd ekranu dotykowego LCD](#page-19-0) > Ekran Ustawienia – informacje ogólne

### **Ekran Ustawienia – informacje ogólne**

Po naciśnięciu przycisku | | | [Ustawienia] na ekranie dotykowym zostanie wyświetlony stan urządzenia.

Użyj menu Ustawienia, aby uzyskać dostęp do wszystkich ustawień urządzenia Brother.

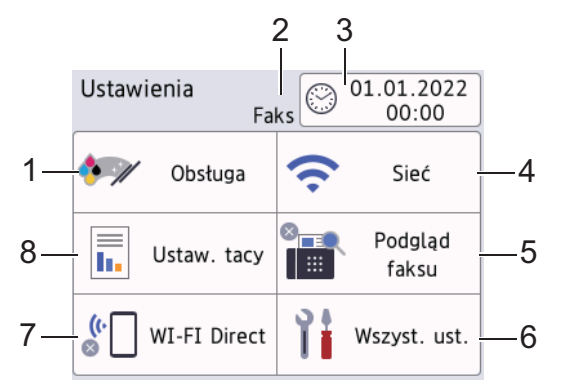

#### **1. [Obsługa]**

Naciśnij, aby uzyskać dostęp do następujących pozycji menu:

- [Popraw jakość druku]
- [Czyszcz. głowicy drukującej]
- [Usuń strzępki papieru]
- [Poziom atram.]
- [Model wkładu z tuszem]
- [Opcje wydruku]
- [Sprawdzenie wkładu atramentowego]
- [Automatyczna kontrola jakości drukowania]

#### **2. Tryb odbioru**

Wyświetla bieżący tryb odbioru.

**3. [Data i czas]**

Wyświetla datę i godzinę.

Naciśnij, aby uzyskać dostęp do menu [Data i czas].

**4. [Sieć]**

Naciśnij, aby skonfigurować połączenie sieciowe.

Trzypoziomowy wskaźnik  $\left| \right\rangle$  na ekranie przedstawia aktualną siłę sygnału w przypadku korzystania z połączenia bezprzewodowego.

#### **5. [Podgląd faksu]**

Wyświetla ustawienie podglądu faksu. Naciśnij, aby uzyskać dostęp do menu [Podgląd faksu].

**6. [Wszyst. ust.]**

Naciśnięcie powoduje przejście do menu wszystkich ustawień urządzenia.

**7. [WI-FI Direct]**

Naciśnij, aby skonfigurować połączenie sieciowe Wi-Fi Direct.

**8. [Ustaw. tacy]**

Naciśnij, aby uzyskać dostęp do menu [Ustaw. tacy].

Używając tych opcji, można zmienić rozmiar i typ papieru.

### **Powiązane informacje**

• [Przegląd ekranu dotykowego LCD](#page-19-0)

**Powiązane tematy:**

• [Sprawdzenie poziomu atramentu \(wskaźnik liczby stron\)](#page-557-0)

<span id="page-24-0"></span> [Strona główna](#page-1-0) > [Wprowadzenie do urządzenia](#page-14-0) > [Przegląd ekranu dotykowego LCD](#page-19-0) > Ustawienie ekranu gotowości

### **Ustawienie ekranu gotowości**

Ekran gotowości można ustawić w taki sposób, aby był na nim wyświetlany określony ekran główny lub ekran skrótów.

Jeśli urządzenie znajduje się w trybie gotowości lub zostanie naciśnięty przycisk , urządzenie powróci do ustawionego ekranu.

- 1. Naciśnij [Ustawienia] > [Wszyst. ust.] > [Ustawienia] > [Ustaw. ekranu] > [Ekran główny].
- 2. Wybierz ▲ lub ▼, aby wyświetlić opcje ekranu, a następnie wybierz wybraną opcję.
- 3. Naciśnij

Urządzenie przejdzie do nowego ekranu Strona główna.

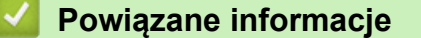

• [Przegląd ekranu dotykowego LCD](#page-19-0)

<span id="page-25-0"></span> [Strona główna](#page-1-0) > [Wprowadzenie do urządzenia](#page-14-0) > [Przegląd ekranu dotykowego LCD](#page-19-0) > Ustawianie domyślnych ekranów funkcyjnych

### **Ustawianie domyślnych ekranów funkcyjnych**

Domyślny ekran skanowania można ustawić z poziomu ustawień ekranu.

- 1. Naciśnij [Ustawienia] > [Wszyst. ust.] > [Ustawienia] > [Ustaw. ekranu] > [Ekran skanowania].
- 2. Naciśnij ▲ lub ▼, aby wyświetlić opcje skanowania, a następnie wybierz opcję, która ma być ustawiona jako ekran domyślny.
- 3. Naciśnij

#### **Powiązane informacje**

• [Przegląd ekranu dotykowego LCD](#page-19-0)

<span id="page-26-0"></span> [Strona główna](#page-1-0) > [Wprowadzenie do urządzenia](#page-14-0) > Wprowadzanie tekstu w urządzeniu Brother

### **Wprowadzanie tekstu w urządzeniu Brother**

- Dostępne znaki mogą być różne w zależności od kraju.
- Układ klawiatury jest zależny od funkcji, której ustawienia są określane.

Kiedy wymagane jest wprowadzenie tekstu w urządzeniu Brother, na ekranie dotykowym pojawia się klawiatura.

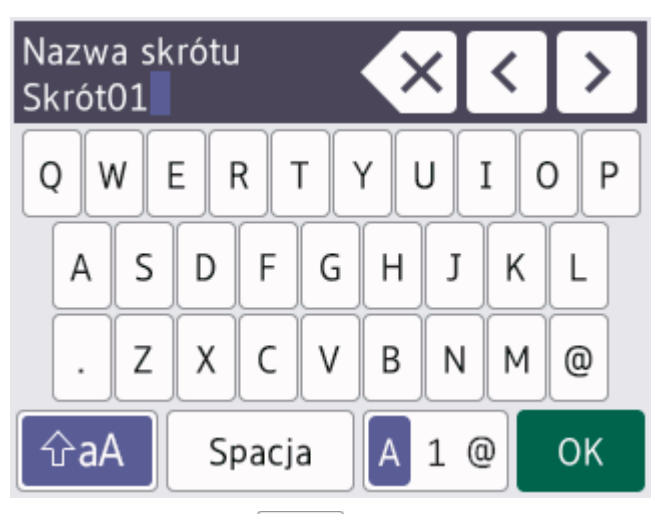

- Naciśnij przycisk | A | 1 @, aby przełączać między literami, cyframi i znakami specjalnymi.
- Naciśnij przycisk  $\frac{1}{2}$   $\hat{a}$  aby przełączać między małymi i wielkimi literami.
- Aby przesunąć kursor w lewo lub w prawo, naciśnij przycisk < lub  $\blacktriangleright$ .

#### **Wstawianie spacji**

Aby wstawić spację, naciśnij przycisk [Spacja]. Ewentualnie naciśnij przycisk  $\blacktriangleright$ , aby przesunąć kursor.

#### **Wprowadzanie poprawek**

- Jeśli wprowadzono nieprawidłowy znak i należy go zmienić, naciśnij przycisk 4 lub  $\blacktriangleright$ , aby zaznaczyć nieprawidłowy znak. Naciśnij przycisk  $\langle \times \rangle$ , a następnie wprowadź poprawny znak.
- Aby wstawić znak, naciśnij przycisk < lub ▶ w celu przesunięcia kursora w odpowiednie położenie, a następnie wprowadź znak.
- Naciśnij przycisk  $\langle \times |$ , aby usunąć wybrany znak, lub naciśnij i przytrzymaj przycisk  $\langle \times |$ , aby usunąć wszystkie znaki.

#### **Powiązane informacje**

• [Wprowadzenie do urządzenia](#page-14-0)

#### **Powiązane tematy:**

- [Wyślij ten sam faks do więcej niż jednego odbiorcy \(rozsyłanie\)](#page-210-0)
- [Zapisywanie numerów połączeń wychodzących w książce adresowej](#page-252-0)
- [Zmiana nazwy grupy rozsyłania](#page-255-0)
- [Ustawianie identyfikatora stacji](#page-583-0)
- [Zmień lub usuń skróty](#page-591-0)

<span id="page-27-0"></span> [Strona główna](#page-1-0) > [Wprowadzenie do urządzenia](#page-14-0) > Dostęp do aplikacji Brother Utilities (Windows)

### **Dostęp do aplikacji Brother Utilities (Windows)**

**Brother Utilities** to program do uruchamiania aplikacji, który zapewnia wygodny dostęp do wszystkich aplikacji Brother zainstalowanych w komputerze.

- 1. Wykonaj jedną z następujących czynności:
	- Windows 10

Kliknij > **Brother** > **Brother Utilities**.

• Windows 8.1

Przesuń wskaźnik myszy w lewy dolny róg ekranu Start i kliknij (v w przypadku używania urządzenia dotykowego przesuń palcem w górę od dolnej krawędzi ekranu **Start**, aby wyświetlić ekran **Aplikacje**).

Po wyświetleniu **Aplikacje** stuknij lub kliknij (**Brother Utilities**).

Windows 7

Kliknij przycisk **(Start)** > **Wszystkie programy** > **Brother** > **Brother Utilities**.

2. Wybierz urządzenie.

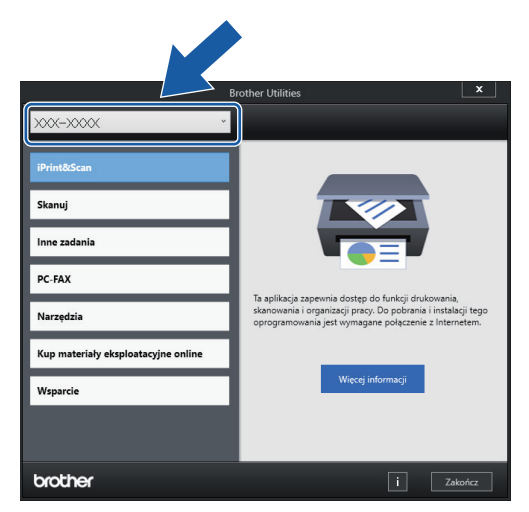

3. Wybierz operację, której chcesz użyć.

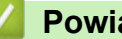

### **Powiązane informacje**

- [Wprowadzenie do urządzenia](#page-14-0)
	- [Odinstalowanie oprogramowania i sterowników Brother \(Windows\)](#page-28-0)

<span id="page-28-0"></span> [Strona główna](#page-1-0) > [Wprowadzenie do urządzenia](#page-14-0) > [Dostęp do aplikacji Brother Utilities](#page-27-0) [\(Windows\)](#page-27-0) > Odinstalowanie oprogramowania i sterowników Brother (Windows)

### **Odinstalowanie oprogramowania i sterowników Brother (Windows)**

- 1. Wykonaj jedną z następujących czynności:
	- Windows 10

#### Kliknij > **Brother** > **Brother Utilities**.

• Windows 8.1

Przesuń wskaźnik myszy w lewy dolny róg ekranu **Start** i kliknij  $\bigcirc$  (w przypadku używania urządzenia dotykowego przesuń palcem w górę od dolnej krawędzi ekranu **Start**, aby wyświetlić ekran **Aplikacje**).

Po wyświetleniu **Aplikacje** stuknij lub kliknij (**Brother Utilities**).

Windows 7

Kliknij przycisk **(Start)** > **Wszystkie programy** > **Brother** > **Brother Utilities**.

2. Kliknij listę rozwijaną i wybierz nazwę posiadanego modelu (jeśli nie jest jeszcze zaznaczona). Kliknij przycisk **Narzędzia** na lewym pasku nawigacji, a następnie kliknij opcję **Odinstaluj**.

Wykonaj instrukcje wyświetlane w oknie dialogowym, aby odinstalować oprogramowanie i sterowniki.

#### **Powiązane informacje**

• [Dostęp do aplikacji Brother Utilities \(Windows\)](#page-27-0)

<span id="page-29-0"></span> [Strona główna](#page-1-0) > [Wprowadzenie do urządzenia](#page-14-0) > Dostęp do Brother iPrint&Scan (Windows/Mac)

### **Dostęp do Brother iPrint&Scan (Windows/Mac)**

Użyj programu Brother iPrint&Scan dla systemu Windows i komputerów Mac, aby drukować i skanować z komputera.

Następujące ekrany przedstawiają przykład programu Brother iPrint&Scan dla systemu Windows. Rzeczywisty ekran może różnić się w zależności od wersji aplikacji.

System Windows

Przejdź na stronę **Pobieranie** swojego modelu pod adresem [support.brother.com](https://support.brother.com/g/b/midlink.aspx), aby pobrać najnowszą wersję aplikacji.

• Dla komputerów Mac

Pobierz i zainstaluj aplikację Brother iPrint&Scan z serwisu App Store.

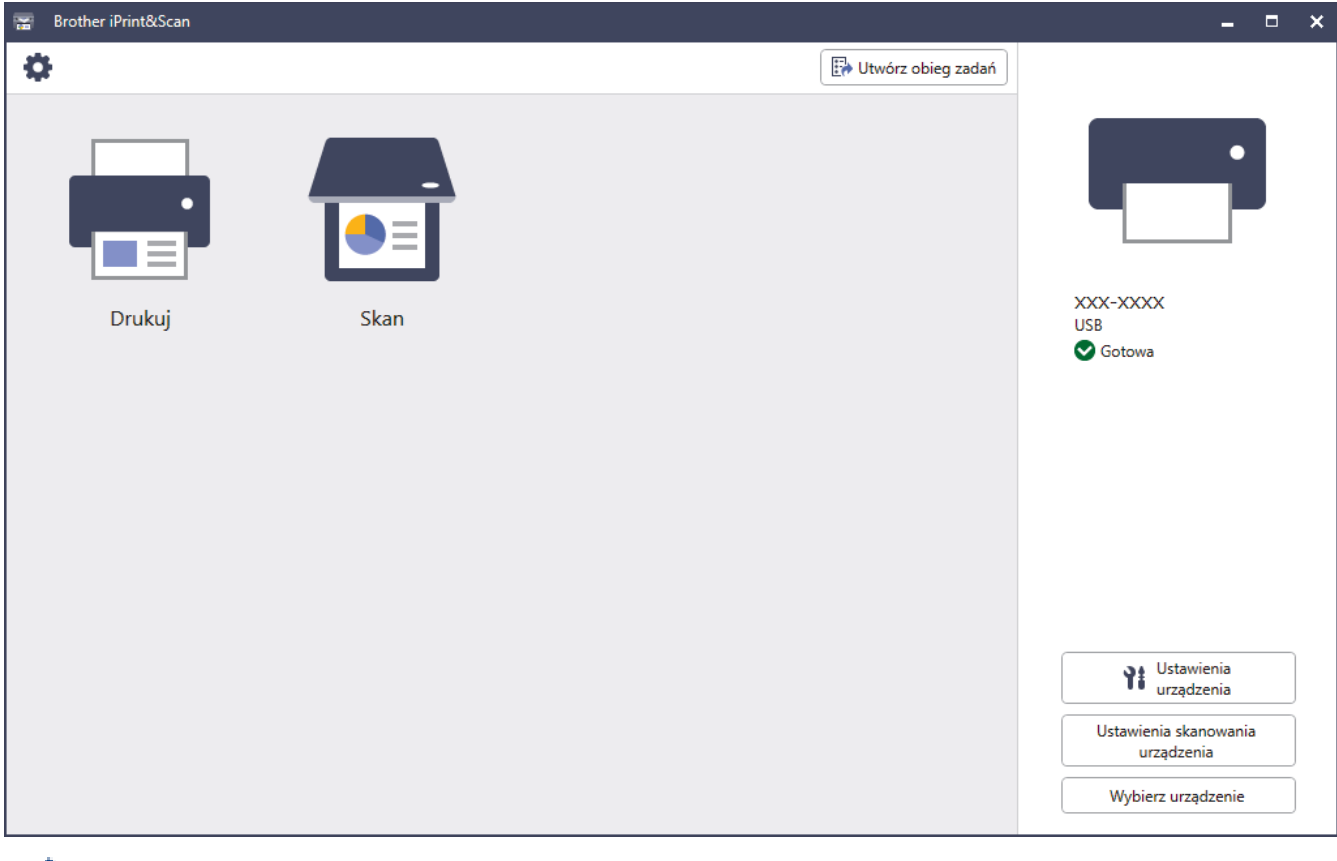

W razie wyświetlenia monitu zainstaluj sterownik i oprogramowanie wymagane do korzystania z urządzenia. Pobierz instalatora ze strony **Pobieranie** swojego modelu w witrynie [support.brother.com.](https://support.brother.com/g/b/midlink.aspx)

### **Powiązane informacje**

• [Wprowadzenie do urządzenia](#page-14-0)

<span id="page-30-0"></span> [Strona główna](#page-1-0) > [Wprowadzenie do urządzenia](#page-14-0) > Lokalizacje portów USB / Ethernet w urządzeniu Brother

### **Lokalizacje portów USB / Ethernet w urządzeniu Brother**

Porty USB i Ethernet znajdują się wewnątrz urządzenia.

Aby zainstalować sterowniki i oprogramowanie niezbędne do obsługi urządzenia, przejdź na stronę Pobieranie swojego modelu w witrynie [support.brother.com.](https://support.brother.com/g/b/midlink.aspx)

1. Obiema rękami chwyć za uchwyty po obu stronach urządzenia, aby podnieść pokrywę skanera (1) do położenia otwartego.

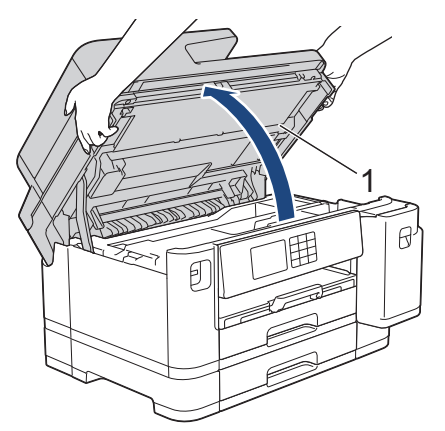

2. Wyszukaj w urządzeniu port odpowiedni do podłączenia używanego kabla zgodnie z rysunkiem.

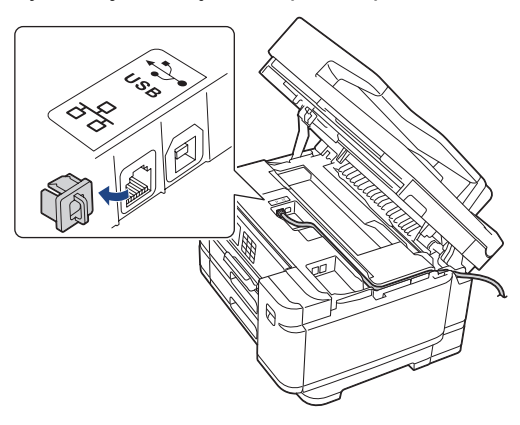

Ostrożnie umieść przewód w kanale kablowym i wyprowadź go z tyłu urządzenia.

3. Delikatnie zamknij pokrywę skanera, trzymając za uchwyty po jej obu stronach.

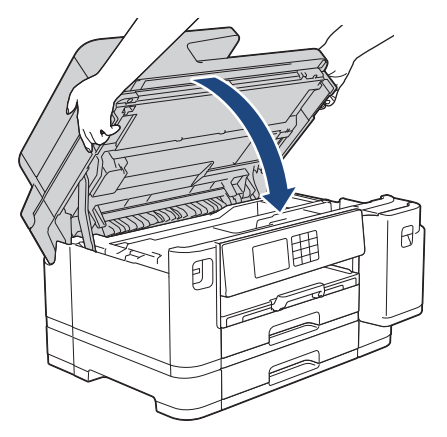

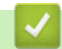

 **Powiązane informacje**

• [Wprowadzenie do urządzenia](#page-14-0)

<span id="page-31-0"></span> [Strona główna](#page-1-0) > Obsługa papieru

# **Obsługa papieru**

- [Umieszczanie papieru](#page-32-0)
- [Wkładanie dokumentów](#page-77-0)

<span id="page-32-0"></span> [Strona główna](#page-1-0) > [Obsługa papieru](#page-31-0) > Umieszczanie papieru

### **Umieszczanie papieru**

- [Przegląd umieszczania papieru](#page-33-0)
- [Umieszczenie papieru na tacy papieru 1 / tacy papieru 2](#page-36-0)
- [Umieszczanie papieru w podajniku wielofunkcyjnym](#page-52-0)
- [Wkładanie papieru do gniazda podawania ręcznego](#page-60-0)
- [Obszar niezadrukowywany](#page-63-0)
- [Ustawienia papieru](#page-64-0)
- [Dopuszczalne nośniki druku](#page-70-0)
- [Komunikaty dotyczące błędów i czynności konserwacyjnych](#page-471-0)
- [Problemy związane z obsługą papieru i drukowaniem](#page-503-0)

<span id="page-33-0"></span> [Strona główna](#page-1-0) > [Obsługa papieru](#page-31-0) > [Umieszczanie papieru](#page-32-0) > Przegląd umieszczania papieru

### **Przegląd umieszczania papieru**

1. Umieść papier w tacy w następujący sposób.

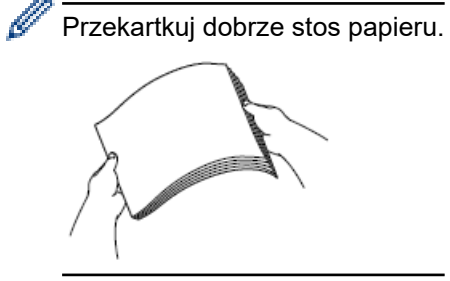

Rozmiar papieru określa orientację podczas jego umieszczania.

### **Taca papieru**

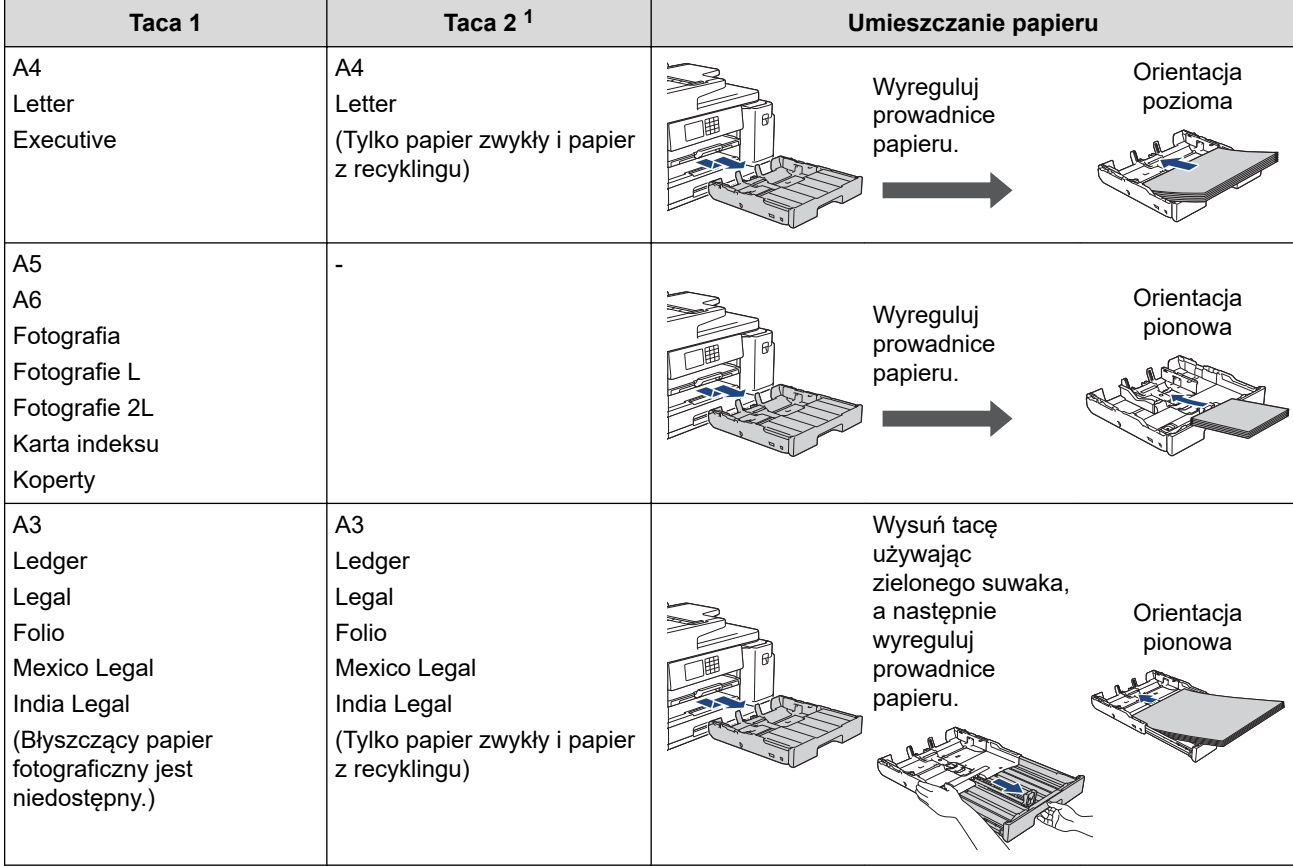

1 Taca 2 jest dostępna tylko dla MFC-J2740DW/MFC-J5955DW.

# **Podajnik wielofunkcyjny**

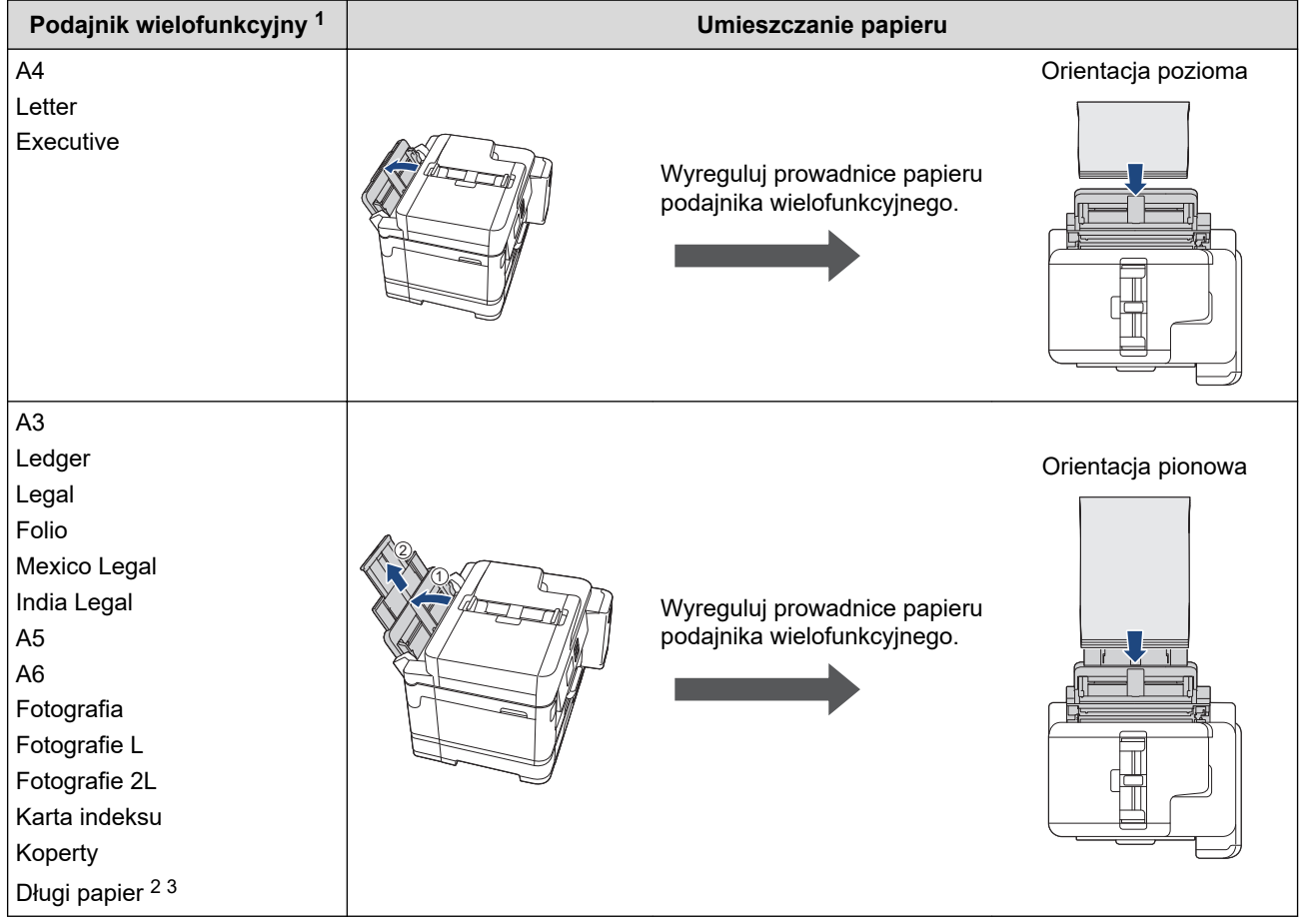

1 Podajnik wielofunkcyjny jest dostępny tylko dla MFC-J2740DW/MFC-J5955DW.

2 Szerokość: 88,9 – 297 mm / Wysokość: 431,9 – 1200 mm.

3 W podajniku wielofunkcyjnym można umieszczać jednocześnie tylko jeden arkusz długiego papieru. Aby uniknąć uszkodzenia papieru, NIE ciągnij w górę podpory papieru (2) podczas ładowania długiego papieru.

### **Gniazdo podawania ręcznego**

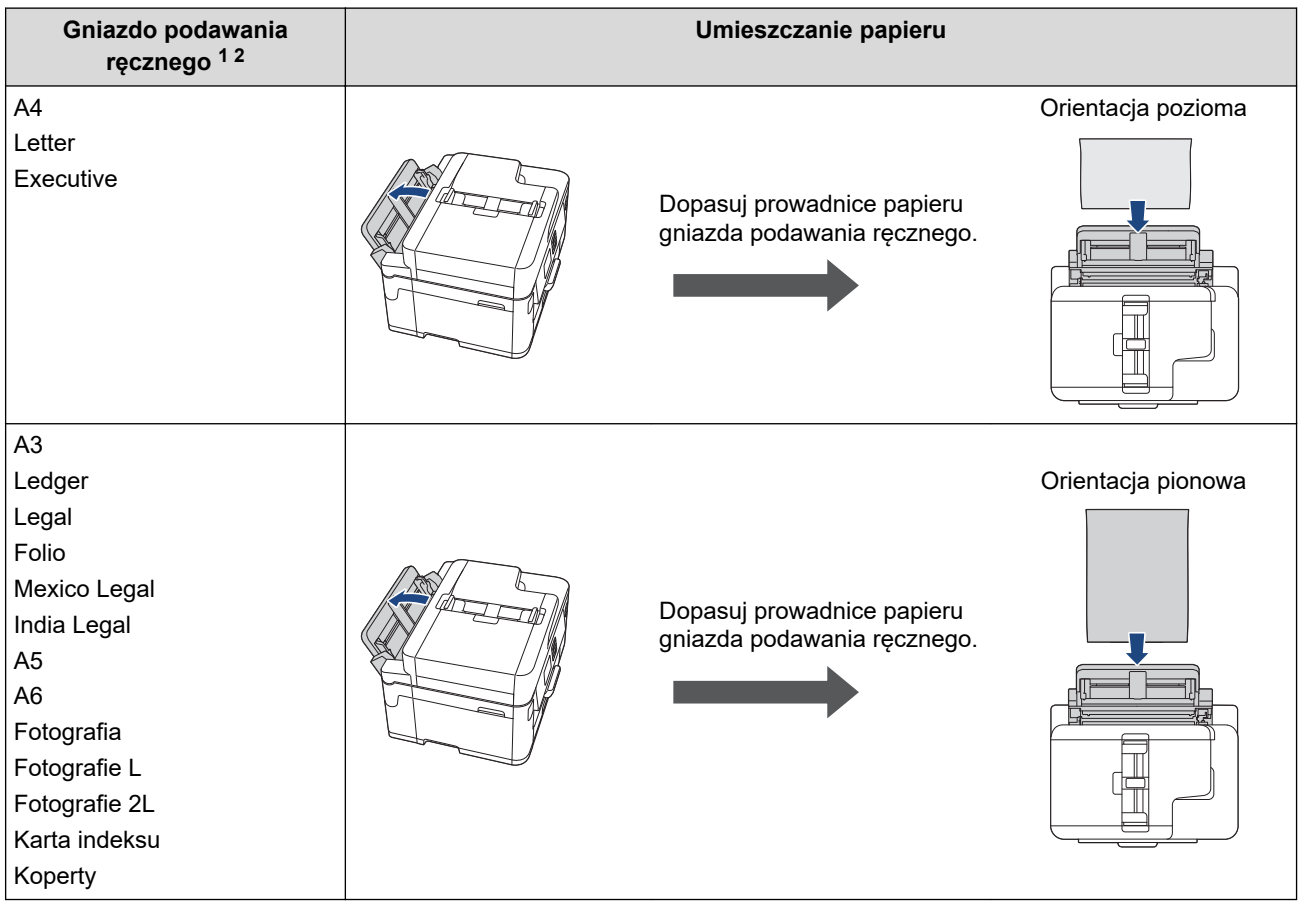

1 Gniazdo podawania ręcznego jest dostępne tylko dla MFC-J2340DW.

2 W gnieździe podawania ręcznego można umieszczać jednocześnie tylko jeden arkusz papieru.

2. Rozłóż klapkę podpory papieru.

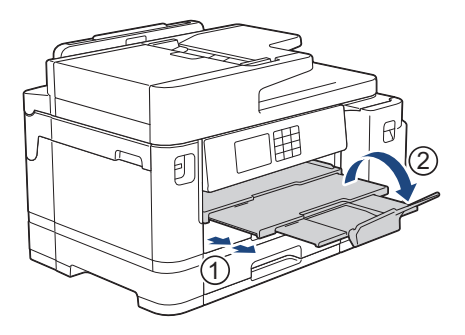

3. W razie potrzeby zmień ustawienie rozmiaru papieru w menu urządzenia.

### **Powiązane informacje**

• [Umieszczanie papieru](#page-32-0)
<span id="page-36-0"></span> [Strona główna](#page-1-0) > [Obsługa papieru](#page-31-0) > [Umieszczanie papieru](#page-32-0) > Umieszczenie papieru na tacy papieru 1 / tacy papieru 2

## **Umieszczenie papieru na tacy papieru 1 / tacy papieru 2**

- [Umieszczenie papieru o rozmiarze A4, Letter lub Executive na tacy papieru 1 / tacy](#page-37-0) [papieru 2](#page-37-0)
- [Umieszczenie papieru o rozmiarze A3, Ledger lub Legal na tacy papieru 1 / tacy papieru](#page-41-0) [2](#page-41-0)
- [Umieszczenie papieru fotograficznego na tacy papieru 1](#page-46-0)
- [Umieszczenie kopert na tacy papieru #1](#page-49-0)

<span id="page-37-0"></span> [Strona główna](#page-1-0) > [Obsługa papieru](#page-31-0) > [Umieszczanie papieru](#page-32-0) > [Umieszczenie papieru na tacy papieru 1 /](#page-36-0) [tacy papieru 2](#page-36-0) > Umieszczenie papieru o rozmiarze A4, Letter lub Executive na tacy papieru 1 / tacy papieru 2

## **Umieszczenie papieru o rozmiarze A4, Letter lub Executive na tacy papieru 1 / tacy papieru 2**

- Jeśli dla ustawienia [Sprawdź papier] wybrano wartość [Wł.], w przypadku wyjęcia tacy papieru z urządzenia na ekranie LCD pojawi się komunikat umożliwiający zmianę typu i rozmiaru papieru.
- Jeśli na tej samej tacy jest umieszczany papier o innym rozmiarze, należy zmienić ustawienie rozmiaru papieru w urządzeniu lub w komputerze.

Umożliwia to automatyczne pobieranie papieru przez urządzenie z odpowiedniej tacy, jeśli w urządzeniu lub w sterowniku drukarki (Windows) wybrano funkcję automatycznego wyboru tacy. (MFC-J2740DW/ MFC-J5955DW)

• Na tacy #2 można korzystać wyłącznie ze zwykłego papieru. (MFC-J2740DW/MFC-J5955DW)

Instrukcje opisują sposób umieszczania papieru na tacy 1.

(MFC-J2740DW/MFC-J5955DW) Czynności dla tacy 2 są bardzo podobne.

1. Jeśli klapka podpory papieru (1) jest otwarta, zamknij ją, a następnie zamknij podporę papieru (2).

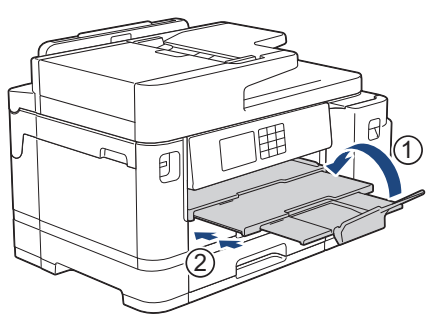

2. Całkowicie wyciągnij tacę papieru z urządzenia w kierunku wskazanym strzałką.

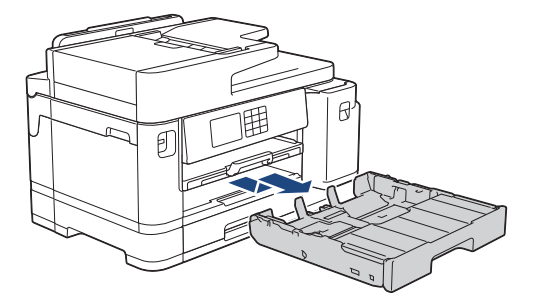

3. Zdejmij górną pokrywę tacy (1).

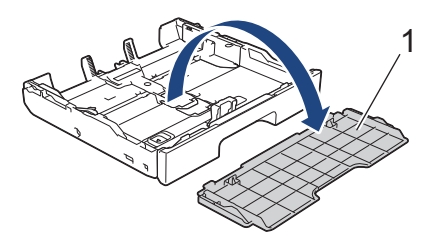

4. Delikatnie dociśnij i przesuń prowadnice szerokości papieru (1), a następnie prowadnicę długości papieru (2), aby dopasować je do rozmiaru papieru.

Upewnij się, że trójkątne oznaczenie (3) na prowadnicy szerokości papieru (1) oraz na prowadnicy długości papieru (2) jest wyrównane z oznaczeniem używanego papieru.

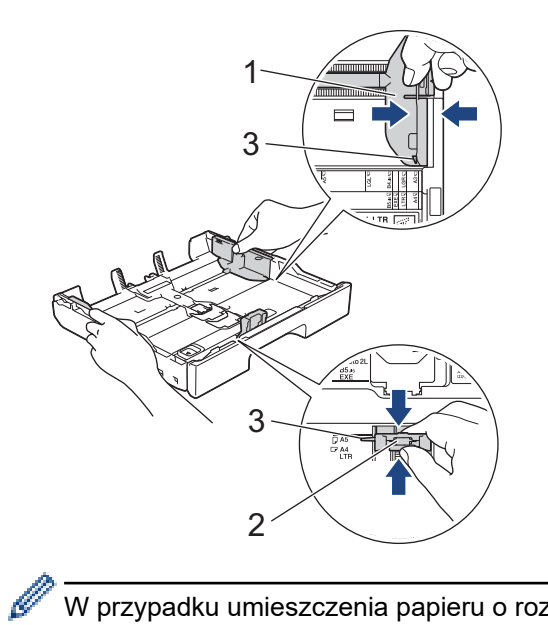

W przypadku umieszczenia papieru o rozmiarze Executive w tacy 1 podnieś ogranicznik (4).

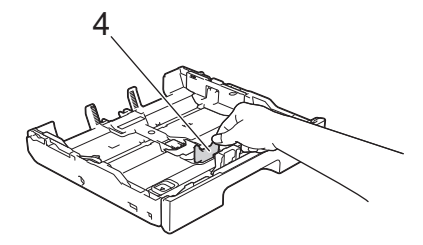

5. Dokładnie przekartkuj stos papieru, aby zapobiec blokowaniu i niewłaściwemu podawaniu.

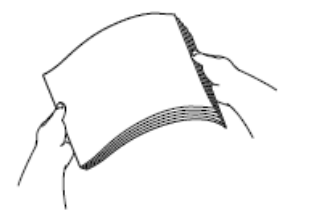

Ø

Zawsze sprawdzaj, czy papier się nie zwija lub nie marszczy.

6. Ostrożnie umieść papier na tacy papieru stroną do drukowania skierowaną **do dołu**.

### **Orientacja pozioma**

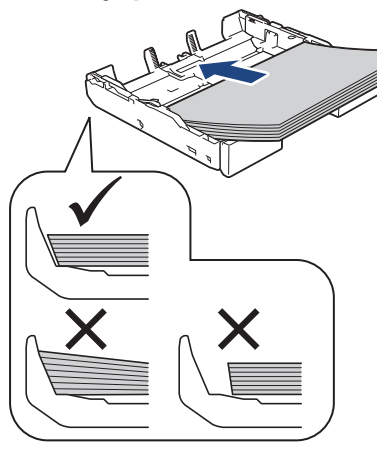

# **WAŻNE**

Uważaj, aby nie wsunąć papieru zbyt daleko, ponieważ może on unieść się na tylnej części podajnika i spowodować problemy z podawaniem papieru.

Aby dodać papier przed opróżnieniem tacy, wyjmij papier z tacy, a następnie połącz go z dodawanym papierem. Zawsze kartkuj stos papieru, aby zapobiec pobieraniu wielu arkuszy przez urządzenie.

7. Upewnij się, że prowadnica długości papieru (1) dotyka krawędzi papieru.

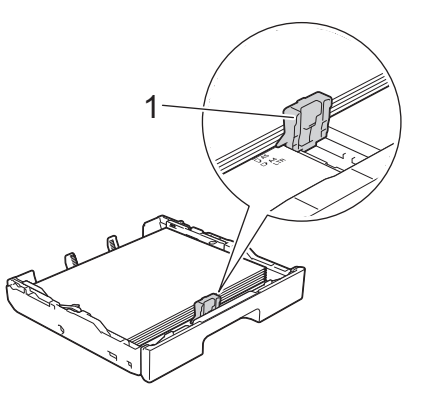

8. Delikatnie przesuń prowadnice szerokości papieru (1), aby dopasować je do papieru. Upewnij się, że prowadnice dotykają krawędzi papieru.

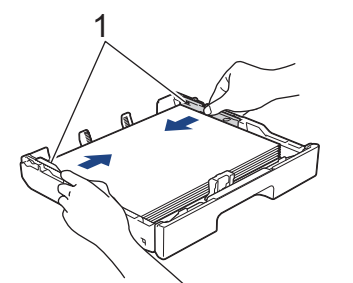

9. Upewnij się, że papier leży na tacy płasko i poniżej znaku maksymalnej ilości papieru (1). Przepełnienie tacy papieru może powodować zacięcia.

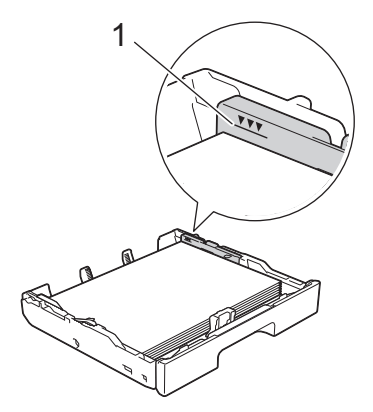

10. Ponownie załóż górną pokrywę tacy.

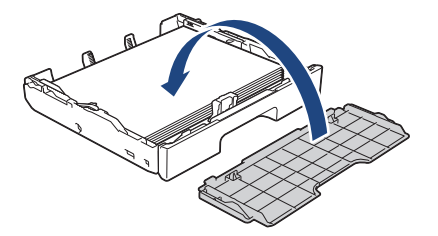

11. Powoli wsuń całą tacę papieru do urządzenia.

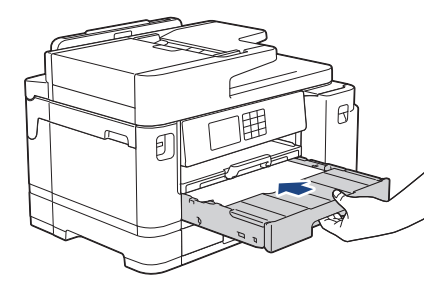

### **WAŻNE**

NIE dociskaj tacy papieru do urządzenia zbyt mocno ani zbyt szybko. Może to spowodować zacięcia papieru lub problemy z podawaniem papieru.

12. Wyciągnij podporę papieru aż do zablokowania.

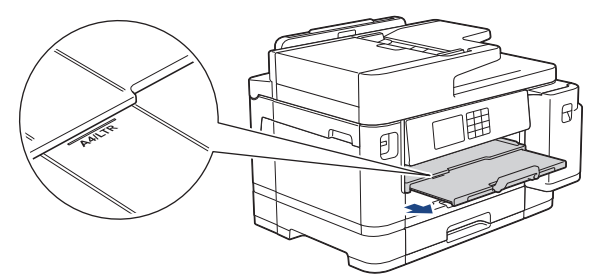

13. W razie potrzeby zmień ustawienie rozmiaru papieru w menu urządzenia.

### **Powiązane informacje**

• [Umieszczenie papieru na tacy papieru 1 / tacy papieru 2](#page-36-0)

- [Zmiana ustawienia sprawdzania papieru](#page-66-0)
- [Zmiana rozmiaru papieru i typu papieru](#page-65-0)
- [Wybór prawidłowego nośnika druku](#page-73-0)

<span id="page-41-0"></span> [Strona główna](#page-1-0) > [Obsługa papieru](#page-31-0) > [Umieszczanie papieru](#page-32-0) > [Umieszczenie papieru na tacy papieru 1 /](#page-36-0) [tacy papieru 2](#page-36-0) > Umieszczenie papieru o rozmiarze A3, Ledger lub Legal na tacy papieru 1 / tacy papieru 2

## **Umieszczenie papieru o rozmiarze A3, Ledger lub Legal na tacy papieru 1 / tacy papieru 2**

- Jeśli dla ustawienia [Sprawdź papier] wybrano wartość [Wł.], w przypadku wyjęcia tacy papieru z urządzenia na ekranie LCD pojawi się komunikat umożliwiający zmianę typu i rozmiaru papieru.
- Jeśli na tej samej tacy jest umieszczany papier o innym rozmiarze, należy zmienić ustawienie rozmiaru papieru w urządzeniu lub w komputerze.

Umożliwia to automatyczne pobieranie papieru przez urządzenie z odpowiedniej tacy, jeśli w urządzeniu lub w sterowniku drukarki (Windows) wybrano funkcję automatycznego wyboru tacy. (MFC-J2740DW/ MFC-J5955DW)

- W przypadku tej metody nie można korzystać z błyszczącego papieru fotograficznego na tacy 1.
- Na tacy #2 można korzystać wyłącznie ze zwykłego papieru. (MFC-J2740DW/MFC-J5955DW)

Instrukcje opisują sposób umieszczania papieru na tacy 1.

(MFC-J2740DW/MFC-J5955DW) Czynności dla tacy 2 są bardzo podobne.

1. Jeśli klapka podpory papieru (1) jest otwarta, zamknij ją, a następnie zamknij podporę papieru (2).

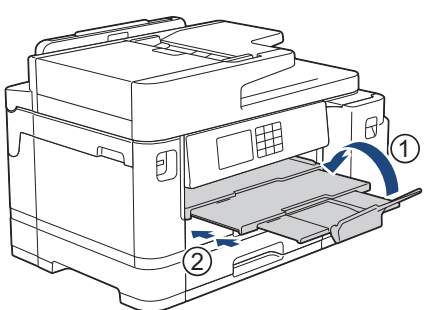

2. Całkowicie wyciągnij tacę papieru z urządzenia w kierunku wskazanym strzałką.

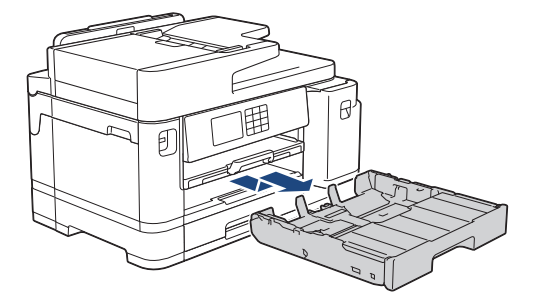

3. Zdejmij górną pokrywę tacy (1).

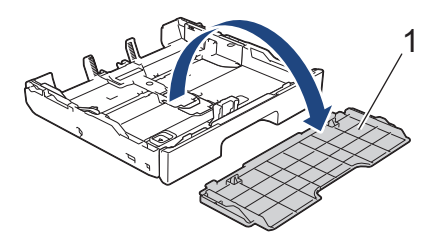

4. Połóż tacę na płaskiej powierzchni.

Dociśnij zielony suwak w lewo, a następnie rozłóż tacę aż do zablokowania.

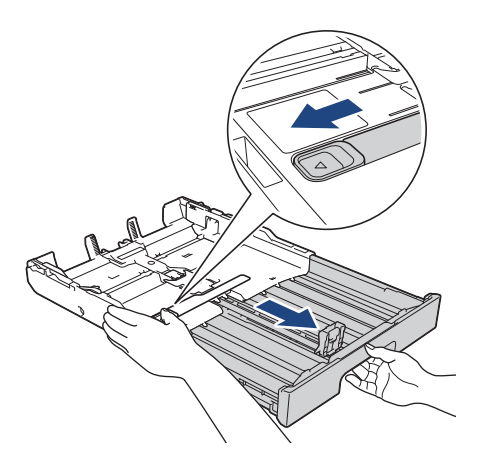

5. Delikatnie dociśnij i przesuń prowadnice szerokości papieru (1), a następnie prowadnicę długości papieru (2), aby dopasować je do rozmiaru papieru.

Upewnij się, że trójkątne oznaczenie (3) na prowadnicy szerokości papieru (1) oraz na prowadnicy długości papieru (2) jest wyrównane z oznaczeniem używanego papieru.

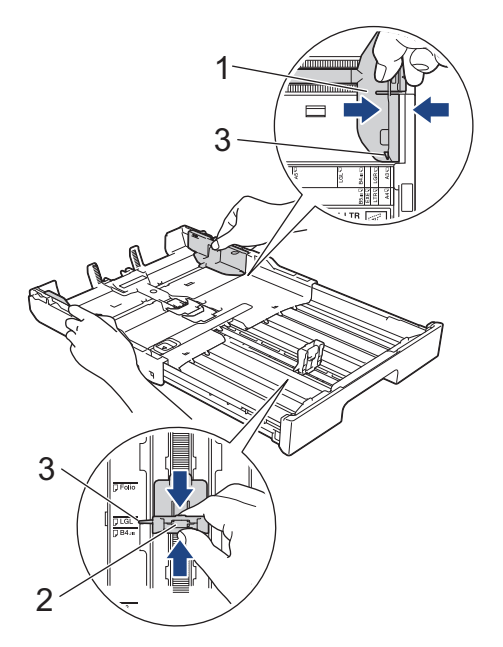

6. Dokładnie przekartkuj stos papieru, aby zapobiec blokowaniu i niewłaściwemu podawaniu.

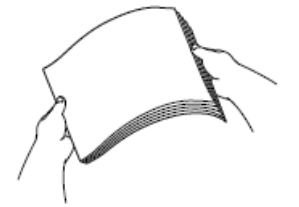

Zawsze sprawdzaj, czy papier się nie zwija lub nie marszczy.

7. Ostrożnie umieść papier na tacy papieru stroną do drukowania skierowaną **do dołu**.

### **Orientacja pionowa**

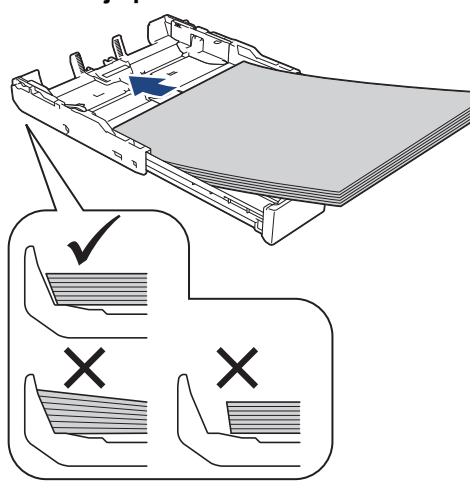

### **WAŻNE**

Uważaj, aby nie wsunąć papieru zbyt daleko, ponieważ może on unieść się na tylnej części podajnika i spowodować problemy z podawaniem papieru.

Aby dodać papier przed opróżnieniem tacy, wyjmij papier z tacy, a następnie połącz go z dodawanym papierem. Zawsze kartkuj stos papieru, aby zapobiec pobieraniu wielu arkuszy przez urządzenie.

8. Upewnij się, że prowadnica długości papieru (1) dotyka krawędzi papieru.

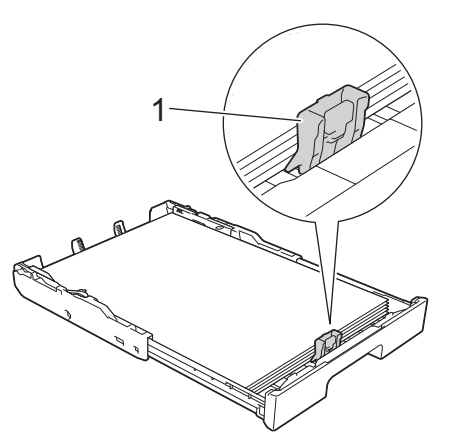

9. Delikatnie przesuń prowadnice szerokości papieru (1), aby dopasować je do papieru. Upewnij się, że prowadnice dotykają krawędzi papieru.

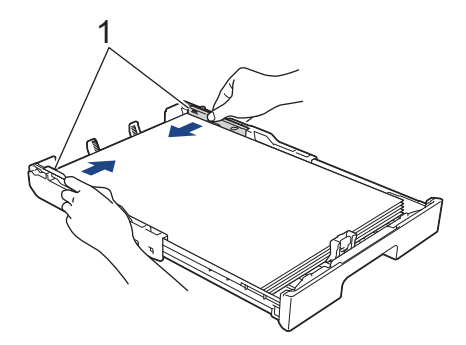

10. Upewnij się, że papier leży na tacy płasko i poniżej znaku maksymalnej ilości papieru (1). Przepełnienie tacy papieru może powodować zacięcia.

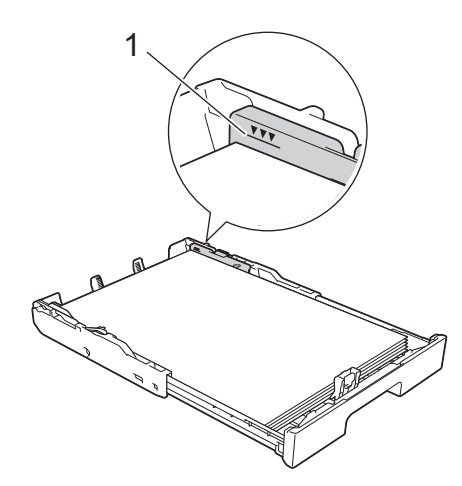

11. Ponownie załóż górną pokrywę tacy.

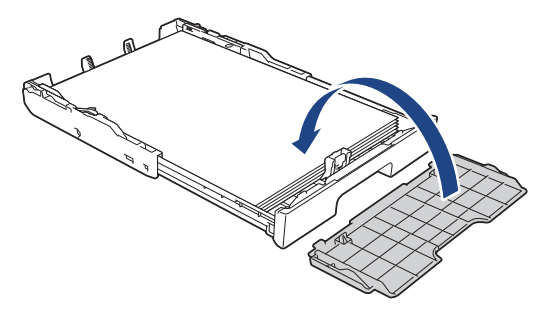

12. Powoli wsuń całą tacę papieru do urządzenia.

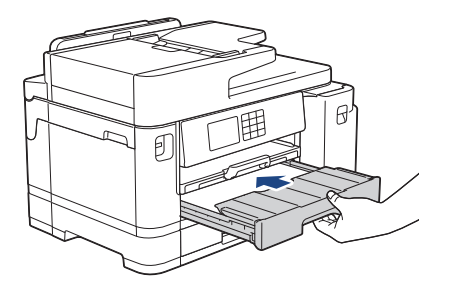

### **WAŻNE**

NIE dociskaj tacy papieru do urządzenia zbyt mocno ani zbyt szybko. Może to spowodować zacięcia papieru lub problemy z podawaniem papieru.

13. Wyciągnij podporę papieru (1) aż do zablokowania, a następnie rozłóż klapkę podpory papieru (2).

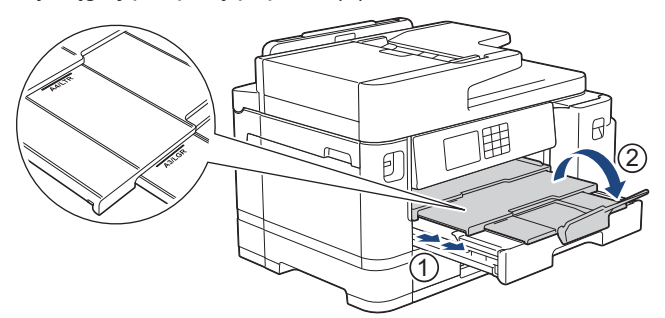

14. W razie potrzeby zmień ustawienie rozmiaru papieru w menu urządzenia.

# **UWAGA**

Umieść urządzenie w taki sposób, aby taca nie wystawała poza krawędź stołu lub biurka, gdzie byłaby narażona na uderzenia. Mogłoby to doprowadzić do upadku urządzenia powodującego obrażenia ciała.

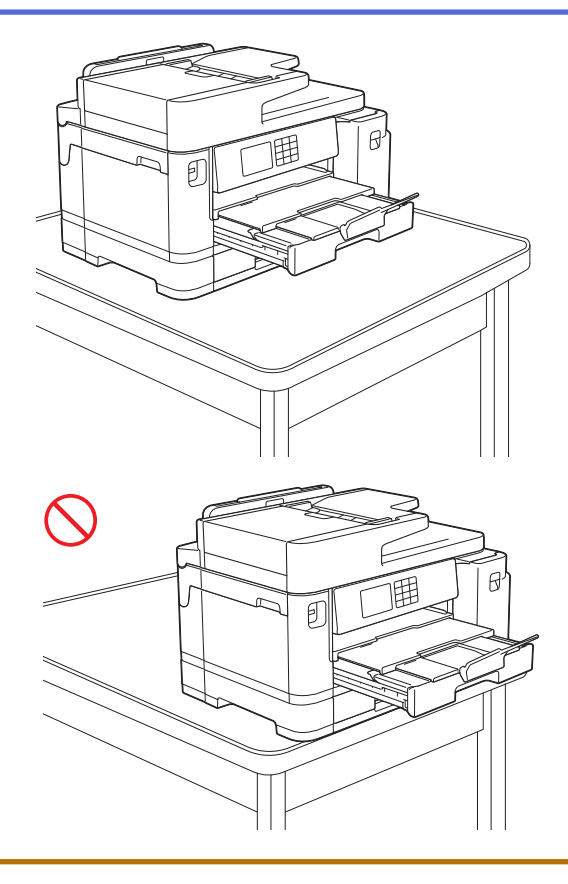

Przed złożeniem tacy papieru wyjmij z niej papier.

Połóż tacę na płaskiej powierzchni.

Ø

Dociśnij zielony suwak w lewo, a następnie dociśnij przód tacy, aby ją złożyć aż do zablokowania. Umieść papier na tacy.

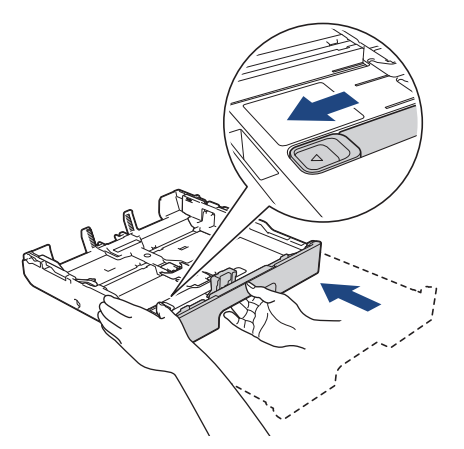

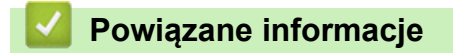

• [Umieszczenie papieru na tacy papieru 1 / tacy papieru 2](#page-36-0)

<span id="page-46-0"></span> [Strona główna](#page-1-0) > [Obsługa papieru](#page-31-0) > [Umieszczanie papieru](#page-32-0) > [Umieszczenie papieru na tacy papieru 1 /](#page-36-0) [tacy papieru 2](#page-36-0) > Umieszczenie papieru fotograficznego na tacy papieru 1

### **Umieszczenie papieru fotograficznego na tacy papieru 1**

- Jeśli dla ustawienia [Sprawdź papier] wybrano wartość [Wł.], w przypadku wyjęcia tacy papieru z urządzenia na ekranie LCD pojawi się komunikat umożliwiający zmianę typu i rozmiaru papieru.
- Jeśli na tej samej tacy jest umieszczany papier o innym rozmiarze, należy zmienić ustawienie rozmiaru papieru w urządzeniu lub w komputerze.

Umożliwia to automatyczne pobieranie papieru przez urządzenie z odpowiedniej tacy, jeśli w urządzeniu lub w sterowniku drukarki (Windows) wybrano funkcję automatycznego wyboru tacy. (MFC-J2740DW/ MFC-J5955DW)

1. Jeśli klapka podpory papieru (1) jest otwarta, zamknij ją, a następnie zamknij podporę papieru (2).

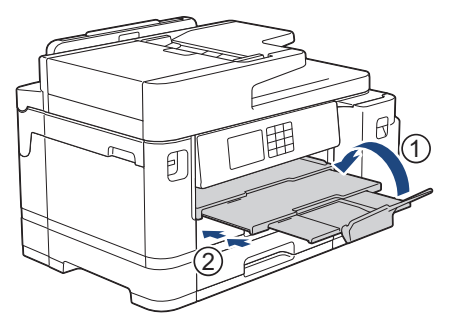

2. Całkowicie wyciągnij tacę papieru z urządzenia w kierunku wskazanym strzałką.

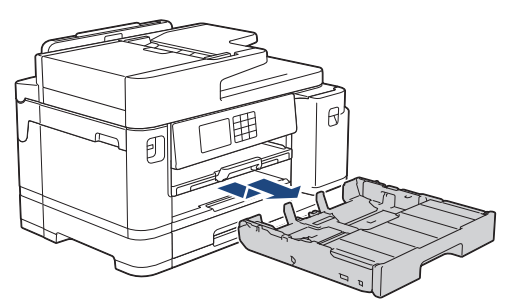

3. Zdejmij górną pokrywę tacy (1).

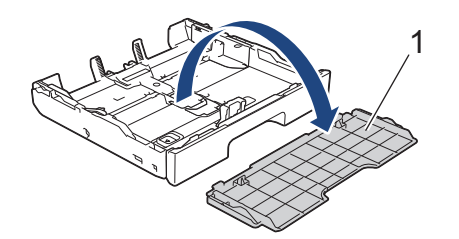

- 4. Wykonaj jedną z następujących czynności:
	- W przypadku umieszczania papieru o rozmiarze Fotografie L (9 x 13 cm) na tacy papieru podnieś ogranicznik rozmiaru Fotografie L (1).
	- W przypadku umieszczania papieru o rozmiarze Fotografie (10 x 15 cm) na tacy papieru podnieś ogranicznik rozmiaru Fotografie (2).
	- W przypadku umieszczania papieru o rozmiarze Fotografie 2L (13 x 18 cm) na tacy papieru podnieś ogranicznik rozmiaru Fotografie 2L (3).

Delikatnie dociśnij i przesuń prowadnice szerokości papieru (4), aby dopasować je do rozmiaru papieru.

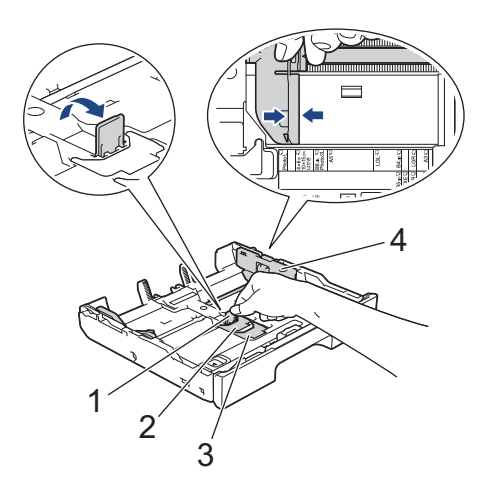

5. Umieść na tacy papieru do 20 arkuszy papieru fotograficznego stroną do drukowania **skierowaną do dołu**. Umieszczenie więcej niż 20 arkuszy papieru fotograficznego może powodować zacięcia papieru.

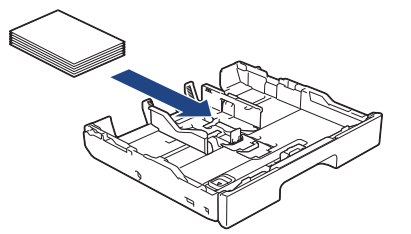

6. Delikatnie przesuń prowadnice szerokości papieru (1), aby dopasować je do papieru. Upewnij się, że prowadnice papieru dotykają krawędzi papieru, a papier leży płasko na tacy.

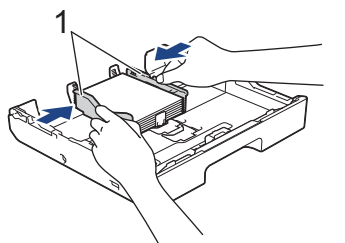

7. Ponownie załóż górną pokrywę tacy.

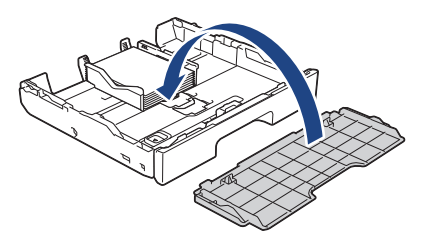

8. Powoli wsuń całą tacę papieru do urządzenia.

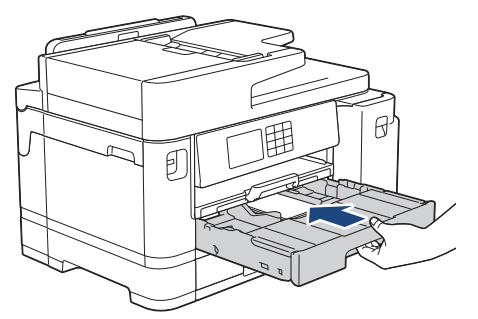

## **WAŻNE**

NIE dociskaj tacy papieru do urządzenia zbyt mocno ani zbyt szybko. Może to spowodować zacięcia papieru lub problemy z podawaniem papieru.

9. Wyciągnij podporę papieru aż do zablokowania.

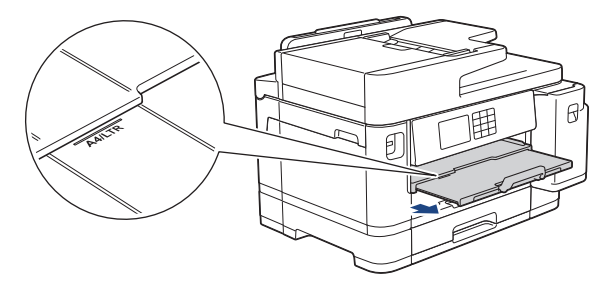

10. W razie potrzeby zmień ustawienie rozmiaru papieru w menu urządzenia.

### **Powiązane informacje**

• [Umieszczenie papieru na tacy papieru 1 / tacy papieru 2](#page-36-0)

- [Zmiana ustawienia sprawdzania papieru](#page-66-0)
- [Zmiana rozmiaru papieru i typu papieru](#page-65-0)
- [Wybór prawidłowego nośnika druku](#page-73-0)

<span id="page-49-0"></span> [Strona główna](#page-1-0) > [Obsługa papieru](#page-31-0) > [Umieszczanie papieru](#page-32-0) > [Umieszczenie papieru na tacy papieru 1 /](#page-36-0) [tacy papieru 2](#page-36-0) > Umieszczenie kopert na tacy papieru #1

### **Umieszczenie kopert na tacy papieru #1**

- Jeśli dla ustawienia [Sprawdź papier] wybrano wartość [Wł.], w przypadku wyjęcia tacy papieru z urządzenia na ekranie LCD pojawi się komunikat umożliwiający zmianę typu i rozmiaru papieru.
- Istnieje możliwość umieszczania kopert w różnych rozmiarach. **>>** Powiązane informacje: *Typy i rozmiary papieru dla poszczególnych operacji*
- Jeśli na tej samej tacy jest umieszczany papier o innym rozmiarze, należy zmienić ustawienie rozmiaru papieru w urządzeniu lub w komputerze.

Umożliwia to automatyczne pobieranie papieru przez urządzenie z odpowiedniej tacy, jeśli w urządzeniu lub w sterowniku drukarki (Windows) wybrano funkcję automatycznego wyboru tacy. (MFC-J2740DW/ MFC-J5955DW)

• Przed umieszczeniem kopert na tacy dociśnij ich narożniki i krawędzie, aby maksymalnie je spłaszczyć.

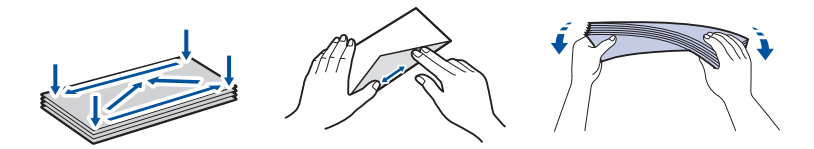

1. Jeśli klapka podpory papieru (1) jest otwarta, zamknij ją, a następnie zamknij podporę papieru (2).

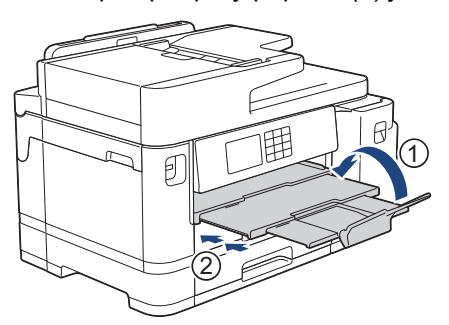

2. Całkowicie wyciągnij tacę papieru z urządzenia w kierunku wskazanym strzałką.

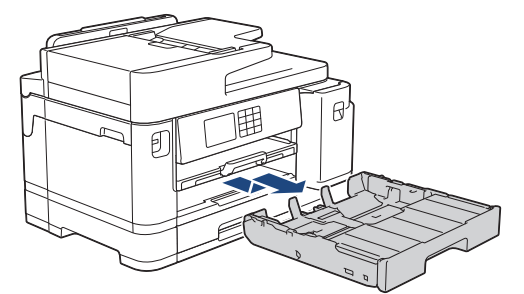

3. Zdejmij górną pokrywę tacy (1).

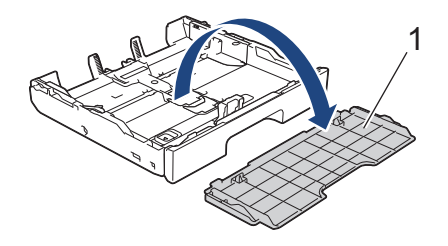

4. Umieść na tacy papieru do 10 kopert stroną do drukowania **skierowaną do dołu**. Umieszczenie więcej niż 10 kopert może powodować zacięcia papieru.

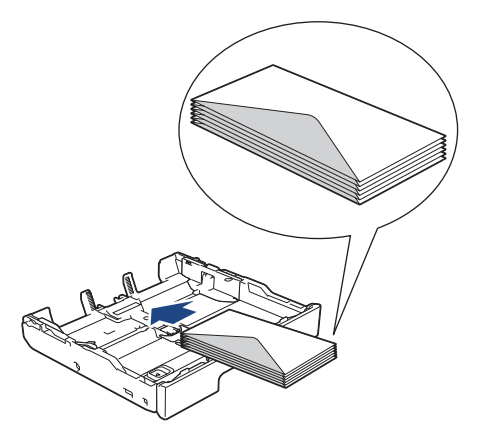

5. Delikatnie dociśnij i przesuń prowadnice szerokości papieru (1) oraz prowadnicę długości papieru (2), aby dopasować je do rozmiaru kopert.

Upewnij się, że koperty leżą płasko na tacy.

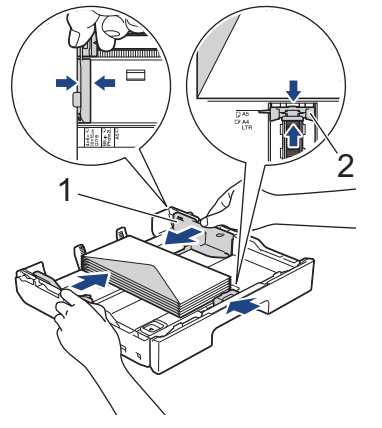

## **WAŻNE**

Jeśli koperty są podawane wielokrotnie, należy umieszczać je na tacy papieru pojedynczo.

W przypadku korzystania z kopert dłuższych niż długość tacy, takich jak koperty Com-10, rozłóż tacę w sposób przedstawiony poniżej, a następnie umieść koperty.

Połóż tacę na płaskiej powierzchni. Dociśnij zielony suwak w lewo, a następnie rozłóż tacę aż do zablokowania.

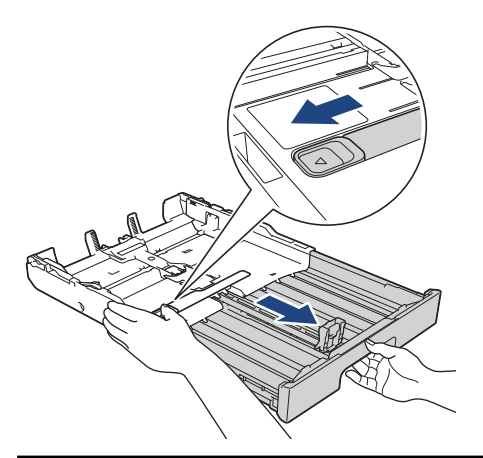

6. Ponownie załóż górną pokrywę tacy.

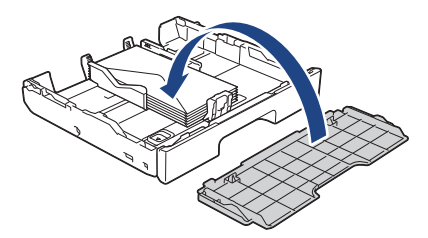

7. Powoli wsuń całą tacę papieru do urządzenia.

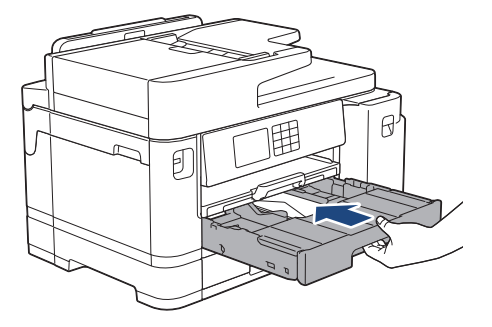

## **WAŻNE**

NIE dociskaj tacy papieru do urządzenia zbyt mocno ani zbyt szybko. Może to spowodować zacięcia papieru lub problemy z podawaniem papieru.

8. Wyciągnij podporę papieru (1) aż do zablokowania, a następnie rozłóż klapkę podpory papieru (2).

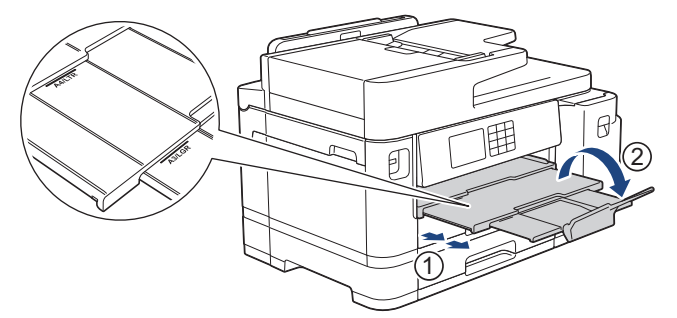

9. W razie potrzeby zmień ustawienie rozmiaru papieru w menu urządzenia.

#### **Powiązane informacje**

• [Umieszczenie papieru na tacy papieru 1 / tacy papieru 2](#page-36-0)

- [Typy i rozmiary papieru dla poszczególnych operacji](#page-74-0)
- [Zmiana ustawienia sprawdzania papieru](#page-66-0)
- [Zmiana rozmiaru papieru i typu papieru](#page-65-0)
- [Wybór prawidłowego nośnika druku](#page-73-0)

<span id="page-52-0"></span> [Strona główna](#page-1-0) > [Obsługa papieru](#page-31-0) > [Umieszczanie papieru](#page-32-0) > Umieszczanie papieru w podajniku wielofunkcyjnym

## **Umieszczanie papieru w podajniku wielofunkcyjnym**

**Pokrewne Modele**: MFC-J2740DW/MFC-J5955DW

- [Umieszczanie ciętych arkuszy papieru, papieru fotograficznego lub kopert w podajniku](#page-53-0) [wielofunkcyjnym \(podajniku MP\)](#page-53-0)
- [Włóż długi papier do podajnika wielofunkcyjnego](#page-57-0)

<span id="page-53-0"></span> [Strona główna](#page-1-0) > [Obsługa papieru](#page-31-0) > [Umieszczanie papieru](#page-32-0) > [Umieszczanie papieru w podajniku](#page-52-0) [wielofunkcyjnym](#page-52-0) > Umieszczanie ciętych arkuszy papieru, papieru fotograficznego lub kopert w podajniku wielofunkcyjnym (podajniku MP)

## **Umieszczanie ciętych arkuszy papieru, papieru fotograficznego lub kopert w podajniku wielofunkcyjnym (podajniku MP)**

**Pokrewne Modele**: MFC-J2740DW/MFC-J5955DW

Używaj podajnika wielofunkcyjnego w przypadku specjalnych nośników druku, takich jak papier fotograficzny lub koperty.

- Jeśli dla ustawienia [Sprawdź papier] wybrano wartość [Wł.], w przypadku umieszczenia papieru w podajniku na ekranie LCD pojawi się komunikat umożliwiający zmianę typu i rozmiaru papieru.
- Jeśli na tej samej tacy jest umieszczany papier o innym rozmiarze, należy zmienić ustawienie rozmiaru papieru w urządzeniu lub w komputerze.

Umożliwia to automatyczne pobieranie papieru przez urządzenie z odpowiedniej tacy, jeśli w urządzeniu lub w sterowniku drukarki (Windows) wybrano funkcję automatycznego wyboru tacy.

## **INFORMACJA**

Aby zapobiec przedostawaniu się pyłu do urządzenia, zawsze zamykaj podajnik wielofunkcyjny po zakończeniu korzystania z niego.

1. Otwórz podajnik wielofunkcyjny.

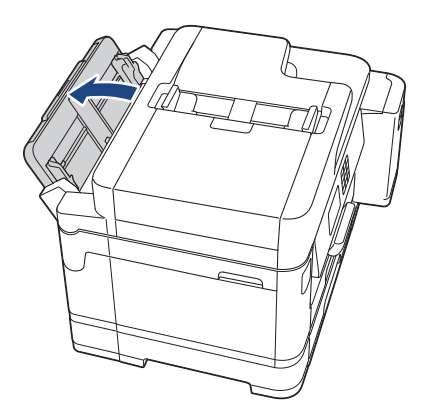

Aby umieścić papier o rozmiarze większym niż A4 lub Letter, obiema rękami pociągnij podporę papieru w górę aż do zablokowania.

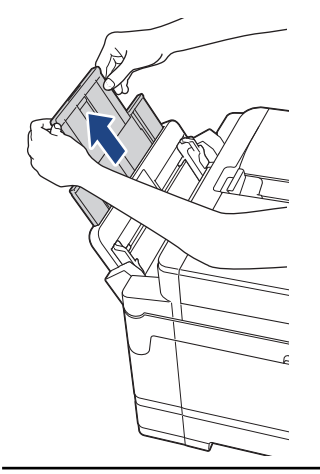

2. Delikatnie dociśnij i przesuń prowadnice papieru w podajniku wielofunkcyjnym, aby dopasować je do szerokości używanego papieru.

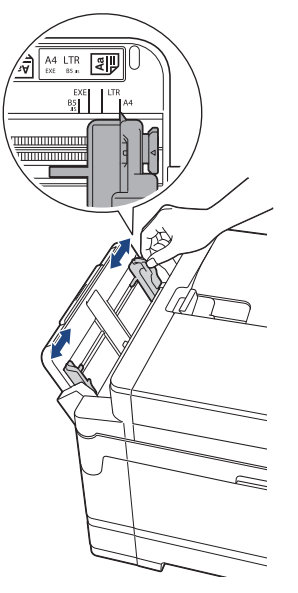

3. Dokładnie przekartkuj stos papieru, aby zapobiec blokowaniu i niewłaściwemu podawaniu.

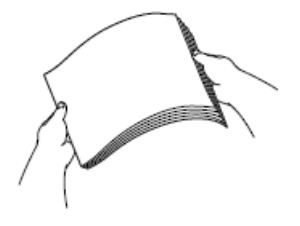

Ø

Zawsze sprawdzaj, czy papier się nie zwija lub nie marszczy.

4. Delikatnie umieść papier w podajniku wielofunkcyjnym stroną do drukowania **skierowaną do góry**.

• Korzystanie z papieru o rozmiarze A4, Letter lub Executive

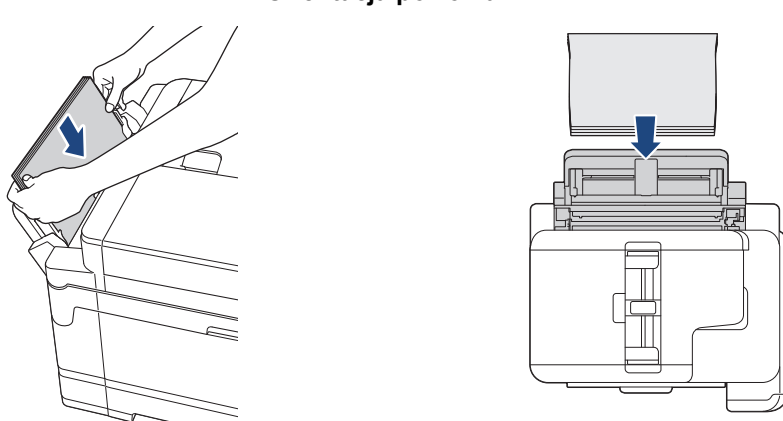

**Orientacja pozioma**

• Korzystanie z papieru o rozmiarze Ledger, A3, Legal, Folio, Mexico Legal, India Legal, A5, A6, kopert, Fotografie, Fotografie L, Fotografie 2L lub Karta indeksu

**Orientacja pionowa**

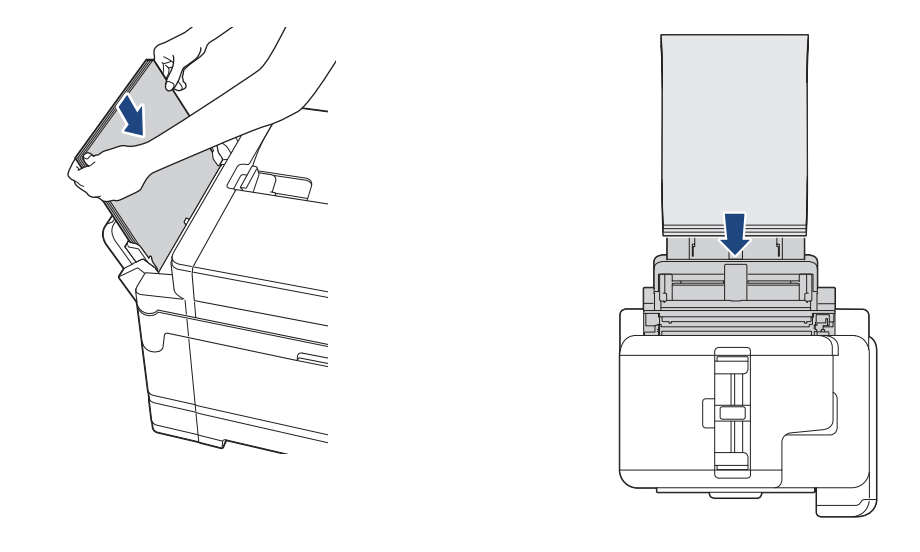

W przypadku korzystania z kopert należy je umieścić stroną do drukowania **skierowaną do góry**, tak aby skrzydełko koperty znajdowało się z lewej strony w pozycji przedstawionej na ilustracji.

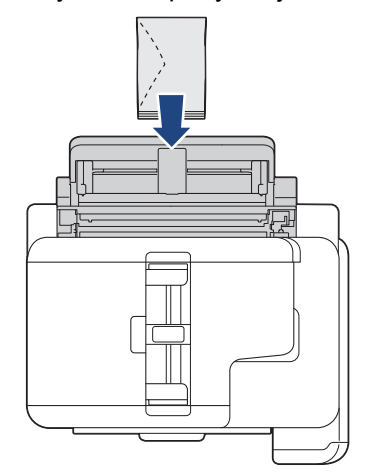

Ø

W przypadku trudności z umieszczeniem papieru w podajniku wielofunkcyjnym naciśnij dźwignię zwalniania (1) w kierunku tyłu urządzenia, a następnie umieść papier.

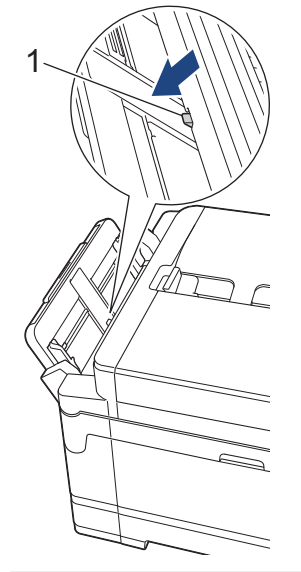

5. Obiema rękami delikatnie wyreguluj prowadnice papieru w podajniku wielofunkcyjnym, aby dopasować je do papieru.

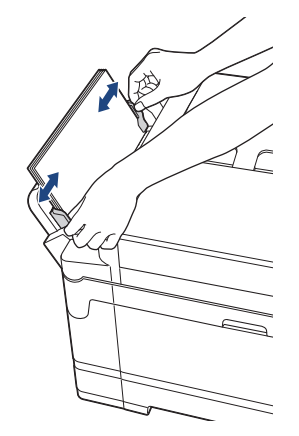

- NIE DOCISKAJ zbyt silnie prowadnic do papieru. Mogłoby to spowodować zwijanie papieru i zacięcia.
- Umieść papier na środku podajnika wielofunkcyjnego pomiędzy prowadnicami papieru. Jeśli papier nie jest wyśrodkowany, wyjmij go, a następnie wsuń ponownie w pozycji środkowej.
- 6. Wykonaj jedną z następujących czynności:
	- W przypadku używania papieru o rozmiarze A4, Letter lub mniejszym wyciągnij podporę papieru aż do zablokowania.

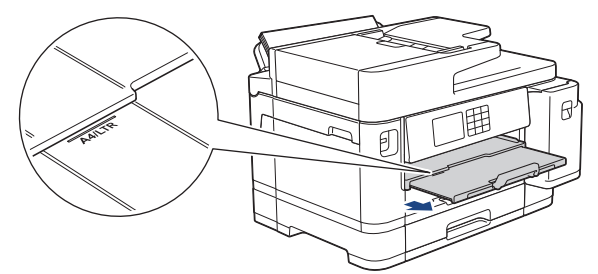

• W przypadku używania papieru o rozmiarze większym niż A4, Letter lub koperty, wyciągnij podporę papieru (1) aż do zablokowania w odpowiednim miejscu, a następnie rozłóż klapkę podpory papieru (2).

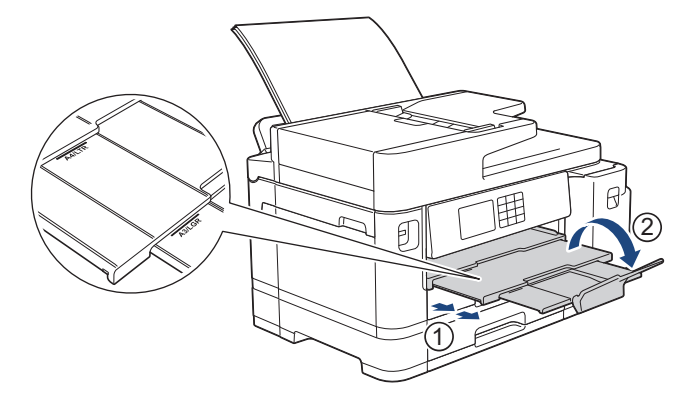

7. W razie potrzeby zmień ustawienie rozmiaru papieru w menu urządzenia.

Przed zamknięciem podajnika wielofunkcyjnego upewnij się, że drukowanie zostało zakończone.

#### **Powiązane informacje**

• [Umieszczanie papieru w podajniku wielofunkcyjnym](#page-52-0)

- [Wybór prawidłowego nośnika druku](#page-73-0)
- [Komunikaty dotyczące błędów i czynności konserwacyjnych](#page-471-0)

<span id="page-57-0"></span> [Strona główna](#page-1-0) > [Obsługa papieru](#page-31-0) > [Umieszczanie papieru](#page-32-0) > [Umieszczanie papieru w podajniku](#page-52-0) [wielofunkcyjnym](#page-52-0) > Włóż długi papier do podajnika wielofunkcyjnego

## **Włóż długi papier do podajnika wielofunkcyjnego**

**Pokrewne Modele**: MFC-J2740DW/MFC-J5955DW

Umieszczaj tylko **jeden arkusz** długiego papieru na raz podczas używania podajnika wielofunkcyjnego.

- Wykorzystaj podajnik wielofunkcyjny do drukowania na długim papierze (szerokość: 88,9 297 mm / wysokość: 431,9 – 1200 mm.
- Używaj długiego papieru tylko w przypadku drukowania z komputera lub drukowania przy użyciu funkcji AirPrint. Nie używaj długiego papieru do kopiowania lub odbierania faksu.
- Jeśli dla ustawienia [Sprawdź papier] wybrano wartość [Wł.], w przypadku umieszczenia papieru w podajniku na ekranie LCD pojawi się komunikat umożliwiający zmianę typu i rozmiaru papieru.
- Jeśli na tej samej tacy jest umieszczany papier o innym rozmiarze, należy zmienić ustawienie rozmiaru papieru w urządzeniu lub w komputerze.

Umożliwia to automatyczne pobieranie papieru przez urządzenie z odpowiedniej tacy, jeśli w urządzeniu lub w sterowniku drukarki (Windows) wybrano funkcję automatycznego wyboru tacy.

## **INFORMACJA**

Aby zapobiec przedostawaniu się pyłu do urządzenia, zawsze zamykaj podajnik wielofunkcyjny po zakończeniu korzystania z niego.

1. Otwórz podajnik wielofunkcyjny.

### **WAŻNE**

Aby uniknąć uszkodzenia papieru, NIE ciągnij w górę podpory papieru podczas ładowania długiego papieru.

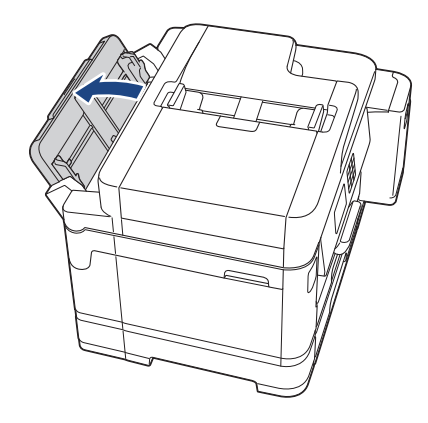

2. Delikatnie dociśnij i przesuń prowadnice papieru w podajniku wielofunkcyjnym, aby dopasować je do szerokości używanego papieru.

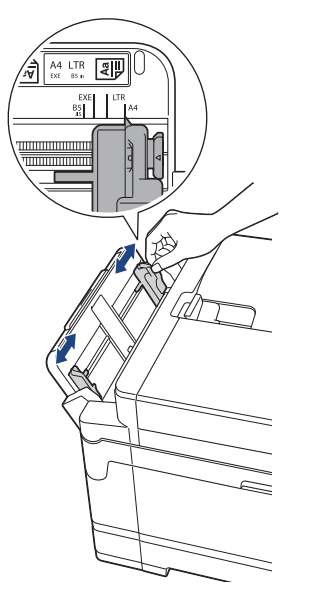

3. Umieść tylko **jeden arkusz papieru** w podajniku wielofunkcyjnym stroną do drukowania **skierowaną do góry**. Chwytając jeden arkusz papieru obiema rękami, wsuń go do podajnika wielofunkcyjnego, aż przednia krawędź dotknie rolek podawania papieru.

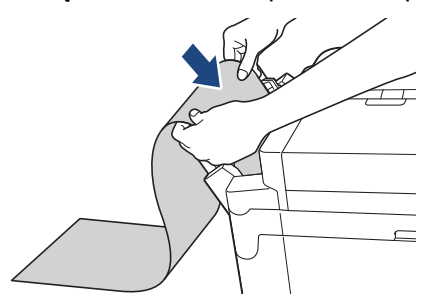

W przypadku trudności z umieszczeniem papieru w podajniku wielofunkcyjnym naciśnij dźwignię zwalniania (1) w kierunku tyłu urządzenia, a następnie umieść papier.

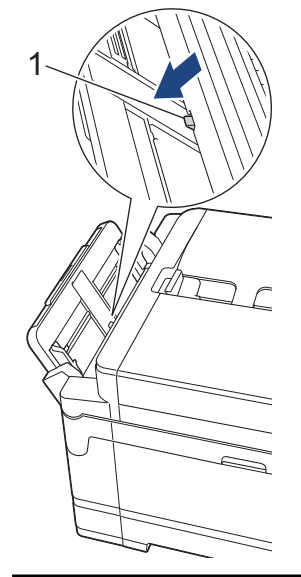

4. Obiema rękami delikatnie wyreguluj prowadnice papieru w podajniku wielofunkcyjnym, aby dopasować je do papieru.

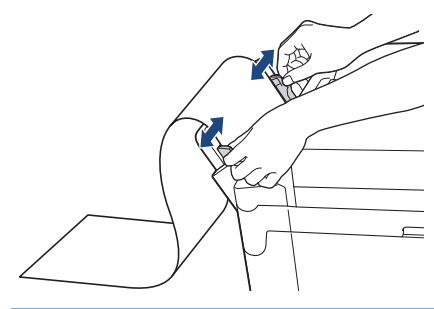

## **WAŻNE**

NIGDY NIE UMIESZCZAJ więcej niż jednego arkusza papieru w podajniku wielofunkcyjnym. Mogłoby to spowodować zacięcie papieru. W przypadku drukowania wielu stron nie podawaj następnego arkusza papieru, zanim na ekranie dotykowym nie pojawi się komunikat z prośbą o podanie następnego arkusza.

5. Wyciągnij podporę papieru (1) aż do zablokowania, a następnie rozłóż klapkę podpory papieru (2).

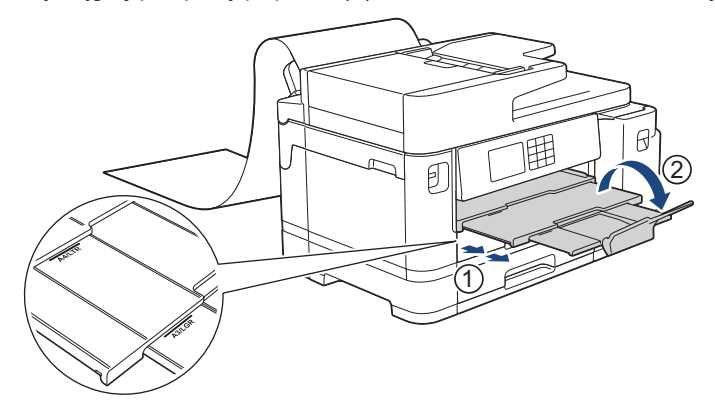

W przypadku włożenia długiego papieru do podajnika wielofunkcyjnego urządzenie zatrzymuje stronę po wydrukowaniu, aby nie wypadła. Po zakończeniu drukowania wyjmij wydrukowaną stronę i naciśnij przycisk [OK].

6. Zmień ustawienie rozmiaru papieru na [Format definiowany przez użytkownika] i wprowadź rzeczywisty rozmiar za pomocą ekranu dotykowego urządzenia.

Przed zamknięciem podajnika wielofunkcyjnego upewnij się, że drukowanie zostało zakończone.

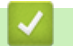

### **Powiązane informacje**

• [Umieszczanie papieru w podajniku wielofunkcyjnym](#page-52-0)

- [Wybór prawidłowego nośnika druku](#page-73-0)
- [Komunikaty dotyczące błędów i czynności konserwacyjnych](#page-471-0)
- [Drukowanie długiego papieru \(Windows\)](#page-96-0)

 [Strona główna](#page-1-0) > [Obsługa papieru](#page-31-0) > [Umieszczanie papieru](#page-32-0) > Wkładanie papieru do gniazda podawania ręcznego

## **Wkładanie papieru do gniazda podawania ręcznego**

**Pokrewne Modele**: MFC-J2340DW

k

Do tego gniazda należy wkładać specjalne nośniki druku po jednym arkuszu na raz.

Po umieszczeniu papieru w ręcznym gnieździe podawania urządzenie automatycznie przejdzie w tryb podawania ręcznego.

1. Otwórz pokrywę gniazda podawania ręcznego.

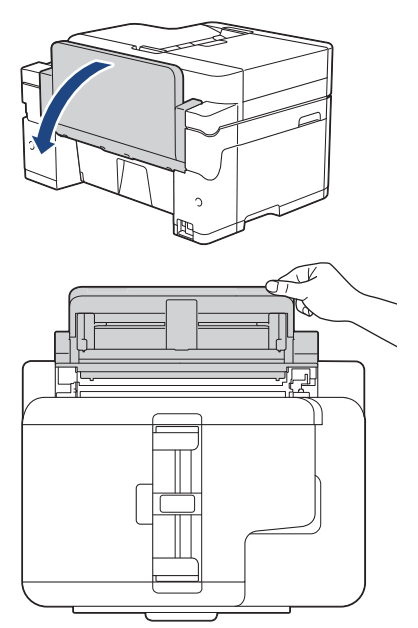

2. Przesuń prowadnice papieru w ręcznym gnieździe podawania, aby dopasować je do szerokości używanego papieru.

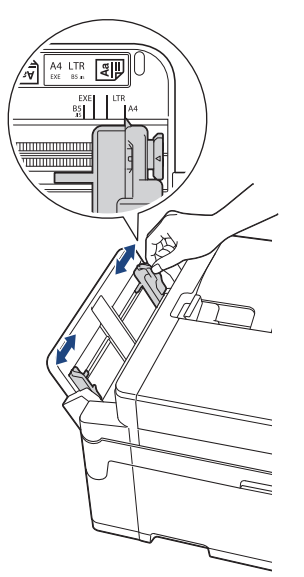

3. Umieść tylko jeden arkusz papieru w ręcznym gnieździe podawania stroną do drukowania **skierowaną do góry**.

Chwytając jeden arkusz papieru obiema rękami, wsuń go do ręcznego gniazda podawania, aż przednia krawędź dotknie rolek podawania papieru. Puść papier, kiedy poczujesz, że urządzenie zaczęło go pobierać. Na ekranie LCD zostanie wyświetlony komunikat [Podajnik reczny jest gotowy].

Przeczytaj instrukcje wyświetlone na wyświetlaczu LCD, a następnie naciśnij [OK].

• Korzystanie z papieru o rozmiarze A4, Letter lub Executive

#### **Orientacja pozioma**

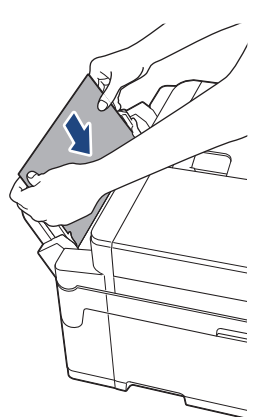

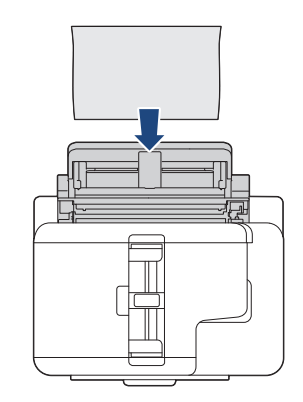

• Korzystanie z papieru o rozmiarze Ledger, A3, Legal, Folio, Mexico Legal, India Legal, A5, A6, kopert, Fotografie, Fotografie L, Fotografie 2L lub Karta indeksu

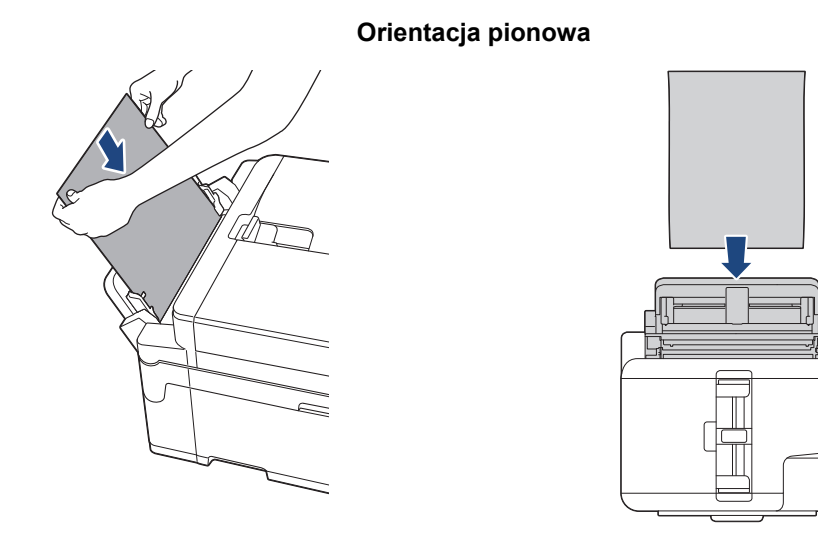

• W przypadku korzystania z kopert należy je umieścić stroną do drukowania **skierowaną do góry**, tak aby skrzydełko koperty znajdowało się z lewej strony w pozycji przedstawionej na ilustracji.

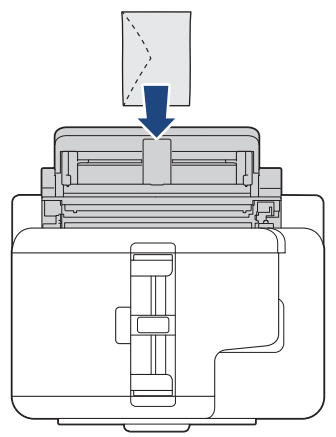

• W przypadku ładowania koperty lub arkusza grubszego papieru wsuwaj je do ręcznego gniazda podawania aż poczujesz, że rolki podawania papieru rozpoczęły pobieranie.

### **WAŻNE**

• NIE UMIESZCZAJ więcej niż jednego arkusza papieru w ręcznym gnieździe podawania. Mogłoby to spowodować zacięcie papieru. W przypadku drukowania wielu stron nie podawaj następnego arkusza papieru, zanim na ekranie dotykowym nie pojawi się komunikat z prośbą o podanie następnego arkusza.

- Podczas drukowania z tacy papieru NIE UMIESZCZAJ papieru w ręcznym gnieździe podawania. Mogłoby to spowodować zacięcie papieru.
- 4. Wykonaj jedną z następujących czynności:
	- W przypadku korzystania z papieru o rozmiarze A4 lub Letter lub mniejszym

Wyciągnij podporę papieru aż do zablokowania.

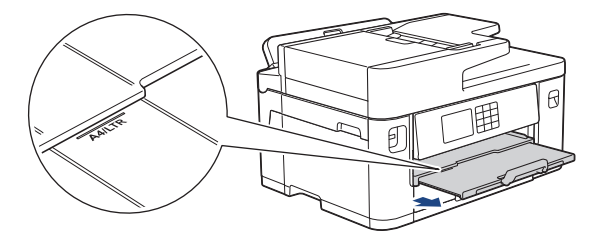

• W przypadku korzystania z papieru o rozmiarze większym niż A4 lub Letter lub z kopert Wyciągnij podporę papieru (1) aż do zablokowania, a następnie rozłóż klapkę podpory papieru (2).

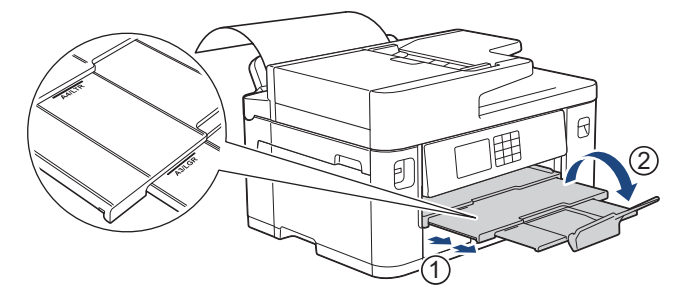

- Jeśli dokument nie mieści się na jednym arkuszu, na wyświetlaczu LCD pojawi się monit o załadowanie kolejnego arkusza papieru. Umieść kolejny arkusz papieru w ręcznym gnieździe podawania, a następnie naciśnij przycisk [OK].
	- W przypadku podawania papieru o rozmiarze większym niż A4 lub Letter do ręcznego gniazda podawania urządzenie przytrzyma wydrukowaną stronę, aby nie upadła. Po zakończeniu drukowania wyjmij wydrukowaną stronę i naciśnij przycisk [OK].
	- Przed zamknięciem pokrywy ręcznego gniazda podawania upewnij się, że drukowanie zostało zakończone.
	- Podczas drukowania strony testowej, faksu lub raportu urządzenie wysunie papier wsunięty do ręcznego gniazda podawania.
	- W trakcie czyszczenia urządzenie wysunie papier wsunięty do ręcznego gniazda podawania. Odczekaj, aż urządzenie zakończy czyszczenie, a następnie umieść papier w ręcznym gnieździe podawania.

#### **Powiązane informacje**

• [Umieszczanie papieru](#page-32-0)

- [Komunikaty dotyczące błędów i czynności konserwacyjnych](#page-471-0)
- [Wybór prawidłowego nośnika druku](#page-73-0)

 [Strona główna](#page-1-0) > [Obsługa papieru](#page-31-0) > [Umieszczanie papieru](#page-32-0) > Obszar niezadrukowywany

### **Obszar niezadrukowywany**

Rozmiar obszaru, w którym nie można drukować, zależy od aktualnych ustawień używanej aplikacji. Na poniższych ilustracjach przedstawiono obszary, w których nie można drukować, na arkuszach ciętych i kopertach. Urządzenie może drukować na zacieniowanym obszarze ciętego arkusza papieru tylko wtedy, gdy jest dostępna i włączona funkcja drukowania bez obramowania.

#### **Arkusze cięte**

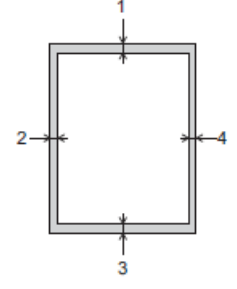

#### **Koperty**

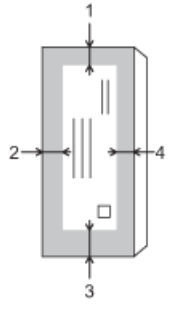

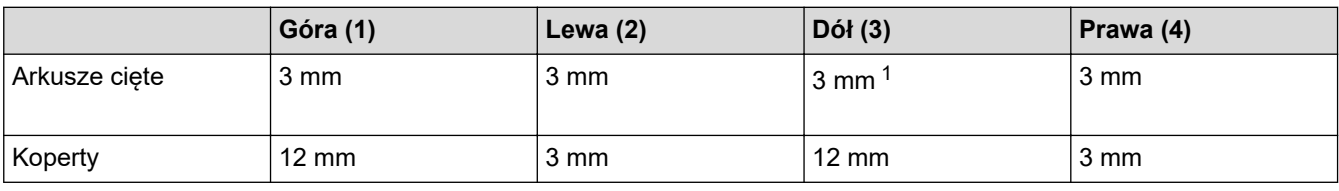

Funkcja drukowania bez obramowania nie jest dostępna dla kopert i drukowania 2-stronnego.

### **Powiązane informacje**

• [Umieszczanie papieru](#page-32-0)

#### **Powiązane tematy:**

• [Problemy związane z obsługą papieru i drukowaniem](#page-503-0)

<sup>1</sup> (MFC-J2740DW/MFC-J5955DW) 5 mm w przypadku korzystania z długiego papieru.

<span id="page-64-0"></span> [Strona główna](#page-1-0) > [Obsługa papieru](#page-31-0) > [Umieszczanie papieru](#page-32-0) > Ustawienia papieru

### **Ustawienia papieru**

- [Zmiana rozmiaru papieru i typu papieru](#page-65-0)
- [Zmiana ustawienia sprawdzania papieru](#page-66-0)
- [Ustawienie domyślnej tacy na podstawie zadania](#page-67-0)
- [Zmiana priorytetu tacy papieru](#page-68-0)
- [Zmiana ustawienia powiadamiania o kończącym się papierze](#page-69-0)
- [Zmniejszanie rozmiaru strony faksu przychodzącego o przekroczonym rozmiarze](#page-231-0)

<span id="page-65-0"></span> [Strona główna](#page-1-0) > [Obsługa papieru](#page-31-0) > [Umieszczanie papieru](#page-32-0) > [Ustawienia papieru](#page-64-0) > Zmiana rozmiaru papieru i typu papieru

### **Zmiana rozmiaru papieru i typu papieru**

Skonfiguruj ustawienia rozmiaru i typu papieru dla tacy papieru.

- Aby uzyskać najlepszą jakość wydruku, ustaw urządzenie na typ papieru, którego używasz.
- Jeśli zostanie zmieniony rozmiar papieru wkładanego do tacy, należy jednocześnie zmienić ustawienie rozmiaru papieru na wyświetlaczu LCD.
- 1. (MFC-J2740DW/MFC-J5955DW) Naciśnij  $||\cdot||$  [Ustawienia] > [Wszyst. ust.] > [Ustawienia] > [Ustaw. tacy]. Naciśnij żądaną opcję tacy.
- 2. (MFC-J2340DW) Naciśnij  $\|\cdot\|$  [Ustawienia] > [Wszyst. ust.] > [Ustawienia].
- 3. Naciśnij [Typ papieru].
- 4. Naciśnij przycisk ▲ lub ▼, aby wyświetlić opcje typu papieru, a następnie naciśnij żadana opcje.

(MFC-J2740DW/MFC-J5955DW) Na tacy 2 można używać wyłącznie papieru zwykłego.

- 5. Naciśnij [Rozm.papieru].
- 6. Naciśnij przycisk ▲ lub ▼, aby wyświetlić opcje rozmiaru papieru, a następnie naciśnij żądaną opcję.

7. Naciśnij .

Ø

Urządzenie wysunie papier na tacę papieru znajdującą się z przodu urządzenia zadrukowaną stroną skierowaną do góry. W przypadku stosowania papieru błyszczącego każdy arkusz należy wyjmować natychmiast po wydrukowaniu, aby zapobiec rozmazaniu lub zacięciu papieru.

#### **Powiązane informacje**

• [Ustawienia papieru](#page-64-0)

- [Umieszczenie papieru fotograficznego na tacy papieru 1](#page-46-0)
- [Umieszczenie kopert na tacy papieru #1](#page-49-0)
- [Dopuszczalne nośniki druku](#page-70-0)
- [Komunikaty dotyczące błędów i czynności konserwacyjnych](#page-471-0)
- [Problemy związane z obsługą papieru i drukowaniem](#page-503-0)
- [Umieszczenie papieru o rozmiarze A4, Letter lub Executive na tacy papieru 1 / tacy papieru 2](#page-37-0)

<span id="page-66-0"></span> [Strona główna](#page-1-0) > [Obsługa papieru](#page-31-0) > [Umieszczanie papieru](#page-32-0) > [Ustawienia papieru](#page-64-0) > Zmiana ustawienia sprawdzania papieru

### **Zmiana ustawienia sprawdzania papieru**

Jeśli dla tego ustawienia została wybrana wartość [Wł.] i taca papieru zostanie wysunięta lub do podajnika wielofunkcyjnego zostanie włożony papier, na ekranie LCD pojawi się komunikat umożliwiający zmianę ustawień rozmiaru i typu papieru.

Domyślne ustawienie to [Wł.].

- 1. Naciśnij | | [Ustawienia] > [Wszyst. ust.] > [Ustawienia].
- 2. (MFC-J2740DW/MFC-J5955DW) Naciśnij [Ustaw. tacy].
- 3. Naciśnij A lub V, aby wyświetlić opcję [Sprawdź papier], a następnie naciśnij ją.
- 4. Naciśnij przycisk [Wł.] lub [Wył].
- 5. Naciśnij <sup>1</sup>

#### **Powiązane informacje**

- [Ustawienia papieru](#page-64-0)
- **Powiązane tematy:**
- [Umieszczenie papieru fotograficznego na tacy papieru 1](#page-46-0)
- [Umieszczenie kopert na tacy papieru #1](#page-49-0)
- [Komunikaty dotyczące błędów i czynności konserwacyjnych](#page-471-0)
- [Umieszczenie papieru o rozmiarze A4, Letter lub Executive na tacy papieru 1 / tacy papieru 2](#page-37-0)

<span id="page-67-0"></span> [Strona główna](#page-1-0) > [Obsługa papieru](#page-31-0) > [Umieszczanie papieru](#page-32-0) > [Ustawienia papieru](#page-64-0) > Ustawienie domyślnej tacy na podstawie zadania

## **Ustawienie domyślnej tacy na podstawie zadania**

**Pokrewne Modele**: MFC-J2740DW/MFC-J5955DW

Zmiana domyślnej tacy używanej przez urządzenie w poszczególnych trybach.

Urządzenie będzie pobierało papier z najbardziej odpowiedniej tacy na podstawie ustawionego priorytetu tac.

W zależności od modelu niektóre tace nie są dostępne.

- 1. Naciśnij  $\|\cdot\|$  [Ustawienia] > [Wszyst. ust.] > [Ustawienia] > [Ustaw. tacy].
	- W przypadku drukowania w trybie kopiowania naciśnij [Ustaw. tacy: Kopia] > [Wybierz tacę].
	- W przypadku drukowania odebranych faksów naciśnij [Ustaw. tacy: Faks] > [Wybierz tacę].
	- W przypadku drukowania zdjęć naciśnij [Ustaw. tacy: Wydruk JPEG (nośnik)] > [Wybierz tacę].
- 2. Naciśnij żądaną opcję tacy.

Opcja [Autom. wyb. tacy] pozwala ustawić w urządzeniu pobieranie papieru z najbardziej odpowiedniej tacy dla ustawionego typu i rozmiaru papieru.

3. Naciśnij .

Ø

Ø

### **Powiązane informacje**

• [Ustawienia papieru](#page-64-0)

<span id="page-68-0"></span> [Strona główna](#page-1-0) > [Obsługa papieru](#page-31-0) > [Umieszczanie papieru](#page-32-0) > [Ustawienia papieru](#page-64-0) > Zmiana priorytetu tacy papieru

## **Zmiana priorytetu tacy papieru**

```
Pokrewne Modele: MFC-J2740DW/MFC-J5955DW
```
Zmień domyślny priorytet tac stosowany przez urządzenie w poszczególnych trybach.

Jeśli dla funkcji wyboru tacy wybrano opcję [Autom. wyb. tacy], urządzenie będzie pobierało papier z tacy najbardziej odpowiadającej ustawionemu typowi i rozmiarowi papieru na podstawie określonego priorytetu tac.

- 1. Naciśnij  $\| \cdot \|$  [Ustawienia] > [Wszyst. ust.] > [Ustawienia] > [Ustaw. tacy].
- 2. Naciśnij opcję [Ustaw. tacy: Kopia], [Ustaw. tacy: Faks], [Ustaw. tacy: Drukuj] lub [Ustaw. tacy: Wydruk JPEG (nośnik)].
- 3. Naciśnij [Kolejność podajników].
- 4. Naciśnij żądaną opcję.
- 5. Naciśnij .
	- **Powiązane informacje**
	- [Ustawienia papieru](#page-64-0)

<span id="page-69-0"></span> [Strona główna](#page-1-0) > [Obsługa papieru](#page-31-0) > [Umieszczanie papieru](#page-32-0) > [Ustawienia papieru](#page-64-0) > Zmiana ustawienia powiadamiania o kończącym się papierze

## **Zmiana ustawienia powiadamiania o kończącym się papierze**

**Pokrewne Modele**: MFC-J5955DW

Jeśli dla ustawienia powiadomienia o niskim poziomie papieru została wybrana wartość [Wł.], urządzenie wyświetli komunikat informujący, że taca papieru jest prawie pusta.

Domyślne ustawienie to [Wł.].

Ponadto pojawi się ikona informująca o pozostałej ilości papieru w opcji wyboru tacy trybu kopiowania.

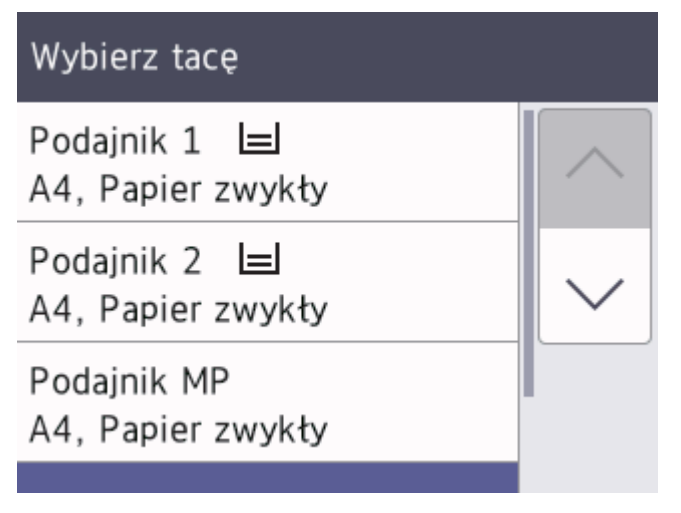

- 1. Naciśnij  $\| \cdot \|$  [Ustawienia] > [Wszyst. ust.] > [Ustawienia] > [Ustaw. tacy] > [Uwaga: mało pap.].
- 2. Naciśnij przycisk [Wł.] lub [Wył].
- 3. Naciśnij .

 **Powiązane informacje**

• [Ustawienia papieru](#page-64-0)

<span id="page-70-0"></span> [Strona główna](#page-1-0) > [Obsługa papieru](#page-31-0) > [Umieszczanie papieru](#page-32-0) > Dopuszczalne nośniki druku

### **Dopuszczalne nośniki druku**

Na jakość wydruku może wpłynąć rodzaj papieru, który jest używany w urządzeniu.

Aby uzyskać najlepszą jakość druku przy wybranych ustawieniach, należy zawsze ustawiać typ papieru odpowiadający typowi papieru umieszczonego w urządzeniu.

W urządzeniu można stosować papier zwykły, papier do drukarek atramentowych (papier powlekany), papier błyszczący, papier z recyklingu i koperty.

Przed kupnem większej partii zalecamy sprawdzenie danego typu papieru.

Aby uzyskać najlepsze rezultaty, używaj papieru Brother.

- Podczas drukowania na papierze do drukarek atramentowych (papierze powlekanym) i papierze błyszczącym należy pamiętać, aby wybrać odpowiedni nośnik druku w sterowniku drukarki, w aplikacji używanej do drukowania lub w ustawieniu typu papieru w urządzeniu.
- W przypadku drukowania na papierze fotograficznym należy załadować jeden dodatkowy arkusz takiego papieru do tacy.
- W przypadku używania papieru fotograficznego pojedynczy arkusz należy od razu wyjmować, co pozwoli zapobiec rozmazywaniu atramentu i zacięciom.
- Unikaj kontaktu z powierzchnią wydruku zaraz po wydrukowaniu; może być ona jeszcze wilgotna i poplamić palce.

### **Powiązane informacje**

- [Umieszczanie papieru](#page-32-0)
	- [Zalecane nośniki druku](#page-71-0)
	- [Przechowywanie i używanie nośników druku](#page-72-0)
	- [Wybór prawidłowego nośnika druku](#page-73-0)

- [Problemy związane z obsługą papieru i drukowaniem](#page-503-0)
- [Zmiana rozmiaru papieru i typu papieru](#page-65-0)

<span id="page-71-0"></span> [Strona główna](#page-1-0) > [Obsługa papieru](#page-31-0) > [Umieszczanie papieru](#page-32-0) > [Dopuszczalne nośniki druku](#page-70-0) > Zalecane nośniki druku

## **Zalecane nośniki druku**

W celu uzyskania najlepszej jakości druku zalecamy używanie oryginalnego papieru Brother podanego w tabeli.

Papier Brother może nie być dostępny we wszystkich krajach.

Jeśli papier Brother nie jest dostępny, zalecamy przetestowanie różnych typów papieru przed zakupieniem większych ilości.

### **Papier Brother**

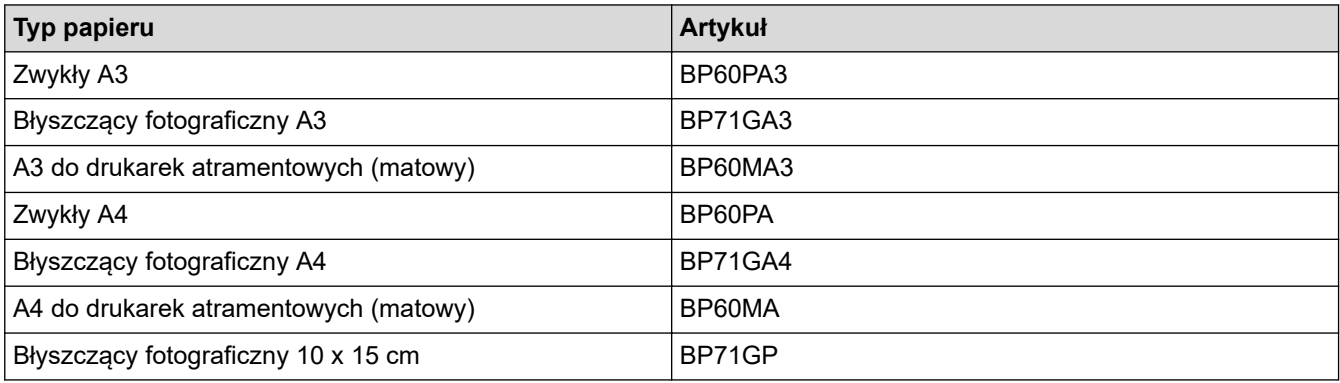

### **Powiązane informacje**

• [Dopuszczalne nośniki druku](#page-70-0)
[Strona główna](#page-1-0) > [Obsługa papieru](#page-31-0) > [Umieszczanie papieru](#page-32-0) > [Dopuszczalne nośniki](#page-70-0) [druku](#page-70-0) > Przechowywanie i używanie nośników druku

# **Przechowywanie i używanie nośników druku**

- Papier należy przechowywać w oryginalnym, zamkniętym opakowaniu. Powinien on leżeć płasko i nie być narażony na działanie wilgoci, bezpośrednie działanie światła słonecznego oraz ciepła.
- Należy unikać dotykania błyszczącej (powlekanej) strony papieru fotograficznego.
- Niektóre rozmiary koperty wymagają ustawienia marginesów w aplikacji. Przed rozpoczęciem drukowania większej liczby kopert wykonaj wydruk testowy.

# **WAŻNE**

NIE NALEŻY używać następujących rodzajów papieru:

• Uszkodzonego, zwijającego się, sfałdowanego lub o nietypowych kształtach

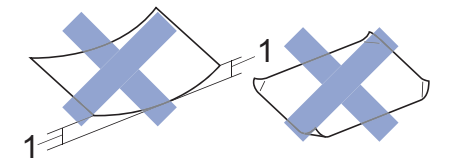

- 1. **Zagięcie krawędzi o długości 2 mm lub większej może powodować zacięcia papieru.**
- O silnym połysku lub dobrze zaznaczonej fakturze
- Nie dającego się ułożyć w równy stos
- O krótkich włóknach
- NIE używaj następujących kopert:
- O luźnej konstrukcji
- Z okienkami
- Wytłaczane (z wypukłym napisem)
- Z zapięciami lub zszywkami
- Z nadrukiem od wewnątrz
- Są samoprzylepne
- Mają podwójne skrzydełka

#### **Samoprzylepne Z podwójnym skrzydełkiem**

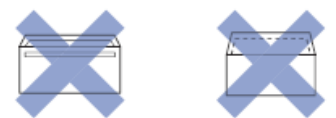

Niekiedy mogą występować problemy z podawaniem papieru spowodowane grubością, rozmiarem i kształtem skrzydełka używanej koperty.

# **Powiązane informacje**

• [Dopuszczalne nośniki druku](#page-70-0)

#### **Powiązane tematy:**

• [Umieszczenie papieru na tacy papieru 1 / tacy papieru 2](#page-36-0)

<span id="page-73-0"></span> [Strona główna](#page-1-0) > [Obsługa papieru](#page-31-0) > [Umieszczanie papieru](#page-32-0) > [Dopuszczalne nośniki druku](#page-70-0) > Wybór prawidłowego nośnika druku

# **Wybór prawidłowego nośnika druku**

- [Typy i rozmiary papieru dla poszczególnych operacji](#page-74-0)
- [Orientacja papieru i pojemność tac papieru](#page-75-0)
- [Umieszczenie papieru o rozmiarze A4, Letter lub Executive na tacy papieru 1 / tacy](#page-37-0) [papieru 2](#page-37-0)
- [Umieszczenie papieru o rozmiarze A3, Ledger lub Legal na tacy papieru 1 / tacy papieru](#page-41-0) [2](#page-41-0)
- [Umieszczenie papieru fotograficznego na tacy papieru 1](#page-46-0)
- [Umieszczenie kopert na tacy papieru #1](#page-49-0)
- [Umieszczanie ciętych arkuszy papieru, papieru fotograficznego lub kopert w podajniku](#page-53-0) [wielofunkcyjnym \(podajniku MP\)](#page-53-0)
- [Włóż długi papier do podajnika wielofunkcyjnego](#page-57-0)
- [Wkładanie papieru do gniazda podawania ręcznego](#page-60-0)

<span id="page-74-0"></span> [Strona główna](#page-1-0) > [Obsługa papieru](#page-31-0) > [Umieszczanie papieru](#page-32-0) > [Dopuszczalne nośniki druku](#page-70-0) > [Wybór](#page-73-0) [prawidłowego nośnika druku](#page-73-0) > Typy i rozmiary papieru dla poszczególnych operacji

# **Typy i rozmiary papieru dla poszczególnych operacji**

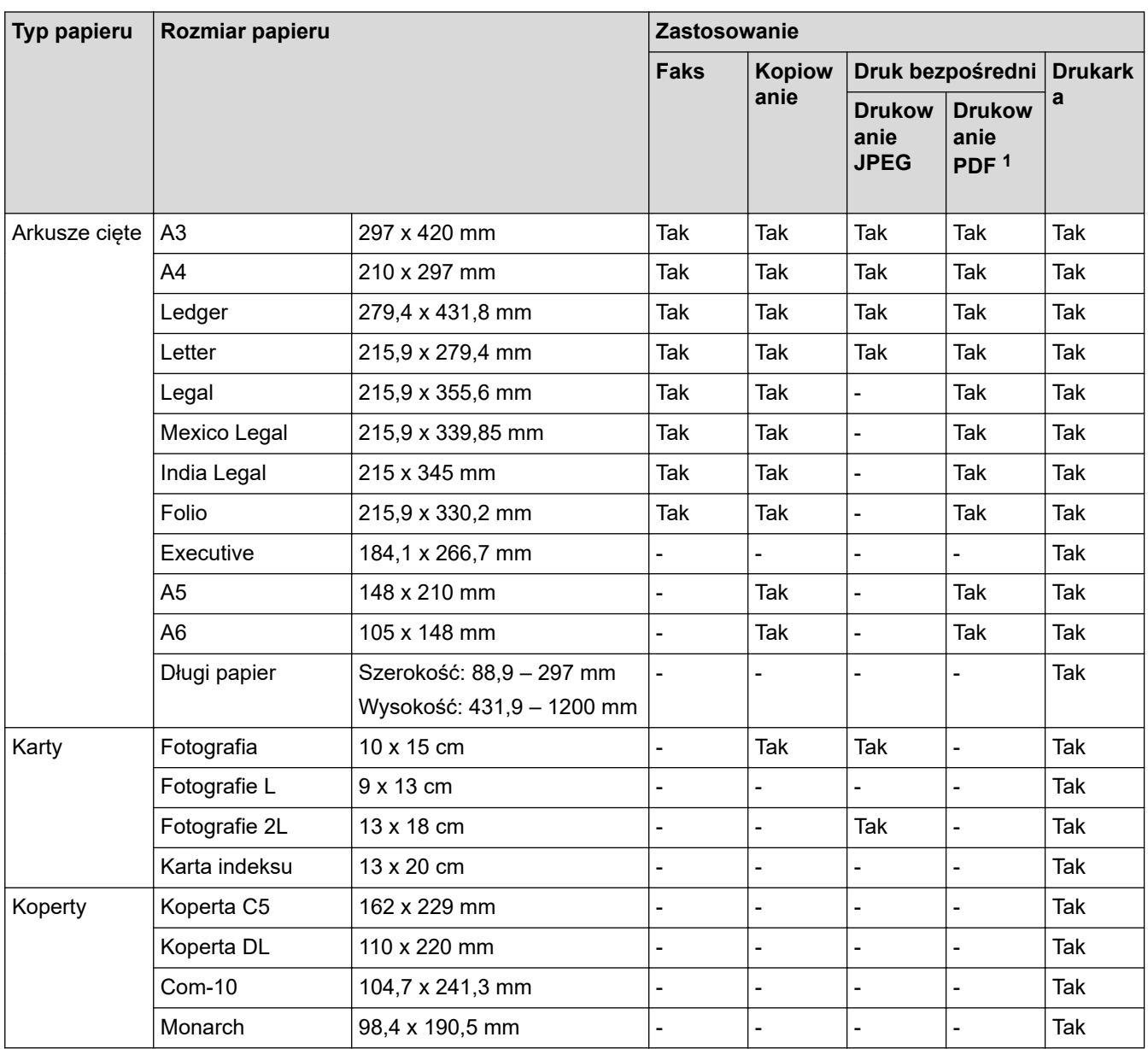

1 Drukowanie PDF jest dostępne tylko w przypadku MFC-J5955DW.

# **Powiązane informacje**

• [Wybór prawidłowego nośnika druku](#page-73-0)

### **Powiązane tematy:**

• [Umieszczenie kopert na tacy papieru #1](#page-49-0)

<span id="page-75-0"></span> [Strona główna](#page-1-0) > [Obsługa papieru](#page-31-0) > [Umieszczanie papieru](#page-32-0) > [Dopuszczalne nośniki druku](#page-70-0) > [Wybór](#page-73-0) [prawidłowego nośnika druku](#page-73-0) > Orientacja papieru i pojemność tac papieru

#### **Orientacja papieru i pojemność tac papieru** п

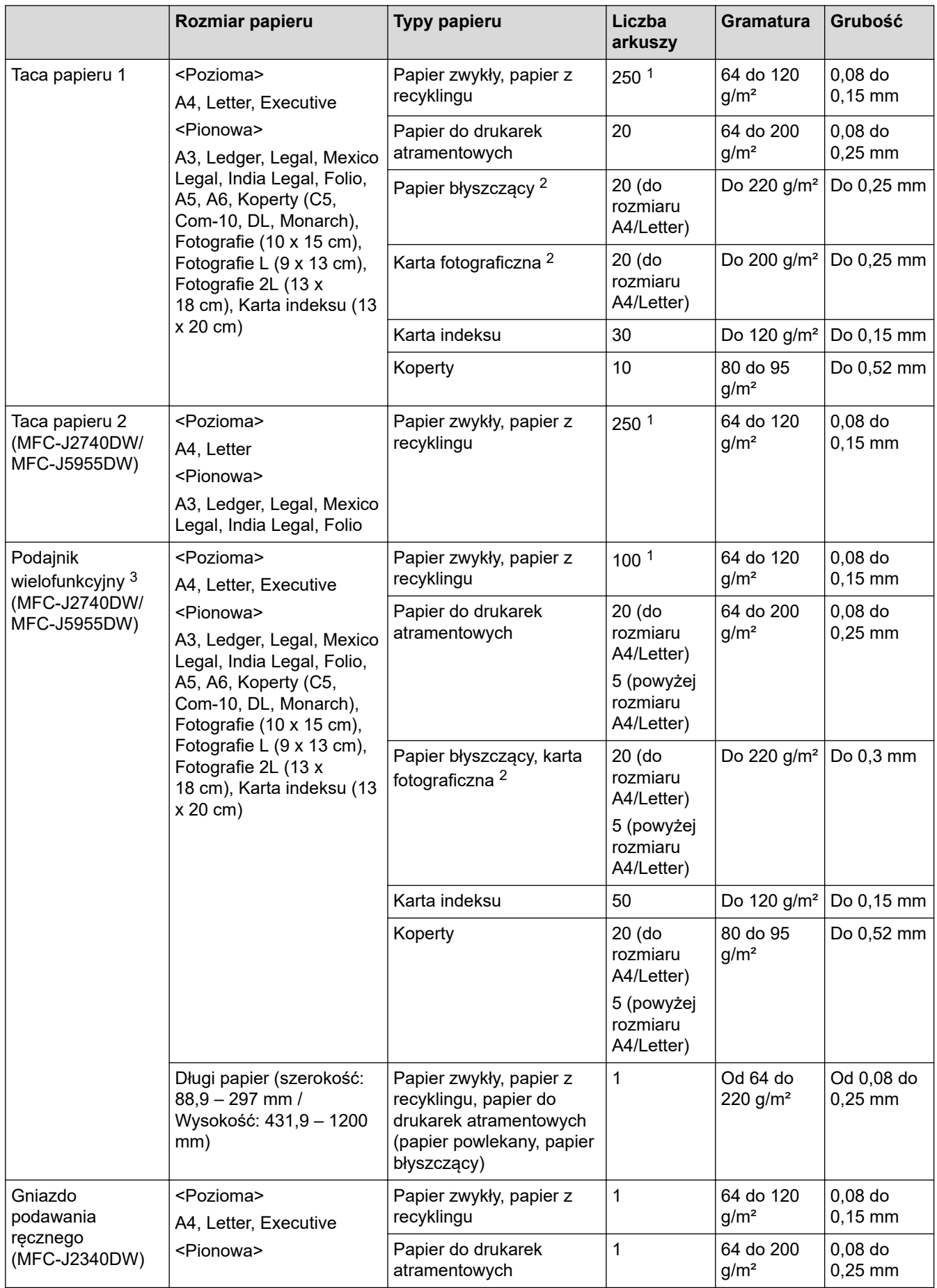

<span id="page-76-0"></span>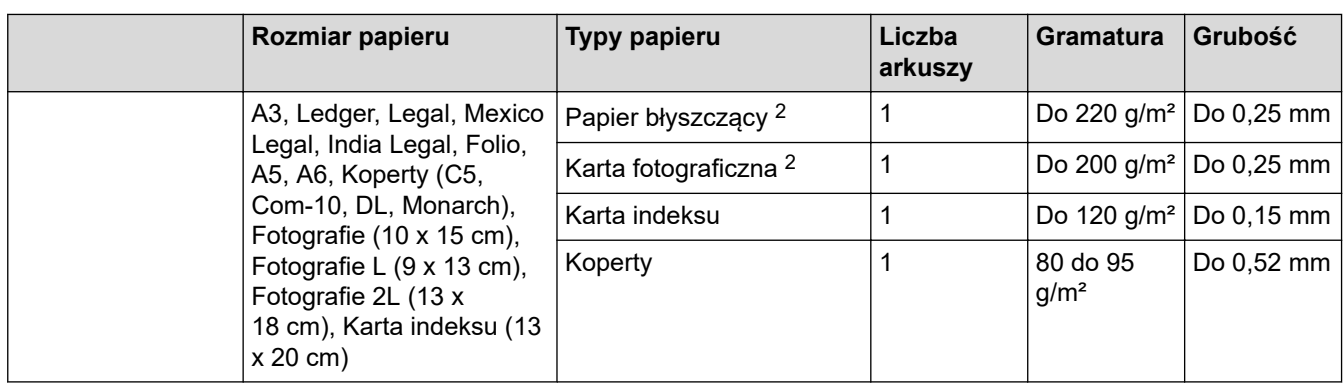

1 W przypadku korzystania z papieru zwykłego 80 g/m²

- 2 BP71 260 g/m² jest przeznaczony specjalnie do drukarek atramentowych firmy Brother.
- 3 W przypadku papieru błyszczącego zalecane jest korzystanie z podajnika wielofunkcyjnego.

# **Powiązane informacje**

• [Wybór prawidłowego nośnika druku](#page-73-0)

<span id="page-77-0"></span> [Strona główna](#page-1-0) > [Obsługa papieru](#page-31-0) > Wkładanie dokumentów

# **Wkładanie dokumentów**

- [Umieszczanie dokumentów w automatycznym podajniku papieru \(ADF\)](#page-78-0)
- [Umieszczanie dokumentów na szybie skanera](#page-80-0)
- [Obszar nieskanowany](#page-81-0)

<span id="page-78-0"></span> [Strona główna](#page-1-0) > [Obsługa papieru](#page-31-0) > [Wkładanie dokumentów](#page-77-0) > Umieszczanie dokumentów w automatycznym podajniku papieru (ADF)

# **Umieszczanie dokumentów w automatycznym podajniku papieru (ADF)**

W podajniku ADF można umieścić wiele stron, które następnie są podawane pojedynczo.

Używaj papieru o rozmiarze i gramaturze przedstawionych w tabeli. Przed umieszczeniem papieru w podajniku ADF zawsze kartkuj arkusze.

# **Rozmiary i gramatura dokumentów**

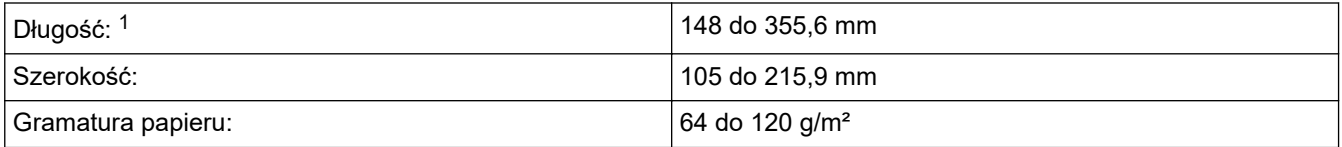

1 Do 900 mm w przypadku korzystania z funkcji długiego papieru.

# **WAŻNE**

Ø

- NIE próbuj wyciągać dokumentu w trakcie jego podawania.
- NIE używaj papieru, który jest skręcony, pomarszczony, zgięty, rozerwany, zszywany, spięty spinaczem, sklejony lub oklejony taśmą.
- NIE używaj kartonu, papieru gazetowego ani tkaniny.
- Upewnij się, że dokumenty z płynem korekcyjnym lub pisane atramentem są całkowicie suche.

### (MFC-J2740DW/MFC-J5955DW)

Za pomocą podajnika ADF można kopiować dwustronne dokumenty maksymalnie do formatu A4, a następnie przefaksować lub zeskanować przy użyciu formatu maksymalnie Legal.

- 1. Odpowiednio przekartkuj strony.
- 2. Wyreguluj prowadnice papieru (1) do rozmiaru dokumentu.

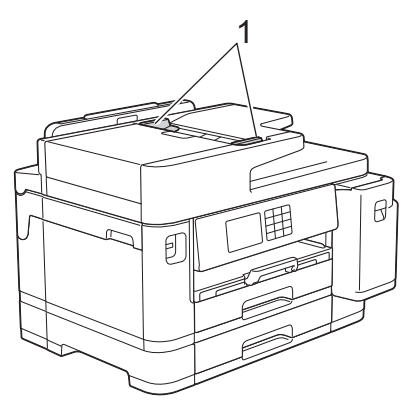

3. Umieść dokument wydrukiem **do góry** w podajniku ADF, jak widać na ilustracji, aż dokument zetknie się z ogranicznikami podawania, a urządzenie wyemituje sygnał dźwiękowy.

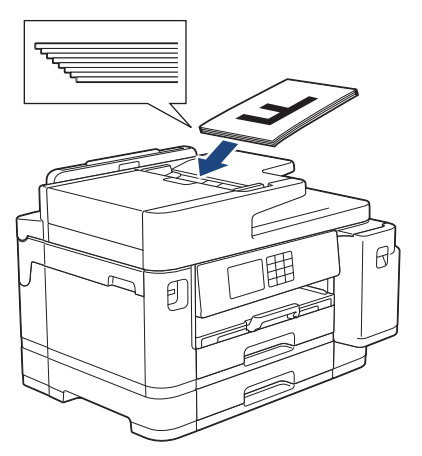

Jeśli nie można wyjąć umieszczonego wcześniej dokumentu o małych rozmiarach, podnieś podporę dokumentów podajnika ADF (1), a następnie wyjmij dokument.

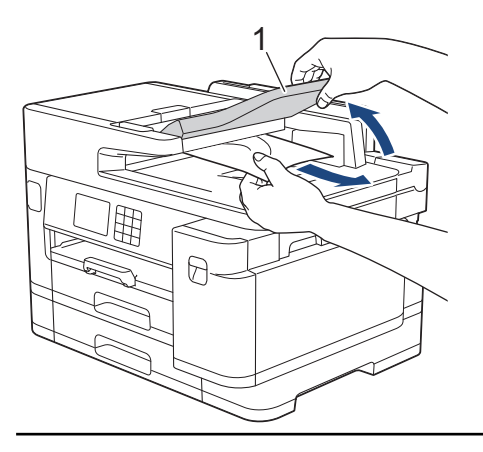

# **WAŻNE**

NIE pozostawiaj żadnych dokumentów na szybie skanera. Może to spowodować zacięcie w podajniku ADF.

# **Powiązane informacje**

- [Wkładanie dokumentów](#page-77-0)
- **Powiązane tematy:**
- [Komunikaty dotyczące błędów i czynności konserwacyjnych](#page-471-0)
- [Problemy z telefonem i faksem](#page-510-0)
- [Inne problemy](#page-517-0)
- [Kopiowanie dokumentu](#page-185-0)

<span id="page-80-0"></span> [Strona główna](#page-1-0) > [Obsługa papieru](#page-31-0) > [Wkładanie dokumentów](#page-77-0) > Umieszczanie dokumentów na szybie skanera

# **Umieszczanie dokumentów na szybie skanera**

Szyby skanera należy używać do faksowania, kopiowania lub skanowania pojedynczych stron.

# **Obsługiwane formaty dokumentów**

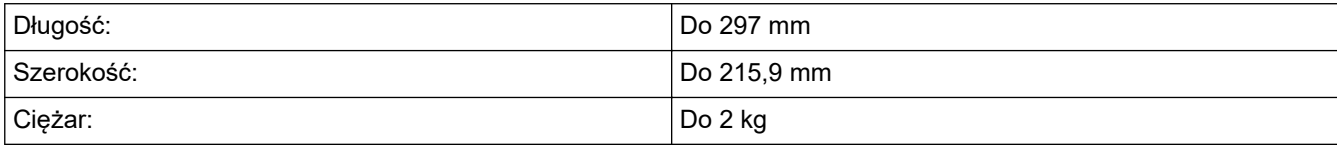

W celu używania szyby skanera podajnik ADF musi być pusty.

1. Podnieś pokrywę dokumentu.

Ø

2. Umieść dokument wydrukiem **do dołu** w lewym górnym rogu szyby skanera, jak widać na ilustracji.

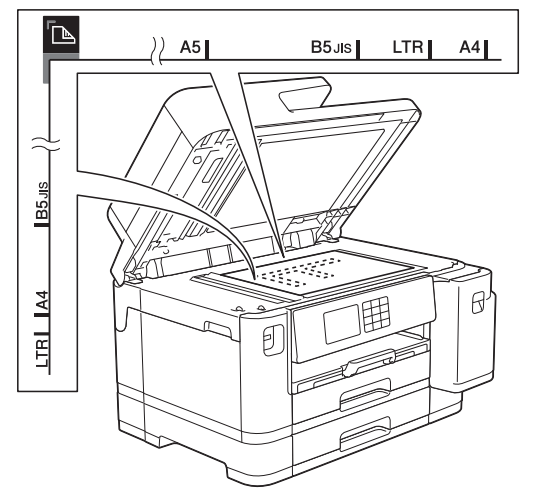

3. Zamknij pokrywę dokumentu.

# **WAŻNE**

W przypadku skanowania książki lub grubego dokumentu NIE zamykaj na siłę ani nie dociskaj pokrywy dokumentu.

### **Powiązane informacje**

• [Wkładanie dokumentów](#page-77-0)

### **Powiązane tematy:**

- [Problemy z telefonem i faksem](#page-510-0)
- [Inne problemy](#page-517-0)
- [Kopiowanie dokumentu](#page-185-0)

<span id="page-81-0"></span> [Strona główna](#page-1-0) > [Obsługa papieru](#page-31-0) > [Wkładanie dokumentów](#page-77-0) > Obszar nieskanowany

# **Obszar nieskanowany**

Obszar strony, który nie jest skanowany, zależy od ustawień wybranych w danej aplikacji. Poniższe ilustracje przedstawiają typowy obszar nieskanowany.

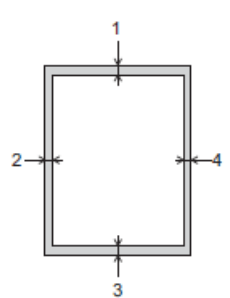

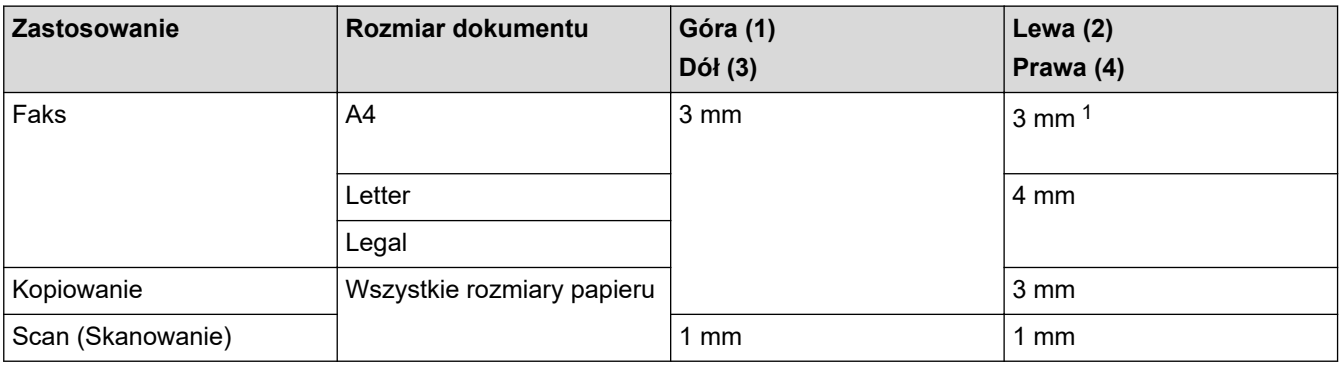

1 W przypadku korzystania z podajnika ADF obszar, który nie jest skanowany, ma szerokość 1 mm1 mm

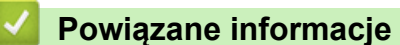

• [Wkładanie dokumentów](#page-77-0)

### <span id="page-82-0"></span> [Strona główna](#page-1-0) > Drukowanie

# **Drukowanie**

- [Drukowanie z komputera \(Windows\)](#page-83-0)
- [Drukowanie z komputera \(Mac\)](#page-106-0)
- [Drukowanie przy użyciu aplikacji Brother iPrint&Scan \(Windows/Mac\)](#page-107-0)
- [Drukowanie danych bezpośrednio z pamięci USB Flash](#page-114-0)
- [Drukowanie załącznika do wiadomości e-mail](#page-128-0)

<span id="page-83-0"></span> [Strona główna](#page-1-0) > [Drukowanie](#page-82-0) > Drukowanie z komputera (Windows)

# **Drukowanie z komputera (Windows)**

- [Drukowanie zdjęcia \(Windows\)](#page-84-0)
- [Drukowanie dokumentu \(Windows\)](#page-85-0)
- [Anulowanie zadania drukowania \(Windows\)](#page-86-0)
- [Drukowanie więcej niż jednej strony na jednym arkuszu papieru \(Wiele obok siebie\)](#page-87-0) [\(Windows\)](#page-87-0)
- [Drukowanie plakatu \(Windows\)](#page-88-0)
- [Automatyczne drukowanie po obu stronach papieru \(automatyczne drukowanie](#page-89-0) [dwustronne\) \(Windows\)](#page-89-0)
- [Automatyczne drukowanie broszur \(Windows\)](#page-92-0)
- [Bezpieczne drukowanie \(Windows\)](#page-94-0)
- [Drukowanie kolorowego dokumentu w skali szarości \(Windows\)](#page-95-0)
- [Drukowanie długiego papieru \(Windows\)](#page-96-0)
- [Zapobieganie rozmazywaniu wydruków i zacięciom papieru \(Windows\)](#page-97-0)
- [Korzystanie z wstępnie zdefiniowanego profilu druku \(Windows\)](#page-98-0)
- [Zmienianie domyślnych ustawień drukowania \(Windows\)](#page-101-0)
- [Ustawienia wydruku \(Windows\)](#page-102-0)

<span id="page-84-0"></span> [Strona główna](#page-1-0) > [Drukowanie](#page-82-0) > [Drukowanie z komputera \(Windows\)](#page-83-0) > Drukowanie zdjęcia (Windows)

# **Drukowanie zdjęcia (Windows)**

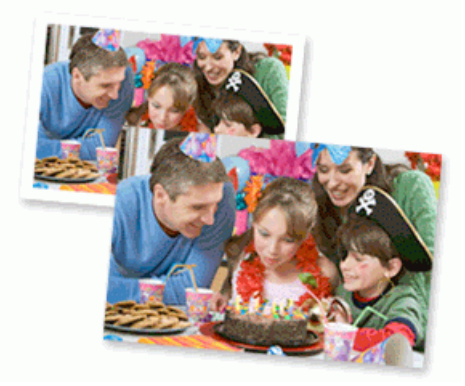

- 1. Wybierz polecenie drukowania w aplikacji.
- 2. Wybierz pozycję **Brother XXX-XXXX Printer** (gdzie XXX-XXXX jest nazwą używanego modelu), a następnie kliknij przycisk właściwości lub preferencji drukowania.

Zostanie wyświetlone okno sterownika drukarki.

3. Upewnij się, że w tacy papieru został załadowany właściwy nośnik.

# **WAŻNE**

- Aby uzyskać najlepsze rezultaty, używaj papieru Brother.
- W przypadku drukowania na papierze fotograficznym należy załadować jeden dodatkowy arkusz takiego papieru do tacy.
- 4. Kliknij kartę **Ustawienia Podstawowe** .
- 5. Kliknij listę rozwijaną **Typ nośnika**, a następnie wybierz typ używanego papieru.

# **WAŻNE**

Aby uzyskać najlepszą jakość druku przy wybranych ustawieniach, należy zawsze ustawiać opcję **Typ nośnika** w taki sposób, aby odpowiadała typowi załadowanego papieru.

- 6. Kliknij listę rozwijaną **Format papieru** , a następnie wybierz format papieru.
- 7. W razie potrzeby zaznacz pole wyboru **Bez krawędzi**.
- 8. Dla opcji **Kolor / Odcienie szarości** wybierz wartość **Kolor**.
- 9. W polu **Orientacja** wybierz opcję **Pionowa** lub **Pozioma**, aby ustawić orientację wydruku.

Jeżeli dana aplikacja zawiera podobne ustawienie, zalecamy ustawienie orientacji za pomocą aplikacji.

10. Wpisz żądaną liczbę kopii (1 – 999) w polu **Ilość kopii** .

- 11. W razie potrzeby zmień inne ustawienia drukarki.
- 12. Kliknij przycisk **OK**.
- 13. Wykonaj operację drukowania.

# **Powiązane informacje**

• [Drukowanie z komputera \(Windows\)](#page-83-0)

### **Powiązane tematy:**

• [Ustawienia wydruku \(Windows\)](#page-102-0)

<span id="page-85-0"></span> [Strona główna](#page-1-0) > [Drukowanie](#page-82-0) > [Drukowanie z komputera \(Windows\)](#page-83-0) > Drukowanie dokumentu (Windows)

# **Drukowanie dokumentu (Windows)**

- 1. Wybierz polecenie drukowania w aplikacji.
- 2. Wybierz pozycję **Brother XXX-XXXX Printer** (gdzie XXX-XXXX jest nazwą używanego modelu), a następnie kliknij przycisk właściwości lub preferencji drukowania.

Zostanie wyświetlone okno sterownika drukarki.

- 3. Upewnij się, że na tacę papieru załadowany został właściwy rozmiar papieru.
- 4. Kliknij kartę **Ustawienia Podstawowe** .
- 5. Kliknij listę rozwijaną **Typ nośnika**, a następnie wybierz typ używanego papieru.

# **WAŻNE**

Q

Aby uzyskać najlepszą jakość druku przy wybranych ustawieniach, należy zawsze ustawiać opcję **Typ nośnika** w taki sposób, aby odpowiadała typowi załadowanego papieru.

- 6. Kliknij listę rozwijaną **Format papieru** , a następnie wybierz format papieru.
- 7. Dla opcji **Kolor / Odcienie szarości** wybierz wartość **Kolor** lub **Odcienie szarości**.
- 8. W polu **Orientacja** wybierz opcję **Pionowa** lub **Pozioma**, aby ustawić orientację wydruku.

Jeżeli dana aplikacja zawiera podobne ustawienie, zalecamy ustawienie orientacji za pomocą aplikacji.

- 9. Wpisz żądaną liczbę kopii (1 999) w polu **Ilość kopii** .
- 10. Aby wydrukować wiele stron dokumentu na jednym arkuszu papieru lub aby wydrukować jedną stronę dokumentu na wielu arkuszach, kliknij listę rozwijaną **Druk wielostronicowy** i wybierz właściwą opcję.
- 11. W razie potrzeby zmień inne ustawienia drukarki.
- 12. Kliknij przycisk **OK**.
- 13. Wykonaj operację drukowania.

# **Powiązane informacje**

• [Drukowanie z komputera \(Windows\)](#page-83-0)

### **Powiązane tematy:**

- [Sprawdzenie poziomu atramentu \(wskaźnik liczby stron\)](#page-557-0)
- [Ustawienia wydruku \(Windows\)](#page-102-0)

<span id="page-86-0"></span> [Strona główna](#page-1-0) > [Drukowanie](#page-82-0) > [Drukowanie z komputera \(Windows\)](#page-83-0) > Anulowanie zadania drukowania (Windows)

# **Anulowanie zadania drukowania (Windows)**

Jeżeli zadanie drukowania zostało wysłane do kolejki i nie zostało wydrukowane lub zostało wysłane do kolejki przez pomyłkę, może być konieczne jego usunięcie w celu umożliwienia drukowania pozostałych zadań.

- 1. Kliknij dwukrotnie ikonę drukarki  $\left| \frac{1}{\log n} \right|$  w obszarze powiadomień na pasku zadań.
- 2. Wybierz zadanie drukowania, które ma zostać anulowane.
- 3. Kliknij menu **Dokument**.
- 4. Wybierz opcję **Anuluj**.
- 5. Kliknij przycisk **Tak**.

# **Powiązane informacje**

- [Drukowanie z komputera \(Windows\)](#page-83-0)
- **Powiązane tematy:**
- [Monitorowanie stanu urządzenia z komputera \(Windows\)](#page-559-0)

<span id="page-87-0"></span> [Strona główna](#page-1-0) > [Drukowanie](#page-82-0) > [Drukowanie z komputera \(Windows\)](#page-83-0) > Drukowanie więcej niż jednej strony na jednym arkuszu papieru (Wiele obok siebie) (Windows)

# **Drukowanie więcej niż jednej strony na jednym arkuszu papieru (Wiele obok siebie) (Windows)**

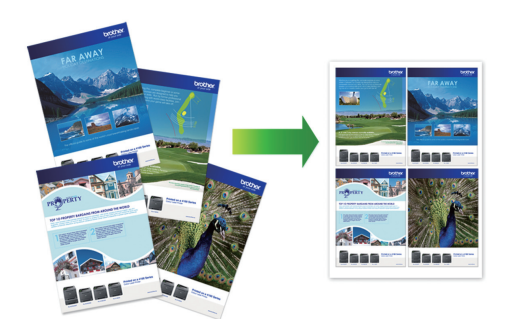

- 1. Wybierz polecenie drukowania w aplikacji.
- 2. Wybierz pozycję **Brother XXX-XXXX Printer** (gdzie XXX-XXXX jest nazwą używanego modelu), a następnie kliknij przycisk właściwości lub preferencji drukowania.

Zostanie wyświetlone okno sterownika drukarki.

- 3. Kliknij kartę **Ustawienia Podstawowe** .
- 4. W polu **Orientacja** wybierz opcję **Pionowa** lub **Pozioma**, aby ustawić orientację wydruku.

Jeżeli dana aplikacja zawiera podobne ustawienie, zalecamy ustawienie orientacji za pomocą aplikacji.

- 5. Kliknij listę rozwijaną **Druk wielostronicowy** , a następnie wybierz opcję **2 na 1**, **4 na 1**, **9 na 1** lub **16 na 1**.
- 6. Kliknij listę rozwijaną **Kolejność stron**, a następnie wybierz kolejność stron.
- 7. Kliknij listę rozwijaną **Linia oddzielająca** , a następnie wybierz rodzaj linii obramowania.
- 8. W razie potrzeby zmień inne ustawienia drukarki.
- 9. Kliknij przycisk **OK**, a następnie zakończ operację drukowania.

### **Powiązane informacje**

• [Drukowanie z komputera \(Windows\)](#page-83-0)

### **Powiązane tematy:**

Ø

• [Ustawienia wydruku \(Windows\)](#page-102-0)

<span id="page-88-0"></span> [Strona główna](#page-1-0) > [Drukowanie](#page-82-0) > [Drukowanie z komputera \(Windows\)](#page-83-0) > Drukowanie plakatu (Windows)

# **Drukowanie plakatu (Windows)**

Powiększ rozmiar druku i wydrukuj dokument w trybie plakatu.

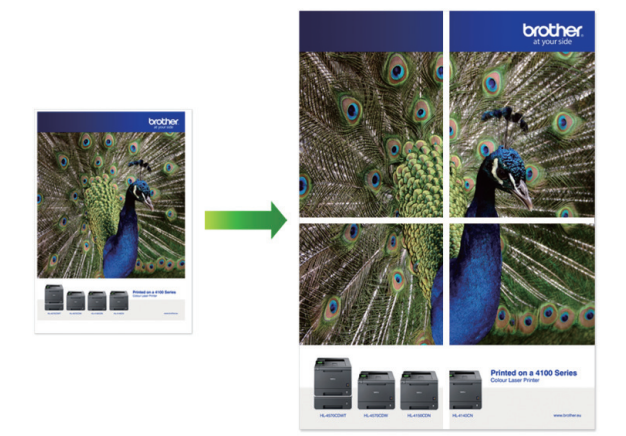

- 1. Wybierz polecenie drukowania w aplikacji.
- 2. Wybierz pozycję **Brother XXX-XXXX Printer** (gdzie XXX-XXXX jest nazwą używanego modelu), a następnie kliknij przycisk właściwości lub preferencji drukowania.

Zostanie wyświetlone okno sterownika drukarki.

- 3. Kliknij kartę **Ustawienia Podstawowe** .
- 4. Kliknij listę rozwijaną **Druk wielostronicowy** , a następnie wybierz opcję **1 na 2x2 stron** lub **1 na 3x3 stron**.
- 5. W razie potrzeby zmień inne ustawienia drukarki.
- 6. Kliknij przycisk **OK**.
- 7. Wykonaj operację drukowania.

# **Powiązane informacje**

• [Drukowanie z komputera \(Windows\)](#page-83-0)

### **Powiązane tematy:**

• [Ustawienia wydruku \(Windows\)](#page-102-0)

<span id="page-89-0"></span> [Strona główna](#page-1-0) > [Drukowanie](#page-82-0) > [Drukowanie z komputera \(Windows\)](#page-83-0) > Automatyczne drukowanie po obu stronach papieru (automatyczne drukowanie dwustronne) (Windows)

# **Automatyczne drukowanie po obu stronach papieru (automatyczne drukowanie dwustronne) (Windows)**

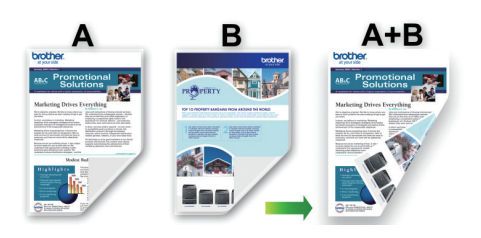

- Upewnij się, że pokrywa do usuwania zaciętego papieru jest poprawnie zamknięta.
- Jeśli papier jest pofałdowany, należy go wyprostować i ponownie umieścić w tacy papieru.
- Należy używać zwykłego papieru. NIE należy używać papieru dokumentowego bond.
- Jeśli papier jest zbyt cienki, może się pomarszczyć.
- 1. Wybierz polecenie drukowania w aplikacji.
- 2. Wybierz pozycję **Brother XXX-XXXX Printer** (gdzie XXX-XXXX jest nazwą używanego modelu), a następnie kliknij przycisk właściwości lub preferencji drukowania.

Zostanie wyświetlone okno sterownika drukarki.

- 3. Kliknij kartę **Ustawienia Podstawowe** .
- 4. W polu **Orientacja** wybierz opcję **Pionowa** lub **Pozioma**, aby ustawić orientację wydruku.

Jeżeli dana aplikacja zawiera podobne ustawienie, zalecamy ustawienie orientacji za pomocą aplikacji.

- 5. Kliknij listę rozwijaną **Druk dwustronny / Broszura**, a następnie wybierz opcję **Druk dwustronny**.
- 6. Kliknij przycisk **Ustawienia druku dwustronnego**.
- 7. Wybierz jedną z opcji z menu **Rodzaj druku dwustronnego**.

W przypadku wybrania opcji druku dwustronnego, dla każdej orientacji dostępne są cztery typy oprawy druku dwustronnego.

### **Opcje w przypadku orientacji pionowej Opis**

**Długa krawędź (lewa strona)**

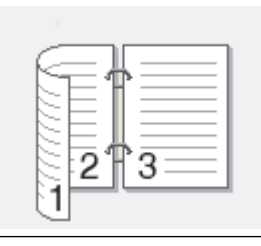

**Długa krawędź (prawa strona)**

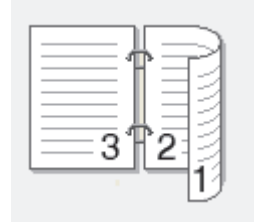

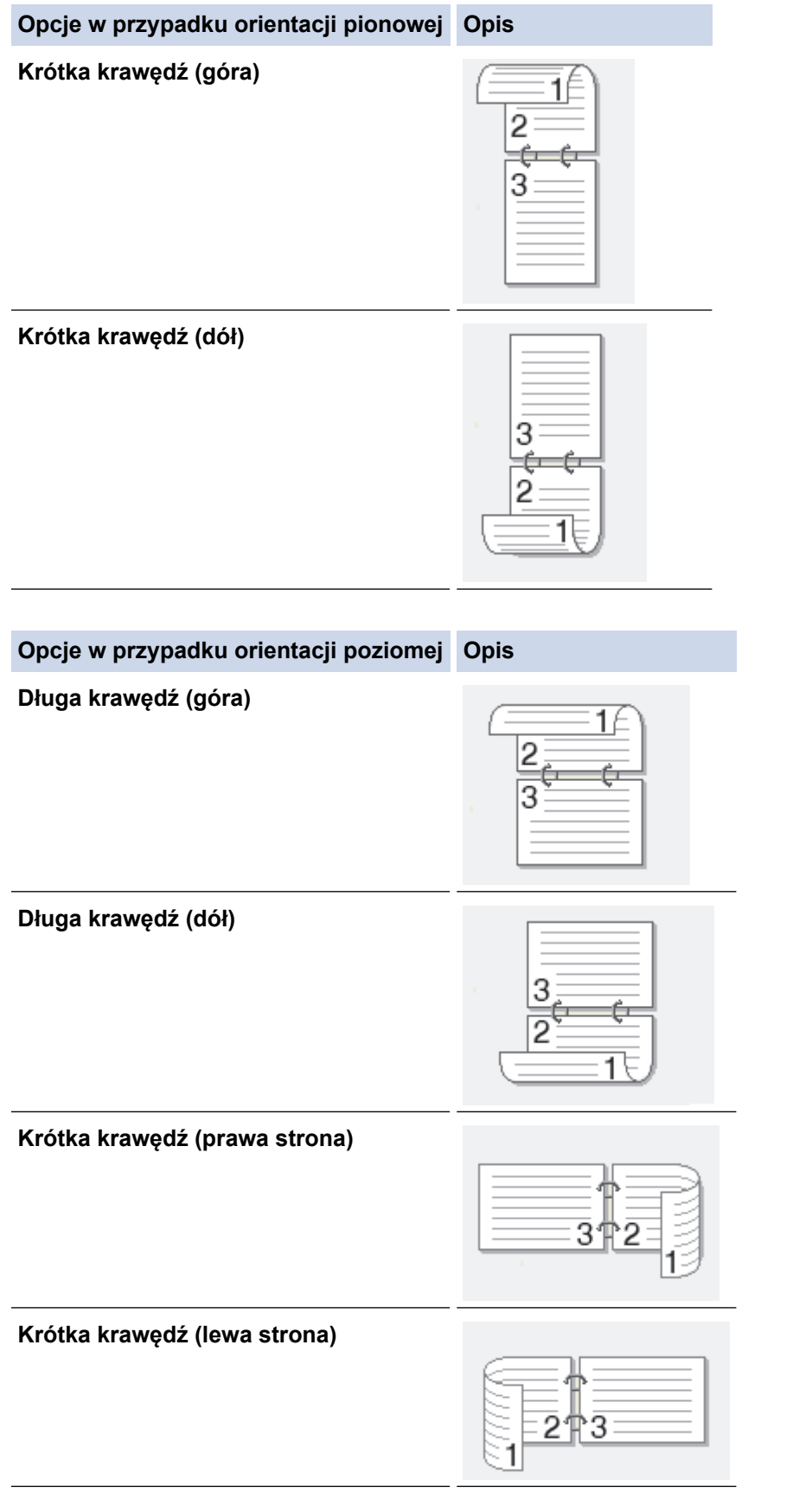

- 8. Zaznacz pole wyboru **Obszar nie do drukowania**, aby określić przesunięcie dla oprawy w calach lub milimetrach.
- 9. Kliknij przycisk **OK**, aby wrócić do okna sterownika drukarki.
- 10. W razie potrzeby zmień inne ustawienia drukarki.

B

W przypadku korzystania z tej opcji funkcja Bez obramowania jest niedostępna.

11. Kliknij ponownie opcję **OK**, a następnie zakończ operację wydruku.

# **Powiązane informacje**

• [Drukowanie z komputera \(Windows\)](#page-83-0)

# **Powiązane tematy:**

- [Ustawienia wydruku \(Windows\)](#page-102-0)
- [Automatyczne drukowanie broszur \(Windows\)](#page-92-0)

<span id="page-92-0"></span> [Strona główna](#page-1-0) > [Drukowanie](#page-82-0) > [Drukowanie z komputera \(Windows\)](#page-83-0) > Automatyczne drukowanie broszur (Windows)

# **Automatyczne drukowanie broszur (Windows)**

Użyj tej opcji, aby wydrukować dokument w formacie broszury, używając funkcji drukowania dwustronnego. Dokument zostaje ułożony tak, aby zachowana została prawidłowa numeracja stron, a wydruk może zostać złożony pośrodku bez konieczności zmieniania kolejności drukowania stron.

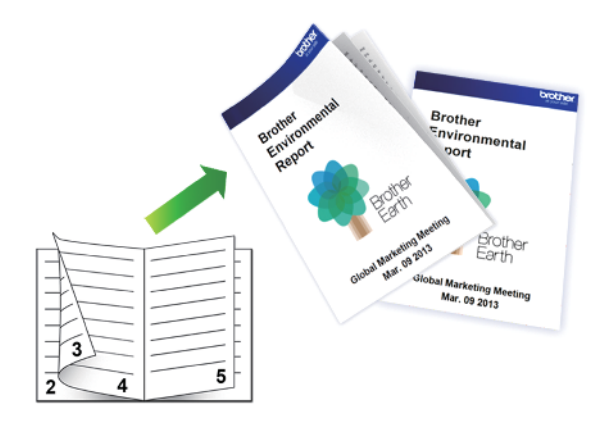

- Upewnij się, że pokrywa do usuwania zaciętego papieru jest poprawnie zamknięta.
- Jeśli papier jest pofałdowany, należy go wyprostować i ponownie umieścić w tacy papieru.
- Należy używać zwykłego papieru. NIE należy używać papieru dokumentowego bond.
- Jeśli papier jest zbyt cienki, może się pomarszczyć.
- 1. Wybierz polecenie drukowania w aplikacji.
- 2. Wybierz pozycję **Brother XXX-XXXX Printer** (gdzie XXX-XXXX jest nazwą używanego modelu), a następnie kliknij przycisk właściwości lub preferencji drukowania.

Zostanie wyświetlone okno sterownika drukarki.

3. Kliknij kartę **Ustawienia Podstawowe** .

Ø

4. W polu **Orientacja** wybierz opcję **Pionowa** lub **Pozioma**, aby ustawić orientację wydruku.

Jeżeli dana aplikacja zawiera podobne ustawienie, zalecamy ustawienie orientacji za pomocą aplikacji.

- 5. Kliknij listę rozwijaną **Druk dwustronny / Broszura**, a następnie wybierz opcję **Broszura**.
- 6. Kliknij przycisk **Ustawienia druku dwustronnego**.
- 7. Wybierz jedną z opcji z menu **Rodzaj druku dwustronnego**.

Dla każdej orientacji dostępne są dwa kierunki oprawy druku dwustronnego:

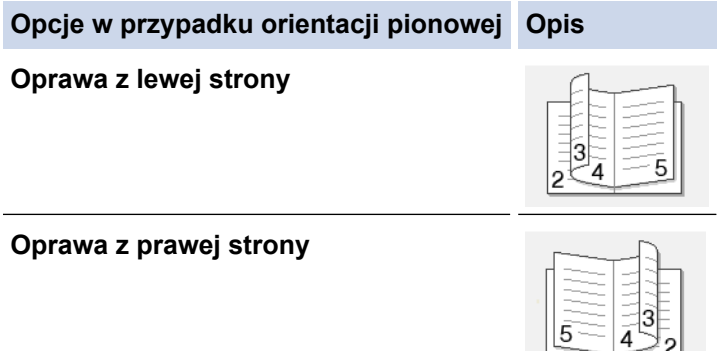

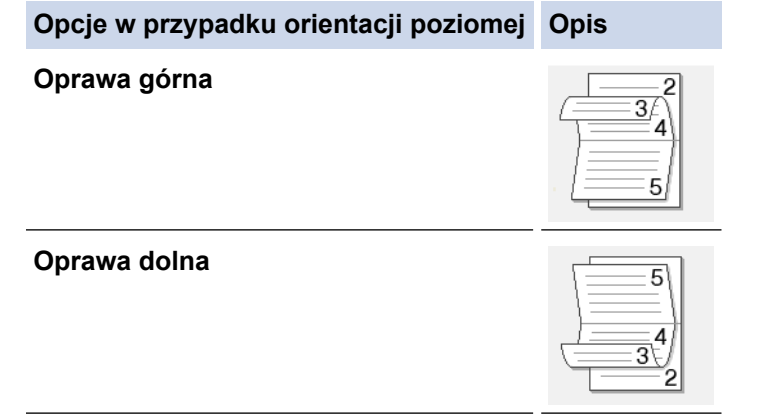

8. Wybierz jedną z opcji z menu **Metoda drukowania broszury**.

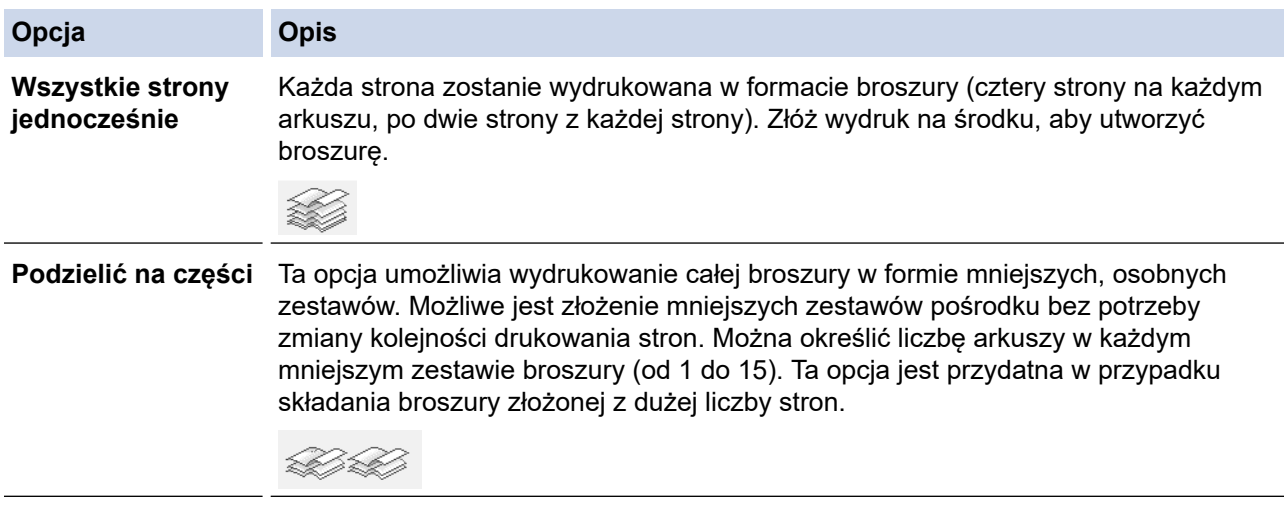

- 9. Zaznacz pole wyboru **Obszar nie do drukowania**, aby określić przesunięcie dla oprawy w calach lub milimetrach.
- 10. Kliknij przycisk **OK**, aby wrócić do okna sterownika drukarki.
- 11. W razie potrzeby zmień inne ustawienia drukarki.

W przypadku korzystania z tej opcji funkcja Bez obramowania jest niedostępna.

12. Kliknij przycisk **OK**.

Ø

13. Wykonaj operację drukowania.

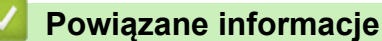

• [Drukowanie z komputera \(Windows\)](#page-83-0)

### **Powiązane tematy:**

- [Ustawienia wydruku \(Windows\)](#page-102-0)
- [Automatyczne drukowanie po obu stronach papieru \(automatyczne drukowanie dwustronne\) \(Windows\)](#page-89-0)

<span id="page-94-0"></span> [Strona główna](#page-1-0) > [Drukowanie](#page-82-0) > [Drukowanie z komputera \(Windows\)](#page-83-0) > Bezpieczne drukowanie (Windows)

# **Bezpieczne drukowanie (Windows)**

#### **Pokrewne Modele**: MFC-J5955DW

Użyj funkcji bezpiecznego drukowania, aby uniemożliwić drukowanie poufnych dokumentów, dopóki na panelu sterowania urządzenia nie zostanie wprowadzone hasło.

Zabezpieczone dane są usuwane z urządzenia po jego wyłączeniu.

- 1. Wybierz polecenie drukowania w aplikacji.
- 2. Wybierz pozycję **Brother XXX-XXXX Printer** (gdzie XXX-XXXX jest nazwą używanego modelu), a następnie kliknij przycisk właściwości lub preferencji drukowania.

Zostanie wyświetlone okno sterownika drukarki.

- 3. Kliknij kartę **Ustawienia Zaawansowane** .
- 4. Kliknij przycisk **Ustawienia** w polu **Bezpieczne drukowanie**.
- 5. Zaznacz pole wyboru **Bezpieczne drukowanie**.
- 6. Wpisz w polu **Hasło** czterocyfrowe hasło.
- 7. W razie potrzeby wpisz w polu tekstowym **Nazwa użytkownika** i **Nazwa polecenia druku** .
- 8. Kliknij **OK**, aby zamknąć **Ustawienia bezpiecznego drukowania** okno.
- 9. Kliknij przycisk **OK**.
- 10. Wykonaj operację drukowania.
- 11. Na panelu sterowania urządzenia naciśnij przycisk ◀ lub ▶, aby wyświetlić opcję [Druk bezpieczny], a następnie naciśnij przycisk [Druk bezpieczny].
- 12. Naciśnij przycisk ▲ lub ▼, aby wyświetlić nazwy użytkowników, a następnie naciśnij nazwę użytkownika.
- 13. Wprowadź czterocyfrowe hasło, a następnie naciśnij przycisk [OK].
- 14. Naciśnij przycisk ▲ lub ▼, aby wyświetlić zadanie drukowania, a następnie naciśnij je.
- 15. Wprowadź żądaną liczbę kopii.
- 16. Naciśnij [Uruchom].

Urządzenie wydrukuje dane.

Po wydrukowaniu zabezpieczonych danych zostaną one usunięte z pamięci urządzenia.

# **Powiązane informacje**

• [Drukowanie z komputera \(Windows\)](#page-83-0)

<span id="page-95-0"></span> [Strona główna](#page-1-0) > [Drukowanie](#page-82-0) > [Drukowanie z komputera \(Windows\)](#page-83-0) > Drukowanie kolorowego dokumentu w skali szarości (Windows)

# **Drukowanie kolorowego dokumentu w skali szarości (Windows)**

Tryb Skala szarości zapewnia szybsze przetwarzanie wydruku niż tryb kolorowy. Jeśli dokument zawiera elementy kolorowe, wybór trybu Skala szarości spowoduje, że dokument będzie drukowany w 256 odcieniach skali szarości.

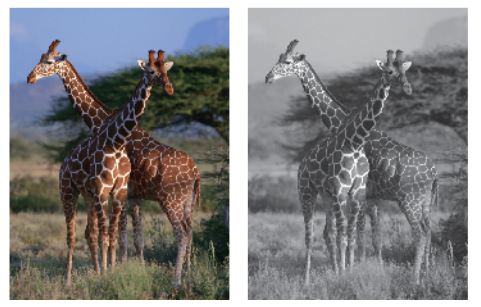

- 1. Wybierz polecenie drukowania w aplikacji.
- 2. Wybierz pozycję **Brother XXX-XXXX Printer** (gdzie XXX-XXXX jest nazwą używanego modelu), a następnie kliknij przycisk właściwości lub preferencji drukowania.

Zostanie wyświetlone okno sterownika drukarki.

- 3. Kliknij kartę **Ustawienia Podstawowe** .
- 4. Dla opcji **Kolor / Odcienie szarości** wybierz wartość **Odcienie szarości**.
- 5. W razie potrzeby zmień inne ustawienia drukarki.
- 6. Kliknij przycisk **OK**.
- 7. Wykonaj operację drukowania.

### **Powiązane informacje**

• [Drukowanie z komputera \(Windows\)](#page-83-0)

<span id="page-96-0"></span> [Strona główna](#page-1-0) > [Drukowanie](#page-82-0) > [Drukowanie z komputera \(Windows\)](#page-83-0) > Drukowanie długiego papieru (Windows)

# **Drukowanie długiego papieru (Windows)**

**Pokrewne Modele**: MFC-J2740DW/MFC-J5955DW

- 1. Wybierz polecenie drukowania w aplikacji.
- 2. Wybierz pozycję **Brother XXX-XXXX Printer** (gdzie XXX-XXXX jest nazwą używanego modelu), a następnie kliknij przycisk właściwości lub preferencji drukowania.

Zostanie wyświetlone okno sterownika drukarki.

- 3. Upewnij się, że umieszczono tylko **jeden arkusz** długiego papieru (szerokość: 88,9 297 mm / wysokość: 431,9 – 1200 mm w podajniku wielofunkcyjnym.
- 4. Kliknij kartę **Ustawienia Podstawowe** .
- 5. Kliknij listę rozwijaną **Typ nośnika**, a następnie wybierz typ używanego papieru.

### **WAŻNE**

Aby uzyskać najlepszą jakość druku przy wybranych ustawieniach, należy zawsze ustawiać opcję **Typ nośnika** w taki sposób, aby odpowiadała typowi załadowanego papieru.

- 6. Kliknij listę rozwijaną **Format papieru** i wybierz opcję **Def. przez użytkownika...**. Wprowadź szerokość, wysokość i inne informacje w oknie **Format definiowany przez użytkownika**, a następnie kliknij **OK**.
- 7. Dla opcji **Kolor / Odcienie szarości** wybierz wartość **Kolor** lub **Odcienie szarości**.
- 8. W polu **Orientacja** wybierz opcję **Pionowa** lub **Pozioma**, aby ustawić orientację wydruku.

Jeżeli dana aplikacja zawiera podobne ustawienie, zalecamy ustawienie orientacji za pomocą aplikacji.

- 9. Wpisz żądaną liczbę kopii (1 999) w polu **Ilość kopii** .
- 10. W razie potrzeby zmień inne ustawienia drukarki.
- 11. Kliknij przycisk **OK**.
- 12. Wykonaj operację drukowania.

### **Powiązane informacje**

• [Drukowanie z komputera \(Windows\)](#page-83-0)

### **Powiązane tematy:**

• [Włóż długi papier do podajnika wielofunkcyjnego](#page-57-0)

<span id="page-97-0"></span> [Strona główna](#page-1-0) > [Drukowanie](#page-82-0) > [Drukowanie z komputera \(Windows\)](#page-83-0) > Zapobieganie rozmazywaniu wydruków i zacięciom papieru (Windows)

# **Zapobieganie rozmazywaniu wydruków i zacięciom papieru (Windows)**

Niektóre typy nośników druku mogą wymagać dłuższego czasu wysychania. Zmień ustawienia opcji **Redukcja smug** w przypadku problemów z rozmazującymi się wydrukami lub zacięć papieru.

- 1. Wybierz polecenie drukowania w aplikacji.
- 2. Wybierz pozycję **Brother XXX-XXXX Printer** (gdzie XXX-XXXX jest nazwą używanego modelu), a następnie kliknij przycisk właściwości lub preferencji drukowania.

Zostanie wyświetlone okno sterownika drukarki.

- 3. Kliknij kartę **Ustawienia Zaawansowane** .
- 4. Kliknij przycisk **Inne opcje drukowania**.
- 5. Wybierz opcję **Redukcja smug** po lewej stronie ekranu.
- 6. Wybierz jedną z następujących opcji:

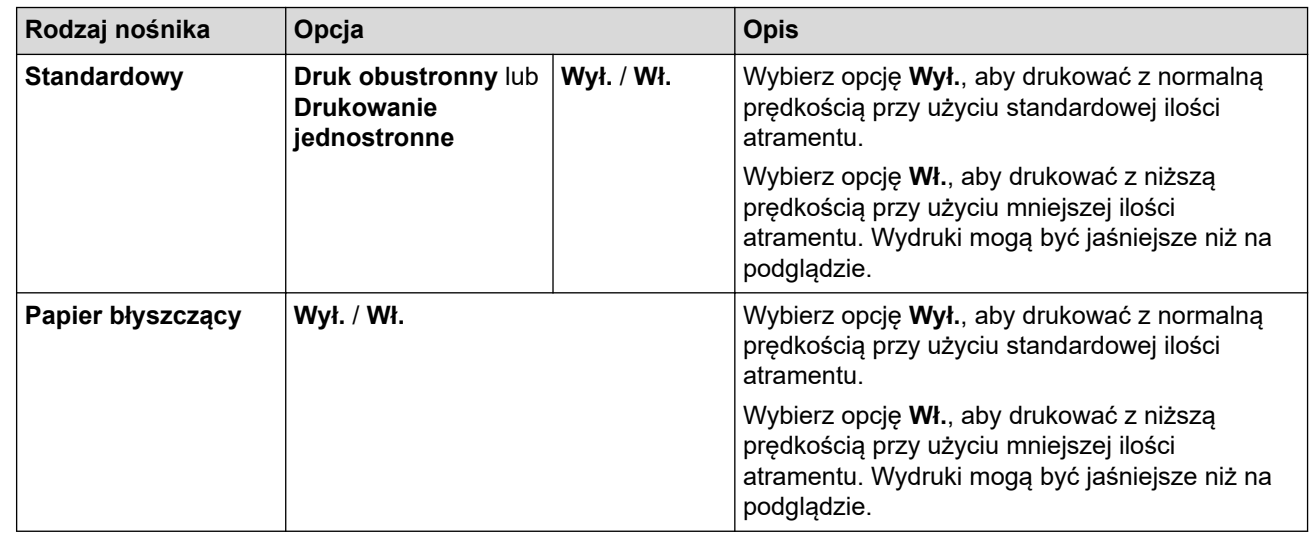

- 7. Kliknij przycisk **OK**, aby wrócić do okna sterownika drukarki.
- 8. Kliknij przycisk **OK**.
- 9. Wykonaj operację drukowania.

### **Powiązane informacje**

• [Drukowanie z komputera \(Windows\)](#page-83-0)

### **Powiązane tematy:**

- [Problemy związane z obsługą papieru i drukowaniem](#page-503-0)
- [Zmiana opcji drukowania w celu poprawy efektu drukowania](#page-567-0)

<span id="page-98-0"></span> [Strona główna](#page-1-0) > [Drukowanie](#page-82-0) > [Drukowanie z komputera \(Windows\)](#page-83-0) > Korzystanie z wstępnie zdefiniowanego profilu druku (Windows)

# **Korzystanie z wstępnie zdefiniowanego profilu druku (Windows)**

**Profile drukowania** to ustawienia wstępne umożliwiające szybki dostęp do często używanych konfiguracji druku.

- 1. Wybierz polecenie drukowania w aplikacji.
- 2. Wybierz pozycję **Brother XXX-XXXX Printer** (gdzie XXX-XXXX jest nazwą używanego modelu), a następnie kliknij przycisk właściwości lub preferencji drukowania.

Zostanie wyświetlone okno sterownika drukarki.

3. Kliknij kartę **Profile drukowania**.

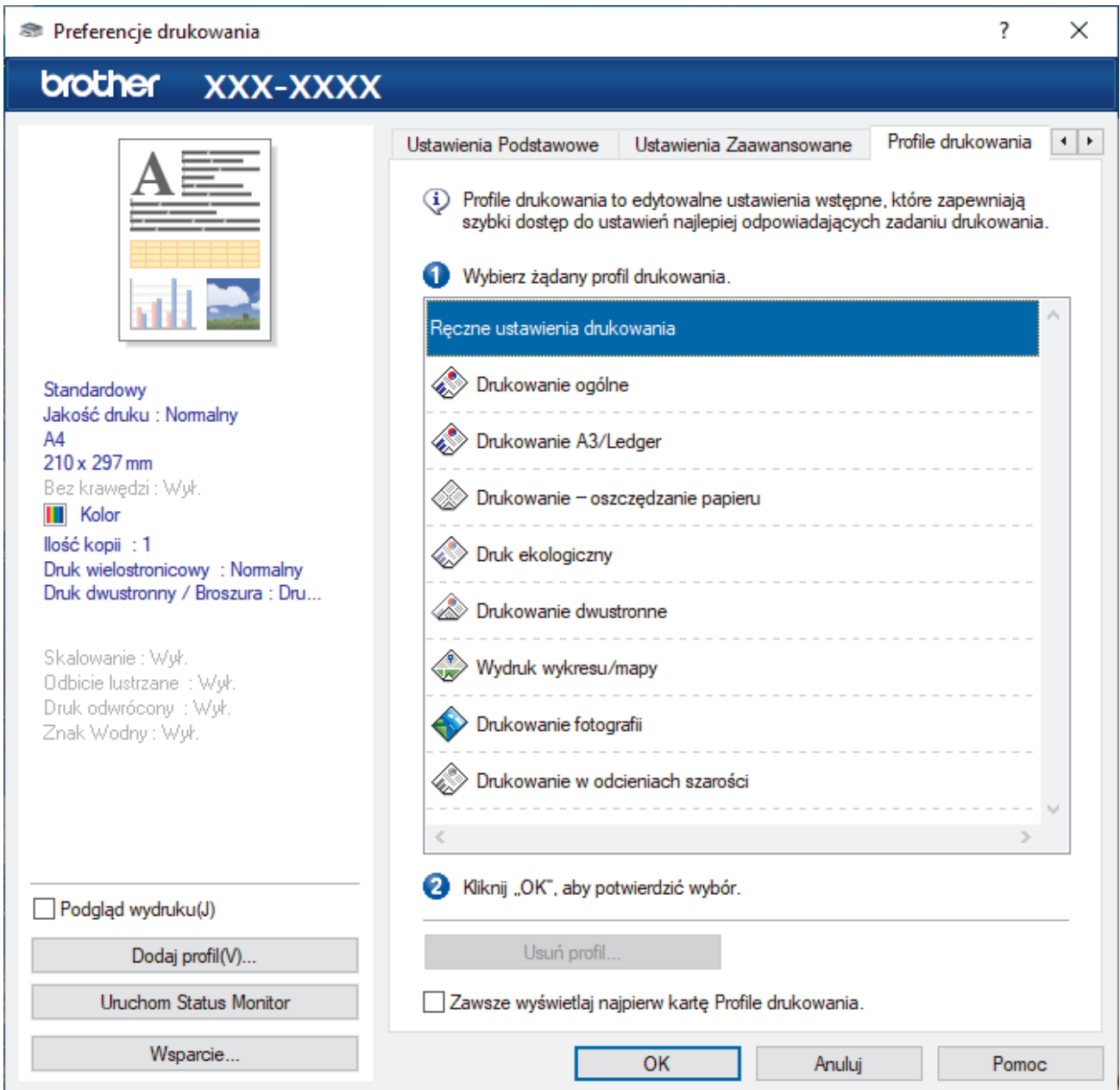

4. Wybierz profil z listy profili druku.

Ustawienia profilu są wyświetlane po lewej stronie okna sterownika drukarki.

- 5. Wykonaj jedną z następujących czynności:
	- Jeśli ustawienia są prawidłowe dla zadania drukowania, kliknij przycisk **OK**.
	- Aby zmienić ustawienia, wróć do karty **Ustawienia Podstawowe** lub **Ustawienia Zaawansowane** , zmień ustawienia, a następnie kliknij przycisk **OK**.

Aby wyświetlić kartę **Profile drukowania** z przodu okna przy następnym drukowaniu, zaznacz pole wyboru **Zawsze wyświetlaj najpierw kartę Profile drukowania.**.

# **Powiązane informacje**

- [Drukowanie z komputera \(Windows\)](#page-83-0)
	- [Utwórz lub usuń swój profil druku \(Windows\)](#page-100-0)

### **Powiązane tematy:**

Ø

• [Ustawienia wydruku \(Windows\)](#page-102-0)

<span id="page-100-0"></span> [Strona główna](#page-1-0) > [Drukowanie](#page-82-0) > [Drukowanie z komputera \(Windows\)](#page-83-0) > [Korzystanie z wstępnie](#page-98-0) [zdefiniowanego profilu druku \(Windows\)](#page-98-0) > Utwórz lub usuń swój profil druku (Windows)

# **Utwórz lub usuń swój profil druku (Windows)**

Można dodać do 20 nowych profili zawierających dostosowane ustawienia.

- 1. Wybierz polecenie drukowania w aplikacji.
- 2. Wybierz pozycję **Brother XXX-XXXX Printer** (gdzie XXX-XXXX jest nazwą używanego modelu), a następnie kliknij przycisk właściwości lub preferencji drukowania.

Zostanie wyświetlone okno sterownika drukarki.

3. Wykonaj jedną z następujących czynności:

### **Aby utworzyć nowy profil druku:**

- a. Kliknij kartę **Ustawienia Podstawowe** i **Ustawienia Zaawansowane** , a następnie skonfiguruj ustawienia druku dla nowego profilu druku.
- b. Kliknij kartę **Profile drukowania**.
- c. Kliknij **Dodaj profil**.

Wyświetlone zostanie okno dialogowe **Dodaj profil**.

- d. Wpisz nazwę nowego profilu w polu **Nazwa**.
- e. Kliknij na liście ikon tę, która ma reprezentować ten profil.
- f. Kliknij **OK**.

Nowa nazwa profilu druku zostanie dodana do listy na karcie **Profile drukowania**.

### **Aby usunąć utworzony profil druku:**

- a. Kliknij kartę **Profile drukowania**.
- b. Kliknij **Usuń profil**.

Wyświetlone zostanie okno dialogowe **Usuń profil**.

- c. Wybierz profil, który chcesz usunąć.
- d. Kliknij **Usuń**.
- e. Kliknij **Tak**.
- f. Kliknij **Zamknij**.

### **Powiązane informacje**

• [Korzystanie z wstępnie zdefiniowanego profilu druku \(Windows\)](#page-98-0)

<span id="page-101-0"></span> [Strona główna](#page-1-0) > [Drukowanie](#page-82-0) > [Drukowanie z komputera \(Windows\)](#page-83-0) > Zmienianie domyślnych ustawień drukowania (Windows)

# **Zmienianie domyślnych ustawień drukowania (Windows)**

Zmiany ustawień drukowania dokonane w aplikacji zostaną zastosowane wyłącznie do dokumentów drukowanych z tej aplikacji. Aby zmienić ustawienia drukowania dla wszystkich aplikacji Windows, należy skonfigurować właściwości sterownika drukarki.

1. Wykonaj jedną z następujących czynności:

• Dla systemu Windows Server 2008

Kliknij przycisk **(Start)** > **Panel sterowania** > **Sprzęt i dźwięk** > **Drukarki**.

• Dla systemów Windows 7 oraz Windows Server 2008 R2

Kliknij **(Start)** > **Urządzenia i drukarki**.

• Dla systemu Windows 8.1

Przesuń kursor myszy w prawy dolny narożnik pulpitu. Gdy pojawi się pasek menu, kliknij opcję **Ustawienia**, a następnie kliknij **Panel sterowania**. W grupie **Sprzęt i dźwięk** kliknij **Wyświetl urządzenia i drukarki**.

• Windows 10, Windows Server 2016 i Windows Server 2019

Kliknij > **System** > **Panel sterowania**. W grupie **Sprzęt i dźwięk** kliknij **Wyświetl urządzenia i drukarki**.

• Dla systemu Windows Server 2012

Przesuń kursor myszy w prawy dolny narożnik pulpitu. Gdy pojawi się pasek menu, kliknij opcję **Ustawienia**, a następnie kliknij **Panel sterowania**. W grupie **Sprzęt** kliknij **Wyświetl urządzenia i drukarki**.

• Dla systemu Windows Server 2012 R2

Kliknij **Panel sterowania** na ekranie **Start**. W grupie **Sprzęt** kliknij **Wyświetl urządzenia i drukarki**.

2. Kliknij prawym przyciskiem myszy ikonę **Brother XXX-XXXX Printer** (gdzie XXX-XXXX to nazwa posiadanego modelu), a następnie wybierz **Właściwości drukarki**. Po wyświetleniu opcji sterowników drukarki wybierz sterownik drukarki.

Wyświetlone zostanie okno dialogowe właściwości drukarki.

- 3. Kliknij kartę **Ogólne**, a następnie kliknij przycisk **Preferencje drukowania...** lub **Preferencje...**. Zostanie wyświetlone okno dialogowe sterownika drukarki.
- 4. Wybierz żądane ustawienia drukowania dla wszystkich programów systemu Windows.
- 5. Kliknij przycisk **OK**.
- 6. Zamknij okno dialogowe właściwości drukarki.

# **Powiązane informacje**

• [Drukowanie z komputera \(Windows\)](#page-83-0)

### **Powiązane tematy:**

• [Ustawienia wydruku \(Windows\)](#page-102-0)

<span id="page-102-0"></span> [Strona główna](#page-1-0) > [Drukowanie](#page-82-0) > [Drukowanie z komputera \(Windows\)](#page-83-0) > Ustawienia wydruku (Windows)

# **Ustawienia wydruku (Windows)**

- >> Karta **Ustawienia Podstawowe**
- >> Karta **[Ustawienia Zaawansowane](#page-104-0)**

# **Karta Ustawienia Podstawowe**

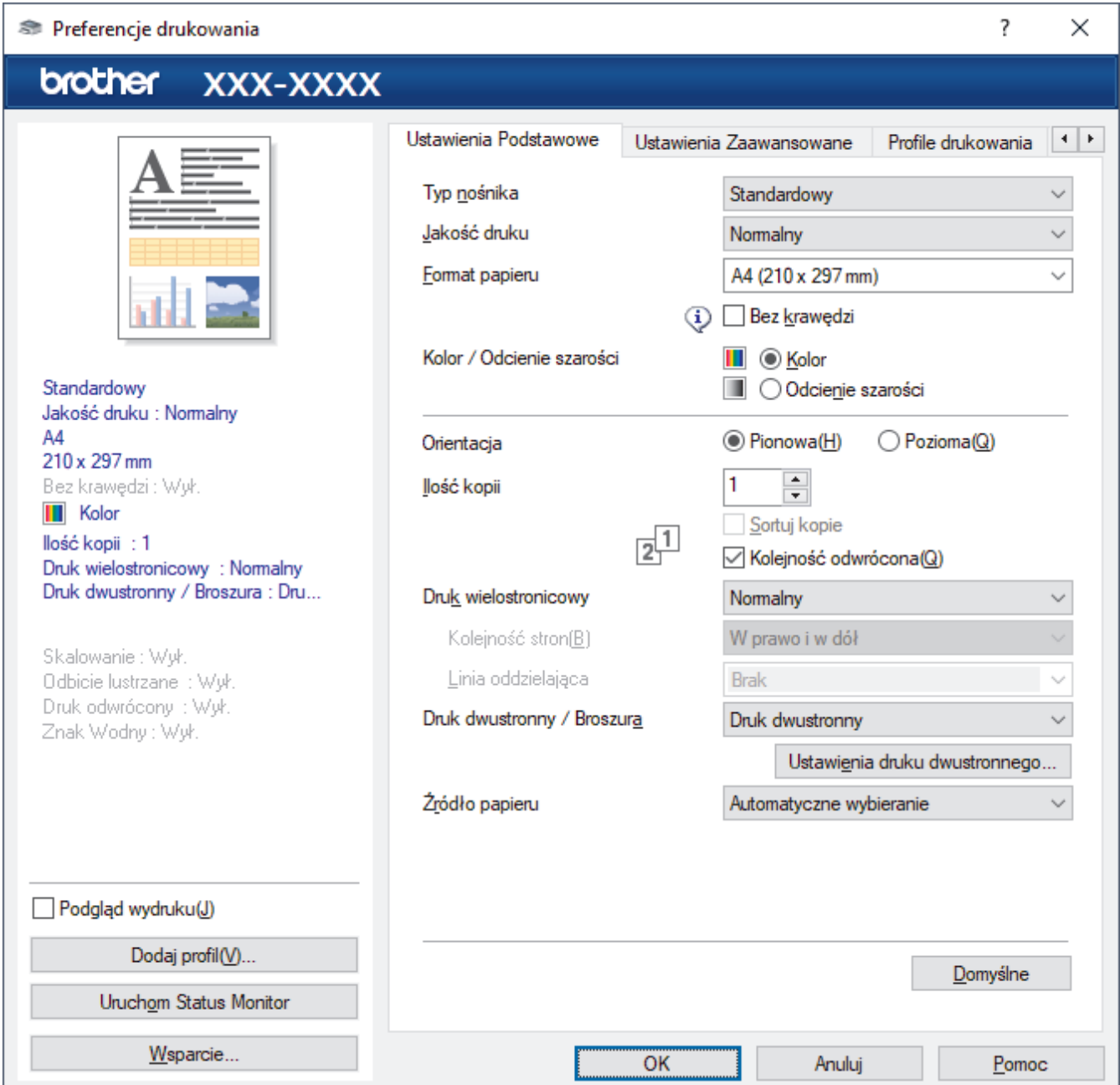

### **1. Typ nośnika**

Wybierz typ nośnika, którego chcesz użyć. Aby uzyskać najlepszy efekt drukowania, urządzenie automatycznie dostosowuje ustawienia drukowania do wybranego rodzaju nośnika.

#### **2. Jakość druku**

Wybierz żądaną rozdzielczość druku. Ponieważ jakość i prędkość drukowania są powiązane, im wyższa jakość, tym więcej czasu zajmuje wydrukowanie dokumentu.

### **3. Format papieru**

Wybierz rozmiar papieru, którego chcesz użyć. Możesz wybrać spomiędzy standardowych rozmiarów papieru lub utworzyć specjalny rozmiar papieru.

### **Bez krawędzi**

Wybierz tę opcję, aby wydrukować zdjęcia bez obramowań. Dane obrazu są nieco większe niż używany rozmiar papieru, co spowoduje przycięcie krawędzi zdjęcia.

Opcja Bez obramowań może nie być dostępna w przypadku niektórych kombinacji rodzaju nośnika oraz jakości lub w przypadku niektórych aplikacji.

### **4. Kolor / Odcienie szarości**

Wybierz drukowanie w kolorze lub w skali szarości. Prędkość drukowania jest wyższa w trybie skala szarości niż w trybie wydruku kolorowego. Jeżeli dokument zawiera kolory a został wybrany tryb skala szarości, dokument zostanie wydrukowany z wykorzystaniem 256 poziomów skali szarości.

#### **5. Orientacja**

Wybierz orientację (pionową lub poziomą) wydruku.

Jeżeli dana aplikacja zawiera podobne ustawienie, zalecamy ustawienie orientacji za pomocą aplikacji.

#### **6. Ilość kopii**

W tym polu wpisz liczbę kopii (1-999), jaką chcesz wydrukować.

#### **Sortuj kopie**

Wybierz tę opcję, aby wydrukować zestawy dokumentów wielostronicowych z oryginalną kolejnością stron. Po zaznaczeniu tej opcji zostanie wydrukowana jedna kompletna kopia dokumentu, a następnie kolejne, w zależności od wybranej liczby kopii. Jeżeli ta opcja nie zostanie wybrana, każda strona zostanie wydrukowana zgodnie z ustawioną liczbą kopii, a następnie zostanie wydrukowana kolejna strona dokumentu.

### **Kolejność odwrócona**

Wybierz tę opcję, aby wydrukować dokument w odwróconej kolejności. Ostatnia strona dokumentu zostanie wydrukowana jako pierwsza.

#### **7. Druk wielostronicowy**

Wybierz tę opcję, aby wydrukować wiele stron na jednej kartce papieru lub wydrukować jedną stronę dokumentu na wielu kartkach.

#### **Kolejność stron**

Wybierz kolejność stron podczas drukowania wielu stron na jednej kartce papieru.

#### **Linia oddzielająca**

Wybierz rodzaj obramowania, który ma zostać użyty do drukowania wielu stron na jednej kartce papieru.

#### **8. Druk dwustronny / Broszura**

Wybierz tę opcję, aby drukować na obu stronach kartki lub wydrukować dokument w formacie broszury za pomocą funkcji druku dwustronnego.

#### **Przycisk Ustawienia druku dwustronnego**

Kliknij ten przycisk, aby wybrać rodzaj oprawy wydruku dwustronnego. Dostępne są cztery rodzaje opraw dla każdej orientacji.

### **9. (MFC-J2740DW/MFC-J5955DW) Źródło papieru**

Wybierz ustawienie źródła papieru odpowiednio do warunków lub przeznaczenia wydruku.

# <span id="page-104-0"></span>**Karta Ustawienia Zaawansowane**

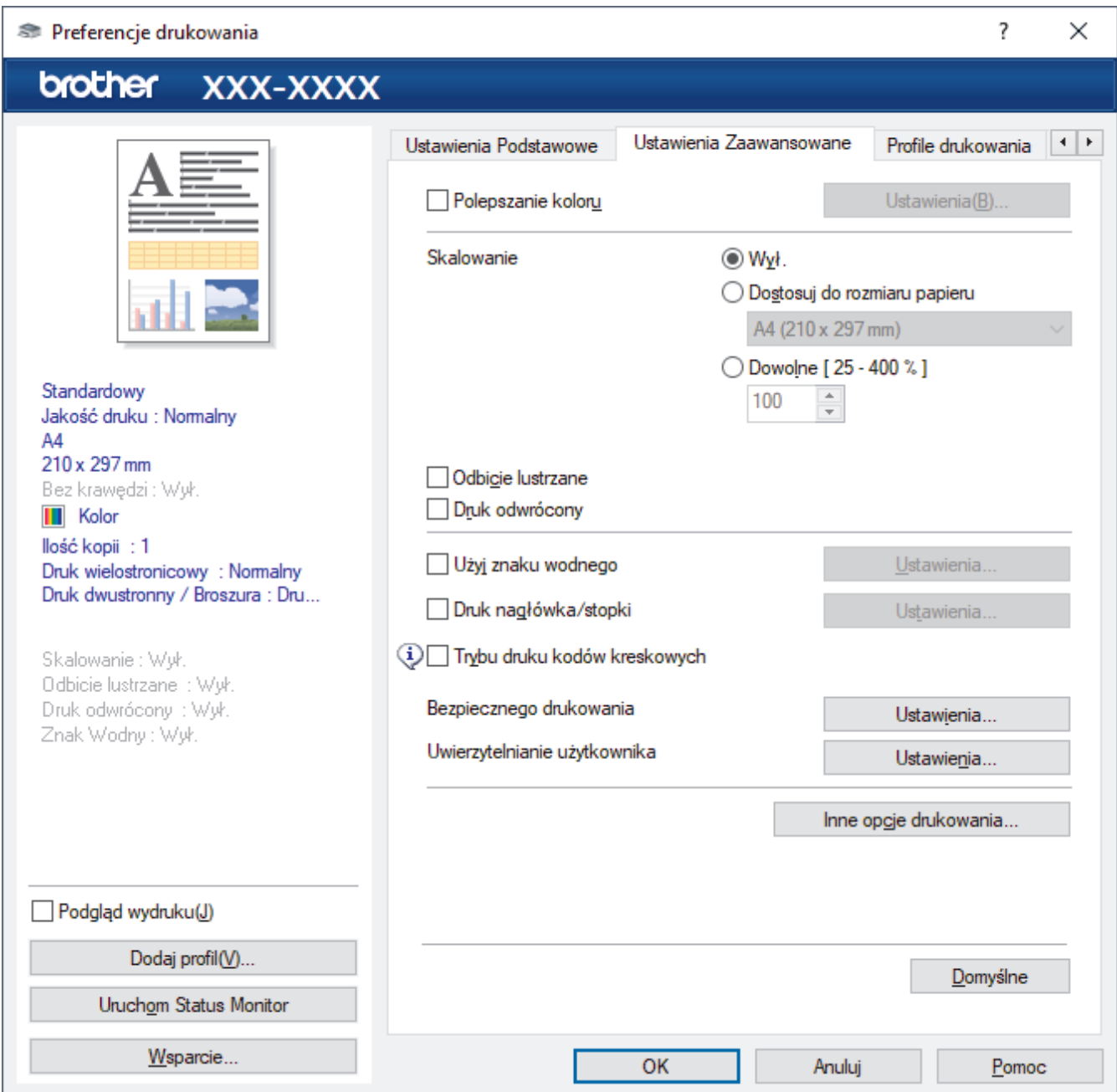

### **1. Polepszanie koloru**

Wybór tej opcji umożliwia użycie funkcji poprawy kolorów. Ta funkcja umożliwia analizę obrazu w celu poprawienia jego ostrości, balansu bieli oraz gęstości koloru. Ten proces może trwać kilka minut w zależności od rozmiaru obrazu oraz parametrów technicznych komputera.

### **2. Skalowanie**

Wybierz te opcje, aby powiększyć lub zmniejszyć rozmiar stron w dokumencie.

#### **Dostosuj do rozmiaru papieru**

Wybierz tę opcję, aby powiększyć lub zmniejszyć strony dokumentu, aby dopasować je do określonego rozmiaru papieru. W przypadku wybrania tej opcji, wybierz żądany rozmiar papieru z listy rozwijanej.

### **Dowolne [ 25 - 400 % ]**

Wybierz tę opcję, aby ręcznie powiększyć lub zmniejszyć strony dokumentu. Po wybraniu tej opcji wpisz wartość w polu.

#### **3. Odbicie lustrzane**

Wybierz tę opcję, aby odwrócić obraz drukowany na stronie w poziomie z lewej strony na prawą.

### **4. Druk odwrócony**

Wybierz tę opcję, aby obrócić drukowany obraz o 180 stopni.

### **5. Użyj znaku wodnego**

Wybierz tę opcję, aby wydrukować na dokumencie logo lub tekst jako znak wodny. Wybierz jeden z wcześniej zdefiniowanych znaków wodnych, dodaj nowy znak wodny lub użyj utworzonego pliku obrazu.

### **6. Druk nagłówka/stopki**

Wybierz tę opcję, aby wydrukować na dokumencie datę, godzinę oraz nazwę użytkownika używaną do logowania do komputera.

#### **7. Trybu druku kodów kreskowych**

Wybierz tą opcję, aby drukować kody paskowe w najbardziej optymalnej jakości i rozdzielczości.

#### **8. (MFC-J5955DW) Bezpieczne drukowanie**

Ta funkcja uniemożliwia drukowanie poufnych dokumentów, dopóki na panelu sterowania urządzenia nie zostanie wprowadzone hasło.

#### **9. Uwierzytelnianie użytkownika**

Ta funkcja umożliwia potwierdzanie ograniczeń dla poszczególnych użytkowników.

#### **10. Przycisk Inne opcje drukowania**

#### **Zaawansowane ustawienia kolorów**

Wybierz metodę wykorzystywaną przez urządzenie do rozmieszczenia punktów w celu wyrażenia półtonów.

Kolor wydruku można zmienić w celu optymalnego dopasowania do obrazu na ekranie komputera.

#### **Redukcja smug**

Niektóre typy nośników druku mogą wymagać dłuższego czasu wysychania. Zmień ustawienia tej opcji w przypadku problemów z rozmazującymi się wydrukami lub zacięć papieru.

#### **Pobierz dane koloru drukarki**

Wybierz tę opcję, aby zoptymalizować jakość wydruku za pomocą ustawień fabrycznych urządzenia, które są ustawiane specjalnie dla urządzenia Brother. Użyj tej opcji po wymianie urządzenia lub zmianie adresu sieciowego urządzenia.

#### **Archiwum wydruku**

Wybierz te opcie, aby zapisać dane wydruku jako plik PDF w komputerze.

#### **Redukcja nierównych linii**

Wybierz tę opcję, aby dostosować wyrównanie wydruku, gdy tekst wydruku jest rozmazany lub obrazy są niewyraźne.

### **Powiązane informacje**

• [Drukowanie z komputera \(Windows\)](#page-83-0)

### **Powiązane tematy:**

- [Komunikaty dotyczące błędów i czynności konserwacyjnych](#page-471-0)
- [Problemy związane z obsługą papieru i drukowaniem](#page-503-0)
- Drukowanie zdiecia (Windows)
- [Drukowanie dokumentu \(Windows\)](#page-85-0)
- [Drukowanie więcej niż jednej strony na jednym arkuszu papieru \(Wiele obok siebie\) \(Windows\)](#page-87-0)
- [Drukowanie plakatu \(Windows\)](#page-88-0)
- [Automatyczne drukowanie po obu stronach papieru \(automatyczne drukowanie dwustronne\) \(Windows\)](#page-89-0)
- [Automatyczne drukowanie broszur \(Windows\)](#page-92-0)
- [Korzystanie z wstępnie zdefiniowanego profilu druku \(Windows\)](#page-98-0)
- [Zmienianie domyślnych ustawień drukowania \(Windows\)](#page-101-0)
- [Zmiana opcji drukowania w celu poprawy efektu drukowania](#page-567-0)

<span id="page-106-0"></span> [Strona główna](#page-1-0) > [Drukowanie](#page-82-0) > Drukowanie z komputera (Mac)

# **Drukowanie z komputera (Mac)**

• [Drukowanie przy użyciu funkcji AirPrint \(macOS\)](#page-465-0)

<span id="page-107-0"></span> [Strona główna](#page-1-0) > [Drukowanie](#page-82-0) > Drukowanie przy użyciu aplikacji Brother iPrint&Scan (Windows/Mac)

# **Drukowanie przy użyciu aplikacji Brother iPrint&Scan (Windows/Mac)**

- [Drukowanie zdjęć lub dokumentów przy użyciu aplikacji Brother iPrint&Scan \(Windows/](#page-108-0) [Mac\)](#page-108-0)
- [Automatyczne drukowanie po obu stronach papieru przy użyciu aplikacji Brother](#page-110-0) [iPrint&Scan \(automatyczne drukowanie dwustronne\) \(Windows/Mac\)](#page-110-0)
- [Drukowanie więcej niż jednej strony na jednym arkuszu papieru przy użyciu aplikacji](#page-112-0) [Brother iPrint&Scan \(Wiele obok siebie\) \(Windows/Mac\)](#page-112-0)
- [Drukowanie kolorowego dokumentu w skali szarości przy użyciu aplikacji Brother](#page-113-0) [iPrint&Scan \(Windows/Mac\)](#page-113-0)
[Strona główna](#page-1-0) > [Drukowanie](#page-82-0) > [Drukowanie przy użyciu aplikacji Brother iPrint&Scan \(Windows/](#page-107-0) [Mac\)](#page-107-0) > Drukowanie zdjęć lub dokumentów przy użyciu aplikacji Brother iPrint&Scan (Windows/Mac)

# **Drukowanie zdjęć lub dokumentów przy użyciu aplikacji Brother iPrint&Scan (Windows/Mac)**

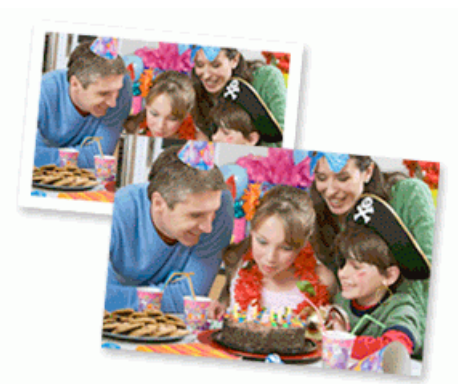

1. Upewnij się, że w tacy papieru został załadowany właściwy nośnik.

### **WAŻNE**

W przypadku drukowania zdjęć:

- Aby uzyskać najlepsze rezultaty, używaj papieru Brother.
- W przypadku drukowania na papierze fotograficznym należy załadować jeden dodatkowy arkusz takiego papieru do tacy.
- 2. Uruchom aplikację Brother iPrint&Scan.
	- Windows

Uruchom (**Brother iPrint&Scan**).

• Mac

Na pasku menu **Finder (Wyszukiwarka)** kliknij **Go (Idź)** > **Applications (Programy)**, a następnie kliknij dwukrotnie ikonę iPrint&Scan.

Zostanie wyświetlony ekran programu Brother iPrint&Scan.

- 3. Jeśli posiadane urządzenie Brother nie jest zaznaczone, kliknij przycisk **Wybierz urządzenie**, a następnie wybierz nazwę swojego modelu z listy. Kliknij **OK**.
- 4. Kliknij **Drukuj**.
- 5. Wykonaj jedną z następujących czynności:
	- **Windows**

Kliknij **Fotograficzny** lub **Dokument**.

• Mac

Kliknij **Fotograficzny** lub **PDF**.

- 6. Wybierz plik, który chcesz wydrukować, a następnie wykonaj jedną z następujących czynności:
	- Windows

Kliknij **Dalej**.

• Mac

Kliknij **Otwórz**, a następnie kliknij **Dalej**, gdy otrzymasz powiadomienie.

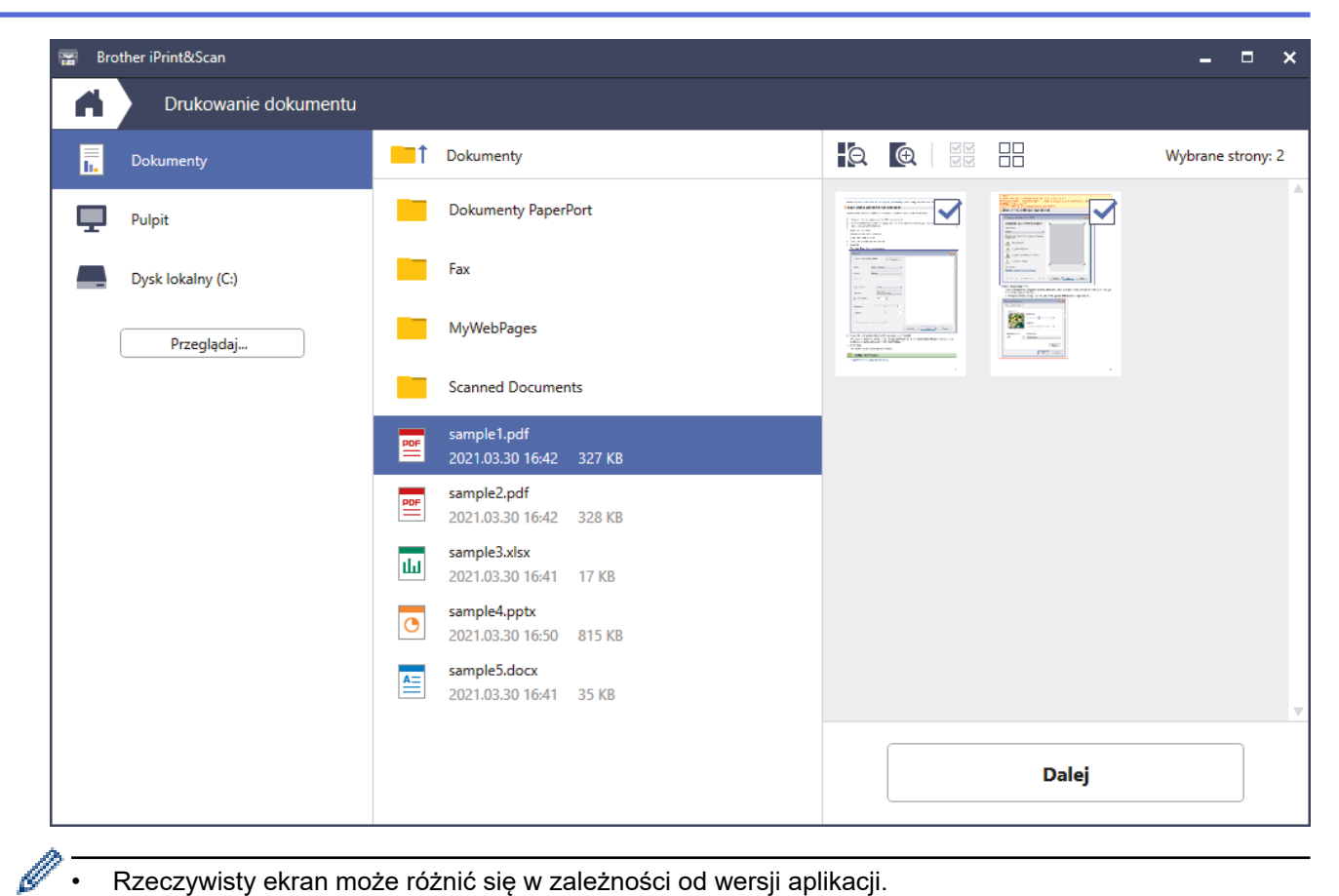

- Rzeczywisty ekran może różnić się w zależności od wersji aplikacji.
- Używaj najnowszej wersji aplikacji. uu *Powiązane informacje*
- W przypadku drukowania dokumentów z wieloma stronami możesz również wybrać strony, które chcesz drukować.
- 7. W razie potrzeby zmień inne ustawienia drukarki.
- 8. Kliknij **Drukuj**.

### **WAŻNE**

W przypadku drukowania zdjęć:

Aby uzyskać najlepszą jakość druku przy wybranych ustawieniach, należy zawsze ustawiać opcję **Typ nośnika** w taki sposób, aby odpowiadała typowi załadowanego papieru.

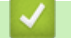

### **Powiązane informacje**

 [Strona główna](#page-1-0) > [Drukowanie](#page-82-0) > [Drukowanie przy użyciu aplikacji Brother iPrint&Scan \(Windows/](#page-107-0) [Mac\)](#page-107-0) > Automatyczne drukowanie po obu stronach papieru przy użyciu aplikacji Brother iPrint&Scan (automatyczne drukowanie dwustronne) (Windows/Mac)

# **Automatyczne drukowanie po obu stronach papieru przy użyciu aplikacji Brother iPrint&Scan (automatyczne drukowanie dwustronne) (Windows/Mac)**

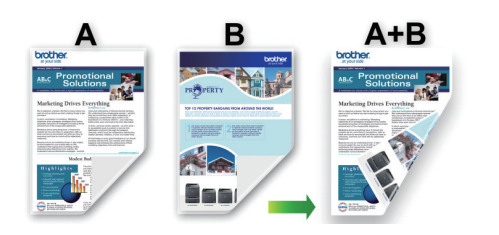

- Upewnij się, że pokrywa do usuwania zaciętego papieru jest poprawnie zamknięta.
- Jeśli papier jest pofałdowany, należy go wyprostować i ponownie umieścić w tacy papieru.
- Należy używać zwykłego papieru. NIE należy używać papieru dokumentowego bond.
- Jeśli papier jest zbyt cienki, może się pomarszczyć.
- 1. Uruchom aplikację Brother iPrint&Scan.
	- **Windows**

Uruchom (**Brother iPrint&Scan**).

• Mac

Na pasku menu **Finder (Wyszukiwarka)** kliknij **Go (Idź)** > **Applications (Programy)**, a następnie kliknij dwukrotnie ikonę iPrint&Scan.

Zostanie wyświetlony ekran programu Brother iPrint&Scan.

- 2. Jeśli posiadane urządzenie Brother nie jest zaznaczone, kliknij przycisk **Wybierz urządzenie**, a następnie wybierz nazwę swojego modelu z listy. Kliknij **OK**.
- 3. Kliknij **Drukuj**.
- 4. Wykonaj jedną z następujących czynności:
	- Windows

Kliknij **Dokument**.

• Mac

Kliknij **PDF**.

- 5. Wybierz plik, który chcesz wydrukować, a następnie wykonaj jedną z następujących czynności:
	- **Windows**

Kliknij **Dalej**.

• Mac

Kliknij **Otwórz**, a następnie kliknij **Dalej**, gdy otrzymasz powiadomienie.

W przypadku drukowania dokumentów z wieloma stronami można również wybrać strony, które mają być drukowane.

6. Z listy rozwijanej **Druk dwustronny** wybierz jedną z opcji.

Dostępne są dwa rodzaje bindowania dwustronnego:

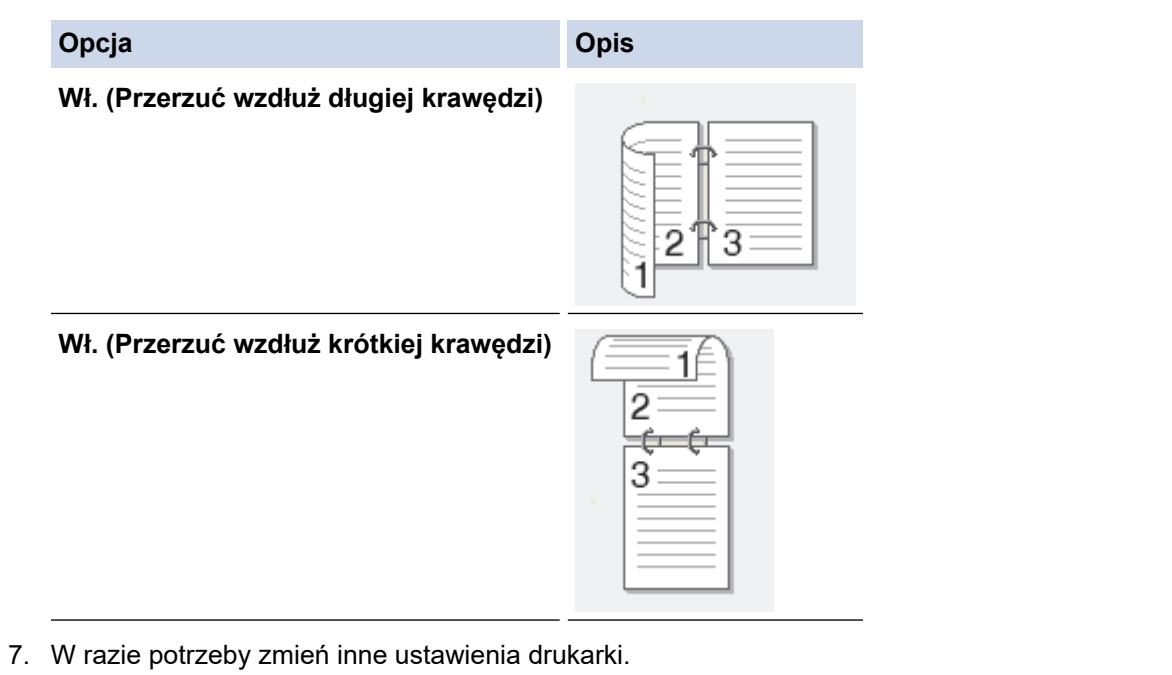

8. Kliknij **Drukuj**.

# **Powiązane informacje**

 [Strona główna](#page-1-0) > [Drukowanie](#page-82-0) > [Drukowanie przy użyciu aplikacji Brother iPrint&Scan \(Windows/](#page-107-0) [Mac\)](#page-107-0) > Drukowanie więcej niż jednej strony na jednym arkuszu papieru przy użyciu aplikacji Brother iPrint&Scan (Wiele obok siebie) (Windows/Mac)

# **Drukowanie więcej niż jednej strony na jednym arkuszu papieru przy użyciu aplikacji Brother iPrint&Scan (Wiele obok siebie) (Windows/Mac)**

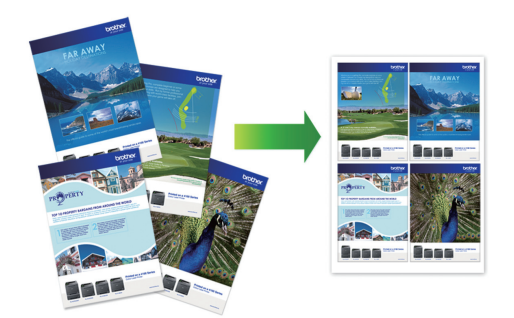

1. Uruchom (**Brother iPrint&Scan**).

Zostanie wyświetlony ekran programu Brother iPrint&Scan.

- 2. Jeśli posiadane urządzenie Brother nie jest zaznaczone, kliknij przycisk **Wybierz urządzenie**, a następnie wybierz nazwę swojego modelu z listy. Kliknij **OK**.
- 3. Kliknij **Drukuj**.
- 4. Wykonaj jedną z następujących czynności:
	- Windows

Kliknij **Dokument**.

• Mac

Kliknij **PDF**.

- 5. Wybierz plik, który chcesz wydrukować, a następnie wykonaj jedną z następujących czynności:
	- **Windows** 
		- Kliknij **Dalej**.
	- Mac

Kliknij **Otwórz**, a następnie kliknij **Dalej**, gdy otrzymasz powiadomienie.

W przypadku drukowania dokumentów z wieloma stronami można również wybrać strony, które mają być drukowane.

- 6. Kliknij listę rozwijaną **Układ**, a następnie zaznacz liczbę stron, które mają być wydrukowane na każdym arkuszu.
- 7. W razie potrzeby zmień inne ustawienia drukarki.
- 8. Kliknij **Drukuj**.

#### **Powiązane informacje**

 [Strona główna](#page-1-0) > [Drukowanie](#page-82-0) > [Drukowanie przy użyciu aplikacji Brother iPrint&Scan \(Windows/](#page-107-0) [Mac\)](#page-107-0) > Drukowanie kolorowego dokumentu w skali szarości przy użyciu aplikacji Brother iPrint&Scan (Windows/Mac)

# **Drukowanie kolorowego dokumentu w skali szarości przy użyciu aplikacji Brother iPrint&Scan (Windows/Mac)**

Tryb Skala szarości zapewnia szybsze przetwarzanie wydruku niż tryb kolorowy. Jeśli dokument zawiera elementy kolorowe, wybór trybu Skala szarości spowoduje, że dokument będzie drukowany w 256 odcieniach skali szarości.

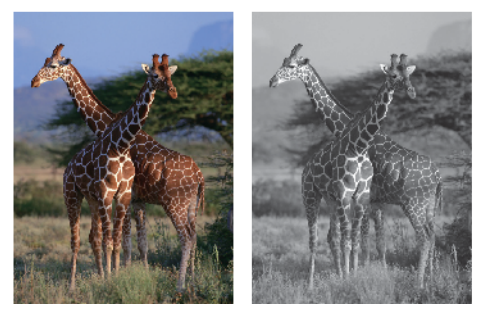

- 1. Uruchom aplikację Brother iPrint&Scan.
	- **Windows**

Uruchom (**Brother iPrint&Scan**).

• Mac

Na pasku menu **Finder (Wyszukiwarka)** kliknij **Go (Idź)** > **Applications (Programy)**, a następnie kliknij dwukrotnie ikonę iPrint&Scan.

Zostanie wyświetlony ekran programu Brother iPrint&Scan.

- 2. Jeśli posiadane urządzenie Brother nie jest zaznaczone, kliknij przycisk **Wybierz urządzenie**, a następnie wybierz nazwę swojego modelu z listy. Kliknij **OK**.
- 3. Kliknij **Drukuj**.
- 4. Wykonaj jedną z następujących czynności:
	- **Windows**

Kliknij **Fotograficzny** lub **Dokument**.

- Mac
	- Kliknij **Fotograficzny** lub **PDF**.
- 5. Wybierz plik, który chcesz wydrukować, a następnie wykonaj jedną z następujących czynności:
	- **Windows**

Kliknij **Dalej**.

• Mac

Kliknij **Otwórz**, a następnie kliknij **Dalej**, gdy otrzymasz powiadomienie.

W przypadku drukowania dokumentów z wieloma stronami można również wybrać strony, które mają być drukowane.

- 6. Kliknij listę rozwijaną **Kolor / mono**, a następnie wybierz opcję **Mono**.
- 7. W razie potrzeby zmień inne ustawienia drukarki.
- 8. Kliknij **Drukuj**.

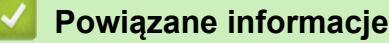

<span id="page-114-0"></span> [Strona główna](#page-1-0) > [Drukowanie](#page-82-0) > Drukowanie danych bezpośrednio z pamięci USB Flash

# **Drukowanie danych bezpośrednio z pamięci USB Flash**

- [Zgodne pamięci USB Flash](#page-115-0)
- [Drukowanie zdjęć bezpośrednio z pamięci USB Flash](#page-116-0)
- [Drukuj plik PDF bezpośrednio z napędu pamięci USB flash](#page-126-0)

<span id="page-115-0"></span> [Strona główna](#page-1-0) > [Drukowanie](#page-82-0) > [Drukowanie danych bezpośrednio z pamięci USB Flash](#page-114-0) > Zgodne pamięci USB Flash

# **Zgodne pamięci USB Flash**

Urządzenie Brother jest wyposażone w gniazdo pozwalające korzystać z popularnych nośników pamięci.

### **WAŻNE**

Bezpośredni interfejs USB obsługuje wyłącznie pamięci USB flash oraz urządzenia USB wykorzystujące standard pamięci masowej USB. Inne urządzenia USB nie są obsługiwane.

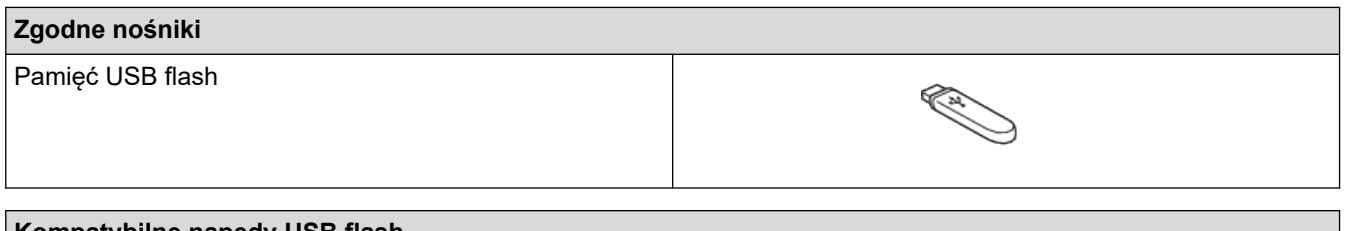

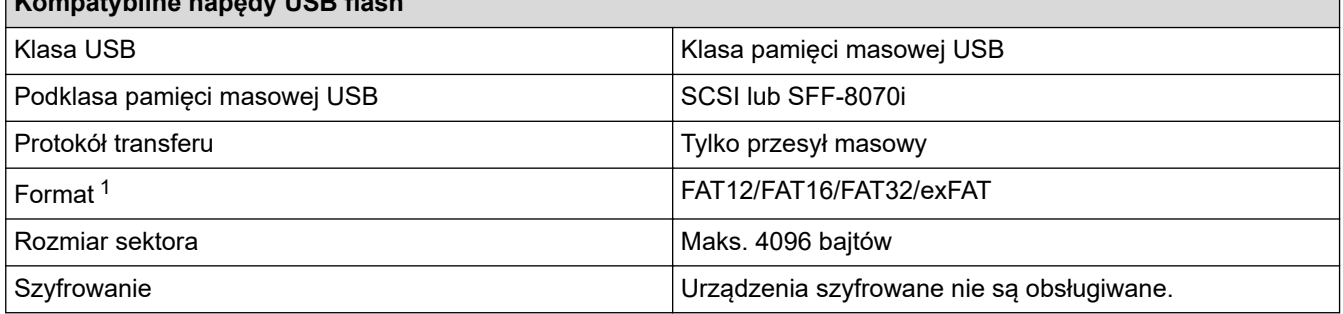

1 Format NTFS nie jest obsługiwany.

### **Powiązane informacje**

- [Drukowanie danych bezpośrednio z pamięci USB Flash](#page-114-0)
- [Zapisanie skanowanych danych do pamięci USB Flash](#page-135-0)

<span id="page-116-0"></span> [Strona główna](#page-1-0) > [Drukowanie](#page-82-0) > [Drukowanie danych bezpośrednio z pamięci USB Flash](#page-114-0) > Drukowanie zdjęć bezpośrednio z pamięci USB Flash

# **Drukowanie zdjęć bezpośrednio z pamięci USB Flash**

Nawet jeśli urządzenie nie jest podłączone do komputera, można drukować zdjęcia bezpośrednio z pamięci USB flash.

- [Ważne informacje dotyczące drukowania zdjęć](#page-117-0)
- [Drukowanie zdjęć z pamięci USB Flash podłączonej do urządzenia Brother](#page-118-0)

<span id="page-117-0"></span> [Strona główna](#page-1-0) > [Drukowanie](#page-82-0) > [Drukowanie danych bezpośrednio z pamięci USB Flash](#page-114-0) > [Drukowanie zdjęć](#page-116-0) [bezpośrednio z pamięci USB Flash](#page-116-0) > Ważne informacje dotyczące drukowania zdjęć

# **Ważne informacje dotyczące drukowania zdjęć**

Urządzenie zostało zaprojektowane tak, aby było zgodne z plikami obrazów pochodzącymi z nowoczesnych aparatów cyfrowych i pamięci USB Flash. Przeczytaj poniższe punkty, aby uniknąć problemów z drukowaniem zdjęć:

- Plik musi mieć rozszerzenie .JPG (inne rozszerzenia, takie jak .JPEG, .TIF, .GIF itp. nie będą rozpoznane).
- Bezpośrednie drukowanie zdjęć musi być wykonywane niezależnie od operacji drukowania zdjęć przy użyciu komputera. (Działanie równoczesne nie jest możliwe).
- Urządzenie umożliwia odczyt do 999 plików <sup>1</sup> w pamięci USB Flash.

Zwróć uwagę:

- Podczas drukowania strony indeksu lub obrazu urządzenie drukuje wszystkie prawidłowe obrazy, nawet jeśli część z nich jest uszkodzona. Obrazy uszkodzone nie będą drukowane.
- Urządzenie obsługuje pamięci USB Flash, które zostały sformatowane przy użyciu systemu Windows.

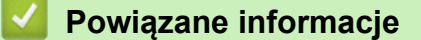

• [Drukowanie zdjęć bezpośrednio z pamięci USB Flash](#page-116-0)

<sup>1</sup> Folder w pamięci USB Flash jest także uwzględniany.

<span id="page-118-0"></span> [Strona główna](#page-1-0) > [Drukowanie](#page-82-0) > [Drukowanie danych bezpośrednio z pamięci USB Flash](#page-114-0) > [Drukowanie zdjęć](#page-116-0) [bezpośrednio z pamięci USB Flash](#page-116-0) > Drukowanie zdjęć z pamięci USB Flash podłączonej do urządzenia Brother

# **Drukowanie zdjęć z pamięci USB Flash podłączonej do urządzenia Brother**

- [Podgląd oraz drukowanie zdjęć z pamięci USB flash](#page-119-0)
- [Drukowanie strony indeksu \(miniatur\) z pamięci USB Flash](#page-120-0)
- [Drukowanie zdjęć według numeru obrazu](#page-121-0)
- [Drukowanie zdjęć z automatycznym przycinaniem](#page-122-0)
- [Drukowanie zdjęć bez obramowania z pamięci USB flash](#page-123-0)
- [Drukowanie daty z danych zdjęcia](#page-124-0)
- [Ustawienia drukowania zdjęć](#page-125-0)

<span id="page-119-0"></span> [Strona główna](#page-1-0) > [Drukowanie](#page-82-0) > [Drukowanie danych bezpośrednio z pamięci USB Flash](#page-114-0) > [Drukowanie zdjęć](#page-116-0) [bezpośrednio z pamięci USB Flash](#page-116-0) > [Drukowanie zdjęć z pamięci USB Flash podłączonej do urządzenia](#page-118-0) [Brother](#page-118-0) > Podgląd oraz drukowanie zdjęć z pamięci USB flash

# **Podgląd oraz drukowanie zdjęć z pamięci USB flash**

Przed drukowaniem można wyświetlić podgląd zdjęć na wyświetlaczu LCD lub wydrukować zdjęcia zapisane na pamięci USB flash.

Jeśli pliki zdjęć są duże, ich wyświetlanie może być opóźnione.

1. Włóż pamięć USB flash do gniazda USB.

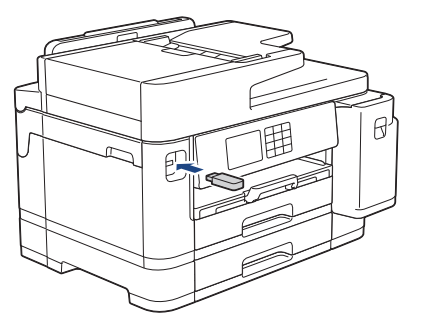

- 2. Naciśnij [Wydruk JPEG] > [Wybierz pliki].
- 3. Naciśnij przycisk ◀ lub ▶, aby wyświetlić fotografię, która ma zostać wydrukowana, a następnie ją naciśnij.

Aby wydrukować wszystkie zdjęcia, naciśnij [Druk.wsz.], a następnie naciśnij [Tak], aby potwierdzić.

- 4. Wprowadź liczbę kopii w jeden z następujących sposobów:
	- Naciśnij przycisk [-] lub [+] na ekranie dotykowym.
	- Naciśnij przycisk  $\times$  01, aby wyświetlić klawiaturę na ekranie dotykowym, a następnie przy użyciu klawiatury na ekranie dotykowym wprowadź liczbę kopii. Naciśnij [OK].
	- Wprowadź liczbę kopii za pomocą klawiatury telefonicznej.
- 5. Naciśnij przycisk [OK].
- 6. Powtarzaj trzy ostatnie kroki aż do momentu wybrania wszystkich zdjęć, które mają zostać wydrukowane.
- 7. Naciśnij przycisk [OK].
- 8. Sprawdź i zatwierdź wyświetloną listę opcji.
- 9. Aby zmienić ustawienia drukowania, naciśnij przycisk [0] [Ustawienia druku].

Po zakończeniu naciśnij przycisk [OK].

10. Naciśnij [Uruchom].

### **Powiązane informacje**

• [Drukowanie zdjęć z pamięci USB Flash podłączonej do urządzenia Brother](#page-118-0)

#### **Powiązane tematy:**

• [Ustawienia drukowania zdjęć](#page-125-0)

<span id="page-120-0"></span> [Strona główna](#page-1-0) > [Drukowanie](#page-82-0) > [Drukowanie danych bezpośrednio z pamięci USB Flash](#page-114-0) > [Drukowanie zdjęć](#page-116-0) [bezpośrednio z pamięci USB Flash](#page-116-0) > [Drukowanie zdjęć z pamięci USB Flash podłączonej do urządzenia](#page-118-0) [Brother](#page-118-0) > Drukowanie strony indeksu (miniatur) z pamięci USB Flash

# **Drukowanie strony indeksu (miniatur) z pamięci USB Flash**

Wydrukowanie strony indeksu pozwala przejrzeć miniatury wszystkich zdjęć w pamięci USB Flash.

- Ø • Urządzenie przypisuje numery do obrazów (np. nr 1, nr 2, nr 3 itp.).
	- Urządzenie nie rozpoznaje innych numerów ani nazw plików używanych przez aparat cyfrowy lub komputer do identyfikacji zdjęć.
	- Tylko pliki o nazwie zawierającej nie więcej niż 20 znaków zostaną prawidłowo wydrukowane na arkuszu indeksu.
	- Nazwy plików zawierające inne znaki niż alfanumeryczne mogą nie być drukowane prawidłowo, jednakże znaki te nie mają wpływu na ustawienia drukowania zdjęć.
- 1. Włóż pamięć USB flash do gniazda USB.
- 2. Naciśnij [Wydruk JPEG] > [Druk indeksu] > [Drukuj str. z indeksem].
- 3. Aby zmienić ustawienia druku, naciśnij przycisk [O] [Ustawienia druku].

Po zakończeniu naciśnij przycisk [OK].

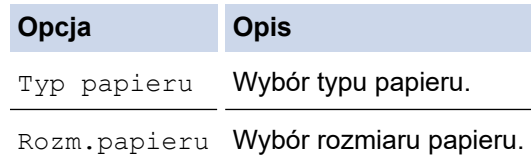

4. Naciśnij [Uruchom].

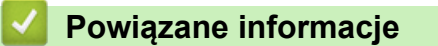

• [Drukowanie zdjęć z pamięci USB Flash podłączonej do urządzenia Brother](#page-118-0)

#### **Powiązane tematy:**

• [Drukowanie zdjęć według numeru obrazu](#page-121-0)

<span id="page-121-0"></span> [Strona główna](#page-1-0) > [Drukowanie](#page-82-0) > [Drukowanie danych bezpośrednio z pamięci USB Flash](#page-114-0) > [Drukowanie zdjęć](#page-116-0) [bezpośrednio z pamięci USB Flash](#page-116-0) > [Drukowanie zdjęć z pamięci USB Flash podłączonej do urządzenia](#page-118-0) [Brother](#page-118-0) > Drukowanie zdjęć według numeru obrazu

# **Drukowanie zdjęć według numeru obrazu**

Przed wydrukowaniem danego obrazu należy wydrukować stronę indeksu (miniatur), aby sprawdzić numer obrazu.

- 1. Włóż pamięć USB flash do gniazda USB.
- 2. Naciśnij [Wydruk JPEG] > [Druk indeksu] > [Druk zdjęć].
- 3. Przy użyciu strony indeksu wprowadź numery obrazów, które mają zostać wydrukowane. Po wybraniu numerów obrazów naciśnij [OK].
	- Można wprowadzić wiele numerów jednocześnie, używając przecinka lub myślnika. Aby na przykład wydrukować obrazy o numerach 1, 3 i 6, wprowadź cyfry **1, 3, 6**. Aby wydrukować zakres stron, użyj myślnika. Na przykład wprowadź zakres **1-5**, aby wydrukować obrazy o numerach od 1 do 5.
	- Maksymalnie można wprowadzić 12 znaków (łącznie z przecinkami i myślnikami) dla numerów obrazów, które mają być wydrukowane.
- 4. Wprowadź liczbę kopii w jeden z następujących sposobów:
	- Naciśnij przycisk [-] lub [+] na ekranie dotykowym.
	- Naciśnij przycisk  $\times$  01, aby wyświetlić klawiaturę na ekranie dotykowym, a następnie przy użyciu klawiatury na ekranie dotykowym wprowadź liczbę kopii. Naciśnij [OK].
	- Wprowadź liczbę kopii za pomocą klawiatury telefonicznej.
- 5. Aby zmienić ustawienia drukowania, naciśnij przycisk [0] [Ustawienia druku].

Po zakończeniu naciśnij przycisk [OK].

6. Naciśnij [Uruchom].

Ø

#### **Powiązane informacje**

• [Drukowanie zdjęć z pamięci USB Flash podłączonej do urządzenia Brother](#page-118-0)

#### **Powiązane tematy:**

- [Drukowanie strony indeksu \(miniatur\) z pamięci USB Flash](#page-120-0)
- [Ustawienia drukowania zdjęć](#page-125-0)

<span id="page-122-0"></span> [Strona główna](#page-1-0) > [Drukowanie](#page-82-0) > [Drukowanie danych bezpośrednio z pamięci USB Flash](#page-114-0) > [Drukowanie zdjęć](#page-116-0) [bezpośrednio z pamięci USB Flash](#page-116-0) > [Drukowanie zdjęć z pamięci USB Flash podłączonej do urządzenia](#page-118-0) [Brother](#page-118-0) > Drukowanie zdjęć z automatycznym przycinaniem

# **Drukowanie zdjęć z automatycznym przycinaniem**

Jeśli fotografia jest zbyt długa lub szeroka, część obrazu zostanie przycięta, aby zmieścić się na dostępnej przestrzeni.

- Funkcja ta jest domyślnie włączona. Aby wydrukować cały obraz, należy wyłączyć to ustawienie.
- Jeśli ustawienie [Kadrowanie] jest wyłączone, należy wyłączyć także ustawienie [Bez brzegu].

#### **Przycinanie: Wł.**

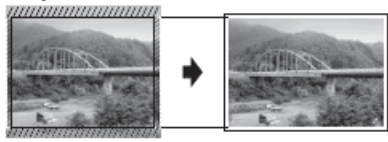

#### **Przycinanie: Wył.**

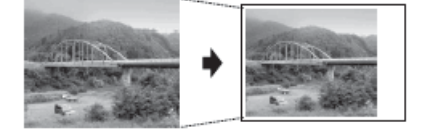

- 1. Włóż pamięć USB flash do gniazda USB.
- 2. Naciśnij [Wydruk JPEG] > [Wybierz pliki].
- 3. Naciśnij przycisk ◀ lub ▶, aby wyświetlić poszczególne zdjęcia. Po wyświetleniu żądanego zdjęcia naciśnij je, a następnie naciśnij przycisk [OK].
- 4. Naciśnij przycisk [OK].
- 5. Naciśnij [Ustawienia druku] > [Kadrowanie].
- 6. Naciśnij przycisk [Wł.] (lub [Wył.]).
- 7. Po zakończeniu naciśnij przycisk blub [OK].
- 8. Naciśnij [Uruchom].

### **Powiązane informacje**

• [Drukowanie zdjęć z pamięci USB Flash podłączonej do urządzenia Brother](#page-118-0)

#### **Powiązane tematy:**

• [Inne problemy](#page-517-0)

<span id="page-123-0"></span> [Strona główna](#page-1-0) > [Drukowanie](#page-82-0) > [Drukowanie danych bezpośrednio z pamięci USB Flash](#page-114-0) > [Drukowanie zdjęć](#page-116-0) [bezpośrednio z pamięci USB Flash](#page-116-0) > [Drukowanie zdjęć z pamięci USB Flash podłączonej do urządzenia](#page-118-0) [Brother](#page-118-0) > Drukowanie zdjęć bez obramowania z pamięci USB flash

# **Drukowanie zdjęć bez obramowania z pamięci USB flash**

Ta funkcja rozszerza obszar druku na brzegi papieru. Czas drukowania będzie dłuższy.

- 1. Włóż pamięć USB flash do gniazda USB.
- 2. Naciśnij [Wydruk JPEG] > [Wybierz pliki].
- 3. Naciśnij przycisk ◀ lub ▶, aby wyświetlić poszczególne zdjęcia. Po wyświetleniu żądanego zdjęcia naciśnij je, a następnie naciśnij przycisk [OK].
- 4. Naciśnij przycisk [OK].
- 5. Naciśnij (Ustawienia druku) > [Bez brzegu].
- 6. Naciśnij przycisk [Wł.] (lub [Wył.]).
- 7. Po zakończeniu naciśnij przycisk bilub [OK].
- 8. Naciśnij [Uruchom].

### **Powiązane informacje**

• [Drukowanie zdjęć z pamięci USB Flash podłączonej do urządzenia Brother](#page-118-0)

#### **Powiązane tematy:**

• [Inne problemy](#page-517-0)

<span id="page-124-0"></span> [Strona główna](#page-1-0) > [Drukowanie](#page-82-0) > [Drukowanie danych bezpośrednio z pamięci USB Flash](#page-114-0) > [Drukowanie zdjęć](#page-116-0) [bezpośrednio z pamięci USB Flash](#page-116-0) > [Drukowanie zdjęć z pamięci USB Flash podłączonej do urządzenia](#page-118-0) [Brother](#page-118-0) > Drukowanie daty z danych zdjęcia

# **Drukowanie daty z danych zdjęcia**

Urządzenie umożliwia wydrukowanie daty, jeśli znajduje się ona w informacjach zdjęcia. Data jest drukowana w prawym dolnym rogu zdjęcia. Aby można było użyć tego ustawienia, dane zdjęcia muszą zawierać datę.

- 1. Włóż pamięć USB flash do gniazda USB.
- 2. Naciśnij [Wydruk JPEG] > [Wybierz pliki].
- 3. Naciśnij przycisk < lub >, aby wyświetlić poszczególne zdjęcia. Po wyświetleniu żądanego zdjęcia naciśnij je, a następnie naciśnij przycisk [OK].
- 4. Naciśnij przycisk [OK].
- 5. Naciśnij [Ustawienia druku] > [Wydruk daty].
- 6. Naciśnij przycisk [Wł.] (lub [Wył.]).
- 7. Po zakończeniu naciśnij przycisk bilub [OK].
- 8. Naciśnij [Uruchom].

### **Powiązane informacje**

• [Drukowanie zdjęć z pamięci USB Flash podłączonej do urządzenia Brother](#page-118-0)

<span id="page-125-0"></span> [Strona główna](#page-1-0) > [Drukowanie](#page-82-0) > [Drukowanie danych bezpośrednio z pamięci USB Flash](#page-114-0) > [Drukowanie zdjęć](#page-116-0) [bezpośrednio z pamięci USB Flash](#page-116-0) > [Drukowanie zdjęć z pamięci USB Flash podłączonej do urządzenia](#page-118-0) [Brother](#page-118-0) > Ustawienia drukowania zdjęć

# **Ustawienia drukowania zdjęć**

Naciśnij  $\bigcup$  [Ustawienia druku], aby wyświetlić ustawienia przedstawione w tabeli.

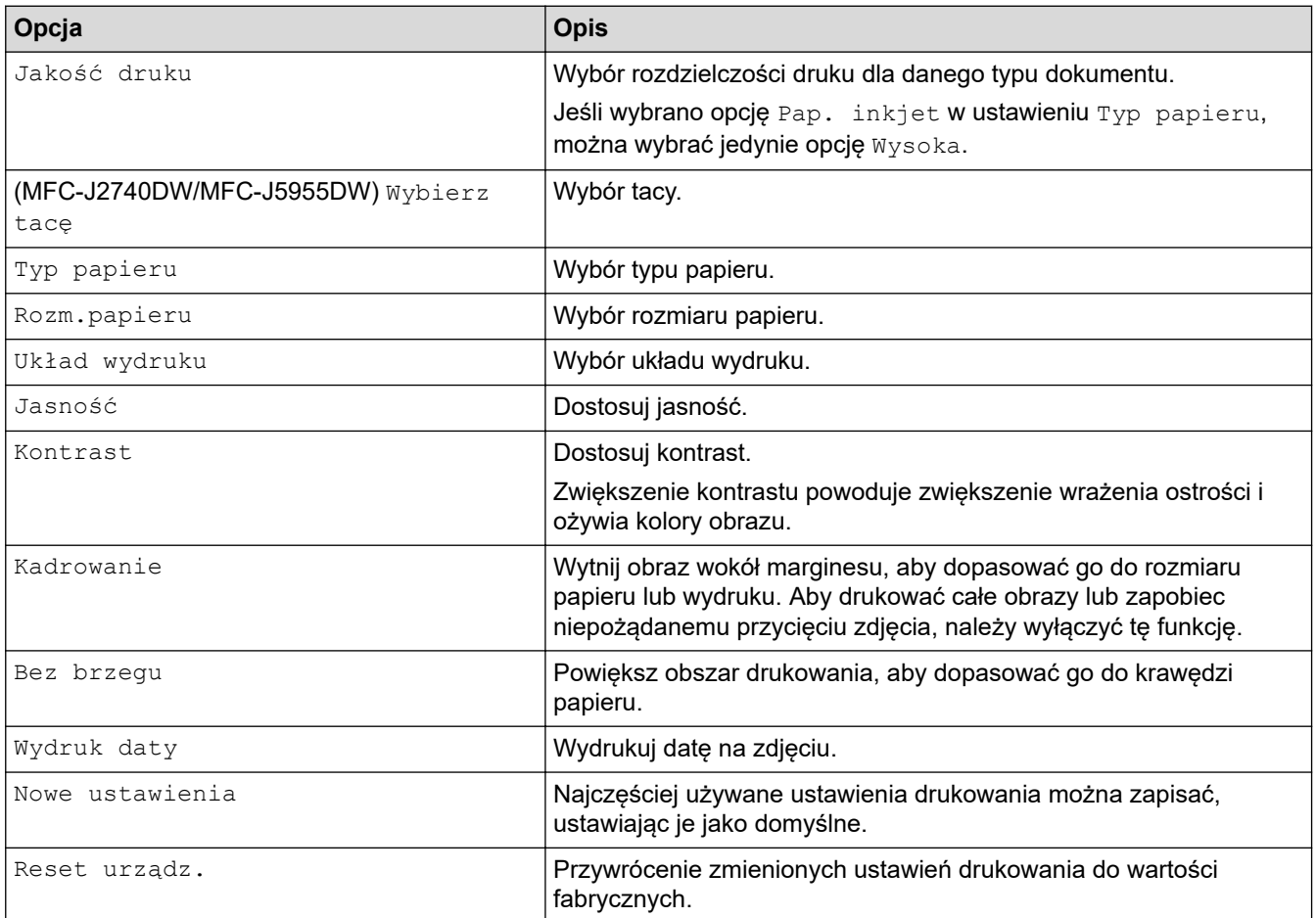

### **Powiązane informacje**

• [Drukowanie zdjęć z pamięci USB Flash podłączonej do urządzenia Brother](#page-118-0)

#### **Powiązane tematy:**

- [Podgląd oraz drukowanie zdjęć z pamięci USB flash](#page-119-0)
- [Drukowanie zdjęć według numeru obrazu](#page-121-0)

<span id="page-126-0"></span> [Strona główna](#page-1-0) > [Drukowanie](#page-82-0) > [Drukowanie danych bezpośrednio z pamięci USB Flash](#page-114-0) > Drukuj plik PDF bezpośrednio z napędu pamięci USB flash

# **Drukuj plik PDF bezpośrednio z napędu pamięci USB flash**

**Pokrewne Modele**: MFC-J5955DW

Można wydrukować plik PDF bezpośrednio z pamięci USB flash.

Nie można drukować plików PDF o rozmiarach 2 GB lub większych.

### **WAŻNE**

k

k

W celu uniknięcia uszkodzenia urządzenia NIE podłączaj do bezpośredniego interfejsu USB drukarki urządzeń innych niż napędy pamięci USB flash.

1. Włóż pamięć USB flash do gniazda USB.

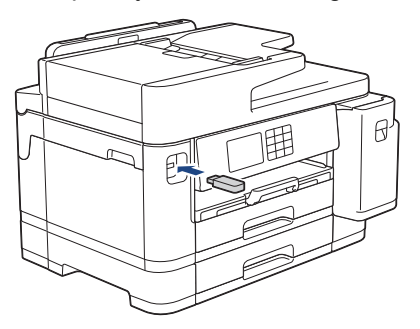

2. Naciśnij [Wydruk PDF].

Jeżeli urządzenie ma włączoną funkcję Secure Function Lock (Blokada funkcji), użycie funkcji Druk bezpośredni może nie być możliwe.

- 3. Naciśnij przycisk ▲ lub ▼, aby wyświetlić plik PDF do wydrukowania, a następnie go naciśnij.
- 4. Wprowadź liczbę kopii w jeden z następujących sposobów:
	- Naciśnij [-] lub [+] na ekranie dotykowym.
	- Naciśnij przycisk  $\times 001$ , aby wyświetlić klawiaturę na ekranie dotykowym, a następnie przy użyciu klawiatury na ekranie dotykowym wprowadź liczbę kopii. Naciśnij [OK].
	- Wprowadź liczbę kopii za pomocą klawiatury telefonicznej.
- 5. Sprawdź i zatwierdź wyświetloną listę opcji.
- 6. Aby zmienić ustawienia drukowania, naciśnij przycisk [0] [Ustawienia druku].

Po zakończeniu naciśnij przycisk [OK].

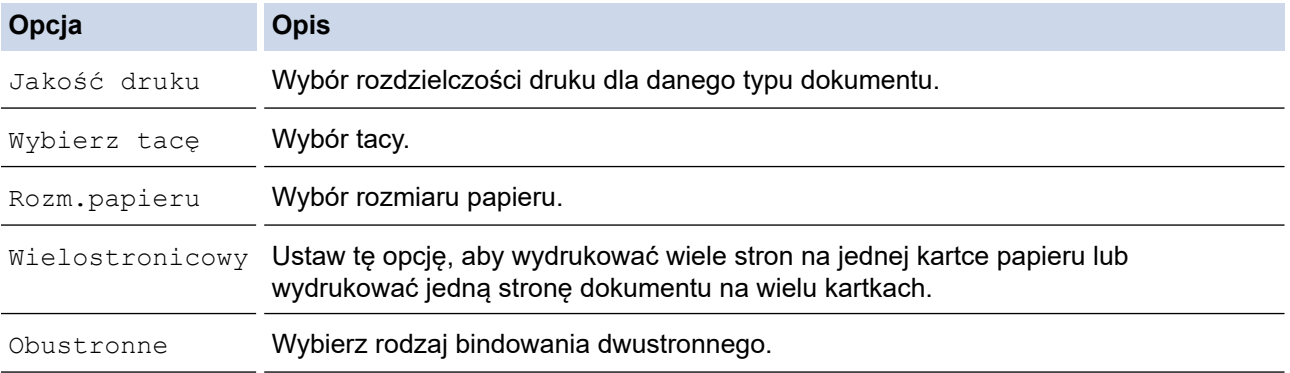

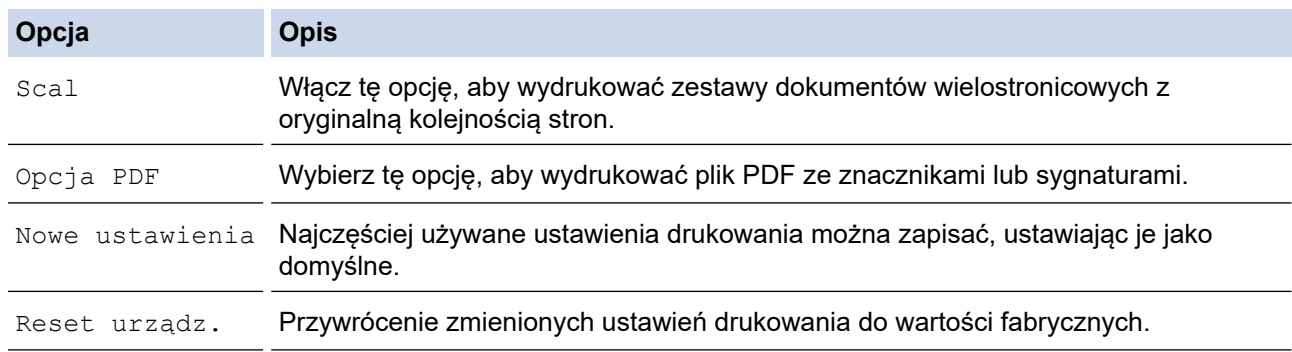

7. Naciśnij przycisk [Uruch.Mono] albo [Uruch.Kolor].

# **WAŻNE**

NIE odłączaj napędu pamięci USB flash od bezpośredniego interfejsu USB urządzenia w trakcie drukowania.

### **Powiązane informacje**

• [Drukowanie danych bezpośrednio z pamięci USB Flash](#page-114-0)

 [Strona główna](#page-1-0) > [Drukowanie](#page-82-0) > Drukowanie załącznika do wiadomości e-mail

### **Drukowanie załącznika do wiadomości e-mail**

Pliki można drukować poprzez wysłanie ich do urządzenia Brother.

- Do wiadomości e-mail można dołączyć maksymalnie 10 dokumentów, ważących łącznie maksymalnie 20 MB.
- Funkcja ta obsługuje następujące formaty:
	- Pliki dokumentów: PDF, TXT, pliki Microsoft Word, pliki Microsoft Excel i pliki Microsoft PowerPoint
	- Pliki obrazów: JPEG, BMP, GIF, PNG i TIFF
- Domyślnie urządzenie drukuje treść wiadomości e-mail oraz załączniki. Aby drukować tylko załączniki, należy odpowiednio zmienić ustawienia.
- 1. Naciśnij < lub >, aby wyświetlić pozycję [Aplikacje].

Naciśnij [Aplikacje].

- Jeśli na ekranie LCD urządzenia są wyświetlane informacje dotyczące połączenia internetowego, zapoznaj się z nimi, a następnie naciśnij [OK].
	- Na ekranie LCD co pewien czas wyświetlane są aktualizacje oraz informacje o możliwościach funkcji Brother Web Connect. Przeczytaj informację, a następnie naciśnij przycisk [OK].
- 2. Naciśnij ▲ lub **V**, aby wyświetlić opcję [Online Functions], a następnie naciśnij ją.
	- Jeśli ta funkcja jest zablokowana, skontaktuj się z administratorem sieci, aby uzyskać do niej dostęp.
	- Jeśli pojawią się informacje dotyczące funkcji [Online Functions], zapoznaj się z nimi, a następnie naciśnij [OK].
- 3. Naciśnij [Włącz].

Postępuj zgodnie z instrukcjami wyświetlanymi na ekranie. Funkcje Online są włączone.

4. Naciśnij A lub V, aby wyświetlić opcję [Email Print], a następnie naciśnij ją.

Jeśli pojawią się informacje dotyczące funkcji [Email Print], zapoznaj się z nimi, a następnie naciśnij  $[OK].$ 

5. Naciśnij [Włącz].

Postępuj zgodnie z instrukcjami wyświetlanymi na ekranie. Urządzenie wydrukuje arkusz instrukcji.

6. Wyślij wiadomość e-mail na adres e-mail widoczny na arkuszu. Urządzenie wydrukuje załączniki do wiadomości e-mail.

Aby zmienić ustawienia, w tym adres e-mail i ustawienia drukarki, dostęp do funkcji Zarządzanie przez interfejs webowy, kliknij **Funkcje online** > **Ustawienia funkcji online** w lewym menu nawigacji, a następnie kliknij przycisk **Strona ustawień funkcji online**.

### **Powiązane informacje**

• [Drukowanie](#page-82-0)

#### **Powiązane tematy:**

• [Dostęp do funkcji Zarządzanie przez interfejs webowy](#page-623-0)

#### <span id="page-129-0"></span> [Strona główna](#page-1-0) > Skanowanie

### **Skanowanie**

- [Skanowanie za pomocą przycisku skanowania urządzenia](#page-130-0)
- [Skanowanie przy użyciu aplikacji Brother iPrint&Scan \(Windows/Mac\)](#page-169-0)
- [Skanowanie z komputera \(Windows\)](#page-170-0)
- [Skanowanie z komputera \(Mac\)](#page-180-0)
- [Konfiguracja ustawień skanowania za pomocą funkcji Zarządzanie przez interfejs](#page-181-0) [webowy](#page-181-0)

<span id="page-130-0"></span> [Strona główna](#page-1-0) > [Skanowanie](#page-129-0) > Skanowanie za pomocą przycisku skanowania urządzenia

### **Skanowanie za pomocą przycisku skanowania urządzenia**

- [Skanowanie zdjęć i grafiki](#page-131-0)
- [Zapisywanie skanowanych danych do folderu w postaci pliku PDF](#page-133-0)
- [Zapisanie skanowanych danych do pamięci USB Flash](#page-135-0)
- [Skanowanie wielu wizytówek i zdjęć \(automatyczne przycinanie\)](#page-138-0)
- [Skanowanie do edytowalnego pliku tekstowego przy użyciu OCR](#page-139-0)
- [Zapisywanie skanowanych danych jako załącznika do wiadomości e-mail](#page-141-0)
- [Przesyłanie skanowanych danych do odbiorcy wiadomości e-mail](#page-143-0)
- [Skanuj do FTP](#page-145-0)
- [Skanowanie do SSH FTP \(SFTP\)](#page-149-0)
- [Skanowanie do sieci \(Windows\)](#page-156-0)
- [Skanuj do SharePoint](#page-160-0)
- [Usługi sieci Web dla skanowania w sieci \(Windows 7, Windows 8.1 oraz Windows 10\)](#page-164-0)
- [Zmiana ustawień skanowania za pomocą aplikacji Brother iPrint&Scan](#page-168-0)

<span id="page-131-0"></span> [Strona główna](#page-1-0) > [Skanowanie](#page-129-0) > [Skanowanie za pomocą przycisku skanowania urządzenia](#page-130-0) > Skanowanie zdjęć i grafiki

# **Skanowanie zdjęć i grafiki**

Wyślij zeskanowane zdjęcia lub grafikę bezpośrednio do komputera.

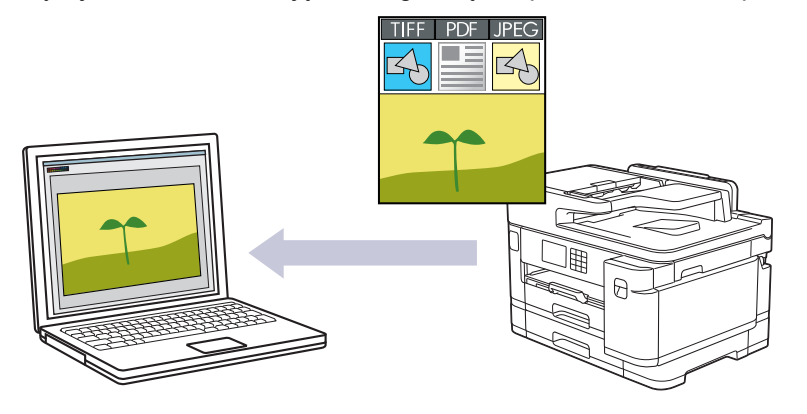

Użyj przycisku skanowania na urządzeniu, aby wprowadzić tymczasowe zmiany w ustawieniach skanowania. W celu dokonania trwałych zmian użyj aplikacji Brother iPrint&Scan.

- 1. Włóż dokument.
- 2. Naciśnij [Skanuj] > [do komputera] > [do obrazu].
- 3. Jeśli urządzenie jest podłączone do sieci, naciśnij przycisk ▲ lub ▼, aby wyświetlić nazwę komputera, do którego mają być wysyłane dane, a następnie wybierz nazwę komputera.

Jeśli na wyświetlaczu LCD pojawi się monit o wprowadzenie numeru PIN, za pomocą wyświetlacza LCD wprowadź czterocyfrowy numer PIN dla komputera, a następnie naciśnij przycisk [OK].

4. Aby zmienić ustawienia, naciśnij **(Opciel)**.

Aby można było używać  $\lceil\bullet\rceil$  [Opcje], do urządzenia należy podłączyć komputer z zainstalowanym oprogramowaniem Brother iPrint&Scan.

- 5. Naciśnij [Ustaw.skan.] > [Ustaw urządzenie].
- 6. Wybierz ustawienia skanowania do zmiany, a następnie naciśnij przycisk [OK].

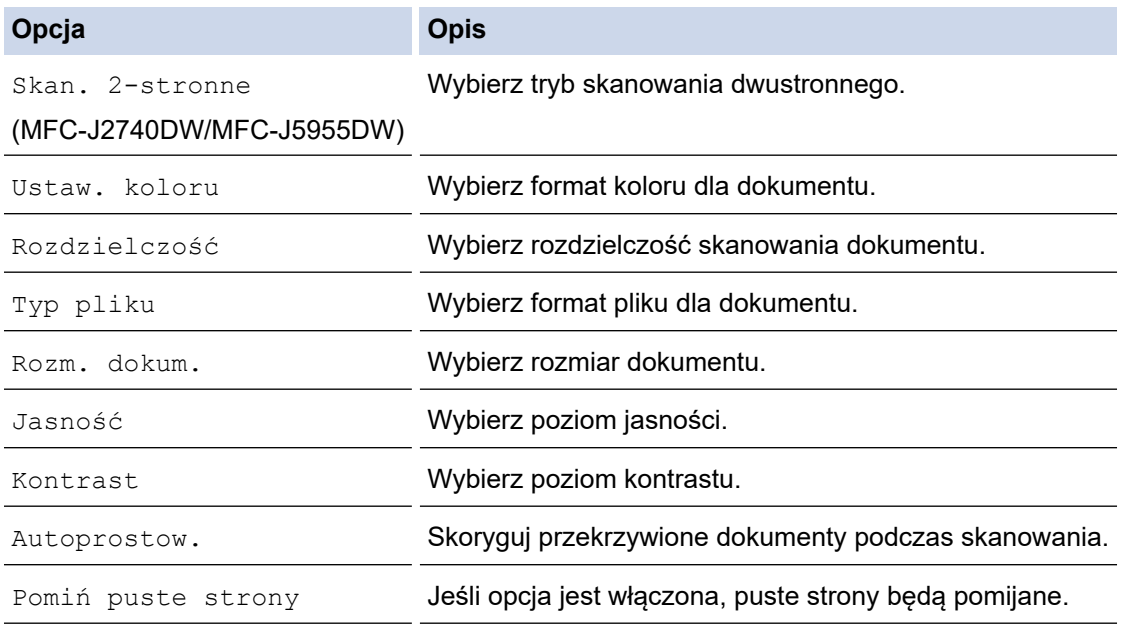

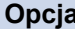

R

**Opis** 

Usuń kolor tła Zmień ilość usuwanego koloru tła.

Aby zapisać ustawienia jako skrót, naciśnij [Zapisz jako skrót]. Zostanie wyświetlony monit, czy skrót ma zostać zmieniony na skrót dostępny za jednym dotknięciem. Postępuj zgodnie z instrukcjami wyświetlanymi na ekranie LCD.

7. Naciśnij przycisk [Uruchom].

Urządzenie rozpocznie skanowanie. W przypadku korzystania z szyby skanera urządzenia postępuj zgodnie z instrukcjami na wyświetlaczu LCD, aby ukończyć zadanie skanowania.

### **Powiązane informacje**

• [Skanowanie za pomocą przycisku skanowania urządzenia](#page-130-0)

<span id="page-133-0"></span> [Strona główna](#page-1-0) > [Skanowanie](#page-129-0) > [Skanowanie za pomocą przycisku skanowania urządzenia](#page-130-0) > Zapisywanie skanowanych danych do folderu w postaci pliku PDF

# **Zapisywanie skanowanych danych do folderu w postaci pliku PDF**

Skanuj dokumenty i zapisuj je w folderze na komputerze jako pliki PDF.

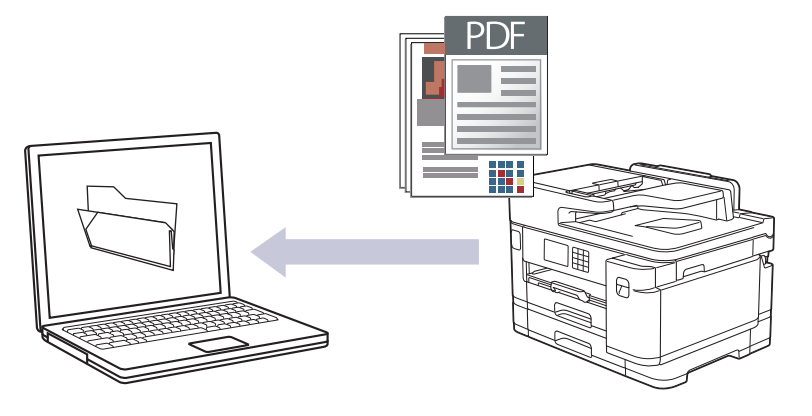

Użyj przycisku skanowania na urządzeniu, aby wprowadzić tymczasowe zmiany w ustawieniach skanowania. W celu dokonania trwałych zmian użyj aplikacji Brother iPrint&Scan.

- 1. Włóż dokument.
- 2. Naciśnij [Skanuj] > [do komputera] > [do pliku].
- 3. Jeśli urządzenie jest podłączone do sieci, naciśnij przycisk ▲ lub ▼, aby wyświetlić nazwę komputera, do którego mają być wysyłane dane, a następnie wybierz nazwę komputera.

Jeśli na wyświetlaczu LCD pojawi się monit o wprowadzenie numeru PIN, za pomocą wyświetlacza LCD wprowadź czterocyfrowy numer PIN dla komputera, a następnie naciśnij przycisk [OK].

4. Aby zmienić ustawienia, naciśnij **(Opciel)**.

Aby można było używać  $\lceil\bullet\rceil$  [Opcje], do urządzenia należy podłączyć komputer z zainstalowanym oprogramowaniem Brother iPrint&Scan.

- 5. Naciśnij [Ustaw.skan.] > [Ustaw urządzenie].
- 6. Wybierz ustawienia skanowania do zmiany, a następnie naciśnij przycisk [OK].

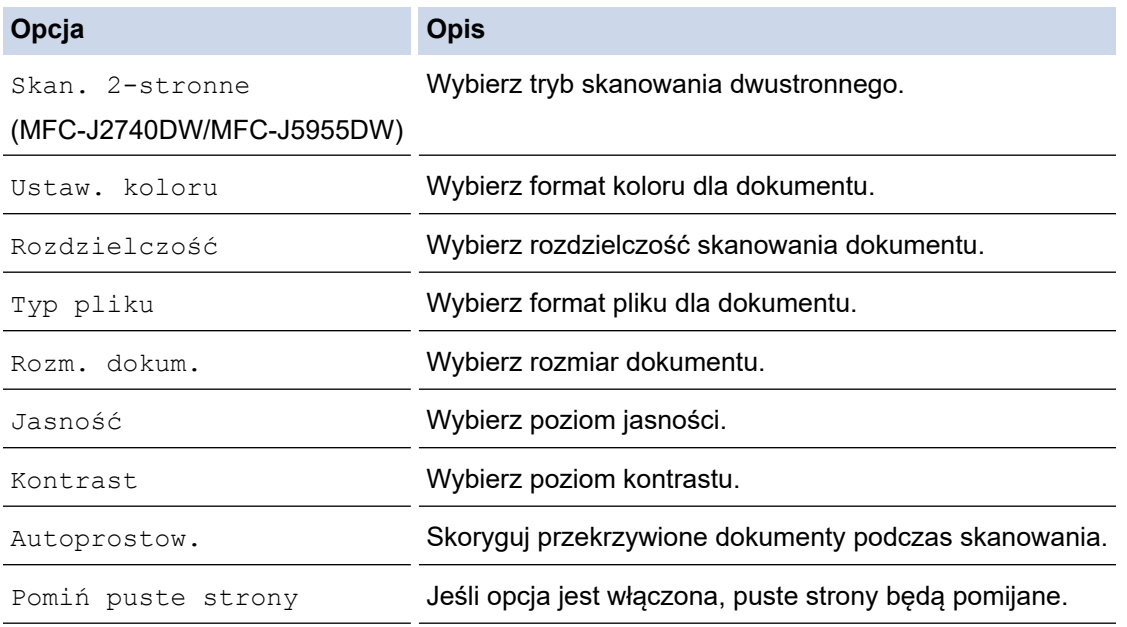

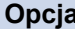

R

**Opis** 

Usuń kolor tła Zmień ilość usuwanego koloru tła.

Aby zapisać ustawienia jako skrót, naciśnij [Zapisz jako skrót]. Zostanie wyświetlony monit, czy skrót ma zostać zmieniony na skrót dostępny za jednym dotknięciem. Postępuj zgodnie z instrukcjami wyświetlanymi na ekranie LCD.

7. Naciśnij [Uruchom].

Urządzenie rozpocznie skanowanie. W przypadku korzystania z szyby skanera urządzenia postępuj zgodnie z instrukcjami na wyświetlaczu LCD, aby ukończyć zadanie skanowania.

### **Powiązane informacje**

• [Skanowanie za pomocą przycisku skanowania urządzenia](#page-130-0)

<span id="page-135-0"></span> [Strona główna](#page-1-0) > [Skanowanie](#page-129-0) > [Skanowanie za pomocą przycisku skanowania urządzenia](#page-130-0) > Zapisanie skanowanych danych do pamięci USB Flash

# **Zapisanie skanowanych danych do pamięci USB Flash**

Skanowanie dokumentów i zapisywanie ich bezpośrednio w pamięci USB Flash bez potrzeby korzystania z komputera.

- 1. Włóż dokument.
- 2. Włóż pamięć USB flash do gniazda USB.

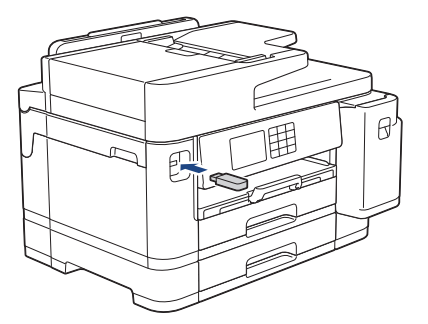

- 3. Naciśnij A lub  $\nabla$ , aby wyświetlić opcję [Skan do karty], a następnie naciśnij ją.
- 4. Aby zmienić ustawienia, naciśnij przycisk [Opcje], a następnie przejdź do kolejnego kroku.
	- Aby wybrać własne ustawienia domyślne: po wprowadzeniu zmian do ustawień naciśnij opcję [Nowe ustawienia], a następnie naciśnij przycisk [Tak].
	- Aby przywrócić ustawienia fabryczne, naciśnij opcję [Reset urządz.], a następnie naciśnij przycisk [Tak].
- 5. Wybierz ustawienia skanowania do zmiany, a następnie naciśnij przycisk [OK].

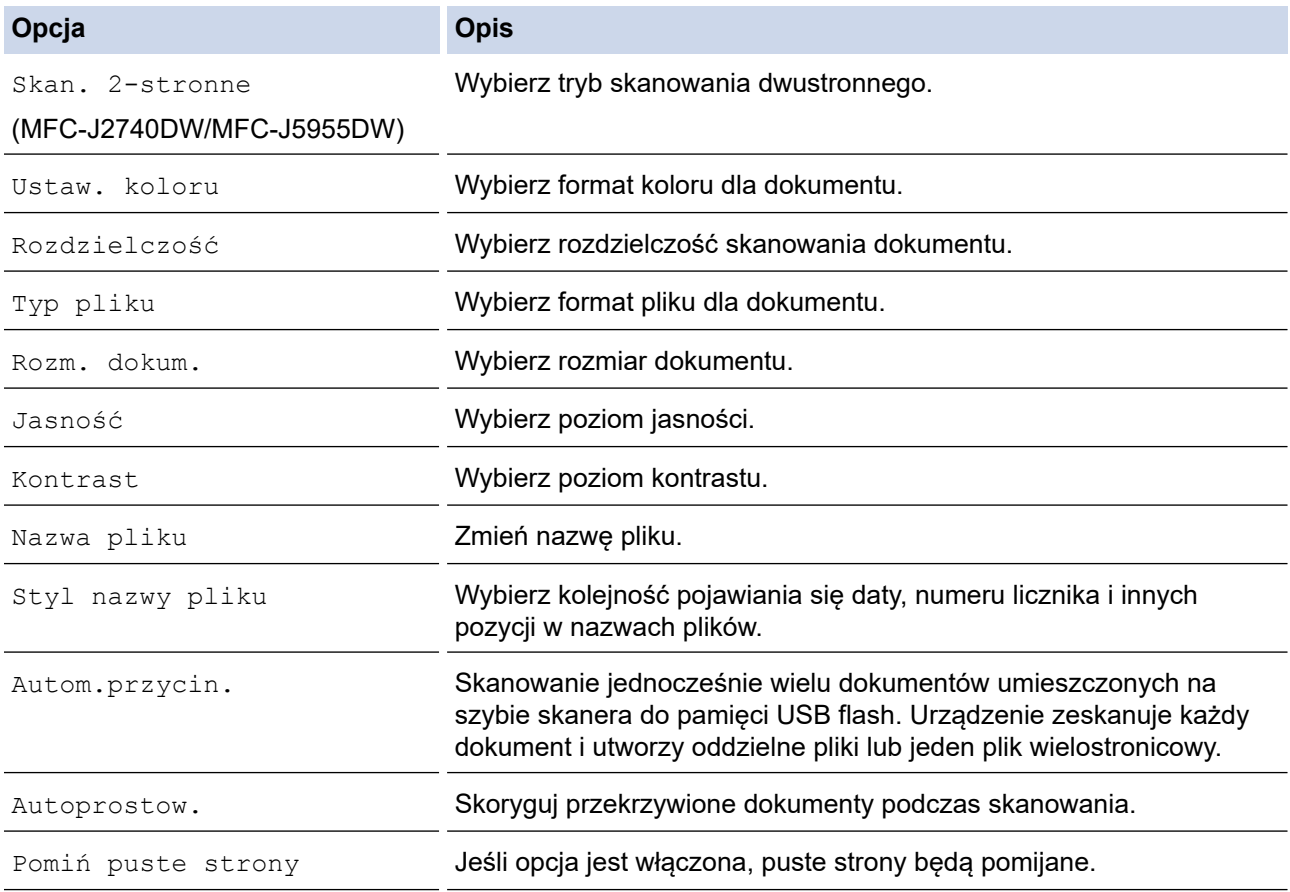

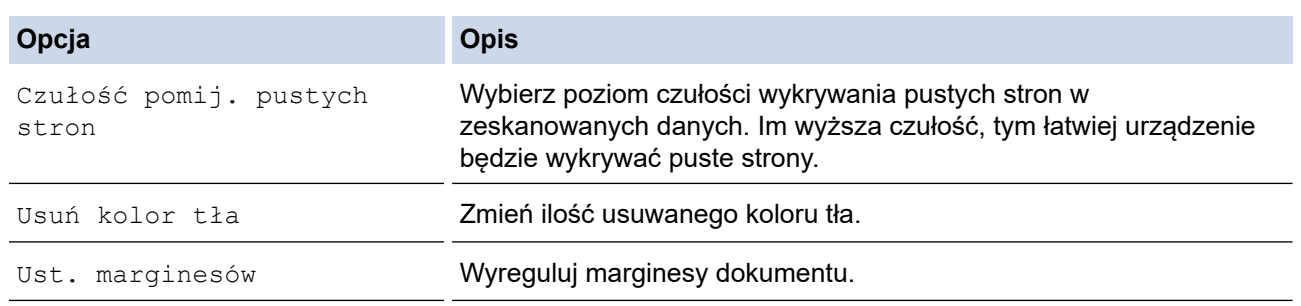

Aby zapisać ustawienia jako skrót, naciśnij [Zapisz jako skrót]. Zostanie wyświetlony monit, czy skrót ma zostać zmieniony na skrót dostępny za jednym dotknięciem. Postępuj zgodnie z instrukcjami wyświetlanymi na ekranie LCD.

- 6. Naciśnij przycisk [Uruchom].
- 7. W przypadku korzystania z szyby skanera umieść następną stronę, a następnie naciśnij [Kontynuuj]. Jeśli nie ma więcej stron do skanowania, naciśnij przycisk [Zakończ]. Po zakończeniu skanowania przed wyciągnięciem napędu USB flash z urządzenia upewnij się, że wybrano opcję [Zakończ].

### **WAŻNE**

Podczas odczytywania danych na wyświetlaczu LCD pojawia się komunikat. NIE odłączaj przewodu zasilającego ani NIE wyciągaj napędu USB flash z urządzenia podczas odczytu danych. Może dojść od utraty danych lub uszkodzenia napędu USB flash.

### **Powiązane informacje**

- [Skanowanie za pomocą przycisku skanowania urządzenia](#page-130-0)
	- [Zgodne pamięci USB Flash](#page-115-0)

 [Strona główna](#page-1-0) > [Skanowanie](#page-129-0) > [Skanowanie za pomocą przycisku skanowania urządzenia](#page-130-0) > [Zapisanie](#page-135-0) [skanowanych danych do pamięci USB Flash](#page-135-0) > Zgodne pamięci USB Flash

# **Zgodne pamięci USB Flash**

Urządzenie Brother jest wyposażone w gniazdo pozwalające korzystać z popularnych nośników pamięci.

### **WAŻNE**

Bezpośredni interfejs USB obsługuje wyłącznie pamięci USB flash oraz urządzenia USB wykorzystujące standard pamięci masowej USB. Inne urządzenia USB nie są obsługiwane.

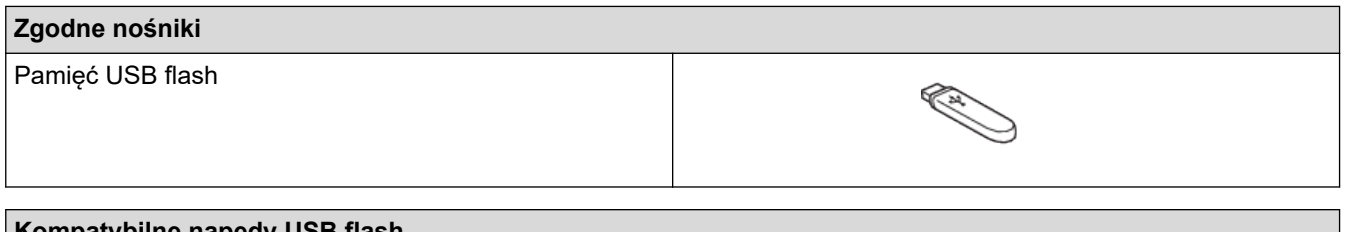

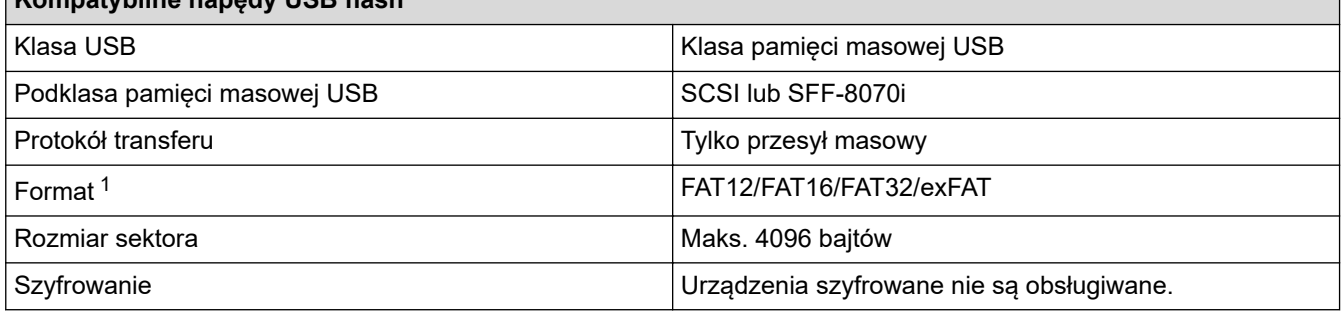

1 Format NTFS nie jest obsługiwany.

### **Powiązane informacje**

- [Drukowanie danych bezpośrednio z pamięci USB Flash](#page-114-0)
- [Zapisanie skanowanych danych do pamięci USB Flash](#page-135-0)

<span id="page-138-0"></span> [Strona główna](#page-1-0) > [Skanowanie](#page-129-0) > [Skanowanie za pomocą przycisku skanowania urządzenia](#page-130-0) > Skanowanie wielu wizytówek i zdjęć (automatyczne przycinanie)

## **Skanowanie wielu wizytówek i zdjęć (automatyczne przycinanie)**

Istnieje możliwość równoczesnego skanowania kilku dokumentów umieszczonych na szybie skanera. Urządzenie zeskanuje każdy dokument i użyje funkcji automatycznego przycinania, aby utworzyć oddzielne pliki lub jeden plik wielostronicowy.

#### **Wskazówki dotyczące funkcji Automatyczne przycinanie**

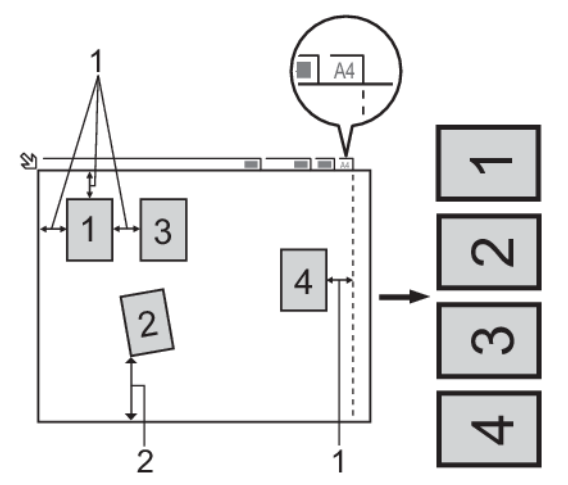

- 1. 10 mm lub więcej
- 2. 20 mm lub więcej (dół)
- To ustawienie jest dostępne tylko dla dokumentów o kształcie prostokąta lub kwadratu.
- Jeśli dokument jest zbyt długi lub zbyt szeroki, funkcja nie będzie działać w sposób tutaj opisany.
- Dokumenty należy odsunąć od krawędzi szyby skanera, jak pokazano na ilustracji.
- Dokumenty muszą być ułożone co najmniej 10 mm od siebie.
- Funkcja Automatyczne przycinanie reguluje przekrzywienie dokumentu na szybie skanera, jeśli jednakże dokument jest przekrzywiony o więcej niż 45 stopni przy rozdzielczości poniżej 300 x 300 dpi lub 10 stopni przy rozdzielczości 600 x 600 dpi, funkcja ta nie będzie działać.
- Aby można było skorzystać z funkcji Automatyczne przycinanie, podajnik ADF musi być pusty.
- Funkcja automatycznego przycinania jest dostępna dla maksymalnie 16 dokumentów, w zależności od ich rozmiaru.

Aby skanować dokumenty z użyciem funkcji automatycznego przycinania, należy umieścić dokumenty na szybie skanera.

- 1. Umieść dokumenty na szybie skanera.
- 2. Podłącz pamięć USB flash do urządzenia.
- 3. Naciśnij [Skan do karty] > [Opcje] > [Autom.przycin.].
- 4. Naciśnii przycisk [Wł.].
- 5. Naciśnij przycisk [OK].
- 6. Naciśnij przycisk [Uruchom].

Urządzenie rozpocznie skanowanie. Postępuj zgodnie z instrukcjami na wyświetlaczu LCD, aby ukończyć zadanie skanowania.

### **Powiązane informacje**

• [Skanowanie za pomocą przycisku skanowania urządzenia](#page-130-0)

<span id="page-139-0"></span> [Strona główna](#page-1-0) > [Skanowanie](#page-129-0) > [Skanowanie za pomocą przycisku skanowania urządzenia](#page-130-0) > Skanowanie do edytowalnego pliku tekstowego przy użyciu OCR

### **Skanowanie do edytowalnego pliku tekstowego przy użyciu OCR**

To urządzenie umożliwia konwersję znaków w skanowanym dokumencie na tekst za pomocą funkcji optycznego rozpoznawania znaków (OCR). Tekst można następnie edytować w preferowanej aplikacji do edycji tekstu.

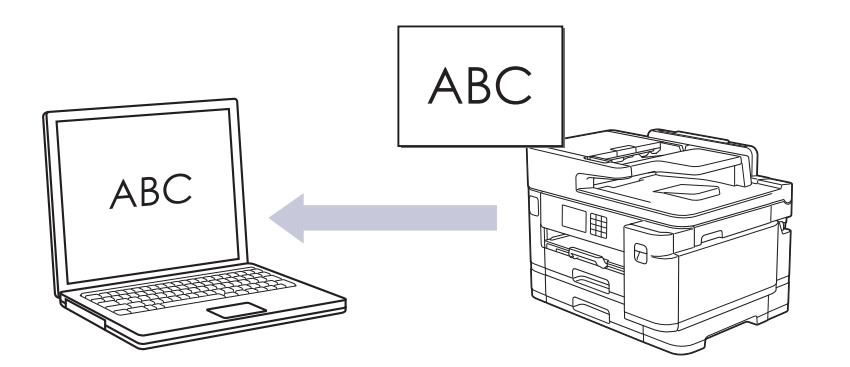

- Funkcja skanowania do OCR jest dostępna dla niektórych języków.
- Użyj przycisku skanowania na urządzeniu, aby wprowadzić tymczasowe zmiany w ustawieniach skanowania. W celu dokonania trwałych zmian użyj aplikacji Brother iPrint&Scan.
- 1. Włóż dokument.
- 2. Naciśnij [Skanuj] > [do komputera] > [do OCR].
- 3. Jeśli urządzenie jest podłączone do sieci, naciśnij przycisk ▲ lub ▼, aby wyświetlić nazwę komputera, do którego mają być wysyłane dane, a następnie wybierz nazwę komputera.

Jeśli na wyświetlaczu LCD pojawi się monit o wprowadzenie numeru PIN, za pomocą wyświetlacza LCD wprowadź czterocyfrowy numer PIN dla komputera, a następnie naciśnij przycisk [OK].

4. Aby zmienić ustawienia, naciśnij **od promiernic** 

Aby można było używać  $\begin{bmatrix} 0 \\ 0 \end{bmatrix}$  [Opcje], do urządzenia należy podłączyć komputer z zainstalowanym oprogramowaniem Brother iPrint&Scan.

- 5. Naciśnij [Ustaw.skan.] > [Ustaw urządzenie].
- 6. Wybierz ustawienia skanowania do zmiany, a nastepnie naciśnii przycisk [OK].

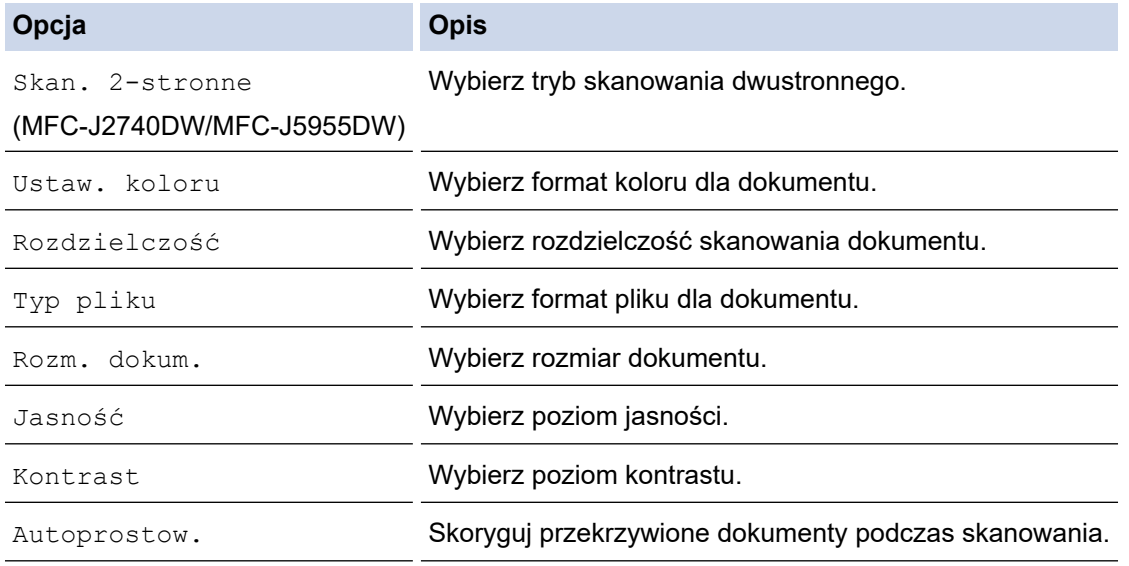

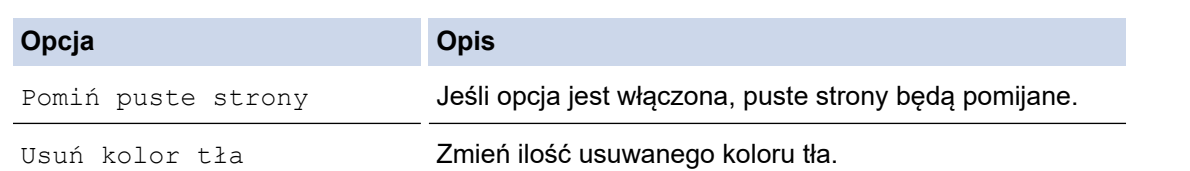

Aby zapisać ustawienia jako skrót, naciśnij [Zapisz jako skrót]. Zostanie wyświetlony monit, czy skrót ma zostać zmieniony na skrót dostępny za jednym dotknięciem. Postępuj zgodnie z instrukcjami wyświetlanymi na ekranie LCD.

7. Naciśnij przycisk [Uruchom].

Urządzenie rozpocznie skanowanie. W przypadku korzystania z szyby skanera urządzenia postępuj zgodnie z instrukcjami na wyświetlaczu LCD, aby ukończyć zadanie skanowania.

Ø

# **Powiązane informacje**

• [Skanowanie za pomocą przycisku skanowania urządzenia](#page-130-0)

<span id="page-141-0"></span> [Strona główna](#page-1-0) > [Skanowanie](#page-129-0) > [Skanowanie za pomocą przycisku skanowania urządzenia](#page-130-0) > Zapisywanie skanowanych danych jako załącznika do wiadomości e-mail

# **Zapisywanie skanowanych danych jako załącznika do wiadomości email**

Wyślij skanowane dane z urządzenia do aplikacji obsługującej pocztę e-mail jako załącznik.

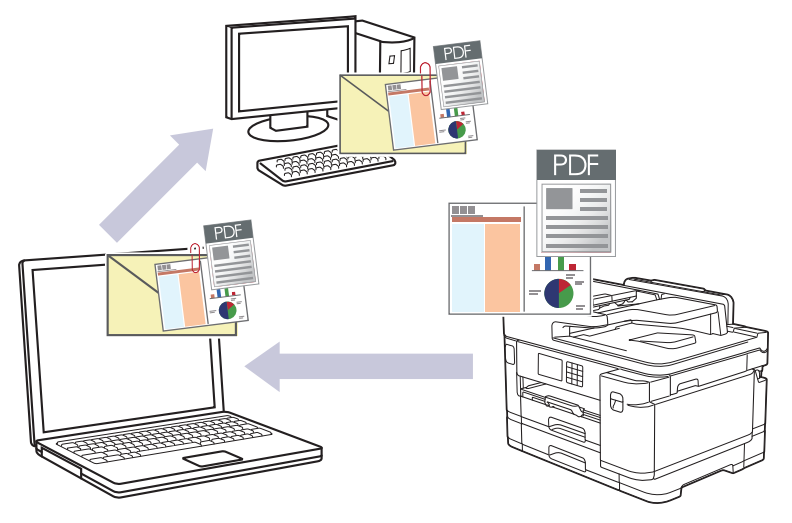

- Użyj przycisku skanowania na urządzeniu, aby wprowadzić tymczasowe zmiany w ustawieniach skanowania. W celu dokonania trwałych zmian użyj aplikacji Brother iPrint&Scan.
- Aby skanować do wiadomości e-mail, używając przycisku skanowania urządzenia, upewnij się, że wybierzesz jedną z tych aplikacji Brother iPrint&Scan:
	- Windows: Microsoft Outlook
	- Mac: Apple Mail

W przypadku innych aplikacji i usług obsługi poczty elektronicznej użyj funkcji skanowania do obrazu lub skanowania do pliku, aby zeskanować dokument, załącz plik skanu do wiadomości e-mail.

- 1. Włóż dokument.
- 2. Naciśnij [Skanuj] > [do komputera] > [do wiad. e-mail].
- 3. Jeśli urządzenie jest podłączone do sieci, naciśnij przycisk ▲ lub ▼, aby wyświetlić nazwe komputera, do którego mają być wysyłane dane, a następnie wybierz nazwę komputera.

Jeśli na wyświetlaczu LCD pojawi się monit o wprowadzenie numeru PIN, za pomocą wyświetlacza LCD wprowadź czterocyfrowy numer PIN dla komputera, a następnie naciśnij przycisk [OK].

4. Aby zmienić ustawienia, naciśnij **od procje**].

Aby można było używać  $\begin{bmatrix} 0 \\ 0 \end{bmatrix}$  [Opcje], do urządzenia należy podłączyć komputer z zainstalowanym oprogramowaniem Brother iPrint&Scan.

- 5. Naciśnij [Ustaw.skan.] > [Ustaw urządzenie].
- 6. Wybierz ustawienia skanowania do zmiany, a następnie naciśnij przycisk [OK].

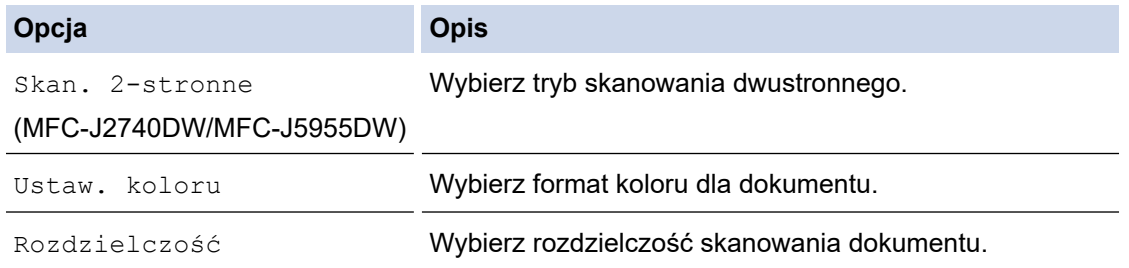

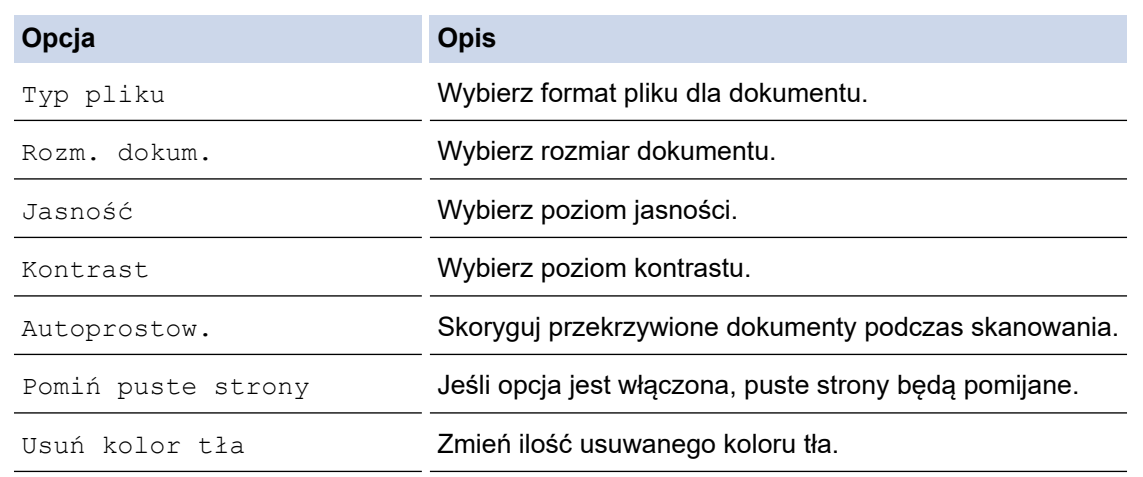

Aby zapisać ustawienia jako skrót, naciśnij [Zapisz jako skrót]. Zostanie wyświetlony monit, czy skrót ma zostać zmieniony na skrót dostępny za jednym dotknięciem. Postępuj zgodnie z instrukcjami wyświetlanymi na ekranie LCD.

7. Naciśnij przycisk [Uruchom].

Ø

Urządzenie zeskanuje dokument i zapisze go jako plik załącznika. Nastąpi uruchomienie aplikacji poczty email, w której zostanie otwarta nowa, pusta wiadomość z załączonym zeskanowanym plikiem.

### **Powiązane informacje**

• [Skanowanie za pomocą przycisku skanowania urządzenia](#page-130-0)

<span id="page-143-0"></span> [Strona główna](#page-1-0) > [Skanowanie](#page-129-0) > [Skanowanie za pomocą przycisku skanowania urządzenia](#page-130-0) > Przesyłanie skanowanych danych do odbiorcy wiadomości e-mail

# **Przesyłanie skanowanych danych do odbiorcy wiadomości e-mail**

Wysyłanie skanowanych danych bezpośrednio z urządzenia Brother do odbiorcy wiadomości e-mail bez korzystania z komputera.

- Aby wysłać skanowane dane do odbiorcy wiadomości e-mail, należy skonfigurować komunikację urządzenia z siecią i serwerem poczty e-mail, który jest używany do wysyłania i odbierania wiadomości email.
- Opcje te można skonfigurować z poziomu panelu sterowania urządzenia lub za pomocą funkcji Zarządzanie przez interfejs webowy.
- Aby można było korzystać z funkcji Skanowania na serwer e-mail, Twoje urządzenie musi być podłączone do sieci i mieć dostęp do serwera SMTP. Potrzebną będą następujące ustawienia SMTP, aby można było kontynuować:
	- Adres serwera
	- numer portu,
	- nazwę użytkownika,
	- Rodzaj szyfrowania (SSL lub TLS)
	- Certyfikat serwera poczty e-mail (jeśli jest używany)

Jeśli nie znasz tych ustawień, skontaktuj się z dostawcą usług poczty e-mail lub z administratorem sieci.

- 1. Włóż dokument.
- 2. Naciśnij [Skanuj] > [do serw. poczt.].

#### (MFC-J5955DW)

- Jeśli Twój adres e-mail jest zarejestrowany wraz z Twoim identyfikatorem użytkownika, przycisk [do Mój e-mail] wyświetla się przy logowaniu do urządzenia za pomocą funkcji Secure Function Lock (Blokada funkcji), uwierzytelnienia Active Directory lub uwierzytelnienia LDAP.
- Aby wysłać zeskanowane dane na Twój adres e-mail, naciśnij [do Mój e-mail]. Gdy Twój adres email wyświetli się na ekranie LCD, naciśnij [Dalej].
- Aby włączyć tę funkcję w Zarządzaniu przez interfejs webowy, kliknij **Skanuj** > **Skan. do serw. e-mail** w lewym menu nawigacji. W polu **Wyślij na mój e-mail** wybierz ustawienie **Wł.**.
- 3. Wykonaj jedną z następujących czynności, aby wprowadzić docelowy adres e-mail:
	- Aby wprowadzić adres e-mail ręcznie, naciśnij przycisk [Ręczny], a następnie wprowadź adres e-mail za pomocą klawiatury ekranowej na wyświetlaczu LCD. Po zakończeniu naciśnij przycisk [OK].
	- Jeśli adres e-mail jest zapisany w książce adresowej urządzenia, naciśnij przycisk [Książka adr.], a następnie wybierz adres e-mail.
		- Naciśnij przycisk [OK].
- 4. Sprawdź adres e-mail, a następnie naciśnij przycisk [Dalej].
- 5. Aby zmienić ustawienia, naciśnij przycisk  $\bullet$  [Opcje], a następnie przejdź do kolejnego kroku.
	- Aby wybrać własne ustawienia domyślne: po wprowadzeniu zmian do ustawień naciśnij opcję [Nowe ustawienia], a następnie naciśnij przycisk [Tak].
	- Aby przywrócić ustawienia fabryczne, naciśnij opcję [Reset urządz.], a następnie naciśnij przycisk [Tak].
- 6. Wybierz ustawienia skanowania do zmiany, a następnie naciśnij przycisk [OK].
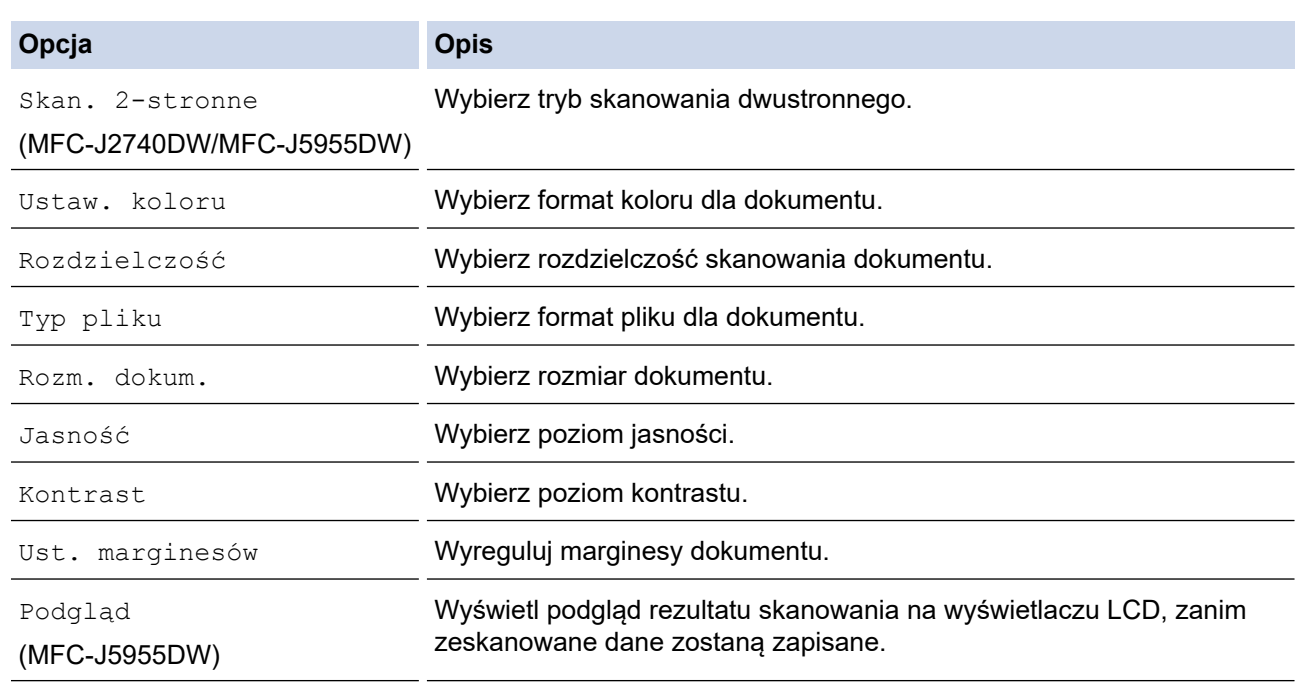

- Aby zapisać ustawienia jako skrót, naciśnij [Zapisz jako skrót]. Zostanie wyświetlony monit, czy skrót ma zostać zmieniony na skrót dostępny za jednym dotknięciem. Postępuj zgodnie z instrukcjami wyświetlanymi na ekranie LCD.
- (MFC-J5955DW) Aby wyświetlić podgląd rezultatów skanowania przed zapisanie zeskanowanych danych, naciśnij **DI** i naciśnij [Podgląd]. Urządzenie skanuje dokument i wyświetla rezultaty skanowania na wyświetlaczu LCD. Jeśli rezultat skanowania jest prawidłowy, naciśnij [Uruchom] w celu zapisania i zakończenia przetwarzania.
- 7. Naciśnij przycisk [Uruchom].

Urządzenie rozpocznie skanowanie. W przypadku korzystania z szyby skanera urządzenia postępuj zgodnie z instrukcjami na wyświetlaczu LCD, aby ukończyć zadanie skanowania.

### **Powiązane informacje**

• [Skanowanie za pomocą przycisku skanowania urządzenia](#page-130-0)

<span id="page-145-0"></span> [Strona główna](#page-1-0) > [Skanowanie](#page-129-0) > [Skanowanie za pomocą przycisku skanowania urządzenia](#page-130-0) > Skanuj do FTP

# **Skanuj do FTP**

Skanuj dokumenty bezpośrednio do serwera FTP, gdy musisz udostępnić zeskanowane informacje. Dla większej wygody możesz skonfigurować różne profile, aby zapisać swoje ulubione lokalizacje docelowe dla funkcji Skanuj do FTP.

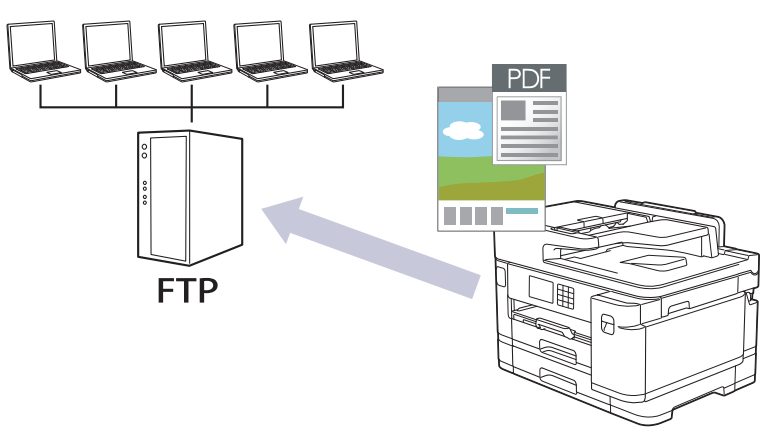

- [Konfigurowanie profilu skanowania do serwera FTP](#page-146-0)
- [Przesyłanie skanowanych danych na serwer FTP](#page-148-0)

<span id="page-146-0"></span> [Strona główna](#page-1-0) > [Skanowanie](#page-129-0) > [Skanowanie za pomocą przycisku skanowania urządzenia](#page-130-0) > [Skanuj do](#page-145-0) [FTP](#page-145-0) > Konfigurowanie profilu skanowania do serwera FTP

## **Konfigurowanie profilu skanowania do serwera FTP**

Skonfiguruj profil skanowania do serwera FTP, aby skanować i przesyłać skanowane dane bezpośrednio na serwer FTP.

Zalecane jest używanie przeglądarki Microsoft Internet Explorer 11/Microsoft Edge w systemach Windows, Safari 13 w systemach Mac, Google Chrome™ w systemach Android (w wersji 4.x lub nowszej) oraz Google Chrome™/Safari w systemach iOS (w wersji 10.x lub nowszej). JavaScript i pliki cookie muszą być zawsze włączone, niezależnie od używanej przeglądarki.

- 1. Uruchom przeglądarkę internetową.
- 2. Wprowadź "https://adres IP urządzenia" w polu adresu przeglądarki (gdzie "adres IP urządzenia" jest adresem IP urządzenia).

Na przykład:

https://192.168.1.2

3. Jeśli jest to wymagane, wprowadź hasło w polu **Zaloguj**, a następnie kliknij **Zaloguj**.

Domyślne hasło do zarządzania ustawieniami tego urządzenia znajduje się z tyłu urządzenia i jest oznaczone napisem "Pwd".

4. (MFC-J2340DW/MFC-J2740DW) Przejdź do menu nawigacji i kliknij **Skanuj** > **Skan. do FTP/sieci**.

Uruchom przez  $\equiv$ , jeśli menu nawigacji nie jest wyświetlane po lewej stronie ekranu.

5. (MFC-J5955DW) Przejdź do menu nawigacji i kliknij **Skanuj** > **Skan. do FTP/SFTP/sieci/SharePoint**.

Uruchom przez  $\equiv$ , jeśli menu nawigacji nie jest wyświetlane po lewej stronie ekranu.

- 6. Wybierz opcję **FTP**, a następnie kliknij przycisk **Prześlij**.
- 7. (MFC-J2340DW/MFC-J2740DW) Kliknij menu **Skan. do profilu FTP/sieci**.
- 8. (MFC-J5955DW) Kliknij menu **Skan. do profilu FTP/SFTP/sieci/SharePoint**.
- 9. Wybierz profil, który chcesz skonfigurować lub zmienić.

Użycie któregoś z następujących znaków: ?, /, \, ", :, <, >, | lub \* może spowodować błąd wysyłania.

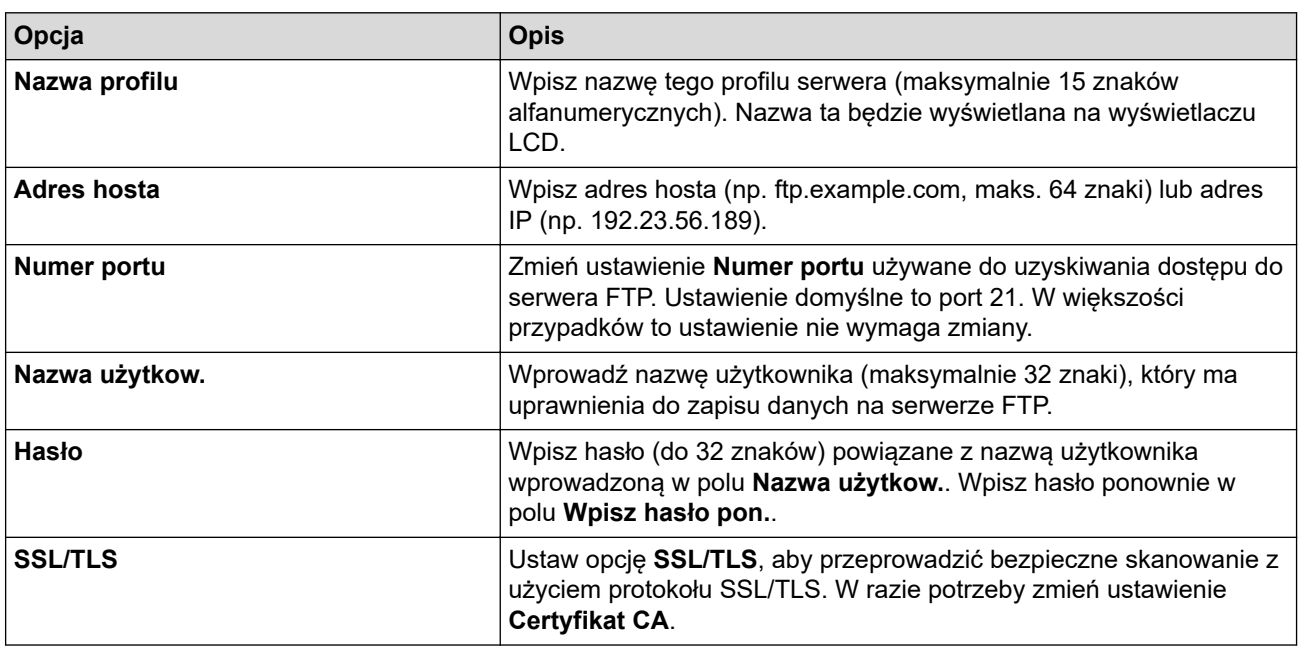

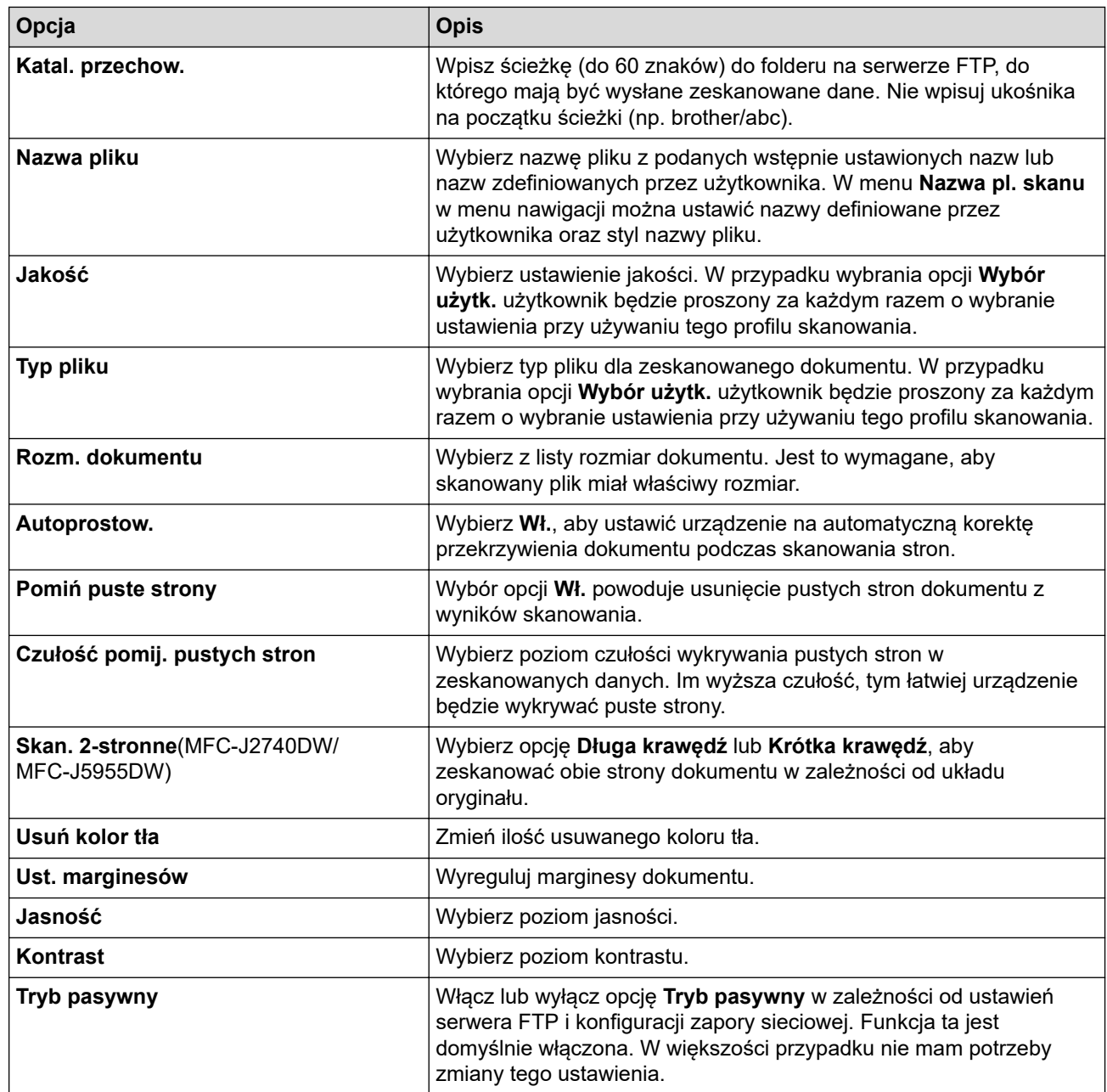

10. Kliknij przycisk **Prześlij**.

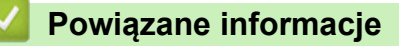

• [Skanuj do FTP](#page-145-0)

**Powiązane tematy:**

<span id="page-148-0"></span> [Strona główna](#page-1-0) > [Skanowanie](#page-129-0) > [Skanowanie za pomocą przycisku skanowania urządzenia](#page-130-0) > [Skanuj do](#page-145-0) [FTP](#page-145-0) > Przesyłanie skanowanych danych na serwer FTP

## **Przesyłanie skanowanych danych na serwer FTP**

>> MFC-J2340DW/MFC-J2740DW

>> MFC-J5955DW

### **MFC-J2340DW/MFC-J2740DW**

- 1. Włóż dokument.
- 2. Naciśnij [Skanuj] > [do FTP].
- 3. Zostanie wyświetlona lista profili serwera skonfigurowanych za pomocą funkcji Zarządzanie przez interfejs webowy. Wybierz żądany profil. Jeśli profil nie jest kompletny (na przykład nie podano nazwy konta lub hasła, bądź nie wybrano jakości lub formatu pliku), zostanie wyświetlony monit o wprowadzenie brakujących informacji.
- 4. Naciśnii przycisk [Uruchom].

Urządzenie rozpoczyna skanowanie. W przypadku korzystania z szyby skanera postępuj zgodnie z instrukcjami na ekranie dotykowym, aby ukończyć zadanie skanowania.

## **MFC-J5955DW**

- 1. Włóż dokument.
- 2. Naciśnij [Skanuj] > [do FTP/SFTP].
- 3. Zostanie wyświetlona lista profili serwera skonfigurowanych za pomocą funkcji Zarządzanie przez interfejs webowy. Wybierz żądany profil. Jeśli profil nie jest kompletny (na przykład nie podano nazwy konta lub hasła, bądź nie wybrano jakości lub formatu pliku), zostanie wyświetlony monit o wprowadzenie brakujących informacji.

Aby wyświetlić podgląd rezultatów skanowania przed zapisanie zeskanowanych danych, naciśnij  $\Box$  $\Box$ i

naciśnij [Podgląd]. Urządzenie skanuje dokument i wyświetla rezultaty skanowania na wyświetlaczu LCD. Jeśli rezultat skanowania jest prawidłowy, naciśnij [Uruchom] w celu zapisania i zakończenia przetwarzania.

4. Naciśnij przycisk [Uruchom].

Urządzenie rozpoczyna skanowanie. W przypadku korzystania z szyby skanera postępuj zgodnie z instrukcjami na ekranie dotykowym, aby ukończyć zadanie skanowania.

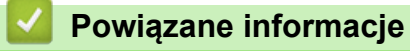

• [Skanuj do FTP](#page-145-0)

<span id="page-149-0"></span> [Strona główna](#page-1-0) > [Skanowanie](#page-129-0) > [Skanowanie za pomocą przycisku skanowania urządzenia](#page-130-0) > Skanowanie do SSH FTP (SFTP)

# **Skanowanie do SSH FTP (SFTP)**

**Pokrewne Modele**: MFC-J5955DW

Skanuje dokumenty bezpośrednio do serwera SFTP, bezpiecznej wersji serwera FTP. Dla większej wygody możesz skonfigurować różne profile, aby zapisać swoje ulubione lokalizacje docelowe dla funkcji Skanuj do SFTP.

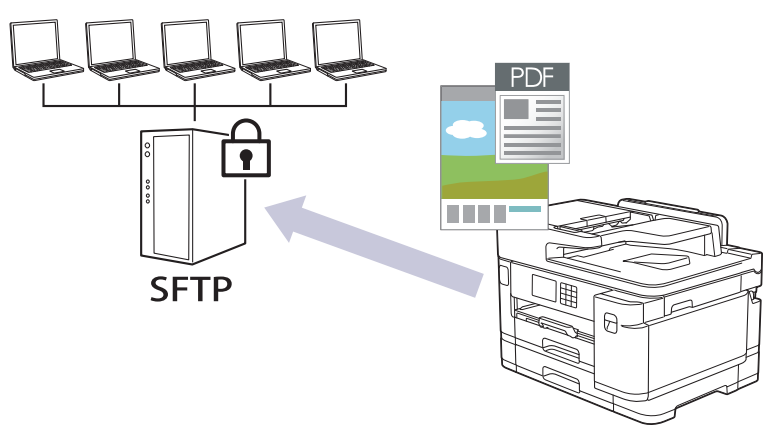

- [Konfigurowanie profilu skanowania do serwera SFTP](#page-150-0)
- [Tworzenie pary kluczy klienckich za pomocą funkcji Zarządzanie przez interfejs webowy](#page-152-0)
- [Eksportowanie pary kluczy klienckich za pomocą funkcji Zarządzanie przez interfejs](#page-153-0) [webowy](#page-153-0)
- [Importowanie klucza publicznego serwera za pomocą funkcji Zarządzanie przez interfejs](#page-154-0) [webowy](#page-154-0)
- [Przesyłanie skanowanych danych na serwer SFTP](#page-155-0)

<span id="page-150-0"></span> [Strona główna](#page-1-0) > [Skanowanie](#page-129-0) > [Skanowanie za pomocą przycisku skanowania urządzenia](#page-130-0) > [Skanowanie](#page-149-0) [do SSH FTP \(SFTP\)](#page-149-0) > Konfigurowanie profilu skanowania do serwera SFTP

# **Konfigurowanie profilu skanowania do serwera SFTP**

**Pokrewne Modele**: MFC-J5955DW

Skonfiguruj profil skanowania do serwera SFTP, aby skanować i przesyłać skanowane dane bezpośrednio na serwer SFTP.

Zalecane jest używanie przeglądarki Microsoft Internet Explorer 11/Microsoft Edge w systemach Windows, Safari 13 w systemach Mac, Google Chrome™ w systemach Android (w wersji 4.x lub nowszej) oraz Google Chrome™/Safari w systemach iOS (w wersji 10.x lub nowszej). JavaScript i pliki cookie muszą być zawsze włączone, niezależnie od używanej przeglądarki.

- 1. Uruchom przeglądarkę internetową.
- 2. Wprowadź "https://adres IP urządzenia" w polu adresu przeglądarki (gdzie "adres IP urządzenia" jest adresem IP urządzenia).

Na przykład:

Ô

https://192.168.1.2

3. Jeśli jest to wymagane, wprowadź hasło w polu **Zaloguj**, a następnie kliknij **Zaloguj**.

Domyślne hasło do zarządzania ustawieniami tego urządzenia znajduje się z tyłu urządzenia i jest oznaczone napisem "Pwd".

4. Przejdź do menu nawigacji i kliknij **Skanuj** > **Skan. do FTP/SFTP/sieci/SharePoint**.

Uruchom przez  $\equiv$ , jeśli menu nawigacji nie jest wyświetlane po lewej stronie ekranu.

- 5. Wybierz opcję **SFTP**, a następnie kliknij przycisk **Prześlij**.
- 6. Kliknij menu **Skan. do profilu FTP/SFTP/sieci/SharePoint**.
- 7. Wybierz profil, który chcesz skonfigurować lub zmienić.

Użycie któregoś z następujących znaków: ?, /, ∖, ", :, <, >, | lub \* może spowodować błąd wysyłania.

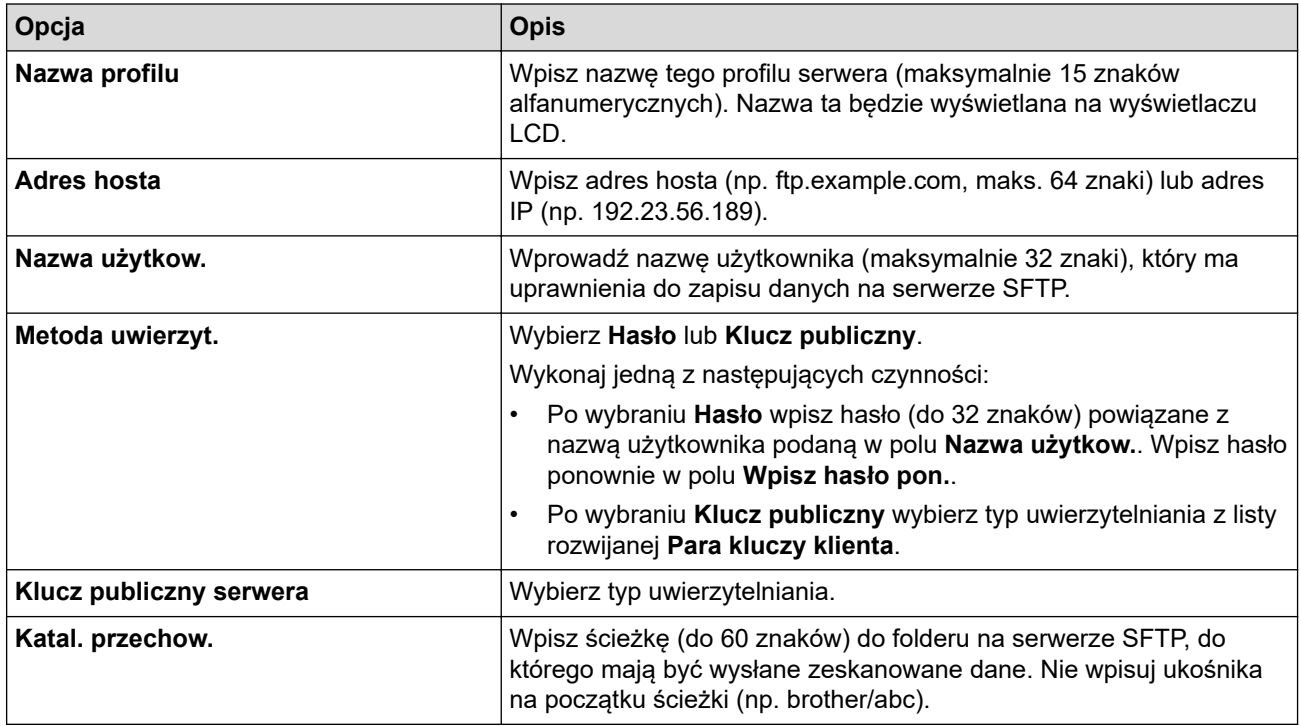

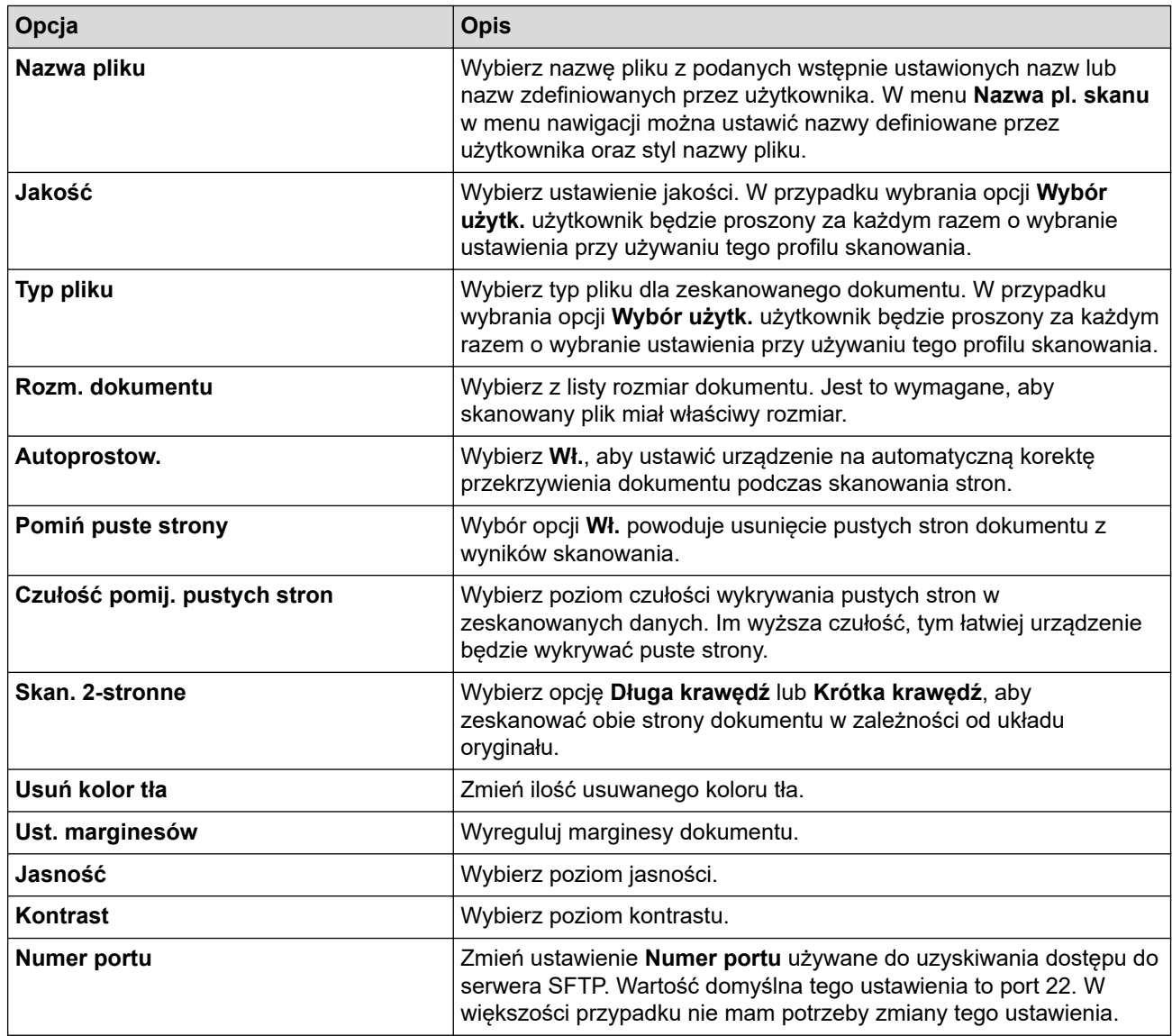

## 8. Kliknij przycisk **Prześlij**.

# **Powiązane informacje**

• [Skanowanie do SSH FTP \(SFTP\)](#page-149-0)

## **Powiązane tematy:**

<span id="page-152-0"></span> [Strona główna](#page-1-0) > [Skanowanie](#page-129-0) > [Skanowanie za pomocą przycisku skanowania urządzenia](#page-130-0) > [Skanowanie](#page-149-0) [do SSH FTP \(SFTP\)](#page-149-0) > Tworzenie pary kluczy klienckich za pomocą funkcji Zarządzanie przez interfejs webowy

# **Tworzenie pary kluczy klienckich za pomocą funkcji Zarządzanie przez interfejs webowy**

### **Pokrewne Modele**: MFC-J5955DW

- 1. Uruchom przeglądarkę internetową.
- 2. Wprowadź "https://adres IP urządzenia" w polu adresu przeglądarki (gdzie "adres IP urządzenia" jest adresem IP urządzenia).

Na przykład:

https://192.168.1.2

Jeśli używany jest system DNS (Domain Name System) lub aktywna jest nazwa NetBIOS, zamiast adresu IP można wprowadzić inna nazwe, np. "DrukarkaOgolna".

Na przykład:

https://SharedPrinter

Jeśli aktywna jest nazwa NetBIOS, można również użyć nazwy węzła.

Na przykład:

https://brnxxxxxxxxxxxx

Nazwę NetBIOS można znaleźć w Raporcie konfiguracji sieci.

3. Jeśli jest to wymagane, wprowadź hasło w polu **Zaloguj**, a następnie kliknij **Zaloguj**.

Domyślne hasło do zarządzania ustawieniami tego urządzenia znajduje się z tyłu urządzenia i jest oznaczone napisem "Pwd".

### 4. Przejdź do menu nawigacji i kliknij **Sieć** > **Bezpieczeństwo** > **Para kluczy klienta**.

Uruchom przez  $\equiv$ , jeśli menu nawigacji nie jest wyświetlane po lewej stronie ekranu.

- 5. Kliknij przycisk **Utwórz nową parę kluczy klienta**.
- 6. W polu **Nazwa pary kluczy klienta** wpisz żądaną nazwę (do 20 znaków).
- 7. Kliknij listę rozwijaną **Algorytm klucza publicznego**, a następnie wybierz żądany algorytm.
- 8. Kliknij przycisk **Prześlij**.

Para kluczy klienckich zostanie utworzona i zapisana w pamięci urządzenia. Nazwa pary kluczy klienckich i algorytm klucza publicznego zostaną wyświetlone w opcji **Lista par kluczy klienta**.

### **Powiązane informacje**

• [Skanowanie do SSH FTP \(SFTP\)](#page-149-0)

### **Powiązane tematy:**

<span id="page-153-0"></span> [Strona główna](#page-1-0) > [Skanowanie](#page-129-0) > [Skanowanie za pomocą przycisku skanowania urządzenia](#page-130-0) > [Skanowanie](#page-149-0) [do SSH FTP \(SFTP\)](#page-149-0) > Eksportowanie pary kluczy klienckich za pomocą funkcji Zarządzanie przez interfejs webowy

# **Eksportowanie pary kluczy klienckich za pomocą funkcji Zarządzanie przez interfejs webowy**

### **Pokrewne Modele**: MFC-J5955DW

- 1. Uruchom przeglądarkę internetową.
- 2. Wprowadź "https://adres IP urządzenia" w polu adresu przeglądarki (gdzie "adres IP urządzenia" jest adresem IP urządzenia).

Na przykład:

https://192.168.1.2

Jeśli używany jest system DNS (Domain Name System) lub aktywna jest nazwa NetBIOS, zamiast adresu IP można wprowadzić inna nazwę, np. "DrukarkaOgolna".

Na przykład:

https://SharedPrinter

Jeśli aktywna jest nazwa NetBIOS, można również użyć nazwy węzła.

Na przykład:

https://brnxxxxxxxxxxxx

Nazwę NetBIOS można znaleźć w Raporcie konfiguracji sieci.

3. Jeśli jest to wymagane, wprowadź hasło w polu **Zaloguj**, a następnie kliknij **Zaloguj**.

Domyślne hasło do zarządzania ustawieniami tego urządzenia znajduje się z tyłu urządzenia i jest oznaczone napisem "Pwd".

4. Przejdź do menu nawigacji i kliknij **Sieć** > **Bezpieczeństwo** > **Para kluczy klienta**.

Uruchom przez  $\equiv$ , jeśli menu nawigacji nie jest wyświetlane po lewej stronie ekranu.

- 5. Kliknij przycisk **Eksportuj klucz publiczny** widoczny z **Lista par kluczy klienta**.
- 6. Kliknij przycisk **Prześlij**.
- 7. Określ lokalizację, w której ma zostać zapisany plik.

Para kluczy klienckich zostanie wyeksportowana do komputera.

### **Powiązane informacje**

• [Skanowanie do SSH FTP \(SFTP\)](#page-149-0)

### **Powiązane tematy:**

<span id="page-154-0"></span> [Strona główna](#page-1-0) > [Skanowanie](#page-129-0) > [Skanowanie za pomocą przycisku skanowania urządzenia](#page-130-0) > [Skanowanie](#page-149-0) [do SSH FTP \(SFTP\)](#page-149-0) > Importowanie klucza publicznego serwera za pomocą funkcji Zarządzanie przez interfejs webowy

# **Importowanie klucza publicznego serwera za pomocą funkcji Zarządzanie przez interfejs webowy**

### **Pokrewne Modele**: MFC-J5955DW

- 1. Uruchom przeglądarkę internetową.
- 2. Wprowadź "https://adres IP urządzenia" w polu adresu przeglądarki (gdzie "adres IP urządzenia" jest adresem IP urządzenia).

Na przykład:

https://192.168.1.2

Jeśli używany jest system DNS (Domain Name System) lub aktywna jest nazwa NetBIOS, zamiast adresu IP można wprowadzić inna nazwę, np. "DrukarkaOgolna".

Na przykład:

https://SharedPrinter

Jeśli aktywna jest nazwa NetBIOS, można również użyć nazwy węzła.

Na przykład:

https://brnxxxxxxxxxxxx

Nazwę NetBIOS można znaleźć w Raporcie konfiguracji sieci.

3. Jeśli jest to wymagane, wprowadź hasło w polu **Zaloguj**, a następnie kliknij **Zaloguj**.

Domyślne hasło do zarządzania ustawieniami tego urządzenia znajduje się z tyłu urządzenia i jest oznaczone napisem "Pwd".

4. Przejdź do menu nawigacji i kliknij **Sieć** > **Bezpieczeństwo** > **Klucz publiczny serwera**.

Uruchom przez  $\equiv$ , jeśli menu nawigacji nie jest wyświetlane po lewej stronie ekranu.

### 5. Kliknij **Importuj klucz publiczny serwera**.

- 6. Wybierz plik do zaimportowania.
- 7. Kliknij przycisk **Prześlij**.

Klucz publiczny serwera zostanie zaimportowany do urządzenia.

### **Powiązane informacje**

• [Skanowanie do SSH FTP \(SFTP\)](#page-149-0)

### **Powiązane tematy:**

<span id="page-155-0"></span> [Strona główna](#page-1-0) > [Skanowanie](#page-129-0) > [Skanowanie za pomocą przycisku skanowania urządzenia](#page-130-0) > [Skanowanie](#page-149-0) [do SSH FTP \(SFTP\)](#page-149-0) > Przesyłanie skanowanych danych na serwer SFTP

# **Przesyłanie skanowanych danych na serwer SFTP**

**Pokrewne Modele**: MFC-J5955DW

- 1. Włóż dokument.
- 2. Naciśnij [Skanuj] > [do FTP/SFTP].
- 3. Zostanie wyświetlona lista profili serwera skonfigurowanych za pomocą funkcji Zarządzanie przez interfejs webowy. Wybierz żądany profil. Jeśli profil nie jest kompletny (na przykład nie podano nazwy konta lub hasła, bądź nie wybrano jakości lub formatu pliku), zostanie wyświetlony monit o wprowadzenie brakujących informacji.

Ø Aby wyświetlić podgląd rezultatów skanowania przed zapisanie zeskanowanych danych, naciśnij  $\Box$  $\Box$  i

naciśnij [Podgląd]. Urządzenie skanuje dokument i wyświetla rezultaty skanowania na wyświetlaczu LCD. Jeśli rezultat skanowania jest prawidłowy, naciśnij [Uruchom] w celu zapisania i zakończenia przetwarzania.

4. Naciśnij przycisk [Uruchom].

Urządzenie rozpoczyna skanowanie. W przypadku korzystania z szyby skanera postępuj zgodnie z instrukcjami na ekranie dotykowym, aby ukończyć zadanie skanowania.

## **Powiązane informacje**

• [Skanowanie do SSH FTP \(SFTP\)](#page-149-0)

<span id="page-156-0"></span> [Strona główna](#page-1-0) > [Skanowanie](#page-129-0) > [Skanowanie za pomocą przycisku skanowania urządzenia](#page-130-0) > Skanowanie do sieci (Windows)

# **Skanowanie do sieci (Windows)**

Skanuj dokumenty bezpośrednio do serwera CIFS w sieci lokalnej. Dla większej wygody możesz skonfigurować różne profile, aby zapisać swoje ulubione lokalizacje docelowe dla funkcji Skanuj do sieci.

- [Konfigurowanie profilu skanowania do sieci](#page-157-0)
- [Przesyłanie skanowanych danych na serwer CIFS](#page-159-0)

<span id="page-157-0"></span> [Strona główna](#page-1-0) > [Skanowanie](#page-129-0) > [Skanowanie za pomocą przycisku skanowania urządzenia](#page-130-0) > [Skanowanie](#page-156-0) [do sieci \(Windows\)](#page-156-0) > Konfigurowanie profilu skanowania do sieci

## **Konfigurowanie profilu skanowania do sieci**

Ustaw profil skanowania do sieci, aby skanować i przesyłać skanowane dane bezpośrednio do folderu na serwerze CIFS.

Zalecane jest używanie przeglądarki Microsoft Internet Explorer 11/Microsoft Edge w systemach Windows, Safari 13 w systemach Mac, Google Chrome™ w systemach Android (w wersji 4.x lub nowszej) oraz Google Chrome™/Safari w systemach iOS (w wersji 10.x lub nowszej). JavaScript i pliki cookie muszą być zawsze włączone, niezależnie od używanej przeglądarki.

- 1. Uruchom przeglądarkę internetową.
- 2. Wprowadź "https://adres IP urządzenia" w polu adresu przeglądarki (gdzie "adres IP urządzenia" jest adresem IP urządzenia).

Na przykład:

https://192.168.1.2

3. Jeśli jest to wymagane, wprowadź hasło w polu **Zaloguj**, a następnie kliknij **Zaloguj**.

Domyślne hasło do zarządzania ustawieniami tego urządzenia znajduje się z tyłu urządzenia i jest oznaczone napisem "Pwd".

4. (MFC-J2340DW/MFC-J2740DW) Przejdź do menu nawigacji i kliknij **Skanuj** > **Skan. do FTP/sieci**.

Uruchom przez  $\equiv$ , jeśli menu nawigacji nie jest wyświetlane po lewej stronie ekranu.

5. (MFC-J5955DW) Przejdź do menu nawigacji i kliknij **Skanuj** > **Skan. do FTP/SFTP/sieci/SharePoint**.

Uruchom przez  $\equiv$ , jeśli menu nawigacji nie jest wyświetlane po lewej stronie ekranu.

6. Wybierz opcję **Sieć**, a następnie kliknij przycisk **Prześlij**.

(MFC-J5955DW)

Jeśli chcesz wysłać dane do wyznaczonego folderu na serwerze CIFS, wybierz **Wł.** dla opcji **Wyślij do mojego folderu**.

- 7. (MFC-J2340DW/MFC-J2740DW) Kliknij menu **Skan. do profilu FTP/sieci**.
- 8. (MFC-J5955DW) Kliknij menu **Skan. do profilu FTP/SFTP/sieci/SharePoint**.
- 9. Wybierz profil, który chcesz skonfigurować lub zmienić.

Użycie któregoś z następujących znaków: ?, /, \, ", :, <, >, | lub \* może spowodować błąd wysyłania.

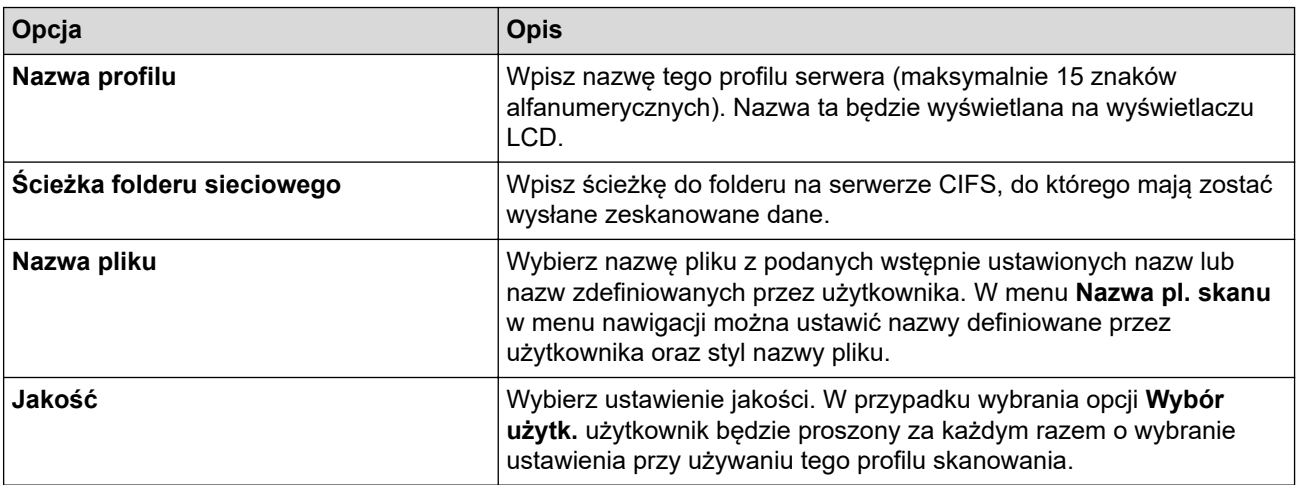

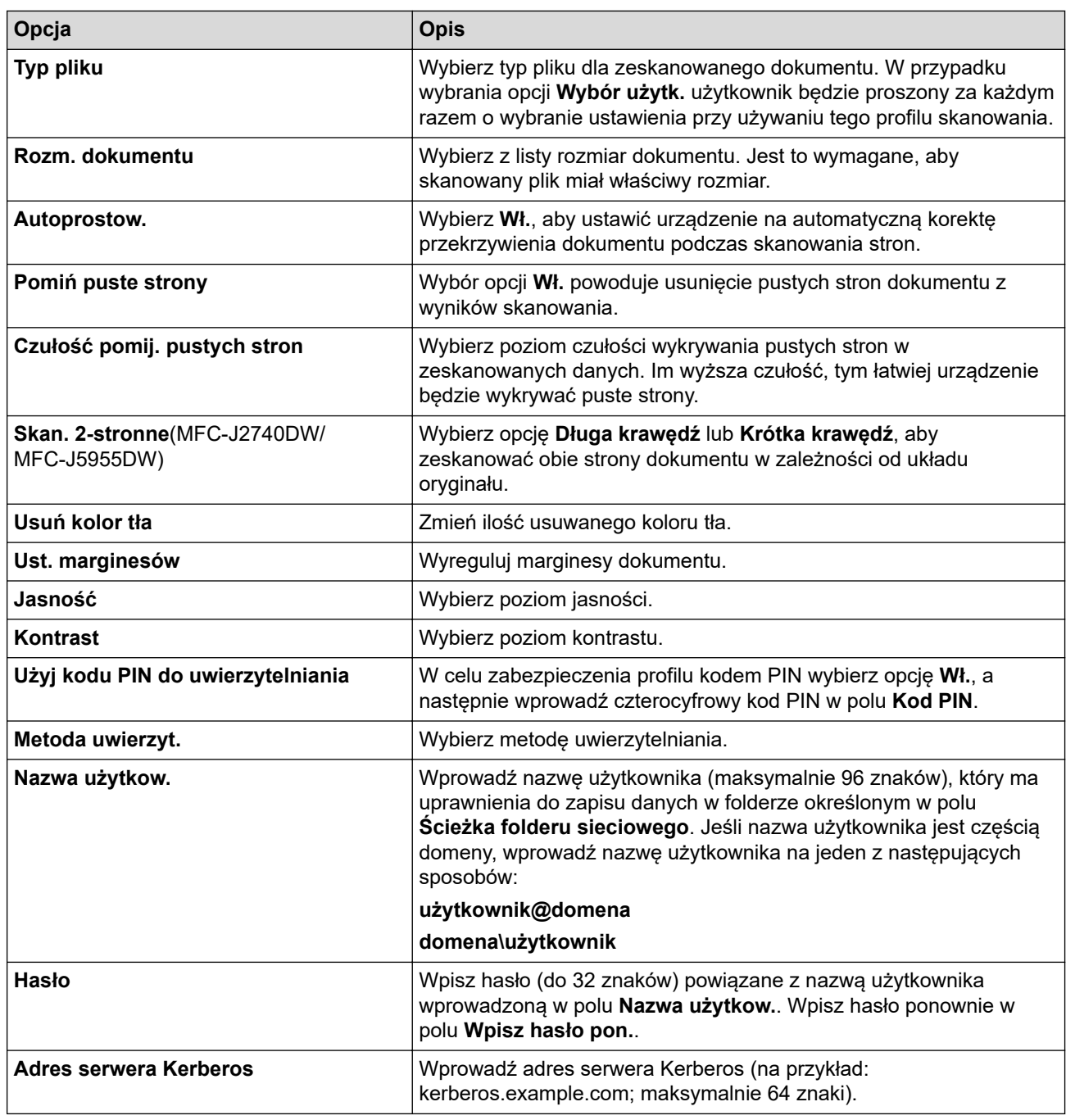

10. Kliknij przycisk **Prześlij**.

11. Należy poprawnie skonfigurować protokół SNTP (sieciowy serwer czasu) lub ustawić datę, godzinę i strefę czasową na panelu sterowania. Godzina musi być zgodna z godziną ustawioną na serwerach Kerberos oraz CIFS.

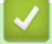

## **Powiązane informacje**

- [Skanowanie do sieci \(Windows\)](#page-156-0)
- **Powiązane tematy:**
- [Konfigurowanie daty i godziny przy użyciu funkcji Zarządzanie przez Internet](#page-353-0)
- [Dostęp do funkcji Zarządzanie przez interfejs webowy](#page-623-0)

<span id="page-159-0"></span> [Strona główna](#page-1-0) > [Skanowanie](#page-129-0) > [Skanowanie za pomocą przycisku skanowania urządzenia](#page-130-0) > [Skanowanie](#page-156-0) [do sieci \(Windows\)](#page-156-0) > Przesyłanie skanowanych danych na serwer CIFS

# **Przesyłanie skanowanych danych na serwer CIFS**

- 1. Włóż dokument.
- 2. Naciśnij [Skanuj] > [do sieci].

### (MFC-J5955DW)

- Jeśli identyfikator użytkownika jest zarejestrowany, zostanie wyświetlona opcja [do Mojego fold.] podczas logowania do urządzenia za pomocą uwierzytelnienia Active Directory lub uwierzytelnienia LDAP.
- Aby wysłać zeskanowane dane do wyznaczonego folderu na serwerze CIFS, naciśnij [do Mojego fold.].
- Aby włączyć tę funkcję w opcji Zarządzanie przez interfejs webowy, przejdź do menu nawigacji, a następnie kliknij **Skanuj** > **Skan. do FTP/SFTP/sieci/SharePoint**. W polu **Wyślij do mojego folderu** wybierz ustawienie **Wł.**.
- 3. Zostanie wyświetlona lista profili serwera skonfigurowanych za pomocą funkcji Zarządzanie przez interfejs webowy. Wybierz żądany profil. Jeśli profil nie jest kompletny (na przykład nie podano nazwy konta lub hasła, bądź nie wybrano jakości lub formatu pliku), zostanie wyświetlony monit o wprowadzenie brakujących informacji.

(MFC-J5955DW) Aby wyświetlić podgląd rezultatów skanowania przed zapisanie zeskanowanych danych, naciśnij **□ B** i naciśnij [Podgląd]. Urządzenie skanuje dokument i wyświetla rezultaty skanowania na wyświetlaczu LCD. Jeśli rezultat skanowania jest prawidłowy, naciśnij [Uruchom] w celu zapisania i zakończenia przetwarzania.

4. Naciśnij przycisk [Uruchom].

Urządzenie rozpoczyna skanowanie. W przypadku korzystania z szyby skanera postępuj zgodnie z instrukcjami na ekranie dotykowym, aby ukończyć zadanie skanowania.

## **Powiązane informacje**

• [Skanowanie do sieci \(Windows\)](#page-156-0)

<span id="page-160-0"></span> [Strona główna](#page-1-0) > [Skanowanie](#page-129-0) > [Skanowanie za pomocą przycisku skanowania urządzenia](#page-130-0) > Skanuj do **SharePoint** 

# **Skanuj do SharePoint**

**Pokrewne Modele**: MFC-J5955DW

Skanuj dokumenty bezpośrednio do serwera SharePoint, gdy musisz udostępnić zeskanowane informacje. Dla większej wygody możesz skonfigurować różne profile, aby zapisać swoje ulubione lokalizacje docelowe dla funkcji Skanuj do SharePoint.

- [Konfigurowanie profilu skanowania do SharePoint](#page-161-0)
- [Przysłanie skanowanych danych na serwer SharePoint](#page-163-0)

<span id="page-161-0"></span> [Strona główna](#page-1-0) > [Skanowanie](#page-129-0) > [Skanowanie za pomocą przycisku skanowania urządzenia](#page-130-0) > [Skanuj do](#page-160-0) [SharePoint](#page-160-0) > Konfigurowanie profilu skanowania do SharePoint

# **Konfigurowanie profilu skanowania do SharePoint**

**Pokrewne Modele**: MFC-J5955DW

Skonfiguruj profil skanowania do usługi SharePoint, aby skanować i przesyłać zeskanowane dane bezpośrednio do lokalizacji SharePoint.

Zalecane jest używanie przeglądarki Microsoft Internet Explorer 11/Microsoft Edge w systemach Windows, Safari 13 w systemach Mac, Google Chrome™ w systemach Android (w wersji 4.x lub nowszej) oraz Google Chrome™/Safari w systemach iOS (w wersji 10.x lub nowszej). JavaScript i pliki cookie muszą być zawsze włączone, niezależnie od używanej przeglądarki.

- 1. Uruchom przeglądarkę internetową.
- 2. Wprowadź "https://adres IP urządzenia" w polu adresu przeglądarki (gdzie "adres IP urządzenia" jest adresem IP urządzenia).

Na przykład:

Ô

https://192.168.1.2

3. Jeśli jest to wymagane, wprowadź hasło w polu **Zaloguj**, a następnie kliknij **Zaloguj**.

Domyślne hasło do zarządzania ustawieniami tego urządzenia znajduje się z tyłu urządzenia i jest oznaczone napisem "Pwd".

4. Przejdź do menu nawigacji i kliknij **Skanuj** > **Skan. do FTP/SFTP/sieci/SharePoint**.

Uruchom przez  $\equiv$ , jeśli menu nawigacji nie jest wyświetlane po lewej stronie ekranu.

- 5. Wybierz opcję **SharePoint**, a następnie kliknij **Prześlij**.
- 6. Kliknij menu **Skan. do profilu FTP/SFTP/sieci/SharePoint**.
- 7. Wybierz profil, który chcesz skonfigurować lub zmienić.

Użycie któregoś z następujących znaków: ?, /, ∖, ", :, <, >, | lub \* może spowodować błąd wysyłania.

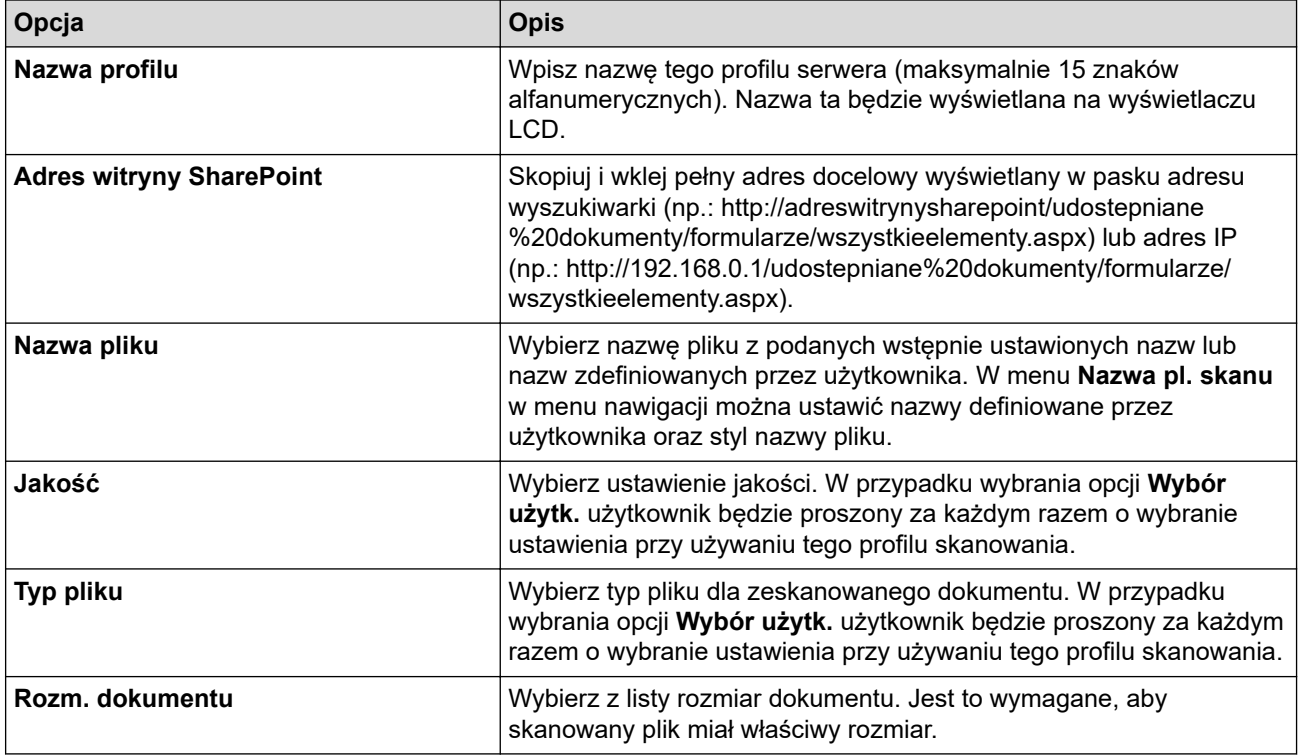

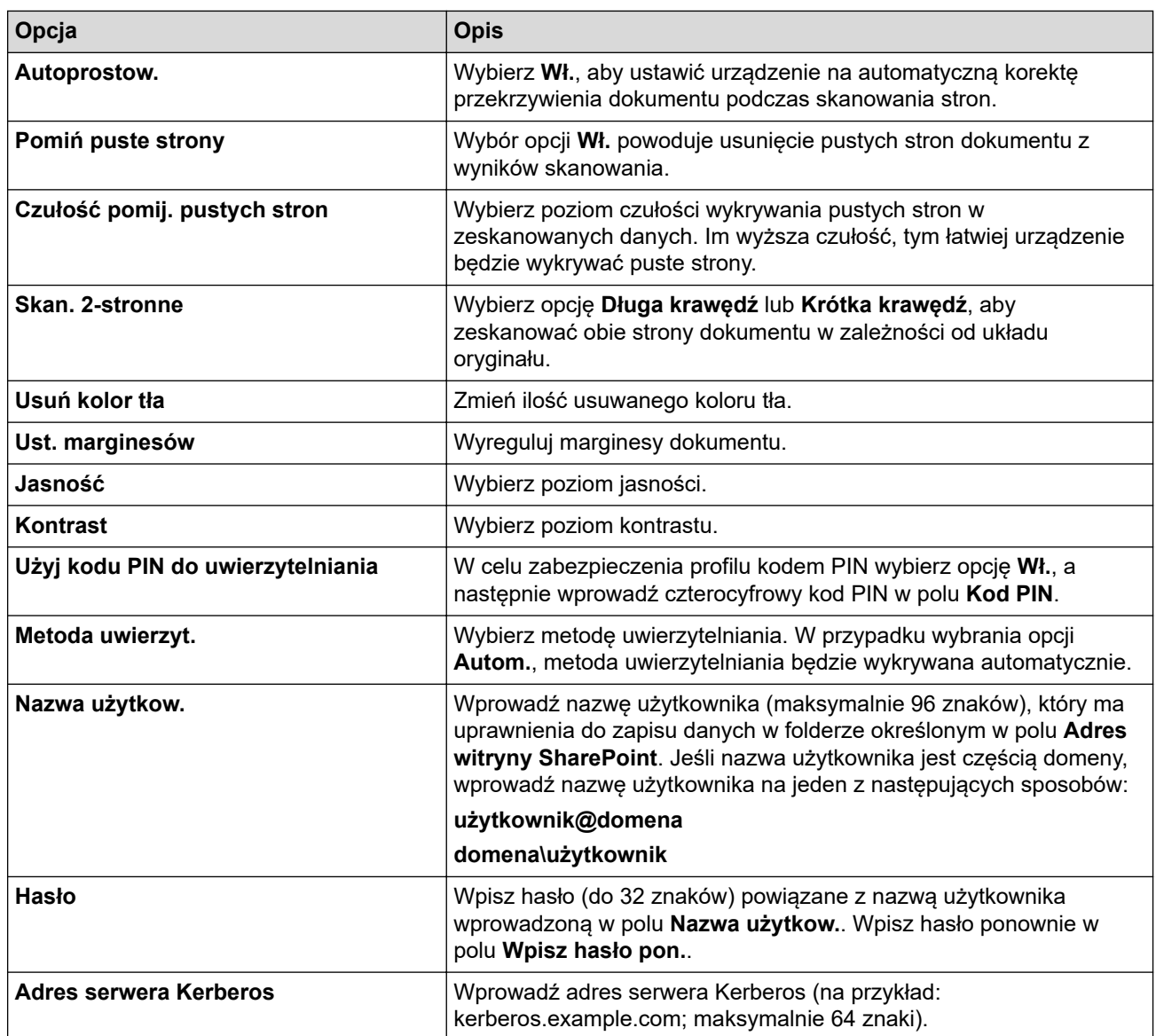

## 8. Kliknij przycisk **Prześlij**.

# **Powiązane informacje**

• [Skanuj do SharePoint](#page-160-0)

## **Powiązane tematy:**

<span id="page-163-0"></span> [Strona główna](#page-1-0) > [Skanowanie](#page-129-0) > [Skanowanie za pomocą przycisku skanowania urządzenia](#page-130-0) > [Skanuj do](#page-160-0) [SharePoint](#page-160-0) > Przysłanie skanowanych danych na serwer SharePoint

# **Przysłanie skanowanych danych na serwer SharePoint**

**Pokrewne Modele**: MFC-J5955DW

1. Włóż dokument.

Ø

- 2. Naciśnij [Skanuj] > [do SharePoint].
- 3. Zostanie wyświetlona lista profili serwera skonfigurowanych za pomocą funkcji Zarządzanie przez interfejs webowy. Wybierz żądany profil. Jeśli profil nie jest kompletny (na przykład nie podano nazwy konta lub hasła, bądź nie wybrano jakości lub formatu pliku), zostanie wyświetlony monit o wprowadzenie brakujących informacji.

Aby wyświetlić podgląd rezultatów skanowania przed zapisanie zeskanowanych danych, naciśnij  $\square \boxtimes$ i naciśnij [Podgląd]. Urządzenie skanuje dokument i wyświetla rezultaty skanowania na wyświetlaczu LCD. Jeśli rezultat skanowania jest prawidłowy, naciśnij [Uruchom] w celu zapisania i zakończenia przetwarzania.

4. Naciśnij przycisk [Uruchom].

Urządzenie rozpoczyna skanowanie. W przypadku korzystania z szyby skanera postępuj zgodnie z instrukcjami na ekranie dotykowym, aby ukończyć zadanie skanowania.

## **Powiązane informacje**

• [Skanuj do SharePoint](#page-160-0)

<span id="page-164-0"></span> [Strona główna](#page-1-0) > [Skanowanie](#page-129-0) > [Skanowanie za pomocą przycisku skanowania urządzenia](#page-130-0) > Usługi sieci Web dla skanowania w sieci (Windows 7, Windows 8.1 oraz Windows 10)

# **Usługi sieci Web dla skanowania w sieci (Windows 7, Windows 8.1 oraz Windows 10)**

Protokół usług sieci Web umożliwia użytkownikom systemów Windows 7 Windows 8.1 i Windows 10 skanowanie przy użyciu urządzenia Brother w sieci. Należy zainstalować sterownik za pomocą usług sieci Web.

- [Używanie usług sieciowych do instalowania sterowników wykorzystywanych do](#page-165-0) [skanowania \(Windows 7, Windows 8.1 i Windows 10\)](#page-165-0)
- [Skanowanie za pomocą usług sieci Web z urządzenia \(Windows 7, Windows 8.1 oraz](#page-166-0) [Windows 10\)](#page-166-0)
- [Konfigurowanie ustawień skanowania dla usług sieci Web](#page-167-0)

<span id="page-165-0"></span> [Strona główna](#page-1-0) > [Skanowanie](#page-129-0) > [Skanowanie za pomocą przycisku skanowania urządzenia](#page-130-0) > [Usługi sieci](#page-164-0) [Web dla skanowania w sieci \(Windows 7, Windows 8.1 oraz Windows 10\)](#page-164-0) > Używanie usług sieciowych do instalowania sterowników wykorzystywanych do skanowania (Windows 7, Windows 8.1 i Windows 10)

# **Używanie usług sieciowych do instalowania sterowników wykorzystywanych do skanowania (Windows 7, Windows 8.1 i Windows 10)**

- Upewnij się, że oprogramowanie i sterowniki odpowiednie dla urządzenia są zainstalowane.
- Sprawdź, czy komputer host i urządzenie Brother znajdują się w tej samej podsieci lub router jest odpowiednio skonfigurowany, aby mógł przekazywać dane pomiędzy dwoma urządzeniami.
- Przed skonfigurowaniem tego ustawienia należy skonfigurować adres IP w urządzeniu Brother.
- 1. Wykonaj jedną z następujących czynności:
	- Windows 10

Kliknij > **System** > **Panel sterowania**. W grupie **Sprzęt i dźwięk** kliknij **Dodaj urządzenie**.

• Windows 8.1

Przesuń mysz do dolnego prawego rogu pulpitu. Po wyświetleniu paska menu kliknij **Ustawienia** > **Zmień ustawienia komputera** > **Komputer i urządzenia** > **Urządzenia** > **Dodaj urządzenie**.

Zostanie wyświetlona nazwa usługi internetowej urządzenia.

Windows 7

Kliknij przycisk **(Start)** > **Panel sterowania** > **Sieć i Internet** > **Wyświetl komputery i urządzenia sieciowe**.

Zostanie wyświetlona nazwa usługi internetowej urządzenia oraz ikona drukarki.

Kliknij prawym przyciskiem myszy drukarkę, którą chcesz zainstalować.

• Nazwa usług sieciowych dla urządzenia Brother to nazwa modelu i adres MAC (adres Ethernet) urządzenia (np. Brother XXX-XXXX (gdzie XXX-XXXX to nazwa modelu) [XXXXXXXXXXXX] (adres MAC / adres Ethernet)).

• Windows 8.1/Windows 10

Przesuń kursor myszy na nazwę urządzenia, aby wyświetlić informacje o urządzeniu.

- 2. Wykonaj jedną z następujących czynności:
	- Windows 8.1/Windows 10

Wybierz urządzenie, które chcesz zainstalować, a następnie postępuj zgodnie z instrukcjami wyświetlanymi na ekranie.

Windows 7 Kliknij **Zainstaluj** w wyświetlonym menu.

Aby odinstalować sterowniki, kliknij **Odinstaluj** lub (**Usuń urządzenie**).

### **Powiązane informacje**

• [Usługi sieci Web dla skanowania w sieci \(Windows 7, Windows 8.1 oraz Windows 10\)](#page-164-0)

<span id="page-166-0"></span> [Strona główna](#page-1-0) > [Skanowanie](#page-129-0) > [Skanowanie za pomocą przycisku skanowania urządzenia](#page-130-0) > [Usługi sieci](#page-164-0) [Web dla skanowania w sieci \(Windows 7, Windows 8.1 oraz Windows 10\)](#page-164-0) > Skanowanie za pomocą usług sieci Web z urządzenia (Windows 7, Windows 8.1 oraz Windows 10)

# **Skanowanie za pomocą usług sieci Web z urządzenia (Windows 7, Windows 8.1 oraz Windows 10)**

Jeśli sterownik do skanowania został zainstalowany za pośrednictwem usług sieci Web, menu skanowania usług sieci Web jest dostępne na wyświetlaczu LCD urządzenia Brother.

- Niektóre znaki w komunikatach wyświetlanych na wyświetlaczu LCD mogą zostać zastąpione spacjami, jeśli ustawienia języka systemu operacyjnego i urządzenia Brother są różne.
- Jeśli na wyświetlaczu LCD pojawi się komunikat o błędzie braku pamięci, wybierz mniejszy rozmiar w ustawieniu **Rozmiar papieru** lub niższą rozdzielczość w ustawieniu **Rozdzielczość (DPI)**.
- 1. Włóż dokument.
- 2. Naciśnij przycisk [Skanuj] > [Skanowanie WS].
- 3. Naciśnij przycisk ▲ lub ▼, aby wybrać typ skanowania, a następnie naciśnij go.
- 4. Wybierz przycisk ▲ lub ▼, aby wyświetlić nazwę komputera, do którego mają być wysyłane dane, a następnie wybierz nazwę komputera.
- 5. Naciśnij przycisk [Uruchom].

Urządzenie rozpocznie skanowanie.

### **Powiązane informacje**

• [Usługi sieci Web dla skanowania w sieci \(Windows 7, Windows 8.1 oraz Windows 10\)](#page-164-0)

<span id="page-167-0"></span> [Strona główna](#page-1-0) > [Skanowanie](#page-129-0) > [Skanowanie za pomocą przycisku skanowania urządzenia](#page-130-0) > [Usługi sieci](#page-164-0) [Web dla skanowania w sieci \(Windows 7, Windows 8.1 oraz Windows 10\)](#page-164-0) > Konfigurowanie ustawień skanowania dla usług sieci Web

# **Konfigurowanie ustawień skanowania dla usług sieci Web**

- 1. Wykonaj jedną z następujących czynności:
	- Windows 10

Kliknij > **System** > **Panel sterowania**. W grupie **Sprzęt i dźwięk** kliknij **Wyświetl urządzenia i drukarki**.

Windows 8.1

Przesuń kursor myszy w prawy dolny narożnik pulpitu. Gdy pojawi się pasek menu, kliknij opcję **Ustawienia**, a następnie kliknij **Panel sterowania**. W grupie **Sprzęt i dźwięk** kliknij **Wyświetl urządzenia i drukarki**.

Windows 7

Kliknij przycisk **(Start)** > **Urządzenia i drukarki**.

- 2. Kliknij prawym przyciskiem myszy ikonę urządzenia, a następnie wybierz **Profile skanowania...**. Wyświetlone zostanie okno dialogowe **Profile skanowania**.
- 3. Wybierz profil skanowania, którego chcesz użyć.
- 4. Upewnij się, że skaner wybrany na liście **Skaner** jest urządzeniem obsługującym skanowanie za pomocą Usług internetowych, a następnie kliknij przycisk **Ustaw jako domyślne**.
- 5. Kliknij przycisk **Edytuj...**.

Wyświetlone zostanie okno dialogowe **Edytuj profil domyślny**.

- 6. Wybierz ustawienia **Źródło**, **Rozmiar papieru**, **Format koloru**, **Typ pliku**, **Rozdzielczość (DPI)**, **Jasność** i **Kontrast**.
- 7. Kliknij przycisk **Zapisz profil**.

Ustawienia te zostaną zastosowane podczas skanowania za pomocą protokołu usług sieci Web.

Jeśli wymagane jest wybranie aplikacji do skanowania, wybierz z listy program Faksowanie i skanowanie w systemie Windows.

### **Powiązane informacje**

• [Usługi sieci Web dla skanowania w sieci \(Windows 7, Windows 8.1 oraz Windows 10\)](#page-164-0)

 [Strona główna](#page-1-0) > [Skanowanie](#page-129-0) > [Skanowanie za pomocą przycisku skanowania urządzenia](#page-130-0) > Zmiana ustawień skanowania za pomocą aplikacji Brother iPrint&Scan

# **Zmiana ustawień skanowania za pomocą aplikacji Brother iPrint&Scan**

Aplikacja Brother iPrint&Scan umożliwia zmianę ustawień przycisku skanowania urządzenia.

- 1. Uruchom aplikację Brother iPrint&Scan.
	- Windows

Uruchom (**Brother iPrint&Scan**).

• Mac

Na pasku menu **Finder (Wyszukiwarka)** kliknij **Go (Idź)** > **Applications (Programy)**, a następnie kliknij dwukrotnie ikonę iPrint&Scan.

Zostanie wyświetlony ekran programu Brother iPrint&Scan.

- 2. Jeśli posiadane urządzenie Brother nie jest zaznaczone, kliknij przycisk **Wybierz urządzenie**, a następnie wybierz nazwę swojego modelu z listy. Kliknij **OK**.
- 3. Kliknij przycisk **Ustawienia skanowania urządzenia**, a następnie wykonaj instrukcje wyświetlane na ekranie, aby zmienić ustawienia skanowania, takie jak rozmiar dokumentu, kolor i rozdzielczość.

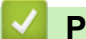

## **Powiązane informacje**

- [Skanowanie za pomocą przycisku skanowania urządzenia](#page-130-0)
- **Powiązane tematy:**
- [Skanowanie przy użyciu aplikacji Brother iPrint&Scan \(Windows/Mac\)](#page-169-0)

<span id="page-169-0"></span> [Strona główna](#page-1-0) > [Skanowanie](#page-129-0) > Skanowanie przy użyciu aplikacji Brother iPrint&Scan (Windows/Mac)

# **Skanowanie przy użyciu aplikacji Brother iPrint&Scan (Windows/Mac)**

- 1. Uruchom aplikację Brother iPrint&Scan.
	- Windows Uruchom (**Brother iPrint&Scan**).
	- Mac

Na pasku menu **Finder (Wyszukiwarka)** kliknij **Go (Idź)** > **Applications (Programy)**, a następnie kliknij dwukrotnie ikonę iPrint&Scan.

Zostanie wyświetlony ekran programu Brother iPrint&Scan.

- 2. Jeśli posiadane urządzenie Brother nie jest zaznaczone, kliknij przycisk **Wybierz urządzenie**, a następnie wybierz nazwę swojego modelu z listy. Kliknij **OK**.
- 3. Kliknij ikonę **Skan**, a następnie postępuj zgodnie z instrukcjami wyświetlanymi na ekranie, aby skanować dokumenty.

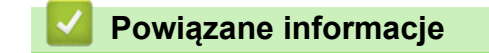

• [Skanowanie](#page-129-0)

<span id="page-170-0"></span> [Strona główna](#page-1-0) > [Skanowanie](#page-129-0) > Skanowanie z komputera (Windows)

## **Skanowanie z komputera (Windows)**

Komputera można używać na kilka sposobów do skanowania zdjęć i dokumentów za pomocą urządzenia. Użyj dostarczonych przez nas programów lub swojej ulubionej aplikacji do skanowania.

- [Skanowanie za pomocą programu Nuance](#page-171-0)™ PaperPort™ 14SE lub innych aplikacji [systemu Windows](#page-171-0)
- [Skanuj za pomocą aplikacji Faksowanie i skanowanie w systemie Windows](#page-176-0)

<span id="page-171-0"></span> [Strona główna](#page-1-0) > [Skanowanie](#page-129-0) > [Skanowanie z komputera \(Windows\)](#page-170-0) > Skanowanie za pomocą programu Nuance™ PaperPort™ 14SE lub innych aplikacji systemu Windows

# **Skanowanie za pomocą programu Nuance™ PaperPort™ 14SE lub innych aplikacji systemu Windows**

Do skanowania można użyć aplikacji Nuance™ PaperPort™ 14SE.

- Aby pobrać aplikację Nuance™ PaperPort™ 14SE, kliknij (**Brother Utilities**), wybierz **Inne zadania** na lewym pasku nawigacyjnym, a następnie kliknij **PaperPort**.
- Program Nuance™ PaperPort™ 14SE jest obsługiwany przez systemy Windows 7, Windows 8.1, Windows 10 Home, Windows 10 Pro, Windows 10 Education oraz Windows 10 Enterprise.
- Aby uzyskać szczegółowe informacje o korzystaniu z każdej aplikacji, kliknij menu aplikacji **Pomoc**, a następnie kliknij **Podręcznik rozpoczęcia pracy** na pasku **Pomoc**.

Instrukcje skanowania opisane w poniższych krokach dotyczą aplikacji PaperPort™ 14SE. W przypadku innych aplikacii działających w systemie Windows kroki bedą podobne. Aplikacia PaperPort™ 14SE obsługuje zarówno sterowniki TWAIN, jak i WIA. W tych instrukcjach używany jest sterownik TWAIN (zalecany).

W zależności od modelu urządzenia oprogramowanie Nuance™ PaperPort™ 14SE może nie być dołączone. Jeśli nie jest dołączone, można użyć innych aplikacji obsługujących skanowanie.

- 1. Włóż dokument.
- 2. Uruchom aplikację PaperPort™ 14SE.

Wykonaj jedną z następujących czynności:

Windows 10

Kliknij > **Nuance PaperPort 14** > **PaperPort**.

Windows 8

Kliknij (**PaperPort**).

Windows 7

W komputerze kliknij kolejno **(Start)** > **Wszystkie programy** > **Nuance PaperPort 14** > **PaperPort**.

3. Kliknij menu **Pulpit**, a następnie kliknij **Ustawienia skanowania** na pasku **Pulpit**.

W lewej części ekranu zostanie wyświetlony panel **Skanuj lub pobierz zdjęcie**.

- 4. Kliknij **Wybierz**.
- 5. Z listy dostępnych skanerów wybierz **TWAIN: TW-Brother XXX-XXXX** lub **TWAIN: TW-Brother XXX-XXXX LAN** (gdzie XXX-XXXX to nazwa modelu).
- 6. Zaznacz pole wyboru **Wyświetl okno dialogowe skanera** w panelu **Skanuj lub pobierz zdjęcie**.
- 7. Kliknij **Skanuj**.

Zostanie wyświetlone okno dialogowe konfiguracji skanera.

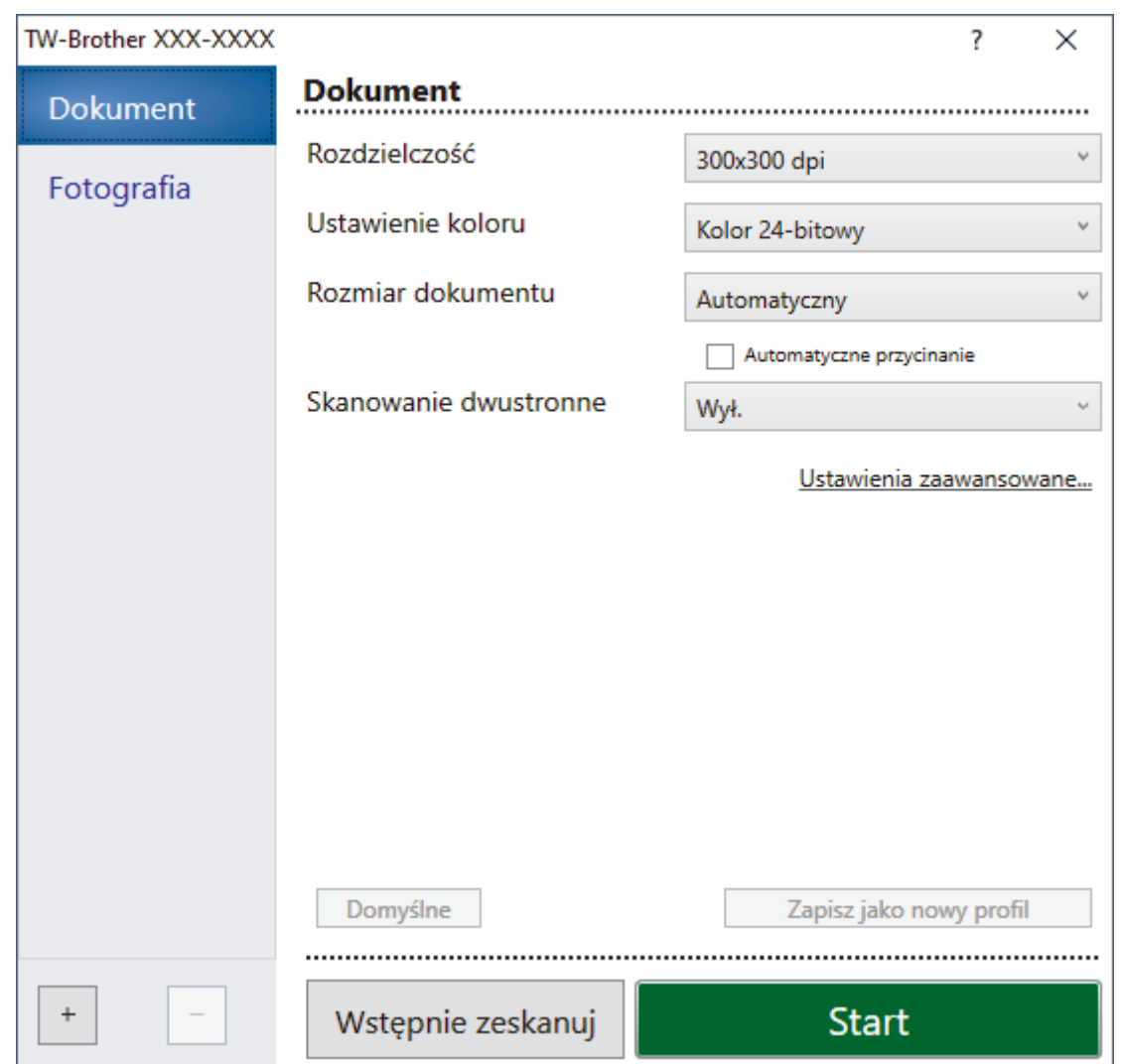

- 8. Wprowadź ustawienia w oknie dialogowym konfiguracji skanera zgodnie z potrzebą.
- 9. Kliknij listę rozwijaną **Rozmiar dokumentu** i wybierz rozmiar dokumentu.

Skanowanie obu stron dokumentu (MFC-J2740DW/MFC-J5955DW): Automatyczne skanowanie dwustronne jest dostępne tylko w przypadku korzystania z podajnika ADF. Nie ma możliwości użycia funkcji Skanowanie wstępne w celu wyświetlenia podglądu obrazu.

- 10. Kliknij opcję **Wstępnie zeskanuj**, aby zobaczyć podgląd obrazu i wyciąć niechciane fragmenty przed zeskanowaniem.
- 11. Kliknij **Start**.

Ø

Urządzenie rozpoczyna skanowanie.

### **Powiązane informacje**

- [Skanowanie z komputera \(Windows\)](#page-170-0)
	- [Ustawienia sterownika TWAIN \(Windows\)](#page-173-0)

<span id="page-173-0"></span> [Strona główna](#page-1-0) > [Skanowanie](#page-129-0) > [Skanowanie z komputera \(Windows\)](#page-170-0) > [Skanowanie za pomocą programu](#page-171-0) Nuance™ PaperPort™ [14SE lub innych aplikacji systemu Windows](#page-171-0) > Ustawienia sterownika TWAIN (Windows)

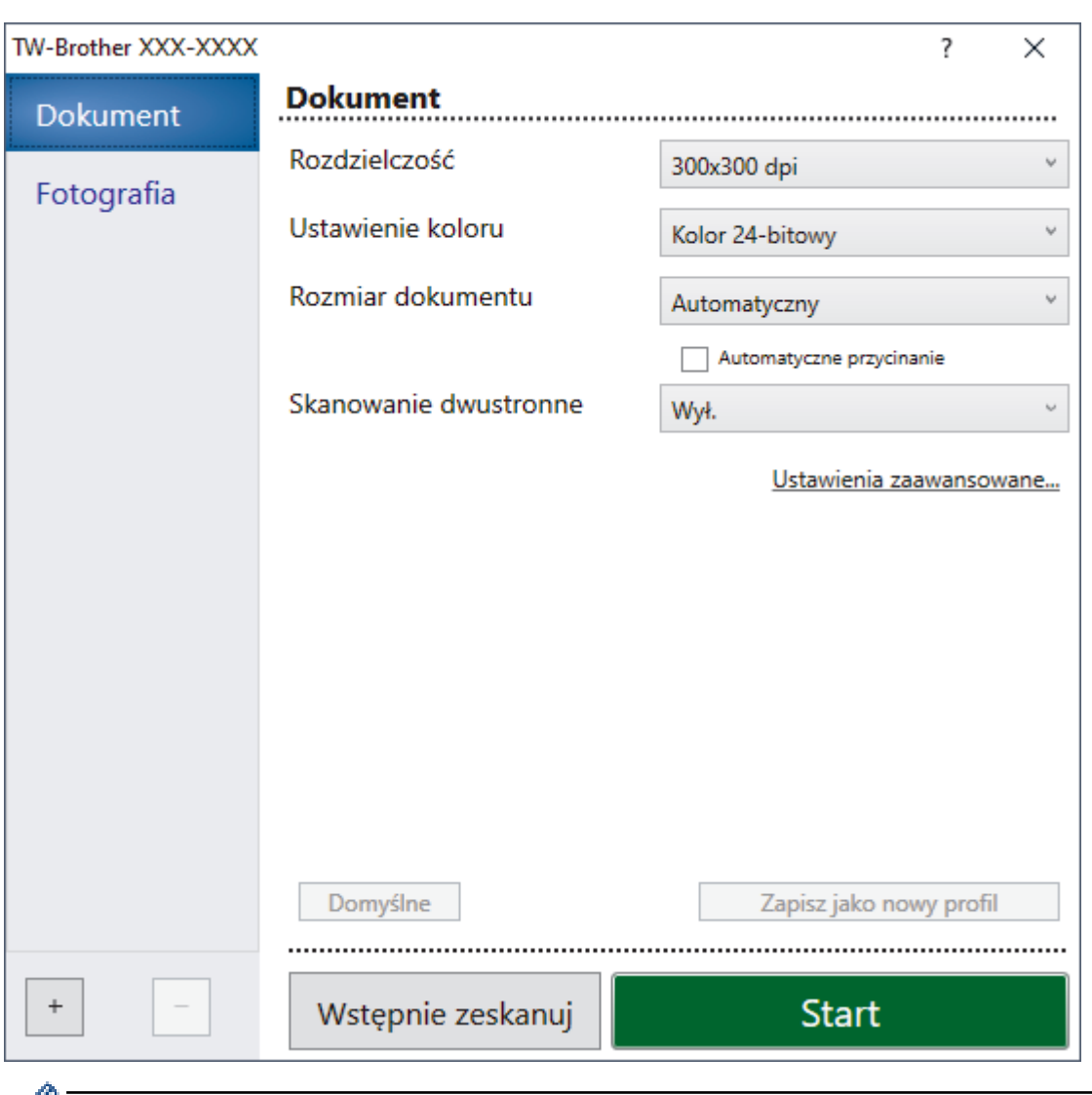

# **Ustawienia sterownika TWAIN (Windows)**

Należy pamiętać, że nazwy opcji i dostępne wartości różnią się w zależności od urządzenia.

### **1. Skanuj**

Ø

Wybierz opcję **Fotografia** lub **Dokument**, w zależności od typu dokumentu, który chcesz zeskanować.

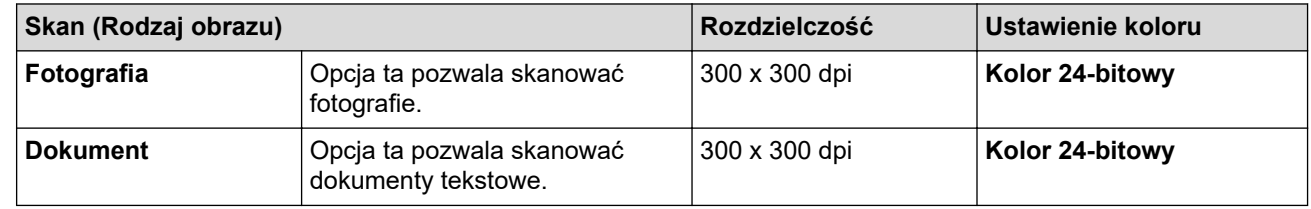

### **2. Rozdzielczość**

Wybierz rozdzielczość skanowania z listy rozwijanej **Rozdzielczość**. Wyższa rozdzielczość wymaga większej ilości pamięci i dłuższego czasu przesyłania, ale oferuje lepszą jakość obrazu.

### **3. Ustawienie koloru**

Wybierz spośród wielu głębi koloru skanowania.

### • **Czarny i biały**

Przydatny do skanowania tekstu i obrazów liniowych.

### • **Szary (rozproszenie błędu)**

Przydatny do skanowania fotografii lub grafiki. (Rozpraszanie błędów to metoda tworzenia symulowanych obrazów w odcieniach szarości bez wykorzystywania prawdziwych szarych punktów. Czarne punkty są rozmieszczane w określony sposób, sprawiając wrażenie zmiany koloru na szary.)

### • **Czysty szary**

Przydatny do skanowania fotografii lub grafiki. Ten tryb jest dokładniejszy, ponieważ wykorzystuje maksymalnie 256 odcieni szarości.

#### • **Kolor 24-bitowy**

Użyj, aby utworzyć obraz o najdokładniejszym odwzorowaniu kolorów. Ten tryb wykorzystuje do skanowania obrazu 16,8 mln kolorów, ale wymaga największej ilości pamięci i ma najdłuższy czas przesyłania.

### **4. Rozmiar dokumentu**

Wybierz dokładny rozmiar dokumentu z listy zaprogramowanych rozmiarów skanowania.

W przypadku wybrania opcji **Niestandardowe** zostanie wyświetlone okno dialogowe **Niestandardowy rozmiar dokumentu**, w którym można podać rozmiar dokumentu.

### **5. Automatyczne przycinanie**

Można zeskanować wiele dokumentów umieszczonych na szybie skanera. Urządzenie zeskanuje każdy dokument i utworzy oddzielne pliki lub jeden plik wielostronicowy.

### **6. (MFC-J2740DW/MFC-J5955DW) Skanowanie dwustronne**

Skanowanie obu stron dokumentu. Podczas korzystania z funkcji automatycznego skanowania dwustronnego musisz wybrać opcję **Pobier. od dłuż. krawędzi** lub **Pobier. od krót. krawędzi** z listy rozwijanej **Skanowanie dwustronne**, tak aby po odwróceniu strony miały prawidłowy układ.

### **7. Ustawienia zaawansowane**

Skonfiguruj zaawansowane ustawienia, klikając łącze **Ustawienia zaawansowane** w oknie dialogowym konfiguracii skanera.

### • **Korekta dokumentu**

### - **Automatyczne prostowanie**

Ustaw urządzenie na automatyczną korektę przekrzywienia dokumentu podczas skanowania stron z szyby skanera.

- **Ustawienia marginesów**

Wyreguluj marginesy dokumentu.

- **Obróć obraz**

Obrót zeskanowanego obrazu.

### - **Wypełnienie krawędzi**

Wypełnienie krawędzi z czterech stron skanowanego obrazu przy użyciu wybranego koloru i zakresu.

### - **Pomiń pustą stronę**

Usuń puste strony dokumentu ze skanu.

### • **Jakość obrazu**

### - **Korekcja rozproszenia — szary**

Wyreguluj rozpraszanie, wybierając opcję **Szary (rozproszenie błędu)** z listy rozwijanej **Ustawienie koloru**.

- **Korekta tonu koloru**

Wyreguluj odcień koloru.

- **Przetwarzanie w tle**
	- **Usuwanie przenikania / wzoru**

Zapobieganie przemakaniu.

• **Usuńkolor tła**

Usuń podstawowy kolor dokumentów, aby zeskanowane dane były bardziej czytelne.

- **Usuwanie koloru**

Wybór koloru, który ma zostać usunięty ze skanowanego obrazu.

### - **Wyróżnienie krawędzi**

Wyostrz znaki w oryginale.

### - **Redukcja zakłóceń**

Wybranie tej opcji umożliwia poprawienie jakości skanowanych obrazów. Opcja **Redukcja zakłóceń** jest dostępna w przypadku wybrania opcji **Kolor 24-bitowy** oraz **300x300 dpi**, **400x400 dpi** lub rozdzielczości skanu **600x600 dpi**.

### • **Jakość obrazu czarno-białego**

### - **Regulacja progu CZ-B**

Dostosuj próg, aby wygenerować obraz monochromatyczny.

### - **Korekta znaków**

Poprawienie uszkodzonych lub niekompletnych znaków oryginału w celu poprawy ich czytelności.

### - **Zamiana czarnego z białym**

Odwróć czerń i biel w obrazie monochromatycznym.

### • **Kontrola podawania**

- **Układ**

Wybierz układ.

- **Skanowanie ciągłe**

Wybór tej opcji umożliwia skanowanie wielu stron. Po zeskanowaniu danej strony można kontynuować skanowanie lub je zakończyć.

## **Powiązane informacje**

• Skanowanie za pomocą programu Nuance™ PaperPort™ [14SE lub innych aplikacji systemu Windows](#page-171-0)

<span id="page-176-0"></span> [Strona główna](#page-1-0) > [Skanowanie](#page-129-0) > [Skanowanie z komputera \(Windows\)](#page-170-0) > Skanuj za pomocą aplikacji Faksowanie i skanowanie w systemie Windows

# **Skanuj za pomocą aplikacji Faksowanie i skanowanie w systemie Windows**

Aplikacja Faksowanie i skanowanie w systemie Windows to inna opcja, której można użyć do skanowania.

- Aplikacja Faksowanie i skanowanie w systemie Windows używa sterownika skanera WIA.
- Aby przyciąć część strony po wstępnym zeskanowaniu dokumentu, należy umieścić dokument na szybie skanera (skaner płaski).
- 1. Włóż dokument.
- 2. Uruchom aplikację Faksowanie i skanowanie w systemie Windows.
- 3. Kliknij **Plik** > **Nowy** > **Skan...**.
- 4. Wybierz skaner, którego chcesz użyć.
- 5. Kliknij **OK**.

#### Zostanie wyświetlone okno dialogowe **Nowe skanowanie**.

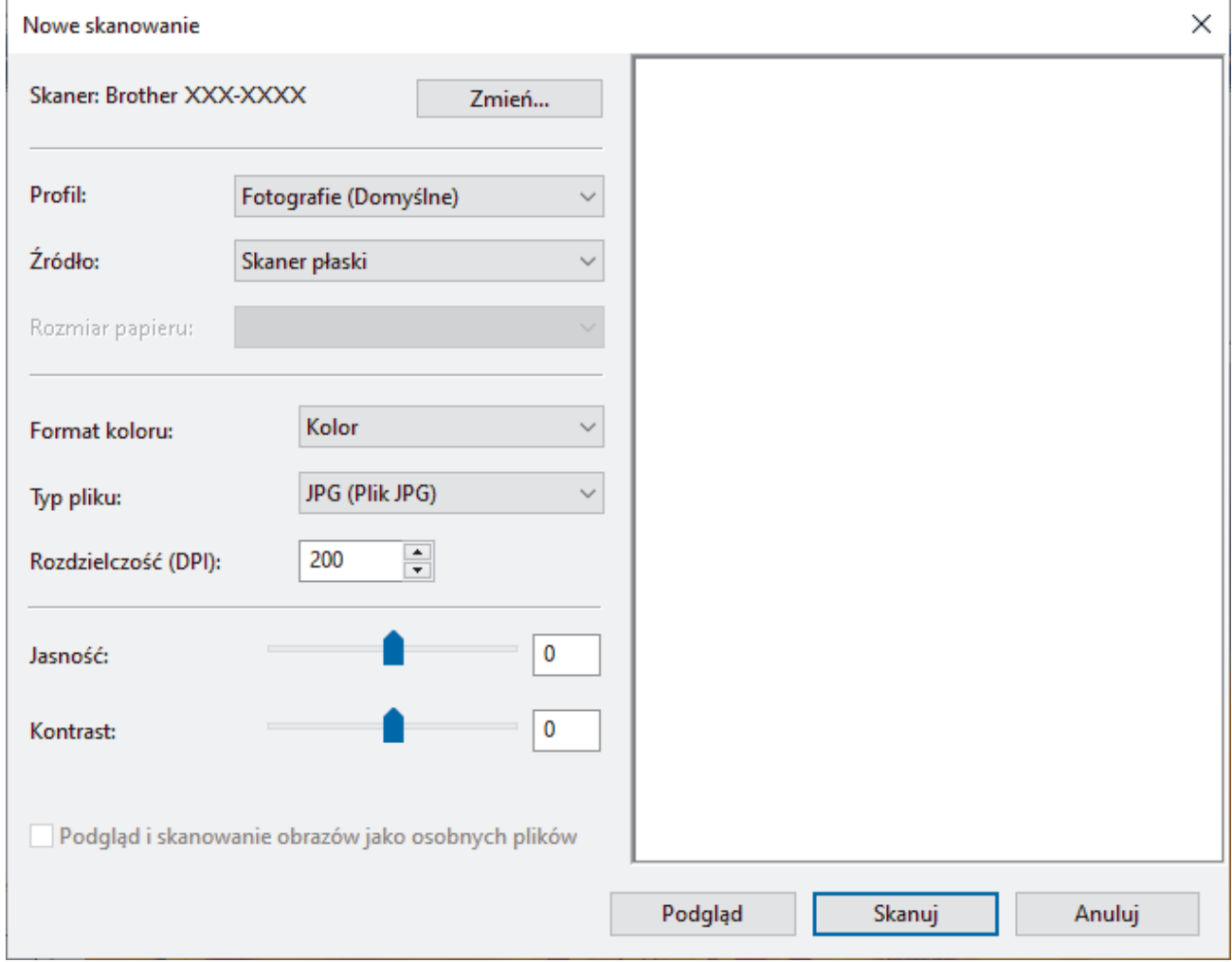

6. W razie potrzeby zmień ustawienia w oknie dialogowym.

Rozdzielczość skanera można ustawić na maksymalnie 1200 dpi. Aby skanować z wyższą rozdzielczością, użyj oprogramowania **Scanner Utility** dostępnego w ramach pakietu **Brother Utilities**.

Jeśli urządzenie obsługuje funkcję skanowania 2-stronnego, aby zeskanować obie strony dokumentu wybierz **Podajnik (skanowanie dwustronne)** jako **Źródło**.

### 7. Kliknij przycisk **Skanuj**.

Urządzenie rozpocznie skanowanie dokumentu.

# **Powiązane informacje**

∣√

- [Skanowanie z komputera \(Windows\)](#page-170-0)
	- [Ustawienia sterownika WIA \(Windows\)](#page-178-0)

<span id="page-178-0"></span> [Strona główna](#page-1-0) > [Skanowanie](#page-129-0) > [Skanowanie z komputera \(Windows\)](#page-170-0) > [Skanuj za pomocą aplikacji](#page-176-0) [Faksowanie i skanowanie w systemie Windows](#page-176-0) > Ustawienia sterownika WIA (Windows)

## Nowe skanowanie  $\times$ Skaner: Brother XXX-XXXX Zmień... Profil: Fotografie (Domyślne) فورية Źródło: Skaner płaski  $\ddot{\phantom{0}}$ Rozmiar papieru: Format koloru: Kolor  $\ddot{}$ JPG (Plik JPG) Typ pliku: w 200 Rozdzielczość (DPI): ÷ 0 Jasność: 0 Kontrast: Podgląd i skanowanie obrazów jako osobnych plików

## **Ustawienia sterownika WIA (Windows)**

#### **Profil**

Wybierz profil skanowania, którego chcesz użyć, z listy rozwijanej **Profil**.

### **Źródło**

Wybierz opcję **Skaner płaski**, **Podajnik (skanowanie jednostronne)** lub **Podajnik (skanowanie dwustronne)** z listy rozwijanej.

#### **Rozmiar papieru**

Opcja **Rozmiar papieru** jest dostępna, jeśli wybierze się opcję **Podajnik (skanowanie jednostronne)** lub **Podajnik (skanowanie dwustronne)** z rozwijanej listy **Źródło**.

Podgląd

Skanuj

Anuluj

### **Format koloru**

Wybierz format koloru skanowania z listy rozwijanej **Format koloru**.

### **Typ pliku**

Wybierz format pliku z listy rozwijanej **Typ pliku**.

### **Rozdzielczość (DPI)**

Ustaw rozdzielczość skanowania w polu **Rozdzielczość (DPI)**. Wyższa rozdzielczość wymaga większej ilości pamięci i dłuższego czasu przesyłania, ale oferuje lepszą jakość obrazu.

### **Jasność**

Ustaw poziom **Jasność**, przesuwając suwak w prawą lub lewą stronę, co spowoduje rozjaśnienie lub przyciemnienie obrazu. Jeśli zeskanowany obraz jest za jasny, ustaw niższy poziom jasności i zeskanuj dokument ponownie. Jeśli zeskanowany obraz jest za ciemny, ustaw wyższy poziom jasności i zeskanuj dokument ponownie. Aby ustawić poziom jasności, możesz również wprowadzić wartość w polu.

### **Kontrast**

Poziom **Kontrast** można zwiększyć lub zmniejszyć, przesuwając suwak w lewą lub prawą stronę. Zwiększenie kontrastu powoduje podkreślenie ciemnych i jasnych obszarów obrazu, natomiast zmniejszenie kontrastu — podkreślenie szczegółów w obszarach w kolorze szarym. Aby ustawić poziom kontrastu, możesz również wprowadzić wartość w polu.

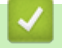

### **Powiązane informacje**

• [Skanuj za pomocą aplikacji Faksowanie i skanowanie w systemie Windows](#page-176-0)
[Strona główna](#page-1-0) > [Skanowanie](#page-129-0) > Skanowanie z komputera (Mac)

## **Skanowanie z komputera (Mac)**

• [Skanowanie przy użyciu funkcji AirPrint \(macOS\)](#page-466-0)

<span id="page-181-0"></span> [Strona główna](#page-1-0) > [Skanowanie](#page-129-0) > Konfiguracja ustawień skanowania za pomocą funkcji Zarządzanie przez interfejs webowy

## **Konfiguracja ustawień skanowania za pomocą funkcji Zarządzanie przez interfejs webowy**

- [Ustaw nazwę pliku skanowania przy użyciu Zarządzania przez interfejs webowy](#page-182-0)
- [Ustaw raport mailowy dotyczący zadania skanowania z użyciem funkcji Zarządzanie](#page-183-0) [przez interfejs webowy](#page-183-0)

<span id="page-182-0"></span> [Strona główna](#page-1-0) > [Skanowanie](#page-129-0) > [Konfiguracja ustawień skanowania za pomocą funkcji Zarządzanie przez](#page-181-0) [interfejs webowy](#page-181-0) > Ustaw nazwę pliku skanowania przy użyciu Zarządzania przez interfejs webowy

## **Ustaw nazwę pliku skanowania przy użyciu Zarządzania przez interfejs webowy**

Skonfiguruj nazwę pliku dla zeskanowanych danych przy użyciu Zarządzania przez interfejs webowy.

- 1. Uruchom przeglądarkę internetową.
- 2. Wprowadź "https://adres IP urządzenia" w polu adresu przeglądarki (gdzie "adres IP urządzenia" jest adresem IP urządzenia).

Na przykład:

Ø

Ø

D

https://192.168.1.2

3. Jeśli jest to wymagane, wprowadź hasło w polu **Zaloguj**, a następnie kliknij **Zaloguj**.

Domyślne hasło do zarządzania ustawieniami tego urządzenia znajduje się z tyłu urządzenia i jest oznaczone napisem "Pwd".

4. Przejdź do menu nawigacji i kliknij **Skanuj** > **Nazwa pl. skanu**.

Uruchom przez  $\equiv$ , jeśli menu nawigacji nie jest wyświetlane po lewej stronie ekranu.

- 5. Na rozwijanej liście wybierz **Styl nazwy pliku**.
- 6. Jeśli wybrana została opcja wyświetlania daty w polu **Styl nazwy pliku**, wybierz format **Data** na rozwijanej liście.
- 7. W polu **Godzina** wybierz **Wł.**, aby w nazwie pliku znajdowała się informacja o godzinie.
- 8. W polu **Licznik** wybierz **Ciągłe** lub **Resetuj po każdym zad.**.

Po wybraniu **Resetuj po każdym zad.** mogą wystąpić zduplikowane nazwy plików.

9. Aby utworzyć prefiks zdefiniowanej przez użytkownika nazwy pliku, wpisz nazwę pliku w polach zdefiniowanych przez użytkownika każdej funkcji skanowania.

Nie używaj następujących znaków, aby uniknąć błędów wysyłki: ? / \ \*

#### 10. Kliknij **Prześlij**.

### **Powiązane informacje**

• Konfiguracia ustawień skanowania za pomocą funkcji Zarządzanie przez interfejs webowy

<span id="page-183-0"></span> [Strona główna](#page-1-0) > [Skanowanie](#page-129-0) > [Konfiguracja ustawień skanowania za pomocą funkcji Zarządzanie przez](#page-181-0) [interfejs webowy](#page-181-0) > Ustaw raport mailowy dotyczący zadania skanowania z użyciem funkcji Zarządzanie przez interfejs webowy

# **Ustaw raport mailowy dotyczący zadania skanowania z użyciem funkcji Zarządzanie przez interfejs webowy**

Gdy skanujesz dokument, urządzenie wyśle raport mailowy dotyczący zadania skanowania automatycznie na zarejestrowany adres e-mail.

- 1. Uruchom przeglądarkę internetową.
- 2. Wprowadź "https://adres IP urządzenia" w polu adresu przeglądarki (gdzie "adres IP urządzenia" jest adresem IP urządzenia).

Na przykład: https://192.168.1.2

Ø

3. Jeśli jest to wymagane, wprowadź hasło w polu **Zaloguj**, a następnie kliknij **Zaloguj**.

Domyślne hasło do zarządzania ustawieniami tego urządzenia znajduje się z tyłu urządzenia i jest oznaczone napisem "Pwd".

4. Przejdź do menu nawigacji i kliknij **Skanuj** > **Raport e-mail dot. zadań skanowania**.

Uruchom przez  $\equiv$ , jeśli menu nawigacji nie jest wyświetlane po lewej stronie ekranu.

- 5. W polu **Adres administratora** wpisz adres e-mail.
- 6. Dla żądanych funkcji skanu wybierz **Wł.**, aby otrzymywać raport mailowy dotyczący zadania skanowania.
- 7. Kliknij **Prześlij**.

### **Powiązane informacje**

• [Konfiguracja ustawień skanowania za pomocą funkcji Zarządzanie przez interfejs webowy](#page-181-0)

- **Powiązane tematy:**
- [Dostęp do funkcji Zarządzanie przez interfejs webowy](#page-623-0)

### <span id="page-184-0"></span> [Strona główna](#page-1-0) > Kopiuj

## **Kopiuj**

- [Kopiowanie dokumentu](#page-185-0)
- [Powiększanie lub zmniejszanie kopiowanych zdjęć](#page-187-0)
- [Sortowanie kopii](#page-189-0)
- [Stwórz kopię układu strony \(Wiele obok siebie lub Plakat\)](#page-190-0)
- [Kopiowanie na obu stronach arkusza \(kopiowanie dwustronne\)](#page-193-0)
- [Kopiowanie identyfikatora](#page-196-0)
- [Używanie skrótów kopii w formacie A3](#page-198-0)
- [Ustawienia kopiowania](#page-200-0)

<span id="page-185-0"></span> [Strona główna](#page-1-0) > [Kopiuj](#page-184-0) > Kopiowanie dokumentu

## **Kopiowanie dokumentu**

- 1. Upewnij się, że na tacę papieru załadowany został właściwy rozmiar papieru.
- 2. Załaduj dokument.

D

3. Naciśnij $\left\| \mathbf{r} \right\|$  [Kopiow.].

Na ekranie dotykowym pojawi się komunikat:

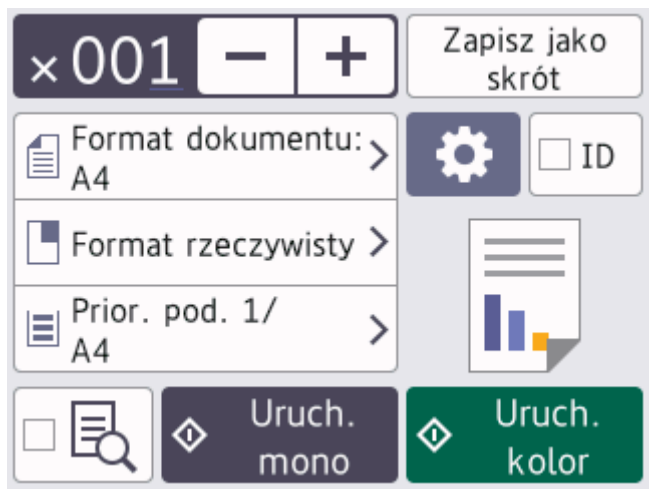

4. W razie potrzeby zmień ustawienia kopiowania.

W przypadku umieszczenia zwykłego papieru o rozmiarze innym niż A4 należy zmienić ustawienia [Rozm.papieru] i [Typ papieru], naciskając [Opcje].

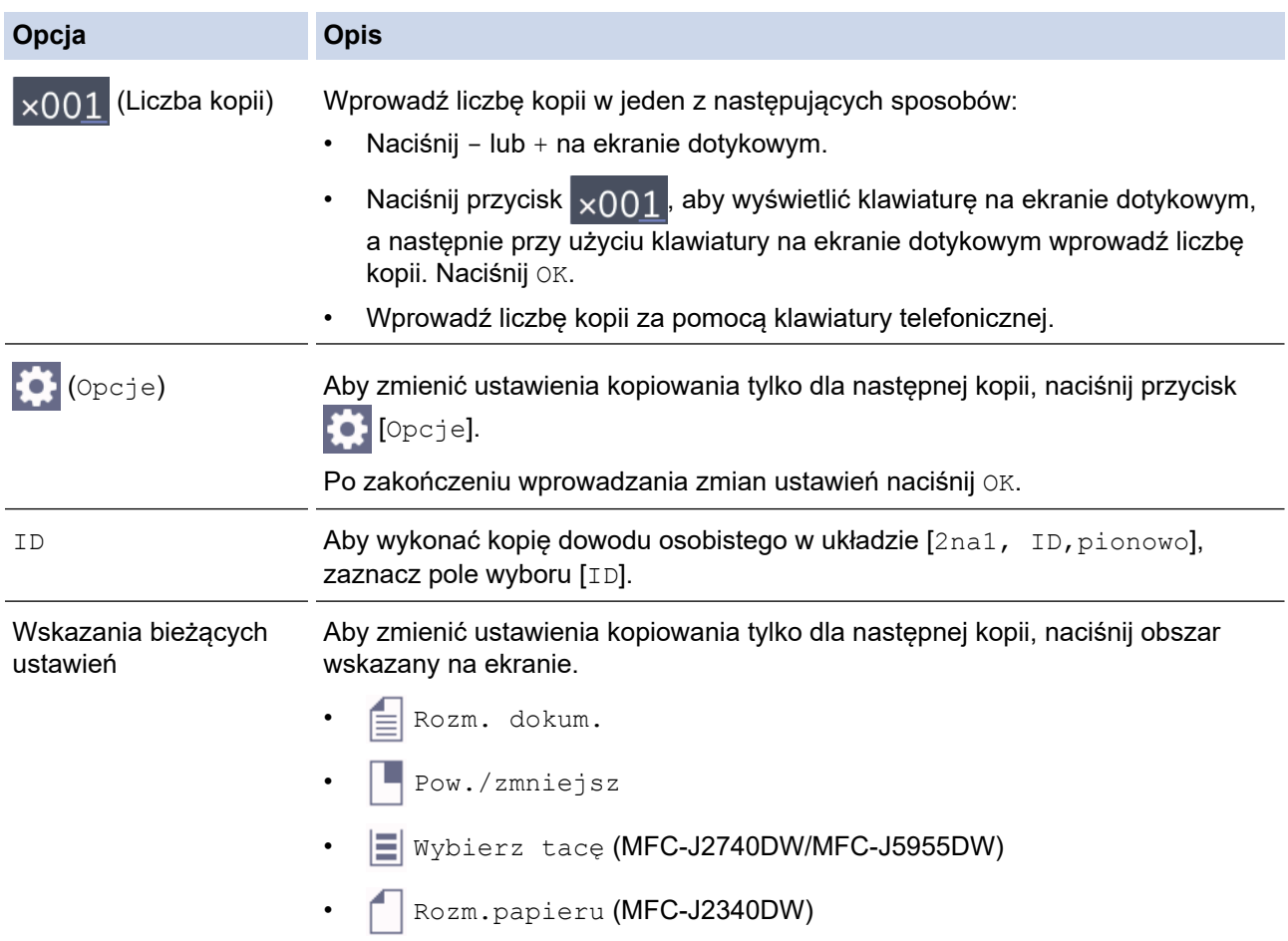

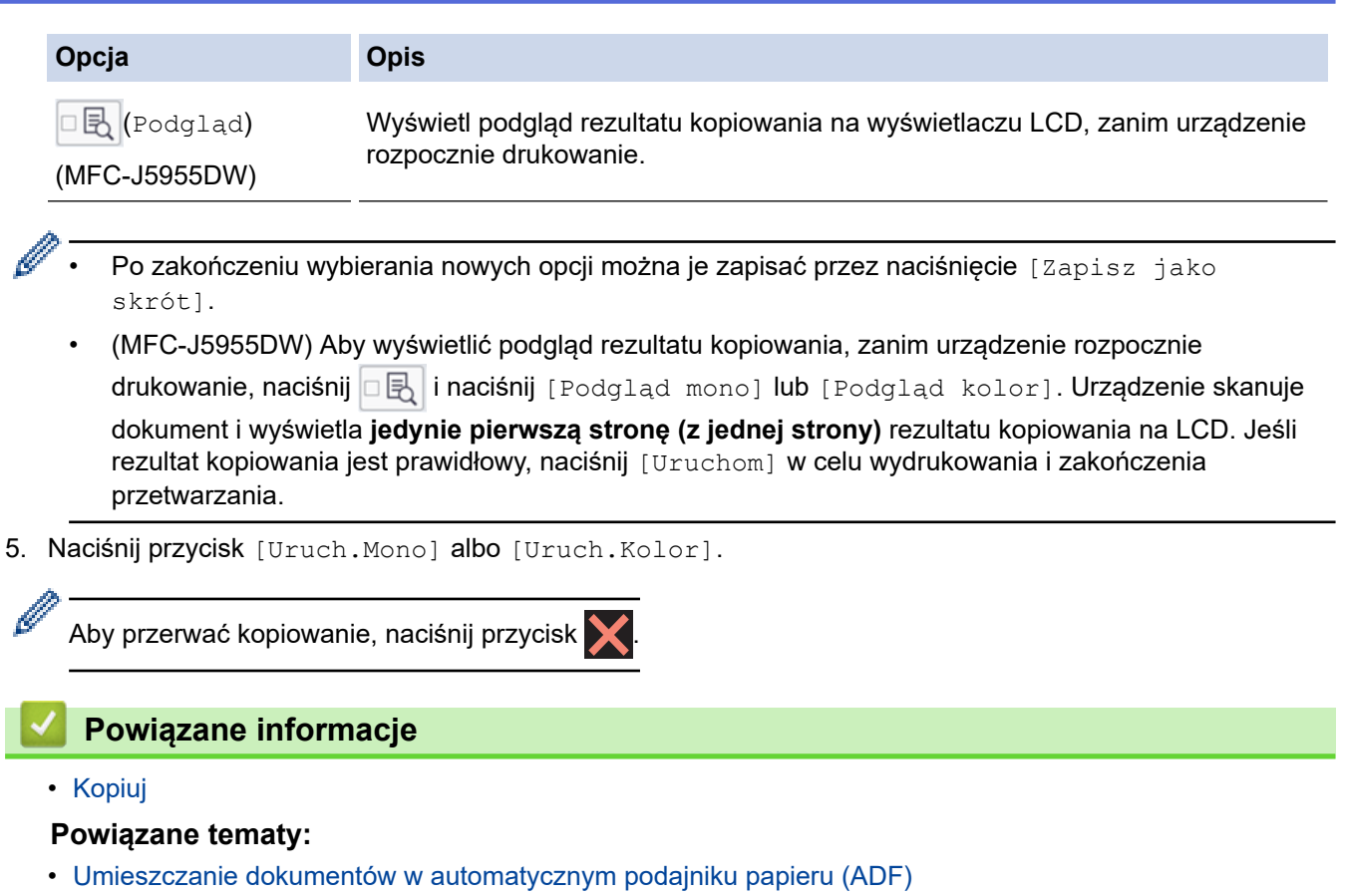

- [Umieszczanie dokumentów na szybie skanera](#page-80-0)
- [Ustawienia kopiowania](#page-200-0)

<span id="page-187-0"></span> [Strona główna](#page-1-0) > [Kopiuj](#page-184-0) > Powiększanie lub zmniejszanie kopiowanych zdjęć

## **Powiększanie lub zmniejszanie kopiowanych zdjęć**

Wybierz stopień powiększenia lub pomniejszenia, aby zmienić rozmiar kopiowanych danych.

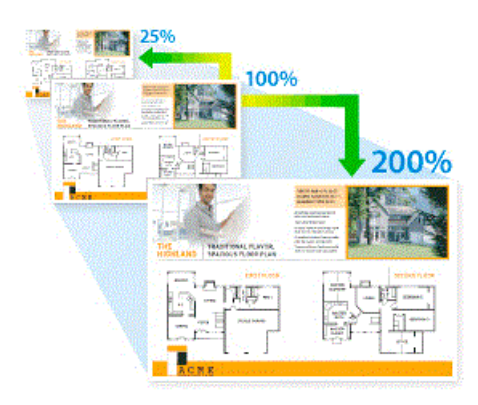

- 1. Włóż dokument.
- 2. Naciśnij $\left\| \frac{1}{\| \cdot \|_2} \right\|$  [Kopiow.].
- 3. Wprowadź liczbę kopii w jeden z następujących sposobów:
	- Naciśnij przycisk [-] lub [+] na ekranie dotykowym.
	- Naciśnij przycisk <sub>X001</sub>, aby wyświetlić klawiaturę na ekranie dotykowym, a następnie przy użyciu klawiatury na ekranie dotykowym wprowadź liczbę kopii. Naciśnij [OK].
	- Wprowadź liczbę kopii za pomocą klawiatury telefonicznej.
- 4. Naciśnij <sup>o</sup> [Opcje] > [Pow./zmniejsz].
- 5. Naciśnij przycisk ▲ lub ▼, aby wyświetlić dostępne opcje, a następnie naciśnij opcję, która ma zostać zmieniona.
- 6. Wykonaj jedną z następujących czynności:
	- W przypadku wyboru opcji [Powiększ] lub [Zmniejsz] naciśnij żądany współczynnik powiększenia lub pomniejszenia.
	- W przypadku wybrania opcji  $[Wybof(25-400)]$  naciśnij  $\rightarrow$  (backspace), aby wyczyścić wyświetlaną wartość procentową, lub naciśnij <, aby przesunąć kursor, a następnie wprowadź stopień powiększenia lub pomniejszenia z [25%] do [400%]. Naciśnij [OK].
	- Jeśli wybrano opcję [100%] lub [Dop. do strony], przejdź do kolejnego kroku.
- 7. Zapoznaj się z wyświetloną listą wybranych opcji, a następnie potwierdź ją, naciskając przycisk [OK].

(MFC-J5955DW) Aby wyświetlić podgląd rezultatu kopiowania, zanim urządzenie rozpocznie drukowanie, naciśnij **B** i naciśnij [Podgląd mono] lub [Podgląd kolor]. Urządzenie skanuje dokument i

wyświetla **jedynie pierwszą stronę (z jednej strony)** rezultatu kopiowania na LCD. Jeśli rezultat kopiowania jest prawidłowy, naciśnij [Uruchom] w celu wydrukowania i zakończenia przetwarzania.

#### 8. Po zakończeniu zmiany ustawień naciśnij przycisk [Uruch.Mono] lub [Uruch.Kolor].

W przypadku wyboru opcji [Dop. do strony] urządzenie dostosuje rozmiar kopii do rozmiaru papieru ustawionego w urządzeniu.

- Opcja [Dop. do strony] nie działa prawidłowo, jeśli dokument na szybie skanera jest przechylony. Korzystając z podziałki po lewej stronie i na górze, umieść dokument w lewym górnym narożniku szyby skanera, zadrukowaną stroną skierowaną w dół.
- Opcja [Dop. do strony] nie jest dostępna dla dokumentów o rozmiarze Legal.

# **Powiązane informacje**

• [Kopiuj](#page-184-0)

∣√

<span id="page-189-0"></span> [Strona główna](#page-1-0) > [Kopiuj](#page-184-0) > Sortowanie kopii

## **Sortowanie kopii**

Sortowanie wielu kopii. Strony będą układane w kolejności, w jakiej są podawane, czyli: 1, 2, 3 itd.

- 1. Włóż dokument.
- 2. Naciśnij $\left\| \mathbf{r} \right\|$  [Kopiow.].
- 3. Wprowadź liczbę kopii w jeden z następujących sposobów:
	- Naciśnij przycisk [-] lub [+] na ekranie dotykowym.
	- Naciśnij przycisk  $\sqrt{01}$ , aby wyświetlić klawiaturę na ekranie dotykowym, a następnie przy użyciu klawiatury na ekranie dotykowym wprowadź liczbę kopii. Naciśnij [OK].
	- Wprowadź liczbę kopii za pomocą klawiatury telefonicznej.
- 4. Naciśnij (Opcje] > [Plik/sort] > [Sort].
- 5. Przeczytaj i potwierdź wyświetloną listę wybranych ustawień, a następnie naciśnij [OK].

(MFC-J5955DW) Aby wyświetlić podgląd rezultatu kopiowania, zanim urządzenie rozpocznie drukowanie, naciśnij **Die i naciśnij** [Podgląd mono] lub [Podgląd kolor]. Urządzenie skanuje dokument i wyświetla **jedynie pierwszą stronę (z jednej strony)** rezultatu kopiowania na LCD. Jeśli rezultat kopiowania jest prawidłowy, naciśnij [Uruchom] w celu wydrukowania i zakończenia przetwarzania.

- 6. Po zakończeniu zmiany ustawień naciśnij przycisk [Uruch.Mono] lub [Uruch.Kolor]. Po umieszczeniu dokumentu w podajniku ADF rozpocznie się skanowanie dokumentu i drukowanie kopii.
- 7. Jeśli korzystasz z szyby skanera, powtórz następujące kroki dla każdej strony dokumentu:
	- Umieść następną stronę na szybie skanera, a następnie naciśnij [Kontynuuj], aby zeskanować stronę.
	- Po zeskanowaniu wszystkich stron naciśnij [Zakończ].

### **Powiązane informacje**

• [Kopiuj](#page-184-0)

<span id="page-190-0"></span> [Strona główna](#page-1-0) > [Kopiuj](#page-184-0) > Stwórz kopię układu strony (Wiele obok siebie lub Plakat)

# **Stwórz kopię układu strony (Wiele obok siebie lub Plakat)**

Funkcja wielu kopii obok siebie pozwala oszczędzić papier, dzięki kopiowaniu dwóch lub czterech stron dokumentu na jednej stronie kopii. Funkcja plakatu służy podzieleniu dokumentu na części, następnie powiększeniu ich i połączeniu w plakat. Aby wydrukować plakat, skorzystaj z szyby skanera.

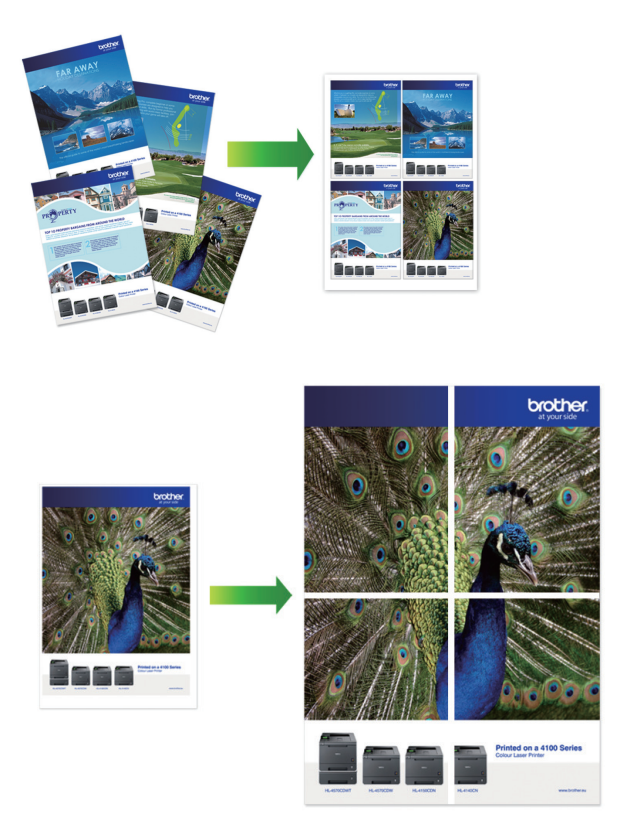

- Upewnij się, że został ustawiony rozmiar papieru A4, A3, Letter lub Ledger.
- Jednocześnie można wykonywać tylko jedną kopię plakatu.
- 1. Włóż dokument.
- 2. Naciśnij $\left\| \cdot \right\|$  [Kopiow.].
- 3. Wprowadź liczbę kopii w jeden z następujących sposobów:
	- Naciśnij przycisk [-] lub [+] na ekranie dotykowym.
	- Naciśnij przycisk  $\vert \times 001 \vert$ , aby wyświetlić klawiaturę na ekranie dotykowym, a następnie przy użyciu klawiatury na ekranie dotykowym wprowadź liczbę kopii. Naciśnij [OK].
	- Wprowadź liczbę kopii za pomocą klawiatury telefonicznej.
- 4. Naciśnij (Opcje] > [Układ strony].
- 5. Naciśnij przycisk ▲ lub ▼, aby wyświetlić opcje, a następnie naciśnij żądaną opcję.

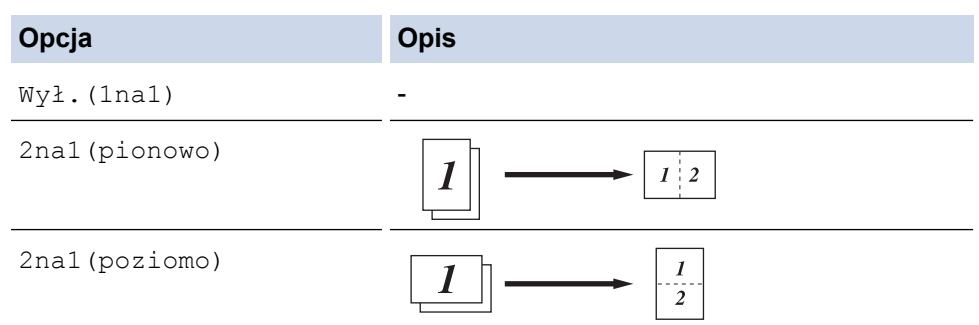

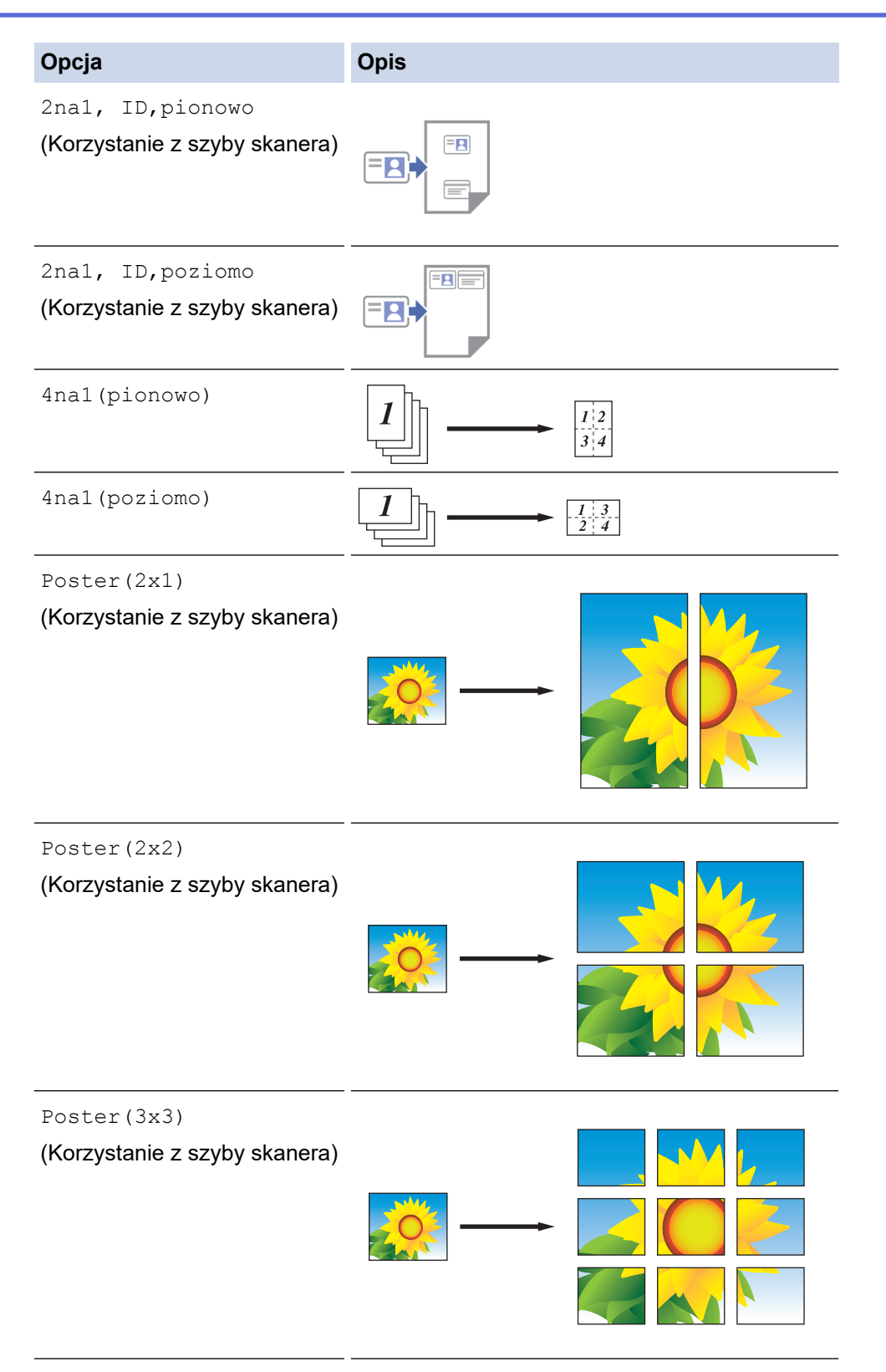

6. Przeczytaj i potwierdź wyświetloną listę wybranych ustawień, a następnie naciśnij [OK].

Ø

(MFC-J5955DW) Aby wyświetlić podgląd rezultatu kopiowania, zanim urządzenie rozpocznie drukowanie, naciśnij **Die i naciśnij** [Podgląd mono] lub [Podgląd kolor]. Urządzenie skanuje dokument i wyświetla **jedynie pierwszą stronę (z jednej strony)** rezultatu kopiowania na LCD. Jeśli rezultat kopiowania jest prawidłowy, naciśnij [Uruchom] w celu wydrukowania i zakończenia przetwarzania.

- 7. Po zakończeniu zmiany ustawień naciśnij przycisk [Uruch.Mono] lub [Uruch.Kolor]. W przypadku umieszczenia dokumentu w podajniku ADF lub wykonywania plakatu urządzenie zeskanuje strony i rozpocznie drukowanie.
- 8. Jeśli korzystasz z szyby skanera, powtórz następujące kroki dla każdej strony dokumentu:
- Umieść następną stronę na szybie skanera, a następnie naciśnij [Kontynuuj], aby zeskanować stronę.
- Po zeskanowaniu wszystkich stron naciśnij [Zakończ].

## **Powiązane informacje**

• [Kopiuj](#page-184-0)

<span id="page-193-0"></span> [Strona główna](#page-1-0) > [Kopiuj](#page-184-0) > Kopiowanie na obu stronach arkusza (kopiowanie dwustronne)

## **Kopiowanie na obu stronach arkusza (kopiowanie dwustronne)**

Zmniejsz zużycie papieru, kopiując na obu stronach arkusza.

- Zanim możliwe będzie rozpoczęcie kopiowania dwustronnego, spośród poniższych opcji należy wybrać dwustronny układ kopii.
- Układ oryginalnego dokumentu określa, który z układów kopiowania dwustronnego należy wybrać.
- (MFC-J2740DW/MFC-J5955DW) Podajnik ADF umożliwia automatyczne kopiowanie dokumentów dwustronnych o rozmiarze do A4. • (MFC-J2340DW)
- W przypadku ręcznego wykonywania dwustronnych kopii dokumentu dwustronnego należy używać szyby skanera.
- Obsługiwany jest wyłącznie papier zwykły o rozmiarze A4, A5 oraz Letter.

#### **Pionowo**

#### **Jednostronne na dwustronne (odbicie wzdłuż dłuższej krawędzi)**

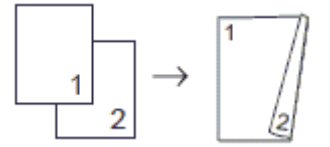

#### **Jednostronne na dwustronne (odbicie wzdłuż krótszej krawędzi)**

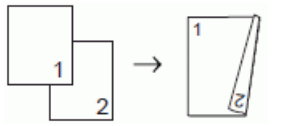

#### **Dwustronne na dwustronne**

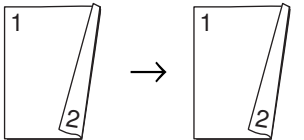

**Dwustronne na jednostronne (odbicie wzdłuż dłuższej krawędzi)**

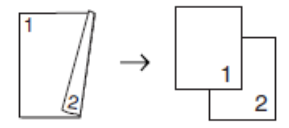

### **Dwustronne na jednostronne (odbicie wzdłuż krótszej krawędzi)**

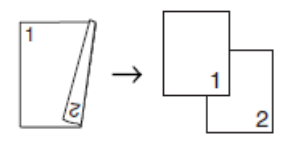

#### **Poziomo**

**Jednostronne na dwustronne (odbicie wzdłuż dłuższej krawędzi)**

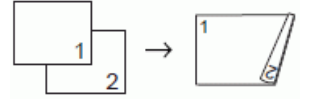

**Jednostronne na dwustronne (odbicie wzdłuż krótszej krawędzi)**

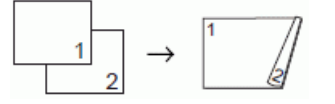

**Dwustronne na dwustronne**

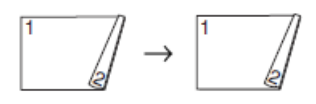

#### **Dwustronne na jednostronne (odbicie wzdłuż dłuższej krawędzi)**

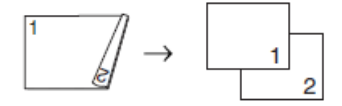

#### **Dwustronne na jednostronne (odbicie wzdłuż krótszej krawędzi)**

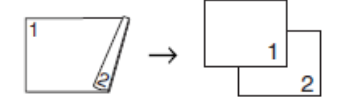

- 1. Włóż dokument.
- 2. Naciśnij $\left\| \cdot \right\|$  [Kopiow.].
- 3. Wprowadź liczbę kopii w jeden z następujących sposobów:
	- Naciśnij przycisk [-] lub [+] na ekranie dotykowym.
	- Naciśnij przycisk  $\overline{\times}$  001, aby wyświetlić klawiaturę na ekranie dotykowym, a następnie przy użyciu klawiatury na ekranie dotykowym wprowadź liczbę kopii. Naciśnij [OK].
	- Wprowadź liczbę kopii za pomocą klawiatury telefonicznej.
- 4. Aby sortować kopie wielokrotne, naciśnij [Opcje] > [Plik/sort] > [Sort].
- 5. Naciśnij przycisk A lub V, aby wyświetlić opcję [Kopia 2-stronna], a następnie naciśnij ją.
- 6. Wykonaj jedną z następujących czynności:
	- Aby wykonać dwustronne kopie dokumentu jednostronnego, wykonaj te kroki:
		- a. Aby zmienić opcje układu, naciśnij [Układ], a następnie naciśnij [Obrót dłuższej krawędzi] lub [Obrót kr.kraw.].
		- b. Naciśnij [Jednostr⇒obustr].
	- (MFC-J2740DW/MFC-J5955DW)

Aby automatycznie wykonywać dwustronne kopie dokumentu dwustronnego, naciśnij [Obustr⇒obustr].

Włóż dokument do podajnika ADF, aby użyć funkcji automatycznej kopii dwustronnej.

• (MFC-J2340DW)

Aby ręcznie wykonywać dwustronne kopie dokumentu dwustronnego, naciśnij [Obustr⇒obustr].

Użyj szyby skanera, aby ręcznie wykonywać dwustronne kopie dokumentu dwustronnego.

• (MFC-J2740DW/MFC-J5955DW)

Aby wykonać jednostronne kopie dokumentu dwustronnego, wykonaj następujące czynności:

- a. Aby zmienić opcje układu, naciśnij [Układ], a następnie naciśnij [Obrót dłuższej krawędzi] lub [Obrót kr.kraw.].
- b. Naciśnij **A** lub **V**, aby wyświetlić opcję [Obustr⇒jednostr], a następnie naciśnij ją.

Włóż dokument do podajnika ADF, aby użyć funkcji automatycznej kopii dwustronnej.

7. Przejrzyj ustawienia na ekranie dotykowym, a następnie naciśnij [OK].

(MFC-J5955DW) Aby wyświetlić podgląd rezultatu kopiowania, zanim urządzenie rozpocznie drukowanie, naciśnij **D** i naciśnij [Podgląd mono] lub [Podgląd kolor]. Urządzenie skanuje dokument i wyświetla **jedynie pierwszą stronę (z jednej strony)** rezultatu kopiowania na LCD. Jeśli rezultat kopiowania jest prawidłowy, naciśnij [Uruchom] w celu wydrukowania i zakończenia przetwarzania.

- 8. Naciśnij przycisk [Uruch.Mono] albo [Uruch.Kolor]. Po umieszczeniu dokumentu w podajniku ADF rozpocznie się skanowanie stron i drukowanie kopii.
- 9. Jeśli korzystasz z szyby skanera, powtórz następujące kroki dla każdej strony dokumentu:
	- Umieść następną stronę na szybie skanera, a następnie naciśnij [Kontynuuj], aby zeskanować stronę.
	- Po zeskanowaniu wszystkich stron naciśnij [Zakończ].

NIE DOTYKAJ wydrukowanej strony, dopóki nie zostanie wysunięta po raz drugi. Urządzenie wydrukuje pierwszą stronę, wysunie arkusz papieru, a następnie pobierze ten arkusz ponownie i wydrukuje jego drugą stronę.

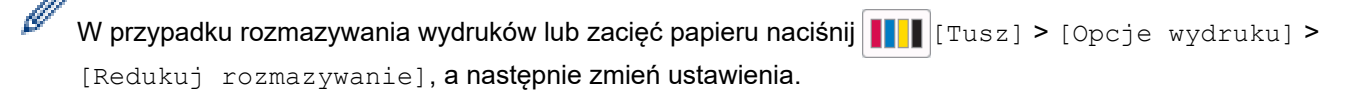

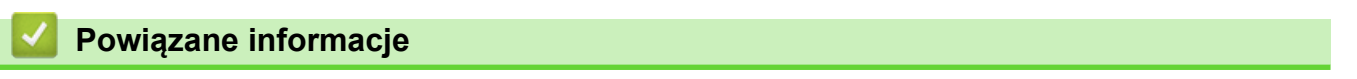

• [Kopiuj](#page-184-0)

### **Powiązane tematy:**

• [Zmiana opcji drukowania w celu poprawy efektu drukowania](#page-567-0)

<span id="page-196-0"></span> [Strona główna](#page-1-0) > [Kopiuj](#page-184-0) > Kopiowanie identyfikatora

## **Kopiowanie identyfikatora**

Skorzystaj z funkcji [2na1(ID)] w celu skopiowania obu stron dowodu osobistego na jednej stronie, z zachowaniem oryginalnego rozmiaru dokumentu.

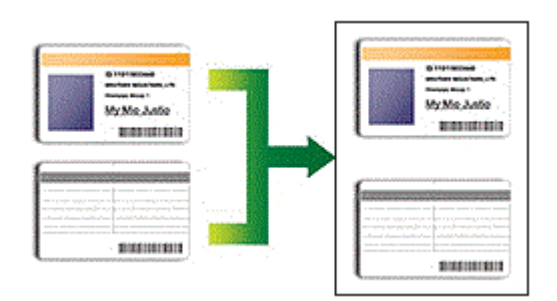

- Upewnij się, że został ustawiony rozmiar papieru A4 lub Letter.
- Dowody tożsamości można kopiować, jeśli pozwalają na to obowiązujące przepisy prawne. Więcej szczegółowych informacji >> Przewodnik Bezpieczeństwa Produktu
- 1. Połóż kartę identyfikacyjną przednią stroną skierowaną do dołu w pobliżu lewego górnego rogu szyby skanera.

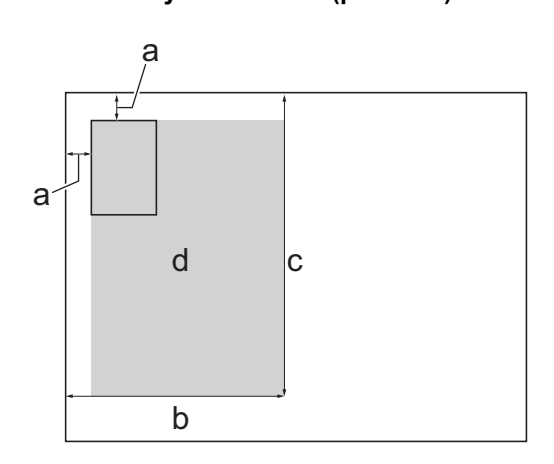

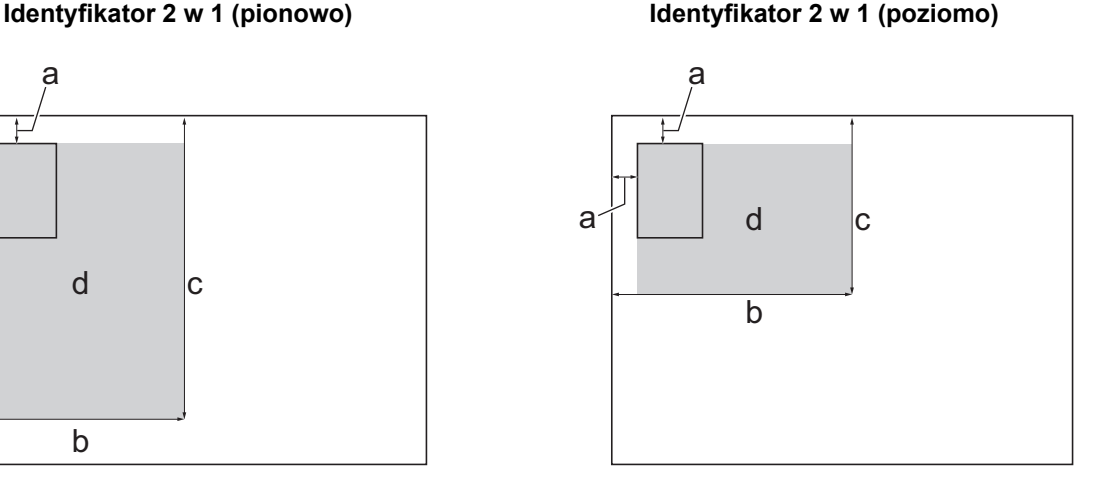

- a. 3 mm lub więcej (góra, po lewej)
- b. 145 mm
- c. Identyfikator 2 w 1 (pionowo): 207 mm Identyfikator 2 w 1 (poziomo): 102 mm
- d. Obszar skanowania
- 2. Naciśnij $\begin{bmatrix} \mathbb{R} \\ \mathbb{R} \end{bmatrix}$  [Kopiow.].
- 3. Wprowadź liczbę kopii w jeden z następujących sposobów:
	- Naciśnij przycisk [-] lub [+] na ekranie dotykowym.
	- Naciśnij przycisk <sub>×001</sub>, aby wyświetlić klawiaturę na ekranie dotykowym, a następnie przy użyciu klawiatury na ekranie dotykowym wprowadź liczbę kopii. Naciśnij [OK].
	- Wprowadź liczbę kopii za pomocą klawiatury telefonicznej.
- 4. Naciśnij (Opcje] > [Układ strony] > [2na1, ID, pionowo] lub [2na1, ID, poziomo].

Możesz również nacisnąć [ID] dla ustawienia [2na1, ID,pionowo].

5. Sprawdź i zatwierdź wyświetloną listę wybranych ustawień. Po zakończeniu wprowadzania zmian ustawień naciśnij [OK].

Ø (MFC-J5955DW) Aby wyświetlić podgląd rezultatu kopiowania, zanim urządzenie rozpocznie drukowanie, naciśnij **D** i naciśnij [Podgląd mono] lub [Podgląd kolor]. Urządzenie skanuje dokument i wyświetla **jedynie pierwszą stronę (z jednej strony)** rezultatu kopiowania na LCD. Jeśli rezultat kopiowania jest prawidłowy, naciśnij [Uruchom] w celu wydrukowania i zakończenia przetwarzania.

6. Naciśnij przycisk [Uruch.Mono] albo [Uruch.Kolor].

Urządzenie rozpocznie skanowanie jednej strony dowodu tożsamości.

7. Po zeskanowaniu pierwszej strony odwróć dowód tożsamości na drugą stronę, a następnie naciśnij [Kontynuuj], aby zeskanować drugą stronę.

### **Powiązane informacje**

• [Kopiuj](#page-184-0)

<span id="page-198-0"></span> [Strona główna](#page-1-0) > [Kopiuj](#page-184-0) > Używanie skrótów kopii w formacie A3

### **Używanie skrótów kopii w formacie A3**

Można skopiować dokument na papierze w rozmiarze A3 lub Ledger w formacie, takim jak styl Nota. Ponadto można zrobić 2 w 1 i powiększyć kopie.

- 1. Włóż dokument.
- 2. Naciśnij przycisk « lub », aby wyświetlić opcję [Skróty kopiowania A3], a następnie naciśnij ją.
- 3. Jeśli na ekranie dotykowym pojawi się informacja, zapoznaj się z nią, a następnie naciśnij przycisk [OK] w celu potwierdzenia.
- 4. Naciśnij przycisk < lub >, aby wyświetlić opcje, a następnie naciśnij żądaną opcję.

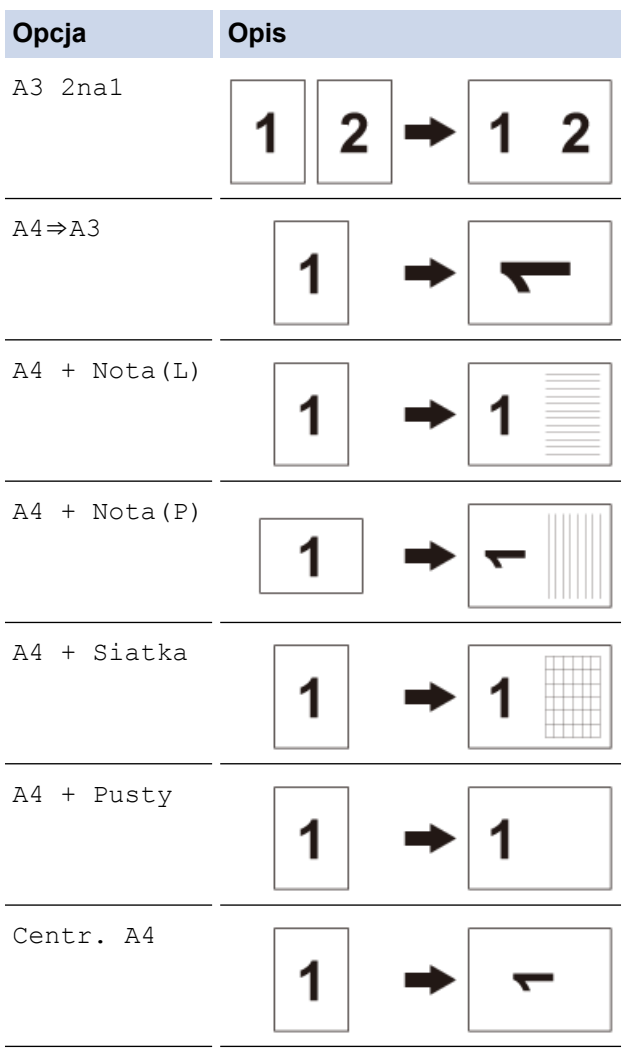

- 5. Wprowadź liczbę kopii w jeden z następujących sposobów:
	- Naciśnij przycisk [-] lub [+] na ekranie dotykowym.
	- Naciśnij przycisk  $\overline{\times}$  001, aby wyświetlić klawiaturę na ekranie dotykowym, a następnie przy użyciu klawiatury na ekranie dotykowym wprowadź liczbę kopii. Naciśnij [OK].
	- Wprowadź liczbę kopii za pomocą klawiatury telefonicznej.
- 6. Aby zmienić ustawienia, naciśnij od [Opcje].
- 7. Po zakończeniu zmiany ustawień naciśnij przycisk [OK].
- 8. Naciśnij przycisk [Uruch.Mono] albo [Uruch.Kolor].
- 9. Jeśli korzystasz z szyby skanera i wybierzesz opcję [A3 2na1], powtórz następujące kroki dla każdej strony dokumentu:
	- Umieść następną stronę na szybie skanera, a następnie naciśnij [Kontynuuj], aby zeskanować stronę.

• Po zeskanowaniu wszystkich stron naciśnij [Zakończ].

# **Powiązane informacje**

• [Kopiuj](#page-184-0)

### **Powiązane tematy:**

• [Przegląd ekranu dotykowego LCD](#page-19-0)

<span id="page-200-0"></span> [Strona główna](#page-1-0) > [Kopiuj](#page-184-0) > Ustawienia kopiowania

# **Ustawienia kopiowania**

Aby zmienić ustawienia kopiowania, naciśnij  $\bullet$  [Opcje].

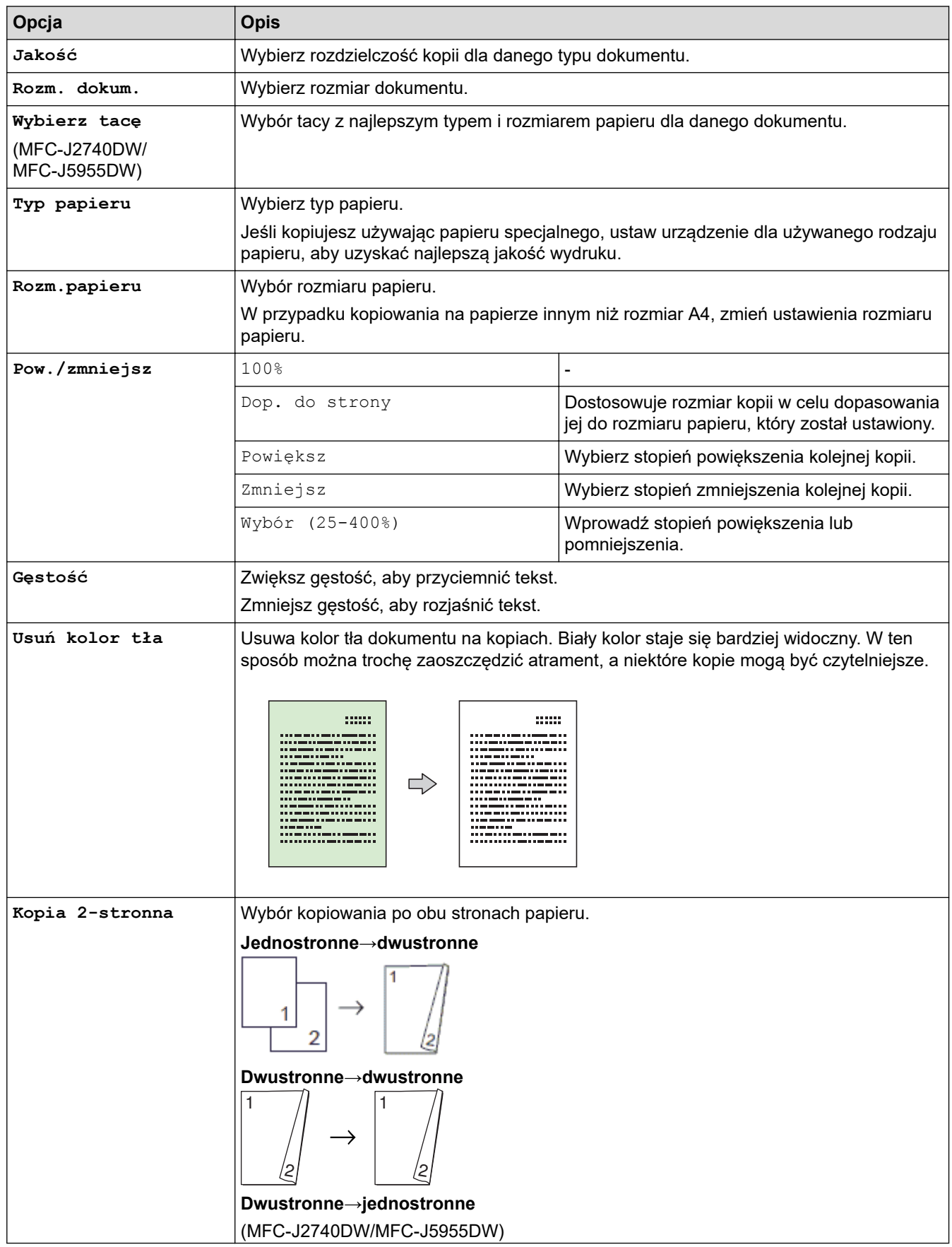

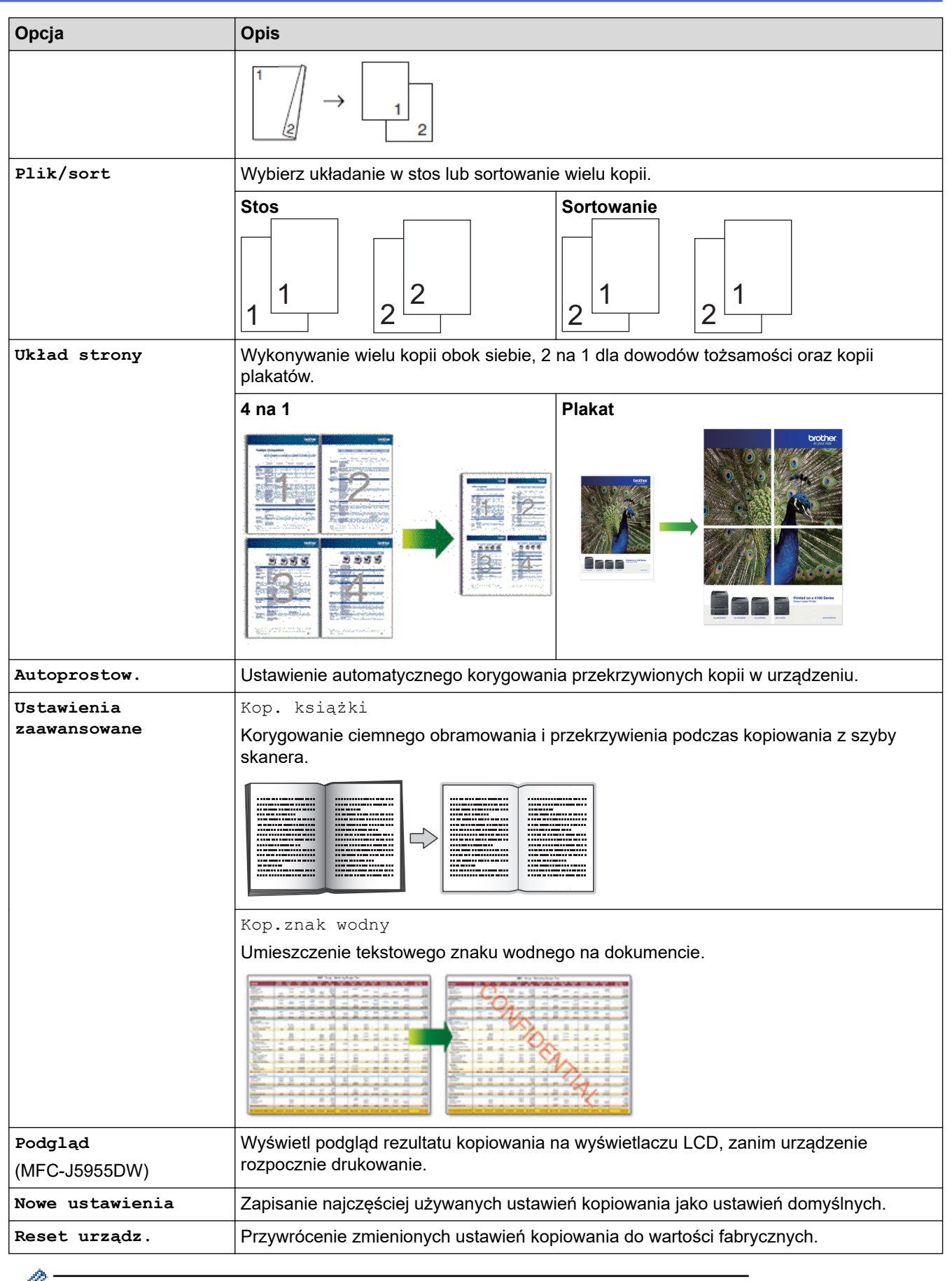

Możesz zapisać aktualne ustawienia, naciskając przycisk [Zapisz jako skrót].

## **Powiązane informacje**

• [Kopiuj](#page-184-0)

### **Powiązane tematy:**

• [Kopiowanie dokumentu](#page-185-0)

### <span id="page-203-0"></span> [Strona główna](#page-1-0) > Faks

## **Faks**

- [Wysyłanie faksu](#page-204-0)
- [Odbieranie faksu](#page-220-0)
- [Operacje głosowe i numery faksu](#page-247-0)
- [Usługi telefoniczne i urządzenia zewnętrzne](#page-258-0)
- [Raporty faksów](#page-271-0)
- [PC-FAX](#page-274-0)

<span id="page-204-0"></span> [Strona główna](#page-1-0) > [Faks](#page-203-0) > Wysyłanie faksu

- [Wysyłanie faksu z urządzenia Brother](#page-205-0)
- [Wysyłanie faksu dwustronnego za pomocą podajnika ADF](#page-207-0)
- [Ręczne wysyłanie faksów](#page-208-0)
- [Wysyłanie faksu po zakończeniu rozmowy](#page-209-0)
- [Wyślij ten sam faks do więcej niż jednego odbiorcy \(rozsyłanie\)](#page-210-0)
- [Wysyłanie faksu w czasie rzeczywistym](#page-213-0)
- [Wysyłanie faksu o określonej godzinie \(faks opóźniony\)](#page-214-0)
- [Zmiana ustawień automatycznego ponownego wybierania faksu](#page-215-0)
- [Anulowanie faksu w toku](#page-216-0)
- [Sprawdzanie i anulowanie oczekującego faksu](#page-217-0)
- [Opcja faksu](#page-218-0)

<span id="page-205-0"></span> [Strona główna](#page-1-0) > [Faks](#page-203-0) > [Wysyłanie faksu](#page-204-0) > Wysyłanie faksu z urządzenia Brother

## **Wysyłanie faksu z urządzenia Brother**

- 1. Włóż dokument do podajnika ADF lub umieść go na szybie skanera.
- 2. Naciśnij **[Faks]**.

Ø

Jeśli dla opcji [Podgląd faksu] ustawiono wartość [Wł.], naciśnij [H] [Faks] > [Wysyłanie faksów].

Na ekranie dotykowym pojawi się komunikat:

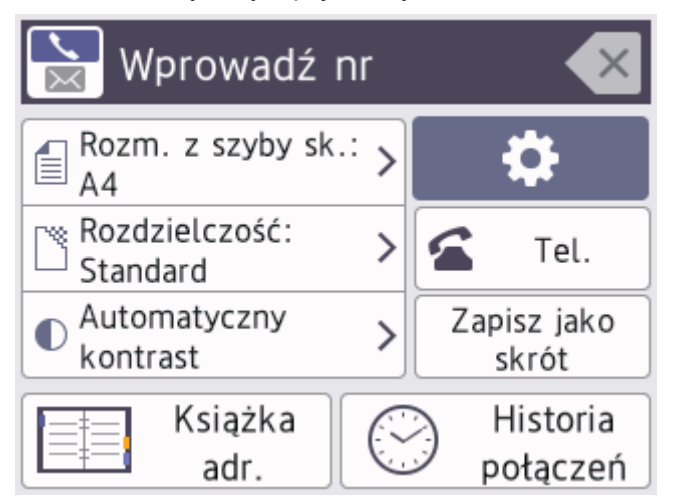

- 3. Wprowadź numer faksu w jeden z następujących sposobów:
	- Klawiatura telefoniczna (wprowadź numer faksu ręcznie) Naciśnij wszystkie cyfry numeru za pomocą klawiatury telefonicznej.
	- Historia połączeń (Wybierz numer z historii połączeń).

Naciśnij [Historia połączeń].

Naciśnij przycisk [Redial] albo [Tel. wych].

Jeśli została wybrana opcja [Tel. wych], wybierz odpowiedni numer i naciśnij przycisk [Zastosuj].

[Książka adr.] (Wybierz numer z książki adresowej).

Naciśnij [Książka adr.].

Wykonaj jedną z następujących czynności:

- Wybierz odpowiedni numer i naciśnij przycisk [Zastosuj].
- Naciśnij przycisk  $\vert Q \vert$ , a następnie wprowadź pierwszą literę nazwy i naciśnij przycisk [OK]. Naciśnij nazwę, która ma zostać wybrana. Jeśli do nazwy przyporządkowane są dwa numery, naciśnij żądany numer. Naciśnij [Zastosuj].

Jeśli dostępne jest wyszukiwanie LDAP, wynik wyświetlony na ekranie dotykowym zostanie oznaczony symbolem .

4. W razie potrzeby zmień ustawienia faksowania.

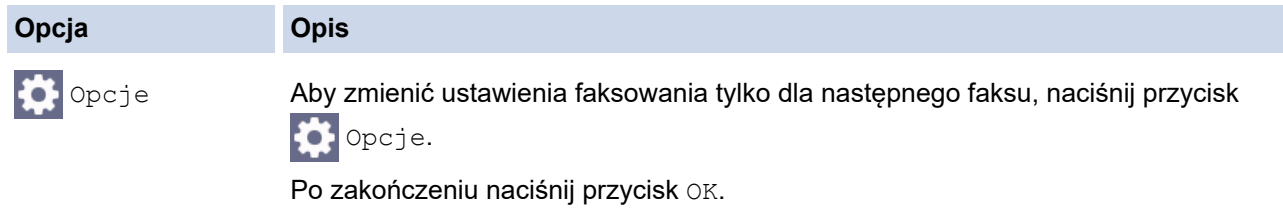

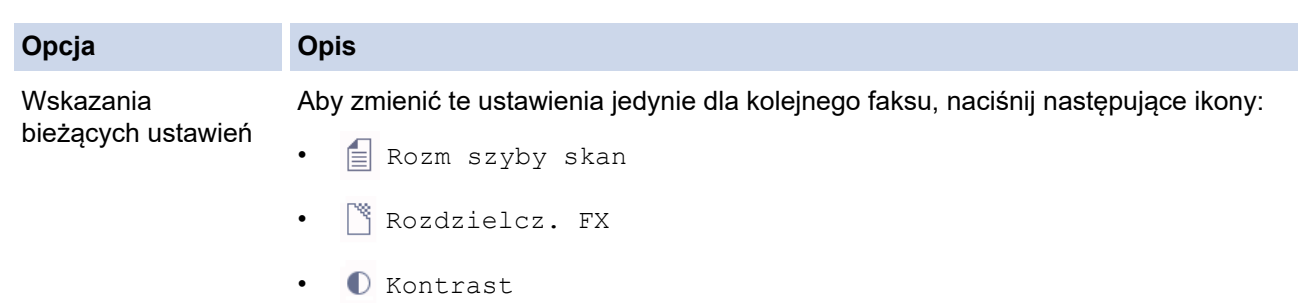

- 5. Naciśnij [Uruchom faks].
	- W przypadku korzystania z podajnika ADF urządzenie rozpocznie skanowanie i wysyłanie dokumentu.
	- W przypadku korzystania z szyby skanera i wybrania opcji [Mono] w obszarze [Ustaw. koloru] urządzenie rozpocznie skanowanie pierwszej strony. Przejdź do następnego kroku.
	- W przypadku korzystania z szyby skanera i wybrania opcji [Kolor] w obszarze [Ustaw. koloru] na ekranie dotykowym pojawi się pytanie o wysłanie faksu kolorowego. Naciśnij przycisk [Tak faks kolor.], aby potwierdzić. Urządzenie rozpocznie wybieranie numeru i
- wysyłanie dokumentu. 6. Gdy na ekranie dotykowym pojawia się komunikat [Następna strona?], wykonaj jedną z poniższych
	- czynności:
		- Po zakończeniu skanowania stron naciśnij przycisk [Nie].Urządzenie rozpocznie wysyłanie dokumentu.
		- Naciśnij przycisk [Tak], aby zeskanować kolejną stronę. Umieść następną stronę na szybie skanera, a następnie naciśnij przycisk [OK]. Urządzenie rozpocznie skanowanie strony.

Powtórz tę czynność dla każdej kolejnej strony.

### **Powiązane informacje**

• [Wysyłanie faksu](#page-204-0)

**Powiązane tematy:**

• [Opcja faksu](#page-218-0)

<span id="page-207-0"></span> [Strona główna](#page-1-0) > [Faks](#page-203-0) > [Wysyłanie faksu](#page-204-0) > Wysyłanie faksu dwustronnego za pomocą podajnika ADF

## **Wysyłanie faksu dwustronnego za pomocą podajnika ADF**

**Pokrewne Modele**: MFC-J2740DW/MFC-J5955DW

Przed wysłaniem faksu dwustronnego należy wybrać format skanowania dwustronnego. W zależności od układu dokumentu wybierz ustawienie Długa krawędź lub Krótka krawędź.

- 1. Umieść dokument w podajniku ADF.
- 2. Naciśnij **[Faks]**.

Ø Jeśli dla opcji [Podgląd faksu] ustawiono wartość [Wł.], naciśnij [##] [Faks] > [Wysyłanie faksów].

- 3. Naciśnij [Opcje] > [Faks 2-stronny].
- 4. Wykonaj jedną z następujących czynności:
	- Jeśli dokument jest odbity wzdłuż długiej krawędzi, naciśnij opcję [Skanowanie 2-str.: Długa krawędź].
	- Jeśli dokument jest odbity wzdłuż krótkiej krawędzi, naciśnij opcję [Skanowanie 2-str.: Krótka krawędź].
- 5. Naciśnij przycisk [OK].
- 6. Wprowadź numer faksu.
- 7. Naciśnij [Uruchom faks].

 **Powiązane informacje**

<span id="page-208-0"></span> [Strona główna](#page-1-0) > [Faks](#page-203-0) > [Wysyłanie faksu](#page-204-0) > Ręczne wysyłanie faksów

### **Ręczne wysyłanie faksów**

Transmisja ręczna podczas wysyłania faksu pozwala słyszeć dźwięki wybierania numeru, dzwonienia i tony odbioru faksu.

- 1. Włóż dokument.
- 2. Aby usłyszeć sygnał wybierania, podnieś słuchawkę telefonu zewnętrznego.
- 3. Wybierz numer faksu za pomocą telefonu zewnętrznego.
- 4. Po usłyszeniu tonów faksu naciśnij , a następnie [Uruchom faks].

Jeśli używasz szyby skanera, naciśnij [Wyślij].

5. Odłóż słuchawkę telefonu zewnętrznego.

### **Powiązane informacje**

<span id="page-209-0"></span> [Strona główna](#page-1-0) > [Faks](#page-203-0) > [Wysyłanie faksu](#page-204-0) > Wysyłanie faksu po zakończeniu rozmowy

## **Wysyłanie faksu po zakończeniu rozmowy**

Po zakończeniu rozmowy możesz wysłać faks do rozmówcy, zanim się rozłączycie.

- 1. Poproś rozmówcę, aby zaczekał na tony (sygnały dźwiękowe) faksu i przed odłożeniem słuchawki nacisnął przycisk Start.
- 2. Włóż dokument.
- 3. Naciśnij , aby wyświetlić przycisk [Uruchom faks].
- 4. Naciśnij [Uruchom faks].

Jeśli używasz szyby skanera, naciśnij [Wyślij].

5. Podnieś słuchawkę telefonu zewnętrznego.

### **Powiązane informacje**

<span id="page-210-0"></span> [Strona główna](#page-1-0) > [Faks](#page-203-0) > [Wysyłanie faksu](#page-204-0) > Wyślij ten sam faks do więcej niż jednego odbiorcy (rozsyłanie)

# **Wyślij ten sam faks do więcej niż jednego odbiorcy (rozsyłanie)**

Użyj funkcji rozsyłania, aby wysłać ten sam faks pod wiele numerów w tym samym czasie.

- Ta funkcja jest dostępna tylko w przypadku monochromatycznych faksów.
- Numery z książki adresowej, które mają być użyte do rozsyłania, należy wcześniej zapisać w pamięci urządzenia.
- Numery wybierania grupowego, które mają być użyte do rozsyłania, należy wcześniej zapisać w pamięci urządzenia. Numery wybierania grupowego obejmują wiele zapisanych numerów z książki adresowej.

Do pojedynczego rozsyłania można dodać grupy, numery z książki adresowej oraz maksymalnie 50 ręcznie wybieranych numerów.

Jeśli żaden z numerów z książki adresowej nie został użyty dla grup, można rozesłać faksy aż do 250 różnych numerów.

1. Włóż dokument.

Ø

2. Naciśnij  $\left[\begin{array}{c} 1 \\ 0 \end{array}\right]$  [Faks].

Jeśli dla opcji [Podgląd faksu] ustawiono wartość [Wł.], naciśnij [Faks] > [Wysyłanie faksów].

- 3. Naciśnij [Opcje] > [Nadawanie].
- 4. Naciśnij [Dodaj numer].

Numery do rozsyłania można dodawać w następujący sposób:

• Naciśnij [Dodaj numer] i wprowadź numer faksu za pomocą klawiatury telefonicznej. Naciśnij [OK].

Aby rozesłać faks przy użyciu adresu e-mail, naciśnij przycisk , wprowadź adres e-mail, a następnie naciśnij przycisk [OK].

- Naciśnij [Dodaj z książki adresowej]. Naciśnij przycisk A lub v, aby wyświetlić numery, które mają zostać dodane do rozsyłania. Zaznacz pola wyboru obok numerów, które mają być dodane. Po zakończeniu naciśnij przycisk [OK].
- Naciśnij przycisk [Szukaj w książce adresowej]. Naciśnij pierwszą literę nazwy, a następnie naciśnij przycisk [OK]. Naciśnij nazwę, a następnie naciśnij numer, który ma być dodany.
- Powtórz ten krok, aby wprowadzić dodatkowe numery faksu.
- 5. Po zakończeniu naciśnij przycisk [OK].
- 6. Naciśnij [Uruchom faks].
- 7. Wykonaj jedną z następujących czynności:
	- W przypadku korzystania z podajnika ADF urządzenie rozpocznie skanowanie i wysyłanie dokumentu.
	- W przypadku korzystania z szyby skanera urządzenie rozpocznie skanowanie pierwszej strony.

Gdy na ekranie dotykowym pojawia się komunikat [Następna strona?], wykonaj jedną z poniższych czynności:

- Po zakończeniu skanowania stron naciśnij przycisk [Nie]. Urządzenie rozpocznie wysyłanie dokumentu.
- Naciśnij przycisk [Tak], aby zeskanować kolejną stronę. Umieść następną stronę na szybie skanera, a następnie naciśnij przycisk [OK]. Urządzenie rozpocznie skanowanie strony.

Powtórz tę czynność dla każdej kolejnej strony.

## **Powiązane informacje**

- [Wysyłanie faksu](#page-204-0)
	- [Anulowanie rozsyłania w toku](#page-212-0)

### **Powiązane tematy:**

- [Konfiguracja grup do rozsyłania](#page-254-0)
- [Wprowadzanie tekstu w urządzeniu Brother](#page-26-0)

<span id="page-212-0"></span> [Strona główna](#page-1-0) > [Faks](#page-203-0) > [Wysyłanie faksu](#page-204-0) > [Wyślij ten sam faks do więcej niż jednego odbiorcy](#page-210-0) [\(rozsyłanie\)](#page-210-0) > Anulowanie rozsyłania w toku

## **Anulowanie rozsyłania w toku**

W trakcie rozsyłania wielu faksów można anulować tylko aktualnie wysyłany faks bądź całe zadanie rozsyłania.

- 1. Naciśnij , aby powrócić do ekranu głównego.
- 2. Naciśnij przycisk
- 3. Wykonaj jedną z następujących czynności:
	- Aby anulować rozsyłanie, naciśnij przycisk [Całość nadawania]. Naciśnij przycisk [Tak] w celu potwierdzenia lub przycisk [Nie] w celu wyjścia bez anulowania.
	- Aby anulować aktualnie wybierany numer, naciśnij nazwę lub numer na ekranie dotykowym. Naciśnij przycisk [Tak] w celu potwierdzenia lub przycisk [Nie] w celu wyjścia bez anulowania.
	- Aby wyjść bez anulowania, naciśnij przycisk

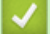

### **Powiązane informacje**

• [Wyślij ten sam faks do więcej niż jednego odbiorcy \(rozsyłanie\)](#page-210-0)

<span id="page-213-0"></span> [Strona główna](#page-1-0) > [Faks](#page-203-0) > [Wysyłanie faksu](#page-204-0) > Wysyłanie faksu w czasie rzeczywistym

## **Wysyłanie faksu w czasie rzeczywistym**

Przed wysłaniem faksu urządzenie skanuje dokument do pamięci. Po zwolnieniu linii telefonicznej urządzenie rozpoczyna wybieranie i wysyłanie. Jeśli chcesz natychmiast wysłać ważny dokument, bez czekania aż urządzenie pobierze jego skan z pamięci, włącz [Nd.-czas rz.].

- Jeśli wysyłany jest faks kolorowy lub faks monochromatyczny z podajnika ADF przy zapełnionej pamięci urządzenia, dokument zostanie wysłany w czasie rzeczywistym (nawet jeśli dla opcji [Nd.-czas rz.] ustawiono wartość [Wył.]).
- W przypadku wysyłania w czasie rzeczywistym z szyby skanera funkcja automatycznego wybierania ponownego nie będzie działała.

1. Włóż dokument.

2. Naciśnij **Fraks**].

Ø Jeśli dla opcji [Podgląd faksu] ustawiono wartość [Wł.], naciśnij [Faks] > [Wysyłanie faksów].

- 3. Naciśnij  $[Opcje] > [Nd.-czas rz.].$
- 4. Naciśnij [Wł.].
- 5. Naciśnij przycisk [OK].
- 6. Wprowadź numer faksu.
- 7. Naciśnij [Uruchom faks].

 **Powiązane informacje**

<span id="page-214-0"></span> [Strona główna](#page-1-0) > [Faks](#page-203-0) > [Wysyłanie faksu](#page-204-0) > Wysyłanie faksu o określonej godzinie (faks opóźniony)

## **Wysyłanie faksu o określonej godzinie (faks opóźniony)**

W pamięci urządzenia można zapisać maksymalnie 50 faksów do wysłania w ciągu najbliższej doby.

Ta funkcja jest dostępna tylko w przypadku monochromatycznych faksów.

- 1. Włóż dokument.
- 2. Naciśnij **Fraks**].

Jeśli dla opcji [Podgląd faksu] ustawiono wartość [Wł.], naciśnij [##][Faks] > [Wysyłanie faksów].

- 3. Naciśnij [Opcje] > [Faks z opóźn.].
- 4. Naciśnij przycisk [Faks z opóźn.].
- 5. Naciśnij przycisk [Wł.].
- 6. Naciśnij [Ustaw czas].
- 7. Przy użyciu ekranu dotykowego wprowadź godzinę, o której faks ma być wysłany. Naciśnij przycisk [OK].

Liczba stron, które można zeskanować do pamięci, zależy od ilości i typu danych.

8. Naciśnij przycisk [OK].

Ø

- 9. Wprowadź numer faksu.
- 10. Naciśnij [Uruchom faks].

Jeśli używasz szyby skanera, przejdź do kolejnego kroku.

- 11. Gdy na ekranie dotykowym pojawia się komunikat [Następna strona?], wykonaj jedną z poniższych czynności:
	- Po zakończeniu skanowania stron naciśnij [Nie].
	- Naciśnij przycisk [Tak], aby zeskanować kolejną stronę. Umieść następną stronę na szybie skanera, a następnie naciśnij przycisk [OK]. Urządzenie rozpocznie skanowanie strony.

Powtórz tę czynność dla każdej kolejnej strony.

### **Powiązane informacje**

<span id="page-215-0"></span> [Strona główna](#page-1-0) > [Faks](#page-203-0) > [Wysyłanie faksu](#page-204-0) > Zmiana ustawień automatycznego ponownego wybierania faksu

## **Zmiana ustawień automatycznego ponownego wybierania faksu**

Jeśli linia jest zajęta podczas automatycznego wysyłania faksu i ponowne automatyczne wybieranie numeru faksu jest ustawione na [Wł.], urządzenie wybiera numer ponownie do trzech razy z pięciominutowym odstępem.

Domyślnie ustawienie dla ponownego automatycznego wybierania numeru faksu to [Wł.].

- 1. Naciśnij [Ustawienia] > [Wszyst. ust.] > [Wstępne ustaw.] > [Aut. pon. wybieranie faksu].
- 2. Naciśnij przycisk [Wł.] lub [Wył].
- 3. Naciśnij

 **Powiązane informacje**
[Strona główna](#page-1-0) > [Faks](#page-203-0) > [Wysyłanie faksu](#page-204-0) > Anulowanie faksu w toku

### **Anulowanie faksu w toku**

- 1. Naciśnij , aby powrócić do ekranu głównego.
- 2. Naciśnij przycisk $\left|\bigtimes\right|$ , aby anulować aktualnie przetwarzany faks.
- 3. W przypadku naciśnięcia przycisku  $\bigtimes$ , gdy urządzenie jest w trakcie wybierania numeru lub wysyłania, na ekranie dotykowym pojawi się komunikat [Anulować pracę?]. Naciśnij [Tak].

### **Powiązane informacje**

• [Wysyłanie faksu](#page-204-0)

### **Powiązane tematy:**

• [Problemy z telefonem i faksem](#page-510-0)

 [Strona główna](#page-1-0) > [Faks](#page-203-0) > [Wysyłanie faksu](#page-204-0) > Sprawdzanie i anulowanie oczekującego faksu

### **Sprawdzanie i anulowanie oczekującego faksu**

Aby wyświetlić lub anulować faksy zapisane w pamięci urządzenia i oczekujące na wysłanie, wykonaj następujące czynności. Jeśli w pamięci nie znajdują się żadne zadania faksowania, na ekranie LCD pojawi się [Nie ma zadań]. Zadanie faksowania można anulować przed wysłaniem.

- 1. Naciśnij przycisk | || [Ustawienia] > [Wszyst. ust.] > [Faks] > [Fax w oczekiw.].
- 2. Dla każdego zadania faksowania, które ma być sprawdzone lub anulowane, wykonaj następujące czynności:
	- a. Naciśnij przycisk ▲ lub ▼, aby przewijać zadania oczekujące. W razie potrzeby naciśnij zadanie, które ma zostać anulowane.
	- b. Naciśnij [OK].
	- c. Naciśnij przycisk [Tak] w celu potwierdzenia lub przycisk [Nie] w celu wyjścia bez anulowania.
- 3. Po zakończeniu naciśnij przycisk

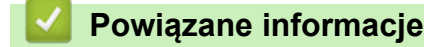

• [Wysyłanie faksu](#page-204-0)

#### **Powiązane tematy:**

• [Problemy z telefonem i faksem](#page-510-0)

 [Strona główna](#page-1-0) > [Faks](#page-203-0) > [Wysyłanie faksu](#page-204-0) > Opcja faksu

## **Opcja faksu**

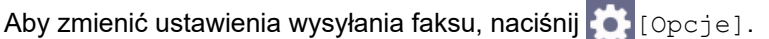

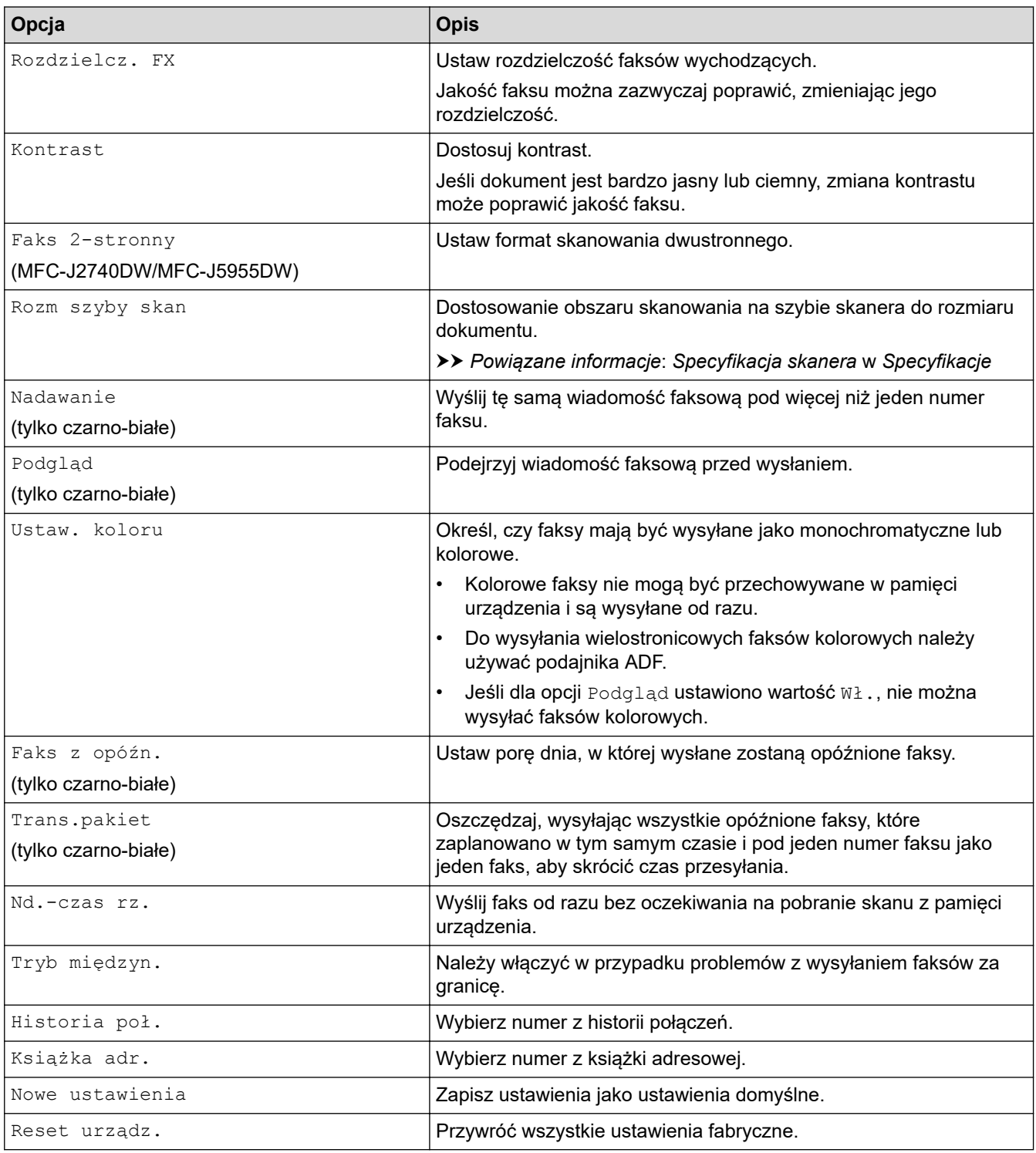

Możesz zapisać aktualne ustawienia, naciskając przycisk [Zapisz jako skrót].

Zostanie wyświetlony monit, czy skrót ma zostać zmieniony na skrót dostępny za jednym dotknięciem. Postępuj zgodnie z instrukcjami wyświetlanymi na ekranie LCD.

### **Powiązane informacje**

• [Wysyłanie faksu](#page-204-0)

- [Dane techniczne](#page-629-0)
- [Wysyłanie faksu z urządzenia Brother](#page-205-0)

<span id="page-220-0"></span> [Strona główna](#page-1-0) > [Faks](#page-203-0) > Odbieranie faksu

### **Odbieranie faksu**

- [Ustawienia trybu odbioru](#page-221-0)
- [Ustawienie wykrywania faksów](#page-226-0)
- [Podgląd faksów](#page-227-0)
- [Zmniejszanie rozmiaru strony faksu przychodzącego o przekroczonym rozmiarze](#page-231-0)
- [Ustawienie stempla odbioru faksu](#page-232-0)
- [Odbieranie faksu na koniec rozmowy telefonicznej](#page-233-0)
- [Opcje odbierania do pamięci](#page-234-0)
- [Funkcja zdalnego pobierania faksu](#page-241-0)

<span id="page-221-0"></span> [Strona główna](#page-1-0) > [Faks](#page-203-0) > [Odbieranie faksu](#page-220-0) > Ustawienia trybu odbioru

### **Ustawienia trybu odbioru**

- [Przegląd trybów odbioru](#page-222-0)
- [Wybór właściwego trybu odbioru](#page-223-0)
- [Ustawianie liczby dzwonków przed odebraniem połączenia przez urządzenie \(opóźnienie](#page-224-0) [dzwonienia\)](#page-224-0)
- [Ustawienie czasu dzwonka F/T \(pseudo-dzwonka/podwójnego dzwonka\)](#page-225-0)

<span id="page-222-0"></span> [Strona główna](#page-1-0) > [Faks](#page-203-0) > [Odbieranie faksu](#page-220-0) > [Ustawienia trybu odbioru](#page-221-0) > Przegląd trybów odbioru

### **Przegląd trybów odbioru**

Niektóre tryby odbierania automatycznie odbierają połączenia ( $[\text{TVlk}$ o fx] oraz  $[\text{Faks/tel}]$ ). W niektórych przypadkach przed ustawieniem tych trybów zalecana jest zmiana opóźnienia dzwonienia.

#### **Tylko faks**

Tryb [Tylko fx] automatycznie odbiera każde połączenie jako faks.

#### **Faks/Tel**

Tryb [Faks/tel] pomaga w obsłudze połączeń przychodzących, rozpoznając, czy są to połączenia faksowe czy głosowe, a następnie obsługując je w jeden z następujących sposobów:

- Faksy są odbierane automatycznie.
- Połączenia głosowe uruchamiają dzwonek F/T informujący o konieczności odebrania połączenia. Dzwonek F/T jest pseudo/podwójnym sygnałem wydawanym przez urządzenie.

#### **Ręcznie**

Tryb [Ręczny] wyłącza wszystkie funkcje odbioru automatycznego .

Aby odebrać faks w trybie [Ręczny], podnieś słuchawkę telefonu zewnętrznego. Po usłyszeniu tonów faksu (krótkie powtarzane sygnały) naciśnij przycisk Start, a następnie wybierz opcję [Odbiór], aby odebrać faks. Można również skorzystać z funkcji wykrywania faksu, aby odbierać faksy poprzez podniesienie słuchawki na tej samej linii, na której znajduje się urządzenie.

#### **Zewnętrzny automat zgłoszeniowy (TAD)**

W trybie [Zew.tel /a.sekr.] połączenia przychodzące mogą być obsługiwane przez zewnętrzne urządzenie zgłoszeniowe.

Połączenia przychodzące są obsługiwane w następujący sposób:

- Faksy są odbierane automatycznie.
- Połączenia głosowe są nagrywane na zewnętrznym telefonicznym automacie zgłoszeniowym TAD.

### **Powiązane informacje**

• [Ustawienia trybu odbioru](#page-221-0)

- [Ustawianie liczby dzwonków przed odebraniem połączenia przez urządzenie \(opóźnienie dzwonienia\)](#page-224-0)
- [Ustawienie czasu dzwonka F/T \(pseudo-dzwonka/podwójnego dzwonka\)](#page-225-0)
- [Ustawienie wykrywania faksów](#page-226-0)
- [Podłącz zewnętrzny telefoniczny automat zgłoszeniowy \(TAD\)](#page-263-0)

<span id="page-223-0"></span> [Strona główna](#page-1-0) > [Faks](#page-203-0) > [Odbieranie faksu](#page-220-0) > [Ustawienia trybu odbioru](#page-221-0) > Wybór właściwego trybu odbioru

## **Wybór właściwego trybu odbioru**

Należy wybrać tryb odbioru odpowiedni dla posiadanych urządzeń zewnętrznych oraz usług telefonicznych.

Domyślnie urządzenie będzie automatycznie odbierać wszystkie faksy, które zostaną do niego wysłane. Poniższy schemat pomoże wybrać odpowiedni tryb.

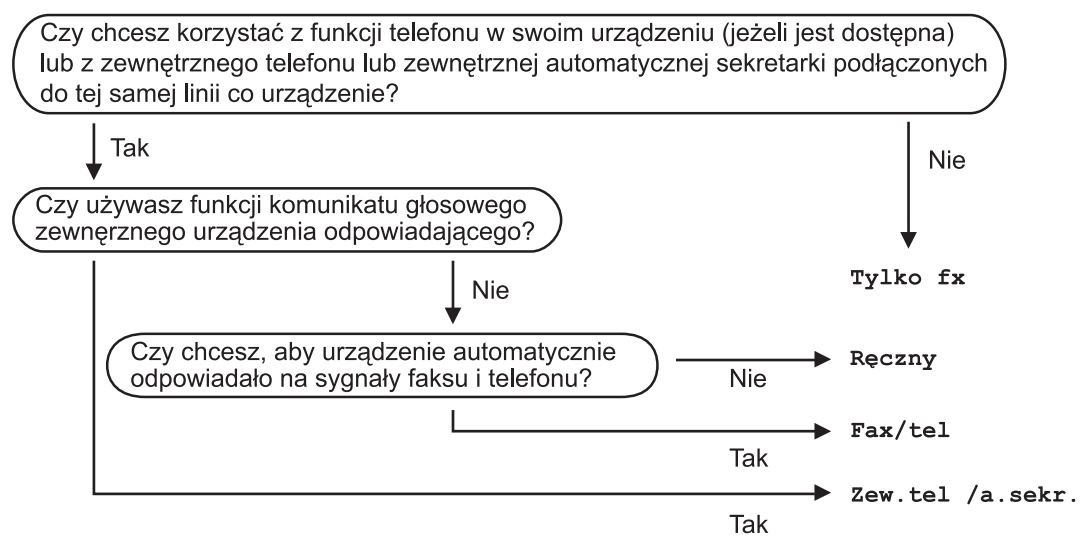

- 1. Naciśnij | | [Ustawienia] > [Wszyst. ust.] > [Faks] > [Ustaw.odbiór] > [Tryb odbioru].
- 2. Naciśnij przycisk ▲ lub ▼, aby wyświetlić opcję [Tylko fx], [Faks/tel], [Zew.tel /a.sekr.] lub [Ręczny], a następnie naciśnij żądaną opcję.
- 3. Naciśnij przycisk .

#### **Powiązane informacje**

- [Ustawienia trybu odbioru](#page-221-0)
- **Powiązane tematy:**
- [Podłącz zewnętrzny telefoniczny automat zgłoszeniowy \(TAD\)](#page-263-0)
- [Problemy z telefonem i faksem](#page-510-0)
- [Odbieranie zdalne: polecenia](#page-244-0)

<span id="page-224-0"></span> [Strona główna](#page-1-0) > [Faks](#page-203-0) > [Odbieranie faksu](#page-220-0) > [Ustawienia trybu odbioru](#page-221-0) > Ustawianie liczby dzwonków przed odebraniem połączenia przez urządzenie (opóźnienie dzwonienia)

## **Ustawianie liczby dzwonków przed odebraniem połączenia przez urządzenie (opóźnienie dzwonienia)**

Gdy ktoś zadzwoni na numer urządzenia, użytkownik będzie słyszeć normalny dźwięk dzwonka telefonu. Liczba dzwonków jest ustawiona w opcji opóźnienia dzwonienia.

- Opóźnienie dzwonienia określa liczbę dzwonków przed odebraniem połączenia w trybie  $[\text{Tylko }fs]$  i [Faks/tel].
- Jeśli telefony zewnętrzne lub wewnętrzne są podłączone do tej samej linii, do której jest podłączone urządzenie, wybierz maksymalną liczbę dzwonków.
- 1. Naciśnij  $\|\cdot\|$  [Ustawienia] > [Wszyst. ust.] > [Faks] > [Ustaw.odbiór] > [Liczba dzwonk.].
- 2. Naciśnij liczbę sygnałów dzwonka, które mają być emitowane przed odebraniem połączenia przez urządzenie.

Jeśli wybierzesz [0], urządzenie natychmiast odbierze połączenie i linia nie będzie dzwonić. (dostępne tylko w niektórych krajach)

3. Naciśnij przycisk

B

### **Powiązane informacje**

• [Ustawienia trybu odbioru](#page-221-0)

- [Przegląd trybów odbioru](#page-222-0)
- [Czynności wykonywane z telefonu zewnętrznego i wewnętrznego](#page-268-0)
- [Ustawienie wykrywania faksów](#page-226-0)
- [Problemy z telefonem i faksem](#page-510-0)

<span id="page-225-0"></span> [Strona główna](#page-1-0) > [Faks](#page-203-0) > [Odbieranie faksu](#page-220-0) > [Ustawienia trybu odbioru](#page-221-0) > Ustawienie czasu dzwonka F/T (pseudo-dzwonka/podwójnego dzwonka)

## **Ustawienie czasu dzwonka F/T (pseudo-dzwonka/podwójnego dzwonka)**

Gdy został ustawiony tryb odbioru [Faks/tel] i przychodzące połączenie to faks, urządzenie automatycznie go odbierze. Jednak jeśli będzie to połączenie głosowe, urządzenie będzie emitować dzwonek F/T (pseudo/ podwójny dzwonek) przez czas zdefiniowany w ustawieniu Czasu dzwonka F/T. Dźwięk dzwonka F/T oznacza, że na linii oczekuje połączenie głosowe.

W związku z tym, że dzwonek F/T jest ustawiony tylko w urządzeniu Brother, telefony wewnętrzny i zewnętrzny nie będą dzwonić, jednakże w dalszym ciągu można odebrać połączenie urządzenia za pomocą dowolnego telefonu.

1. Naciśnij  $\|\cdot\|$  [Ustawienia] > [Wszyst. ust.] > [Faks] > [Ustaw.odbiór] > [F/T czas dzw.].

- 2. Naciśnij, aby wybrać czas, przez który urządzenie ma sygnalizować podwójnym dzwonkiem nadejście połączenia głosowego.
- 3. Naciśnij przycisk .

Jeśli dzwoniący zakończy połączenie w trakcie emitowania pseudo/podwójnego dzwonka, urządzenie mimo tego będzie sygnalizować nadejście połączenia przez ustawiony czas.

### **Powiązane informacje**

• [Ustawienia trybu odbioru](#page-221-0)

- [Przegląd trybów odbioru](#page-222-0)
- [Czynności wykonywane z telefonu zewnętrznego i wewnętrznego](#page-268-0)

<span id="page-226-0"></span> [Strona główna](#page-1-0) > [Faks](#page-203-0) > [Odbieranie faksu](#page-220-0) > Ustawienie wykrywania faksów

### **Ustawienie wykrywania faksów**

**Jeśli funkcja wykrywania faksu jest włączona:** Urządzenie będzie odbierać faksy automatycznie, nawet w przypadku odebrania połączenia. Jeśli na wyświetlaczu LCD pojawi się komunikat, że urządzenie odbiera faks lub w słuchawce będą słyszalne dźwięki przypominające ćwierkanie, odłóż słuchawkę. Urządzenie wykona resztę zadania.

**Jeśli funkcja wykrywania faksu jest wyłączona:** W przypadku odebrania połączenia faksowego przez podniesienie słuchawki naciśnij przycisk Start, a następnie wybierz opcję [Odbiór], aby odebrać faks. Jeśli połączenie zostało odebrane przy użyciu telefonu wewnętrznego lub zewnętrznego, naciśnij \***51**.

- Jeśli dla funkcji wykrywania faksu wybrano ustawienie [Wł.], ale urządzenie nie łączy połączenia faksowego po podniesieniu słuchawki telefonu wewnętrznego lub zewnętrznego, naciśnij kod zdalnej aktywacji \***51**.
- Jeśli urządzenie przechwytuje faksy wysyłane z komputera podłączonego do tej samej linii telefonicznej, wybierz dla wykrywania faksu ustawienie  $[Wy]$ .].
- 1. Naciśnij przycisk | | | [Ustawienia] > [Wszyst. ust.] > [Faks] > [Ustaw.odbiór] > [Aut. rozp. fax].
- 2. Naciśnij przycisk [Wł.] (lub [Wył]).
- 3. Naciśnij przycisk .

### **Powiązane informacje**

• [Odbieranie faksu](#page-220-0)

- [Przegląd trybów odbioru](#page-222-0)
- [Ustawianie liczby dzwonków przed odebraniem połączenia przez urządzenie \(opóźnienie dzwonienia\)](#page-224-0)
- [Czynności wykonywane z telefonu zewnętrznego i wewnętrznego](#page-268-0)
- [Korzystanie z kodów zdalnych](#page-269-0)
- [Problemy z telefonem i faksem](#page-510-0)

<span id="page-227-0"></span> [Strona główna](#page-1-0) > [Faks](#page-203-0) > [Odbieranie faksu](#page-220-0) > Podgląd faksów

## **Podgląd faksów**

Funkcja podglądu faksów umożliwia wyświetlanie odebranych faksów na ekranie LCD.

- [Włączanie podglądu faksu](#page-228-0)
- [Podgląd nowych faksów](#page-229-0)

<span id="page-228-0"></span> [Strona główna](#page-1-0) > [Faks](#page-203-0) > [Odbieranie faksu](#page-220-0) > [Podgląd faksów](#page-227-0) > Włączanie podglądu faksu

## **Włączanie podglądu faksu**

- Ta funkcja jest dostępna tylko w przypadku monochromatycznych faksów.
- Po włączeniu podglądu faksu kopia zapasowa odebranych faksów nie będzie drukowana w przypadku funkcji przekazywania faksów, odbierania PC-Fax oraz operacji przekazywania do chmury, nawet wtedy, gdy dla opcji drukowania kopii zapasowej ustawiono wartość WŁ.
- Jeśli funkcja stempla odbioru faksu została włączona, na wydrukowanych faksach będą widoczne data i godzina odbioru, jednakże na ekranie podglądu faksu data i godzina odbioru nie będą wyświetlane.

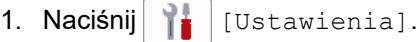

- 2. Naciśnij **FR** [Podgląd faksu].
- 3. Naciśnij przycisk [Wł.] (lub [Wył.]).

Na ekranie dotykowym pojawi się komunikat z informacją, że kolejne odbierane faksy nie będą drukowane.

- 4. Naciśnij przycisk [Tak].
- 5. Naciśnij

Jeśli podczas wyłączania funkcji podglądu faksu w pamięci znajdują się faksy, wykonaj jedną z następujących czynności:

Aby nie drukować zapisanych faksów, naciśnij [Kontynuuj]. Naciśnij przycisk [Tak], aby potwierdzić.

Faksy zostaną usunięte.

- Aby wydrukować wszystkie zapisane faksy, naciśnij [Wydrukuj wszystkie faksy przed usunięciem].
- Aby nie wyłączać podglądu faksu, naciśnij [Anuluj].

### **Powiązane informacje**

• [Podgląd faksów](#page-227-0)

<span id="page-229-0"></span> [Strona główna](#page-1-0) > [Faks](#page-203-0) > [Odbieranie faksu](#page-220-0) > [Podgląd faksów](#page-227-0) > Podgląd nowych faksów

## **Podgląd nowych faksów**

Gdy zostanie odebrany faks, na wyświetlaczu LCD pojawi się komunikat.

- Ta funkcja jest dostępna tylko w przypadku monochromatycznych faksów. Aby wyświetlić faks, który już był wyświetlony wcześniej, naciśnij [Faks] oraz [Faks] oraz [Faks] [Otrzymane faksy].
- 1. Naciśnij **in kurich**, aby wyświetlić nowe faksy.

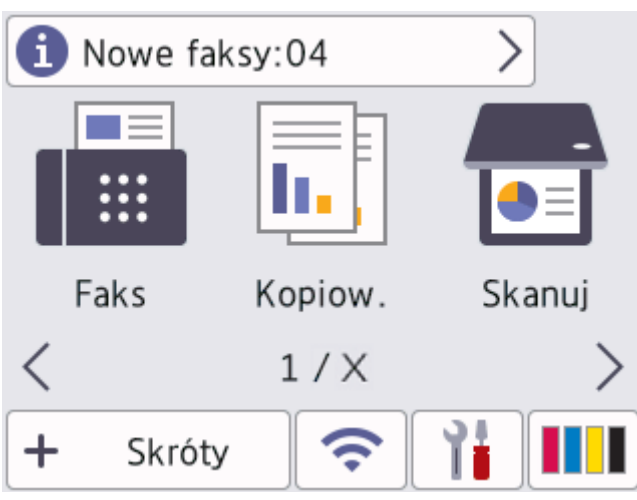

2. Lista faksów obejmuje stare i nowe faksy. Obok nowych faksów znajduje się zielony znacznik. Naciśnij żądany faks.

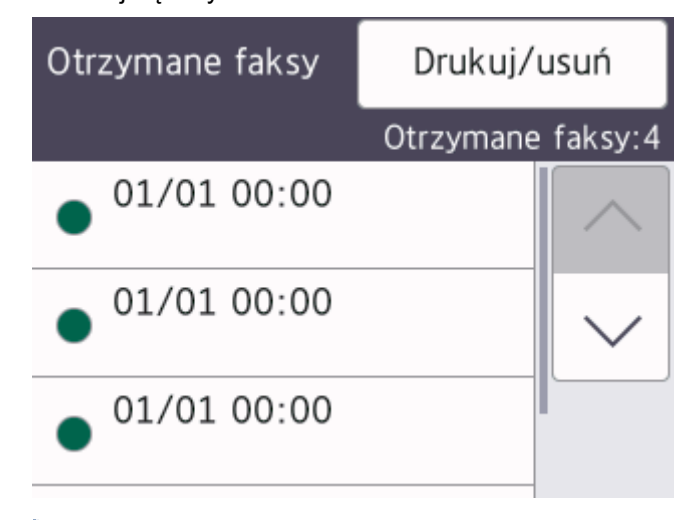

Aby wydrukować lub usunąć wszystkie faksy na liście, naciśnij [Drukuj/usuń].

Wykonaj jedną z następujących czynności:

- Naciśnij [Drukuj wszystkie (nowe faksy)], aby wydrukować wszystkie faksy, które jeszcze nie były wyświetlane.
- Naciśnij [Drukuj wszystkie (stare faksy)], aby wydrukować wszystkie przejrzane faksy.
- Naciśnij [Skasuj wszystkie (nowe faksy)] , aby usunąć wszystkie faksy, które jeszcze nie były wyświetlane.
- Naciśnij [Skasuj wszystkie(stare faksy)], aby usunąć wszystkie przejrzane faksy.
- 3. Naciskanie przycisków przedstawionych w tabeli umożliwia wykonywanie następujących operacji:

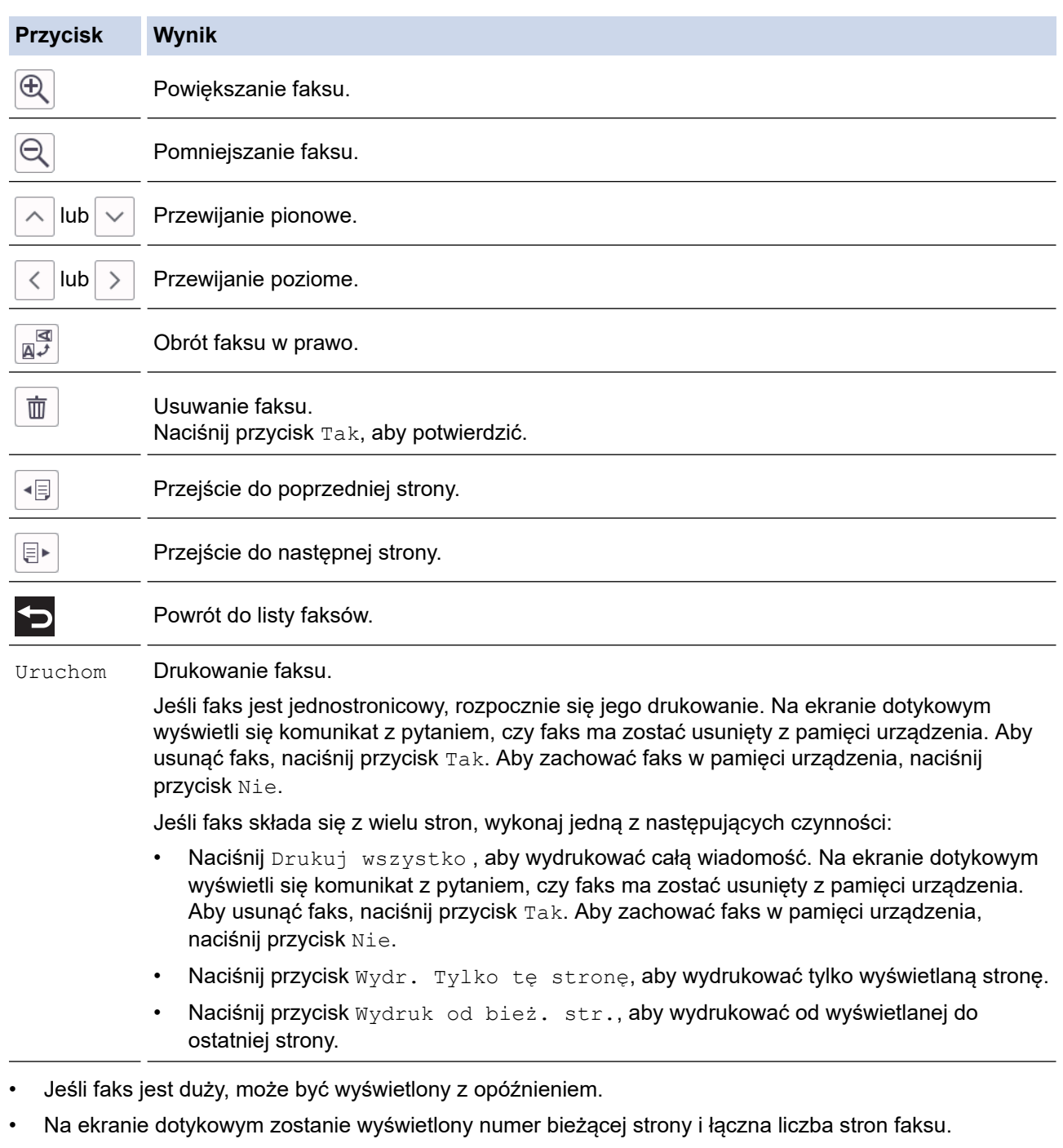

4. Naciśnij przycisk<sup>1</sup>.

# **Powiązane informacje**

• [Podgląd faksów](#page-227-0)

<span id="page-231-0"></span> [Strona główna](#page-1-0) > [Faks](#page-203-0) > [Odbieranie faksu](#page-220-0) > Zmniejszanie rozmiaru strony faksu przychodzącego o przekroczonym rozmiarze

## **Zmniejszanie rozmiaru strony faksu przychodzącego o przekroczonym rozmiarze**

Jeśli dla funkcji [Auto redukcja] ustawiono wartość [Wł.], urządzenie Brother będzie zmniejszało zbyt duże strony faksów przychodzących, aby dopasować je do rozmiaru papieru. Urządzenie oblicza współczynnik zmniejszenia na podstawie rozmiaru strony faksu i ustawienia rozmiaru papieru w urządzeniu.

- 1. Naciśnij przycisk | | | [Ustawienia] > [Wszyst. ust.] > [Faks] > [Ustaw.odbiór] > [Auto redukcja].
- 2. Naciśnij przycisk [Wł.] (lub [Wył.]).
- 3. Naciśnij przycisk

### **Powiązane informacje**

• [Odbieranie faksu](#page-220-0)

- [Ustawienia papieru](#page-64-0)
- [Problemy związane z obsługą papieru i drukowaniem](#page-503-0)

<span id="page-232-0"></span> [Strona główna](#page-1-0) > [Faks](#page-203-0) > [Odbieranie faksu](#page-220-0) > Ustawienie stempla odbioru faksu

### **Ustawienie stempla odbioru faksu**

W urządzeniu można włączyć funkcję drukowania daty i godziny odbioru na początku każdej strony faksu przychodzącego. Upewnij się, że w urządzeniu ustawiono prawidłowo datę i godzinę.

Ta funkcja jest dostępna tylko w przypadku monochromatycznych faksów.

- 1. Naciśnij | | | [Ustawienia] > [Wszyst. ust.] > [Faks] > [Ustaw.odbiór] > [Znacznik Fax Rx].
- 2. Naciśnij przycisk [Wł.] (lub [Wył]).
- 3. Naciśnij przycisk .

 **Powiązane informacje**

• [Odbieranie faksu](#page-220-0)

<span id="page-233-0"></span> [Strona główna](#page-1-0) > [Faks](#page-203-0) > [Odbieranie faksu](#page-220-0) > Odbieranie faksu na koniec rozmowy telefonicznej

## **Odbieranie faksu na koniec rozmowy telefonicznej**

Jeżeli rozmawiasz przez telefon podłączony do urządzenia rozmówcy jest również podłączony do faksu, na końcu rozmowy rozmówca może wysłać faks przed zakończeniem połączenia.

Podajnik ADF urządzenia musi być pusty.

- 1. Poproś rozmówcę, aby umieścił dokument w swoim urządzeniu i nacisnął przycisk Start lub Wyślij.
- 2. Naciśnij , aby wyświetlić przycisk [Uruchom faks].
- 3. Po usłyszeniu tonów CNG (długie powtarzane sygnały) naciśnij przycisk [Uruchom faks].
- 4. Naciśnij przycisk [Odbiór], aby odebrać faks.
- 5. Odłóż słuchawkę telefonu zewnętrznego.

### **Powiązane informacje**

• [Odbieranie faksu](#page-220-0)

<span id="page-234-0"></span> [Strona główna](#page-1-0) > [Faks](#page-203-0) > [Odbieranie faksu](#page-220-0) > Opcje odbierania do pamięci

## **Opcje odbierania do pamięci**

Opcje odbierania do pamięci umożliwiają odpowiednie kierowanie faksów przychodzących podczas przebywania z dala od urządzenia. Jednocześnie można korzystać tylko z jednej opcji odbierania do pamięci.

Odbieranie do pamięci można ustawić następująco:

- Przekazywanie faksów
- Zapisywanie faksów
- Odbieranie PC-Fax
- Przekazywanie do chmury

Urządzenie przekazuje odebrane faksy do usług internetowych.

• Wył.

Ta funkcja jest dostępna tylko w przypadku monochromatycznych faksów.

- [Przekazywanie przychodzących faksów do innego urządzenia](#page-235-0)
- [Zapisywanie faksów przychodzących w pamięci urządzenia](#page-236-0)
- [Użyj funkcji odbierania faksów na komputerze, aby przenieść odebrane faksy do](#page-237-0) [komputera \(tylko Windows\)](#page-237-0)
- [Zmiana opcji odbioru do pamięci](#page-238-0)
- [Wyłączanie odbieranie do pamięci](#page-239-0)
- [Drukowanie faksu zapisanego w pamięci urządzenia](#page-240-0)
- [Włączenie przekazywania faksów do chmury lub do poczty e-mail](#page-458-0)

<span id="page-235-0"></span> [Strona główna](#page-1-0) > [Faks](#page-203-0) > [Odbieranie faksu](#page-220-0) > [Opcje odbierania do pamięci](#page-234-0) > Przekazywanie przychodzących faksów do innego urządzenia

## **Przekazywanie przychodzących faksów do innego urządzenia**

Użyj funkcji przekazywania faksów, aby automatycznie przekazywać przychodzące faksy do innego urządzenia.

Ta funkcja jest dostępna tylko w przypadku monochromatycznych faksów.

- 1. Naciśnij | | [Ustawienia] > [Wszyst. ust.] > [Faks] > [Ustaw.odbiór] > [Odb do pamięci].
- 2. Naciśnij przycisk ▲ lub ▼, aby wyświetlić opcję [Przekaz faxu], a następnie naciśnij ją.
- 3. Wprowadź numer faksu przekazywania (do 20 cyfr) przy użyciu klawiatury telefonicznej. Naciśnij przycisk [OK].

Ø Aby przekazać faks na adres e-mail, naciśnij przycisk , wprowadź adres e-mail, a następnie naciśnij przycisk [OK].

- 4. Naciśnij [Druk backup: wł.] lub [Druk backup: wył.].
	- Jeśli wybrano opcję [Druk backup: wł.], urządzenie będzie drukowało kopie odbieranych faksów.
	- Gdy podgląd faksu jest włączony, kopia zapasowa odebranych faksów nie zostanie wydrukowana.
	- W przypadku odebrania faksu kolorowego urządzenie wydrukuje tylko faks kolorowy, ale nie przekaże go na zaprogramowany numer przekazywania faksów.
- 5. Naciśnij przycisk

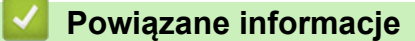

• [Opcje odbierania do pamięci](#page-234-0)

<span id="page-236-0"></span> [Strona główna](#page-1-0) > [Faks](#page-203-0) > [Odbieranie faksu](#page-220-0) > [Opcje odbierania do pamięci](#page-234-0) > Zapisywanie faksów przychodzących w pamięci urządzenia

## **Zapisywanie faksów przychodzących w pamięci urządzenia**

Użyj funkcji zapisywania faksów, aby zapisywać przychodzące faksy w pamięci urządzenia. Zapisane faksy można pobierać z urządzenia faksowego znajdując się w innej lokalizacji za pomocą poleceń zdalnego odbierania. Urządzenie drukuje kopię zapasową każdego zapisanego faksu.

Ta funkcja jest dostępna tylko w przypadku monochromatycznych faksów.

- 1. Naciśnij | | [Ustawienia] > [Wszyst. ust.] > [Faks] > [Ustaw.odbiór] > [Odb do pamięci].
- 2. Naciśnij przycisk ▲ lub ▼, aby wyświetlić opcję [Rejestr dok.], a następnie naciśnij ją.
- 3. Naciśnij przycisk

### **Powiązane informacje**

• [Opcje odbierania do pamięci](#page-234-0)

- [Zdalne przekazywanie faksów](#page-245-0)
- [Drukowanie faksu zapisanego w pamięci urządzenia](#page-240-0)
- [Odbieranie zdalne: polecenia](#page-244-0)

<span id="page-237-0"></span> [Strona główna](#page-1-0) > [Faks](#page-203-0) > [Odbieranie faksu](#page-220-0) > [Opcje odbierania do pamięci](#page-234-0) > Użyj funkcji odbierania faksów na komputerze, aby przenieść odebrane faksy do komputera (tylko Windows)

## **Użyj funkcji odbierania faksów na komputerze, aby przenieść odebrane faksy do komputera (tylko Windows)**

Włącz funkcję odbierania PC-Fax, aby automatycznie zapisywać faksy przychodzące w pamięci urządzenia, a następnie wysyłać je do komputera. Faksy te można wówczas przeglądać i zapisywać przy użyciu komputera.

- Ta funkcja jest dostępna tylko w przypadku monochromatycznych faksów. Jeśli odebrany faks jest kolorowy, urządzenie wydrukuje go w kolorze, ale nie prześle do komputera.
- Przed skonfigurowaniem odbierania faksów za pomocą funkcji PC-Fax należy zainstalować w komputerze oprogramowanie Brother oraz sterowniki. Upewnij się, że komputer jest podłączony i włączony. W komputerze musi być uruchomione oprogramowanie do odbierania faksów za pomocą komputera.

Nawet gdy komputer jest wyłączony, urządzenie będzie odbierało faksy i zapisywało je w pamięci. Po włączeniu komputera i uruchomieniu oprogramowania do odbierania faksów za pomocą komputera urządzenie automatycznie przekaże faksy do komputera.

- 1. Naciśnij [Ustawienia] > [Wszyst. ust.] > [Faks] > [Ustaw.odbiór] > [Odbiór PC Fax].
- 2. Naciśnij [Wł.].

Na ekranie dotykowym pojawi się komunikat [Uruchom na komputerze program PC-Fax Receive.].

- 3. Naciśnij przycisk [OK].
- 4. Naciśnij [<USB>] lub w przypadku użytkowników sieciowych nazwę komputera docelowego, na którym mają być odbierane faksy. Naciśnij [OK].
- 5. Naciśnij [Druk backup: wł.] lub [Druk backup: wył.].

Gdy podgląd faksu jest włączony, kopia zapasowa odebranych faksów nie zostanie wydrukowana.

6. Naciśnij przycisk .

Aby zmienić komputer docelowy, powtórz te kroki.

#### **Powiązane informacje**

• [Opcje odbierania do pamięci](#page-234-0)

- [Przesyłanie faksów lub raportu dziennika faksów](#page-479-0)
- [Przesyłanie faksów do komputera](#page-481-0)
- Odbieranie faksów za pomoca funkcji odbierania programu PC-FAX (Windows)

<span id="page-238-0"></span> [Strona główna](#page-1-0) > [Faks](#page-203-0) > [Odbieranie faksu](#page-220-0) > [Opcje odbierania do pamięci](#page-234-0) > Zmiana opcji odbioru do pamięci

## **Zmiana opcji odbioru do pamięci**

Jeśli odebrane faksy znajdują się w pamięci urządzenia podczas zmiany opcji odbioru do pamięci, na wyświetlaczu LCD zostanie wyświetlone jedno z następujących pytań:

- **Jeśli odebrane faksy już zostały wydrukowane, na ekranie dotykowym pojawi się komunikat [Skasować wszystkie dokumenty?]**
	- Po naciśnięciu przycisku [Tak] faksy w pamięci zostaną usunięte przed zmianą ustawienia.
	- Po naciśnięciu przycisku [Nie] faksy w pamięci nie zostaną usunięte i ustawienie pozostanie niezmienione.
- **Jeśli w pamięci urządzenia znajdują się niewydrukowane faksy, na ekranie dotykowym pojawi się komunikat [Drukować wszystkie faksy?]**
	- Po naciśnięciu przycisku [Tak] faksy w pamięci zostaną wydrukowane przed zmianą ustawienia.
	- Po naciśnięciu przycisku [Nie] faksy w pamięci nie zostaną wydrukowane i ustawienie pozostanie niezmienione.
- Jeśli po zmianie opcji na [Odbiór PC Fax] z innej opcji ([Przekaz faxu], [Prześlij do Chmury], lub [Rejestr dok.]) odebrane faksy pozostaną w pamięci urządzenia, naciśnij przycisk [<USB>] lub nazwę komputera w przypadku pracy w sieci, a następnie naciśnij przycisk [OK]. Zostanie wyświetlony monit o włączenie drukowania kopii zapasowej.

Na ekranie dotykowym pojawi się komunikat:

**[Wysł. Fax do PC?]**

- Po naciśnieciu [Tak] faksy znajdujące się w pamięci zostaną wysłane do komputera przed zmianą ustawień.
- Po naciśnięciu przycisku [Nie] faksy w pamięci nie zostaną usunięte i ustawienie pozostanie niezmienione.

#### **Powiązane informacje**

- [Opcje odbierania do pamięci](#page-234-0)
- **Powiązane tematy:**
- [Wyłączanie odbieranie do pamięci](#page-239-0)

<span id="page-239-0"></span> [Strona główna](#page-1-0) > [Faks](#page-203-0) > [Odbieranie faksu](#page-220-0) > [Opcje odbierania do pamięci](#page-234-0) > Wyłączanie odbieranie do pamięci

## **Wyłączanie odbieranie do pamięci**

Wyłącz odbieranie do pamięci, jeżeli urządzenie nie ma zapisywać lub przekazywać faksów przychodzących.

- 1. Naciśnij | | [Ustawienia] > [Wszyst. ust.] > [Faks] > [Ustaw.odbiór] > [Odb do pamięci].
- 2. Naciśnij przycisk [Wył].

Jeśli w pamięci urządzenia znajdują się odebrane faksy, na ekranie dotykowym pojawi się komunikat [Drukować wszystkie faksy?] lub [Skasować wszystkie dokumenty?].

3. Naciśnij przycisk

Ø

### **Powiązane informacje**

• [Opcje odbierania do pamięci](#page-234-0)

- [Zmiana opcji odbioru do pamięci](#page-238-0)
- [Komunikaty dotyczące błędów i czynności konserwacyjnych](#page-471-0)
- [Problemy z telefonem i faksem](#page-510-0)

<span id="page-240-0"></span> [Strona główna](#page-1-0) > [Faks](#page-203-0) > [Odbieranie faksu](#page-220-0) > [Opcje odbierania do pamięci](#page-234-0) > Drukowanie faksu zapisanego w pamięci urządzenia

### **Drukowanie faksu zapisanego w pamięci urządzenia**

- Ta funkcja jest dostępna tylko w przypadku monochromatycznych faksów.
- Faks po wydrukowaniu zostanie usunięty z pamięci urządzenia.

Wybranie opcji [Rejestr dok.] umożliwia wydrukowanie wszystkich faksów z pamięci.

1. Naciśnij  $\|\cdot\|$  [Ustawienia] > [Wszyst. ust.] > [Faks] > [Drukuj faksu].

Faksy z pamięci można także wydrukować, naciskając [Zapis. faksy] na ekranie dotykowym.

2. Naciśnij [Tak].

B

### **Powiązane informacje**

• [Opcje odbierania do pamięci](#page-234-0)

- [Zapisywanie faksów przychodzących w pamięci urządzenia](#page-236-0)
- [Komunikaty dotyczące błędów i czynności konserwacyjnych](#page-471-0)
- [Problemy z telefonem i faksem](#page-510-0)

<span id="page-241-0"></span> [Strona główna](#page-1-0) > [Faks](#page-203-0) > [Odbieranie faksu](#page-220-0) > Funkcja zdalnego pobierania faksu

## **Funkcja zdalnego pobierania faksu**

Funkcja zdalnego pobierania umożliwia nawiązanie połączenia z urządzeniem z dowolnego telefonu lub faksu działającego w trybie wybierania tonowego i pobranie faksów przy użyciu kodu zdalnego dostępu oraz poleceń zdalnych.

- [Ustawianie kodu zdalnego dostępu](#page-242-0)
- [Korzystanie z kodu zdalnego dostępu](#page-243-0)
- [Odbieranie zdalne: polecenia](#page-244-0)
- [Zdalne przekazywanie faksów](#page-245-0)
- [Zmiana numeru przekazywania faksów](#page-246-0)

<span id="page-242-0"></span> [Strona główna](#page-1-0) > [Faks](#page-203-0) > [Odbieranie faksu](#page-220-0) > [Funkcja zdalnego pobierania faksu](#page-241-0) > Ustawianie kodu zdalnego dostępu

## **Ustawianie kodu zdalnego dostępu**

Ustaw kod zdalnego dostępu, aby umożliwić dostęp i sterowanie urządzeniem nawet wtedy, gdy jesteś daleko od niego.

- 1. Naciśnij  $\|\cdot\|$  [Ustawienia] > [Wszyst. ust.] > [Faks] > [Zdalny dostęp].
- 2. Wprowadź trzycyfrowy kod składający się z cyfr od [0] do [9] oraz symboli [\*] i [#] przy użyciu klawiatury telefonicznej (wstępnie zaprogramowanego symbolu "\*" nie można zmienić). Naciśnij [OK].

Ø • NIE UŻYWAJ kodu używanego jako kod zdalnej aktywacji (\*51) lub kod zdalnej dezaktywacji (#51).

- Aby usunąć kod, naciśnij i przytrzymaj przycisk  $\times$  w celu ponownej dezaktywacji ustawienia (- - \*), a następnie naciśnij przycisk [OK].
- 3. Naciśnij przycisk <sup>1</sup>

### **Powiązane informacje**

• [Funkcja zdalnego pobierania faksu](#page-241-0)

- [Korzystanie z kodu zdalnego dostępu](#page-243-0)
- [Czynności wykonywane z telefonu zewnętrznego i wewnętrznego](#page-268-0)
- [Korzystanie z kodów zdalnych](#page-269-0)

### <span id="page-243-0"></span> [Strona główna](#page-1-0) > [Faks](#page-203-0) > [Odbieranie faksu](#page-220-0) > [Funkcja zdalnego pobierania faksu](#page-241-0) > Korzystanie z kodu zdalnego dostępu

## **Korzystanie z kodu zdalnego dostępu**

- 1. W przypadku przebywania z dala od urządzenia Brother wybierz numer swojego faksu z telefonu lub faksu działającego w trybie wybierania tonowego.
- 2. Bezpośrednio po odebraniu połączenia przez urządzenie wprowadź trzycyfrowy kod zdalnego dostępu oraz symbol \*.
- 3. Urządzenie Brother zasygnalizuje odebranie faksów:
	- Jeden długi sygnał urządzenie odebrało co najmniej jeden faks
	- Brak sygnałów urządzenie nie odebrało faksu
- 4. Kiedy urządzenie wyemituje dwa krótkie sygnały, wprowadź polecenie.
	- Jeśli przed wprowadzeniem polecenia oczekiwanie jest dłuższe niż 30 sekund, urządzenie rozłączy się.
	- W przypadku wprowadzenia nieprawidłowego polecenia urządzenie wyemituje trzy sygnały.
- 5. Po zakończeniu naciśnij przycisk 9, a następnie naciśnij przycisk 0, aby dezaktywować urządzenie.
- 6. Odłóż słuchawkę.

Ø

Ta funkcja może nie być dostępna w niektórych krajach, może także nie być obsługiwana przez lokalną firmę telefoniczną.

### **Powiązane informacje**

• [Funkcja zdalnego pobierania faksu](#page-241-0)

#### **Powiązane tematy:**

• [Ustawianie kodu zdalnego dostępu](#page-242-0)

<span id="page-244-0"></span> [Strona główna](#page-1-0) > [Faks](#page-203-0) > [Odbieranie faksu](#page-220-0) > [Funkcja zdalnego pobierania faksu](#page-241-0) > Odbieranie zdalne: polecenia

## **Odbieranie zdalne: polecenia**

Użyj zdalnych poleceń w tej tabeli, aby uzyskać dostęp do poleceń i opcji faksu, gdy znajdujesz się z dala od urządzenia. Gdy zadzwonisz na numer urządzenia i wprowadzisz swój kod zdalnego dostępu (3 cyfry i \*), system wygeneruje dwa krótkie sygnały. Wówczas należy wprowadzić polecenie zdalne (kolumna 1) wraz z jedną z opcji (kolumna 2) dla tego polecenia.

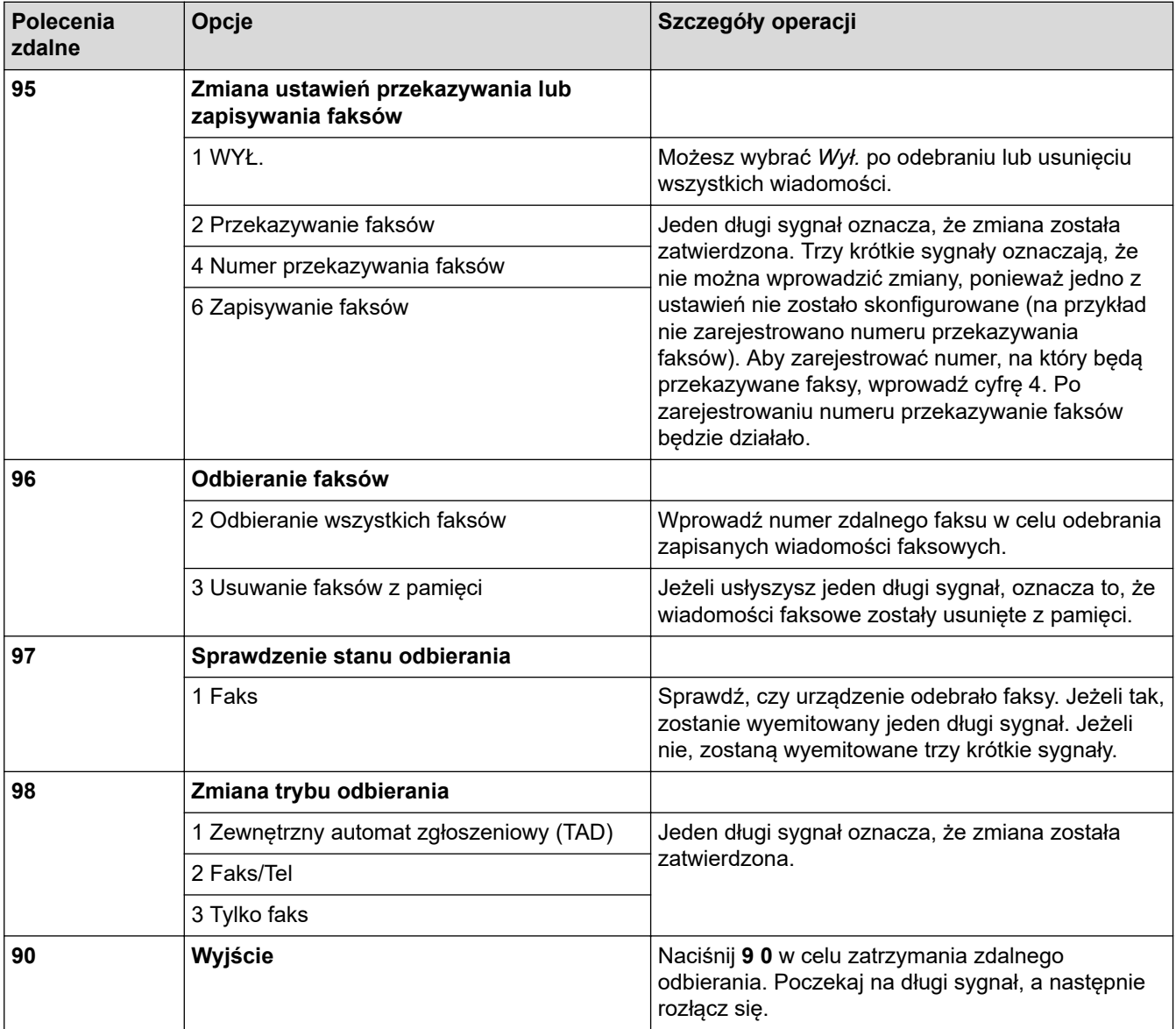

### **Powiązane informacje**

• [Funkcja zdalnego pobierania faksu](#page-241-0)

- [Zmiana numeru przekazywania faksów](#page-246-0)
- [Zapisywanie faksów przychodzących w pamięci urządzenia](#page-236-0)
- [Zdalne przekazywanie faksów](#page-245-0)

<span id="page-245-0"></span> [Strona główna](#page-1-0) > [Faks](#page-203-0) > [Odbieranie faksu](#page-220-0) > [Funkcja zdalnego pobierania faksu](#page-241-0) > Zdalne przekazywanie faksów

## **Zdalne przekazywanie faksów**

Zadzwoń do urządzenia z dowolnego telefonu lub faksu z wybieraniem tonowym, aby przekazać przychodzące faksy do innego urządzenia.

Przed użyciem tej funkcji należy włączyć funkcję zapisywania faksów lub podglądu faksów .

- 1. Wybierz numer swojego faksu.
- 2. Kiedy urządzenie odbierze połączenie, wprowadź kod zdalnego dostępu (trzy cyfry i symbol \*). Jeden długi sygnał oznacza, że dostępne są wiadomości faksowe.
- 3. Po usłyszeniu dwóch krótkich sygnałów naciśnij kod 9 6 2.
- 4. Poczekaj na długi sygnał, za pomocą klawiatury wprowadź numer zdalnego faksu (do 20 cyfr), do którego mają zostać wysłane wiadomości, a następnie wprowadź kod # #.

Symboli \* ani # nie można użyć jako wybieranych numerów, jednakże symbol # można nacisnąć w celu wstawienia pauzy do numeru faksu.

5. Po usłyszeniu jednego długiego sygnału odłóż słuchawkę. Urządzenie Brother będzie przekazywało faksy przychodzące na wprowadzony numer. Następnie faksy zostaną wydrukowane przez urządzenie odbiorcze.

### **Powiązane informacje**

• [Funkcja zdalnego pobierania faksu](#page-241-0)

#### **Powiązane tematy:**

Ø

- [Zapisywanie faksów przychodzących w pamięci urządzenia](#page-236-0)
- [Odbieranie zdalne: polecenia](#page-244-0)

<span id="page-246-0"></span> [Strona główna](#page-1-0) > [Faks](#page-203-0) > [Odbieranie faksu](#page-220-0) > [Funkcja zdalnego pobierania faksu](#page-241-0) > Zmiana numeru przekazywania faksów

### **Zmiana numeru przekazywania faksów**

- 1. Wybierz numer swojego faksu.
- 2. Kiedy urządzenie odbierze połączenie, wprowadź kod zdalnego dostępu (trzy cyfry i symbol \*). Jeden długi sygnał oznacza, że dostępne są wiadomości faksowe.
- 3. Po usłyszeniu dwóch krótkich sygnałów naciśnij kod 9 5 4.
- 4. Poczekaj na długi sygnał, wprowadź za pomocą klawiatury numer (do 20 cyfr) zdalnego urządzenia faksowego, na które ma zostać przekazana wiadomość faksowa, a następnie wprowadź kod # #.

Symboli \* ani # nie można użyć jako wybieranych numerów, jednakże symbol # można nacisnąć w celu wstawienia pauzy do numeru faksu.

- 5. Po zakończeniu naciśnij 9 0 w celu zatrzymania funkcji zdalnego dostępu.
- 6. Po usłyszeniu jednego długiego sygnału odłóż słuchawkę.

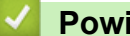

Ø

#### **Powiązane informacje**

• [Funkcja zdalnego pobierania faksu](#page-241-0)

#### **Powiązane tematy:**

• [Odbieranie zdalne: polecenia](#page-244-0)

<span id="page-247-0"></span> [Strona główna](#page-1-0) > [Faks](#page-203-0) > Operacje głosowe i numery faksu

## **Operacje głosowe i numery faksu**

- [Operacje głosowe](#page-248-0)
- [Przechowuj numery faksu](#page-250-0)
- [Konfiguracja grup do rozsyłania](#page-254-0)

<span id="page-248-0"></span> [Strona główna](#page-1-0) > [Faks](#page-203-0) > [Operacje głosowe i numery faksu](#page-247-0) > Operacje głosowe

## **Operacje głosowe**

• [Odebranie połączenia głosowego w trybie odbioru faks/telefon](#page-249-0)

<span id="page-249-0"></span> [Strona główna](#page-1-0) > [Faks](#page-203-0) > [Operacje głosowe i numery faksu](#page-247-0) > [Operacje głosowe](#page-248-0) > Odebranie połączenia głosowego w trybie odbioru faks/telefon

## **Odebranie połączenia głosowego w trybie odbioru faks/telefon**

Gdy urządzenie znajduje się w trybie Faks/Tel, dzwonek F/T (pseudo/podwójny dzwonek) powiadamia o nadejściu połączenia głosowego.

Jeśli jesteś przy urządzeniu, podnieś słuchawkę telefonu zewnętrznego, a następnie naciśnij przycisk [Odbierz], aby odebrać połączenie.

Jeśli jesteś przy telefonie wewnętrznym, podnieś słuchawkę podczas dzwonka F/T, a następnie naciśnij #51 pomiędzy pseudo/podwójnymi dzwonkami. Jeśli nikogo nie ma na linii lub rozmówca chce wysłać faks, uruchom połączenie zwrotne do urządzenia, naciskając \*51.

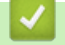

### **Powiązane informacje**

• [Operacje głosowe](#page-248-0)

<span id="page-250-0"></span> [Strona główna](#page-1-0) > [Faks](#page-203-0) > [Operacje głosowe i numery faksu](#page-247-0) > Przechowuj numery faksu

### **Przechowuj numery faksu**

- [Przechowywanie numerów książki adresowej](#page-251-0)
- [Zapisywanie numerów połączeń wychodzących w książce adresowej](#page-252-0)
- [Zmień lub usuń nazwy lub numery z książki adresowej](#page-253-0)

<span id="page-251-0"></span> [Strona główna](#page-1-0) > [Faks](#page-203-0) > [Operacje głosowe i numery faksu](#page-247-0) > [Przechowuj numery faksu](#page-250-0) > Przechowywanie numerów książki adresowej

## **Przechowywanie numerów książki adresowej**

- 1. Naciśnij **Faks** > [Książka adr.].
- 2. Wykonaj następujące czynności:
	- a. Naciśnij przycisk [Edytuj] > [Dodaj nowy adres] > [Nazwa].
	- b. Wprowadź nazwę (do 16 znaków) przy użyciu ekranu dotykowego. Naciśnij przycisk [OK].
	- c. Naciśnij przycisk [Adres 1].
	- d. Wprowadź pierwszy numer faksu lub telefonu (do 20 cyfr) przy użyciu ekranu dotykowego.Naciśnij przycisk [OK].
- 

• Naciśnij przycisk [Pauza], aby umieścić pauzę pomiędzy cyframi. Aby wydłużyć pauzę, można odpowiednią liczbę razy nacisnąć przycisk [Pauza].

- Aby zapisać adres e-mail, który będzie używany z faksem internetowym lub funkcją Skanowania na serwer e-mail, naciśnij  $\left[\sum_{k=1}^{n} i \right]$  wprowadź adres e-mail oraz naciśnij [OK].
- e. Aby zachować drugi numer faksu lub telefonu, naciśnij [Adres 2]. Wprowadź drugi numer faksu lub telefonu (do 20 cyfr) przy użyciu ekranu dotykowego. Naciśnij przycisk [OK].
- f. Naciśnij przycisk [OK], aby potwierdzić.

Aby zapisać kolejny numer w książce adresowej, powtórz te kroki.

3. Naciśnij przycisk

### **Powiązane informacje**

• [Przechowuj numery faksu](#page-250-0)

#### **Powiązane tematy:**

• [Konfiguracja grup do rozsyłania](#page-254-0)
[Strona główna](#page-1-0) > [Faks](#page-203-0) > [Operacje głosowe i numery faksu](#page-247-0) > [Przechowuj numery faksu](#page-250-0) > Zapisywanie numerów połączeń wychodzących w książce adresowej

### **Zapisywanie numerów połączeń wychodzących w książce adresowej**

Możesz skopiować numery z historii połączeń wychodzących i zapisać je w książce adresowej.

- 1. Naciśnij [Faks] > [Historia połączeń] > [Tel. wych].
- 2. Naciśnij przycisk ▲ lub ▼, aby wyświetlić numer, który ma zostać zapisany, a następnie naciśnij go.
- 3. Naciśnij [Edytuj] > [Dodaj do książki adr.] > [Nazwa].

Aby usunąć numer z listy historii połączeń wychodzących, naciśnij [Edytuj] > [Kasuj]. Naciśnij przycisk [Tak], aby potwierdzić.

- 4. Wprowadź nazwę (do 16 znaków) przy użyciu ekranu dotykowego. Naciśnij przycisk [OK].
- 5. Aby zachować drugi numer faksu lub telefonu, naciśnij [Adres 2]. Wprowadź drugi numer faksu lub telefonu (do 20 cyfr) przy użyciu ekranu dotykowego. Naciśnij [OK].
- 6. Naciśnij przycisk [OK], aby potwierdzić numer faksu lub telefonu do zapisania.
- 7. Naciśnij przycisk .

Ø

### **Powiązane informacje**

• [Przechowuj numery faksu](#page-250-0)

#### **Powiązane tematy:**

• [Wprowadzanie tekstu w urządzeniu Brother](#page-26-0)

 [Strona główna](#page-1-0) > [Faks](#page-203-0) > [Operacje głosowe i numery faksu](#page-247-0) > [Przechowuj numery faksu](#page-250-0) > Zmień lub usuń nazwy lub numery z książki adresowej

# **Zmień lub usuń nazwy lub numery z książki adresowej**

- 1. Naciśnij [Faks] > [Książka adr.] > [Edytuj].
- 2. Wykonaj jedną z następujących czynności:
	- Naciśnij [Zmiana], aby edytować nazwy lub numery faksu lub telefonu.

Naciśnij przycisk ▲ lub ▼, aby wyświetlić numer, który ma zostać zmieniony, a następnie naciśnij go.

- Aby zmienić nazwę, naciśnij [Nazwa]. Wprowadź nową nazwę (do 16 znaków) przy użyciu ekranu dotykowego. Naciśnij [OK].
- Aby zmienić pierwszy numer faksu lub telefonu, naciśnij przycisk [Adres 1]. Wprowadź nowy numer faksu lub telefonu (do 20 cyfr) przy użyciu ekranu dotykowego. Naciśnij [OK].
- Aby zmienić drugi numer faksu lub telefonu, naciśnij przycisk [Adres 2]. Wprowadź nowy numer faksu lub telefonu (do 20 cyfr) przy użyciu ekranu dotykowego. Naciśnij [OK].

Naciśnij [OK], aby zakończyć.

Aby zmienić znak, naciśnij < lub ▶ w celu umieszczenia kursora, tak aby podświetlić znak, który chcesz zmienić i naciśnij $\vert x \vert$ . Wprowadź nowy znak.

- Aby usunąć numery, naciśnij przycisk  $\blacktriangle$  lub  $\blacktriangledown$  w celu wyświetlenia opcji [Kasuj], a następnie naciśnij ją. Wybierz numery faksów lub telefonów, które chcesz usunąć, naciskając je aż do pojawienia się znaczników wyboru, a następnie naciśnij [OK].
- 3. Naciśnij przycisk

 **Powiązane informacje**

• [Przechowuj numery faksu](#page-250-0)

<span id="page-254-0"></span> [Strona główna](#page-1-0) > [Faks](#page-203-0) > [Operacje głosowe i numery faksu](#page-247-0) > Konfiguracja grup do rozsyłania

# **Konfiguracja grup do rozsyłania**

Utworzenie i wysyłanie do grupy, która może być zapisana w książce adresowej, umożliwia wysyłanie tej samej wiadomości faksowej na wiele numerów faksu lub rozsyłanie.

Najpierw należy zapisać każdy numer faksu w książce adresowej. Następnie można dodać je do grupy. Każda grupa zajmuje jedną pozycję w książce adresowej. Można zapisać do sześciu grup lub przypisać do 198 numerów do dużej grupy.

- 1. Naciśnij **[Hender]** [Faks] > [Książka adr.].
- 2. Wykonaj następujące czynności:
	- a. Naciśnij przycisk [Edytuj] > [Ustaw. grup] > [Nazwa].
	- b. Wprowadź nazwę grupy (do 16 znaków) przy użyciu ekranu dotykowego. Naciśnij przycisk [OK].
	- c. Naciśnij przycisk [Dodaj/usuń].
	- d. Dodaj numery w książce adresowej do grupy, naciskając je (pojawi się znacznik wyboru). Naciśnij [OK].
	- e. Zapoznaj się z wyświetloną listą nazw i numerów i potwierdź ją, a następnie naciśnij przycisk [OK], aby zapisać grupę.

Aby zapisać kolejną grupę do rozsyłania, powtórz te czynności.

3. Naciśnij przycisk

### **Powiązane informacje**

- [Operacje głosowe i numery faksu](#page-247-0)
	- [Zmiana nazwy grupy rozsyłania](#page-255-0)
	- [Usuwanie grupy rozsyłania](#page-256-0)
	- [Dodawanie lub usuwanie członków grupy rozsyłania](#page-257-0)

#### **Powiązane tematy:**

- [Wyślij ten sam faks do więcej niż jednego odbiorcy \(rozsyłanie\)](#page-210-0)
- [Przechowywanie numerów książki adresowej](#page-251-0)

<span id="page-255-0"></span> [Strona główna](#page-1-0) > [Faks](#page-203-0) > [Operacje głosowe i numery faksu](#page-247-0) > [Konfiguracja grup do rozsyłania](#page-254-0) > Zmiana nazwy grupy rozsyłania

**Zmiana nazwy grupy rozsyłania**

- 1. Naciśnij [Faks] > [Książka adr.] > [Edytuj] > [Zmiana].
- 2. Naciśnij przycisk ▲ lub ▼, aby wyświetlić grupę do zmiany, a następnie ją naciśnij.
- 3. Naciśnij przycisk [Nazwa].
- 4. Wprowadź nową nazwę grupy (do 16 znaków) przy użyciu ekranu dotykowego. Naciśnij [OK].

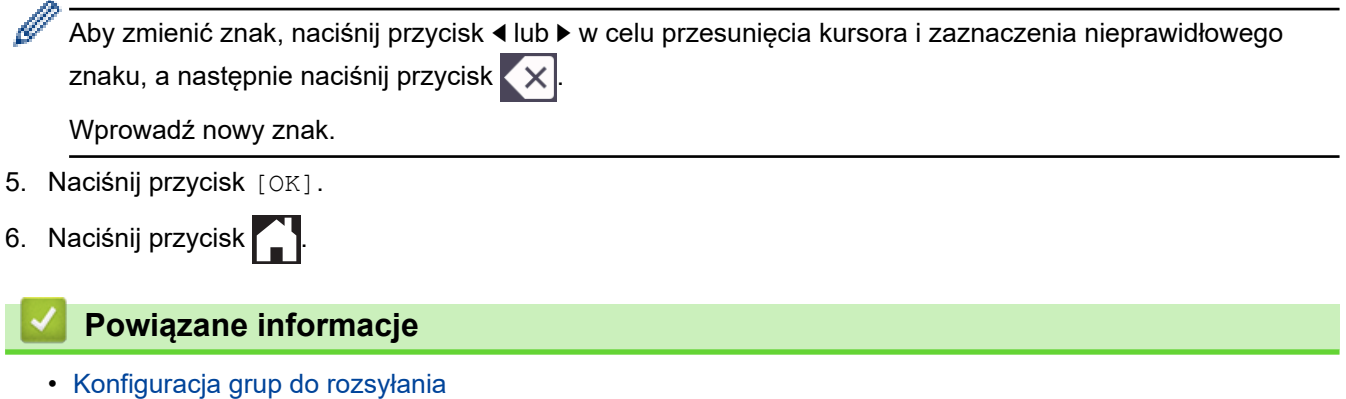

#### **Powiązane tematy:**

• [Wprowadzanie tekstu w urządzeniu Brother](#page-26-0)

<span id="page-256-0"></span> [Strona główna](#page-1-0) > [Faks](#page-203-0) > [Operacje głosowe i numery faksu](#page-247-0) > [Konfiguracja grup do rozsyłania](#page-254-0) > Usuwanie grupy rozsyłania

# **Usuwanie grupy rozsyłania**

- 1. Naciśnij przycisk  $\begin{bmatrix} \frac{1}{16} \\ \frac{1}{16} \end{bmatrix}$  [Faks] > [Książka adr.] > [Edytuj] > [Kasuj].
- 2. Naciśnij przycisk ▲ lub ▼, aby wyświetlić grupę do usunięcia, a następnie ją naciśnij.
- 3. Naciśnij przycisk [OK].
- 4. Naciśnij przycisk <sup>1</sup>.

### **Powiązane informacje**

• [Konfiguracja grup do rozsyłania](#page-254-0)

<span id="page-257-0"></span> [Strona główna](#page-1-0) > [Faks](#page-203-0) > [Operacje głosowe i numery faksu](#page-247-0) > [Konfiguracja grup do rozsyłania](#page-254-0) > Dodawanie lub usuwanie członków grupy rozsyłania

# **Dodawanie lub usuwanie członków grupy rozsyłania**

- 1. Naciśnij [Faks] > [Książka adr.] > [Edytuj] > [Zmiana].
- 2. Naciśnij przycisk ▲ lub ▼, aby wyświetlić grupę do zmiany, a następnie ją naciśnij.
- 3. Naciśnij przycisk ▲ lub V, aby wyświetlić opcję [Dodaj/usuń], a następnie naciśnij ją.
- 4. Naciśnij przycisk ▲ lub ▼, aby wyświetlić numer, który ma zostać dodany lub usunięty.
- 5. Dla każdego numeru, który ma zostać zmieniony, wykonaj następujące czynności:
	- Aby dodać numer do grupy, naciśnij pole wyboru numeru w celu dodania znacznika.
	- Aby usunąć numer z grupy, naciśnij pole wyboru numeru w celu usunięcia znacznika.
- 6. Naciśnij przycisk [OK].
- 7. Naciśnij przycisk [OK].
- 8. Naciśnij przycisk <sup>1</sup>

### **Powiązane informacje**

• [Konfiguracja grup do rozsyłania](#page-254-0)

<span id="page-258-0"></span> [Strona główna](#page-1-0) > [Faks](#page-203-0) > Usługi telefoniczne i urządzenia zewnętrzne

### **Usługi telefoniczne i urządzenia zewnętrzne**

- [Ustaw typ linii telefonicznej](#page-259-0)
- [Protokół VoIP \(Voice over Internet Protocol\)/zakłócenia linii telefonicznej](#page-261-0)
- [Zewnętrzny automat zgłoszeniowy \(TAD\)](#page-262-0)
- [Telefony zewnętrzne i wewnętrzne](#page-266-0)

<span id="page-259-0"></span> [Strona główna](#page-1-0) > [Faks](#page-203-0) > [Usługi telefoniczne i urządzenia zewnętrzne](#page-258-0) > Ustaw typ linii telefonicznej

# **Ustaw typ linii telefonicznej**

Jeśli urządzenie zostało podłączone do linii, w której do wysyłania i odbierania faksów jest używana technologia PBX lub ISDN, należy wybrać typ linii telefonicznej odpowiadający parametrom linii.

- 1. Naciśnij przycisk [1] [Ustawienia] > [Wszyst. ust.] > [Wstępne ustaw.] > [Ust.linii tel.].
- 2. Naciśnij [Normalna], [PBX] lub [ISDN].
- 3. Jeśli wybrano [PBX], wykonaj następujące czynności:
	- a. Naciśnij przycisk [Wł.] lub [Zawsze].
		- W przypadku wybrania pozycji  $[W_L]$ . urządzenie wybierze numer prefiksu przed numerem faksu wyłącznie po naciśnięciu przycisku [R].
		- Jeśli wybrano opcję [Zawsze], urządzenie będzie zawsze wybierało numer prefiksu przed numerem faksu.
	- b. Naciśnij przycisk [Prefiks numeru].
	- c. Wprowadź numer prefiksu przy użyciu ekranu dotykowego, a następnie naciśnij przycisk [OK].

Można użyć cyfr od 0 do 9 oraz symboli #, \* i !. Symbolu ! nie można używać z innymi numerami lub symbolami.

4. Naciśnij przycisk <sup>1</sup>

### **Powiązane informacje**

- [Usługi telefoniczne i urządzenia zewnętrzne](#page-258-0)
	- [PBX i TRANSFER](#page-260-0)

#### **Powiązane tematy:**

• [Problemy z telefonem i faksem](#page-510-0)

#### <span id="page-260-0"></span> [Strona główna](#page-1-0) > [Faks](#page-203-0) > [Usługi telefoniczne i urządzenia zewnętrzne](#page-258-0) > [Ustaw typ linii telefonicznej](#page-259-0) > PBX i **TRANSFER**

# **PBX i TRANSFER**

Ø

W urządzeniu [Ust.linii tel.] wstępnie ustawiona jest opcja [Normalna], która umożliwia łączenie ze standardową linią PSTN (publiczna komutowana linia telefoniczna). Jednak w wielu biurach używa się centralnych systemów telefonicznych lub central (PBX). Urządzenie można podłączyć do większości typów systemów PBX. Funkcja oddzwaniania w urządzeniu obsługuje wyłącznie TBR. TBR działa z większością systemów PBX, umożliwiając dostęp do linii zewnętrznej lub przekazywanie połączeń do innych telefonów wewnętrznych. Naciśnij [R], aby użyć tej funkcji.

Naciśnięcie przycisku [R] można zaprogramować jako część numeru zapisanego w książce adresowej. W przypadku programowania numeru książki adresowej naciśnij w pierwszej kolejności [R] (na ekranie LCD pojawi się symbol "!"), a następnie wprowadź numer telefonu. Pozwoli to uniknąć konieczności naciskania [R] przed każdym numerem wybieranym z książki adresowej. Aby jednak można było skorzystać z tej funkcji, dla typu linii telefonicznej w urządzeniu należy wybrać opcję PBX.

### **Powiązane informacje**

• [Ustaw typ linii telefonicznej](#page-259-0)

<span id="page-261-0"></span> [Strona główna](#page-1-0) > [Faks](#page-203-0) > [Usługi telefoniczne i urządzenia zewnętrzne](#page-258-0) > Protokół VoIP (Voice over Internet Protocol)/zakłócenia linii telefonicznej

# **Protokół VoIP (Voice over Internet Protocol)/zakłócenia linii telefonicznej**

Protokół VoIP to rodzaj systemu telefonicznego, który wykorzystuje połączenie internetowe zamiast tradycyjnej linii telefonicznej. Dostawcy usług telefonicznych często świadczą usługę VoIP razem z usługami internetowymi i kablowymi.

Urządzenie może nie współpracować z niektórymi systemami VoIP. Aby używać urządzenia do wysyłania i odbierania faksów w systemie VoIP, upewnij się, że jedna końcówka przewodu telefonicznego jest podłączona do gniazda oznaczonego symbolem LINE (Linia) na urządzeniu. Druga końcówka przewodu telefonicznego może być podłączona do modemu, adaptera telefonicznego, rozdzielacza lub innego podobnego urządzenia.

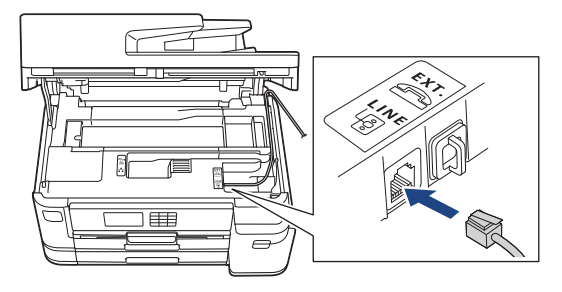

W przypadku pytań dotyczących sposobu podłączenia urządzenia do systemu VoIP skontaktuj się z dostawcą usług VoIP.

Po podłączeniu urządzenia do systemu VoIP sprawdź obecność sygnału wybierania. Podnieś słuchawkę telefonu zewnętrznego i sprawdź obecność sygnału wybierania. W przypadku braku sygnału wybierania skontaktuj się z dostawcą usług VoIP.

W przypadku problemów z wysyłaniem lub odbieraniem faksów w systemie VoIP zalecamy zmianę prędkości modemu urządzenia na ustawienie [Podst.(VoIP)].

### **Powiązane informacje**

• [Usługi telefoniczne i urządzenia zewnętrzne](#page-258-0)

**Powiązane tematy:**

• [Zakłócenia linii telefonicznej/VoIP](#page-516-0)

<span id="page-262-0"></span> [Strona główna](#page-1-0) > [Faks](#page-203-0) > [Usługi telefoniczne i urządzenia zewnętrzne](#page-258-0) > Zewnętrzny automat zgłoszeniowy (TAD)

# **Zewnętrzny automat zgłoszeniowy (TAD)**

Do linii, do której podłączone jest urządzenie, można podłączyć zewnętrzny automat zgłoszeniowy (TAD). Jeśli automat (TAD) odbierze połączenie, urządzenie będzie nasłuchiwało tonów CNG (faks) wysyłanych przez urządzenie nadające faks. Jeśli usłyszy te tony, przejmie połączenie i odbierze faks. Jeśli nie usłyszy ich, pozwoli automatowi (TAD) odebrać wiadomość głosową, a na wyświetlaczu LCD pojawi się komunikat [Telefon].

Zewnętrzny automat zgłoszeniowy musi odpowiedzieć w czasie trwania czterech dzwonków (zalecane ustawienie to dwa dzwonki). Jest to konieczne, ponieważ urządzenie nie usłyszy tonów CNG, dopóki zewnętrzny automat (TAD) nie odbierze połączenia. Urządzenie wysyłające będzie wysyłało tony CNG tylko przez dodatkowy czas od 8 do 10 sekund. Nie zaleca się korzystania z funkcji oszczędzania w zewnętrznym automacie zgłoszeniowym (TAD), jeśli aktywacja automatu następuje po więcej niż czterech dzwonkach.

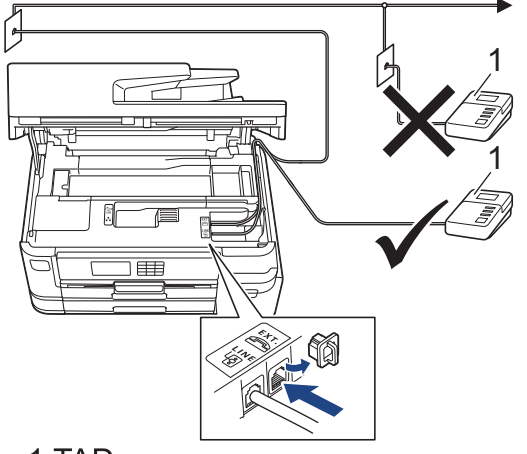

### 1 TAD

### **WAŻNE**

NIE podłączaj automatu TAD w innym miejscu tej samej linii telefonicznej.

Jeśli występują problemy związane z odbieraniem faksów, należy zmniejszyć ustawienie opóźnienia dzwonienia w zewnętrznym automacie zgłoszeniowym (TAD).

### **Powiązane informacje**

- [Usługi telefoniczne i urządzenia zewnętrzne](#page-258-0)
	- [Podłącz zewnętrzny telefoniczny automat zgłoszeniowy \(TAD\)](#page-263-0)
	- [Nagraj wiadomość wychodzącą \(OGM\) na zewnętrznym telefonicznym automacie zgłoszeniowym](#page-264-0) [\(TAD\)](#page-264-0)
	- [Połączenia wieloliniowe \(PBX\)](#page-265-0)

#### **Powiązane tematy:**

• [Problemy z telefonem i faksem](#page-510-0)

<span id="page-263-0"></span> [Strona główna](#page-1-0) > [Faks](#page-203-0) > [Usługi telefoniczne i urządzenia zewnętrzne](#page-258-0) > [Zewnętrzny automat zgłoszeniowy](#page-262-0) [\(TAD\)](#page-262-0) > Podłącz zewnętrzny telefoniczny automat zgłoszeniowy (TAD)

# **Podłącz zewnętrzny telefoniczny automat zgłoszeniowy (TAD)**

- 1. Ustaw zewnętrzny automat zgłoszeniowy (TAD) na minimalną dozwoloną liczbę dzwonków. Aby uzyskać więcej informacji, skontaktuj się ze swoim dostawcą usług telefonicznych. (Ustawienie opóźnienia dzwonienia nie działa).
- 2. Nagraj wiadomość na zewnętrzny automat TAD.
- 3. Ustaw automat TAD na odpowiadanie na połączenia.
- 4. Ustaw tryb odbioru [Zew.tel /a.sekr.] w urządzeniu.

### **Powiązane informacje**

• [Zewnętrzny automat zgłoszeniowy \(TAD\)](#page-262-0)

### **Powiązane tematy:**

- [Przegląd trybów odbioru](#page-222-0)
- [Wybór właściwego trybu odbioru](#page-223-0)
- [Problemy z telefonem i faksem](#page-510-0)

<span id="page-264-0"></span> [Strona główna](#page-1-0) > [Faks](#page-203-0) > [Usługi telefoniczne i urządzenia zewnętrzne](#page-258-0) > [Zewnętrzny automat zgłoszeniowy](#page-262-0) [\(TAD\)](#page-262-0) > Nagraj wiadomość wychodzącą (OGM) na zewnętrznym telefonicznym automacie zgłoszeniowym (TAD)

# **Nagraj wiadomość wychodzącą (OGM) na zewnętrznym telefonicznym automacie zgłoszeniowym (TAD)**

1. Nagraj pięć sekund ciszy na początku wiadomości. Zapewnia to czas na nasłuchiwanie tonów faksu przez urządzenie.

Zalecamy rozpoczęcie wiadomości wychodzącej od nagrania pięciu sekund ciszy, ponieważ urządzenie może nie rozpoznać tonów faksu, jeśli będzie słychać głos. Można spróbować pominąć nagranie ciszy, jednakże jeśli w urządzeniu występują problemy z odbieraniem faksów, należy ponownie nagrać wiadomość wychodzącą zawierającą ciszę.

- 2. Ogranicz czas trwania wiadomości do 20 sekund.
- 3. Zakończ 20-sekundową wiadomość, podając kod aktywacji zdalnej dla osób ręcznie wysyłających faksy. Na przykład: "Po sygnale zostaw wiadomość lub naciśnij \*51, aby wysłać faks".

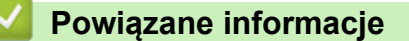

Ø

• [Zewnętrzny automat zgłoszeniowy \(TAD\)](#page-262-0)

<span id="page-265-0"></span> [Strona główna](#page-1-0) > [Faks](#page-203-0) > [Usługi telefoniczne i urządzenia zewnętrzne](#page-258-0) > [Zewnętrzny automat zgłoszeniowy](#page-262-0) [\(TAD\)](#page-262-0) > Połączenia wieloliniowe (PBX)

# **Połączenia wieloliniowe (PBX)**

Zalecamy zlecenie podłączenia urządzenia firmie, która instalowała system PBX. W przypadku systemu wieloliniowego zalecane jest, aby monter podłączył urządzenie do ostatniej linii w systemie. Dzięki temu urządzenie nie będzie włączane za każdym razem, gdy system odbierze połączenie telefoniczne. Jeśli połączenia przychodzące są odbierane przez operatora, zalecamy ustawienie trybu odbioru na [Ręczny].

Producent nie może zagwarantować, że urządzenie będzie działało poprawnie we wszystkich sytuacjach, jeśli podłączone jest do systemu PBX. Wszelkie trudności związane z wysyłaniem i odbieraniem faksów należy w pierwszej kolejności zgłaszać do firmy obsługującej centralę PBX.

### **Powiązane informacje**

• [Zewnętrzny automat zgłoszeniowy \(TAD\)](#page-262-0)

<span id="page-266-0"></span> [Strona główna](#page-1-0) > [Faks](#page-203-0) > [Usługi telefoniczne i urządzenia zewnętrzne](#page-258-0) > Telefony zewnętrzne i wewnętrzne

### **Telefony zewnętrzne i wewnętrzne**

- [Podłączenie zewnętrznego lub wewnętrznego telefonu](#page-267-0)
- [Czynności wykonywane z telefonu zewnętrznego i wewnętrznego](#page-268-0)
- [Korzystanie z kodów zdalnych](#page-269-0)

<span id="page-267-0"></span> [Strona główna](#page-1-0) > [Faks](#page-203-0) > [Usługi telefoniczne i urządzenia zewnętrzne](#page-258-0) > [Telefony zewnętrzne i](#page-266-0) [wewnętrzne](#page-266-0) > Podłączenie zewnętrznego lub wewnętrznego telefonu

### **Podłączenie zewnętrznego lub wewnętrznego telefonu**

Do urządzenia można podłączyć osobny telefon w sposób przedstawiony na schemacie poniżej.

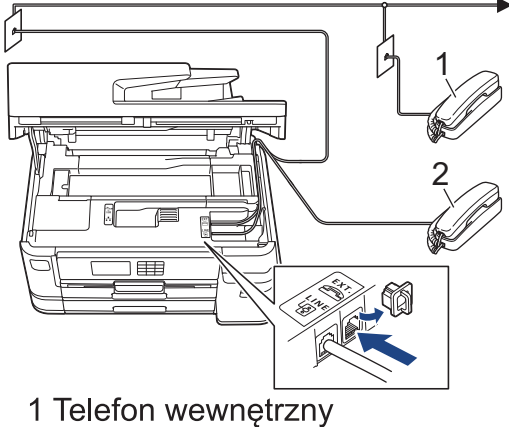

2 Telefon zewnętrzny

Ø

Upewnij się, że kabel zewnętrznego telefonu nie jest dłuższy niż 3 metry.

### **Powiązane informacje**

• [Telefony zewnętrzne i wewnętrzne](#page-266-0)

<span id="page-268-0"></span> [Strona główna](#page-1-0) > [Faks](#page-203-0) > [Usługi telefoniczne i urządzenia zewnętrzne](#page-258-0) > [Telefony zewnętrzne i](#page-266-0) [wewnętrzne](#page-266-0) > Czynności wykonywane z telefonu zewnętrznego i wewnętrznego

### **Czynności wykonywane z telefonu zewnętrznego i wewnętrznego**

Jeśli połączenie faksowe zostanie odebrane na telefonie wewnętrznym lub zewnętrznym, za pomocą kodu zdalnej aktywacji można polecić urządzeniu, aby przejęło połączenie. Po naciśnięciu kodu zdalnej aktywacji **\*51** urządzenie rozpocznie odbiór faksu.

Jeśli urządzenie odbiera połączenia głosowe i słychać pseudo/podwójny dzwonek, żądający przejęcia połączenia w telefonie wewnętrznym, naciskając kod zdalnej dezaktywacji **#51**.

### **Jeśli połączenie zostało odebrane, ale nie słychać rozmówcy:**

Należy przyjąć, że jest odbierany ręczny faks.

Naciśnij \*51 i poczekaj na dźwięk "ćwierkania" lub na pojawienie się komunikatu [Przyjm. fax] na ekranie LCD, a następnie odłóż słuchawkę.

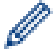

Aby urządzenie odbierało połączenie automatycznie, można użyć funkcji wykrywania faksu.

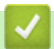

 **Powiązane informacje**

• [Telefony zewnętrzne i wewnętrzne](#page-266-0)

#### **Powiązane tematy:**

- [Ustawianie liczby dzwonków przed odebraniem połączenia przez urządzenie \(opóźnienie dzwonienia\)](#page-224-0)
- [Ustawienie wykrywania faksów](#page-226-0)
- [Ustawianie kodu zdalnego dostępu](#page-242-0)
- [Ustawienie czasu dzwonka F/T \(pseudo-dzwonka/podwójnego dzwonka\)](#page-225-0)

<span id="page-269-0"></span> [Strona główna](#page-1-0) > [Faks](#page-203-0) > [Usługi telefoniczne i urządzenia zewnętrzne](#page-258-0) > [Telefony zewnętrzne i](#page-266-0) [wewnętrzne](#page-266-0) > Korzystanie z kodów zdalnych

# **Korzystanie z kodów zdalnych**

### **Kod zdalnej aktywacji**

W przypadku odebrania połączenia faksowego przy użyciu telefonu wewnętrznego lub zewnętrznego można odebrać faks za pomocą urządzenia przez naciśnięcie kodu zdalnej aktywacji **\*51**. Poczekaj na dźwięki "ćwierkania", a następnie odłóż słuchawkę.

W przypadku odbierania połączenia faksowego przy użyciu telefonu zewnętrznego można odebrać faks za pomocą urządzenia przez naciśnięcie przycisku Start, a następnie wybranie opcji odbioru.

### **Kod zdalnej dezaktywacji**

W przypadku odebrania połączenia głosowego, kiedy w urządzeniu został ustawiony tryb F/T, po upływie czasu opóźnienia dzwonka urządzenie wygeneruje dźwięk F/T (pseudo/podwójny dzwonek). W przypadku odebrania połączenia przy użyciu telefonu wewnętrznego można wyłączyć dzwonek F/T, naciskając kod **#51** (pamiętaj, aby nacisnąć go pomiędzy dzwonkami).

Jeśli urządzenie odbierze połączenie głosowe i wyemituje pseudo/podwójne dzwonki nakazujące odebranie połączenia, można je odebrać przy użyciu telefonu zewnętrznego, naciskając przycisk [Odbierz].

### **Powiązane informacje**

- [Telefony zewnętrzne i wewnętrzne](#page-266-0)
	- [Zmień kody zdalne](#page-270-0)

#### **Powiązane tematy:**

- [Ustawianie kodu zdalnego dostępu](#page-242-0)
- [Ustawienie wykrywania faksów](#page-226-0)

<span id="page-270-0"></span> [Strona główna](#page-1-0) > [Faks](#page-203-0) > [Usługi telefoniczne i urządzenia zewnętrzne](#page-258-0) > [Telefony zewnętrzne i](#page-266-0) [wewnętrzne](#page-266-0) > [Korzystanie z kodów zdalnych](#page-269-0) > Zmień kody zdalne

# **Zmień kody zdalne**

Fabrycznie ustawiony kod zdalnej aktywacji to **\*51**. Fabrycznie ustawiony kod zdalnej dezaktywacji to **#51**. Jeśli podczas prób uzyskania zdalnego dostępu do zewnętrznego automatu zgłoszeniowego TAD zawsze następuje rozłączenie, spróbuj zmienić trzycyfrowe kody zdalne przy użyciu cyfr 0-9 oraz symboli \* i #.

- 1. Naciśnij przycisk | | | [Ustawienia] > [Wszyst. ust.] > [Faks] > [Ustaw.odbiór] > [Kod zdal.ster.].
- 2. Wykonaj jedną z następujących czynności:
	- Aby zmienić kod zdalnej aktywacji, naciśnij przycisk [Kod aktywuj]. Wprowadź nowy kod, a następnie naciśnij przycisk [OK].
	- Aby zmienić kod zdalnej dezaktywacji, naciśnij [Kod dezaktyw.]. Wprowadź nowy kod i naciśnij [OK].
	- Aby nie zmieniać kodów, przejdź do następnego kroku.
	- Aby wyłączyć kody zdalne  $[wy1.]$  (lub włączyć  $[W1.]$ ), naciśnij przycisk  $[Kod zdal.ster.]$ . Naciśnij przycisk [Wył.] (lub [Wł.]).
- 3. Naciśnij przycisk .

### **Powiązane informacje**

• [Korzystanie z kodów zdalnych](#page-269-0)

<span id="page-271-0"></span> [Strona główna](#page-1-0) > [Faks](#page-203-0) > Raporty faksów

# **Raporty faksów**

- [Ustawienie stylu raportu weryfikacji transmisji](#page-272-0)
- [Ustawienie okresu dziennika faksów](#page-273-0)
- [Drukowanie raportów](#page-596-0)

<span id="page-272-0"></span> [Strona główna](#page-1-0) > [Faks](#page-203-0) > [Raporty faksów](#page-271-0) > Ustawienie stylu raportu weryfikacji transmisji

# **Ustawienie stylu raportu weryfikacji transmisji**

Raport weryfikacji transmisji może służyć jako dowód, że faks został wysłany. Raport ten zawiera nazwę odbiorcy lub jego numer faksu, godzinę i datę wysłania, czas trwania transmisji, liczbę wysłanych stron oraz informację, czy transmisja się powiodła.

Dostępnych jest kilka ustawień raportu weryfikacji transmisji:

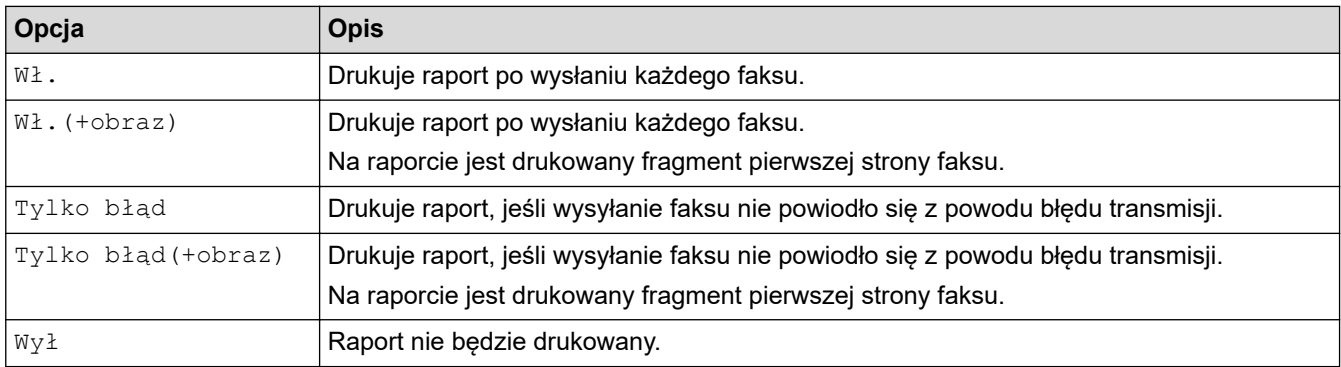

- 1. Naciśnij przycisk | | [Ustawienia] > [Wszyst. ust.] > [Faks] > [Ustaw. raportu] > [Raport trans.].
- 2. Naciśnij żądaną opcję.

Jeśli wybrano opcję [Wł. (+obraz)] lub [Tylko błąd (+obraz)], a transmisja w czasie rzeczywistym jest ustawiona na [Wł.], raport weryfikacji transmisji nie będzie zawierał obrazu. W przypadku wysyłania kolorowego faksu jego obraz nie pojawi się w raporcie.

3. Naciśnij przycisk .

Po pomyślnym wysłaniu faksu obok pozycji [OK] na raporcie weryfikacji transmisji pojawi się pozycja [WYNIK]. W przypadku nieudanej próby wysłania faksu obok pozycji [BŁĄD] pojawi się pozycja [WYNIK].

### **Powiązane informacje**

• [Raporty faksów](#page-271-0)

<span id="page-273-0"></span> [Strona główna](#page-1-0) > [Faks](#page-203-0) > [Raporty faksów](#page-271-0) > Ustawienie okresu dziennika faksów

### **Ustawienie okresu dziennika faksów**

Można skonfigurować urządzenie tak, aby drukowało dziennik faksów z określoną częstotliwością (co 50 faksów, co 6, 12 lub 24 godziny, 2 lub 7 dni).

- 1. Naciśnij przycisk | | | [Ustawienia] > [Wszyst. ust.] > [Faks] > [Ustaw. raportu] > [Journal].
- 2. Naciśnij przycisk [Journal].
- 3. Naciśnij przycisk ▲ lub ▼, aby wybrać odstęp czasu.
	- 6, 12, 24 godziny, 2 lub 7 dni

Urządzenie wydrukuje raport zgodnie z wybranym odstępem czasu, a następnie usunie wszystkie zadania faksu z pamięci dziennika. Jeśli pamięć zostanie zapełniona przez 200 zadań przed upływem podanego czasu, urządzenie wydrukuje dziennik wcześniej, a następnie usunie wszystkie zadania faksu z pamięci. Jeśli wymagany jest dodatkowy raport, zanim nadejdzie termin drukowania, możesz wydrukować go bez usuwania zadań.

• Co 50 faksów

Urządzenie wydrukuje dziennik, gdy zapisze 50 zadań faksu.

- 4. Jeśli wybrano opcję 6, 12, 24 godzin, ewentualnie 2 lub 7 dni, naciśnij przycisk [Czas], a następnie wprowadź godzinę przy użyciu ekranu dotykowego. Naciśnij [OK].
- 5. Jeśli wybrano [Co 7 dni], naciśnij [Dzień]. Naciśnij A lub V, aby wyświetlić [Co poniedziałek], [Co wtorek], [Co środę], [Co czwartek], [Co piątek], [Co sobotę] lub [Co niedzielę], a następnie naciśnij pierwszy dzień siedmiodniowego odliczania.
- 6. Naciśnij przycisk <sup>1</sup>

### **Powiązane informacje**

- [Raporty faksów](#page-271-0)
- **Powiązane tematy:**
- [Ustawienie automatycznego wyłączania zasilania urządzenia](#page-578-0)

<span id="page-274-0"></span> [Strona główna](#page-1-0) > [Faks](#page-203-0) > PC-FAX

# **PC-FAX**

- [PC-Fax dla systemu Windows](#page-275-0)
- [PC-FAX dla Mac](#page-294-0)

<span id="page-275-0"></span> [Strona główna](#page-1-0) > [Faks](#page-203-0) > [PC-FAX](#page-274-0) > PC-Fax dla systemu Windows

### **PC-Fax dla systemu Windows**

- [Omówienie programu PC-FAX \(Windows\)](#page-276-0)
- [Wysyłanie faksu za pomocą programu PC-FAX \(Windows\)](#page-286-0)
- [Odbieranie faksów na komputerze \(Windows\)](#page-287-0)

<span id="page-276-0"></span> [Strona główna](#page-1-0) > [Faks](#page-203-0) > [PC-FAX](#page-274-0) > [PC-Fax dla systemu Windows](#page-275-0) > Omówienie programu PC-FAX (Windows)

# **Omówienie programu PC-FAX (Windows)**

Zmniejszaj zużycie papieru i oszczędzaj czas, korzystając z oprogramowania PC-FAX firmy Brother, wysyłając faksy bezpośrednio z komputera.

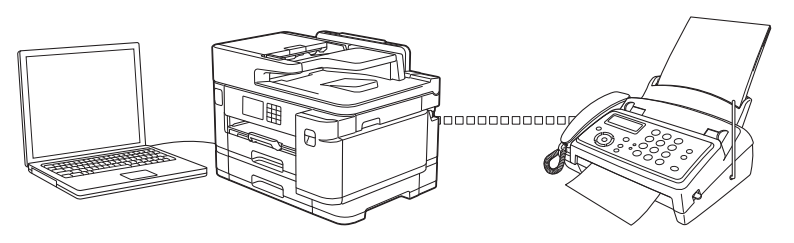

- [Skonfiguruj program PC-FAX \(Windows\)](#page-277-0)
- [Skonfiguruj książkę adresową PC-Fax \(Windows\)](#page-278-0)

<span id="page-277-0"></span> [Strona główna](#page-1-0) > [Faks](#page-203-0) > [PC-FAX](#page-274-0) > [PC-Fax dla systemu Windows](#page-275-0) > [Omówienie programu PC-FAX](#page-276-0) [\(Windows\)](#page-276-0) > Skonfiguruj program PC-FAX (Windows)

# **Skonfiguruj program PC-FAX (Windows)**

Przed wysłaniem faksów za pomocą programu PC-FAX spersonalizuj opcje wysyłania ma każdej karcie okna dialogowego **Konfiguracja programu PC-FAX**.

- 1. Uruchom (**Brother Utilities**), a następnie kliknij listę rozwijaną i wybierz z niej nazwę posiadanego modelu (jeśli nie jest jeszcze zaznaczona).
- 2. Kliknij **PC-FAX** na lewym pasku nawigacji, a następnie kliknij **Ustawienia wysyłania**. Wyświetlone zostanie okno dialogowe **Konfiguracja programu PC-FAX**.

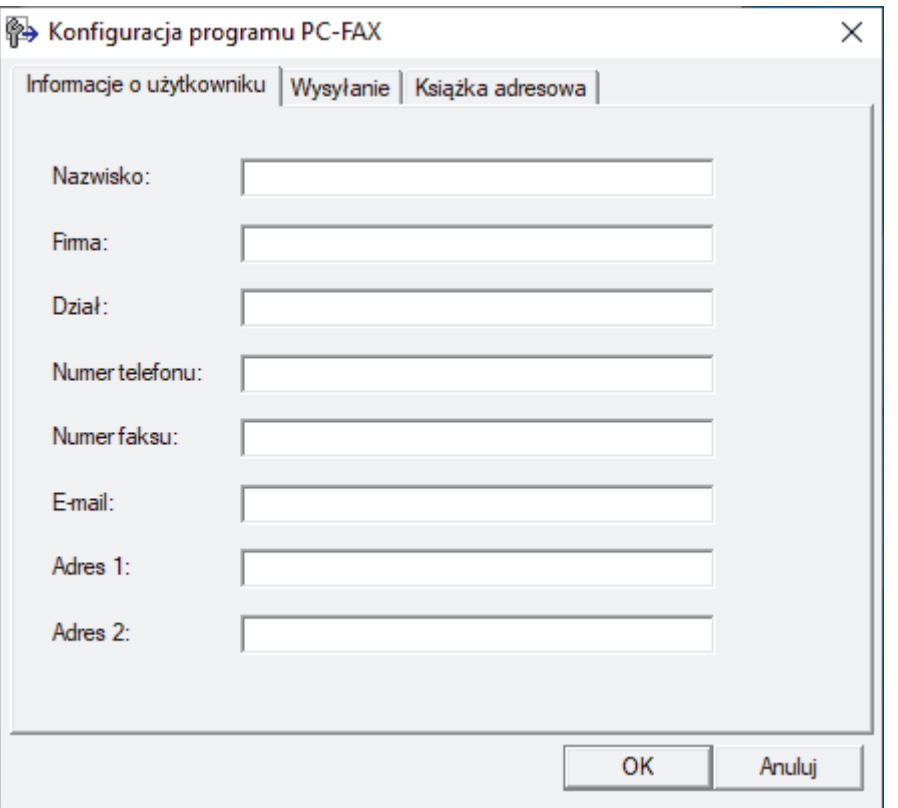

- 3. Wykonaj jedną z następujących czynności:
	- Kliknij kartę **Informacje o użytkowniku** i w odpowiednich polach wprowadź swoje dane użytkownika.

Każde konto Microsoft może posiadać własny dostosowany **Informacje o użytkowniku** ekran z niestandardowymi nagłówkami i stronami.

- Kliknij kartę **Wysyłanie**, a następnie wpisz numer niezbędny do wyjścia na linię zewnętrzną (jeśli to konieczne) w polu **Dostęp do linii zewnętrznej**. Zaznacz pole wyboru **Dołącz nagłówek**, aby uwzględnić informacje nagłówka.
- Kliknij kartę **Książka adresowa**, a następnie wybierz z listy rozwijanej **Wybierz książkę adresową** książkę adresową, która ma zostać użyta przez aplikację PC-FAX.
- 4. Kliknij przycisk **OK**.

 **Powiązane informacje**

• [Omówienie programu PC-FAX \(Windows\)](#page-276-0)

<span id="page-278-0"></span> [Strona główna](#page-1-0) > [Faks](#page-203-0) > [PC-FAX](#page-274-0) > [PC-Fax dla systemu Windows](#page-275-0) > [Omówienie programu PC-FAX](#page-276-0) [\(Windows\)](#page-276-0) > Skonfiguruj książkę adresową PC-Fax (Windows)

# **Skonfiguruj książkę adresową PC-Fax (Windows)**

Dodawaj, edytuj i usuwaj członków i grupy, aby dostosować **Książka adresowa**.

- [Dodawanie osób do książki adresowej PC-FAX \(Windows\)](#page-279-0)
- [Tworzenie grupy w książce adresowej PC-FAX \(Windows\)](#page-280-0)
- [Edycja członków lub informacji o grupie w książce adresowej PC-FAX \(Windows\)](#page-281-0)
- [Usuwanie osób lub grup z książki adresowej PC-FAX \(Windows\)](#page-282-0)
- [Eksportowanie książki adresowej PC-FAX \(Windows\)](#page-283-0)
- [Importowanie informacji do książki adresowej PC-FAX \(Windows\)](#page-285-0)

<span id="page-279-0"></span> [Strona główna](#page-1-0) > [Faks](#page-203-0) > [PC-FAX](#page-274-0) > [PC-Fax dla systemu Windows](#page-275-0) > [Omówienie programu PC-FAX](#page-276-0) [\(Windows\)](#page-276-0) > [Skonfiguruj książkę adresową PC-Fax \(Windows\)](#page-278-0) > Dodawanie osób do książki adresowej PC-FAX (Windows)

# **Dodawanie osób do książki adresowej PC-FAX (Windows)**

Dodaj nowe osoby i informacje o ich faksie do książki adresowej PC-Fax, jeśli chcesz wysyłać faks za pomocą oprogramowania PC-Fax firmy Brother.

- 1. Uruchom (**Brother Utilities**), a następnie kliknij listę rozwijaną i wybierz z niej nazwę posiadanego modelu (jeśli nie jest jeszcze zaznaczona).
- 2. Kliknij przycisk **PC-FAX** na lewym pasku nawigacji, a następnie kliknij opcję **Książka adresowa (Send)**. Wyświetlone zostanie okno dialogowe **Książka adresowa**.

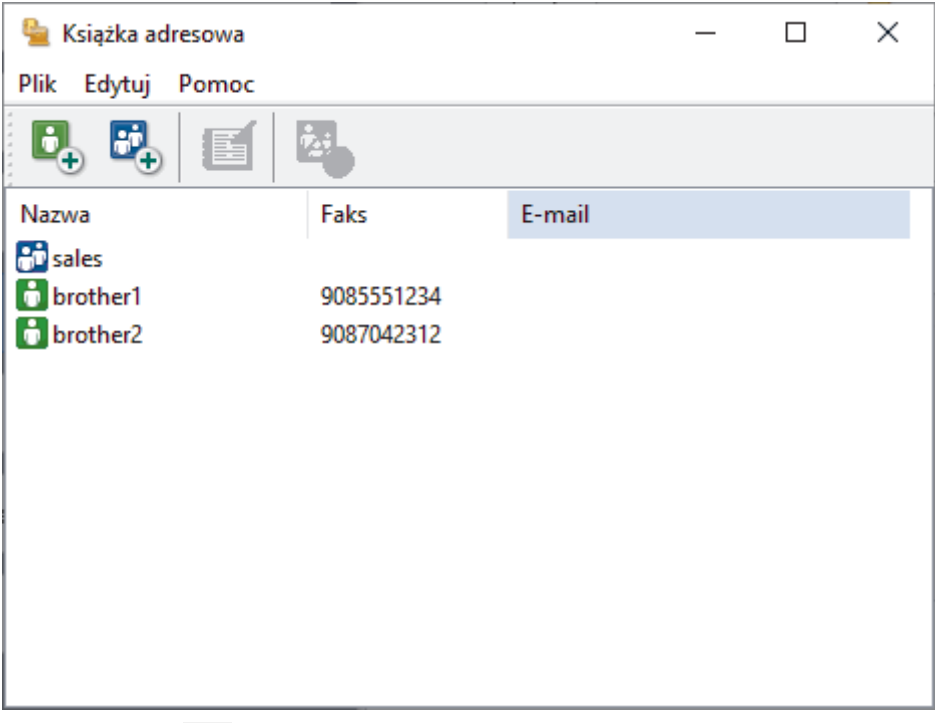

3. Kliknij przycisk  $\mathbf{G}_{\perp}$ .

Wyświetlone zostanie okno dialogowe **Członek książki adresowej — ustawienia**.

- 4. Wpisz informacje o członku w odpowiednich polach. Wymagane jest jedynie pole **Nazwisko**.
- 5. Kliknij przycisk **OK**.

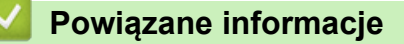

<span id="page-280-0"></span> [Strona główna](#page-1-0) > [Faks](#page-203-0) > [PC-FAX](#page-274-0) > [PC-Fax dla systemu Windows](#page-275-0) > [Omówienie programu PC-FAX](#page-276-0) [\(Windows\)](#page-276-0) > [Skonfiguruj książkę adresową PC-Fax \(Windows\)](#page-278-0) > Tworzenie grupy w książce adresowej PC-FAX (Windows)

# **Tworzenie grupy w książce adresowej PC-FAX (Windows)**

Utwórz grupę, aby móc rozsyłać ten sam faks z aplikacji PC-FAX jednocześnie do wielu odbiorców.

- 1. Uruchom (**Brother Utilities**), a następnie kliknij listę rozwijaną i wybierz z niej nazwę posiadanego modelu (jeśli nie jest jeszcze zaznaczona).
- 2. Kliknij przycisk **PC-FAX** na lewym pasku nawigacji, a następnie kliknij opcję **Książka adresowa (Send)**. Wyświetlone zostanie okno dialogowe **Książka adresowa**.

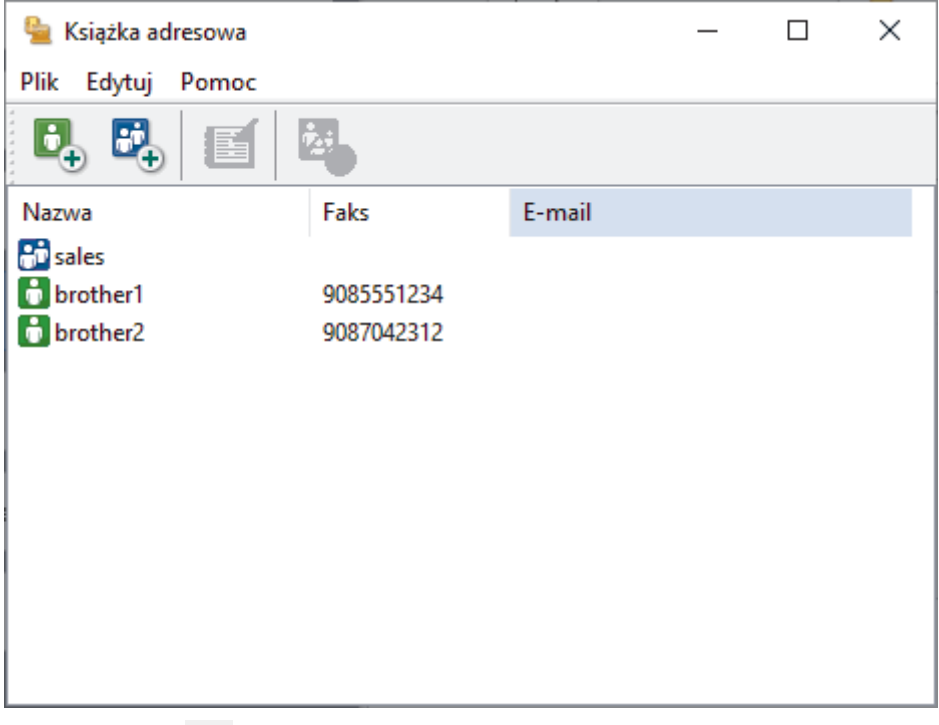

3. Kliknij przycisk  $\mathbb{E}$ .

Wyświetlone zostanie okno dialogowe **Grupa książki adresowej — ustawienia**.

- 4. Wprowadź nazwę nowej grupy w polu **Nazwa grupy**.
- 5. W polu **Dostępne nazwy** zaznacz każde nazwisko, które ma być dodane do grupy, a następnie kliknij **Dodaj >>**.

Osoby dodane do grupy wyświetlane są w polu **Członkowie grupy**.

6. Po zakończeniu kliknij przycisk **OK**.

Każda grupa może zawierać maksymalnie 50 członków.

### **Powiązane informacje**

<span id="page-281-0"></span> [Strona główna](#page-1-0) > [Faks](#page-203-0) > [PC-FAX](#page-274-0) > [PC-Fax dla systemu Windows](#page-275-0) > [Omówienie programu PC-FAX](#page-276-0) [\(Windows\)](#page-276-0) > [Skonfiguruj książkę adresową PC-Fax \(Windows\)](#page-278-0) > Edycja członków lub informacji o grupie w książce adresowej PC-FAX (Windows)

# **Edycja członków lub informacji o grupie w książce adresowej PC-FAX (Windows)**

- 1. Uruchom (**Brother Utilities**), a następnie kliknij listę rozwijaną i wybierz z niej nazwę posiadanego modelu (jeśli nie jest jeszcze zaznaczona).
- 2. Kliknij przycisk **PC-FAX** na lewym pasku nawigacji, a następnie kliknij opcję **Książka adresowa (Send)**. Wyświetlone zostanie okno dialogowe **Książka adresowa**.

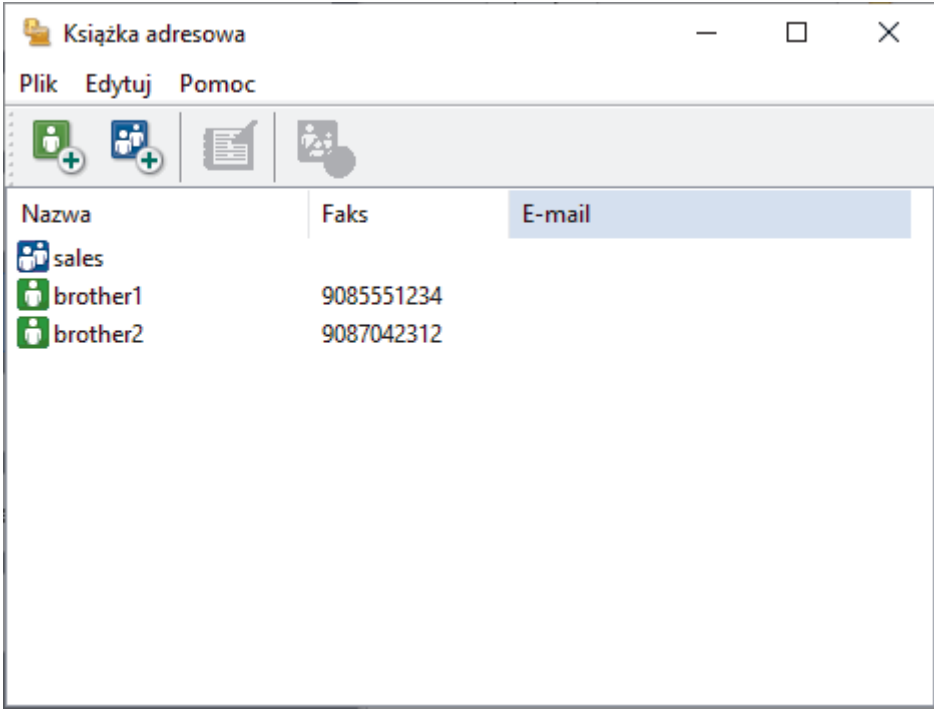

- 3. Wybierz członka lub grupę, którą chcesz edytować.
- 4. Kliknij przycisk (**Właściwości**).
- 5. Zmień informacje o członku lub grupie.
- 6. Kliknij przycisk **OK**.

### **Powiązane informacje**

<span id="page-282-0"></span> [Strona główna](#page-1-0) > [Faks](#page-203-0) > [PC-FAX](#page-274-0) > [PC-Fax dla systemu Windows](#page-275-0) > [Omówienie programu PC-FAX](#page-276-0) [\(Windows\)](#page-276-0) > [Skonfiguruj książkę adresową PC-Fax \(Windows\)](#page-278-0) > Usuwanie osób lub grup z książki adresowej PC-FAX (Windows)

# **Usuwanie osób lub grup z książki adresowej PC-FAX (Windows)**

- 1. Uruchom (**Brother Utilities**), a następnie kliknij listę rozwijaną i wybierz z niej nazwę posiadanego modelu (jeśli nie jest jeszcze zaznaczona).
- 2. Kliknij przycisk **PC-FAX** na lewym pasku nawigacji, a następnie kliknij opcję **Książka adresowa (Send)**. Wyświetlone zostanie okno dialogowe **Książka adresowa**.

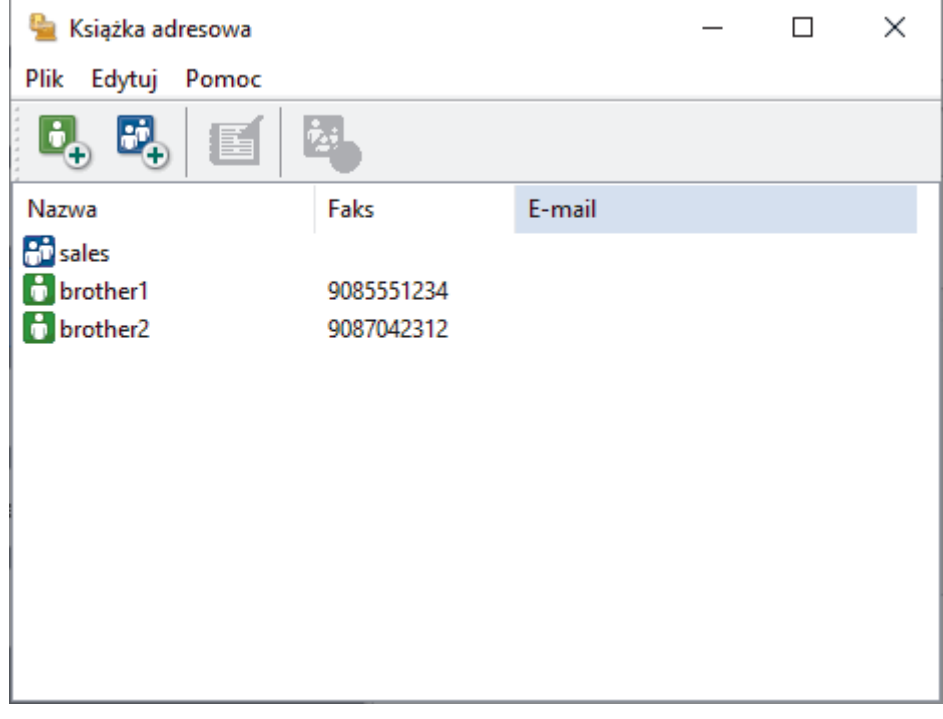

- 3. Wybierz członka lub grupę, którą chcesz usunąć.
- 4. Kliknij przycisk (**Usuń**).
- 5. Po wyświetleniu okna dialogowego z potwierdzeniem kliknij przycisk **OK**.

### **Powiązane informacje**

<span id="page-283-0"></span> [Strona główna](#page-1-0) > [Faks](#page-203-0) > [PC-FAX](#page-274-0) > [PC-Fax dla systemu Windows](#page-275-0) > [Omówienie programu PC-FAX](#page-276-0) [\(Windows\)](#page-276-0) > [Skonfiguruj książkę adresową PC-Fax \(Windows\)](#page-278-0) > Eksportowanie książki adresowej PC-FAX (Windows)

# **Eksportowanie książki adresowej PC-FAX (Windows)**

Książkę adresową możesz wyeksportować do pliku tekstowego ASCII (\*.csv) lub formatu a vCard (wizytówka elektroniczna) i zapisać na komputerze.

Nie można eksportować ustawień grupy podczas eksportu danych **Książka adresowa**.

- 1. Uruchom (**Brother Utilities**), a następnie kliknij listę rozwijaną i wybierz z niej nazwę posiadanego modelu (jeśli nie jest jeszcze zaznaczona).
- 2. Kliknij przycisk **PC-FAX** na lewym pasku nawigacji, a następnie kliknij opcję **Książka adresowa (Send)**. Wyświetlone zostanie okno dialogowe **Książka adresowa**.

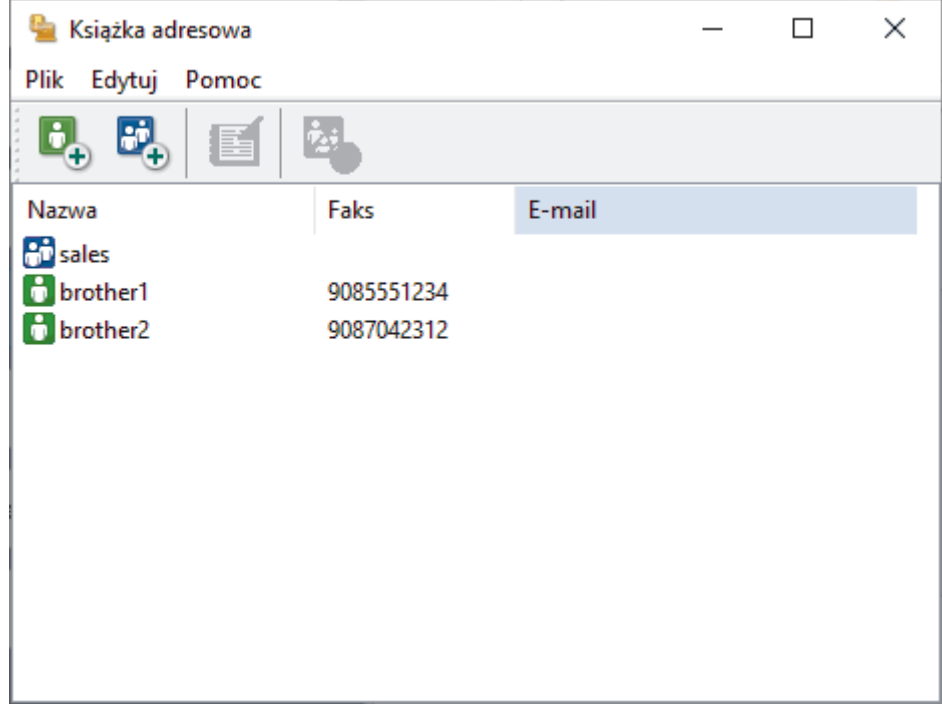

- 3. Kliknij **Plik** > **Eksportuj**.
- 4. Wybierz jedną z następujących opcji:
	- **Tekst**

Wyświetlone zostanie okno dialogowe **Wybierz elementy**. Przejdź do następnego kroku.

• **vCard**

Przed wybraniem tej opcji należy wybrać z książki adresowej członka, który zostanie wyeksportowany. Wyszukaj folder, w którym chcesz zapisać plik vCard, wpisz jego nazwę w polu **Nazwa pliku**, a

następnie kliknij przycisk **Zapisz**.

5. W polu **Dostępne elementy** wybierz dane, które chcesz wyeksportować, a następnie kliknij **Dodaj >>**.

Wybierz i dodaj elementy w takiej kolejności, w jakiej mają się znaleźć na liście.

- 6. W przypadku eksportu do pliku ASCII w sekcji **Znak dzielenia** wybierz opcję **Tabulator** lub **Przecinek**, aby rozdzielić pola danych.
- 7. Kliknij przycisk **OK**.
- 8. Wyszukaj folder na komputerze, w którym chcesz zapisać dane, wpisz nazwę pliku, a następnie kliknij przycisk **Zapisz**.

# **Powiązane informacje**

<span id="page-285-0"></span> [Strona główna](#page-1-0) > [Faks](#page-203-0) > [PC-FAX](#page-274-0) > [PC-Fax dla systemu Windows](#page-275-0) > [Omówienie programu PC-FAX](#page-276-0) [\(Windows\)](#page-276-0) > [Skonfiguruj książkę adresową PC-Fax \(Windows\)](#page-278-0) > Importowanie informacji do książki adresowej PC-FAX (Windows)

# **Importowanie informacji do książki adresowej PC-FAX (Windows)**

Do książki adresowej można importować pliki tekstowe (\*.csv) lub vCards (elektroniczne wizytówki).

- 1. Uruchom **(a E** (Brother Utilities), a następnie kliknij listę rozwijaną i wybierz z niej nazwę posiadanego modelu (jeśli nie jest jeszcze zaznaczona).
- 2. Kliknij przycisk **PC-FAX** na lewym pasku nawigacji, a następnie kliknij opcję **Książka adresowa (Send)**. Wyświetlone zostanie okno dialogowe **Książka adresowa**.

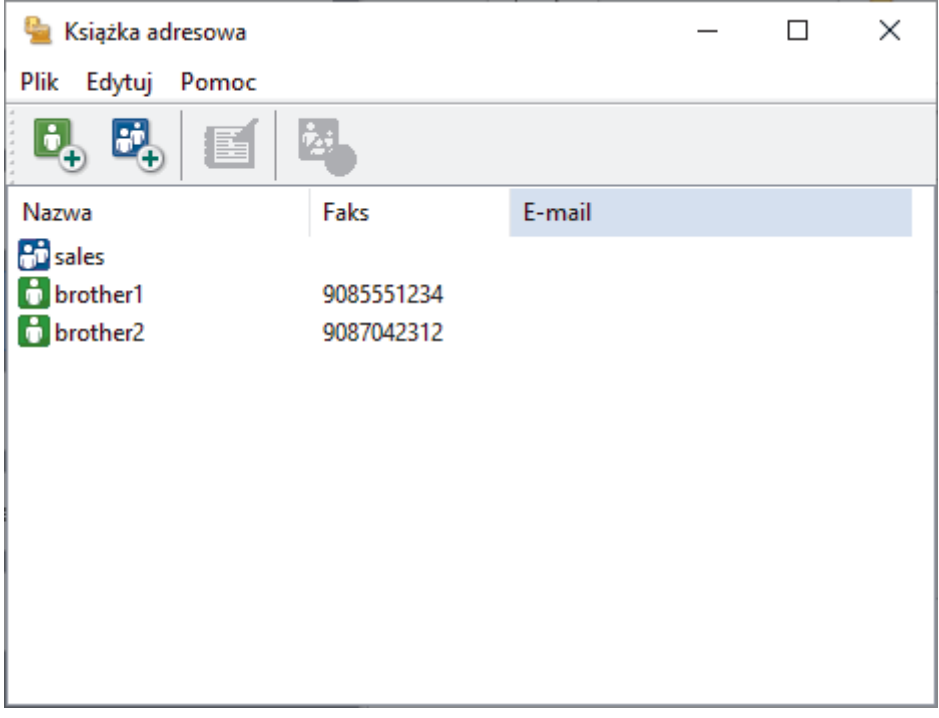

- 3. Kliknij **Plik** > **Importuj**.
- 4. Wybierz jedną z następujących opcji:
	- **Tekst**
		- Wyświetlone zostanie okno dialogowe **Wybierz elementy**. Przejdź do kroku 5.
	- **vCard**

Przejdź do kroku 8.

5. W polu **Dostępne elementy** wybierz dane, które chcesz importować, a następnie kliknij przycisk **Dodaj >>**.

Pola z listy **Dostępne elementy** należy zaznaczać i dodawać w takiej samej kolejności, w jakiej mają się znaleźć na liście w pliku tekstowym importu.

- 6. W przypadku importowania pliku ASCII w ustawieniu **Znak dzielenia** wybierz opcję **Tabulator** lub **Przecinek**, aby rozdzielić pola danych.
- 7. Kliknij przycisk **OK**.
- 8. Wyszukaj folder, w którym chcesz zaimportować dane, wpisz nazwę pliku, a następnie kliknij przycisk **Otwórz**.

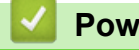

 **Powiązane informacje**

<span id="page-286-0"></span> [Strona główna](#page-1-0) > [Faks](#page-203-0) > [PC-FAX](#page-274-0) > [PC-Fax dla systemu Windows](#page-275-0) > Wysyłanie faksu za pomocą programu PC-FAX (Windows)

# **Wysyłanie faksu za pomocą programu PC-FAX (Windows)**

Program PC-FAX obsługuje jedynie faksy monochromatyczne. Monochromatyczny faks zostanie wysłany nawet, jeśli oryginalne dane są kolorowe i odbiorcze urządzenie faksu obsługuje faksy kolorowe.

- 1. Utwórz plik w dowolnej aplikacji na komputerze.
- 2. Wybierz polecenie drukowania w aplikacji.
- 3. Wybierz **Brother PC-FAX** jako drukarkę, a następnie ukończ operację drukowania.

Wyświetlone zostanie okno dialogowe **Program Brother PC-FAX**.

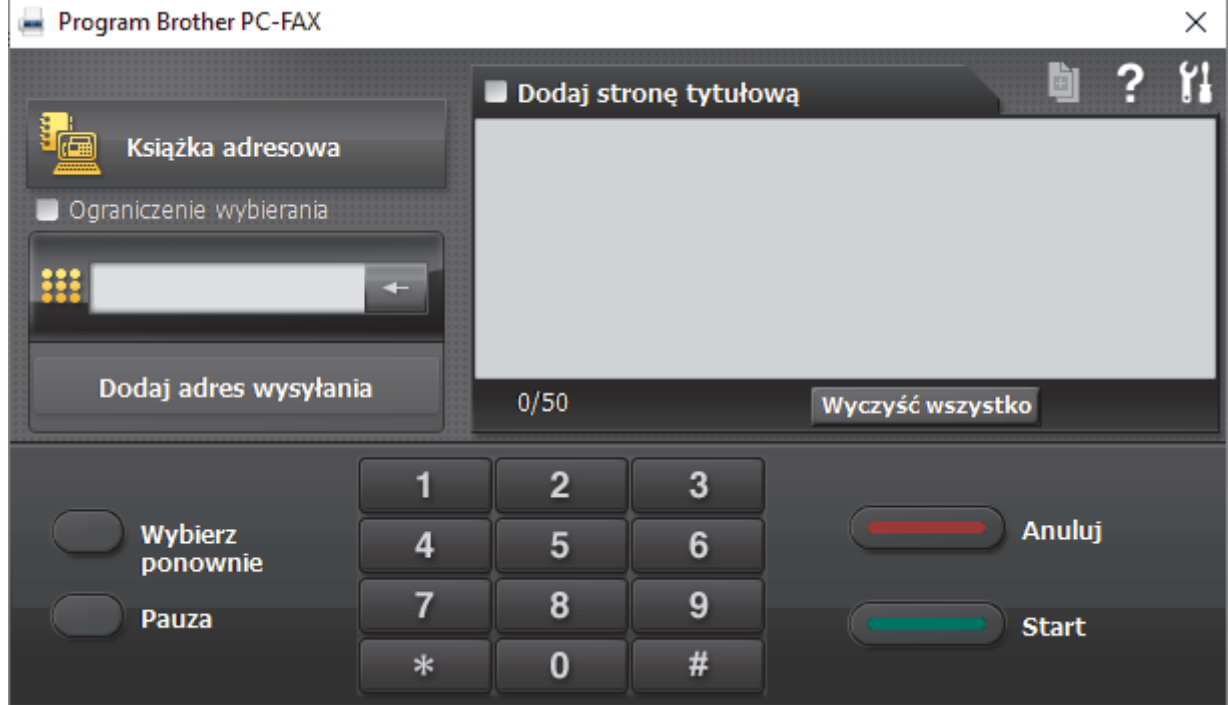

- 4. Wpisz numer faksu, korzystając z jednej z następujących metod:
	- Wpisz numer klikając cyfry na klawiaturze telefonicznej, a następnie kliknij **Dodaj adres wysyłania**.

W przypadku zaznaczenia pola wyboru **Ograniczenie wybierania** zostanie wyświetlone okno dialogowe z potwierdzeniem, w którym należy ponownie wpisać numer faksu przy użyciu klawiatury. Funkcja ta zapobiega wysyłaniu faksu pod błędny numer.

• Kliknij przycisk **Książka adresowa**, a następnie wybierz osobę lub grupę z książki adresowej.

Jeśli się pomylisz, kliknij przycisk **Wyczyść wszystko**, aby usunąć wszystkie wpisy.

- 5. Aby dołączyć stronę tytułową, zaznacz pole **Dodaj stronę tytułową**. Aby utworzyć lub edytować stronę tytułową, możesz także kliknąć przycisk i
- 6. Kliknij przycisk **Start**, aby wysłać faks.
	- Aby anulować faks, kliknij przycisk **Anuluj**.
	- Aby wybrać numer ponownie, kliknij **Wybierz ponownie**, aby wyświetlić ostatnie pięć numerów faksu, wybierz jeden z nich, a następnie kliknij **Start**.

### **Powiązane informacje**

• [PC-Fax dla systemu Windows](#page-275-0)

<span id="page-287-0"></span> [Strona główna](#page-1-0) > [Faks](#page-203-0) > [PC-FAX](#page-274-0) > [PC-Fax dla systemu Windows](#page-275-0) > Odbieranie faksów na komputerze (Windows)

# **Odbieranie faksów na komputerze (Windows)**

Używaj oprogramowania Brother PC-FAX do odbierania faksów na komputerze, przeglądania ich i drukowania tylko tych, które są potrzebne.

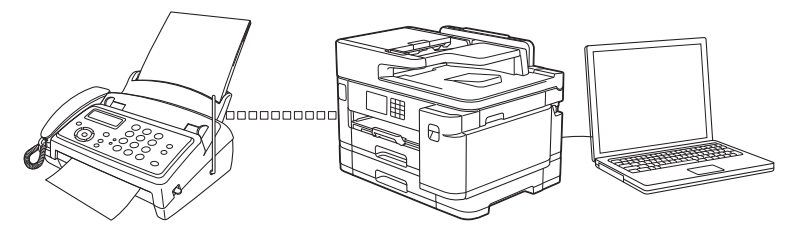

• [Odbieranie faksów za pomocą funkcji odbierania programu PC-FAX \(Windows\)](#page-288-0)
<span id="page-288-0"></span> [Strona główna](#page-1-0) > [Faks](#page-203-0) > [PC-FAX](#page-274-0) > [PC-Fax dla systemu Windows](#page-275-0) > [Odbieranie faksów na komputerze](#page-287-0) [\(Windows\)](#page-287-0) > Odbieranie faksów za pomocą funkcji odbierania programu PC-FAX (Windows)

## **Odbieranie faksów za pomocą funkcji odbierania programu PC-FAX (Windows)**

Oprogramowanie Brother PC-FAX Receive umożliwia wyświetlanie i zapisywanie faksów na komputerze. Jest ono automatycznie instalowane podczas instalacji oprogramowania oraz sterowników urządzenia i współpracuje z urządzeniami lokalnymi lub podłączonymi do sieci.

Funkcja odbierania programu PC-Fax obsługuje jedynie faksy monochromatyczne. Po odebraniu faksu kolorowego urządzenie wydrukuje faks kolorowy na urządzeniu, ale nie wyśle faksu do komputera.

Jeśli komputer zostanie wyłączony, urządzenie będzie kontynuowało odbieranie i zapisywanie faksów w pamięci urządzenia. Na wyświetlaczu LCD urządzenia pojawi się liczba otrzymanych i przechowywanych w pamięci faksów. Po uruchomieniu tej aplikacji oprogramowanie przeniesienie wszystkie odebrane faksy do komputera za jednym razem. Można włączyć funkcję Druk zapasowy, która umożliwia urządzeniu wydrukowanie kopii faksu przed przesłaniem go do komputera lub przed wyłączeniem komputera. Można skonfigurować ustawienia Druku zapasowego z poziomu urządzenia.

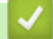

### **Powiązane informacje**

- [Odbieranie faksów na komputerze \(Windows\)](#page-287-0)
	- [Uruchamianie oprogramowania do odbierania faksów Brother PC-FAX na komputerze \(Windows\)](#page-289-0)
	- [Wyświetlanie odebranych wiadomości PC-FAX \(Windows\)](#page-292-0)

#### **Powiązane tematy:**

• [Użyj funkcji odbierania faksów na komputerze, aby przenieść odebrane faksy do komputera \(tylko](#page-237-0) [Windows\)](#page-237-0)

<span id="page-289-0"></span> [Strona główna](#page-1-0) > [Faks](#page-203-0) > [PC-FAX](#page-274-0) > [PC-Fax dla systemu Windows](#page-275-0) > [Odbieranie faksów na komputerze](#page-287-0) [\(Windows\)](#page-287-0) > [Odbieranie faksów za pomocą funkcji odbierania programu PC-FAX \(Windows\)](#page-288-0) > Uruchamianie oprogramowania do odbierania faksów Brother PC-FAX na komputerze (Windows)

## **Uruchamianie oprogramowania do odbierania faksów Brother PC-FAX na komputerze (Windows)**

Zalecamy zaznaczenie pola wyboru **Włącz PC-FAX Receive podczas rozpoczęcia pracy komputera**, tak aby oprogramowanie uruchamiało się automatycznie i mogło automatycznie przesyłać faksy po uruchomieniu komputera.

- 1. Uruchom (**Brother Utilities**), a następnie kliknij listę rozwijaną i wybierz z niej nazwę posiadanego modelu (jeśli nie jest jeszcze zaznaczona).
- 2. Kliknij przycisk **PC-FAX** na lewym pasku nawigacji, a następnie kliknij opcję **Otrzymaj**.
- 3. Potwierdź komunikat i kliknij przycisk **Tak**.

Wyświetlone zostanie okno **PC-FAX Receive (Odbieranie faksów PC-FAX)**. W obszarze powiadomień na pasku zadań komputera pojawi się ikona (**Odbieranie faksów PC-FAX**).

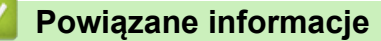

- [Odbieranie faksów za pomocą funkcji odbierania programu PC-FAX \(Windows\)](#page-288-0)
	- [Konfigurowanie komputera do odbioru faksów PC-FAX \(Windows\)](#page-290-0)
	- [Dodaj urządzenie do programu odbierania faksów PC-FAX \(Windows\)](#page-291-0)

<span id="page-290-0"></span> [Strona główna](#page-1-0) > [Faks](#page-203-0) > [PC-FAX](#page-274-0) > [PC-Fax dla systemu Windows](#page-275-0) > [Odbieranie faksów na komputerze](#page-287-0) [\(Windows\)](#page-287-0) > [Odbieranie faksów za pomocą funkcji odbierania programu PC-FAX \(Windows\)](#page-288-0) > [Uruchamianie](#page-289-0) [oprogramowania do odbierania faksów Brother PC-FAX na komputerze \(Windows\)](#page-289-0) > Konfigurowanie komputera do odbioru faksów PC-FAX (Windows)

## **Konfigurowanie komputera do odbioru faksów PC-FAX (Windows)**

1. Kliknij dwukrotnie ikonę **(bulg) (Odbieranie faksów PC-FAX**) w obszarze na pasku zadań w komputerze.

Wyświetlone zostanie okno **PC-FAX Receive (Odbieranie faksów PC-FAX)**.

- 2. Kliknij **Ustawienia**.
- 3. Skonfiguruj te opcje stosownie do potrzeb:

#### **Preferencje**

Skonfiguruj automatyczne uruchomienie programu odbierania faksów PC-FAX Receive w momencie uruchomienia systemu Windows.

#### **Zapisz**

Konfiguruj ścieżkę zapisu plików PC-FAX i wybierz format odbieranego dokumentu.

#### **Prześlij do**

Konfiguruj ścieżkę do serwera i wybierz opcję przesyłania automatycznego lub ręcznego (dostępne tylko dla administratorów).

#### **Urządzenie**

Wybierz urządzenie, na którym będą odbierane pliki PC-FAX.

#### **Zablokuj (dostępne tylko dla administratorów)**

Nie zezwalaj użytkownikom bez uprawnień administratora na konfigurację powyższych opcji ustawień.

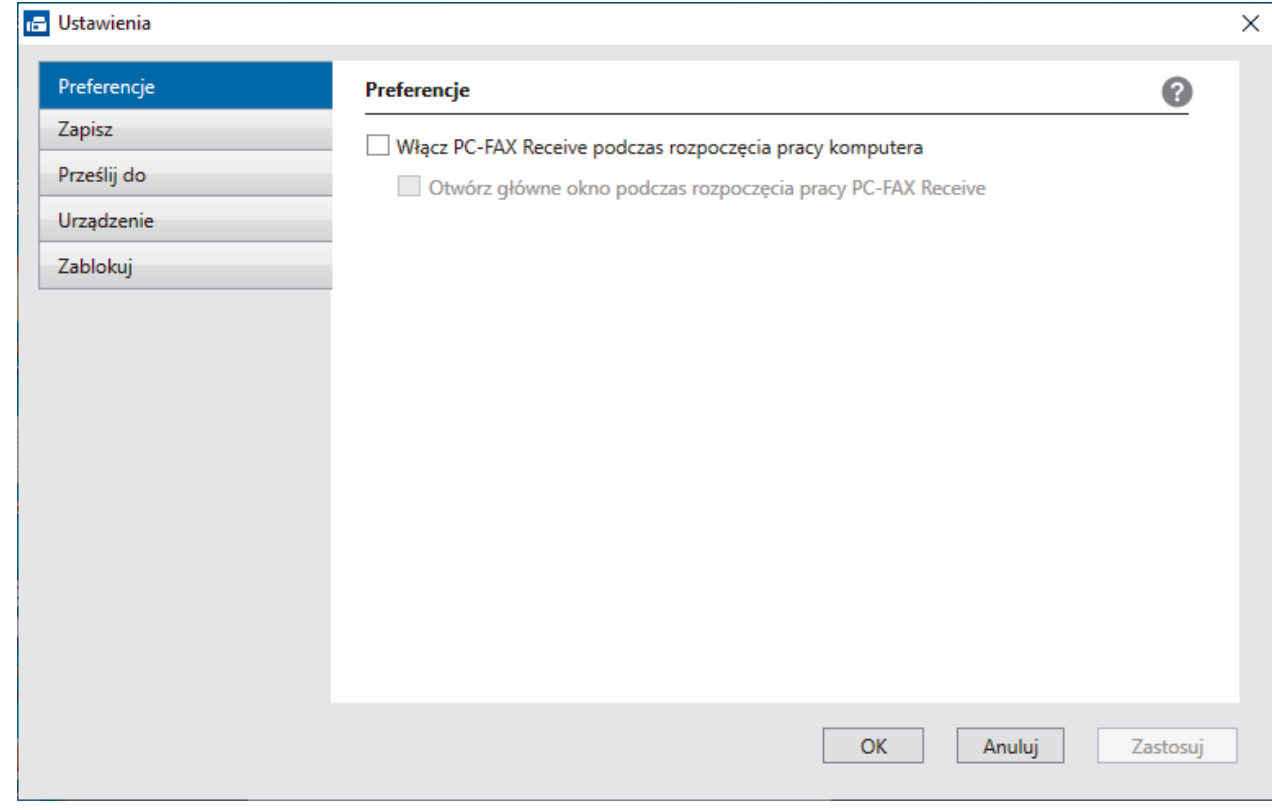

#### 4. Kliknij **OK**.

# **Powiązane informacje**

• [Uruchamianie oprogramowania do odbierania faksów Brother PC-FAX na komputerze \(Windows\)](#page-289-0)

<span id="page-291-0"></span> [Strona główna](#page-1-0) > [Faks](#page-203-0) > [PC-FAX](#page-274-0) > [PC-Fax dla systemu Windows](#page-275-0) > [Odbieranie faksów na komputerze](#page-287-0) [\(Windows\)](#page-287-0) > [Odbieranie faksów za pomocą funkcji odbierania programu PC-FAX \(Windows\)](#page-288-0) > [Uruchamianie](#page-289-0) [oprogramowania do odbierania faksów Brother PC-FAX na komputerze \(Windows\)](#page-289-0) > Dodaj urządzenie do programu odbierania faksów PC-FAX (Windows)

# **Dodaj urządzenie do programu odbierania faksów PC-FAX (Windows)**

W przypadku zainstalowania urządzenia zgodnie z instrukcjami dla użytkownika sieciowego urządzenie powinno być już skonfigurowane do pracy w sieci.

1. Kliknij dwukrotnie ikonę (**Odbieranie faksów PC-FAX**) w obszarze na pasku zadań w komputerze.

Wyświetlone zostanie okno **PC-FAX Receive (Odbieranie faksów PC-FAX)**.

- 2. Kliknij **Ustawienia**.
- 3. Kliknij **Urządzenie** > **Dodaj**.

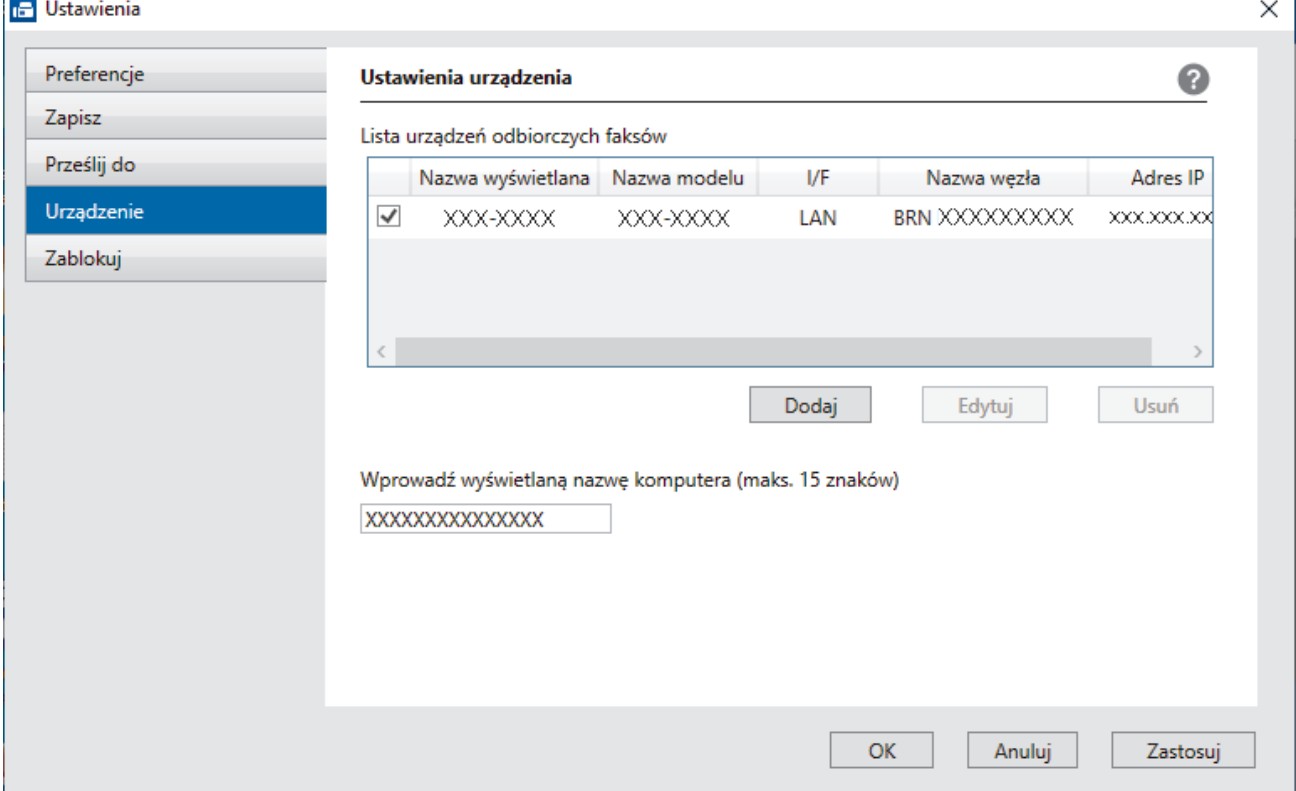

4. Wybierz odpowiednią metodę łączenia.

#### **Wybierz urządzenie z poniższej listy wyników automatycznego wyszukiwania.**

Zostanie wyświetlona lista podłączonych urządzeń. Wybierz żądane urządzenie. Kliknij **OK**.

#### **Określ urządzenie po adresie IP**

Wprowadź adres IP urządzenia w polu **Adres IP**, a następnie kliknij przycisk **OK**.

- 5. Aby zmienić nazwę komputera wyświetlaną na wyświetlaczu LCD urządzenia, wpisz nową nazwę w polu **Wprowadź wyświetlaną nazwę komputera (maks. 15 znaków)**.
- 6. Kliknij **OK**.

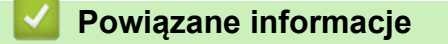

• [Uruchamianie oprogramowania do odbierania faksów Brother PC-FAX na komputerze \(Windows\)](#page-289-0)

<span id="page-292-0"></span> [Strona główna](#page-1-0) > [Faks](#page-203-0) > [PC-FAX](#page-274-0) > [PC-Fax dla systemu Windows](#page-275-0) > [Odbieranie faksów na komputerze](#page-287-0) [\(Windows\)](#page-287-0) > [Odbieranie faksów za pomocą funkcji odbierania programu PC-FAX \(Windows\)](#page-288-0) > Wyświetlanie odebranych wiadomości PC-FAX (Windows)

# **Wyświetlanie odebranych wiadomości PC-FAX (Windows)**

## **Status otrzymania**

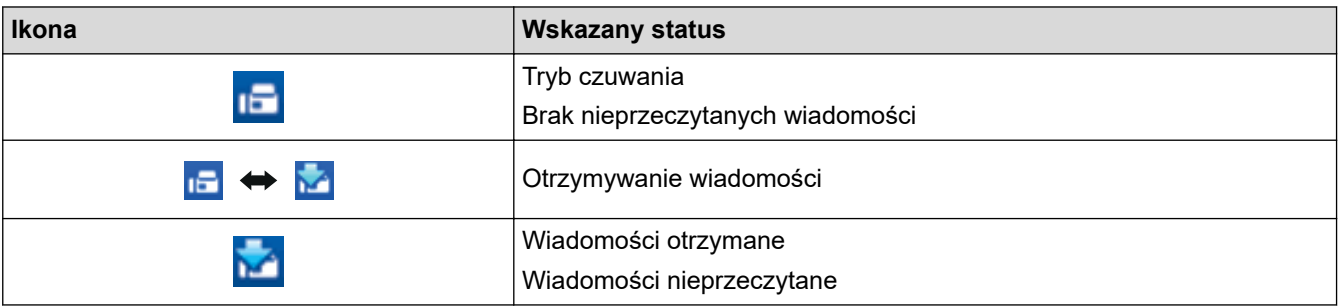

1. Kliknij dwukrotnie ikonę (**Odbieranie faksów PC-FAX**) w obszarze na pasku zadań w komputerze.

Wyświetlone zostanie okno **PC-FAX Receive (Odbieranie faksów PC-FAX)**.

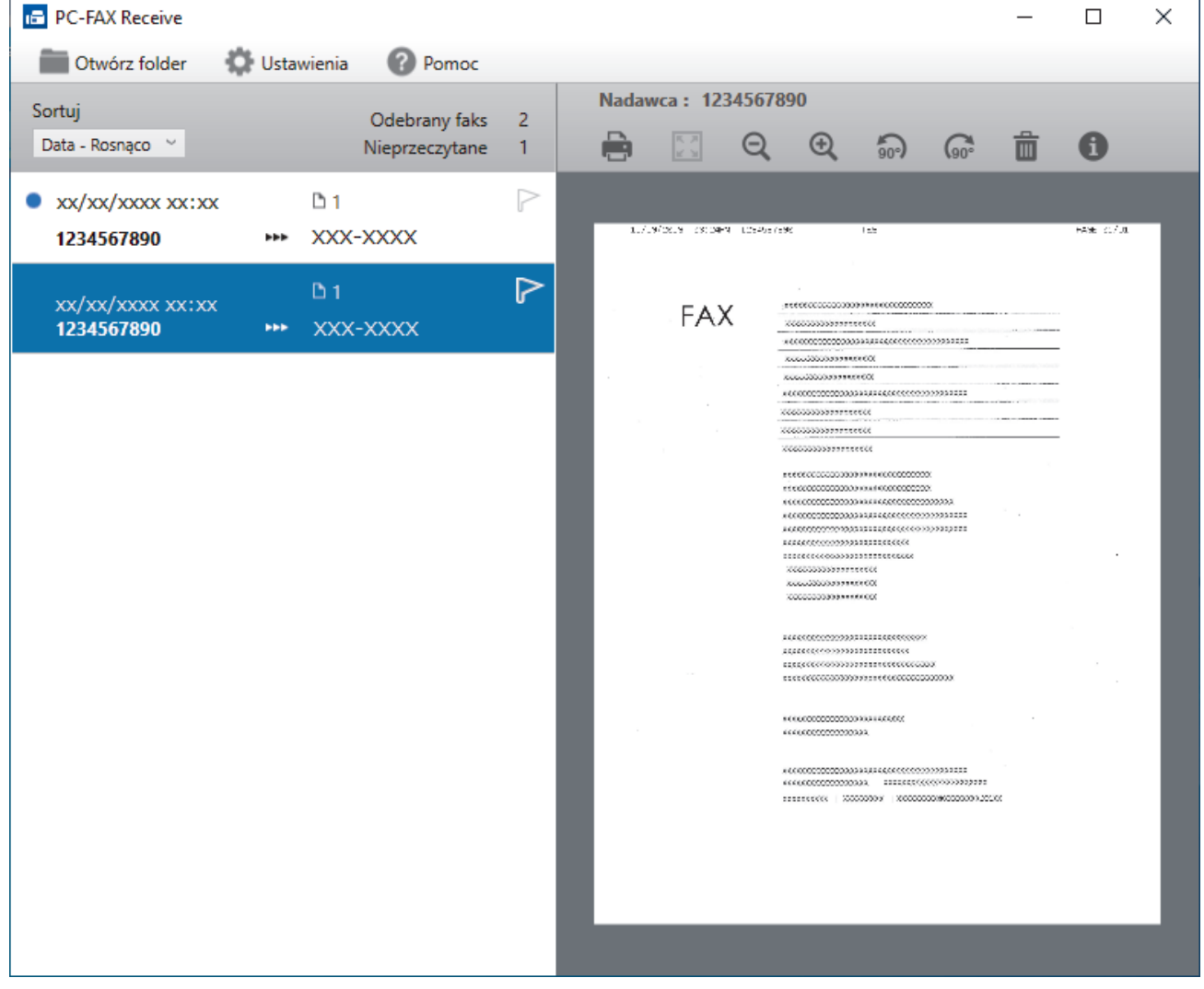

- 2. Kliknij faksy z listy, aby je wyświetlić.
- 3. Po zakończeniu zamknij okno.

Ø

Nawet po zamknięciu okna odbierania faksów PC-FAX Receive pozostaje aktywny, a ikona (**Odbieranie faksów PC-FAX**) pozostaje na pasku zadań w komputerze. Aby zamknąć PC-FAX Receive, kliknij ikonę na pasku zadań, a następnie kliknij **Zamknij**.

# **Powiązane informacje**

• [Odbieranie faksów za pomocą funkcji odbierania programu PC-FAX \(Windows\)](#page-288-0)

 [Strona główna](#page-1-0) > [Faks](#page-203-0) > [PC-FAX](#page-274-0) > PC-FAX dla Mac

# **PC-FAX dla Mac**

• [Wyślij faks przy użyciu funkcji AirPrint \(macOS\)](#page-467-0)

### <span id="page-295-0"></span> [Strona główna](#page-1-0) > Sieć

## **Sieć**

- [Obsługiwane podstawowe funkcje sieciowe](#page-296-0)
- [Konfiguracja ustawień sieciowych](#page-297-0)
- [Ustawienia sieci bezprzewodowej](#page-299-0)
- [Funkcje sieciowe](#page-323-0)

<span id="page-296-0"></span> [Strona główna](#page-1-0) > [Sieć](#page-295-0) > Obsługiwane podstawowe funkcje sieciowe

## **Obsługiwane podstawowe funkcje sieciowe**

Urządzenie obsługuje różne funkcje w zależności od systemu operacyjnego. W tabeli przedstawiono funkcje sieciowe i połączenia obsługiwane w poszczególnych systemach operacyjnych.

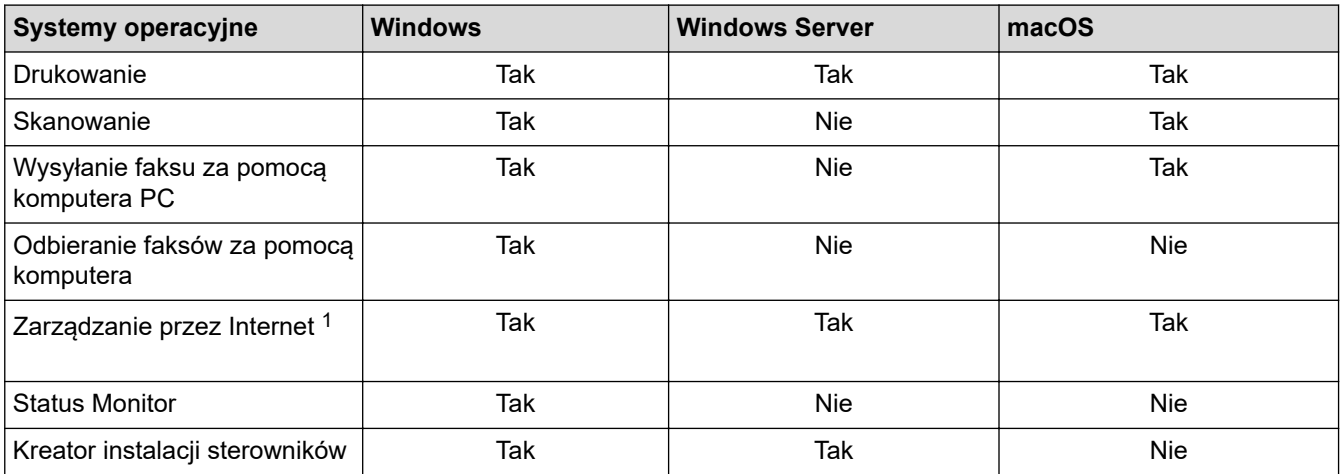

1 Domyślne hasło do zarządzania ustawieniami tego urządzenia znajduje się z tyłu urządzenia i jest oznaczone napisem "**Pwd**". Zalecamy niezwłoczną zmianę domyślnego hasła w celu ochrony urządzenia przed nieupoważnionym dostępem.

Podczas podłączania urządzenia do sieci zewnętrznej, np. do Internetu, upewnij się, że środowisko sieciowe jest chronione osobną zaporą lub innymi środkami, aby zapobiec wyciekowi informacji z powodu nieodpowiednich ustawień lub nieupoważnionego dostępu ze strony innych podmiotów o złych zamiarach.

### **Powiązane informacje**

• [Sieć](#page-295-0)

k

**Powiązane tematy:**

• [Ustawianie lub zmienianie hasła logowania do funkcji Zarządzanie przez interfejs webowy](#page-626-0)

<span id="page-297-0"></span> [Strona główna](#page-1-0) > [Sieć](#page-295-0) > Konfiguracja ustawień sieciowych

## **Konfiguracja ustawień sieciowych**

- [Konfiguracja ustawień sieci przy użyciu panelu sterowania](#page-298-0)
- [Zmiana ustawień urządzenia przy użyciu funkcji Zarządzanie przez interfejs webowy](#page-620-0)

<span id="page-298-0"></span> [Strona główna](#page-1-0) > [Sieć](#page-295-0) > [Konfiguracja ustawień sieciowych](#page-297-0) > Konfiguracja ustawień sieci przy użyciu panelu sterowania

## **Konfiguracja ustawień sieci przy użyciu panelu sterowania**

Aby skonfigurować urządzenie pod kątem własnej sieci, przejdź do panelu sterowania i użyj menu [Sieć].

- k • Aby uzyskać informacje na temat ustawień sieci, które można skonfigurować, korzystając z panelu sterowania >> Powiązane informacje: Tabele ustawień
	- Możesz także użyć narzędzi do zarządzania, takich jak Zarządzanie przez interfejs webowy, aby skonfigurować i zmienić ustawienia sieci urządzenia Brother.
- 1. Naciśnij  $\|\cdot\|$  [Ustawienia] > [Sieć].
- 2. Naciśnij ▲ lub ▼, aby wyświetlić opcję sieci, a następnie naciśnij ją. Powtarzaj ten krok do czasu uzyskania dostępu do menu, które chcesz skonfigurować, a następnie wykonaj instrukcje wyświetlane na ekranie dotykowym LCD.

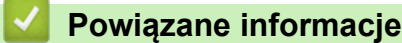

• [Konfiguracja ustawień sieciowych](#page-297-0)

### **Powiązane tematy:**

• [Tabele ustawień \(urządzenia z ekranem dotykowym 67,5 mm/87,6 mm\)](#page-600-0)

<span id="page-299-0"></span> [Strona główna](#page-1-0) > [Sieć](#page-295-0) > Ustawienia sieci bezprzewodowej

## **Ustawienia sieci bezprzewodowej**

- [Używanie sieci bezprzewodowej](#page-300-0)
- [Korzystanie z Wi-Fi Direct](#page-314-0)®
- [Włączanie/wyłączanie bezprzewodowej sieci LAN](#page-318-0)
- [Drukowanie Raportu WLAN](#page-319-0)

<span id="page-300-0"></span> [Strona główna](#page-1-0) > [Sieć](#page-295-0) > [Ustawienia sieci bezprzewodowej](#page-299-0) > Używanie sieci bezprzewodowej

- [Przed skonfigurowaniem urządzenia w sieci bezprzewodowej](#page-301-0)
- [Konfiguracja urządzenia do pracy w sieci bezprzewodowej przy użyciu Kreatora](#page-302-0) [konfiguracji z komputera](#page-302-0)
- [Konfiguracja urządzenia do pracy w sieci bezprzewodowej przy użyciu Kreatora](#page-303-0) [konfiguracji z poziomu urządzenia mobilnego](#page-303-0)
- [Konfiguracja urządzenia do pracy w sieci bezprzewodowej przy użyciu Kreatora](#page-304-0) [konfiguracji panelu sterowania urządzenia](#page-304-0)
- [Konfiguracja urządzenia do pracy w sieci bezprzewodowej przy użyciu metody](#page-306-0) [jednoprzyciskowej trybu Wi-Fi Protected Setup](#page-306-0)™ (WPS)
- [Konfiguracja urządzenia do pracy w sieci bezprzewodowej przy użyciu metody PIN trybu](#page-307-0) [Wi-Fi Protected Setup](#page-307-0)™ (WPS)
- [Konfiguracja urządzenia do pracy w sieci bezprzewodowej, gdy identyfikator SSID nie](#page-309-0) [jest nadawany](#page-309-0)
- [Konfigurowanie urządzenia do pracy w firmowej sieci bezprzewodowej](#page-311-0)

<span id="page-301-0"></span> [Strona główna](#page-1-0) > [Sieć](#page-295-0) > [Ustawienia sieci bezprzewodowej](#page-299-0) > [Używanie sieci bezprzewodowej](#page-300-0) > Przed skonfigurowaniem urządzenia w sieci bezprzewodowej

## **Przed skonfigurowaniem urządzenia w sieci bezprzewodowej**

Przed próbą skonfigurowania sieci bezprzewodowej należy sprawdzić poniższe elementy:

- W przypadku korzystania z korporacyjnej sieci bezprzewodowej należy uzyskać identyfikator użytkownika i hasło.
- Aby osiągnąć optymalne wyniki podczas codziennego drukowania dokumentów, urządzenie należy umieścić jak najbliżej punktu dostępowego/routera bezprzewodowej sieci LAN, przy jak najmniejszej liczbie przeszkód. Duże przedmioty oraz ściany znajdujące się pomiędzy obydwoma urządzeniami oraz zakłócenia wywołane przez inne urządzenia elektroniczne mogą mieć wpływ na szybkość transmisji danych dokumentów.

Ze względu na te czynniki sieć bezprzewodowa może nie być najlepszą metodą połączenia w przypadku niektórych typów dokumentów i aplikacji. W przypadku drukowania dużych plików, na przykład wielostronicowych dokumentów zawierających tekst i duże grafiki, należy rozważyć wybór przewodowej sieci Ethernet, która zapewnia szybszy transfer danych (tylko w przypadku obsługiwanych modeli), ewentualnie połączenia USB zapewniającego największą przepustowość.

- Mimo tego, że urządzenie może być używane zarówno w sieci przewodowej, jak i bezprzewodowej (tylko w przypadku obsługiwanych modeli), w danym czasie można korzystać tylko z jednej metody połączenia. Możliwe jest jednak nawiązanie jednoczesnego połączenia z siecią bezprzewodową i z siecią Wi-Fi Direct albo połączenia z siecią przewodową (tylko obsługiwane modele) i z siecią Wi-Fi Direct.
- Jeśli w okolicy jest dostępny sygnał, bezprzewodowa sieć LAN umożliwia swobodne wykonywanie połączeń LAN. Jednak jeśli ustawienia bezpieczeństwa nie zostaną prawidłowo skonfigurowane, sygnał może zostać przechwycony przez inne podmioty o złych zamiarach, co może doprowadzić do:
	- kradzieży danych osobowych lub informacji poufnych,
	- niewłaściwego przekazywania informacji do podmiotów podszywających się pod określone osoby,
	- rozpowszechniania transkrypcji przechwyconych rozmów.

Upewnij się, że znasz nazwę sieciową (SSID) swojego routera bezprzewodowego/punktu dostępu oraz klucz sieciowy (hasło). Jeśli nie możesz znaleźć tych informacji, skonsultuj się z producentem routera bezprzewodowego/punktu dostępu, administratorem systemu lub dostawcą Internetu. Brother nie jest w stanie udzielić tych informacji.

### **Powiązane informacje**

<span id="page-302-0"></span> [Strona główna](#page-1-0) > [Sieć](#page-295-0) > [Ustawienia sieci bezprzewodowej](#page-299-0) > [Używanie sieci](#page-300-0) [bezprzewodowej](#page-300-0) > Konfiguracja urządzenia do pracy w sieci bezprzewodowej przy użyciu Kreatora konfiguracji z komputera

## **Konfiguracja urządzenia do pracy w sieci bezprzewodowej przy użyciu Kreatora konfiguracji z komputera**

- 1. Wykonaj jedną z następujących czynności:
	- Windows
		- Pobierz instalatora ze strony **Pobieranie** swojego modelu w witrynie [support.brother.com](https://support.brother.com/g/b/midlink.aspx).
	- Mac
		- a. Pobierz instalatora ze strony **Pobieranie** swojego modelu w witrynie [support.brother.com](https://support.brother.com/g/b/midlink.aspx).
		- b. Uruchom instalatora, a następnie kliknij dwukrotnie ikonę **Start Here Mac**.
- 2. Postępuj zgodnie z instrukcjami wyświetlanymi na ekranie.
- 3. Wybierz opcję **Bezprzewodowe połączenie sieciowe (Wi-Fi)**, a następnie kliknij **Dalej**.
- 4. Postępuj zgodnie z instrukcjami wyświetlanymi na ekranie.

Zakończono wprowadzanie konfiguracji sieci bezprzewodowej.

### **Powiązane informacje**

<span id="page-303-0"></span> [Strona główna](#page-1-0) > [Sieć](#page-295-0) > [Ustawienia sieci bezprzewodowej](#page-299-0) > [Używanie sieci](#page-300-0) [bezprzewodowej](#page-300-0) > Konfiguracja urządzenia do pracy w sieci bezprzewodowej przy użyciu Kreatora konfiguracji z poziomu urządzenia mobilnego

## **Konfiguracja urządzenia do pracy w sieci bezprzewodowej przy użyciu Kreatora konfiguracji z poziomu urządzenia mobilnego**

- 1. Wykonaj jedną z następujących czynności:
	- Urządzenia z systemem Android™
		- Pobierz i zainstaluj program Brother Mobile Connect ze sklepu Google Play™.
	- W przypadku wszystkich obsługiwanych urządzeń z systemem iOS lub iPadOS, w tym iPhone, iPad i iPod touch

Pobierz i zainstaluj aplikację Brother Mobile Connect z serwisu App Store.

2. Uruchom aplikację Brother Mobile Connect i postępuj zgodnie z instrukcjami wyświetlanymi na ekranie, aby podłączyć swoje urządzenie mobilne do urządzenia Brother.

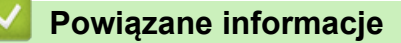

<span id="page-304-0"></span> [Strona główna](#page-1-0) > [Sieć](#page-295-0) > [Ustawienia sieci bezprzewodowej](#page-299-0) > [Używanie sieci](#page-300-0) [bezprzewodowej](#page-300-0) > Konfiguracja urządzenia do pracy w sieci bezprzewodowej przy użyciu Kreatora konfiguracji panelu sterowania urządzenia

## **Konfiguracja urządzenia do pracy w sieci bezprzewodowej przy użyciu Kreatora konfiguracji panelu sterowania urządzenia**

Przed rozpoczęciem konfiguracji urządzenia zalecamy zapisanie ustawień sieci bezprzewodowej. Te informacje będą potrzebne w trakcie konfiguracji.

1. Sprawdź i zanotuj bieżące ustawienia sieci bezprzewodowej komputera, z którym próbujesz nawiązać połączenie.

**Nazwa sieci (SSID)**

**Klucz sieciowy (hasło)**

Na przykład:

**Nazwa sieci (SSID)**

WITAJ

#### **Klucz sieciowy (hasło)**

12345

- Twój punkt dostępowy/router może obsługiwać użycie kilku kluczy WEP, ale urządzenie Brother obsługuje użycie wyłącznie pierwszego klucza WEP.
- Jeżeli potrzebujesz pomocy podczas konfiguracji i chcesz skontaktować się z działem obsługi klienta firmy Brother, przygotuj identyfikator SSID (Nazwę sieci) oraz Klucz sieciowy (Hasło). Nie mamy możliwości udzielenia pomocy w zlokalizowaniu tych informacji.
- Jeśli te informacje (nazwa SSID i klucz sieciowy) nie są znane, nie można kontynuować konfiguracji połączenia bezprzewodowego.

#### **Jak mogę znaleźć te informacje?**

- Sprawdź dokumentację dostarczoną z bezprzewodowym punktem dostępowym/routerem.
- Początkowym identyfikatorem SSID może być nazwa producenta lub nazwa modelu.
- Jeśli te dane zabezpieczeń nie są znane, należy skontaktować się z producentem routera, administratorem systemu lub dostawcą usług internetowych.
- 2. Naciśnij [Ustawienia] > [Sieć] > [WLAN (Wi-Fi)] > [Znajdź sieć Wi-Fi].
- 3. Po wyświetleniu komunikatu [Włączyć sieć WLAN?] naciśnij przycisk [Tak].
	- Zostanie uruchomiony kreator konfiguracji połączenia bezprzewodowego. Aby anulować, naciśnij [Nie].
- 4. Urządzenie wyszuka sieci bezprzewodowe i wyświetli listę dostępnych identyfikatorów SSID. Po wyświetleniu listy identyfikatorów SSID naciśnij A lub  $\nabla$ , aby wybrać żądany identyfikator SSID. Naciśnij [OK].
- 5. Wykonaj jedną z następujących czynności:
	- W przypadku korzystania z metody uwierzytelniania lub szyfrowania, która wymaga Klucza sieciowego, wprowadź Klucz sieciowy zapisany w pierwszym kroku, a następnie naciśnij [OK], aby zastosować ustawienia.
	- Jeśli używana jest metoda uwierzytelniania Otwarty system, a tryb szyfrowania to Brak, przejdź do nastepnego kroku.
- 6. Urządzenie rozpocznie próbę połączenia z wybranym urządzeniem bezprzewodowym.

Jeśli urządzenie bezprzewodowe zostanie pomyślnie połączone, na wyświetlaczu LCD pojawi się komunikat [Połączony].

Zakończono konfigurowanie sieci bezprzewodowej. Aby zainstalować sterowniki i oprogramowanie niezbędne do obsługi urządzenia, przejdź na stronę **Pobieranie** swojego modelu w witrynie [support.brother.com.](https://support.brother.com/g/b/midlink.aspx)

### **Powiązane informacje**

<span id="page-306-0"></span> [Strona główna](#page-1-0) > [Sieć](#page-295-0) > [Ustawienia sieci bezprzewodowej](#page-299-0) > [Używanie sieci](#page-300-0) [bezprzewodowej](#page-300-0) > Konfiguracja urządzenia do pracy w sieci bezprzewodowej przy użyciu metody jednoprzyciskowej trybu Wi-Fi Protected Setup™ (WPS)

# **Konfiguracja urządzenia do pracy w sieci bezprzewodowej przy użyciu metody jednoprzyciskowej trybu Wi-Fi Protected Setup™ (WPS)**

Jeśli bezprzewodowy punkt dostępowy/router obsługuje standard WPS (PBC), można użyć metody WPS z poziomu menu panelu sterowania urządzenia w celu konfiguracji ustawień sieci bezprzewodowej.

- 1. Naciśnij  $\| \cdot \|$  [Ustawienia] > [Sieć] > [WLAN (Wi-Fi)] > [Przycisk WPS/PBC].
- 2. Po wyświetleniu komunikatu [Włączyć sieć WLAN?] naciśnij przycisk [Tak].

Zostanie uruchomiony kreator konfiguracji połączenia bezprzewodowego. Aby anulować, naciśnij [Nie].

3. Gdy na ekranie dotykowym pojawi się monit o uruchomienie funkcji WPS, naciśnij przycisk WPS na bezprzewodowym punkcie dostępowym/routerze. Następnie naciśnij [OK] na urządzeniu. Urządzenie automatycznie podejmie próbę połączenia się z siecią bezprzewodową.

Jeśli urządzenie bezprzewodowe zostanie pomyślnie połączone, na wyświetlaczu LCD pojawi się komunikat [Połączony].

Zakończono konfigurowanie sieci bezprzewodowej. Aby zainstalować sterowniki i oprogramowanie niezbędne do obsługi urządzenia, przejdź na stronę **Pobieranie** swojego modelu w witrynie [support.brother.com.](https://support.brother.com/g/b/midlink.aspx)

### **Powiązane informacje**

<span id="page-307-0"></span> [Strona główna](#page-1-0) > [Sieć](#page-295-0) > [Ustawienia sieci bezprzewodowej](#page-299-0) > [Używanie sieci](#page-300-0) [bezprzewodowej](#page-300-0) > Konfiguracja urządzenia do pracy w sieci bezprzewodowej przy użyciu metody PIN trybu Wi-Fi Protected Setup™ (WPS)

# **Konfiguracja urządzenia do pracy w sieci bezprzewodowej przy użyciu metody PIN trybu Wi-Fi Protected Setup™ (WPS)**

Jeśli punkt dostępowy/router bezprzewodowej sieci LAN obsługuje tryb WPS, ustawienia sieci bezprzewodowej można skonfigurować, wykorzystując metodę osobistego numeru identyfikacyjnego (PIN).

Metoda PIN to jedna z metod połączenia opracowana przez organizację Wi-Fi Alliance®. Po wysłaniu kodu PIN utworzonego przez klienta (urządzenie użytkownika) do serwera Registrar (urządzenie zarządzające bezprzewodową siecią LAN) można skonfigurować ustawienia sieci bezprzewodowej i zabezpieczeń. Aby uzyskać dodatkowe informacje dotyczące sposobu uzyskania dostępu do trybu WPS, zapoznaj się z instrukcjami dołączonymi do bezprzewodowego punktu dostępowego/routera.

### **Typ A**

Połączenie, gdy punkt dostępowy/router bezprzewodowej sieci LAN (1) działa jako serwer Registrar.

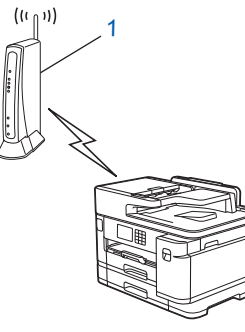

### **Typ B**

Połączenie, w którym inne urządzenie (2), np. komputer, służy jako serwer Registrar.

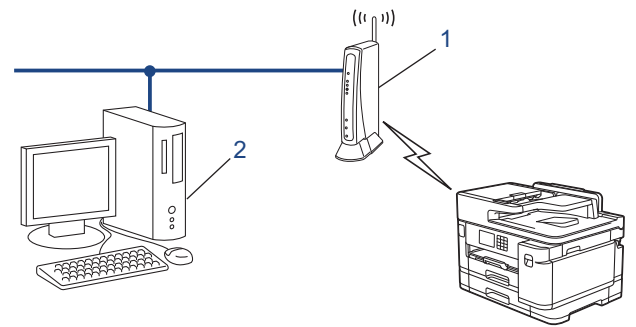

- 1. Naciśnij  $\|\cdot\|$  [Ustawienia] > [Sieć] > [WLAN (Wi-Fi)] > [WPS/kod PIN].
- 2. Po wyświetleniu komunikatu [Włączyć sieć WLAN?] naciśnij przycisk [Tak].

Zostanie uruchomiony kreator konfiguracji połączenia bezprzewodowego. Aby anulować, naciśnij [Nie].

- 3. Na wyświetlaczu LCD pojawi się ośmiocyfrowy kod PIN, a urządzenie rozpocznie wyszukiwanie punktu dostępowego/routera bezprzewodowej sieci LAN.
- 4. W komputerze podłączonym do sieci wpisz w pasku adresu przeglądarki adres IP urządzenia używanego jako Registrar. (Na przykład: http://192.168.1.2)
- 5. Przejdź do strony ustawień WPS, wprowadź kod PIN, a następnie postępuj zgodnie z instrukcjami wyświetlanymi na ekranie.
	- Funkcję serwera Registrar pełni zwykle punkt dostępowy/router bezprzewodowej sieci LAN.
	- Wygląd strony ustawień może się różnić zależnie od marki punktu dostępowego/routera bezprzewodowej sieci LAN. Aby uzyskać więcej informacji, zapoznaj się z instrukcjami dołączonymi do punktu dostępowego/routera bezprzewodowej sieci LAN.

Jeśli urządzenie bezprzewodowe zostanie pomyślnie połączone, na wyświetlaczu LCD pojawi się komunikat [Połączony].

#### **Jeśli funkcję serwera Registrar pełni komputer z systemem Windows 7, Windows 8.1 lub Windows 10, wykonaj następujące czynności:**

- 6. Wykonaj jedną z następujących czynności:
	- Windows 10

Kliknij > **System** > **Panel sterowania**. W grupie **Sprzęt i dźwięk** kliknij **Dodaj urządzenie**.

• Windows 8.1

Przesuń kursor myszy w prawy dolny narożnik pulpitu. Po wyświetleniu paska menu kliknij **Ustawienia** > **Panel sterowania** > **Sprzęt i dźwięk** > **Urządzenia i drukarki** > **Dodaj urządzenie**.

Windows 7

Kliknij przycisk **(Start)** > **Urządzenia i drukarki** > **Dodaj urządzenie**.

- Aby w roli serwera Registrar użyć komputera z systemem Windows 7, Windows 8.1 lub Windows 10, należy wcześniej zarejestrować go w sieci. Aby uzyskać więcej informacji, zapoznaj się z instrukcjami dołączonymi do punktu dostępowego/routera bezprzewodowej sieci LAN.
	- Aby w roli serwera Registrar użyć komputera z systemem Windows 7, Windows 8.1 lub Windows 10, można zainstalować sterownik drukarki po konfiguracji połączenia bezprzewodowego przez wykonanie instrukcji wyświetlanych na ekranie. Aby zainstalować sterowniki i oprogramowanie niezbędne do obsługi urządzenia, przejdź na stronę **Pobieranie** swojego modelu w witrynie [support.brother.com.](https://support.brother.com/g/b/midlink.aspx)
- 7. Wybierz posiadane urządzenie, a następnie kliknij przycisk **Dalej**.
- 8. Wprowadź kod PIN podany na wyświetlaczu LCD urządzenia, a następnie kliknij przycisk **Dalej**.
- 9. (Windows 7) Wybierz sieć, a następnie kliknij **Dalej**.
- 10. Kliknij przycisk **Zamknij**.

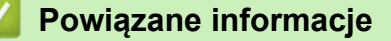

<span id="page-309-0"></span> [Strona główna](#page-1-0) > [Sieć](#page-295-0) > [Ustawienia sieci bezprzewodowej](#page-299-0) > [Używanie sieci](#page-300-0) [bezprzewodowej](#page-300-0) > Konfiguracja urządzenia do pracy w sieci bezprzewodowej, gdy identyfikator SSID nie jest nadawany

## **Konfiguracja urządzenia do pracy w sieci bezprzewodowej, gdy identyfikator SSID nie jest nadawany**

Przed rozpoczęciem konfiguracji urządzenia zalecamy zapisanie ustawień sieci bezprzewodowej. Te informacje będą potrzebne w trakcie konfiguracji.

1. Sprawdź i zapisz bieżące ustawienia sieci bezprzewodowej.

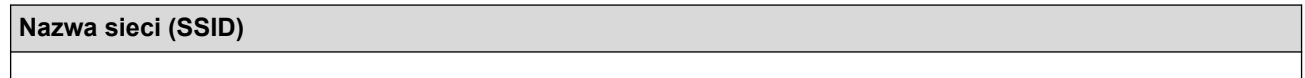

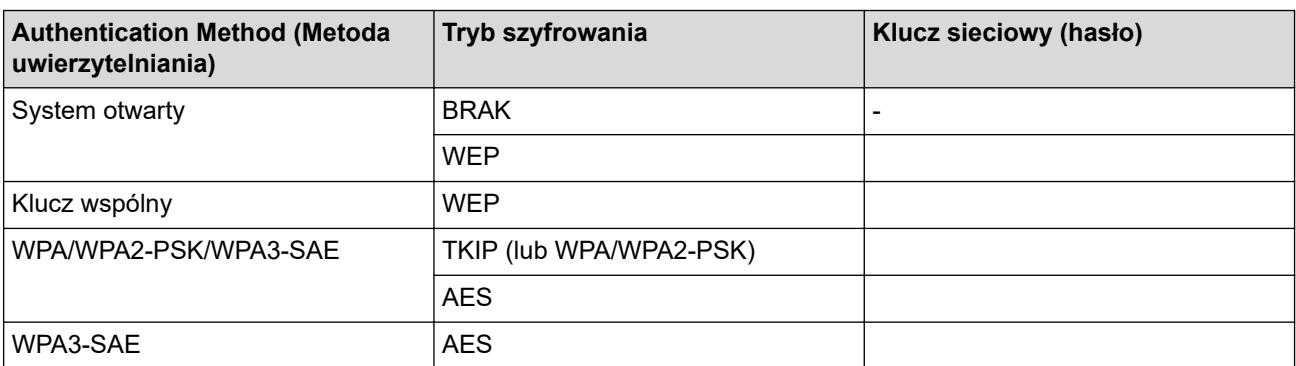

Na przykład:

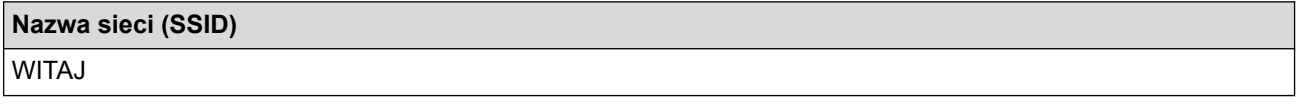

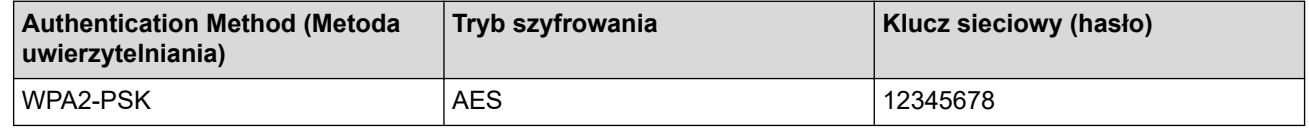

Jeśli router korzysta z szyfrowania WEP, wprowadź klucz używany jako pierwszy klucz WEP. To urządzenie firmy Brother obsługuje tylko pierwszy klucz WEP.

- 2. Naciśnij  $\|\cdot\|$  [Ustawienia] > [Sieć] > [WLAN (Wi-Fi)] > [Znajdź sieć Wi-Fi].
- 3. Po wyświetleniu komunikatu [Włączyć sieć WLAN?] naciśnij przycisk [Tak].

Zostanie uruchomiony kreator konfiguracji połączenia bezprzewodowego. Aby anulować, naciśnij [Nie].

- 4. Urządzenie wyszuka sieci bezprzewodowe i wyświetli listę dostępnych identyfikatorów SSID. Naciśnij A lub V, aby wyświetlić opcję [<Nowy SSID>], a następnie naciśnij ją.
- 5. Naciśnij przycisk [OK].

Ø

6. Wprowadź nazwę SSID, a następnie naciśnij [OK].

#### Więcej informacji o wprowadzaniu tekstu, >> Powiązane informacje

- 7. Naciśnii przycisk ▲ lub ▼, aby wybrać metode uwierzytelniania, a nastepnie naciśnii przycisk.
- 8. Wykonaj jedną z następujących czynności:
	- Jeśli została wybrana opcja [Otw. System], naciśnij przycisk [Brak] lub [WEP]. Jeśli została wybrana opcja [WEP] typu szyfrowania, wprowadź klucz WEP, a następnie naciśnij przycisk  $[OK].$
	- Jeśli została wybrana opcja [Shared key], wprowadź klucz WEP, a następnie naciśnij przycisk [OK].
	- Jeśli została wybrana opcja [WPA/WPA2-PSK/WPA3-SAE], naciśnij przycisk [TKIP+AES] lub [AES].

Wprowadź klucz WPA, a następnie naciśnij [OK].

• Jeśli została wybrana opcja [WPA3-SAE], naciśnij przycisk [AES].

Wprowadź klucz WPA, a następnie naciśnij [OK].

Ø • Więcej informacji o wprowadzaniu tekstu, odwiedź stronę uu *Powiązane informacje*

• To urządzenie firmy Brother obsługuje tylko pierwszy klucz WEP.

9. Urządzenie rozpocznie próbę połączenia z wybranym urządzeniem bezprzewodowym.

Jeśli urządzenie bezprzewodowe zostanie pomyślnie połączone, na wyświetlaczu LCD pojawi się komunikat [Połączony].

Zakończono konfigurowanie sieci bezprzewodowej. Aby zainstalować sterowniki i oprogramowanie niezbędne do obsługi urządzenia, przejdź na stronę **Pobieranie** swojego modelu w witrynie [support.brother.com.](https://support.brother.com/g/b/midlink.aspx)

### **Powiązane informacje**

• [Używanie sieci bezprzewodowej](#page-300-0)

- [Problemy z siecią urządzenia](#page-522-0)
- [Wprowadzanie tekstu w urządzeniu Brother](#page-26-0)

### <span id="page-311-0"></span> [Strona główna](#page-1-0) > [Sieć](#page-295-0) > [Ustawienia sieci bezprzewodowej](#page-299-0) > [Używanie sieci](#page-300-0) [bezprzewodowej](#page-300-0) > Konfigurowanie urządzenia do pracy w firmowej sieci bezprzewodowej

## **Konfigurowanie urządzenia do pracy w firmowej sieci bezprzewodowej**

Przed rozpoczęciem konfiguracji urządzenia zalecamy zapisanie ustawień sieci bezprzewodowej. Te informacje będą potrzebne w trakcie konfiguracji.

1. Sprawdź i zapisz bieżące ustawienia sieci bezprzewodowej.

#### **Nazwa sieci (SSID)**

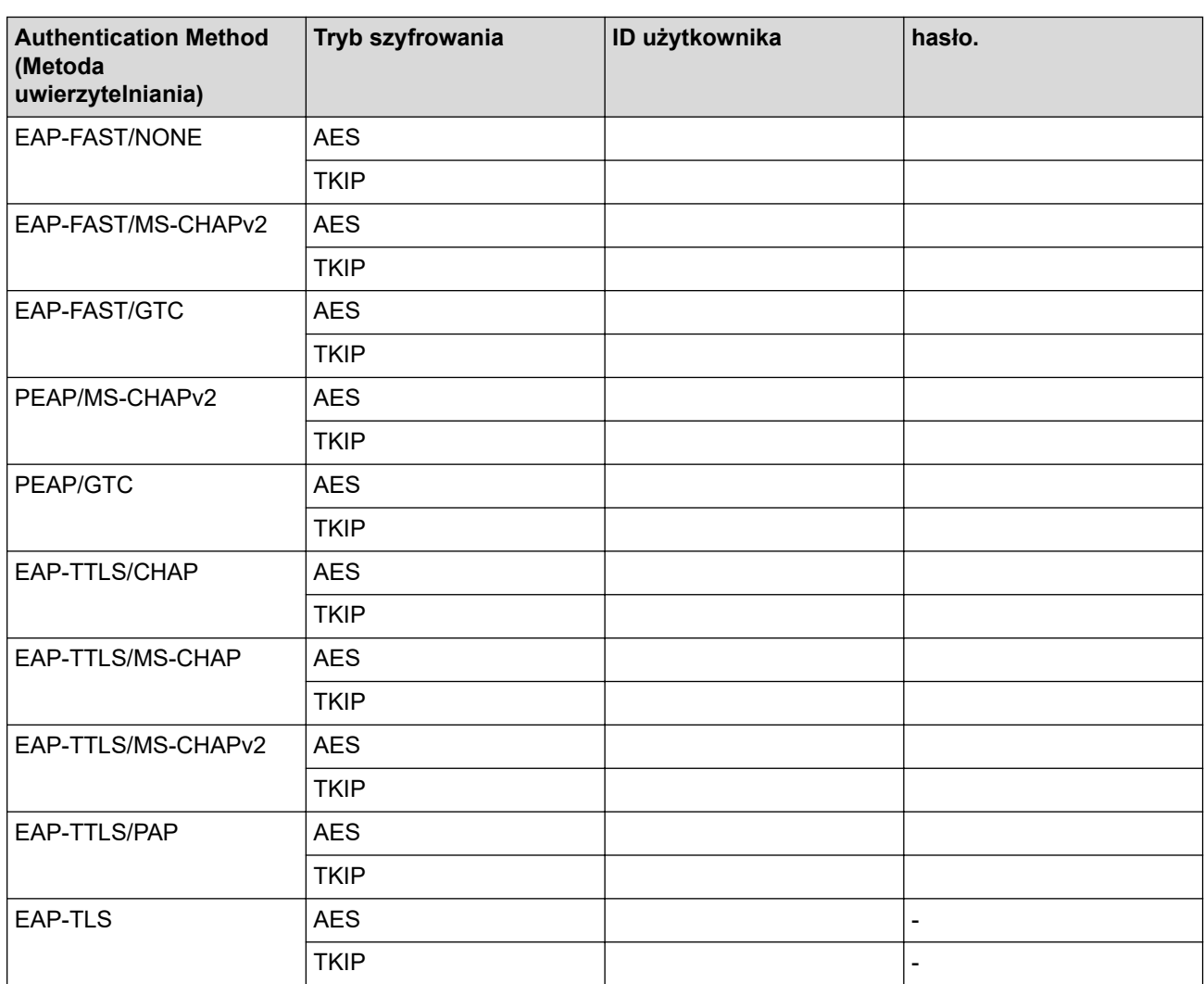

Na przykład:

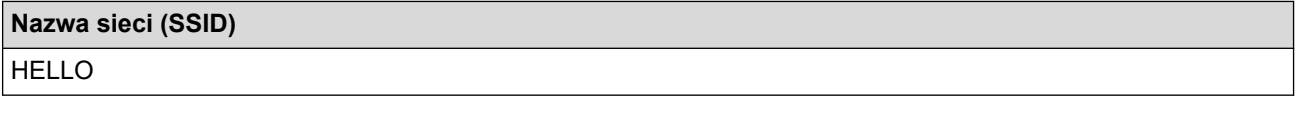

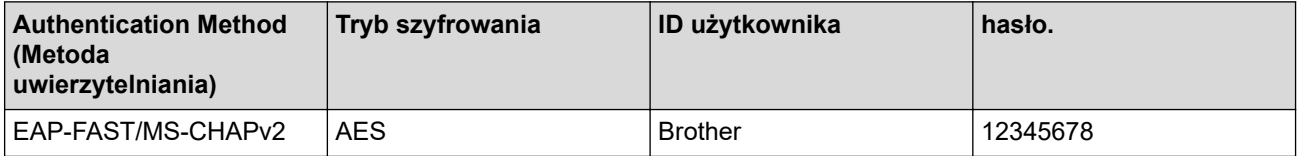

- W przypadku konfiguracji urządzenia z wykorzystaniem uwierzytelniania EAP-TLS należy przed rozpoczęciem konfiguracji zainstalować certyfikat klienta wydany przez odpowiednią instytucję certyfikacyjną. Aby uzyskać certyfikat klienta, skontaktuj się z administratorem sieci. Jeśli został zainstalowany więcej niż jeden certyfikat, zalecamy zapisanie nazwy certyfikatu, który ma być używany.
- Jeśli urządzenie jest weryfikowane przy użyciu wspólnej nazwy certyfikatu serwera, zalecamy zapisanie wspólnej nazwy przed rozpoczęciem konfiguracji. Aby uzyskać wspólną nazwę certyfikatu serwera, skontaktuj się z administratorem sieci.
- 2. Naciśnij [Ustawienia] > [Sieć] > [WLAN (Wi-Fi)] > [Znajdź sieć Wi-Fi].
- 3. Po wyświetleniu komunikatu [Włączyć sieć WLAN?] naciśnij przycisk [Tak].
	- Zostanie uruchomiony kreator konfiguracji połączenia bezprzewodowego. Aby anulować, naciśnij [Nie].
- 4. Urządzenie wyszuka sieci bezprzewodowe i wyświetli listę dostępnych identyfikatorów SSID. Naciśnij ▲ lub V, aby wyświetlić opcję [<Nowy SSID>], a następnie naciśnij ją.
- 5. Naciśnij przycisk [OK].

b

6. Wprowadź nazwę SSID, a następnie naciśnij [OK].

Więcej informacji o wprowadzaniu tekstu, >> Powiązane informacje

- 7. Naciśnij przycisk ▲ lub ▼, aby wybrać metodę uwierzytelniania, a następnie naciśnij przycisk.
- 8. Wykonaj jedną z następujących czynności:
	- Jeśli wybrano opcję [EAP-FAST], [PEAP] lub [EAP-TTLS], wybierz metodę uwierzytelniania wewnętrznego [NONE], [CHAP], [MS-CHAP], [MS-CHAPv2], [GTC] lub [PAP].

W zależności od metody uwierzytelniania dostępne metody uwierzytelniania wewnętrznego mogą się różnić.

Wybierz typ szyfrowania [TKIP+AES] lub [AES].

Wybierz metodę weryfikacji [Bez weryfikacji], [CA] lub [CA + ID serwera].

- Jeśli została wybrana opcja [CA + ID serwera], wprowadź identyfikator serwera i użytkownika oraz hasło (jeśli jest wymagane), a następnie naciśnij przycisk [OK] dla każdej opcji.
- W przypadku innych opcji wprowadź identyfikator użytkownika i hasło, a następnie naciśnij [OK] dla każdej opcji.

Jeśli do urządzenia nie zaimportowano certyfikatu CA, zostanie wyświetlony komunikat [Bez weryfikacji].

• Jeśli została wybrana opcja [EAP-TLS], wybierz typ szyfrowania [TKIP+AES] lub [AES].

Urządzenie wyświetli listę dostępnych certyfikatów klienckich, a użytkownik będzie mógł wybrać certyfikat.

Wybierz metodę weryfikacji [Bez weryfikacji], [CA] lub [CA + ID serwera].

- Jeśli została wybrana opcja  $[CA + ID server]$ , wprowadź identyfikator serwera i użytkownika, a następnie naciśnij przycisk [OK] dla każdej opcji.
- W przypadku innych opcji wprowadź identyfikator użytkownika, a następnie naciśnij [OK].
- 9. Urządzenie rozpocznie próbę połączenia z wybranym urządzeniem bezprzewodowym.

Jeśli urządzenie bezprzewodowe zostanie pomyślnie połączone, na wyświetlaczu LCD pojawi się komunikat [Połączony].

Zakończono konfigurowanie sieci bezprzewodowej. Aby zainstalować sterowniki i oprogramowanie niezbędne do obsługi urządzenia, przejdź na stronę **Pobieranie** swojego modelu w witrynie [support.brother.com.](https://support.brother.com/g/b/midlink.aspx)

### **Powiązane informacje**

### **Powiązane tematy:**

• [Wprowadzanie tekstu w urządzeniu Brother](#page-26-0)

<span id="page-314-0"></span> [Strona główna](#page-1-0) > [Sieć](#page-295-0) > [Ustawienia sieci bezprzewodowej](#page-299-0) > Korzystanie z Wi-Fi Direct®

# **Korzystanie z Wi-Fi Direct®**

- [Wi-Fi Direct przegląd](#page-315-0)
- [Konfiguracja sieci Wi-Fi Direct przy użyciu metody przyciskowej](#page-316-0)
- [Ręczna konfiguracja sieci Wi-Fi Direct](#page-317-0)
- [Problemy z siecią urządzenia](#page-522-0)

<span id="page-315-0"></span> [Strona główna](#page-1-0) > [Sieć](#page-295-0) > [Ustawienia sieci bezprzewodowej](#page-299-0) > [Korzystanie z Wi-Fi Direct](#page-314-0)® > Wi-Fi Direct przegląd

# **Wi-Fi Direct — przegląd**

Wi-Fi Direct to jedna z metod konfiguracji sieci bezprzewodowej, opracowana przez Wi-Fi Alliance®. Pozwala ona bezpiecznie połączyć urządzenie mobilne z urządzeniem Brother bez użycia routera sieci bezprzewodowej/ punktu dostępowego.

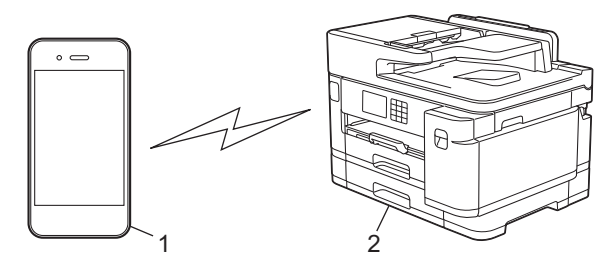

- 1. Urządzenie mobilne
- 2. Urządzenie Brother
	- Można korzystać z Wi-Fi Direct jednocześnie z przewodowym lub bezprzewodowym połączeniem sieciowym.
	- Urządzenie obsługujące funkcję Wi-Fi Direct może być właścicielem grupy. Po skonfigurowaniu sieci Wi-Fi Direct właściciel grupy pełni funkcję punktu dostępowego.

### **Powiązane informacje**

• [Korzystanie z Wi-Fi Direct](#page-314-0)®

- [Konfiguracja sieci Wi-Fi Direct przy użyciu metody przyciskowej](#page-316-0)
- [Ręczna konfiguracja sieci Wi-Fi Direct](#page-317-0)

<span id="page-316-0"></span> [Strona główna](#page-1-0) > [Sieć](#page-295-0) > [Ustawienia sieci bezprzewodowej](#page-299-0) > [Korzystanie z Wi-Fi Direct](#page-314-0)® > Konfiguracja sieci Wi-Fi Direct przy użyciu metody przyciskowej

## **Konfiguracja sieci Wi-Fi Direct przy użyciu metody przyciskowej**

Gdy urządzenie odbierze żądanie Wi-Fi Direct z urządzenia mobilnego, na wyświetlaczu LCD wyświetlony zostanie komunikat [Otrzymano żądanie połączenia Wi-Fi Direct. Naciśnij [OK] w celu połączenia się.]. Naciśnij [OK], aby nawiązać połączenie.

- 1. Naciśnij  $\|\cdot\|$  [Ustawienia] > [Sieć] > [Wi-Fi Direct].
- 2. Jeśli urządzenie mobilne nie obsługuje technologii Wi-Fi Direct, naciśnij [Właścic. grupy] > [Wł.].
- 3. Naciśnij [Przycisk PBC].
- 4. Po wyświetleniu komunikatu [Włącz Wi-Fi Direct na drugim urządzeniu. Następnie naciśnij [OK].] włącz funkcję Wi-Fi Direct urządzenia mobilnego (szczegółowe instrukcje znajdują się w podręczniku użytkownika urządzenia mobilnego). Naciśnij [OK] w urządzeniu Brother.
- 5. Wykonaj jedną z następujących czynności:
	- Jeśli urządzenie mobilne wyświetla listę urządzeń obsługujących funkcję Wi-Fi Direct, wybierz urządzenie Brother.
	- Jeśli urządzenie Brother wyświetla listę urządzeń mobilnych obsługujących funkcję Wi-Fi Direct, wybierz urządzenie mobilne. Aby wyszukać ponownie dostępne urządzenia, naciśnij [Skan. ponow.].

Jeśli urządzenie mobilne zostanie pomyślnie połączone, na urządzeniu pojawi się komunikat [Połączony].

### **Powiązane informacje**

• [Korzystanie z Wi-Fi Direct](#page-314-0)®

- [Wi-Fi Direct przegląd](#page-315-0)
- [Ręczna konfiguracja sieci Wi-Fi Direct](#page-317-0)

<span id="page-317-0"></span> [Strona główna](#page-1-0) > [Sieć](#page-295-0) > [Ustawienia sieci bezprzewodowej](#page-299-0) > [Korzystanie z Wi-Fi Direct](#page-314-0)® > Ręczna konfiguracja sieci Wi-Fi Direct

## **Ręczna konfiguracja sieci Wi-Fi Direct**

Skonfiguruj ustawienie sieci Wi-Fi Direct za pomocą panelu sterowania urządzenia.

- 1. Naciśnij  $\|\cdot\|$  [Ustawienia] > [Sieć] > [Wi-Fi Direct] > [Ręczny].
- 2. Urządzenie wyświetla identyfikator SSID (nazwa sieci) i hasło (klucz sieciowy). Przejdź do ekranu ustawień sieci bezprzewodowej urządzenia mobilnego, wybierz SSID i wprowadź hasło.

Jeśli urządzenie mobilne zostanie pomyślnie połączone, na urządzeniu pojawi się komunikat [Połączony].

### **Powiązane informacje**

• [Korzystanie z Wi-Fi Direct](#page-314-0)®

- [Wi-Fi Direct przegląd](#page-315-0)
- [Konfiguracja sieci Wi-Fi Direct przy użyciu metody przyciskowej](#page-316-0)

<span id="page-318-0"></span> [Strona główna](#page-1-0) > [Sieć](#page-295-0) > [Ustawienia sieci bezprzewodowej](#page-299-0) > Włączanie/wyłączanie bezprzewodowej sieci LAN

# **Włączanie/wyłączanie bezprzewodowej sieci LAN**

- 1. Naciśnij  $\|\cdot\|$  [Ustawienia] > [Sieć] > [I/f sieci musi].
- 2. Wykonaj jedną z następujących czynności:
	- Aby włączyć Wi-Fi, wybierz [WLAN (Wi-Fi)].
	- Aby wyłączyć Wi-Fi, wybierz [Sieć LAN].
- 3. Naciśnij .

### **Powiązane informacje**

• [Ustawienia sieci bezprzewodowej](#page-299-0)

<span id="page-319-0"></span> [Strona główna](#page-1-0) > [Sieć](#page-295-0) > [Ustawienia sieci bezprzewodowej](#page-299-0) > Drukowanie Raportu WLAN

## **Drukowanie Raportu WLAN**

Raport WLAN przedstawia stan sieci bezprzewodowej urządzenia. Jeśli nie można było nawiązać połączenia bezprzewodowego, sprawdź kod błędu w wydrukowanym raporcie.

1. Naciśnij [Ustawienia] > [Wszyst. ust.] > [Druk raportów] > [Raport WLAN] > [Tak].

Urządzenie wydrukuje Raport WLAN.

Jeśli drukowanie Raportu WLAN się nie rozpocznie, sprawdź urządzenie pod kątem ewentualnych błędów. Jeśli nie ma widocznych błędów, poczekaj jedną minutę, a następnie ponów próbę drukowania raportu.

### **Powiązane informacje**

- [Ustawienia sieci bezprzewodowej](#page-299-0)
	- [Kody błędów w raporcie bezprzewodowej sieci LAN](#page-320-0)

- [Konfigurowanie uwierzytelniania IEEE 802.1x dla sieci przewodowej lub bezprzewodowej przy użyciu](#page-405-0) [funkcji Zarządzanie przez Internet \(przeglądarkę internetową\)](#page-405-0)
- [Problemy z siecią urządzenia](#page-522-0)

<span id="page-320-0"></span> [Strona główna](#page-1-0) > [Sieć](#page-295-0) > [Ustawienia sieci bezprzewodowej](#page-299-0) > [Drukowanie Raportu WLAN](#page-319-0) > Kody błędów w raporcie bezprzewodowej sieci LAN

## **Kody błędów w raporcie bezprzewodowej sieci LAN**

Jeśli raport bezprzewodowej sieci LAN wskazuje, że połączenie nie powiodło się, sprawdź kod błędu na wydrukowanym raporcie i zapoznaj się z odpowiednimi instrukcjami w tabeli:

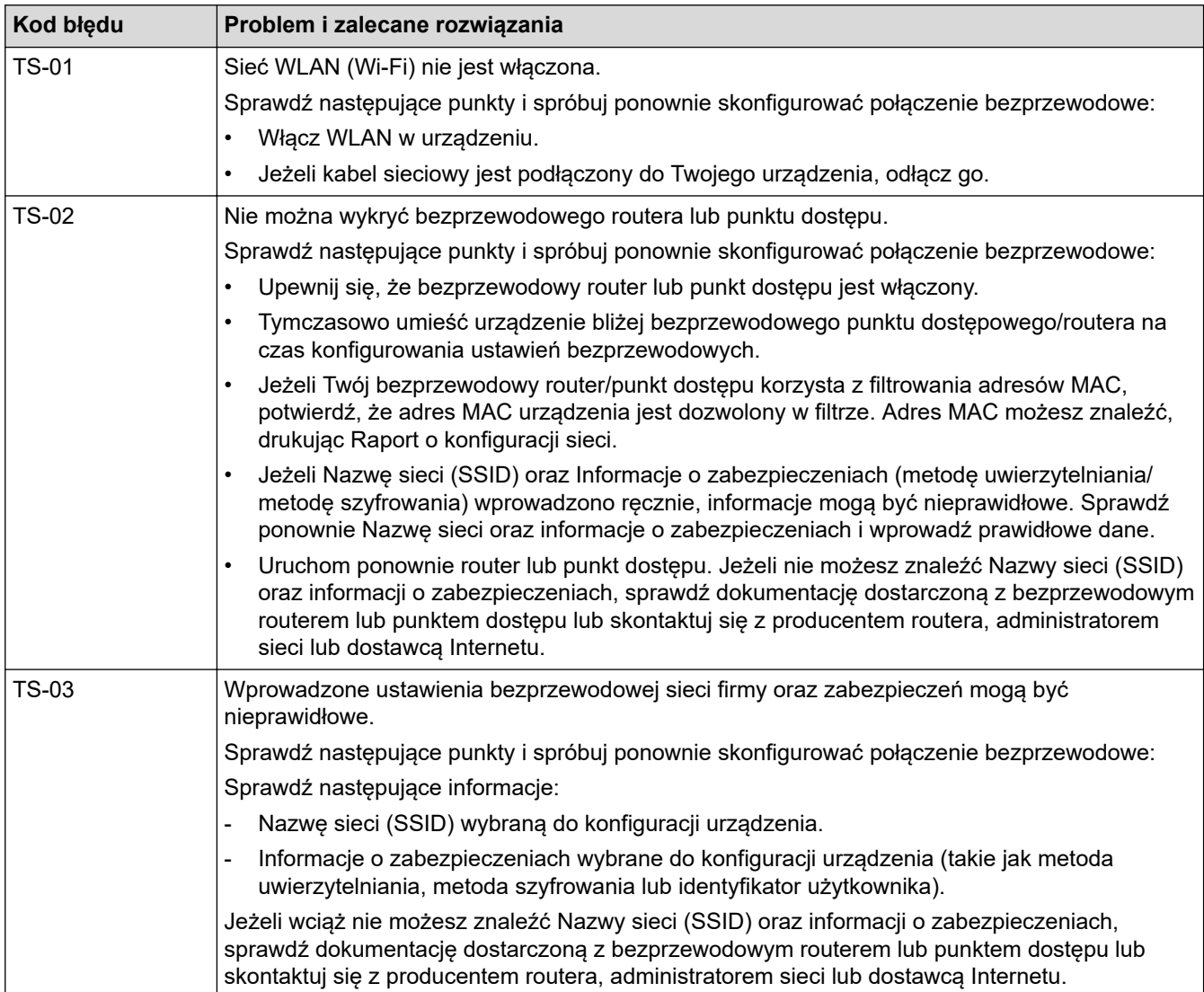

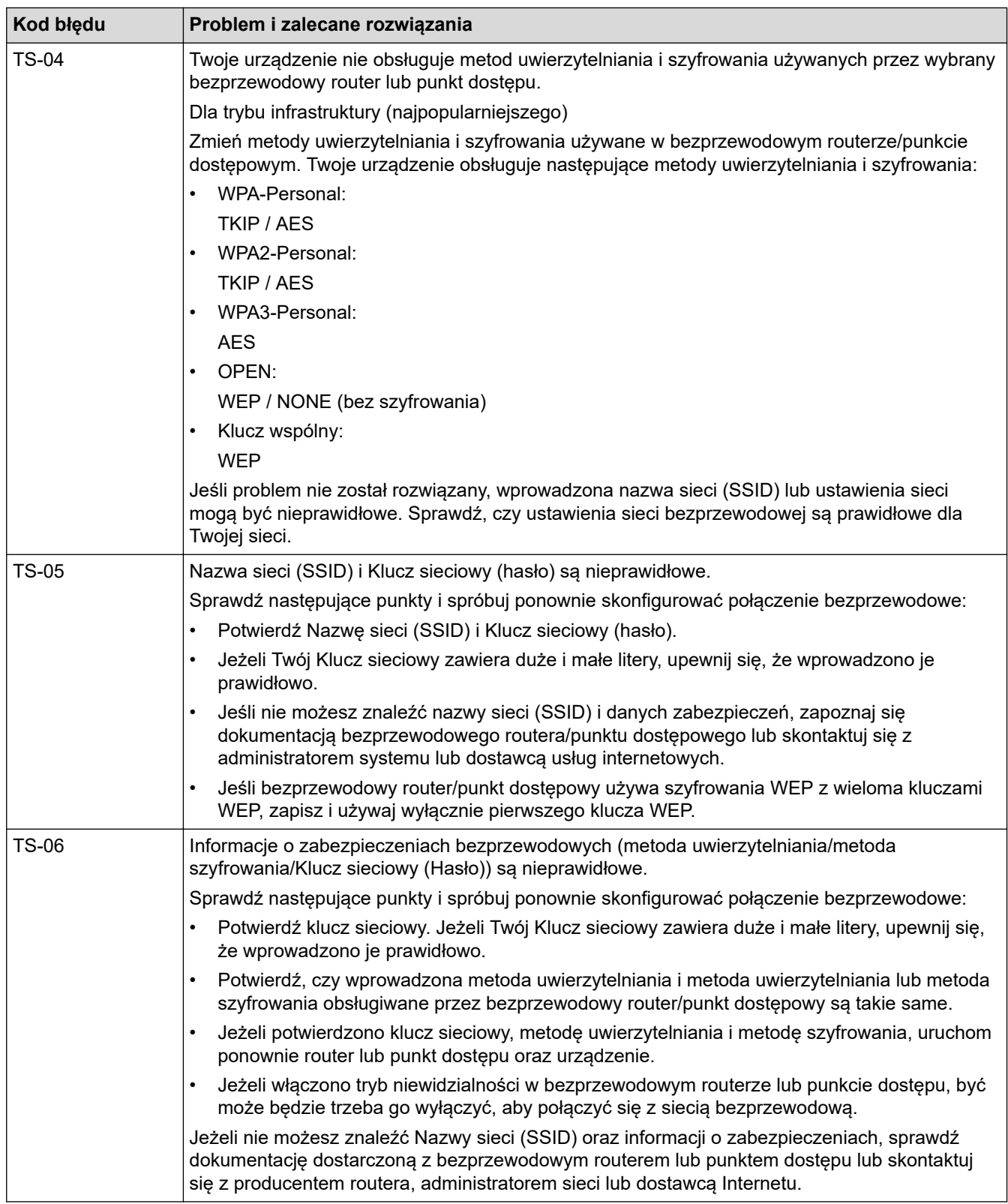

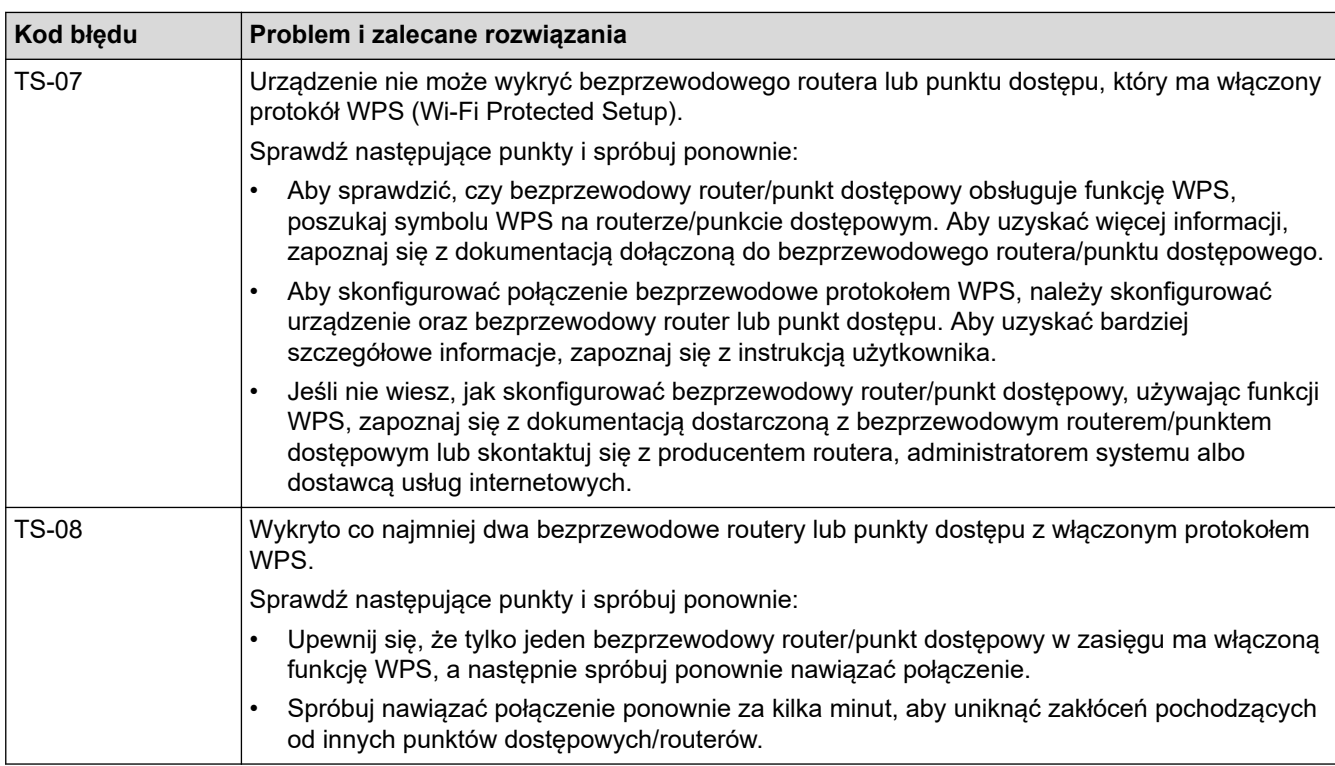

Jak potwierdzić informacje o zabezpieczeniach w sieci bezprzewodowej (SSID/metoda uwierzytelniania/ metoda szyfrowania/Klucz sieciowy) punkt dostępowego/routera WLAN:

- 1. Domyślne ustawienia zabezpieczeń mogą być podane na etykiecie dołączonej do punktu dostępowego WLAN/routera. Ewentualnie jako domyślne ustawienia zabezpieczeń może służyć nazwa producenta lub numer modelu punktu dostępowego/routera WLAN.
- 2. Informacje dotyczące sposobu poszukiwania ustawień zabezpieczeń można znaleźć w dokumentacji dołączonej do punktu dostępowego/routera sieci WLAN.
- Jeśli punkt dostępowy WLAN/router ma wprowadzone ustawienie uniemożliwiające nadawanie identyfikatora SSID, SSID nie zostanie wykryty automatycznie. Nazwę SSID będzie trzeba wprowadzić ręcznie.
- Klucz sieciowy może także być nazywany hasłem, kluczem zabezpieczeń lub kluczem szyfrowania.

Jeśli SSID oraz ustawienia zabezpieczeń sieci bezprzewodowej danego punktu dostępowego sieci WLAN/ routera lub sposób zmiany konfiguracji nie są znane, zapoznaj się z dokumentacją dołączoną do punktu dostępowego WLAN/routera, skontaktuj się z producentem punktu dostępowego/routera lub dowiedz się od dostawcy Internetu lub administratora sieci.

### **Powiązane informacje**

• [Drukowanie Raportu WLAN](#page-319-0)

#### **Powiązane tematy:**

• [Problemy z siecią urządzenia](#page-522-0)

<span id="page-323-0"></span> [Strona główna](#page-1-0) > [Sieć](#page-295-0) > Funkcje sieciowe

## **Funkcje sieciowe**

- [Drukowanie Raportu konfiguracji sieci](#page-324-0)
- [Faksowanie przy użyciu funkcji faksu internetowego \(I-Fax\)](#page-325-0)
- [Konfiguracja i obsługa wyszukiwania LDAP](#page-348-0)
- [Synchronizowanie czasu z serwerem SNTP przy użyciu funkcji Zarządzanie przez](#page-352-0) [przeglądarkę WWW](#page-352-0)
- [Resetowanie ustawień sieciowych do fabrycznych ustawień domyślnych](#page-356-0)
[Strona główna](#page-1-0) > [Sieć](#page-295-0) > [Funkcje sieciowe](#page-323-0) > Drukowanie Raportu konfiguracji sieci

### **Drukowanie Raportu konfiguracji sieci**

Raport konfiguracji sieci zawiera konfigurację sieci, w tym ustawienia serwera druku sieciowego.

- B • Nazwa węzła: nazwa węzła wyświetlana jest w bieżącym Raporcie konfiguracji sieci. Domyślną nazwą węzła jest "BRNxxxxxxxxxxx" w przypadku sieci przewodowej lub "BRWxxxxxxxxxxxx" w przypadku sieci bezprzewodowej (gdzie "xxxxxxxxxxxx" oznacza adres MAC/Ethernet urządzenia).
	- Jeśli pole adresu IP w Raporcie konfiguracji sieci zawiera wartość 0.0.0.0, poczekaj minutę, a następnie spróbuj wydrukować raport ponownie.
	- W raporcie można znaleźć ustawienia urządzenia takie jak adres IP, maska podsieci, nazwa węzła oraz adres MAC, na przykład:
		- Adres IP: 192.168.0.5
		- Maska podsieci: 255.255.255.0
		- Nazwa węzła: BRN000ca0000499
		- Adres MAC: 00-0c-a0-00-04-99
- 1. Naciśnij **in** [Ustawienia] > [Wszyst. ust.] > [Druk raportów] > [Konfiguracja sieci] > [Tak].

Urządzenie wydrukuje bieżący Raport konfiguracji sieci.

#### **Powiązane informacje**

- [Funkcje sieciowe](#page-323-0)
- **Powiązane tematy:**
- [Sprawdzanie ustawień sieciowych urządzenia](#page-521-0)
- [Użyj narzędzia Network Connection Repair Tool \(Narzędzie do naprawy połączenia sieciowego\)](#page-520-0) [\(Windows\)](#page-520-0)
- [Konfigurowanie uwierzytelniania IEEE 802.1x dla sieci przewodowej lub bezprzewodowej przy użyciu](#page-405-0) [funkcji Zarządzanie przez Internet \(przeglądarkę internetową\)](#page-405-0)
- [Komunikaty dotyczące błędów i czynności konserwacyjnych](#page-471-0)
- [Problemy z siecią urządzenia](#page-522-0)

<span id="page-325-0"></span> [Strona główna](#page-1-0) > [Sieć](#page-295-0) > [Funkcje sieciowe](#page-323-0) > Faksowanie przy użyciu funkcji faksu internetowego (I-Fax)

# **Faksowanie przy użyciu funkcji faksu internetowego (I-Fax)**

Program I-Fax firmy Brother umożliwia wysyłanie i odbieranie faksowanych dokumentów przy użyciu Internetu jako mechanizmu transportowego. Dokumenty są przesyłane w wiadomościach e-mail w postaci załączonych plików TIFF. Komputer może wysyłać i odbierać dokumenty, jeśli została w nim zainstalowana aplikacja generująca i wyświetlająca pliki TIFF. Można korzystać z dowolnej przeglądarki plików TIFF. Dokumenty wysyłane za pośrednictwem urządzenia Brother są automatycznie konwertowane do formatu TIFF. Aby można było wysyłać i odbierać wiadomości za pomocą urządzenia Brother, aplikacja poczty e-mail zainstalowana w komputerze musi obsługiwać standard Multipurpose Internet Mail Extensions (MIME).

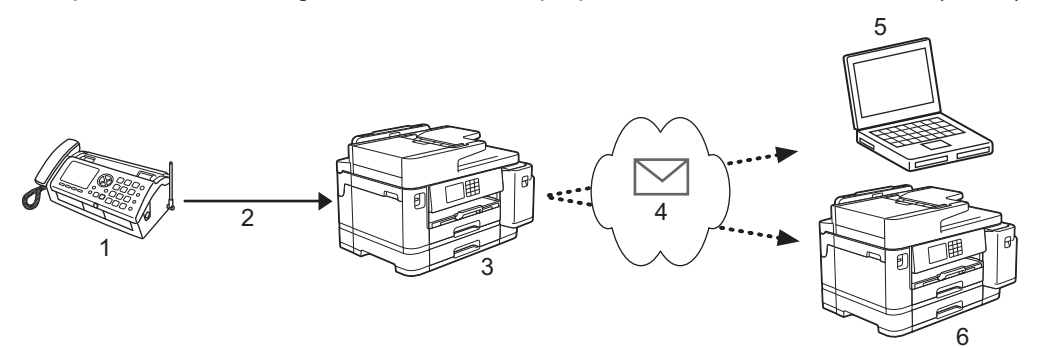

- 1. Faks (nadawca)
- 2. Linia telefoniczna
- 3. Urządzenie Brother (odbiorca/nadawca)
- 4. Internet
- 5. Komputer odbiera przekazywaną wiadomość e-mail
- 6. Faks odbiera przekazywaną wiadomość faksową

Funkcja faksu internetowego umożliwia wysyłanie/odbieranie wyłącznie dokumentów monochromatycznych w formacie Letter lub A4.

### **Powiązane informacje**

- [Funkcje sieciowe](#page-323-0)
	- [Ważne informacje o faksie internetowym \(I-Fax\)](#page-326-0)
	- [Konfiguracja funkcji e-mail lub faksu internetowego w urządzeniu Brother](#page-327-0)
	- [Wysyłanie faksu internetowego](#page-334-0)
	- [Ręczne łączenie z serwerem](#page-335-0)
	- [Opcje faksu internetowego](#page-336-0)

#### **Powiązane tematy:**

• [Przesyłanie odebranych wiadomości e-mail i faksów](#page-337-0)

<span id="page-326-0"></span> [Strona główna](#page-1-0) > [Sieć](#page-295-0) > [Funkcje sieciowe](#page-323-0) > [Faksowanie przy użyciu funkcji faksu internetowego \(I-](#page-325-0)[Fax\)](#page-325-0) > Ważne informacje o faksie internetowym (I-Fax)

## **Ważne informacje o faksie internetowym (I-Fax)**

Komunikacja w sieci LAN w przypadku użycia funkcji faksu internetowego jest bardzo podobna do komunikacji za pośrednictwem poczty e-mail. Różni się jednak od komunikacji przy użyciu standardowych linii telefonicznych. Poniżej wymieniono ważne informacje dotyczące korzystania z funkcji faksu internetowego:

- Takie czynniki jak lokalizacja odbiorcy, struktura sieci LAN i obciążenie obwodu (np. połączenia internetowego), mogą spowodować wydłużenie czasu potrzebnego na wysłanie informacji o błędzie przez system.
- Podczas wysyłania dokumentów poufnych zalecamy korzystanie ze standardowych linii telefonicznych zamiast Internetu (z uwagi na jego niski poziom zabezpieczeń).
- Jeśli system poczty e-mail odbiorcy nie obsługuje standardu MIME, nie można wysyłać dokumentów przy użyciu funkcji faksu internetowego. Jeśli to możliwe, należy się o tym dowiedzieć wcześniej. Należy również pamiętać, że niektóre serwery nie wysyłają odpowiedzi z informacją o błędzie.
- Jeśli dokument jest zbyt długi, aby go wysłać za pomocą faksu internetowego, może on nie dotrzeć do odbiorcy.
- Nie ma możliwości zmiany czcionki ani rozmiaru tekstu w odebranych wiadomościach poczty internetowej.

### **Powiązane informacje**

• [Faksowanie przy użyciu funkcji faksu internetowego \(I-Fax\)](#page-325-0)

<span id="page-327-0"></span> [Strona główna](#page-1-0) > [Sieć](#page-295-0) > [Funkcje sieciowe](#page-323-0) > [Faksowanie przy użyciu funkcji faksu internetowego \(I-](#page-325-0)[Fax\)](#page-325-0) > Konfiguracja funkcji e-mail lub faksu internetowego w urządzeniu Brother

### **Konfiguracja funkcji e-mail lub faksu internetowego w urządzeniu Brother**

Aby można było korzystać z funkcji faksu internetowego, należy skonfigurować w urządzeniu firmy Brother komunikację z siecią oraz z serwerem poczty e-mail. Opcje te można skonfigurować za pomocą panelu sterowania urządzenia lub za pomocą systemu Zarządzanie przez interfejs webowy. Do konfigurowania pozycji opcjonalnych zalecamy używanie funkcji Zarządzanie przez interfejs webowy.

- 1. Uruchom przeglądarkę internetową.
- 2. Wprowadź "https://adres IP urządzenia" w polu adresu przeglądarki (gdzie "adres IP urządzenia" jest adresem IP urządzenia).

Na przykład:

https://192.168.1.2

3. Jeśli jest to wymagane, wprowadź hasło w polu **Zaloguj**, a następnie kliknij **Zaloguj**.

Domyślne hasło do zarządzania ustawieniami tego urządzenia znajduje się z tyłu urządzenia i jest oznaczone napisem "Pwd".

4. Przejdź do menu nawigacji i kliknij **Sieć** > **Sieć** > **Protokół**.

Uruchom przez  $\equiv$ , jeśli menu nawigacji nie jest wyświetlane po lewej stronie ekranu.

5. W polu **Klient POP3/IMAP4/SMTP** kliknij **Ustawienia zaawansowane** i skonfiguruj żądane ustawienia.

W razie wątpliwości co do dowolnego z tych elementów skontaktuj się z administratorem.

6. Po zakończeniu kliknij przycisk **Prześlij**.

Zostanie wyświetlone okno dialogowe **Test konfig. wysyłania/odbierania wiad. e-mail**.

7. Wykonaj instrukcje wyświetlane w oknie dialogowym, aby przetestować bieżące ustawienia.

#### **Powiązane informacje**

- [Faksowanie przy użyciu funkcji faksu internetowego \(I-Fax\)](#page-325-0)
	- [Konfiguracja początkowa funkcji e-mail lub faksu internetowego](#page-328-0)
	- [Automatyczne odbieranie faksu internetowego](#page-330-0)
	- [Wygląd odebranych faksów internetowych na komputerze](#page-333-0)

#### **Powiązane tematy:**

- [Dostęp do funkcji Zarządzanie przez interfejs webowy](#page-623-0)
- [Opcje faksu internetowego](#page-336-0)

<span id="page-328-0"></span> [Strona główna](#page-1-0) > [Sieć](#page-295-0) > [Funkcje sieciowe](#page-323-0) > [Faksowanie przy użyciu funkcji faksu internetowego \(I-](#page-325-0)[Fax\)](#page-325-0) > [Konfiguracja funkcji e-mail lub faksu internetowego w urządzeniu Brother](#page-327-0) > Konfiguracja początkowa funkcji e-mail lub faksu internetowego

# **Konfiguracja początkowa funkcji e-mail lub faksu internetowego**

Przed wysłaniem faksu internetowego skonfiguruj w razie potrzeby opcje wysyłania i odbierania przy użyciu funkcji Zarządzanie przez interfejs webowy.

- 1. Uruchom przeglądarkę internetową.
- 2. Wprowadź "https://adres IP urządzenia" w polu adresu przeglądarki (gdzie "adres IP urządzenia" jest adresem IP urządzenia).

Na przykład:

Ø

Ø

https://192.168.1.2

3. Jeśli jest to wymagane, wprowadź hasło w polu **Zaloguj**, a następnie kliknij **Zaloguj**.

Domyślne hasło do zarządzania ustawieniami tego urządzenia znajduje się z tyłu urządzenia i jest oznaczone napisem "Pwd".

4. Przejdź do menu nawigacji i kliknij **Faks** > **Wysył. wiad. e-mail**.

Uruchom przez  $\equiv$ , jeśli menu nawigacji nie jest wyświetlane po lewej stronie ekranu.

5. Skonfiguruj ustawienia stosownie do potrzeb.

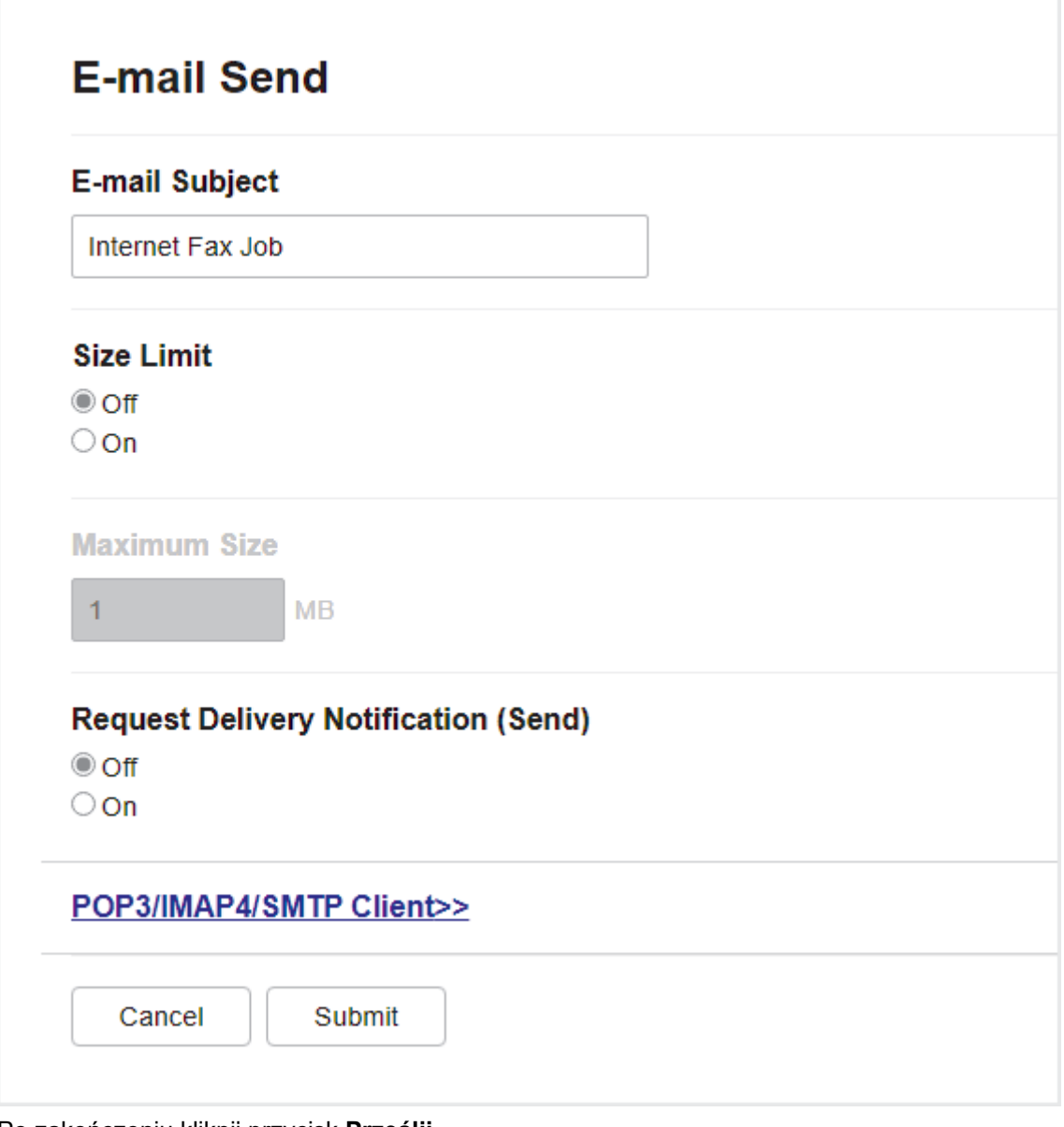

6. Po zakończeniu kliknij przycisk **Prześlij**.

 **Powiązane informacje**

• [Konfiguracja funkcji e-mail lub faksu internetowego w urządzeniu Brother](#page-327-0)

#### **Powiązane tematy:**

- [Dostęp do funkcji Zarządzanie przez interfejs webowy](#page-623-0)
- [Przesyłanie odebranych wiadomości e-mail i faksów](#page-337-0)

<span id="page-330-0"></span> [Strona główna](#page-1-0) > [Sieć](#page-295-0) > [Funkcje sieciowe](#page-323-0) > [Faksowanie przy użyciu funkcji faksu internetowego \(I-](#page-325-0)[Fax\)](#page-325-0) > [Konfiguracja funkcji e-mail lub faksu internetowego w urządzeniu Brother](#page-327-0) > Automatyczne odbieranie faksu internetowego

## **Automatyczne odbieranie faksu internetowego**

Aby automatycznie odbierać faksy internetowe, skonfiguruj w razie potrzeby opcje odbierania przy użyciu funkcji Zarządzanie przez interfejs webowy.

- 1. Uruchom przeglądarkę internetową.
- 2. Wprowadź "https://adres IP urządzenia" w polu adresu przeglądarki (gdzie "adres IP urządzenia" jest adresem IP urządzenia).

Na przykład:

Ø

Ø

https://192.168.1.2

3. Jeśli jest to wymagane, wprowadź hasło w polu **Zaloguj**, a następnie kliknij **Zaloguj**.

Domyślne hasło do zarządzania ustawieniami tego urządzenia znajduje się z tyłu urządzenia i jest oznaczone napisem "Pwd".

4. Przejdź do menu nawigacji i kliknij **Faks** > **Odbiór wiad. e-mail**.

Uruchom przez  $\equiv$ , jeśli menu nawigacji nie jest wyświetlane po lewej stronie ekranu.

5. Skonfiguruj ustawienia stosownie do potrzeb.

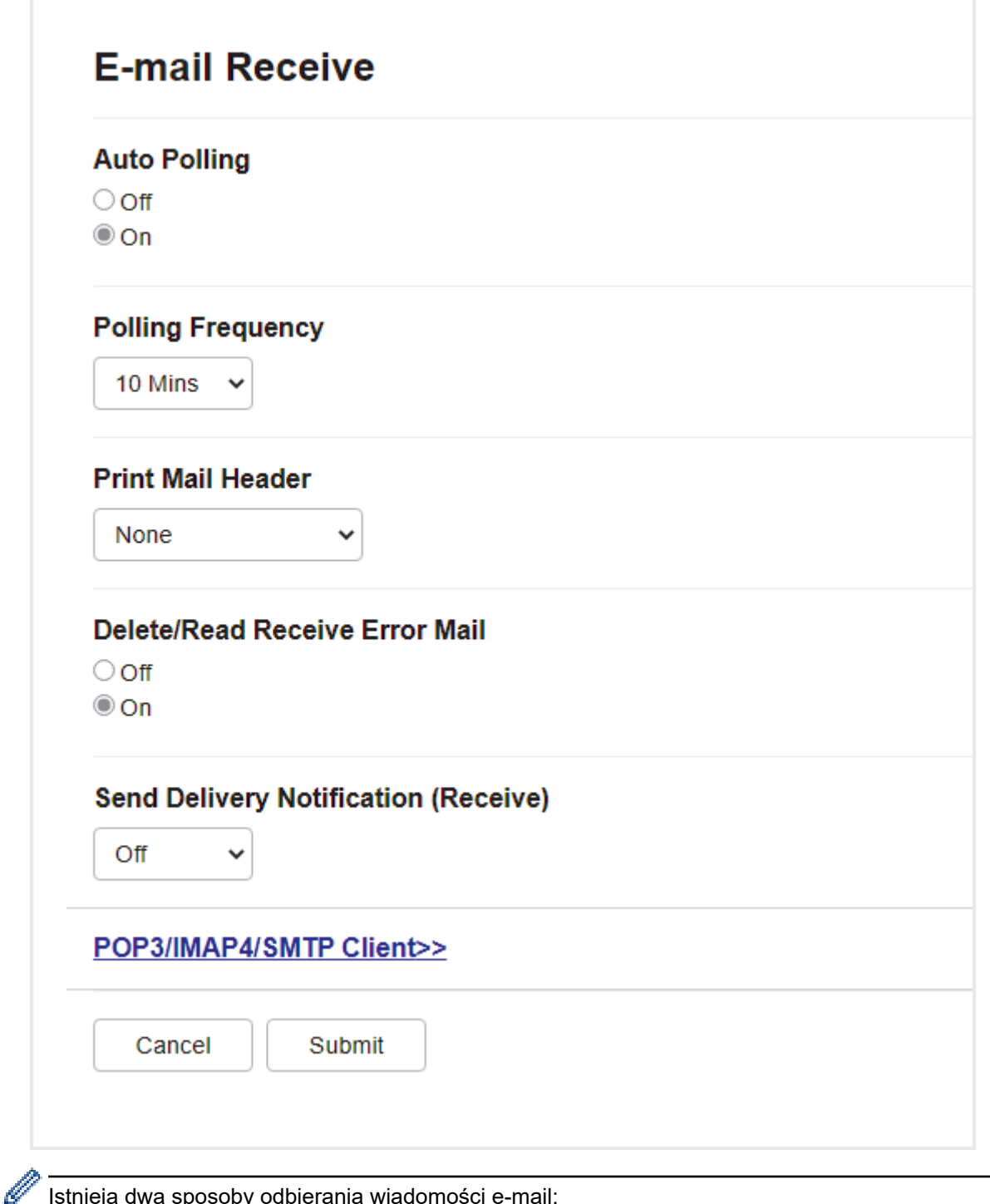

Istnieją dwa sposoby odbierania wiadomości e-mail:

- Odbiór POP3/IMAP4 w regularnych odstępach czasu
- Odbiór POP3/IMAP4 inicjowany ręcznie

Kiedy stosowany jest odbiór POP3/IMAP4, urządzenie łączy się z serwerem poczty e-mail w celu odebrania danych. Łączenie może odbywać się w ustalonych odstępach czasu (można na przykład skonfigurować łączenie z serwerem co dziesięć minut), ale można również inicjować połączenie ręcznie.

6. Po zakończeniu kliknij przycisk **Prześlij**.

- Kiedy urządzenie rozpoczyna odbieranie danych wiadomości e-mail, na wyświetlaczu LCD pojawia się komunikat [Przyjm. fax]. Wiadomość e-mail zostaje automatycznie wydrukowana.
- Jeśli podczas odbierania danych w urządzeniu zabraknie papieru, odebrane dane będą przechowywane w pamięci urządzenia. Po ponownym włożeniu papieru do urządzenia dane te zostaną automatycznie wydrukowane.
- Jeśli formatem odebranej wiadomości e-mail nie jest zwykły tekst lub jeśli formatem pliku załącznika nie jest TIFF, zostaje wydrukowany komunikat o błędzie "**FORMAT ZAŁĄCZONEGO PLIKU NIE JEST OBSŁUGIWANY.**".
- Jeśli odebrana wiadomość e-mail jest zbyt duża, zostaje wydrukowany komunikat o błędzie "**ZA DUŻY ROZMIAR E-MAIL'A.**".
- Jeśli dla opcji **Usuń/odczytaj odebr. omyłkową wiad.** ustawiono wartość **Wł.** (ustawienie domyślne), wiadomość e-mail o błędzie będzie automatycznie usuwana (POP3) lub odczytywana (IMAP4) z serwera poczty e-mail.

### **Powiązane informacje**

• [Konfiguracja funkcji e-mail lub faksu internetowego w urządzeniu Brother](#page-327-0)

#### **Powiązane tematy:**

- [Dostęp do funkcji Zarządzanie przez interfejs webowy](#page-623-0)
- [Wygląd odebranych faksów internetowych na komputerze](#page-333-0)
- [Przesyłanie odebranych wiadomości e-mail i faksów](#page-337-0)

<span id="page-333-0"></span> [Strona główna](#page-1-0) > [Sieć](#page-295-0) > [Funkcje sieciowe](#page-323-0) > [Faksowanie przy użyciu funkcji faksu internetowego \(I-](#page-325-0)[Fax\)](#page-325-0) > [Konfiguracja funkcji e-mail lub faksu internetowego w urządzeniu Brother](#page-327-0) > Wygląd odebranych faksów internetowych na komputerze

# **Wygląd odebranych faksów internetowych na komputerze**

Kiedy komputer odbierze faks internetowy zawierający dokument, w wierszu tematu wiadomości e-mail, której załącznikiem jest ten dokument, znajduje się powiadomienie o odebraniu faksu internetowego przez serwer poczty e-mail. Można albo zaczekać na sondowanie serwera poczty e-mail przez urządzenie Brother, albo samodzielnie pobrać dane przychodzące z serwera poczty e-mail.

### **Powiązane informacje**

- [Konfiguracja funkcji e-mail lub faksu internetowego w urządzeniu Brother](#page-327-0)
- **Powiązane tematy:**
- [Automatyczne odbieranie faksu internetowego](#page-330-0)

<span id="page-334-0"></span> [Strona główna](#page-1-0) > [Sieć](#page-295-0) > [Funkcje sieciowe](#page-323-0) > [Faksowanie przy użyciu funkcji faksu internetowego \(I-](#page-325-0)[Fax\)](#page-325-0) > Wysyłanie faksu internetowego

### **Wysyłanie faksu internetowego**

Wysyłanie faksu internetowego jest podobne do wysyłania zwykłego faksu. Upewnij się, że informacje o odbiorcy są zapisane w książce adresowej poczty e-mail, a następnie umieść w urządzeniu Brother dokument, który ma zostać wysłany w postaci faksu internetowego.

Jeśli komputer, do którego chcesz wysłać dokument, nie działa w systemie Windows, poproś właściciela komputera o zainstalowanie oprogramowania, za pomocą którego będzie można wyświetlać pliki TIFF.

1. Włóż dokument.

Ø

- 2. Wykonaj jedną z następujących czynności:
	- Jeśli dla opcji [Podgląd faksu] ustawiono wartość [Wył.], naciśnij [Faks].
	- Jeśli dla opcji [Podgląd faksu] ustawiono wartość [Wł.], naciśnij [Faks], a następnie naciśnij [Wysyłanie faksów].
- 3. Aby zmienić ustawienia wysyłania faksu, naciśnij  $\bigcup_{[Opcje]}$
- 4. Naciśnij przycisk ▲ lub ▼, aby przewinąć listę ustawień faksu. Po wyświetleniu żądanego ustawienia naciśnij je, a następnie wybierz odpowiednią opcję. Po zmianie ustawień naciśnij przycisk [OK].
- 5. Wykonaj jedną z następujących czynności:
	- Naciśnij przycisk $\left[\sum_{i=1}^{\infty}\right]$ , a następnie wprowadź adres e-mail.
	- Naciśnij przycisk [Książka adr.], wybierz adres e-mail odbiorcy i naciśnij przycisk [Zastosuj].
- 6. Naciśnij przycisk [Uruchom faks].

Urządzenie rozpocznie skanowanie. Po zeskanowaniu dokument jest przesyłany przez serwer SMTP do odbiorcy. Można anulować wysyłanie, naciskając przycisk **odczas skanowania. Po zakończeniu** przesyłania urządzenie przejdzie do trybu czuwania.

#### **Powiązane informacje**

• [Faksowanie przy użyciu funkcji faksu internetowego \(I-Fax\)](#page-325-0)

<span id="page-335-0"></span> [Strona główna](#page-1-0) > [Sieć](#page-295-0) > [Funkcje sieciowe](#page-323-0) > [Faksowanie przy użyciu funkcji faksu internetowego \(I-](#page-325-0)[Fax\)](#page-325-0) > Ręczne łączenie z serwerem

### **Ręczne łączenie z serwerem**

- 1. Naciśnij | | | [Ustawienia] > [Wszyst. ust.] > [Sieć] > [E-mail/ iFaks] > [Ręczne odb.] > [Tak].
- 2. Na wyświetlaczu LCD pojawi się komunikat [Przyjm. fax] i urządzenie wydrukuje dane z serwera poczty e-mail.

### **Powiązane informacje**

- [Faksowanie przy użyciu funkcji faksu internetowego \(I-Fax\)](#page-325-0)
- **Powiązane tematy:**
- [Przesyłanie odebranych wiadomości e-mail i faksów](#page-337-0)

<span id="page-336-0"></span> [Strona główna](#page-1-0) > [Sieć](#page-295-0) > [Funkcje sieciowe](#page-323-0) > [Faksowanie przy użyciu funkcji faksu internetowego \(I-Fax\)](#page-325-0) > Opcje faksu internetowego

# **Opcje faksu internetowego**

- [Przesyłanie odebranych wiadomości e-mail i faksów](#page-337-0)
- [Konfiguracja transmisji przekazu w urządzeniu Brother](#page-338-0)
- [Weryfikacyjna wiadomość e-mail dotycząca faksu internetowego \(I-Fax\)](#page-344-0)
- [Konfiguracja funkcji e-mail lub faksu internetowego w urządzeniu Brother](#page-327-0)

<span id="page-337-0"></span> [Strona główna](#page-1-0) > [Sieć](#page-295-0) > [Funkcje sieciowe](#page-323-0) > [Faksowanie przy użyciu funkcji faksu internetowego \(I-Fax\)](#page-325-0) > [Opcje faksu internetowego](#page-336-0) > Przesyłanie odebranych wiadomości e-mail i faksów

## **Przesyłanie odebranych wiadomości e-mail i faksów**

Program Brother I-Fax umożliwia przekazywanie wiadomości e-mail lub standardowych faksów do innego komputera, do innego faksu lub innego urządzenia faksu internetowego. Funkcję przekazywania można włączyć przy użyciu funkcji Zarządzanie przez interfejs webowy.

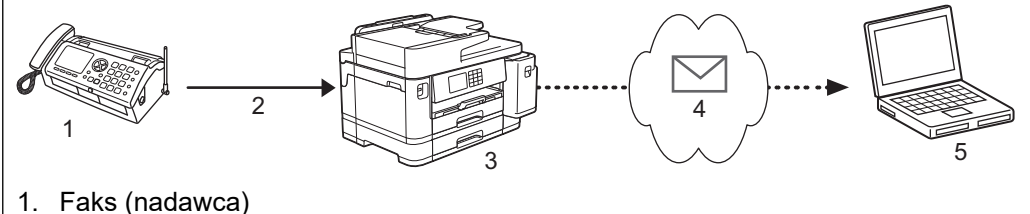

- 
- 2. Linia telefoniczna
- 3. Urządzenie Brother (odbiorca/nadawca)
- 4. Internet
- 5. Komputer odbiera przekazywaną wiadomość e-mail
- 1. Uruchom przeglądarkę internetową.
- 2. Wprowadź "https://adres IP urządzenia" w polu adresu przeglądarki (gdzie "adres IP urządzenia" jest adresem IP urządzenia).

Na przykład:

https://192.168.1.2

3. Jeśli jest to wymagane, wprowadź hasło w polu **Zaloguj**, a następnie kliknij **Zaloguj**.

Domyślne hasło do zarządzania ustawieniami tego urządzenia znajduje się z tyłu urządzenia i jest oznaczone napisem "Pwd".

4. Przejdź do menu nawigacji i kliknij **Faks** > **Zdalny odb. faksów**.

Uruchom przez  $\equiv$ . jeśli menu nawigacii nie jest wyświetlane po lewej stronie ekranu.

- 5. Wybierz opcję **Przekaz faksu** w polu **Przekaz/zapis/chmura**.
- 6. Zaznacz opcję **Adres e-mail** w **Nr przekaz. faksu**, a następnie wprowadź adres e-mail odbiorcy.
- 7. Po zakończeniu kliknij przycisk **Prześlij**.

### **Powiązane informacje**

- [Opcje faksu internetowego](#page-336-0)
- **Powiązane tematy:**
- [Dostęp do funkcji Zarządzanie przez interfejs webowy](#page-623-0)
- [Ręczne łączenie z serwerem](#page-335-0)
- [Faksowanie przy użyciu funkcji faksu internetowego \(I-Fax\)](#page-325-0)
- [Konfiguracja początkowa funkcji e-mail lub faksu internetowego](#page-328-0)
- [Automatyczne odbieranie faksu internetowego](#page-330-0)

<span id="page-338-0"></span> [Strona główna](#page-1-0) > [Sieć](#page-295-0) > [Funkcje sieciowe](#page-323-0) > [Faksowanie przy użyciu funkcji faksu internetowego \(I-Fax\)](#page-325-0) > [Opcje faksu internetowego](#page-336-0) > Konfiguracja transmisji przekazu w urządzeniu Brother

## **Konfiguracja transmisji przekazu w urządzeniu Brother**

Transmisja przekazu ma miejsce wtedy, gdy urządzenie Brother odbiera wiadomość za pośrednictwem Internetu, a następnie przekazuje ją do innego urządzenia faksu przy użyciu konwencjonalnych linii telefonicznych. Funkcja "transmisji przekazu" pozwala obniżyć opłaty komunikacyjne w przypadku konieczności wysłania dokumentu faksem do odbiorcy zamiejscowego lub za granicę.

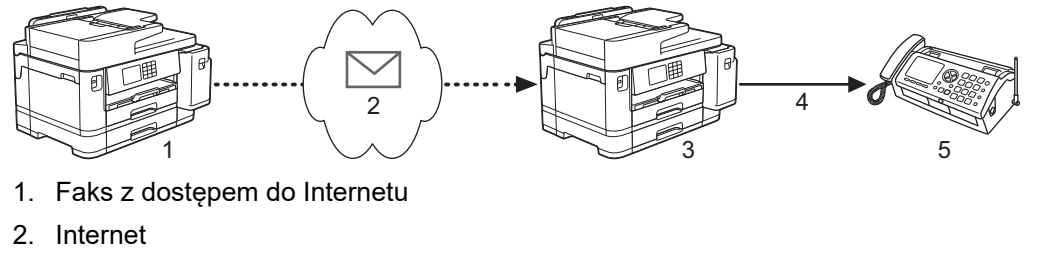

- 3. Urządzenie Brother
- 4. Linia telefoniczna
- 5. Faks
- 1. Uruchom przeglądarkę internetową.
- 2. Wprowadź "https://adres IP urządzenia" w polu adresu przeglądarki (gdzie "adres IP urządzenia" jest adresem IP urządzenia).

Na przykład:

https://192.168.1.2

3. Jeśli jest to wymagane, wprowadź hasło w polu **Zaloguj**, a następnie kliknij **Zaloguj**.

Domyślne hasło do zarządzania ustawieniami tego urządzenia znajduje się z tyłu urządzenia i jest oznaczone napisem "Pwd".

4. Przejdź do menu nawigacji i kliknij **Faks** > **Funkcja przekaz.**.

Uruchom przez  $\equiv$ , jeśli menu nawigacji nie jest wyświetlane po lewej stronie ekranu.

5. Skonfiguruj ustawienia stosownie do potrzeb.

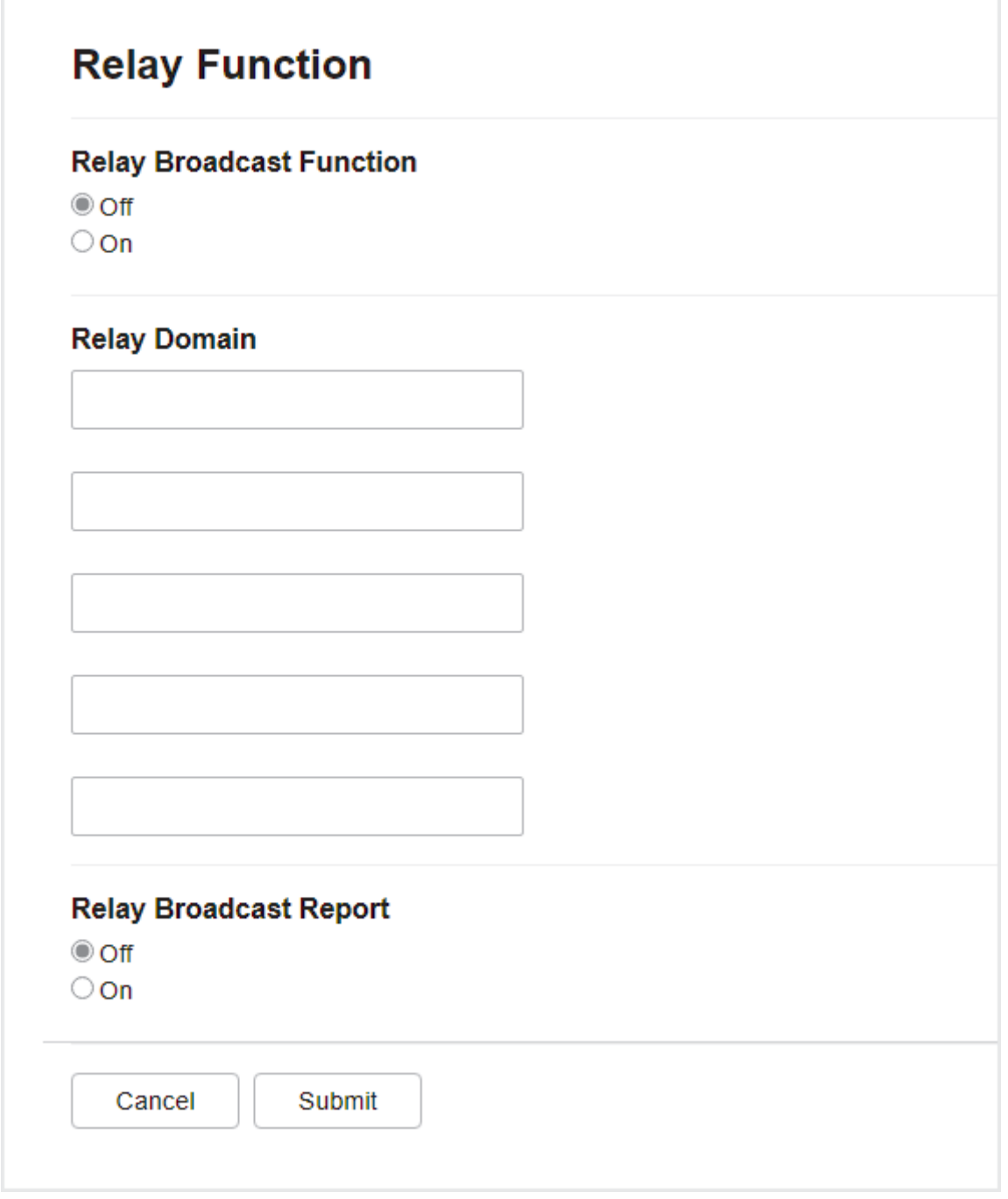

#### • **Funkcja przekaz. transmisji**

Ustaw opcję **Funkcja przekaz. transmisji** na **Wł.**.

• **Domena przekaz.**

Skonfiguruj nazwę domeny urządzenia, które będzie transmitować dokument do konwencjonalnego urządzenia faksu. Aby używać urządzenia jako urządzenia transmisji przekazu, należy określić w nim zaufaną nazwę domeny (część nazwy po znaku "@"). Wybierając zaufaną domenę, należy zachować ostrożność, gdyż każdy użytkownik znajdujący się w zaufanej domenie będzie mógł korzystać z funkcji transmisji przekazu. Możesz zarejestrować do pięciu nazw domen.

#### • **Raport przekaz. transmisji**

Określ, czy po zakończeniu transmisji przekazu przez urządzenie ma być drukowany raport.

6. Po zakończeniu kliknij przycisk **Prześlij**.

#### **Powiązane informacje**

• [Opcje faksu internetowego](#page-336-0)

- [Transmisja przekazu z urządzenia Brother](#page-341-0)
- [Transmisja przekazu z komputera](#page-343-0)

### **Powiązane tematy:**

• [Dostęp do funkcji Zarządzanie przez interfejs webowy](#page-623-0)

<span id="page-341-0"></span> [Strona główna](#page-1-0) > [Sieć](#page-295-0) > [Funkcje sieciowe](#page-323-0) > [Faksowanie przy użyciu funkcji faksu internetowego \(I-Fax\)](#page-325-0) > [Opcje faksu internetowego](#page-336-0) > [Konfiguracja transmisji przekazu w urządzeniu Brother](#page-338-0) > Transmisja przekazu z urządzenia Brother

# **Transmisja przekazu z urządzenia Brother**

Użyj funkcji transmisji przekazu, aby wysłać e-mail z urządzenia do konwencjonalnego faksu.

Potwierdź, że pola wyboru **Klient POP3/IMAP4/SMTP** i **Serwer SMTP** są zaznaczone w funkcji Zarządzanie przez interfejs webowy. Jeśli pola wyboru **Klient POP3/IMAP4/SMTP** i **Serwer SMTP** nie są zaznaczone, wybierz pola wyboru **Klient POP3/IMAP4/SMTP** i **Serwer SMTP**. Kliknij **Prześlij**, a następnie uruchom ponownie urządzenie.

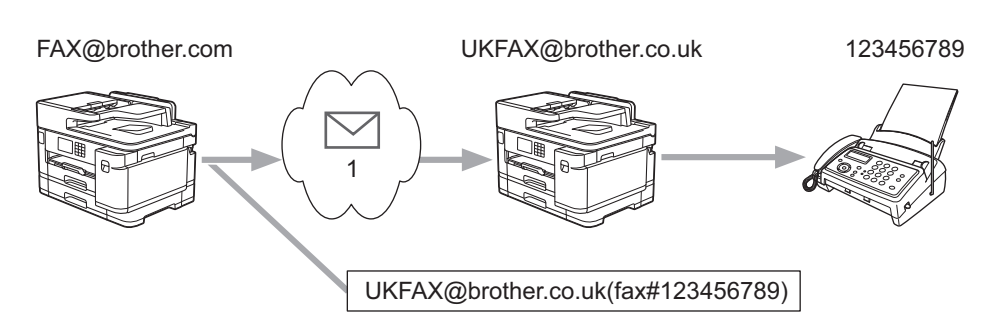

1. Internet

W tym przykładzie adresem e-mail urządzenia użytkownika jest FAX@brother.com, a dokument ma zostać wysłany z tego urządzenia do standardowego urządzenia faksu o adresie e-mail UKFAX@brother.co.uk znajdującego się w Anglii. Urządzenie wysyła dokument, korzystając z konwencjonalnej linii telefonicznej.

- 1. Włóż dokument.
- 2. Wykonaj jedną z następujących czynności:
	- Jeśli dla opcji [Podgląd faksu] ustawiono wartość [Wył.], naciśnij [Faks].
	- Jeśli dla opcji [Podgląd faksu] ustawiono wartość [Wł.], naciśnij [Faks], a następnie naciśnij [Wysyłanie faksów].
- 3. Naciśnij [Opcje] > [Nadawanie] > [Dodaj numer].
- 4. Adresy e-mail do przekazywania dodaje się w następujący sposób:
	- Naciśnij przyciski [Dodaj numer] i $\left[\sum_{k=1}\right]$ , wprowadź adres e-mail, a następnie naciśnij przycisk [OK].
	- Naciśnij [Dodaj z książki adresowej]. Naciśnij pole wyboru obok adresu e-mail, który ma zostać dodany do transmisji. Po zaznaczeniu wszystkich żądanych adresów e-mail naciśnij przycisk [OK].
	- Naciśnij przycisk [Szukaj w książce adresowej]. Wprowadź nazwę, a następnie naciśnij przycisk [OK]. Zostaną wyświetlone wyniki wyszukiwania. Naciśnij nazwę, a następnie naciśnij adres e-mail, który ma zostać dodany do przekazywania.

Poniżej zamieszczono przykład ilustrujący sposób wprowadzania adresu e-mail i numeru telefonu:

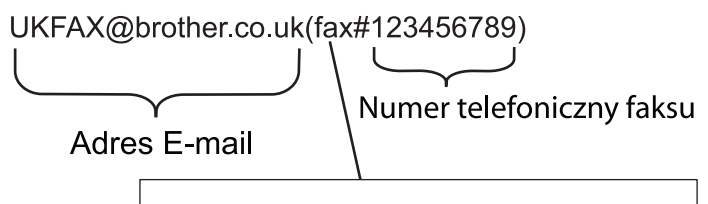

Słowo "fax#" musi być zawarte wraz z numerem telefonu w środku nawiasów.

Po wprowadzeniu wszystkich numerów faksu naciśnij [OK].

5. Naciśnij przycisk [Uruchom faks].

# **Powiązane informacje**

∣√

• [Konfiguracja transmisji przekazu w urządzeniu Brother](#page-338-0)

<span id="page-343-0"></span> [Strona główna](#page-1-0) > [Sieć](#page-295-0) > [Funkcje sieciowe](#page-323-0) > [Faksowanie przy użyciu funkcji faksu internetowego \(I-Fax\)](#page-325-0) > [Opcje faksu internetowego](#page-336-0) > [Konfiguracja transmisji przekazu w urządzeniu Brother](#page-338-0) > Transmisja przekazu z komputera

# **Transmisja przekazu z komputera**

Użyj funkcji transmisji przekazu, aby wysłać e-mail z komputera do konwencjonalnego faksu.

• Niektóre aplikacje poczty e-mail nie obsługują wysyłania wiadomości e-mail na wiele numerów faksu. Jeśli używana aplikacja poczty e-mail nie obsługuje wielu numerów faksu, można przekazywać tylko do jednego urządzenia faksu na raz. 1 UKFAX@brother.co.uk 123456789 UKFAX@brother.co.uk(fax#123456789) 1. Internet • Potwierdź, że pola wyboru **Klient POP3/IMAP4/SMTP** i **Serwer SMTP** są zaznaczone w funkcji Zarządzanie przez interfejs webowy. Jeśli pola wyboru **Klient POP3/IMAP4/SMTP** i **Serwer SMTP** nie są zaznaczone, wybierz pola wyboru **Klient POP3/IMAP4/SMTP** i **Serwer SMTP**. Kliknij **Prześlij**, a następnie

W przypadku wysyłania wiadomości e-mail do konwencjonalnego urządzenia faksu metoda wprowadzania numeru urządzenia faksu jest zależna od używanej aplikacji poczty e-mail.

1. Utwórz w aplikacji poczty e-mail nową wiadomość i wpisz w polu "DO" adres e-mail urządzenia przekazującego i numer pierwszego urządzenia faksu.

Poniżej zamieszczono przykład ilustrujący sposób wprowadzania adresu e-mail i numeru faksu:

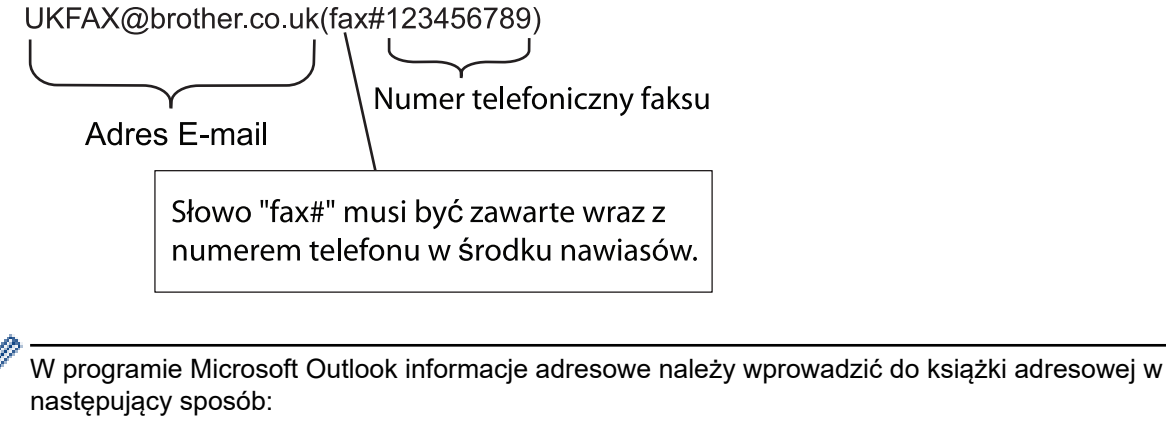

Nazwa: fax#123456789

uruchom ponownie urządzenie.

Adres e-mail: UKFAX@brother.co.uk

- 2. Wpisz w polu "DO" adres e-mail urządzenia przekazującego i numer drugiego urządzenia faksu.
- 3. Wyślij wiadomość e-mail.

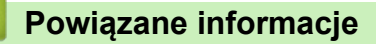

• [Konfiguracja transmisji przekazu w urządzeniu Brother](#page-338-0)

<span id="page-344-0"></span> [Strona główna](#page-1-0) > [Sieć](#page-295-0) > [Funkcje sieciowe](#page-323-0) > [Faksowanie przy użyciu funkcji faksu internetowego \(I-Fax\)](#page-325-0) > [Opcje faksu internetowego](#page-336-0) > Weryfikacyjna wiadomość e-mail dotycząca faksu internetowego (I-Fax)

### **Weryfikacyjna wiadomość e-mail dotycząca faksu internetowego (I-Fax)**

- Weryfikacja poczty wysyłanej umożliwia zażądanie powiadomienia od stacji odbierającej, która odebrała i przetworzyła wysłany przez użytkownika faks internetowy lub wiadomość e-mail.
- Wiadomość weryfikacyjna dotycząca odbioru pozwala na przesłanie domyślnego raportu do stacji wysyłającej po pomyślnym odebraniu i przetworzeniu faksu internetowego lub wiadomości e-mail.

Aby użyć tej funkcji, ustaw opcje [Potwierdzenie] w opcjach [Ustaw mail RX] i [Ustaw mail TX] menu panelu sterowania urządzenia.

#### **Powiązane informacje**

- [Opcje faksu internetowego](#page-336-0)
	- [Włączanie powiadomień wysłania na potrzeby wiadomości weryfikacyjnej transmisji](#page-345-0)
	- [Włączanie powiadomień odbioru na potrzeby wiadomości weryfikacyjnej transmisji](#page-346-0)
	- [Wiadomość e-mail o błędzie I-Fax](#page-347-0)

<span id="page-345-0"></span> [Strona główna](#page-1-0) > [Sieć](#page-295-0) > [Funkcje sieciowe](#page-323-0) > [Faksowanie przy użyciu funkcji faksu internetowego \(I-Fax\)](#page-325-0) > [Opcje faksu internetowego](#page-336-0) > [Weryfikacyjna wiadomość e-mail dotycząca faksu internetowego \(I-](#page-344-0)[Fax\)](#page-344-0) > Włączanie powiadomień wysłania na potrzeby wiadomości weryfikacyjnej transmisji

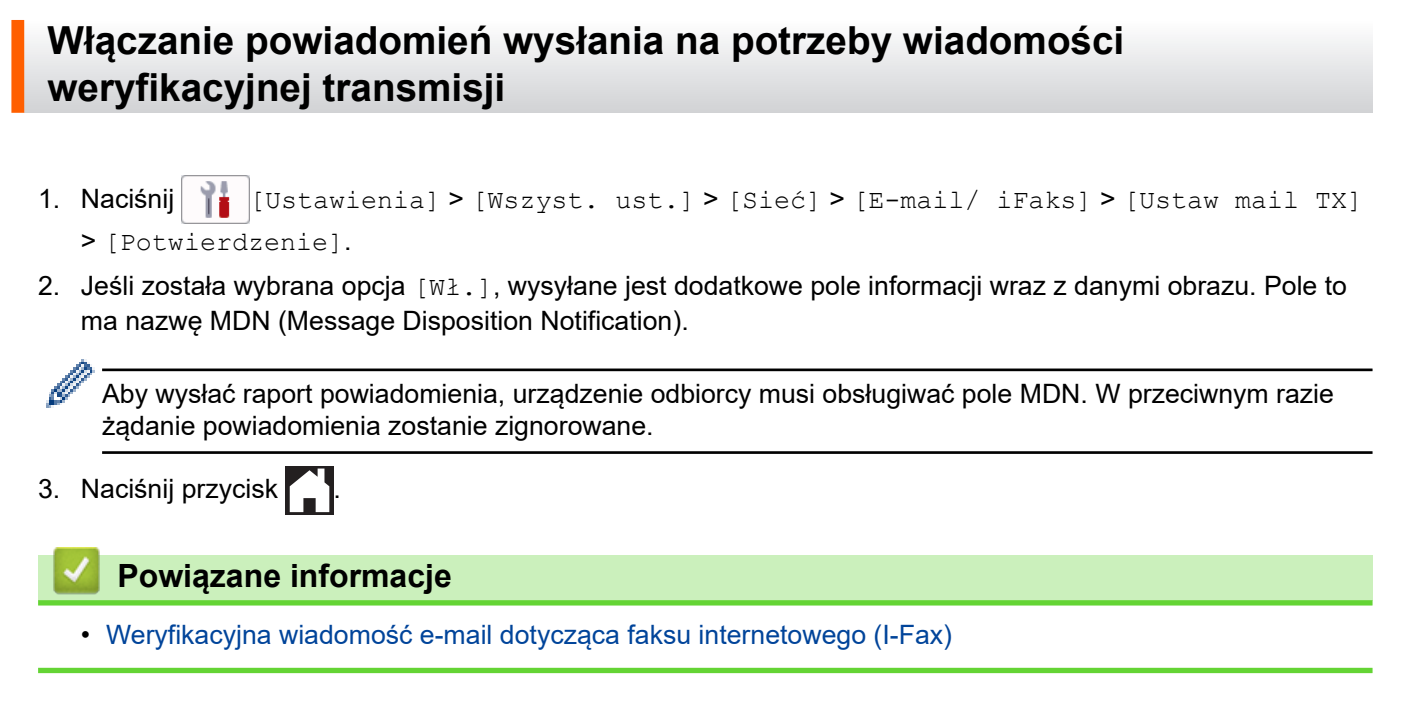

<span id="page-346-0"></span> [Strona główna](#page-1-0) > [Sieć](#page-295-0) > [Funkcje sieciowe](#page-323-0) > [Faksowanie przy użyciu funkcji faksu internetowego \(I-Fax\)](#page-325-0) > [Opcje faksu internetowego](#page-336-0) > [Weryfikacyjna wiadomość e-mail dotycząca faksu internetowego \(I-](#page-344-0)[Fax\)](#page-344-0) > Włączanie powiadomień odbioru na potrzeby wiadomości weryfikacyjnej transmisji

# **Włączanie powiadomień odbioru na potrzeby wiadomości weryfikacyjnej transmisji**

- 1. Naciśnij  $\| \cdot \|$  [Ustawienia] > [Wszyst. ust.] > [Sieć] > [E-mail/ iFaks] > [Ustaw mail RX] > [Potwierdzenie].
- 2. Naciśnij jedno z trzech dostępnych ustawień:

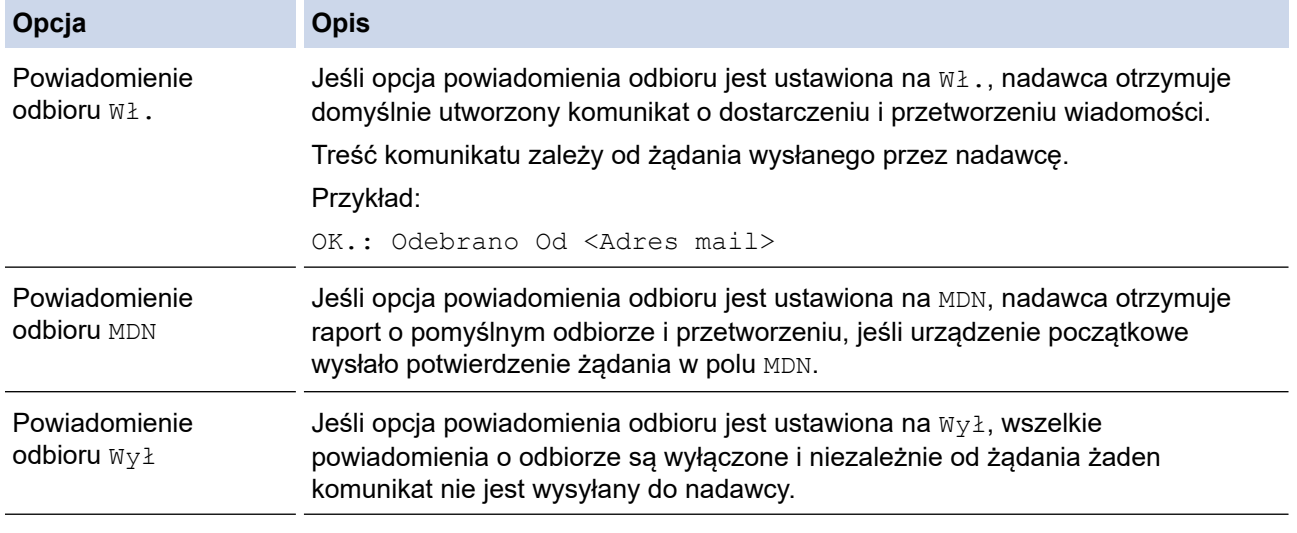

• Aby wysyłać komunikaty weryfikacyjne TX, nadawca musi skonfigurować następujące ustawienia:

- Wybierz dla opcji [Potwierdzenie] w obszarze [Ustaw mail TX] ustawienie [Wł.].
- Wybierz dla opcji [Nagłówek] w obszarze [Ustaw mail RX] ustawienie [Wszystkie] lub [Temat+Od+Do].
- Aby odbierać komunikaty weryfikacyjne TX, odbiorca musi skonfigurować następujące ustawienia: Wybierz dla opcji [Potwierdzenie] w obszarze [Ustaw mail RX] ustawienie [Wł.].
- 3. Naciśnij przycisk .

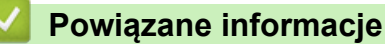

• [Weryfikacyjna wiadomość e-mail dotycząca faksu internetowego \(I-Fax\)](#page-344-0)

<span id="page-347-0"></span> [Strona główna](#page-1-0) > [Sieć](#page-295-0) > [Funkcje sieciowe](#page-323-0) > [Faksowanie przy użyciu funkcji faksu internetowego \(I-Fax\)](#page-325-0) > [Opcje faksu internetowego](#page-336-0) > [Weryfikacyjna wiadomość e-mail dotycząca faksu internetowego \(I-](#page-344-0)[Fax\)](#page-344-0) > Wiadomość e-mail o błędzie I-Fax

# **Wiadomość e-mail o błędzie I-Fax**

Jeśli podczas wysyłania faksu internetowego wystąpi błąd związany z dostarczeniem, serwer poczty wyśle do urządzenia Brother informację o błędzie, która zostanie wydrukowana.

Jeśli podczas odbierania faksu internetowego wystąpi błąd, zostanie wydrukowana informacja o błędzie, na przykład "Format wiadomości wysłanej do urządzenia był inny niż TIFF".

Aby urządzenie otrzymywało i drukowało informacje o błędach, w obszarze [Ustaw mail RX] przełącz opcję [Nagłówek] na [Wszystkie] lub[Temat+Od+Do].

### **Powiązane informacje**

• [Weryfikacyjna wiadomość e-mail dotycząca faksu internetowego \(I-Fax\)](#page-344-0)

<span id="page-348-0"></span> [Strona główna](#page-1-0) > [Sieć](#page-295-0) > [Funkcje sieciowe](#page-323-0) > Konfiguracja i obsługa wyszukiwania LDAP

### **Konfiguracja i obsługa wyszukiwania LDAP**

Funkcja LDAP umożliwia wyszukiwanie na serwerze takich informacji jak numery faksu i adresy e-mail. Podczas korzystania z funkcji faksu, faksu internetowego lub skanowania do serwera poczty e-mail można za pomocą wyszukiwania LDAP znajdować numery faksu i adresy e-mail.

- Ø • Funkcja LDAP nie obsługuje języka chińskiego uproszczonego, chińskiego tradycyjnego ani koreańskiego.
	- Funkcja LDAP obsługuje protokół LDAPv3.
	- Funkcja LDAP nie obsługuje protokołu SSL/TLS.
	- Podczas komunikacji z serwerem LDAP należy korzystać z uwierzytelniania prostego.

#### **Powiązane informacje**

- [Funkcje sieciowe](#page-323-0)
	- [Zmiana konfiguracji LDAP przy użyciu funkcji Zarządzanie przez Internet](#page-349-0)
	- [Przeprowadzanie wyszukiwania LDAP przy użyciu panelu sterowania Twojego urządzenia](#page-351-0)

#### **Powiązane tematy:**

• [Konfigurowanie protokołu SNTP przy użyciu funkcji Zarządzanie przez przeglądarkę WWW](#page-354-0)

<span id="page-349-0"></span> [Strona główna](#page-1-0) > [Sieć](#page-295-0) > [Funkcje sieciowe](#page-323-0) > [Konfiguracja i obsługa wyszukiwania LDAP](#page-348-0) > Zmiana konfiguracji LDAP przy użyciu funkcji Zarządzanie przez Internet

## **Zmiana konfiguracji LDAP przy użyciu funkcji Zarządzanie przez Internet**

Używanie funkcji Zarządzanie przez przeglądarkę WWW do konfiguracji ustawień LDAP w przeglądarce WWW.

- 1. Uruchom przeglądarkę internetową.
- 2. Wprowadź "https://adres IP urządzenia" w polu adresu przeglądarki (gdzie "adres IP urządzenia" jest adresem IP urządzenia).

Na przykład:

Ø

https://192.168.1.2

3. Jeśli jest to wymagane, wprowadź hasło w polu **Zaloguj**, a następnie kliknij **Zaloguj**.

Domyślne hasło do zarządzania ustawieniami tego urządzenia znajduje się z tyłu urządzenia i jest oznaczone napisem "Pwd".

4. Przejdź do menu nawigacji i kliknij **Sieć** > **Sieć** > **Protokół**.

Ø Uruchom przez  $\equiv$ , jeśli menu nawigacji nie jest wyświetlane po lewej stronie ekranu.

- 5. Zaznacz pole wyboru **LDAP**, a następnie kliknij przycisk **Prześlij**.
- 6. Uruchom ponownie urządzenie Brother, aby aktywować konfigurację.
- 7. W komputerze w opcji Zarządzanie przez interfejs webowy przejdź do menu nawigacji, a następnie kliknij **Książka adr.** > **LDAP**.
	- **Wyszukiwanie LDAP**
	- **Adres serwera LDAP**
	- **Port** (domyślnym numerem portu jest 389).
	- **Uwierzytelnianie**
	- **Nazwa użytkow.**

Dostępność tej opcji jest zależna od używanej metody uwierzytelniania.

• **Hasło**

Dostępność tej opcji jest zależna od używanej metody uwierzytelniania.

- Jeśli serwer LDAP zapewnia obsługę uwierzytelniania Kerberos, zalecamy wybór opcji Kerberos w ustawieniach uwierzytelniania. Udostepnia ona silne uwierzytelnianie między serwerem LDAP i danym urządzeniem.
	- Należy odpowiednio skonfigurować protokół SNTP (sieciowy serwer czasu) lub ustawić datę, godzinę i strefę czasową na panelu sterowania na potrzeby uwierzytelniania Kerberos.

#### • **Adres serwera Kerberos**

Dostępność tej opcji jest zależna od używanej metody uwierzytelniania.

- **Kat. główny wyszuk.**
- **Limit czasu LDAP**
- **Atrybut nazwy (Klucz wyszukiwania)**
- **Atrybut E-mail**
- **Atrybut Numer faksu**
- 8. Po zakończeniu kliknij przycisk **Prześlij**. Upewnij się, że ustawieniem pola **Stan** jest **OK**.

#### **Powiązane informacje**

• [Konfiguracja i obsługa wyszukiwania LDAP](#page-348-0)

### **Powiązane tematy:**

- [Dostęp do funkcji Zarządzanie przez interfejs webowy](#page-623-0)
- [Synchronizowanie czasu z serwerem SNTP przy użyciu funkcji Zarządzanie przez przeglądarkę WWW](#page-352-0)

<span id="page-351-0"></span> [Strona główna](#page-1-0) > [Sieć](#page-295-0) > [Funkcje sieciowe](#page-323-0) > [Konfiguracja i obsługa wyszukiwania LDAP](#page-348-0) > Przeprowadzanie wyszukiwania LDAP przy użyciu panelu sterowania Twojego urządzenia

## **Przeprowadzanie wyszukiwania LDAP przy użyciu panelu sterowania Twojego urządzenia**

Po skonfigurowaniu ustawień LDAP można przy użyciu funkcji wyszukiwania LDAP znaleźć numery faksu lub adresy e-mail, dla których mają być stosowane:

- Wysyłanie faksu
- Wysyłanie faksu internetowego (I-Fax)
- Skanowanie do serwera E-mail

• Funkcja LDAP obsługuje protokół LDAPv3.

- Funkcja LDAP nie obsługuje protokołu SSL/TLS.
- W zależności od zasad zabezpieczeń ustawionych przez administratora sieci podczas nawiązywania połączenia z serwerem LDAP może być konieczne korzystanie z uwierzytelniania Kerberos lub uwierzytelniania prostego.
- Należy odpowiednio skonfigurować protokół SNTP (sieciowy serwer czasu) lub ustawić datę, godzinę i strefę czasową na panelu sterowania na potrzeby uwierzytelniania Kerberos.

1. Naciśnij przycisk  $\vert \mathsf{Q} \vert$ , aby rozpocząć wyszukiwanie.

- 2. Przy użyciu wyświetlacza LCD wprowadź początkowe znaki szukanej pozycji.
	- Można wprowadzić do 15 znaków.
	- Wiecei informacii o wprowadzaniu tekstu, **>>** *Powiazane informacie*
- 3. Naciśnij [OK].

Wynik wyszukiwania LDAP pojawi się na wyświetlaczu LCD. Przed wynikami wyszukiwania pochodzącymi z lokalnej książki adresowej wyświetlana jest ikona .

Jeśli na serwerze i w lokalnej książce adresowej nie zostaną znalezione pasujące pozycje, na wyświetlaczu LCD przez około 60 sekund będzie wyświetlany komunikat [Brak wyników].

- 4. Za pomocą przycisków ▲ i ▼ wyświetl odpowiednią nazwę.
- 5. Naciśnij nazwę.

Aby wyświetlić szczegóły nazwy, naciśnij przycisk [Szczeg.].

- 6. Jeśli wynik obejmuje więcej niż jeden numer faksu lub adres e-mail, urządzenie wyświetla monit o wyborze tylko jednego. Naciśnij [Zastosuj]. Wykonaj jedną z następujących czynności:
	- W przypadku wysyłania faksu lub faksu internetowego naciśnii przycisk [Uruchom faks].
	- W przypadku skanowania do serwera poczty e-mail załaduj dokument, naciśnij [Dalej], a następnie naciśnij [Uruchom].

### **Powiązane informacje**

• [Konfiguracja i obsługa wyszukiwania LDAP](#page-348-0)

#### **Powiązane tematy:**

- [Wprowadzanie tekstu w urządzeniu Brother](#page-26-0)
- [Synchronizowanie czasu z serwerem SNTP przy użyciu funkcji Zarządzanie przez przeglądarkę WWW](#page-352-0)

<span id="page-352-0"></span> [Strona główna](#page-1-0) > [Sieć](#page-295-0) > [Funkcje sieciowe](#page-323-0) > Synchronizowanie czasu z serwerem SNTP przy użyciu funkcji Zarządzanie przez przeglądarkę WWW

## **Synchronizowanie czasu z serwerem SNTP przy użyciu funkcji Zarządzanie przez przeglądarkę WWW**

Do synchronizacji czasu używanego przez urządzenie podczas uwierzytelniania wobec serwera czasu SNTP używany jest protokół Simple Network Time Protocol (SNTP). (Nie jest to czas wyświetlany na wyświetlaczu LCD urządzenia). Czas urządzenia można zsynchronizować automatycznie lub ręcznie z czasem UTC (Coordinated Universal Time) udostępnianym przez serwer czasu SNTP.

- [Konfigurowanie daty i godziny przy użyciu funkcji Zarządzanie przez Internet](#page-353-0)
- [Konfigurowanie protokołu SNTP przy użyciu funkcji Zarządzanie przez przeglądarkę](#page-354-0) **[WWW](#page-354-0)**
- [Zmiana konfiguracji LDAP przy użyciu funkcji Zarządzanie przez Internet](#page-349-0)
- [Przeprowadzanie wyszukiwania LDAP przy użyciu panelu sterowania Twojego](#page-351-0) [urządzenia](#page-351-0)

<span id="page-353-0"></span> [Strona główna](#page-1-0) > [Sieć](#page-295-0) > [Funkcje sieciowe](#page-323-0) > [Synchronizowanie czasu z serwerem SNTP przy użyciu funkcji](#page-352-0) [Zarządzanie przez przeglądarkę WWW](#page-352-0) > Konfigurowanie daty i godziny przy użyciu funkcji Zarządzanie przez Internet

## **Konfigurowanie daty i godziny przy użyciu funkcji Zarządzanie przez Internet**

Skonfiguruj datę i godzinę w taki sposób, aby czas używany przez urządzenie był synchronizowany z serwerem czasu SNTP.

Ta funkcja jest niedostępna w niektórych krajach.

- 1. Uruchom przeglądarkę internetową.
- 2. Wprowadź "https://adres IP urządzenia" w polu adresu przeglądarki (gdzie "adres IP urządzenia" jest adresem IP urządzenia).

Na przykład:

Ø

https://192.168.1.2

3. Jeśli jest to wymagane, wprowadź hasło w polu **Zaloguj**, a następnie kliknij **Zaloguj**.

Domyślne hasło do zarządzania ustawieniami tego urządzenia znajduje się z tyłu urządzenia i jest oznaczone napisem "Pwd".

#### 4. Przejdź do menu nawigacji i kliknij **Administrator** > **Data i godzina**.

Uruchom przez  $\equiv$ , jeśli menu nawigacji nie jest wyświetlane po lewej stronie ekranu.

5. Sprawdź ustawienia **Strefa czasowa**.

Wybierz różnicę czasu pomiędzy swoją lokalizacją a czasem UTC z listy rozwijanej **Strefa czasowa**. Na przykład, strefa czasowa dla czasu wschodniego w USA i Kanadzie to UTC-05:00.

- 6. Zaznacz pole wyboru **Synchronizuj z serwerem SNTP**.
- 7. Kliknij **Prześlij**.

Można również ręcznie skonfigurować datę i godzinę.

#### **Powiązane informacje**

• [Synchronizowanie czasu z serwerem SNTP przy użyciu funkcji Zarządzanie przez przeglądarkę WWW](#page-352-0)

#### **Powiązane tematy:**

- [Konfigurowanie profilu skanowania do sieci](#page-157-0)
- [Dostęp do funkcji Zarządzanie przez interfejs webowy](#page-623-0)

<span id="page-354-0"></span> [Strona główna](#page-1-0) > [Sieć](#page-295-0) > [Funkcje sieciowe](#page-323-0) > [Synchronizowanie czasu z serwerem SNTP przy użyciu funkcji](#page-352-0) [Zarządzanie przez przeglądarkę WWW](#page-352-0) > Konfigurowanie protokołu SNTP przy użyciu funkcji Zarządzanie przez przeglądarkę WWW

# **Konfigurowanie protokołu SNTP przy użyciu funkcji Zarządzanie przez przeglądarkę WWW**

Skonfiguruj protokół SNTP w taki sposób, aby zsynchronizować czas używany przez urządzenie podczas uwierzytelniania wobec serwera czasu SNTP.

- 1. Uruchom przeglądarkę internetową.
- 2. Wprowadź "https://adres IP urządzenia" w polu adresu przeglądarki (gdzie "adres IP urządzenia" jest adresem IP urządzenia).

Na przykład:

Ø

https://192.168.1.2

3. Jeśli jest to wymagane, wprowadź hasło w polu **Zaloguj**, a następnie kliknij **Zaloguj**.

Domyślne hasło do zarządzania ustawieniami tego urządzenia znajduje się z tyłu urządzenia i jest oznaczone napisem "Pwd".

4. Przejdź do menu nawigacji i kliknij **Sieć** > **Sieć** > **Protokół**.

Uruchom przez  $\equiv$ , jeśli menu nawigacji nie jest wyświetlane po lewej stronie ekranu.

- 5. Zaznacz pole wyboru **SNTP**, aby aktywować ustawienia.
- 6. Kliknij przycisk **Prześlij**.
- 7. Uruchom ponownie urządzenie Brother, aby aktywować konfigurację.
- 8. Kliknij **Ustawienia zaawansowane** obok pola opcji SNTP.
- 9. Skonfiguruj ustawienia.

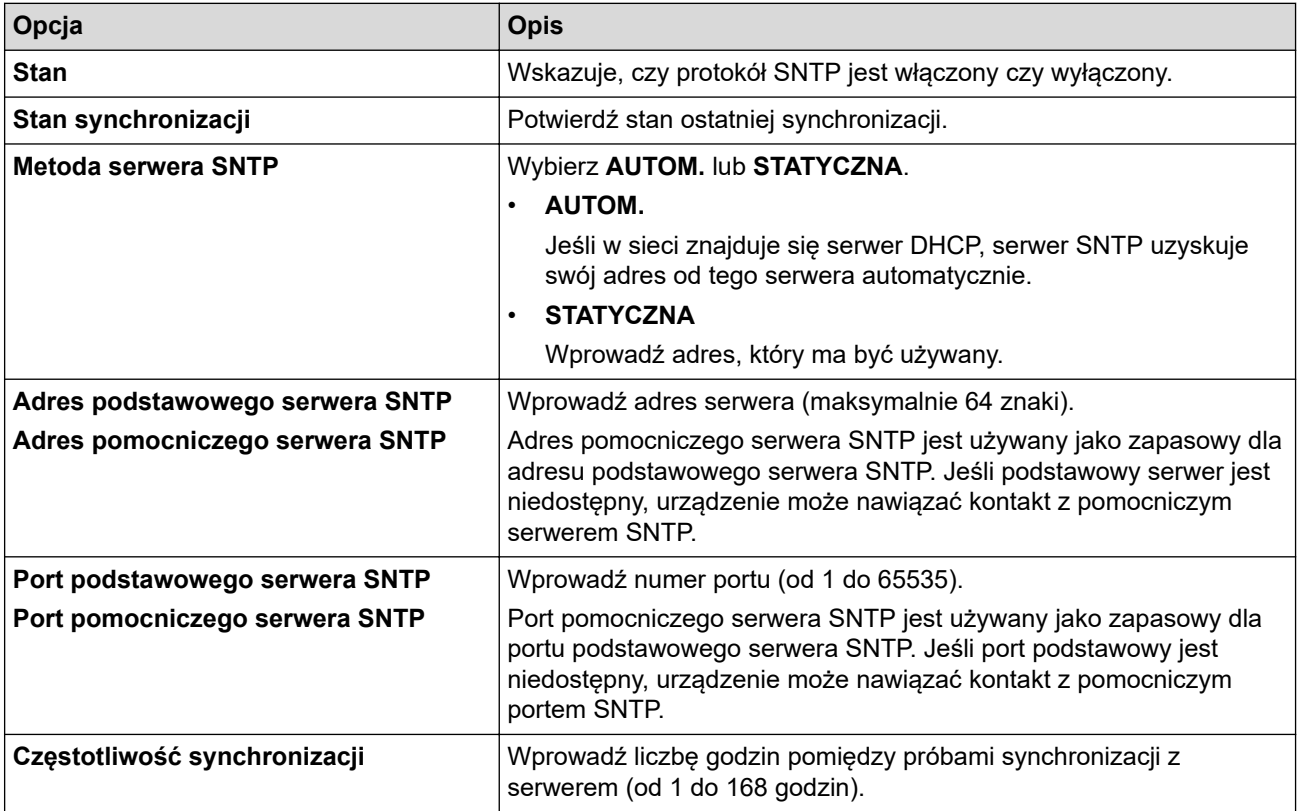

10. Kliknij przycisk **Prześlij**.

### **Powiązane informacje**

• [Synchronizowanie czasu z serwerem SNTP przy użyciu funkcji Zarządzanie przez przeglądarkę WWW](#page-352-0)

### **Powiązane tematy:**

• [Dostęp do funkcji Zarządzanie przez interfejs webowy](#page-623-0)

 [Strona główna](#page-1-0) > [Sieć](#page-295-0) > [Funkcje sieciowe](#page-323-0) > Resetowanie ustawień sieciowych do fabrycznych ustawień domyślnych

## **Resetowanie ustawień sieciowych do fabrycznych ustawień domyślnych**

Do przywrócenia fabrycznych ustawień domyślnych dla ustawień sieciowych urządzenia można użyć panelu sterowania urządzenia. Spowoduje to zresetowanie wszystkich informacji, takich jak hasło i adres IP.

- Ta funkcja powoduje przywrócenie fabrycznych ustawień wszystkich ustawień sieci przewodowej (tylko w przypadku obsługiwanych modeli) i bezprzewodowej.
- Fabryczne ustawienia serwera wydruku można również przywrócić za pomocą funkcji Zarządzanie przez interfejs webowy.
- 1. Naciśnij **interpretata (Ustawienia**) > [Wszyst. ust.] > [Sieć] > [Resetuj sieć].
- 2. Zostanie wyświetlony komunikat potwierdzenia resetowania. Naciśnij [OK] i przytrzymaj przez dwie sekundy. Urządzenie zostanie uruchomione ponownie.

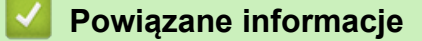

• [Funkcje sieciowe](#page-323-0)

k

#### **Powiązane tematy:**

• [Przesyłanie faksów lub raportu dziennika faksów](#page-479-0)

#### <span id="page-357-0"></span> [Strona główna](#page-1-0) > Bezpieczeństwo

### **Bezpieczeństwo**

- [Przed użyciem funkcji zabezpieczeń sieci](#page-358-0)
- [Konfiguracja certyfikatów bezpieczeństwa urządzenia](#page-359-0)
- [Używanie protokołu SSL/TLS](#page-374-0)
- [Używanie protokołu SNMPv3](#page-385-0)
- [Używanie IPsec](#page-388-0)
- [Użycie uwierzytelniania IEEE 802.1x dla sieci przewodowej i bezprzewodowej](#page-403-0)
- [Użycie uwierzytelniania Active Directory](#page-408-0)
- [Użyj uwierzytelniania LDAP](#page-413-0)
- [Użycie opcji Secure Function Lock 3.0 \(Blokada funkcji 3.0\)](#page-417-0)
- [Bezpieczne wysyłanie i odbieranie wiadomości e-mail](#page-425-0)

<span id="page-358-0"></span> [Strona główna](#page-1-0) > [Bezpieczeństwo](#page-357-0) > Przed użyciem funkcji zabezpieczeń sieci

## **Przed użyciem funkcji zabezpieczeń sieci**

W urządzeniu zastosowano niektóre z najnowocześniejszych obecnie protokołów zabezpieczeń sieciowych i szyfrowania. Te funkcje sieciowe można zintegrować z ogólnym planem zabezpieczeń sieciowych, aby ułatwić ochronę danych i zapobiegać próbom dostępu do urządzenia bez uprawnień.

Zalecamy wyłączenie protokołów FTP i TFTP. Uzyskiwanie dostępu do urządzenia za pośrednictwem tych protokołów nie jest bezpieczne. Należy jednak pamiętać, że w wyniku wyłączenia protokołu FTP niemożliwe będzie korzystanie z funkcji skanowania do serwera FTP.

### **Powiązane informacje**

• [Bezpieczeństwo](#page-357-0)

Ø

<span id="page-359-0"></span> [Strona główna](#page-1-0) > [Bezpieczeństwo](#page-357-0) > Konfiguracja certyfikatów bezpieczeństwa urządzenia

### **Konfiguracja certyfikatów bezpieczeństwa urządzenia**

Aby możliwe było bezpieczne zarządzanie urządzeniem sieciowym przy użyciu protokołu SSL/TLS, należy skonfigurować certyfikat. Do skonfigurowania certyfikatu należy użyć funkcji Zarządzanie przez interfejs webowy.

- [Obsługiwane funkcje certyfikatu zabezpieczającego](#page-360-0)
- [Przewodnik instalacji certyfikatu krok po kroku](#page-361-0)
- [Tworzenie certyfikatu podpisanego samodzielnie](#page-362-0)
- [Tworzenie CSR i instalacja certyfikatu pochodzącego od Urzędu certyfikacji \(CA\)](#page-363-0)
- [Importowanie i eksportowanie certyfikatu oraz klucza prywatnego](#page-367-0)
- [Importowanie i eksportowanie certyfikatu CA](#page-370-0)
- [Zarządzanie wieloma certyfikatami](#page-373-0)
[Strona główna](#page-1-0) > [Bezpieczeństwo](#page-357-0) > [Konfiguracja certyfikatów bezpieczeństwa urządzenia](#page-359-0) > Obsługiwane funkcje certyfikatu zabezpieczającego

## **Obsługiwane funkcje certyfikatu zabezpieczającego**

Urządzenie umożliwia korzystanie z wielu certyfikatów zabezpieczających, co umożliwia bezpieczne zarządzanie, uwierzytelnianie i komunikację z urządzeniem. Urządzenie umożliwia korzystanie z następujących funkcji certyfikatu zabezpieczającego:

- Komunikacja z użyciem protokołu SSL/TLS
- Uwierzytelnianie IEEE 802.1x
- IPsec

Urządzenie Brother obsługuje następujące technologie:

• Wstępnie zainstalowany certyfikat

Urządzenie dysponuje wstępnie zainstalowanym samopodpisanym certyfikatem. Ten certyfikat umożliwia użycie protokołu SSL/TLS w komunikacji bez potrzeby tworzenia lub instalowania innego certyfikatu.

Wstępnie zainstalowany samopodpisany certyfikat stanowi do pewnego stopnia zabezpieczenie komunikacji. Aby zapewnić wyższy stopień bezpieczeństwa, zalecamy stosowanie certyfikatu wydanego przez zaufaną organizację.

• Certyfikat samopodpisany

Ten serwer wydruku wystawia swój własny certyfikat. Ten certyfikat umożliwia użycie protokołu SSL/TLS w komunikacji bez potrzeby tworzenia lub instalowania innego certyfikatu z ośrodka certyfikacji.

• Certyfikat z ośrodka certyfikacji (CA)

Istnieją dwie metody instalowania certyfikatu pochodzącego z CA. W przypadku posiadania certyfikatu pochodzącego z ośrodka certyfikacji lub w celu użycia certyfikatu pochodzącego z zewnętrznego, zaufanego ośrodka certyfikacji:

- Użycie żądania podpisania certyfikatu (CSR) z tego serwera wydruku.
- Importowanie certyfikatu i klucza prywatnego.
- Certyfikat ośrodka certyfikacji (CA)

Aby użyć certyfikatu CA, który identyfikuje ośrodek certyfikacji i posiadany przez niego klucz prywatny, należy przed skonfigurowaniem funkcji zabezpieczeń w sieci zaimportować certyfikat CA z ośrodka certyfikacji.

- Jeśli planowane jest użycie protokołu SSL/TLS w komunikacji, zalecamy w pierwszej kolejności skontaktowanie się z administratorem systemu.
- Przywrócenie fabrycznych ustawień domyślnych serwera wydruku powoduje usunięcie zainstalowanego certyfikatu i klucza prywatnego. Aby zachować ten sam certyfikat i klucz prywatny po zresetowaniu serwera wydruku, należy je wyeksportować przed zresetowaniem, a następnie ponownie zainstalować.

### **Powiązane informacje**

• [Konfiguracja certyfikatów bezpieczeństwa urządzenia](#page-359-0)

#### **Powiązane tematy:**

• [Konfigurowanie uwierzytelniania IEEE 802.1x dla sieci przewodowej lub bezprzewodowej przy użyciu](#page-405-0) [funkcji Zarządzanie przez Internet \(przeglądarkę internetową\)](#page-405-0)

 [Strona główna](#page-1-0) > [Bezpieczeństwo](#page-357-0) > [Konfiguracja certyfikatów bezpieczeństwa urządzenia](#page-359-0) > Przewodnik instalacji certyfikatu krok po kroku

# **Przewodnik instalacji certyfikatu krok po kroku**

Przy wyborze certyfikatu zabezpieczeń dostępne są dwie opcje: można użyć samodzielnie podpisanego certyfikatu lub certyfikatu wystawionego przez urząd certyfikacji. **Opcja 1**

### **Certyfikat podpisany samodzielnie**

- 1. Utwórz samodzielnie podpisany certyfikat przy użyciu funkcji Zarządzanie przez Internet.
- 2. Zainstaluj samodzielnie podpisany certyfikat na komputerze.

## **Opcja 2**

### **Certyfikat wydany przez urząd certyfikacji**

- 1. Utwórz żądanie podpisania certyfikatu (CSR) za pomocą narzędzia Zarządzanie przez Internet.
- 2. Zainstaluj certyfikat wydany przez urząd certyfikacji (CA) w urządzeniu Brother przy użyciu funkcji Zarządzanie przez interfejs webowy.
- 3. Zainstaluj certyfikat na komputerze.

### **Powiązane informacje**

• [Konfiguracja certyfikatów bezpieczeństwa urządzenia](#page-359-0)

 [Strona główna](#page-1-0) > [Bezpieczeństwo](#page-357-0) > [Konfiguracja certyfikatów bezpieczeństwa urządzenia](#page-359-0) > Tworzenie certyfikatu podpisanego samodzielnie

## **Tworzenie certyfikatu podpisanego samodzielnie**

- 1. Uruchom przeglądarkę internetową.
- 2. Wprowadź "https://adres IP urządzenia" w polu adresu przeglądarki (gdzie "adres IP urządzenia" jest adresem IP urządzenia).

Na przykład:

https://192.168.1.2

Jeśli używany jest system DNS (Domain Name System) lub aktywna jest nazwa NetBIOS, zamiast adresu IP można wprowadzić inną nazwę, np. "DrukarkaOgolna".

Na przykład:

https://SharedPrinter

Jeśli aktywna jest nazwa NetBIOS, można również użyć nazwy węzła.

Na przykład:

ß

https://brnxxxxxxxxxxxx

Nazwę NetBIOS można znaleźć w Raporcie konfiguracji sieci.

3. Jeśli jest to wymagane, wprowadź hasło w polu **Zaloguj**, a następnie kliknij **Zaloguj**.

Domyślne hasło do zarządzania ustawieniami tego urządzenia znajduje się z tyłu urządzenia i jest oznaczone napisem "**Pwd**".

4. Przejdź do menu nawigacji i kliknij **Sieć** > **Bezpieczeństwo** > **Certyfikat**.

Uruchom przez  $\equiv$ , jeśli menu nawigacji nie jest wyświetlane po lewej stronie ekranu.

#### 5. Kliknij przycisk **Utwórz certyfikat z własnym podpisem**.

- 6. Wprowadź informacje w polach **Nazwa pospolita** i **Data ważności**.
	- Długość tekstu w polu **Nazwa pospolita** jest mniejsza niż 64 bajty. Wprowadź identyfikator, taki jak adres IP, nazwa węzła lub nazwa domeny, używany w celu uzyskania dostępu do urządzenia za pośrednictwem komunikacji z wykorzystaniem protokołu SSL/TLS. Domyślnie wyświetlana jest nazwa węzła.
	- W przypadku korzystania z komunikacji z wykorzystaniem protokołu IPPS lub HTTPS i wprowadzenia w polu adresu URL innej nazwy niż w używanej przez samodzielnie podpisany certyfikat w polu **Nazwa pospolita** zostanie wyświetlone okno ostrzeżenia.
- 7. Wybierz ustawienie z listy rozwijanej **Algorytm klucza publicznego**. Domyślne ustawienie to **RSA (2048 bit.)**.
- 8. Wybierz ustawienie z listy rozwijanej **Algorytm skrótu**. Domyślne ustawienie to **SHA256**.
- 9. Kliknij przycisk **Prześlij**.

### **Powiązane informacje**

• [Konfiguracja certyfikatów bezpieczeństwa urządzenia](#page-359-0)

#### **Powiązane tematy:**

<span id="page-363-0"></span> [Strona główna](#page-1-0) > [Bezpieczeństwo](#page-357-0) > [Konfiguracja certyfikatów bezpieczeństwa urządzenia](#page-359-0) > Tworzenie CSR i instalacja certyfikatu pochodzącego od Urzędu certyfikacji (CA)

# **Tworzenie CSR i instalacja certyfikatu pochodzącego od Urzędu certyfikacji (CA)**

Jeśli posiadasz już certyfikat z zaufanego, zewnętrznego urzędu certyfikacji, możesz zapisać certyfikat i klucz prywatny na urządzeniu i zarządzać nimi poprzez importowanie i eksportowanie. Jeżeli nie posiadasz certyfikatu z zaufanego zewnętrznego urzędu certyfikacji, utwórz żądanie podpisania certyfikatu (CSR), wyślij je do urzędu certyfikacji w celu uwierzytelnienia, a następnie zainstaluj odesłany certyfikat w urządzeniu.

- [Tworzenie żądania podpisania certyfikatu \(Certificate Signing Request, CSR\)](#page-364-0)
- [Instalowanie certyfikatu w urządzeniu](#page-366-0)

<span id="page-364-0"></span> [Strona główna](#page-1-0) > [Bezpieczeństwo](#page-357-0) > [Konfiguracja certyfikatów bezpieczeństwa urządzenia](#page-359-0) > [Tworzenie CSR](#page-363-0) [i instalacja certyfikatu pochodzącego od Urzędu certyfikacji \(CA\)](#page-363-0) > Tworzenie żądania podpisania certyfikatu (Certificate Signing Request, CSR)

# **Tworzenie żądania podpisania certyfikatu (Certificate Signing Request, CSR)**

Żądanie podpisania certyfikatu (Certificate Signing Request, CSR) to żądanie wysyłane do urzędu certyfikacji w celu uwierzytelnienia poświadczeń zawartych w certyfikacie.

Przed utworzeniem żądania CSR zalecamy zainstalowanie na komputerze certyfikatu głównego z urzędu certyfikacji.

- 1. Uruchom przeglądarkę internetową.
- 2. Wprowadź "https://adres IP urządzenia" w polu adresu przeglądarki (gdzie "adres IP urządzenia" jest adresem IP urządzenia).

Na przykład:

https://192.168.1.2

Jeśli używany jest system DNS (Domain Name System) lub aktywna jest nazwa NetBIOS, zamiast adresu IP można wprowadzić inna nazwe, np. "DrukarkaOgolna".

Na przykład:

https://SharedPrinter

Jeśli aktywna jest nazwa NetBIOS, można również użyć nazwy węzła.

Na przykład:

https://brnxxxxxxxxxxxx

Nazwę NetBIOS można znaleźć w Raporcie konfiguracji sieci.

3. Jeśli jest to wymagane, wprowadź hasło w polu **Zaloguj**, a następnie kliknij **Zaloguj**.

Domyślne hasło do zarządzania ustawieniami tego urządzenia znajduje się z tyłu urządzenia i jest oznaczone napisem "Pwd".

4. Przejdź do menu nawigacji i kliknij **Sieć** > **Bezpieczeństwo** > **Certyfikat**.

Uruchom przez  $\equiv$ , jeśli menu nawigacji nie jest wyświetlane po lewej stronie ekranu.

- 5. Kliknij przycisk **Utwórz CSR**.
- 6. Wpisz **Nazwa pospolita** (wymagane) i dodaj inne informacje o **Organizacja** (opcjonalne).
	- Wymagane jest podanie szczegółowych informacji na temat firmy, aby urząd certyfikacji mógł potwierdzić tożsamość użytkownika i poświadczyć jej prawdziwość przed światem zewnętrznym.
	- Długość tekstu w polu **Nazwa pospolita** musi być mniejsza niż 64 bajty. Wprowadź identyfikator, taki jak adres IP, nazwa węzła lub nazwa domeny, używany w celu uzyskania dostępu do urządzenia za pośrednictwem komunikacji z wykorzystaniem protokołu SSL/TLS. Domyślnie wyświetlana jest nazwa węzła. Podanie informacji w polu **Nazwa pospolita** jest wymagane.
	- Wprowadzenie w polu adresu URL nazwy innej niż nazwa zwykła niż używana przez certyfikat spowoduje wyświetlenie okno wyskakującego z ostrzeżeniem.
	- Długość tekstu w polach **Organizacja**, **Jednostka organizacyjna**, **Miasto/miejscowość** i **Województwo/stan** musi być mniejsza niż 64 bajty.
	- Pole **Kraj/region** musi być złożonym z dwóch znaków kodem kraju według ISO 3166.
	- W przypadku konfigurowania rozszerzenia certyfikatu X.509v3 zaznacz pole wyboru **Skonfiguruj partycję rozszerzoną**, a następnie wybierz opcję **Auto (rejestr. IPv4)** lub **Ręczne**.
- 7. Wybierz ustawienie z listy rozwijanej **Algorytm klucza publicznego**. Domyślne ustawienie to **RSA (2048 bit.)**.
- 8. Wybierz ustawienie z listy rozwijanej **Algorytm skrótu**. Domyślne ustawienie to **SHA256**.
- 9. Kliknij przycisk **Prześlij**.

CSR wyświetla się na ekranie. Zapisz CSR jako plik lub przeklej do formularza CSR online zapewnionego przez urząd certyfikacji.

- 10. Kliknij **Zapisz**.
	- Należy postępować według zasad urzędu certyfikacji dotyczących przesyłania do niego informacji o uwierzytelnianiu po stronie klienta.
	- W przypadku korzystania z opcji Główny urząd certyfikacji przedsiębiorstwa w systemie Windows Server 2008/2008 R2/2012/2012 R2/2016/2019 podczas tworzenia certyfikatu klienckiego w celu bezpiecznego zarządzania zalecamy użycie serwera stron internetowych. W przypadku tworzenia certyfikatu klienckiego dla środowiska IEEE 802.1x z uwierzytelnianiem EAP-TLS zalecamy użycie użytkownika jako szablonu certyfikatu.

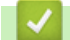

D

### **Powiązane informacje**

• [Tworzenie CSR i instalacja certyfikatu pochodzącego od Urzędu certyfikacji \(CA\)](#page-363-0)

#### **Powiązane tematy:**

<span id="page-366-0"></span> [Strona główna](#page-1-0) > [Bezpieczeństwo](#page-357-0) > [Konfiguracja certyfikatów bezpieczeństwa urządzenia](#page-359-0) > [Tworzenie CSR](#page-363-0) [i instalacja certyfikatu pochodzącego od Urzędu certyfikacji \(CA\)](#page-363-0) > Instalowanie certyfikatu w urządzeniu

## **Instalowanie certyfikatu w urządzeniu**

Wykonaj poniższe kroki, aby zainstalować certyfikat na serwerze wydruku po otrzymaniu go z urzędu certyfikacji:

W urządzeniu można zainstalować tylko wydany certyfikat wraz z żądaniem podpisania certyfikatu (CSR) dla tego urządzenia. Aby utworzyć inne żądanie CSR, należy się najpierw upewnić, że dany certyfikat jest zainstalowany. Inne żądanie CSR można utworzyć dopiero po zainstalowaniu certyfikatu w urządzeniu. W przeciwnym razie CSR utworzone przed instalacją będzie nieważne.

- 1. Uruchom przeglądarkę internetową.
- 2. Wprowadź "https://adres IP urządzenia" w polu adresu przeglądarki (gdzie "adres IP urządzenia" jest adresem IP urządzenia).

Na przykład:

https://192.168.1.2

Jeśli używany jest system DNS (Domain Name System) lub aktywna jest nazwa NetBIOS, zamiast adresu IP można wprowadzić inną nazwę, np. "DrukarkaOgolna".

Na przykład:

https://SharedPrinter

Jeśli aktywna jest nazwa NetBIOS, można również użyć nazwy węzła.

Na przykład:

https://brnxxxxxxxxxxxx

Nazwę NetBIOS można znaleźć w Raporcie konfiguracji sieci.

3. Jeśli jest to wymagane, wprowadź hasło w polu **Zaloguj**, a następnie kliknij **Zaloguj**.

Domyślne hasło do zarządzania ustawieniami tego urządzenia znajduje się z tyłu urządzenia i jest oznaczone napisem "**Pwd**".

4. Przejdź do menu nawigacji i kliknij **Sieć** > **Bezpieczeństwo** > **Certyfikat**.

Uruchom przez  $\equiv$ , jeśli menu nawigacji nie jest wyświetlane po lewej stronie ekranu.

- 5. Kliknij przycisk **Zainstaluj certyfikat**.
- 6. Wyszukaj plik zawierający certyfikat wystawiony przez urząd certyfikacji, a następnie kliknij **Prześlij**.

Certyfikat został pomyślnie utworzony i pomyślnie zapisany w pamięci urządzenia.

Aby korzystać z komunikacji z zastosowaniem protokołu SSL/TLS, należy zainstalować na komputerze certyfikat główny z urzędu certyfikacji. Skontaktuj się z administratorem sieci.

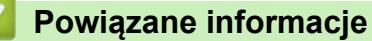

• [Tworzenie CSR i instalacja certyfikatu pochodzącego od Urzędu certyfikacji \(CA\)](#page-363-0)

#### **Powiązane tematy:**

<span id="page-367-0"></span> [Strona główna](#page-1-0) > [Bezpieczeństwo](#page-357-0) > [Konfiguracja certyfikatów bezpieczeństwa urządzenia](#page-359-0) > Importowanie i eksportowanie certyfikatu oraz klucza prywatnego

## **Importowanie i eksportowanie certyfikatu oraz klucza prywatnego**

Zapisz certyfikat i prywatny klucz w urządzeniu i zarządzaj nimi poprzez importowanie i eksportowanie.

- [Importowanie certyfikatu i klucza prywatnego](#page-368-0)
- [Eksportowanie certyfikatu i klucza prywatnego](#page-369-0)

<span id="page-368-0"></span> [Strona główna](#page-1-0) > [Bezpieczeństwo](#page-357-0) > [Konfiguracja certyfikatów bezpieczeństwa urządzenia](#page-359-0) > [Importowanie i](#page-367-0) [eksportowanie certyfikatu oraz klucza prywatnego](#page-367-0) > Importowanie certyfikatu i klucza prywatnego

## **Importowanie certyfikatu i klucza prywatnego**

- 1. Uruchom przeglądarkę internetową.
- 2. Wprowadź "https://adres IP urządzenia" w polu adresu przeglądarki (gdzie "adres IP urządzenia" jest adresem IP urządzenia).

Na przykład:

https://192.168.1.2

Jeśli używany jest system DNS (Domain Name System) lub aktywna jest nazwa NetBIOS, zamiast adresu IP można wprowadzić inną nazwę, np. "DrukarkaOgolna".

Na przykład:

https://SharedPrinter

Jeśli aktywna jest nazwa NetBIOS, można również użyć nazwy węzła.

Na przykład:

Ø

https://brnxxxxxxxxxxxx

Nazwę NetBIOS można znaleźć w Raporcie konfiguracji sieci.

3. Jeśli jest to wymagane, wprowadź hasło w polu **Zaloguj**, a następnie kliknij **Zaloguj**.

Domyślne hasło do zarządzania ustawieniami tego urządzenia znajduje się z tyłu urządzenia i jest oznaczone napisem "**Pwd**".

4. Przejdź do menu nawigacji i kliknij **Sieć** > **Bezpieczeństwo** > **Certyfikat**.

Uruchom przez  $\equiv$ , jeśli menu nawigacji nie jest wyświetlane po lewej stronie ekranu.

#### 5. Kliknij przycisk **Importuj certyfikat i klucz prywatny**.

- 6. Przejdź do pliku, który ma zostać importowany.
- 7. Jeżeli plik jest zaszyfrowany, wprowadź hasło, a następnie kliknij przycisk **Prześlij**.

Certyfikat i klucz prywatny zostaną importowane do urządzenia.

### **Powiązane informacje**

• [Importowanie i eksportowanie certyfikatu oraz klucza prywatnego](#page-367-0)

- **Powiązane tematy:**
- [Dostęp do funkcji Zarządzanie przez interfejs webowy](#page-623-0)

<span id="page-369-0"></span> [Strona główna](#page-1-0) > [Bezpieczeństwo](#page-357-0) > [Konfiguracja certyfikatów bezpieczeństwa urządzenia](#page-359-0) > [Importowanie i](#page-367-0) [eksportowanie certyfikatu oraz klucza prywatnego](#page-367-0) > Eksportowanie certyfikatu i klucza prywatnego

## **Eksportowanie certyfikatu i klucza prywatnego**

- 1. Uruchom przeglądarkę internetową.
- 2. Wprowadź "https://adres IP urządzenia" w polu adresu przeglądarki (gdzie "adres IP urządzenia" jest adresem IP urządzenia).

Na przykład:

https://192.168.1.2

Jeśli używany jest system DNS (Domain Name System) lub aktywna jest nazwa NetBIOS, zamiast adresu IP można wprowadzić inną nazwę, np. "DrukarkaOgolna".

Na przykład:

https://SharedPrinter

Jeśli aktywna jest nazwa NetBIOS, można również użyć nazwy węzła.

Na przykład:

https://brnxxxxxxxxxxxx

Nazwę NetBIOS można znaleźć w Raporcie konfiguracji sieci.

3. Jeśli jest to wymagane, wprowadź hasło w polu **Zaloguj**, a następnie kliknij **Zaloguj**.

Domyślne hasło do zarządzania ustawieniami tego urządzenia znajduje się z tyłu urządzenia i jest oznaczone napisem "**Pwd**".

4. Przejdź do menu nawigacji i kliknij **Sieć** > **Bezpieczeństwo** > **Certyfikat**.

Uruchom przez  $\equiv$ , jeśli menu nawigacji nie jest wyświetlane po lewej stronie ekranu.

- 5. Kliknij przycisk **Eksportuj** widoczny z **Lista certyfikatów**.
- 6. Wprowadź hasło, jeżeli chcesz zaszyfrować plik. W przypadku niewpisania hasła plik nie zostanie zaszyfrowany.
- 7. Wprowadź ponownie hasło w celu potwierdzenia i kliknij przycisk **Prześlij**.
- 8. Kliknij **Zapisz**.

Ø

Certyfikat i klucz prywatny zostały wyeksportowane na komputer.

Możesz również zaimportować certyfikat na swój komputer.

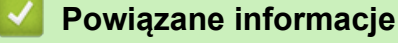

- [Importowanie i eksportowanie certyfikatu oraz klucza prywatnego](#page-367-0)
- **Powiązane tematy:**
- [Dostęp do funkcji Zarządzanie przez interfejs webowy](#page-623-0)

<span id="page-370-0"></span> [Strona główna](#page-1-0) > [Bezpieczeństwo](#page-357-0) > [Konfiguracja certyfikatów bezpieczeństwa urządzenia](#page-359-0) > Importowanie i eksportowanie certyfikatu CA

# **Importowanie i eksportowanie certyfikatu CA**

Urządzenie Brother umożliwia importowanie, eksportowanie i zapisywanie certyfikatów CA.

- [Importowanie certyfikatu CA](#page-371-0)
- [Eksportowanie certyfikatu CA](#page-372-0)

<span id="page-371-0"></span> [Strona główna](#page-1-0) > [Bezpieczeństwo](#page-357-0) > [Konfiguracja certyfikatów bezpieczeństwa urządzenia](#page-359-0) > [Importowanie i](#page-370-0) [eksportowanie certyfikatu CA](#page-370-0) > Importowanie certyfikatu CA

## **Importowanie certyfikatu CA**

- 1. Uruchom przeglądarkę internetową.
- 2. Wprowadź "https://adres IP urządzenia" w polu adresu przeglądarki (gdzie "adres IP urządzenia" jest adresem IP urządzenia).

Na przykład:

https://192.168.1.2

Jeśli używany jest system DNS (Domain Name System) lub aktywna jest nazwa NetBIOS, zamiast adresu IP można wprowadzić inną nazwę, np. "DrukarkaOgolna".

Na przykład:

https://SharedPrinter

Jeśli aktywna jest nazwa NetBIOS, można również użyć nazwy węzła.

Na przykład:

Ø

Ø

https://brnxxxxxxxxxxxx

Nazwę NetBIOS można znaleźć w Raporcie konfiguracji sieci.

3. Jeśli jest to wymagane, wprowadź hasło w polu **Zaloguj**, a następnie kliknij **Zaloguj**.

Domyślne hasło do zarządzania ustawieniami tego urządzenia znajduje się z tyłu urządzenia i jest oznaczone napisem "**Pwd**".

4. Przejdź do menu nawigacji i kliknij **Sieć** > **Bezpieczeństwo** > **Certyfikat CA**.

Uruchom przez  $\equiv$ , jeśli menu nawigacji nie jest wyświetlane po lewej stronie ekranu.

- 5. Kliknij **Importuj certyfikat urzędu certyfikacji**.
- 6. Znajdź plik, który chcesz importować.
- 7. Kliknij przycisk **Prześlij**.

### **Powiązane informacje**

• [Importowanie i eksportowanie certyfikatu CA](#page-370-0)

#### **Powiązane tematy:**

<span id="page-372-0"></span> [Strona główna](#page-1-0) > [Bezpieczeństwo](#page-357-0) > [Konfiguracja certyfikatów bezpieczeństwa urządzenia](#page-359-0) > [Importowanie i](#page-370-0) [eksportowanie certyfikatu CA](#page-370-0) > Eksportowanie certyfikatu CA

## **Eksportowanie certyfikatu CA**

- 1. Uruchom przeglądarkę internetową.
- 2. Wprowadź "https://adres IP urządzenia" w polu adresu przeglądarki (gdzie "adres IP urządzenia" jest adresem IP urządzenia).

Na przykład:

https://192.168.1.2

Jeśli używany jest system DNS (Domain Name System) lub aktywna jest nazwa NetBIOS, zamiast adresu IP można wprowadzić inną nazwę, np. "DrukarkaOgolna".

Na przykład:

https://SharedPrinter

Jeśli aktywna jest nazwa NetBIOS, można również użyć nazwy węzła.

Na przykład:

https://brnxxxxxxxxxxxx

Nazwę NetBIOS można znaleźć w Raporcie konfiguracji sieci.

3. Jeśli jest to wymagane, wprowadź hasło w polu **Zaloguj**, a następnie kliknij **Zaloguj**.

Domyślne hasło do zarządzania ustawieniami tego urządzenia znajduje się z tyłu urządzenia i jest oznaczone napisem "**Pwd**".

4. Przejdź do menu nawigacji i kliknij **Sieć** > **Bezpieczeństwo** > **Certyfikat CA**.

Uruchom przez  $\equiv$ , jeśli menu nawigacji nie jest wyświetlane po lewej stronie ekranu.

- 5. Wybierz certyfikat, który ma zostać wyeksportowany, a następnie kliknij przycisk **Eksportuj**.
- 6. Kliknij przycisk **Prześlij**.

B

7. Kliknij **▼** obok Zapisz, a następnie określ lokalizację, w której chcesz zapisać plik.

### **Powiązane informacje**

• [Importowanie i eksportowanie certyfikatu CA](#page-370-0)

#### **Powiązane tematy:**

 [Strona główna](#page-1-0) > [Bezpieczeństwo](#page-357-0) > [Konfiguracja certyfikatów bezpieczeństwa urządzenia](#page-359-0) > Zarządzanie wieloma certyfikatami

# **Zarządzanie wieloma certyfikatami**

Funkcja obsługi wielu certyfikatów umożliwia zarządzanie poszczególnymi certyfikatami zainstalowanymi w urządzeniu przy użyciu funkcji Zarządzanie przez interfejs webowy. Na ekranie **Certyfikat** lub **Certyfikat CA** funkcji Zarządzanie przez interfejs webowy można wyświetlać zawartość certyfikatu, a także usuwać lub eksportować certyfikaty.

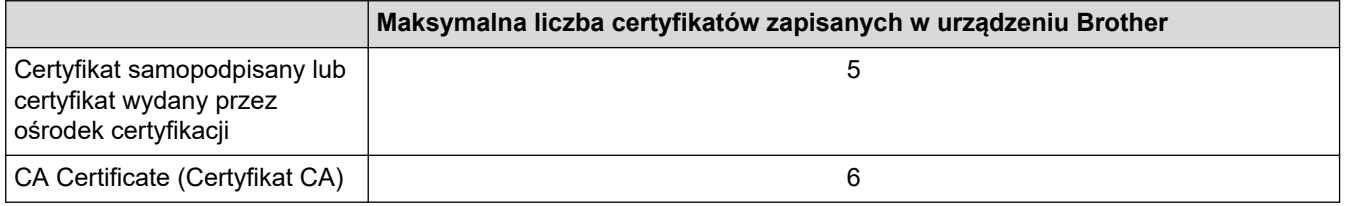

Zalecamy przechowywanie mniejszej liczby certyfikatów, niż to jest dozwolone, w celu rezerwacji pustego miejsca na wypadek utraty ważności certyfikatu. Gdy certyfikat utraci ważność, można zaimportować nowy certyfikat w zarezerwowane miejsce, a następnie usunąć certyfikat, którego ważność wygasła. Pozwoli to uniknąć błędów konfiguracji.

- Korzystając z protokołów HTTPS/IPPS lub IEEE 802.1x, należy wybrać certyfikat, który jest używany.
- W przypadku korzystania z protokołu SSL w komunikacji SMTP/POP3/IMAP4 (opcja dostępna tylko w przypadku niektórych modeli), nie ma potrzeby wybierania certyfikatu. Niezbędny certyfikat jest wybierany automatycznie.

### **Powiązane informacje**

• [Konfiguracja certyfikatów bezpieczeństwa urządzenia](#page-359-0)

<span id="page-374-0"></span> [Strona główna](#page-1-0) > [Bezpieczeństwo](#page-357-0) > Używanie protokołu SSL/TLS

## **Używanie protokołu SSL/TLS**

- [Wprowadzenie do protokołu SSL/TLS](#page-375-0)
- [Bezpieczne zarządzanie urządzeniem sieciowym przy użyciu protokołu SSL/TLS](#page-378-0)
- [Bezpieczne drukowanie dokumentów przy użyciu protokołu SSL/TLS](#page-383-0)
- [Bezpieczne wysyłanie i odbieranie wiadomości e-mail z użyciem protokołu SSL/TLS](#page-428-0)

<span id="page-375-0"></span> [Strona główna](#page-1-0) > [Bezpieczeństwo](#page-357-0) > [Używanie protokołu SSL/TLS](#page-374-0) > Wprowadzenie do protokołu SSL/TLS

# **Wprowadzenie do protokołu SSL/TLS**

Protokół Secure Socket Layer (SSL) lub Transport Layer Security (TLS) jest efektywną metodą ochrony danych wysyłanych w sieci lokalnej lub rozległej (LAN lub WAN). Jego działanie polega na szyfrowaniu danych wysyłanych przez sieć, takich jak zadanie drukowania, więc osoby próbujące przechwycić dane nie będą mogły ich odczytać.

Protokół SSL/TLS można skonfigurować w sieciach zarówno przewodowych, jak i bezprzewodowych, i działa on z innymi środkami zabezpieczającymi, takimi jak klucze WPA i zapory.

### **Powiązane informacje**

- [Używanie protokołu SSL/TLS](#page-374-0)
	- [Krótka historia protokołu SSL/TLS](#page-376-0)
	- [Korzyści z używania protokołu SSL/TLS](#page-377-0)

<span id="page-376-0"></span> [Strona główna](#page-1-0) > [Bezpieczeństwo](#page-357-0) > [Używanie protokołu SSL/TLS](#page-374-0) > [Wprowadzenie do protokołu SSL/](#page-375-0) [TLS](#page-375-0) > Krótka historia protokołu SSL/TLS

# **Krótka historia protokołu SSL/TLS**

Protokół SSL/TLS został pierwotnie utworzony do zabezpieczenia informacji w ruchu internetowym, w szczególności danych przesyłanych pomiędzy przeglądarki internetowymi a serwerami. Na przykład, gdy przeglądarka Internet Explorer używana jest do bankowości internetowej i widoczny jest protokół https:// oraz mała ikona kłódki w przeglądarce WWW, to używany jest protokół SSL. Protokół SSL zaczął być używany w dodatkowych aplikacjach, takich jak Telnet, oprogramowanie drukarek i FTP, aby stać się uniwersalnym rozwiązaniem dla bezpieczeństwa w trybie online. Dziś jest on nadal używany zgodnie z pierwotnym przeznaczeniem przez wielu sprzedawców internetowych i banki do zabezpieczania poufnych danych, takich jak numery kart kredytowych, dane klientów itd.

Protokół SSL/TLS używa bardzo silnego szyfrowania i cieszy się zaufaniem wielu banków na całym świecie.

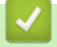

## **Powiązane informacje**

• [Wprowadzenie do protokołu SSL/TLS](#page-375-0)

<span id="page-377-0"></span> [Strona główna](#page-1-0) > [Bezpieczeństwo](#page-357-0) > [Używanie protokołu SSL/TLS](#page-374-0) > [Wprowadzenie do protokołu SSL/](#page-375-0) [TLS](#page-375-0) > Korzyści z używania protokołu SSL/TLS

# **Korzyści z używania protokołu SSL/TLS**

Główną korzyścią wynikającą z użycia protokołu SSL/TLS jest zagwarantowanie bezpiecznego drukowania w sieci IP poprzez ograniczenie nieupoważnionym użytkownikom możliwości odczytu danych wysłanych do urządzenia. Głównym argumentem sprzedażowym protokołu SSL jest możliwość bezpiecznego drukowania poufnych danych. Na przykład, dział kadr dużej firmy może regularnie drukować listy płac. Bez szyfrowania dane zawarte na tych listach płac mogłyby zostać odczytane przez innych użytkowników sieci. Jednak dzięki protokołowi SSL/TLS osoba próbująca przechwycić dane zobaczy nieczytelną stronę kodów, a nie rzeczywistą listę płac.

### **Powiązane informacje**

• [Wprowadzenie do protokołu SSL/TLS](#page-375-0)

<span id="page-378-0"></span> [Strona główna](#page-1-0) > [Bezpieczeństwo](#page-357-0) > [Używanie protokołu SSL/TLS](#page-374-0) > Bezpieczne zarządzanie urządzeniem sieciowym przy użyciu protokołu SSL/TLS

## **Bezpieczne zarządzanie urządzeniem sieciowym przy użyciu protokołu SSL/TLS**

- [Konfiguracja certyfikatu dla SSL/TLS i dostępnych protokołów](#page-379-0)
- [Dostęp do funkcji Zarządzanie przez interfejs webowy przez protokół SSL/TLS](#page-380-0)
- [Instalowanie samodzielnie podpisanego certyfikatu dla użytkowników systemu Windows](#page-381-0) [z uprawnieniami Administratora](#page-381-0)
- [Konfiguracja certyfikatów bezpieczeństwa urządzenia](#page-359-0)

<span id="page-379-0"></span> [Strona główna](#page-1-0) > [Bezpieczeństwo](#page-357-0) > [Używanie protokołu SSL/TLS](#page-374-0) > [Bezpieczne zarządzanie urządzeniem](#page-378-0) [sieciowym przy użyciu protokołu SSL/TLS](#page-378-0) > Konfiguracja certyfikatu dla SSL/TLS i dostępnych protokołów

## **Konfiguracja certyfikatu dla SSL/TLS i dostępnych protokołów**

Skonfiguruj certyfikat urządzenia, używając funkcji Zarządzania przez interfejs webowy przed rozpoczęciem korzystania z komunikacji przez protokoły SSL/TLS.

- 1. Uruchom przeglądarkę internetową.
- 2. Wprowadź "https://adres IP urządzenia" w polu adresu przeglądarki (gdzie "adres IP urządzenia" jest adresem IP urządzenia).

Na przykład:

https://192.168.1.2

Jeśli używany jest system DNS (Domain Name System) lub aktywna jest nazwa NetBIOS, zamiast adresu IP można wprowadzić inną nazwę, np. "DrukarkaOgolna".

Na przykład:

https://SharedPrinter

Jeśli aktywna jest nazwa NetBIOS, można również użyć nazwy węzła.

Na przykład:

https://brnxxxxxxxxxxxx

Nazwę NetBIOS można znaleźć w Raporcie konfiguracji sieci.

3. Jeśli jest to wymagane, wprowadź hasło w polu **Zaloguj**, a następnie kliknij **Zaloguj**.

Domyślne hasło do zarządzania ustawieniami tego urządzenia znajduje się z tyłu urządzenia i jest oznaczone napisem "Pwd".

4. Przejdź do menu nawigacji i kliknij **Sieć** > **Sieć** > **Protokół**.

Uruchom przez  $\equiv$ , jeśli menu nawigacji nie jest wyświetlane po lewej stronie ekranu.

- 5. Kliknij **Ustawienia serwera HTTP**.
- 6. Wybierz certyfikat, który chcesz skonfigurować, z listy rozwijanej **Wybierz certyfikat**.
- 7. Kliknij **Prześlij**.

Ø

8. Kliknij **Tak**, aby uruchomić ponownie serwer druku.

#### **Powiązane informacje**

• [Bezpieczne zarządzanie urządzeniem sieciowym przy użyciu protokołu SSL/TLS](#page-378-0)

- **Powiązane tematy:**
- [Bezpieczne drukowanie dokumentów przy użyciu protokołu SSL/TLS](#page-383-0)
- [Dostęp do funkcji Zarządzanie przez interfejs webowy](#page-623-0)

<span id="page-380-0"></span> [Strona główna](#page-1-0) > [Bezpieczeństwo](#page-357-0) > [Używanie protokołu SSL/TLS](#page-374-0) > [Bezpieczne zarządzanie urządzeniem](#page-378-0) [sieciowym przy użyciu protokołu SSL/TLS](#page-378-0) > Dostęp do funkcji Zarządzanie przez interfejs webowy przez protokół SSL/TLS

# **Dostęp do funkcji Zarządzanie przez interfejs webowy przez protokół SSL/TLS**

W celu bezpiecznego zarządzania urządzeniem sieciowym należy używać programów narzędziowych do zarządzania razem z protokołami zabezpieczeń.

- k • Aby użyć protokołu HTTPS, w urządzeniu musi być włączona funkcja HTTPS. Domyślnie włączony jest protokół HTTPS.
	- Można zmienić ustawienia protokołu HTTPS na ekranie Zarządzania przez Internet.
- 1. Uruchom przeglądarkę internetową.
- 2. Wprowadź "https://adres IP urządzenia" w polu adresu przeglądarki (gdzie "adres IP urządzenia" jest adresem IP urządzenia).

Na przykład:

Ø

https://192.168.1.2

3. Jeśli jest to wymagane, wprowadź hasło w polu **Zaloguj**, a następnie kliknij **Zaloguj**.

Domyślne hasło do zarządzania ustawieniami tego urządzenia znajduje się z tyłu urządzenia i jest oznaczone napisem "Pwd".

4. Teraz można uzyskać dostęp do urządzenia za pomocą protokołu HTTPS.

### **Powiązane informacje**

- [Bezpieczne zarządzanie urządzeniem sieciowym przy użyciu protokołu SSL/TLS](#page-378-0)
- **Powiązane tematy:**
- [Dostęp do funkcji Zarządzanie przez interfejs webowy](#page-623-0)

<span id="page-381-0"></span> [Strona główna](#page-1-0) > [Bezpieczeństwo](#page-357-0) > [Używanie protokołu SSL/TLS](#page-374-0) > [Bezpieczne zarządzanie urządzeniem](#page-378-0) [sieciowym przy użyciu protokołu SSL/TLS](#page-378-0) > Instalowanie samodzielnie podpisanego certyfikatu dla użytkowników systemu Windows z uprawnieniami Administratora

# **Instalowanie samodzielnie podpisanego certyfikatu dla użytkowników systemu Windows z uprawnieniami Administratora**

Poniższe kroki dotyczą programu Microsoft Internet Explorer. W przypadku korzystania z innej przeglądarki, zapoznaj się z dokumentacją przeglądarki, aby uzyskać pomoc w instalowaniu certyfikatów.

- 1. Wykonaj jedną z następujących czynności:
	- Windows 10, Windows Server 2016 i Windows Server 2019

Kliknij > **Akcesoria systemu**.

• Windows 8.1

Kliknij prawym przyciskiem myszy ikonę (**Internet Explorer**) na pasku zadań.

• Windows Server 2012 i Windows Server 2012 R2

Kliknij przycisk (**Internet Explorer**), a następnie kliknij prawym przyciskiem myszy ikonę (**Internet Explorer**) na pasku zadań.

• Windows 7 oraz Windows Server 2008

Kliknij **(Start)** > **Wszystkie programy**.

2. Kliknij prawym przyciskiem pozycję **Internet Explorer**, a następnie kliknij polecenie **Uruchom jako administrator**.

Jeśli wyświetlona zostanie opcja **Więcej**, kliknij **Więcej**.

Jeśli wyświetlony zostanie ekran **Kontrola konta użytkownika**, kliknij **Tak**.

- 3. Wpisz "https://adres IP urządzenia" w pasku adresu przeglądarki, aby uzyskać dostęp do urządzenia (gdzie "adres IP urządzenia" to adres IP urządzenia lub nazwa węzła przypisana do certyfikatu).
- 4. Kliknij **Więcej informacji**.
- 5. Kliknij **Przejdź do tej strony sieci web (niezalecane)**.
- 6. Kliknij łącze **Błąd certyfikatu**, a następnie łącze **Wyświetl certyfikat**.

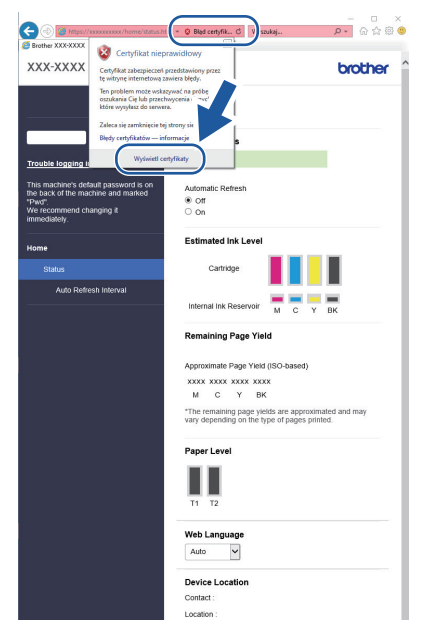

- 7. Kliknij **Zainstaluj certyfikat...**.
- 8. Po wyświetleniu okna **Kreator importu certyfikatów** kliknij przycisk **Dalej**.
- 9. Wybierz **Umieść wszystkie certyfikaty w następującym magazynie**, a następnie kliknij **Przeglądaj...**.
- 10. Wybierz **Zaufane główne urzędy certyfikacji**, a następnie kliknij **OK**.
- 11. Kliknij przycisk **Dalej**.
- 12. Kliknij przycisk **Zakończ**.
- 13. Kliknij przycisk **Tak**, jeżeli odcisk palca jest prawidłowy.
- 14. Kliknij przycisk **OK**.

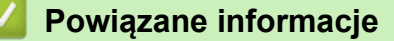

• [Bezpieczne zarządzanie urządzeniem sieciowym przy użyciu protokołu SSL/TLS](#page-378-0)

<span id="page-383-0"></span> [Strona główna](#page-1-0) > [Bezpieczeństwo](#page-357-0) > [Używanie protokołu SSL/TLS](#page-374-0) > Bezpieczne drukowanie dokumentów przy użyciu protokołu SSL/TLS

## **Bezpieczne drukowanie dokumentów przy użyciu protokołu SSL/TLS**

- [Drukowanie dokumentów przy użyciu protokołu SSL/TLS](#page-384-0)
- [Konfiguracja certyfikatu dla SSL/TLS i dostępnych protokołów](#page-379-0)
- [Konfiguracja certyfikatów bezpieczeństwa urządzenia](#page-359-0)

<span id="page-384-0"></span> [Strona główna](#page-1-0) > [Bezpieczeństwo](#page-357-0) > [Używanie protokołu SSL/TLS](#page-374-0) > [Bezpieczne drukowanie dokumentów](#page-383-0) [przy użyciu protokołu SSL/TLS](#page-383-0) > Drukowanie dokumentów przy użyciu protokołu SSL/TLS

## **Drukowanie dokumentów przy użyciu protokołu SSL/TLS**

W celu bezpiecznego wydrukowania dokumentów za pomocą protokołu IPP użyj protokołu IPPS.

- 1. Uruchom przeglądarkę internetową.
- 2. Wprowadź "https://adres IP urządzenia" w polu adresu przeglądarki (gdzie "adres IP urządzenia" jest adresem IP urządzenia).

Na przykład:

https://192.168.1.2

Jeśli używany jest system DNS (Domain Name System) lub aktywna jest nazwa NetBIOS, zamiast adresu IP można wprowadzić inną nazwę, np. "DrukarkaOgolna".

Na przykład:

https://SharedPrinter

Jeśli aktywna jest nazwa NetBIOS, można również użyć nazwy węzła.

Na przykład:

https://brnxxxxxxxxxxxx

Nazwę NetBIOS można znaleźć w Raporcie konfiguracji sieci.

3. Jeśli jest to wymagane, wprowadź hasło w polu **Zaloguj**, a następnie kliknij **Zaloguj**.

Domyślne hasło do zarządzania ustawieniami tego urządzenia znajduje się z tyłu urządzenia i jest oznaczone napisem "Pwd".

4. Przejdź do menu nawigacji i kliknij **Sieć** > **Sieć** > **Protokół**.

Uruchom przez  $\equiv$ , jeśli menu nawigacji nie jest wyświetlane po lewej stronie ekranu.

5. Potwierdź, że zaznaczone jest pole wyboru **IPP**.

Jeśli pole wyboru **IPP** nie jest zaznaczone, zaznacz pole wyboru **IPP**, a następnie kliknij **Prześlij**.

Uruchom ponownie urządzenie, aby aktywować konfigurację.

Po ponownym uruchomieniu urządzenia wróć na stronę internetową urządzenia, wpisz hasło, a następnie kliknij **Sieć** > **Sieć** > **Protokół**.

- 6. Kliknij przycisk **Ustawienia serwera HTTP**.
- 7. Zaznacz pole wyboru **HTTPS (Port 443)** w **IPP**, a następnie kliknij **Prześlij**.
- 8. Uruchom ponownie urządzenie, aby aktywować konfigurację.

Komunikacja za pośrednictwem protokołu IPPS nie zapobiega nieuprawnionemu dostępowi do serwera druku.

### **Powiązane informacje**

- [Bezpieczne drukowanie dokumentów przy użyciu protokołu SSL/TLS](#page-383-0)
- **Powiązane tematy:**
- [Dostęp do funkcji Zarządzanie przez interfejs webowy](#page-623-0)

<span id="page-385-0"></span> [Strona główna](#page-1-0) > [Bezpieczeństwo](#page-357-0) > Używanie protokołu SNMPv3

# **Używanie protokołu SNMPv3**

• [Bezpieczne zarządzanie urządzeniem sieciowym za pomocą SNMPv3](#page-386-0)

<span id="page-386-0"></span> [Strona główna](#page-1-0) > [Bezpieczeństwo](#page-357-0) > [Używanie protokołu SNMPv3](#page-385-0) > Bezpieczne zarządzanie urządzeniem sieciowym za pomocą SNMPv3

## **Bezpieczne zarządzanie urządzeniem sieciowym za pomocą SNMPv3**

Protokół Simple Network Management Protocol w wersji 3 (SNMPv3) zapewnia uwierzytelnianie użytkowników i szyfrowanie danych umożliwiające bezpieczne zarządzanie urządzeniami sieciowymi. Aby bezpiecznie zarządzać urządzeniem sieciowym, zalecamy używanie protokołu SNMPv3 podczas używania oprogramowania BRAdmin Professional 4.

- 1. Uruchom przeglądarkę internetową.
- 2. Wprowadź "https://adres IP urządzenia" w polu adresu przeglądarki (gdzie "adres IP urządzenia" jest adresem IP urządzenia).

Na przykład:

Ø

B

https://192.168.1.2

3. Jeśli jest to wymagane, wprowadź hasło w polu **Zaloguj**, a następnie kliknij **Zaloguj**.

Domyślne hasło do zarządzania ustawieniami tego urządzenia znajduje się z tyłu urządzenia i jest oznaczone napisem "Pwd".

4. Przejdź do menu nawigacji i kliknij **Sieć** > **Sieć** > **Protokół**.

Uruchom przez  $\equiv$ , jeśli menu nawigacji nie jest wyświetlane po lewej stronie ekranu.

- 5. Sprawdź, czy włączone jest ustawienie **SNMP**, a następnie kliknij przycisk **Ustawienia zaawansowane**.
- 6. Skonfiguruj szczegółowe ustawienia SNMP. Dostępne są trzy opcje dla **Tryb działania SNMP**.

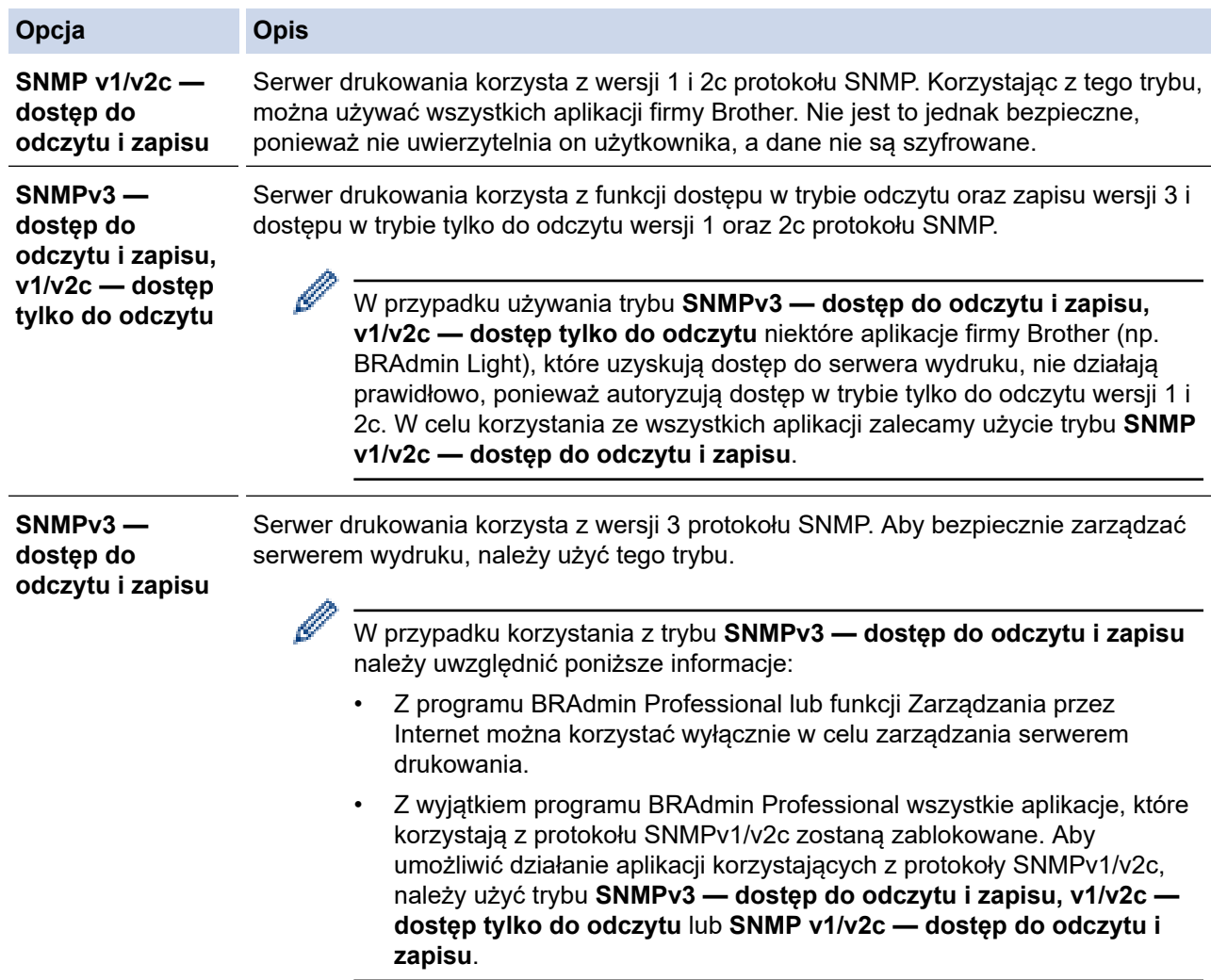

## **Powiązane informacje**

• [Używanie protokołu SNMPv3](#page-385-0)

**Powiązane tematy:**

<span id="page-388-0"></span> [Strona główna](#page-1-0) > [Bezpieczeństwo](#page-357-0) > Używanie IPsec

## **Używanie IPsec**

- [Wprowadzenie do protokołu IPsec](#page-389-0)
- [Konfigurowanie protokołu IPsec przy użyciu funkcji Zarządzanie przez Internet](#page-390-0)
- [Konfigurowanie szablonu adresu protokołu IPsec z użyciem funkcji Zarządzanie przez](#page-392-0) [interfejs webowy](#page-392-0)
- [Konfigurowanie szablonu protokołu IPsec przy użyciu funkcji Zarządzanie przez](#page-394-0) [przeglądarkę WWW](#page-394-0)

<span id="page-389-0"></span> [Strona główna](#page-1-0) > [Bezpieczeństwo](#page-357-0) > [Używanie IPsec](#page-388-0) > Wprowadzenie do protokołu IPsec

## **Wprowadzenie do protokołu IPsec**

IPsec (Internet Protocol Security) to protokół zabezpieczeń, który wykorzystuje opcjonalną funkcję protokołu internetowego, aby zapobiegać manipulacji danymi oraz zapewnić poufność danych transmitowanych jako pakiety IP. Funkcja IPsec szyfruje dane przesyłane za pośrednictwem sieci, na przykład dane drukowania wysyłane z komputerów do drukarki. Ze względu na to, że dane są szyfrowane w warstwie sieciowej, aplikacje wykorzystujące protokół wyższego poziomu korzystają z funkcji IPsec nawet wtedy, gdy użytkownik nie wie, że jest używana.

IPsec obsługuje następujące funkcje:

• Transmisje IPsec

Zgodnie z warunkami ustawień IPsec, komputer podłączony do sieci wysyła dane i odbiera dane z określonego urządzenia za pośrednictwem IPsec. Gdy urządzenia rozpoczynają komunikację za pośrednictwem protokołu IPsec, najpierw następuje wymiana kluczy z wykorzystaniem technologii IKE, a następnie za pomocą kluczy transmitowane są zaszyfrowane dane.

Ponadto IPsec ma dwa tryby robocze: tryb transportowy oraz trybu tunelowy. Tryb transportowy używany jest głównie do komunikacji między urządzeniami, a tryb tunelu jest używany w środowiskach, takich jak sieci VPN (Virtual Private Network).

W przypadku transmisji IPsec niezbędne są następujące warunki:

- Komputer, który może komunikować się za pomocą protokołu IPsec, jest podłączony do sieci.
- Urządzenie jest skonfigurowane do komunikacji IPsec.
- Komputer połączony do urządzenia jest skonfigurowany do połączeń IPsec.
- Ustawienia IPsec

Ustawienia, które są niezbędne do połączeń za pomocą protokołu IPsec. Ustawienia te można skonfigurować za pomocą funkcji Zarządzanie przez interfejs webowy.

Aby skonfigurować ustawienia protokołu IPsec, należy użyć przeglądarki na komputerze podłączonym do sieci.

## **Powiązane informacje**

• [Używanie IPsec](#page-388-0)

<span id="page-390-0"></span> [Strona główna](#page-1-0) > [Bezpieczeństwo](#page-357-0) > [Używanie IPsec](#page-388-0) > Konfigurowanie protokołu IPsec przy użyciu funkcji Zarządzanie przez Internet

# **Konfigurowanie protokołu IPsec przy użyciu funkcji Zarządzanie przez Internet**

Warunki połączenia IPsec obejmują dwa **Szablon** typy: **Adres** i **IPsec**. Możliwe jest skonfigurowanie maksymalnie 10 warunków połączenia.

- 1. Uruchom przeglądarkę internetową.
- 2. Wprowadź "https://adres IP urządzenia" w polu adresu przeglądarki (gdzie "adres IP urządzenia" jest adresem IP urządzenia).

Na przykład:

https://192.168.1.2

3. Jeśli jest to wymagane, wprowadź hasło w polu **Zaloguj**, a następnie kliknij **Zaloguj**.

Domyślne hasło do zarządzania ustawieniami tego urządzenia znajduje się z tyłu urządzenia i jest oznaczone napisem "Pwd".

4. Przejdź do menu nawigacji i kliknij **Sieć** > **Bezpieczeństwo** > **IPsec**.

Uruchom przez  $\equiv$ , jeśli menu nawigacji nie jest wyświetlane po lewej stronie ekranu.

5. Skonfiguruj ustawienia.

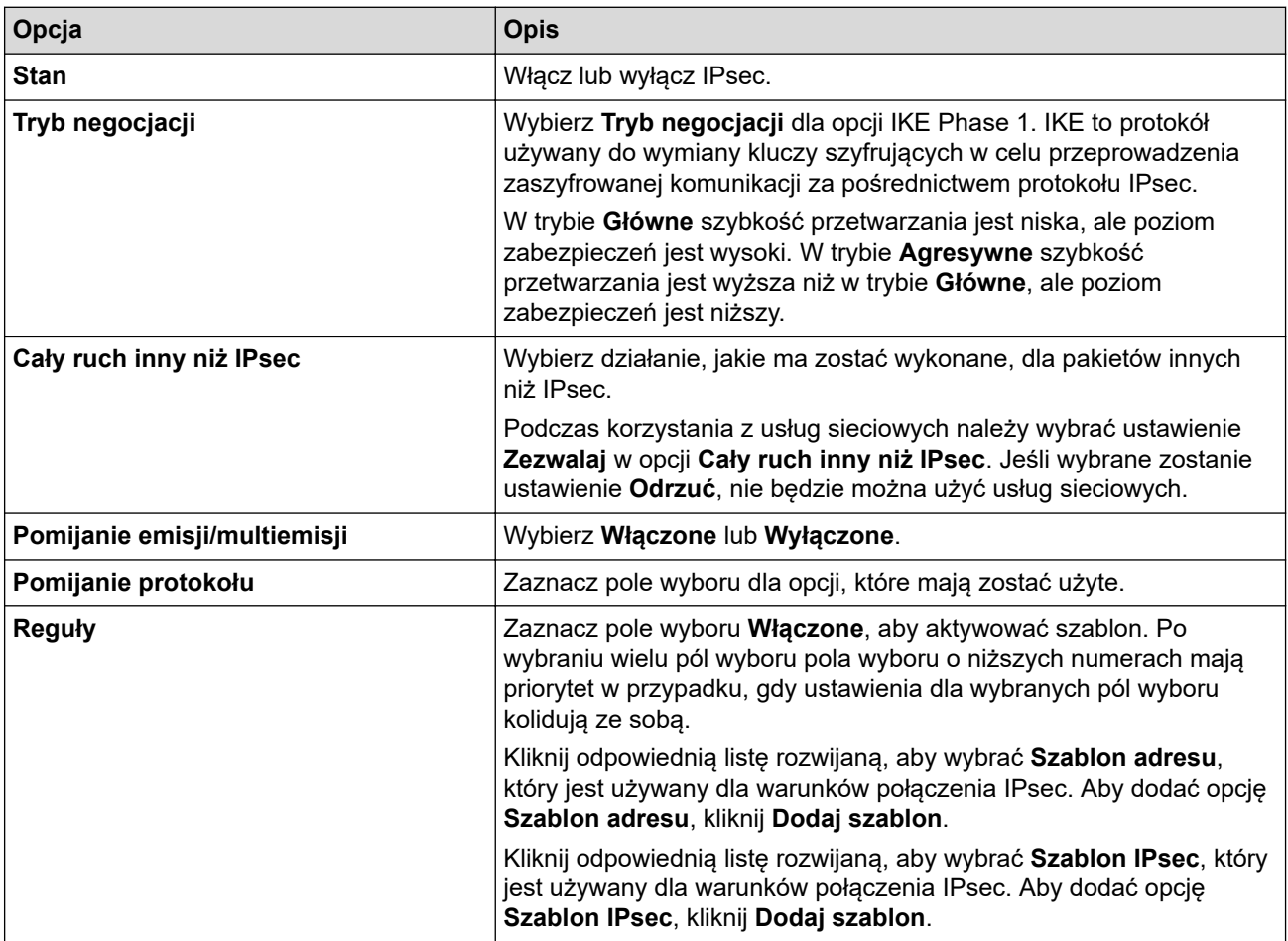

#### 6. Kliknij przycisk **Prześlij**.

Jeśli urządzenie musi zostać uruchomione ponownie w celu zarejestrowania nowych ustawień, wyświetlony zostanie ekran potwierdzenia ponownego uruchomienia.

Jeśli w tabeli **Reguły** we włączonym szablonie pozycja jest pusta, wyświetlony zostanie komunikat o błędzie. Potwierdź wybory i kliknij **Prześlij** ponownie.

## **Powiązane informacje**

• [Używanie IPsec](#page-388-0)

### **Powiązane tematy:**

- [Dostęp do funkcji Zarządzanie przez interfejs webowy](#page-623-0)
- [Konfiguracja certyfikatów bezpieczeństwa urządzenia](#page-359-0)

<span id="page-392-0"></span> [Strona główna](#page-1-0) > [Bezpieczeństwo](#page-357-0) > [Używanie IPsec](#page-388-0) > Konfigurowanie szablonu adresu protokołu IPsec z użyciem funkcji Zarządzanie przez interfejs webowy

# **Konfigurowanie szablonu adresu protokołu IPsec z użyciem funkcji Zarządzanie przez interfejs webowy**

- 1. Uruchom przeglądarkę internetową.
- 2. Wprowadź "https://adres IP urządzenia" w polu adresu przeglądarki (gdzie "adres IP urządzenia" jest adresem IP urządzenia).

Na przykład:

B

https://192.168.1.2

3. Jeśli jest to wymagane, wprowadź hasło w polu **Zaloguj**, a następnie kliknij **Zaloguj**.

Domyślne hasło do zarządzania ustawieniami tego urządzenia znajduje się z tyłu urządzenia i jest oznaczone napisem "Pwd".

4. Przejdź do menu nawigacji i kliknij **Sieć** > **Bezpieczeństwo** > **Szablon adresu IPsec**.

Uruchom przez  $\equiv$ , jeśli menu nawigacji nie jest wyświetlane po lewej stronie ekranu.

- 5. Kliknij przycisk **Usuń**, aby usunąć **Szablon adresu**. Gdy **Szablon adresu** jest używany, nie można go usunąć.
- 6. Kliknij **Szablon adresu**, który chcesz utworzyć. Zostanie wyświetlony **Szablon adresu IPsec**.
- 7. Skonfiguruj ustawienia.

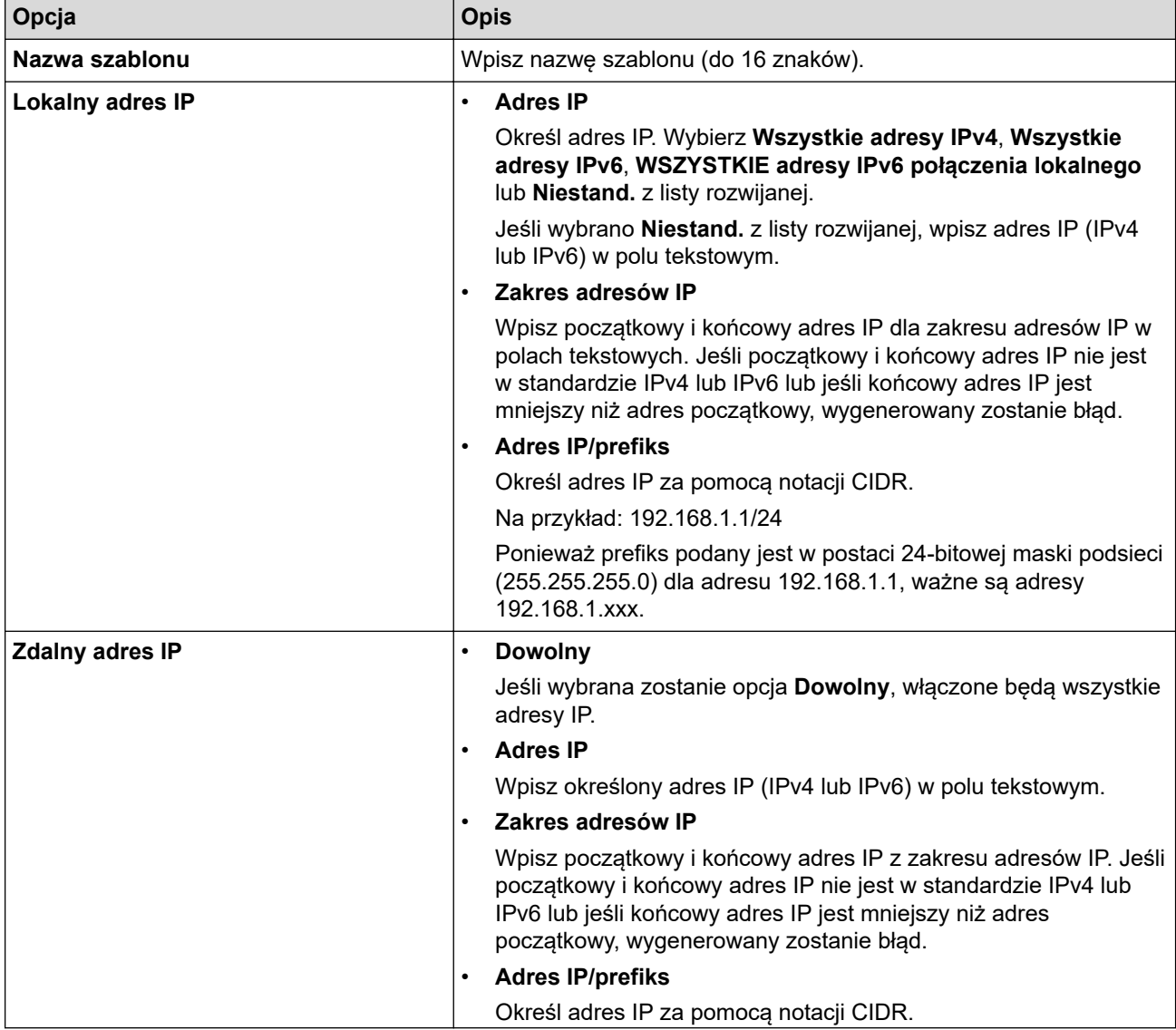

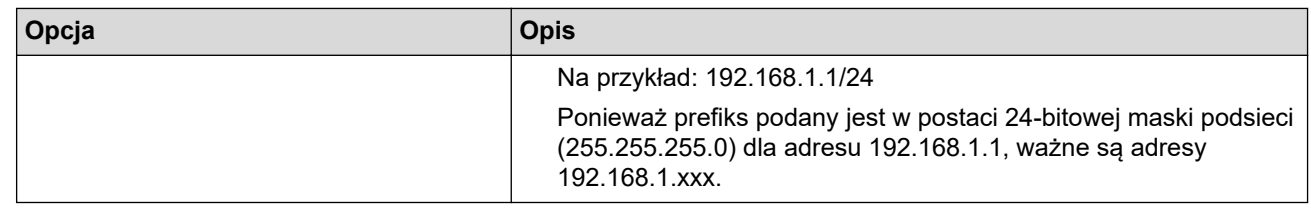

#### 8. Kliknij przycisk **Prześlij**.

Ø

Gdy zmienisz ustawienia aktualnie używanego szablonu, zrestartuj urządzenie, aby aktywować konfigurację.

## **Powiązane informacje**

• [Używanie IPsec](#page-388-0)

## **Powiązane tematy:**

<span id="page-394-0"></span> [Strona główna](#page-1-0) > [Bezpieczeństwo](#page-357-0) > [Używanie IPsec](#page-388-0) > Konfigurowanie szablonu protokołu IPsec przy użyciu funkcji Zarządzanie przez przeglądarkę WWW

## **Konfigurowanie szablonu protokołu IPsec przy użyciu funkcji Zarządzanie przez przeglądarkę WWW**

- 1. Uruchom przeglądarkę internetową.
- 2. Wprowadź "https://adres IP urządzenia" w polu adresu przeglądarki (gdzie "adres IP urządzenia" jest adresem IP urządzenia).

Na przykład:

B

https://192.168.1.2

3. Jeśli jest to wymagane, wprowadź hasło w polu **Zaloguj**, a następnie kliknij **Zaloguj**.

Domyślne hasło do zarządzania ustawieniami tego urządzenia znajduje się z tyłu urządzenia i jest oznaczone napisem "Pwd".

4. Przejdź do menu nawigacji i kliknij **Sieć** > **Bezpieczeństwo** > **Szablon IPsec**.

Uruchom przez  $\equiv$ , jeśli menu nawigacji nie jest wyświetlane po lewej stronie ekranu.

- 5. Kliknij przycisk **Usuń**, aby usunąć **Szablon IPsec**. Gdy **Szablon IPsec** jest używany, nie można go usunąć.
- 6. Kliknij **Szablon IPsec**, który chcesz utworzyć. Wyświetlony zostanie ekran **Szablon IPsec**. Pola konfiguracji różnią się w zależności od wybranego ustawienia **Użyj predef. szablonu** i **Wymiana kluczy internetowych (IKE)**.
- 7. W polu **Nazwa szablonu** wpisz nazwę szablony (maksymalnie 16 znaków).
- 8. Jeśli wybrano **Niestand.** z listy rozwijanej **Użyj predef. szablonu**, należy wybrać opcje **Wymiana kluczy internetowych (IKE)**, a następnie zmienić ustawienia w razie potrzeby.
- 9. Kliknij przycisk **Prześlij**.

### **Powiązane informacje**

- [Używanie IPsec](#page-388-0)
	- [Ustawienia IKEv1 dla szablonu protokołu IPsec](#page-395-0)
	- [Ustawienia IKEv2 dla szablonu protokołu IPsec](#page-398-0)
	- [Ustawienia ręczne dla szablonu protokołu IPsec](#page-401-0)

#### **Powiązane tematy:**

<span id="page-395-0"></span> [Strona główna](#page-1-0) > [Bezpieczeństwo](#page-357-0) > [Używanie IPsec](#page-388-0) > [Konfigurowanie szablonu protokołu IPsec przy](#page-394-0) [użyciu funkcji Zarządzanie przez przeglądarkę WWW](#page-394-0) > Ustawienia IKEv1 dla szablonu protokołu IPsec

# **Ustawienia IKEv1 dla szablonu protokołu IPsec**

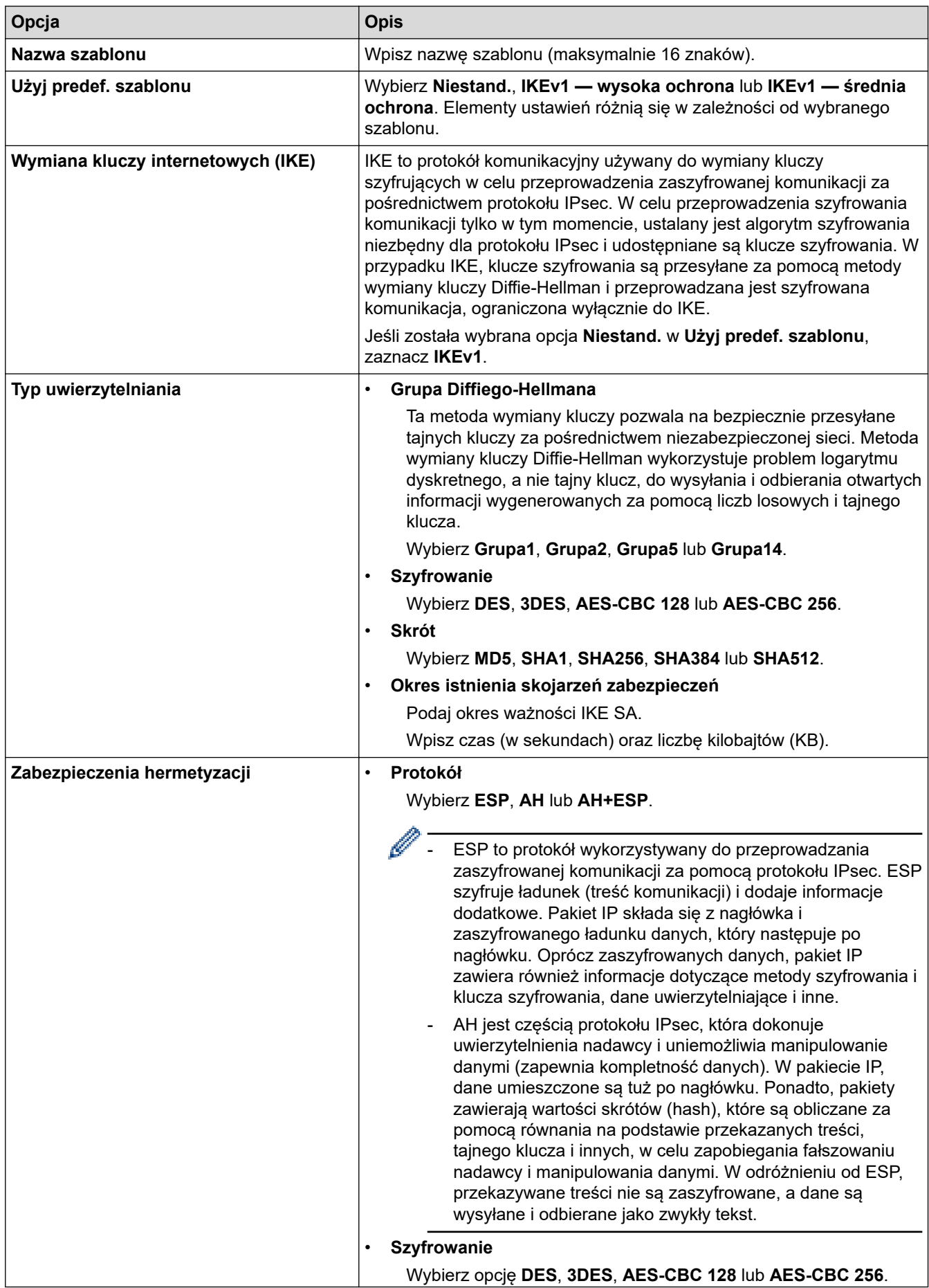
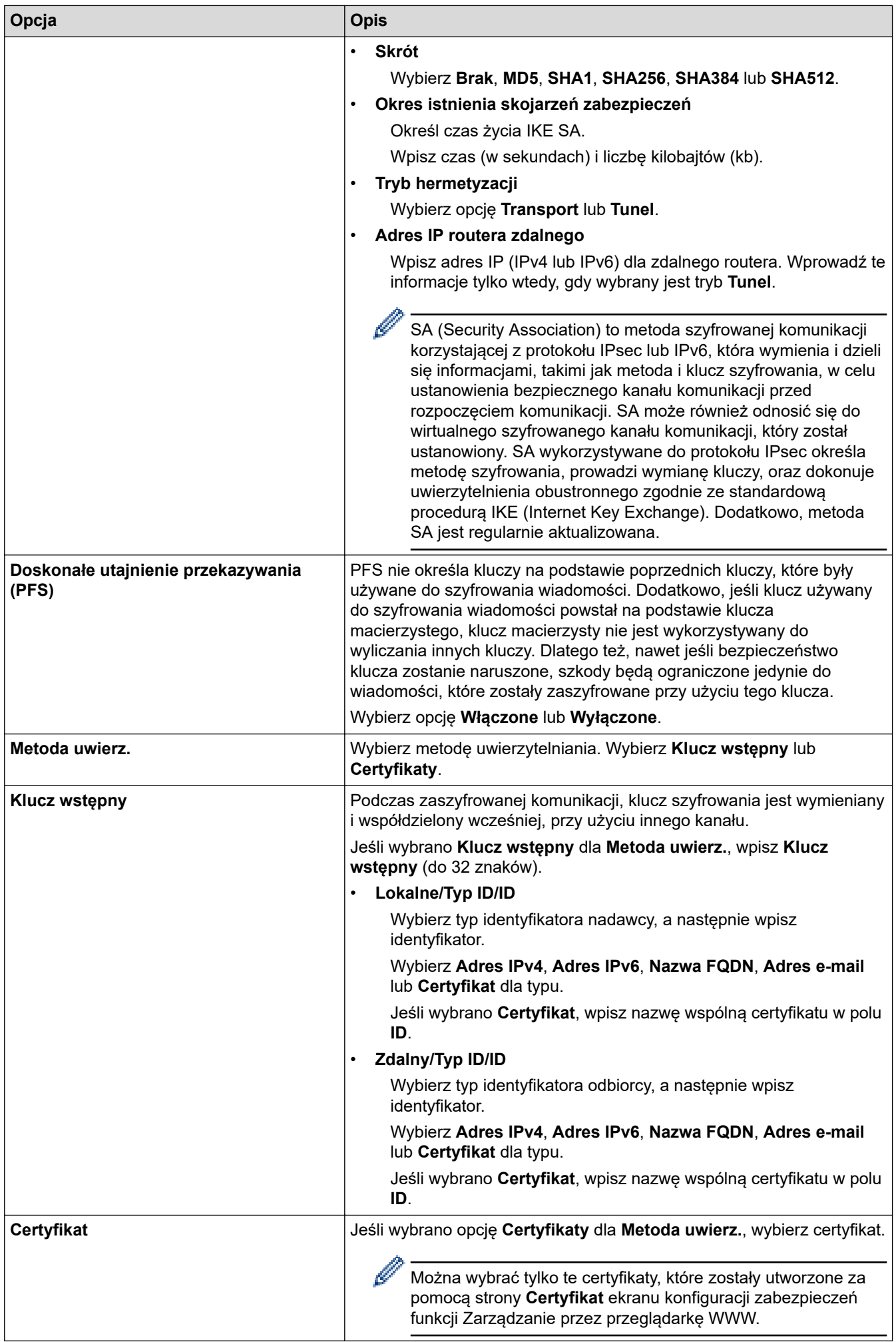

# **Powiązane informacje**

• [Konfigurowanie szablonu protokołu IPsec przy użyciu funkcji Zarządzanie przez przeglądarkę WWW](#page-394-0)

 [Strona główna](#page-1-0) > [Bezpieczeństwo](#page-357-0) > [Używanie IPsec](#page-388-0) > [Konfigurowanie szablonu protokołu IPsec przy](#page-394-0) [użyciu funkcji Zarządzanie przez przeglądarkę WWW](#page-394-0) > Ustawienia IKEv2 dla szablonu protokołu IPsec

# **Ustawienia IKEv2 dla szablonu protokołu IPsec**

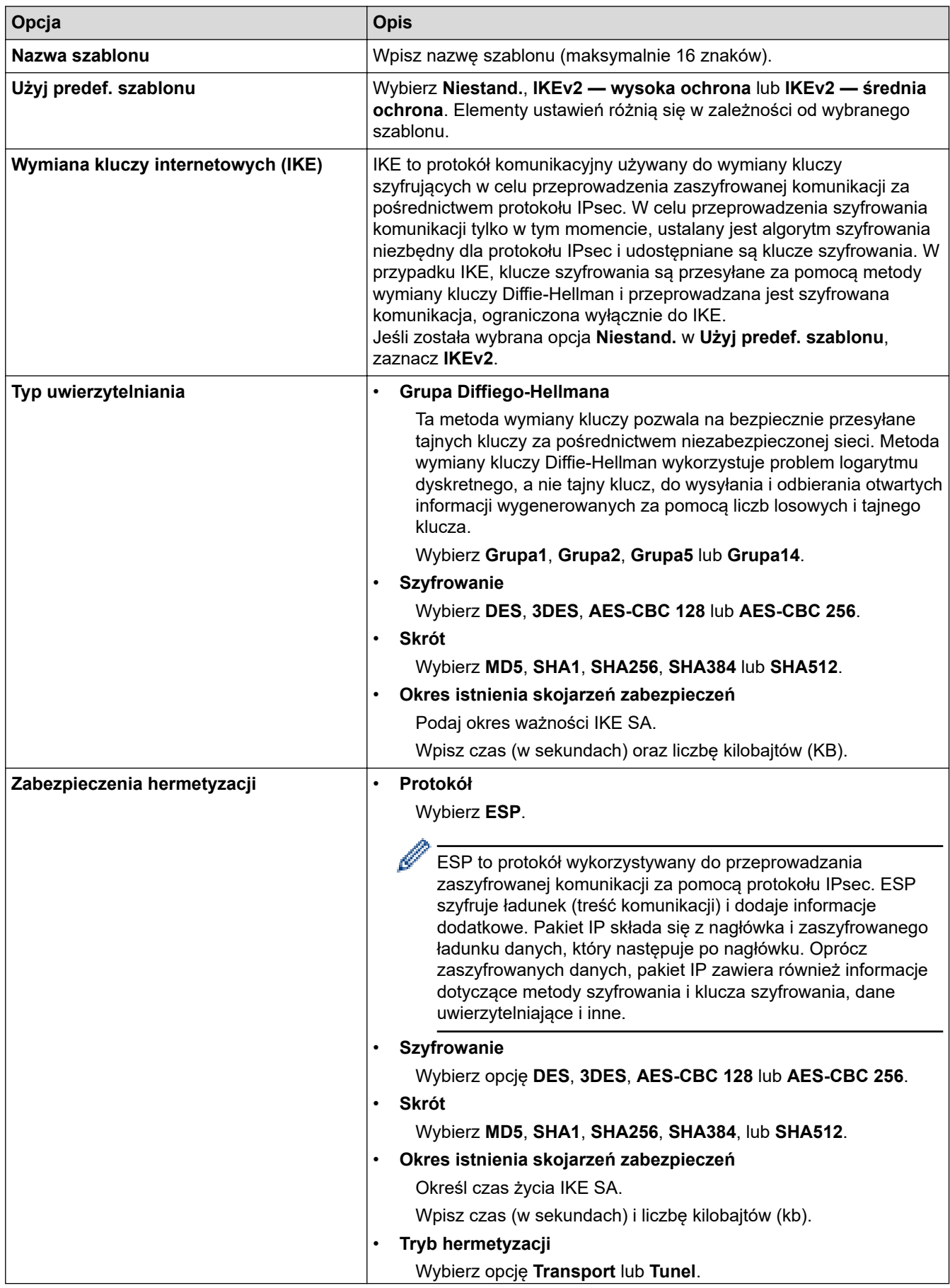

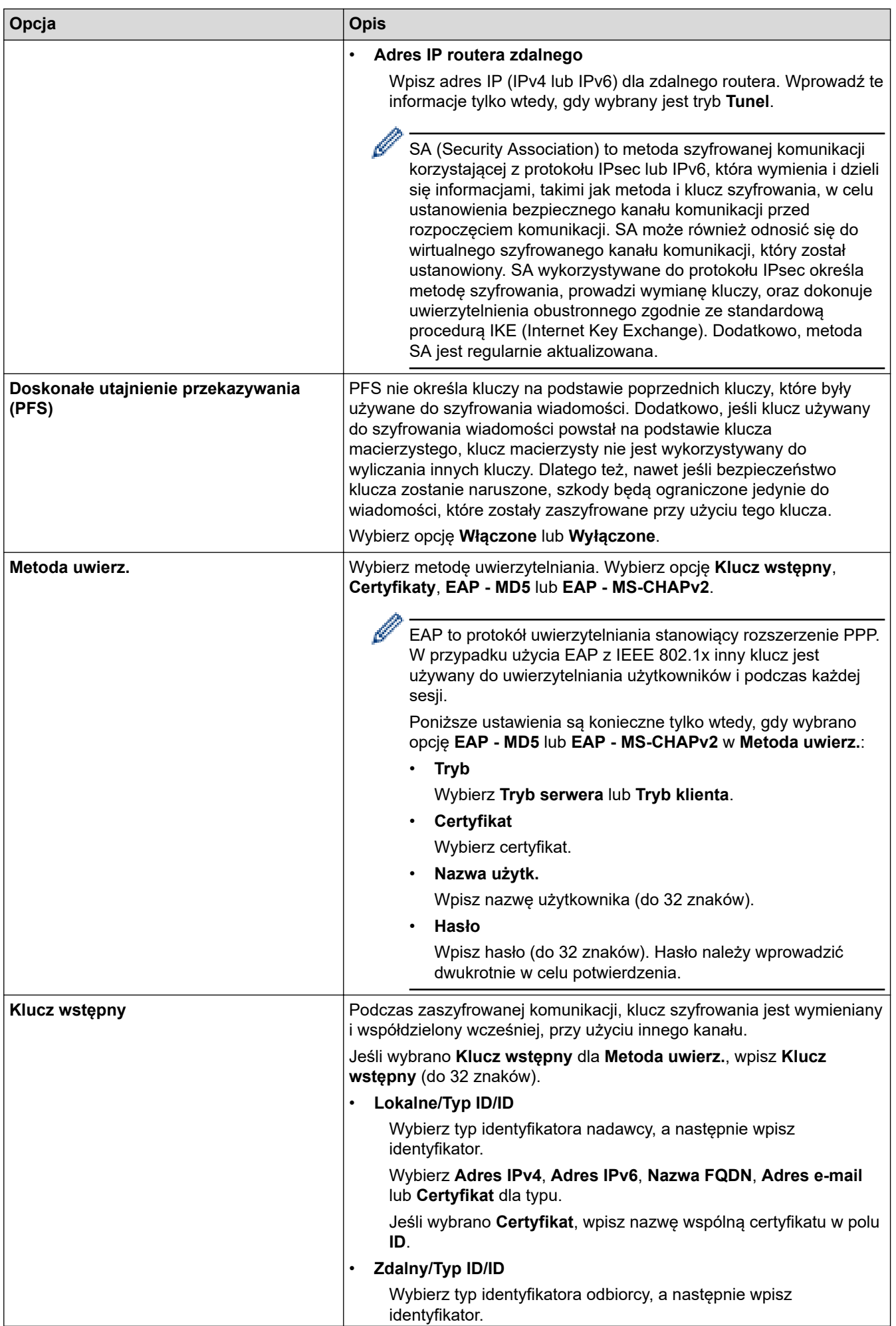

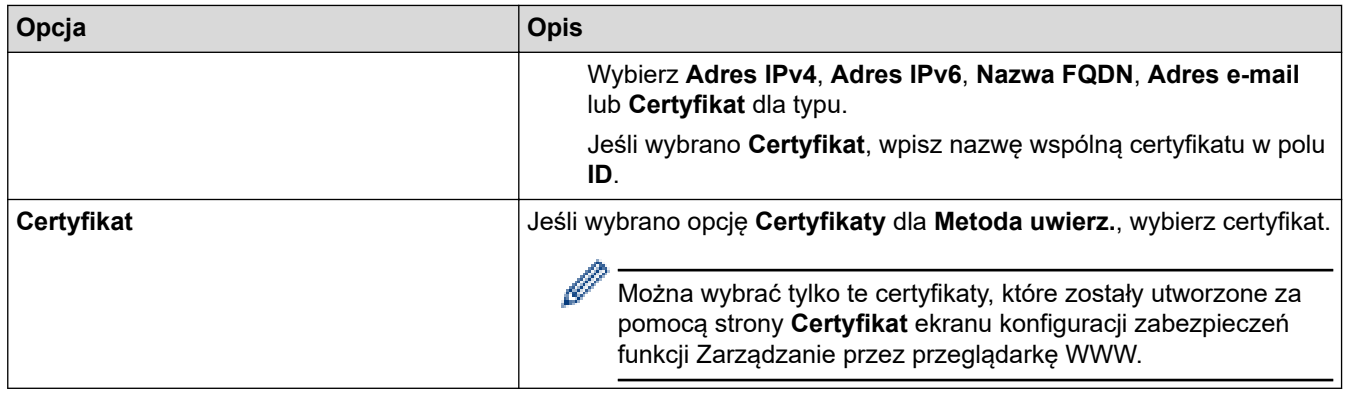

# **Powiązane informacje**

• [Konfigurowanie szablonu protokołu IPsec przy użyciu funkcji Zarządzanie przez przeglądarkę WWW](#page-394-0)

 [Strona główna](#page-1-0) > [Bezpieczeństwo](#page-357-0) > [Używanie IPsec](#page-388-0) > [Konfigurowanie szablonu protokołu IPsec przy](#page-394-0) [użyciu funkcji Zarządzanie przez przeglądarkę WWW](#page-394-0) > Ustawienia ręczne dla szablonu protokołu IPsec

# **Ustawienia ręczne dla szablonu protokołu IPsec**

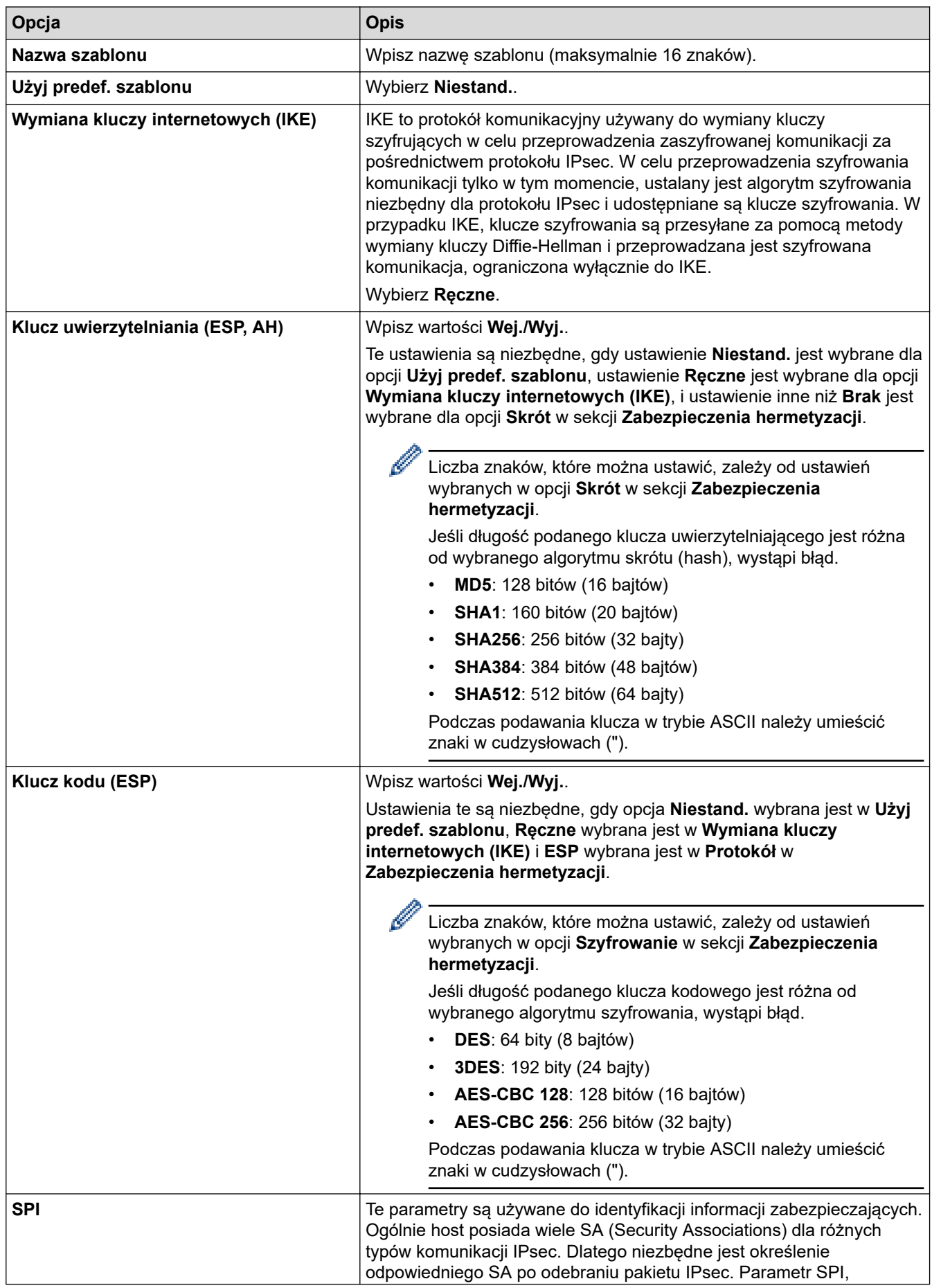

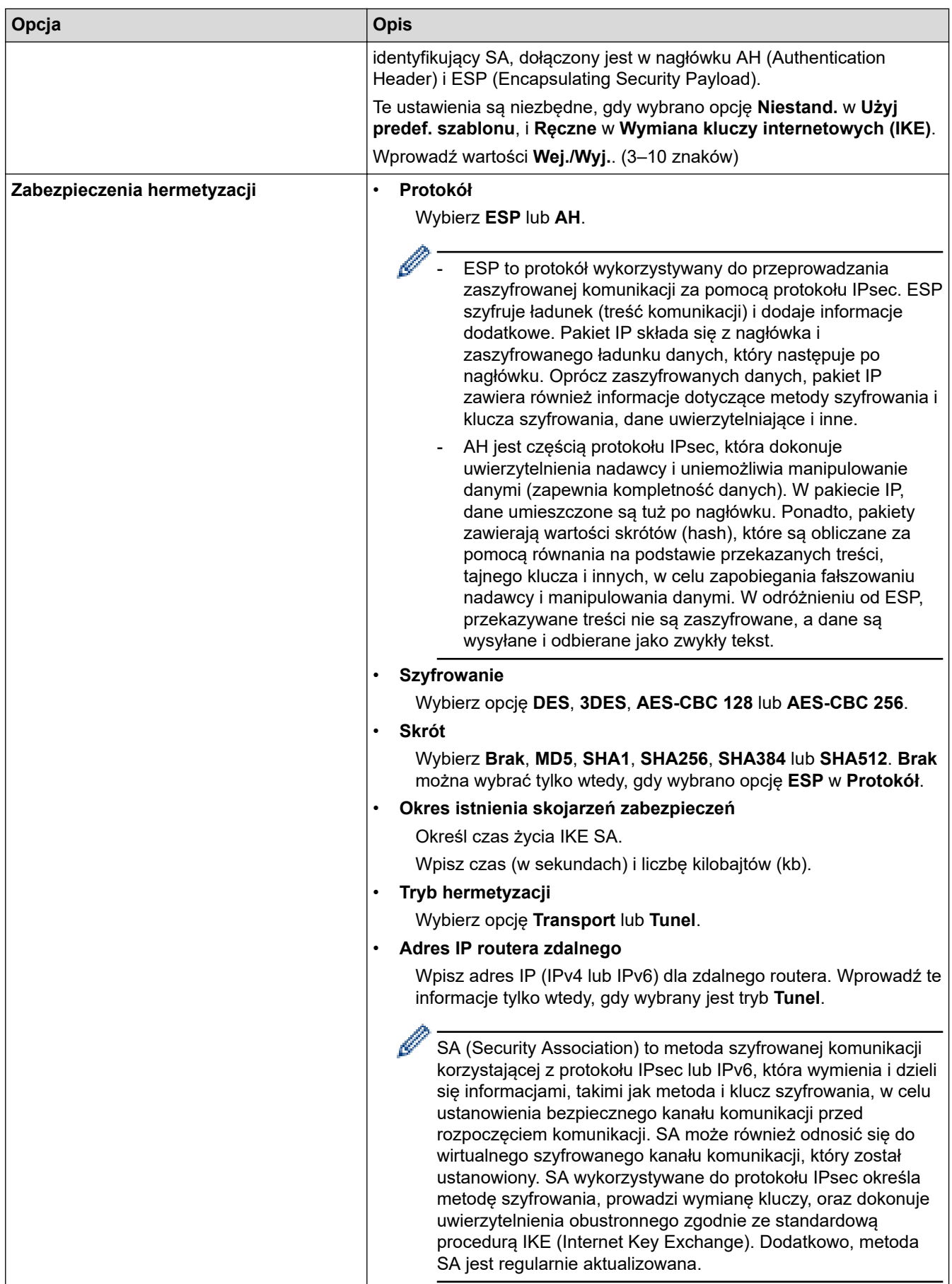

# **Powiązane informacje**

• [Konfigurowanie szablonu protokołu IPsec przy użyciu funkcji Zarządzanie przez przeglądarkę WWW](#page-394-0)

<span id="page-403-0"></span> [Strona główna](#page-1-0) > [Bezpieczeństwo](#page-357-0) > Użycie uwierzytelniania IEEE 802.1x dla sieci przewodowej i bezprzewodowej

# **Użycie uwierzytelniania IEEE 802.1x dla sieci przewodowej i bezprzewodowej**

- [Czym jest uwierzytelnianie IEEE 802.1x?](#page-404-0)
- [Konfigurowanie uwierzytelniania IEEE 802.1x dla sieci przewodowej lub](#page-405-0) [bezprzewodowej przy użyciu funkcji Zarządzanie przez Internet \(przeglądarkę](#page-405-0) [internetową\)](#page-405-0)
- [Metody uwierzytelniania IEEE 802.1x](#page-407-0)

<span id="page-404-0"></span> [Strona główna](#page-1-0) > [Bezpieczeństwo](#page-357-0) > [Użycie uwierzytelniania IEEE 802.1x dla sieci przewodowej i](#page-403-0) [bezprzewodowej](#page-403-0) > Czym jest uwierzytelnianie IEEE 802.1x?

### **Czym jest uwierzytelnianie IEEE 802.1x?**

IEEE 802.1x to standard IEEE sieci przewodowych i bezprzewodowych, który ogranicza dostęp z nieuprawnionych urządzeń sieciowych. Urządzenie Brother (suplikant) wysyła żądanie uwierzytelniania do serwera RADIUS (serwer uwierzytelniania) za pośrednictwem punktu dostępowego lub koncentratora. Po zweryfikowaniu żądania przez serwer RADIUS urządzenie może uzyskać dostęp do sieci.

### **Powiązane informacje**

• [Użycie uwierzytelniania IEEE 802.1x dla sieci przewodowej i bezprzewodowej](#page-403-0)

<span id="page-405-0"></span> [Strona główna](#page-1-0) > [Bezpieczeństwo](#page-357-0) > [Użycie uwierzytelniania IEEE 802.1x dla sieci przewodowej i](#page-403-0) [bezprzewodowej](#page-403-0) > Konfigurowanie uwierzytelniania IEEE 802.1x dla sieci przewodowej lub bezprzewodowej przy użyciu funkcji Zarządzanie przez Internet (przeglądarkę internetową)

# **Konfigurowanie uwierzytelniania IEEE 802.1x dla sieci przewodowej lub bezprzewodowej przy użyciu funkcji Zarządzanie przez Internet (przeglądarkę internetową)**

- W przypadku konfiguracji urządzenia z wykorzystaniem uwierzytelniania EAP-TLS należy przed rozpoczęciem konfiguracji zainstalować certyfikat klienta wydany przez odpowiednią instytucję certyfikacyjną. Aby uzyskać certyfikat klienta, skontaktuj się z administratorem sieci. Jeśli został zainstalowany więcej niż jeden certyfikat, zalecamy zapisanie nazwy certyfikatu, który ma być używany.
- Przed zweryfikowaniem certyfikatu serwera należy zaimportować certyfikat CA wystawiony przez ośrodek certyfikacji, który podpisał certyfikat serwera. Skontaktuj się z administratorem sieci lub dostawcą usług internetowych (ISP), aby potwierdzić konieczność zaimportowania certyfikatu CA.

Możesz również skonfigurować uwierzytelnienie IEEE 802.1x za pomocą kreatora konfiguracji połączenia bezprzewodowego z poziomu panelu sterowania (sieć bezprzewodowa).

- 1. Uruchom przeglądarkę internetową.
- 2. Wprowadź "https://adres IP urządzenia" w polu adresu przeglądarki (gdzie "adres IP urządzenia" jest adresem IP urządzenia).

Na przykład:

https://192.168.1.2

Jeśli używany jest system DNS (Domain Name System) lub aktywna jest nazwa NetBIOS, zamiast adresu IP można wprowadzić inną nazwę, np. "DrukarkaOgolna".

Na przykład:

https://SharedPrinter

Jeśli aktywna jest nazwa NetBIOS, można również użyć nazwy węzła.

Na przykład:

https://brnxxxxxxxxxxxx

Nazwę NetBIOS można znaleźć w Raporcie konfiguracji sieci.

3. Jeśli jest to wymagane, wprowadź hasło w polu **Zaloguj**, a następnie kliknij **Zaloguj**.

Domyślne hasło do zarządzania ustawieniami tego urządzenia znajduje się z tyłu urządzenia i jest oznaczone napisem "Pwd".

4. Przejdź do menu nawigacji i kliknij **Sieć**.

Uruchom przez  $\equiv$ , jeśli menu nawigacji nie jest wyświetlane po lewej stronie ekranu.

- 5. Wykonaj jedną z następujących czynności:
	- Dla sieci przewodowej

Kliknij **Przewodowa** > **Uwierzytelnianie 802.1x (przewod.)**.

• Dla sieci bezprzewodowej

Kliknij **Bezprzewodowa** > **Bezprzewodowa (firmowa)**.

6. Konfiguruj ustawienia uwierzytelnienia IEEE 802.1x.

- Aby włączyć uwierzytelnianie IEEE 802.1x dla sieci przewodowej, wybierz ustawienie **Włączone** dla **Stan sieci przew. 802.1x** na stronie **Uwierzytelnianie 802.1x (przewod.)**.
- W przypadku używania uwierzytelniania **EAP-TLS** należy wybrać z listy rozwijanej **Certyfikat klienta** zainstalowany certyfikat kliencki (wyświetlany z nazwą certyfikatu) w celu weryfikacji.
- Jeśli wybierzesz uwierzytelnienie **EAP-FAST**, **PEAP**, **EAP-TTLS** lub **EAP-TLS**, wybierz metodę weryfikacji z listy rozwijanej **Weryfikacja cert. serwera**. Zweryfikuj certyfikat serwera przy użyciu certyfikatu CA zaimportowanego wcześniej do urządzenia, wydanego przez urząd certyfikacji, który zatwierdził certyfikat serwera.

Z listy rozwijanej **Weryfikacja cert. serwera** wybierz jedną z następujących metod weryfikacji:

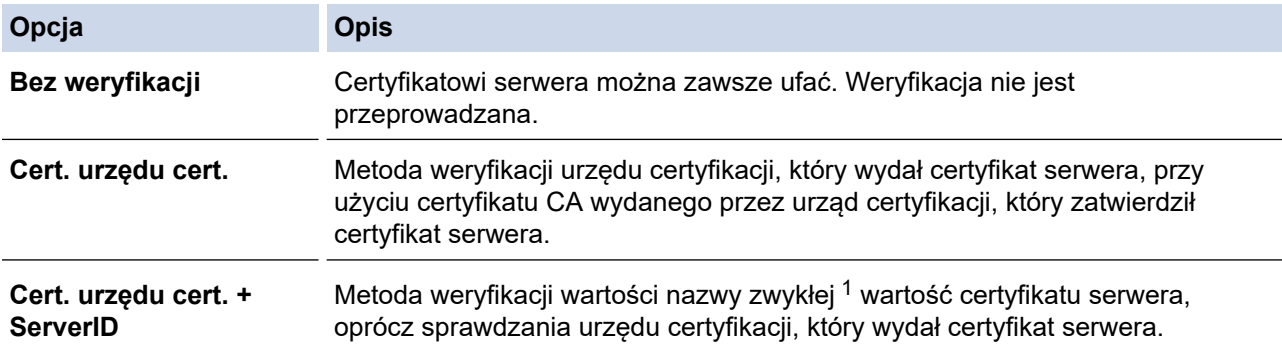

7. Po zakończeniu konfiguracji kliknij **Prześlij**.

W przypadku sieci przewodowej: Po skonfigurowaniu podłącz urządzenie do sieci obsługującej standard IEEE 802.1x. Po kilku minutach wydrukuj Raport konfiguracji sieci w celu sprawdzenia stanu <**Wired IEEE 802.1x**>.

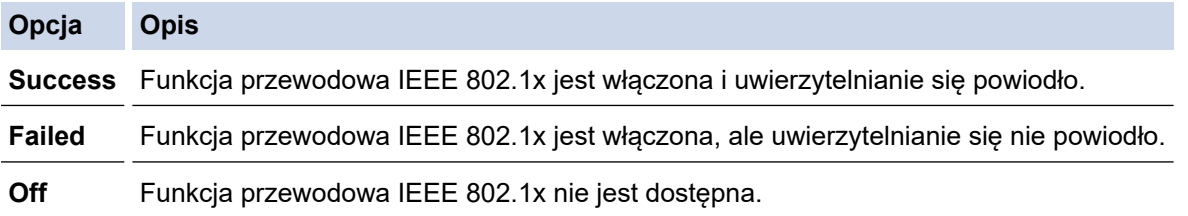

### **Powiązane informacje**

• [Użycie uwierzytelniania IEEE 802.1x dla sieci przewodowej i bezprzewodowej](#page-403-0)

#### **Powiązane tematy:**

- [Drukowanie Raportu konfiguracji sieci](#page-324-0)
- [Drukowanie Raportu WLAN](#page-319-0)
- [Dostęp do funkcji Zarządzanie przez interfejs webowy](#page-623-0)
- [Konfiguracja certyfikatów bezpieczeństwa urządzenia](#page-359-0)
- [Obsługiwane funkcje certyfikatu zabezpieczającego](#page-360-0)

<sup>1</sup> Weryfikacja nazwy zwykłej polega na porównaniu nazwy zwykłej certyfikatu serwera z ciągiem znaków ustawionym dla opcji **ID serwera**. Przed użyciem tej metody skontaktuj się z administratorem systemu w sprawie nazwy zwykłej certyfikatu serwera, a następnie skonfiguruj ustawienie **ID serwera**.

<span id="page-407-0"></span> [Strona główna](#page-1-0) > [Bezpieczeństwo](#page-357-0) > [Użycie uwierzytelniania IEEE 802.1x dla sieci przewodowej i](#page-403-0) [bezprzewodowej](#page-403-0) > Metody uwierzytelniania IEEE 802.1x

### **Metody uwierzytelniania IEEE 802.1x**

### **EAP-FAST**

Protokół Extensible Authentication Protocol-Flexible Authentication via Secured Tunneling (EAP-FAST) został opracowany przez firmę Cisco Systems, Inc., do uwierzytelniania wykorzystuje ID oraz hasło, a do uwierzytelniania tunelowego wykorzystuje algorytmy kluczy symetrycznych.

Urządzenie Brother obsługuje następujące metody uwierzytelnienia wewnętrznego:

- EAP-FAST/NONE
- EAP-FAST/MS-CHAPv2
- EAP-FAST/GTC

#### **EAP-MD5 (Sieć przewodowa)**

Extensible Authentication Protocol-Message Digest Algorithm 5 (EAP-MD5) korzysta z ID użytkownika i hasła dla uwierzytelniania typu wyzwanie-odpowiedź.

#### **PEAP**

Protected Extensible Authentication Protocol (PEAP) to wersja metody EAP stworzona przez Cisco Systems, Inc., Microsoft Corporation i RSA Security. PEAP tworzy zaszyfrowany tunel Secure Sockets Layer (SSL)/ Transport Layer Security (TLS) pomiędzy klientem i serwerem uwierzytelniania, w celu wysyłania ID i hasła. PEAP oferuje uwierzytelnianie wzajemne pomiędzy serwerem a klientem.

Urządzenie Brother obsługuje następujące metody uwierzytelnienia wewnętrznego:

- PEAP/MS-CHAPv2
- PEAP/GTC

#### **EAP-TTLS**

Extensible Authentication Protocol-Tunneled Transport Layer Security (EAP-TTLS) został opracowany przez firmy Funk Software i Certicom. EAP-TTLS tworzy podobny szyfrowany tunel SSL do PEAP, pomiędzy klientem a serwerem uwierzytelniania, w celu wysłania ID użytkownika i hasła. EAP-TTLS oferuje wzajemne uwierzytelnianie pomiędzy serwerem a klientem.

Urządzenie Brother obsługuje następujące metody uwierzytelnienia wewnętrznego:

- **FAP-TTLS/CHAP**
- EAP-TTLS/MS-CHAP
- EAP-TTLS/MS-CHAPv2
- EAP-TTLS/PAP

#### **EAP-TLS**

Extensible Authentication Protocol-Transport Layer Security (EAP-TLS) wymaga uwierzytelniania certyfikatem cyfrowym zarówno po stronie klienta, jak i serwera uwierzytelniania.

#### **Powiązane informacje**

• [Użycie uwierzytelniania IEEE 802.1x dla sieci przewodowej i bezprzewodowej](#page-403-0)

<span id="page-408-0"></span> [Strona główna](#page-1-0) > [Bezpieczeństwo](#page-357-0) > Użycie uwierzytelniania Active Directory

### **Użycie uwierzytelniania Active Directory**

**Pokrewne Modele**: MFC-J5955DW

- [Wprowadzenie do uwierzytelniania Active Directory](#page-409-0)
- [Konfigurowanie uwierzytelniania Active Directory za pomocą funkcji Zarządzanie przez](#page-410-0) [interfejs webowy](#page-410-0)
- [Logowanie w celu zmiany ustawień urządzenia za pomocą panelu sterowania](#page-412-0) [urządzenia \(uwierzytelnienie Active Directory\)](#page-412-0)

<span id="page-409-0"></span> [Strona główna](#page-1-0) > [Bezpieczeństwo](#page-357-0) > [Użycie uwierzytelniania Active Directory](#page-408-0) > Wprowadzenie do uwierzytelniania Active Directory

# **Wprowadzenie do uwierzytelniania Active Directory**

**Pokrewne Modele**: MFC-J5955DW

Uwierzytelnianie aktywnego katalogu ogranicza korzystanie z urządzenia. Jeśli włączone jest uwierzytelnianie Active Directory, panel sterowania urządzenia zostanie zablokowany. Nie można zmienić ustawień urządzenia do momentu wprowadzenia przez użytkownika identyfikatora użytkownika i hasła.

Uwierzytelnianie Active Directory oferuje następujące funkcje:

- Przechowywanie danych przychodzących faksów
- Pozyskuje adres e-mail z serwera Active Directory na podstawie ID użytkownika podczas wysyłania zeskanowanych danych do serwera poczty e-mail. Aby użyć tej funkcji, wybierz opcję **Wł.** w ustawieniu **Pobierz adres e-mail** i metodę uwierzytelnienia **LDAP + kerberos**. Twój adres e-mail będzie ustawiony jako nadawca, gdy urządzenie będzie przesyłać zeskanowane dane na serwer poczty e-mail, lub jako odbiorca, gdy będziesz wysyłać zeskanowane dane na swój adres e-mail.

Gdy uwierzytelnianie Active Directory jest włączone, urządzenie zapisuje dane wszystkich przychodzących faksów. Po zalogowaniu się urządzenie wydrukuje zapisane dane faksów.

Ustawienie uwierzytelniania Active Directory można zmienić za pomocą funkcji Zarządzanie przez interfejs webowy.

### **Powiązane informacje**

• [Użycie uwierzytelniania Active Directory](#page-408-0)

<span id="page-410-0"></span> [Strona główna](#page-1-0) > [Bezpieczeństwo](#page-357-0) > [Użycie uwierzytelniania Active Directory](#page-408-0) > Konfigurowanie uwierzytelniania Active Directory za pomocą funkcji Zarządzanie przez interfejs webowy

# **Konfigurowanie uwierzytelniania Active Directory za pomocą funkcji Zarządzanie przez interfejs webowy**

**Pokrewne Modele**: MFC-J5955DW

Funkcja uwierzytelniania Active Directory obsługuje uwierzytelnianie Kerberos oraz NTLMv2. Należy skonfigurować protokół SNTP (serwer czasu sieciowego) i konfigurację serwera DNS w celu korzystania z uwierzytelniania.

- 1. Uruchom przeglądarkę internetową.
- 2. Wprowadź "https://adres IP urządzenia" w polu adresu przeglądarki (gdzie "adres IP urządzenia" jest adresem IP urządzenia).

Na przykład:

Ô

https://192.168.1.2

3. Jeśli jest to wymagane, wprowadź hasło w polu **Zaloguj**, a następnie kliknij **Zaloguj**.

Domyślne hasło do zarządzania ustawieniami tego urządzenia znajduje się z tyłu urządzenia i jest oznaczone napisem "**Pwd**".

4. Przejdź do menu nawigacji i kliknij **Administrator** > **Funkcja ograniczania użytkowników**.

Uruchom przez  $\equiv$ , jeśli menu nawigacji nie jest wyświetlane po lewej stronie ekranu.

- 5. Wybierz **Uwierzytelnianie w usłudze Active Directory**.
- 6. Kliknij przycisk **Prześlij**.
- 7. Wybierz menu **Uwierzytelnianie w usłudze Active Directory**.
- 8. Skonfiguruj następujące ustawienia:

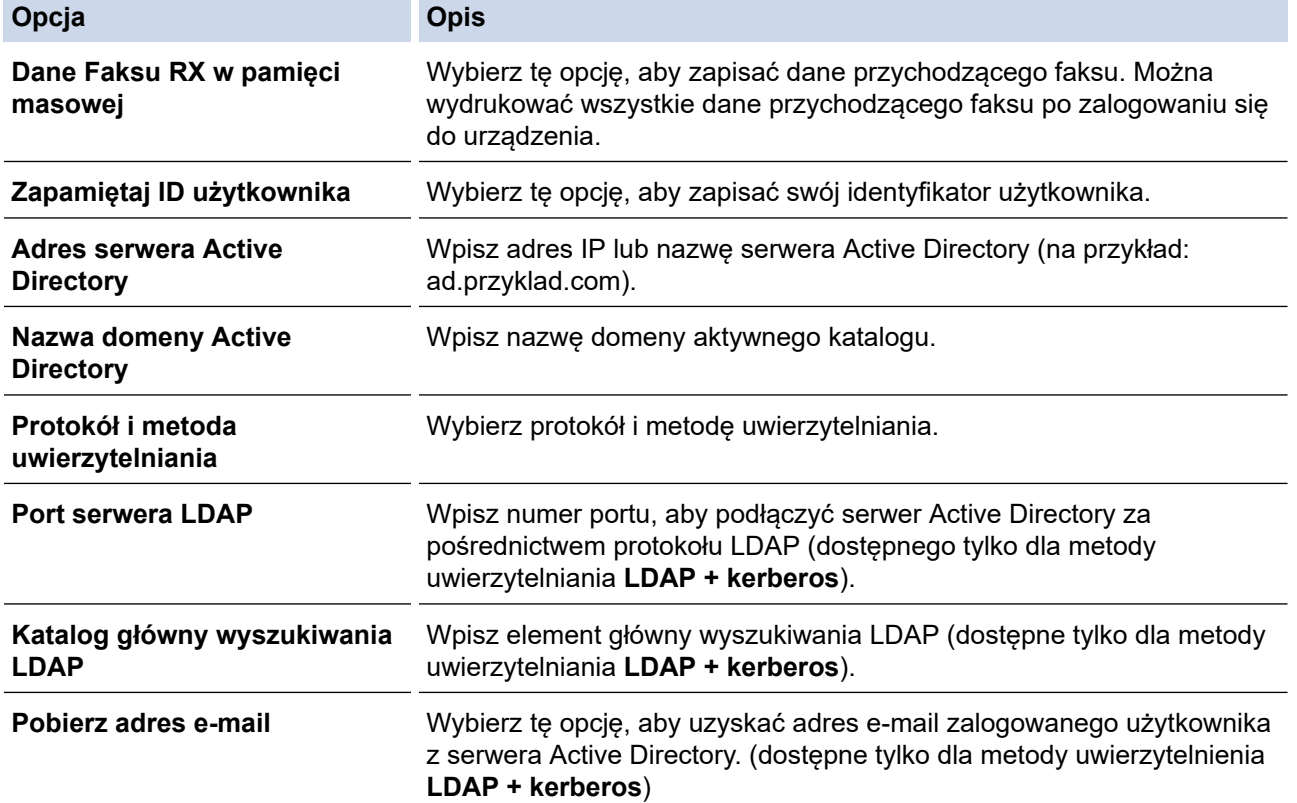

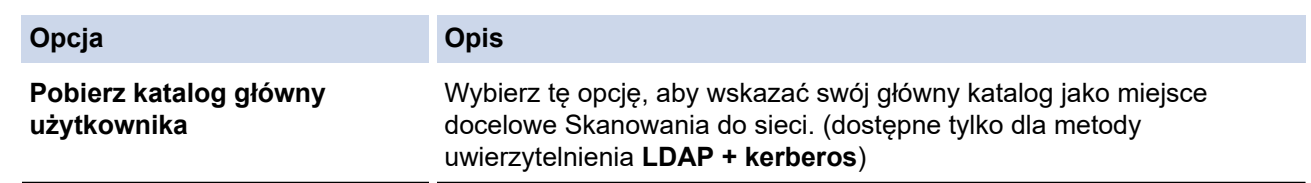

### 9. Kliknij przycisk **Prześlij**.

# **Powiązane informacje**

• [Użycie uwierzytelniania Active Directory](#page-408-0)

### **Powiązane tematy:**

• [Dostęp do funkcji Zarządzanie przez interfejs webowy](#page-623-0)

<span id="page-412-0"></span> [Strona główna](#page-1-0) > [Bezpieczeństwo](#page-357-0) > [Użycie uwierzytelniania Active Directory](#page-408-0) > Logowanie w celu zmiany ustawień urządzenia za pomocą panelu sterowania urządzenia (uwierzytelnienie Active Directory)

### **Logowanie w celu zmiany ustawień urządzenia za pomocą panelu sterowania urządzenia (uwierzytelnienie Active Directory)**

**Pokrewne Modele**: MFC-J5955DW

Gdy usługa uwierzytelnienia Active Directory jest włączona, panel sterowania urządzenia zostanie zablokowany do momentu wprowadzenia identyfikatora użytkownika i hasła w panelu sterowania urządzenia.

- 1. W panelu sterowania urządzenia wprowadź identyfikator użytkownika i hasło za pomocą ekranu dotykowego.
- 2. Naciśnij przycisk [OK].
- 3. Po pomyślnym uwierzytelnieniu panel sterowania urządzenia zostanie odblokowany.

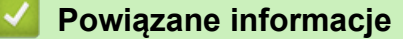

• [Użycie uwierzytelniania Active Directory](#page-408-0)

<span id="page-413-0"></span> [Strona główna](#page-1-0) > [Bezpieczeństwo](#page-357-0) > Użyj uwierzytelniania LDAP

## **Użyj uwierzytelniania LDAP**

**Pokrewne Modele**: MFC-J5955DW

- [Wprowadzenie do uwierzytelnienia LDAP](#page-414-0)
- [Konfiguracja uwierzytelnienia LDAP za pomocą funkcji Zarządzanie przez interfejs](#page-415-0) [webowy](#page-415-0)
- [Logowanie w celu zmiany ustawień urządzenia za pomocą panelu sterowania](#page-416-0) [urządzenia \(Uwierzytelnianie LDAP\)](#page-416-0)

<span id="page-414-0"></span> [Strona główna](#page-1-0) > [Bezpieczeństwo](#page-357-0) > [Użyj uwierzytelniania LDAP](#page-413-0) > Wprowadzenie do uwierzytelnienia LDAP

### **Wprowadzenie do uwierzytelnienia LDAP**

#### **Pokrewne Modele**: MFC-J5955DW

Funkcja Uwierzytelniania LDAP ogranicza korzystanie z urządzenia. Jeśli włączone jest uwierzytelnianie LDAP, panel sterowania urządzenia zostanie zablokowany. Nie można zmienić ustawień urządzenia do momentu wprowadzenia przez użytkownika identyfikatora użytkownika i hasła.

Uwierzytelnianie LDAP oferuje następujące funkcje:

- Przechowywanie danych przychodzących faksów
- Pozyskiwanie adresu e-mail z serwera LDAP w oparciu o identyfikator użytkownika podczas przesyłania danych zeskanowanych na serwer poczty e-mail. Aby użyć tej funkcji, wybierz opcję **Wł.** w ustawieniu **Pobierz adres e-mail**. Twój adres e-mail będzie ustawiony jako nadawca, gdy urządzenie będzie przesyłać zeskanowane dane na serwer poczty e-mail, lub jako odbiorca, gdy będziesz wysyłać zeskanowane dane na swój adres e-mail.

Gdy uwierzytelnianie LDAP jest włączone, urządzenie zapisuje dane wszystkich przychodzących faksów. Po zalogowaniu się urządzenie wydrukuje zapisane dane faksów.

Ustawienie uwierzytelniania LDAP można zmienić za pomocą funkcji Zarządzanie przez interfejs webowy.

### **Powiązane informacje**

• [Użyj uwierzytelniania LDAP](#page-413-0)

<span id="page-415-0"></span> [Strona główna](#page-1-0) > [Bezpieczeństwo](#page-357-0) > [Użyj uwierzytelniania LDAP](#page-413-0) > Konfiguracja uwierzytelnienia LDAP za pomocą funkcji Zarządzanie przez interfejs webowy

# **Konfiguracja uwierzytelnienia LDAP za pomocą funkcji Zarządzanie przez interfejs webowy**

#### **Pokrewne Modele**: MFC-J5955DW

- 1. Uruchom przeglądarkę internetową.
- 2. Wprowadź "https://adres IP urządzenia" w polu adresu przeglądarki (gdzie "adres IP urządzenia" jest adresem IP urządzenia).

Na przykład:

https://192.168.1.2

3. Jeśli jest to wymagane, wprowadź hasło w polu **Zaloguj**, a następnie kliknij **Zaloguj**.

Domyślne hasło do zarządzania ustawieniami tego urządzenia znajduje się z tyłu urządzenia i jest oznaczone napisem "Pwd".

#### 4. Przejdź do menu nawigacji i kliknij **Administrator** > **Funkcja ograniczania użytkowników**.

Uruchom przez  $\equiv$ , jeśli menu nawigacji nie jest wyświetlane po lewej stronie ekranu.

- 5. Wybierz **Uwierzytelnianie LDAP**.
- 6. Kliknij przycisk **Prześlij**.

B

- 7. Kliknij menu **Uwierzytelnianie LDAP**.
- 8. Skonfiguruj następujące ustawienia:

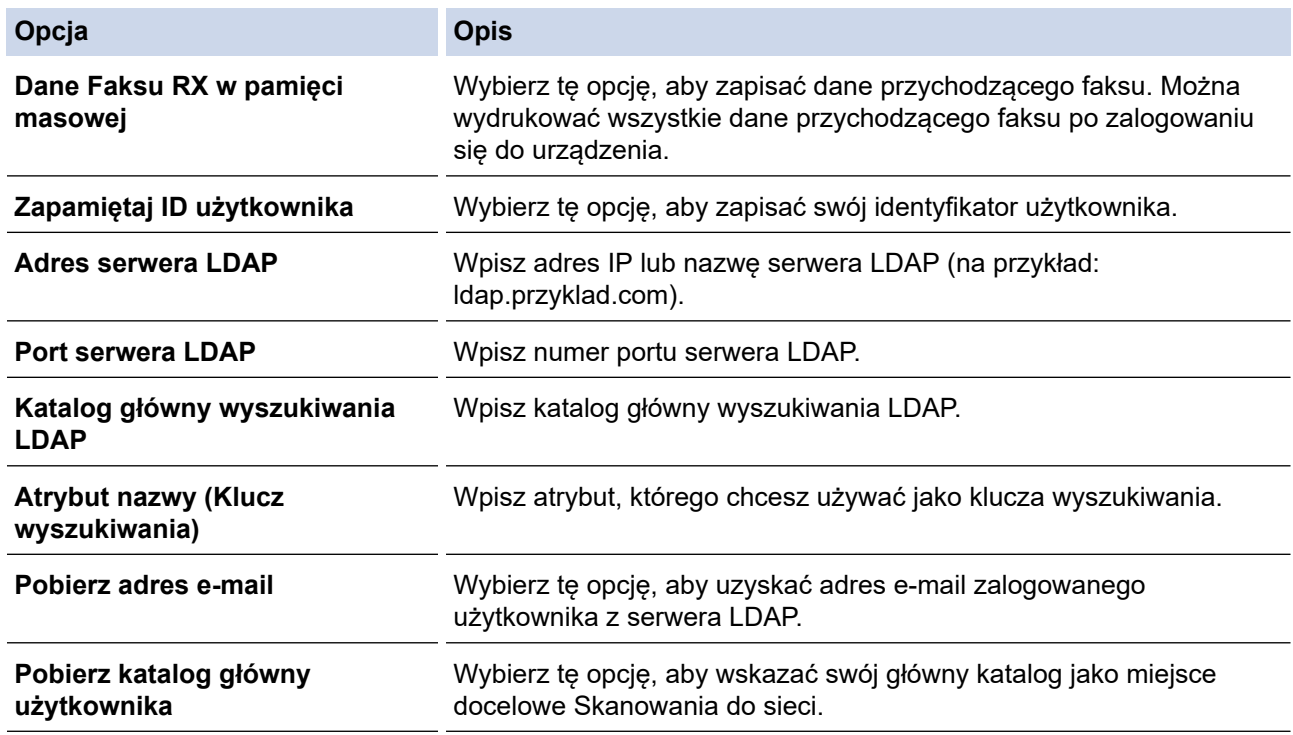

9. Kliknij przycisk **Prześlij**.

### **Powiązane informacje**

- [Użyj uwierzytelniania LDAP](#page-413-0)
- **Powiązane tematy:**
- [Dostęp do funkcji Zarządzanie przez interfejs webowy](#page-623-0)

<span id="page-416-0"></span> [Strona główna](#page-1-0) > [Bezpieczeństwo](#page-357-0) > [Użyj uwierzytelniania LDAP](#page-413-0) > Logowanie w celu zmiany ustawień urządzenia za pomocą panelu sterowania urządzenia (Uwierzytelnianie LDAP)

### **Logowanie w celu zmiany ustawień urządzenia za pomocą panelu sterowania urządzenia (Uwierzytelnianie LDAP)**

**Pokrewne Modele**: MFC-J5955DW

Gdy uwierzytelnianie LDAP jest włączone, panel sterowania urządzenia zostanie zablokowany do momentu wprowadzenia identyfikatora użytkownika i hasła w panelu sterowania urządzenia.

- 1. W panelu sterowania urządzenia wprowadź identyfikator użytkownika i hasło za pomocą ekranu dotykowego.
- 2. Naciśnij [OK].
- 3. Po pomyślnym uwierzytelnieniu panel sterowania urządzenia zostanie odblokowany.

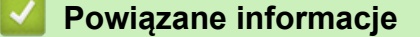

• [Użyj uwierzytelniania LDAP](#page-413-0)

<span id="page-417-0"></span> [Strona główna](#page-1-0) > [Bezpieczeństwo](#page-357-0) > Użycie opcji Secure Function Lock 3.0 (Blokada funkcji 3.0)

# **Użycie opcji Secure Function Lock 3.0 (Blokada funkcji 3.0)**

Opcja Secure Function Lock 3.0 (Blokada funkcji 3.0) zwiększa bezpieczeństwo dzięki ograniczeniu dostępu do funkcji urządzenia.

- [Przed użyciem opcji Secure Function Lock 3.0](#page-418-0)
- [Konfigurowanie opcji Secure Function Lock 3.0 przy użyciu funkcji Zarządzanie przez](#page-419-0) [Internet](#page-419-0)
- [Skanowanie przy użyciu opcji Secure Function Lock 3.0](#page-420-0)
- [Konfigurowanie trybu publicznego opcji Secure Function Lock 3.0](#page-421-0)
- [Dodatkowe funkcje opcji Secure Function Lock 3.0](#page-422-0)
- [Zarejestruj nową kartę IC przez panel sterowania urządzenia](#page-423-0)
- [Zarejestruj zewnętrzny czytnik kart IC](#page-424-0)

<span id="page-418-0"></span> [Strona główna](#page-1-0) > [Bezpieczeństwo](#page-357-0) > [Użycie opcji Secure Function Lock 3.0 \(Blokada funkcji 3.0\)](#page-417-0) > Przed użyciem opcji Secure Function Lock 3.0

# **Przed użyciem opcji Secure Function Lock 3.0**

Za pomocą opcji Secure Function Lock (Blokada funkcji) można konfigurować hasła, ustawiać określone limity stron użytkowników i przyznawać dostęp do niektórych lub wszystkich funkcji wymienionych poniżej.

Następujące ustawienia opcji Secure Function Lock 3.0 (Blokada funkcji) można konfigurować i zmieniać przy użyciu funkcji Zarządzanie przez interfejs webowy:

#### • **Drukuj**

Drukowanie obejmuje zadania drukowania wysłane z aplikacji AirPrint, Brother iPrint&Scan i Brother Mobile Connect.

Jeśli nazwy użytkowników zostaną wcześniej zarejestrowane, użytkownicy nie będą musieli wprowadzać haseł podczas korzystania z funkcji drukowania.

- **Kopiuj**
- **Skanuj**

Skanowanie obejmuje zadania skanowania wysłane z aplikacji Brother iPrint&Scan i Brother Mobile Connect.

- **Faks** (tylko obsługiwane modele)
	- **Wyślij**
	- **Odbierz**
- **Nośnik**
	- **Drukuj z**
	- **Skan. do**
- **Web Connect** (tylko obsługiwane modele)
	- **Przekaż**
	- **Pobierz**
- **Aplikacje** (tylko obsługiwane modele)
- **Limity stron (\*)**
- **Druk w kolorze**
- **Liczniki stron**
- **ID karty (ID NFC)** (tylko obsługiwane modele)

### **Powiązane informacje**

<span id="page-419-0"></span> [Strona główna](#page-1-0) > [Bezpieczeństwo](#page-357-0) > [Użycie opcji Secure Function Lock 3.0 \(Blokada funkcji](#page-417-0) [3.0\)](#page-417-0) > Konfigurowanie opcji Secure Function Lock 3.0 przy użyciu funkcji Zarządzanie przez Internet

# **Konfigurowanie opcji Secure Function Lock 3.0 przy użyciu funkcji Zarządzanie przez Internet**

- 1. Uruchom przeglądarkę internetową.
- 2. Wprowadź "https://adres IP urządzenia" w polu adresu przeglądarki (gdzie "adres IP urządzenia" jest adresem IP urządzenia).

Na przykład:

https://192.168.1.2

3. Jeśli jest to wymagane, wprowadź hasło w polu **Zaloguj**, a następnie kliknij **Zaloguj**.

Domyślne hasło do zarządzania ustawieniami tego urządzenia znajduje się z tyłu urządzenia i jest oznaczone napisem "Pwd".

4. Przejdź do menu nawigacji i kliknij **Administrator** > **Zarządzanie ograniczeniami** lub **Funkcja ograniczania użytkowników**.

Uruchom przez  $\equiv$ , jeśli menu nawigacji nie jest wyświetlane po lewej stronie ekranu.

- 5. Wybierz **Bezpieczna blokada funkcji**.
- 6. Kliknij przycisk **Prześlij**.

b

- 7. Kliknij menu **Funkcje ograniczone**.
- 8. W polu **Lista użytkowników/ograniczone funkcje** wprowadź nazwę grupy lub użytkownika.
- 9. W kolumnie **Drukuj** i innych kolumnach zaznacz pole wyboru lub usuń jego zaznaczenie, aby zezwolić na wykonywanie wymienionej funkcji lub ograniczyć możliwość jej wykonywania.
- 10. Aby skonfigurować maksymalną liczbę stron, zaznacz pole wyboru **Wł.** w kolumnie **Limity stron** i wpisz liczbę maksymalną w polu **Maks. liczba str.**.
- 11. Kliknij przycisk **Prześlij**.
- 12. Kliknij menu **Lista użytkowników**.
- 13. W polu **Lista użytkowników** wpisz nazwę użytkownika.
- 14. W polu **Hasło** wpisz hasło.

Liczba znaków, które można ustawić, różni się w zależności od modelu.

- 15. W polu **Adres e-mail** wpisz adres e-mail użytkownika (dostępne tylko w przypadku niektórych modeli).
- 16. Aby zarejestrować dowód osobisty użytkownika, wpisz numer dowodu w polu **ID karty (ID NFC)** (dostępne tylko w przypadku niektórych modeli).
- 17. Wybierz **Lista użytkowników/ograniczone funkcje** z listy rozwijanej dla każdego użytkownika.
- 18. Kliknij przycisk **Prześlij**.

Możesz również zmienić ustawienia blokowania listy użytkownika w menu **Bezpieczna blokada funkcji**.

### **Powiązane informacje**

• [Użycie opcji Secure Function Lock 3.0 \(Blokada funkcji 3.0\)](#page-417-0)

#### **Powiązane tematy:**

• Dostep do funkcji Zarządzanie przez interfejs webowy

<span id="page-420-0"></span> [Strona główna](#page-1-0) > [Bezpieczeństwo](#page-357-0) > [Użycie opcji Secure Function Lock 3.0 \(Blokada funkcji](#page-417-0) [3.0\)](#page-417-0) > Skanowanie przy użyciu opcji Secure Function Lock 3.0

# **Skanowanie przy użyciu opcji Secure Function Lock 3.0**

### **Ograniczenia ustawienia skanowania (dla administratorów)**

Opcja Secure Function Lock 3.0 (Blokada funkcji 3.0) umożliwia administratorowi ograniczenie grupy użytkowników, którym wolno skanować. Kiedy funkcja skanowania przez użytkowników publicznych jest wyłączona, skanować będą mogli tylko ci użytkownicy, którzy mają zaznaczone pole wyboru odpowiadające opcji **Skanuj**.

### **Korzystanie z funkcji skanowania (dla użytkowników z ograniczeniami)**

• Aby skanować za pomocą panelu sterowania urządzenia:

Aby uzyskać dostęp do trybu skanowania, użytkownik z ograniczeniami musi wprowadzić swoje hasło na panelu sterowania urządzenia.

• Aby skanować z komputera:

Przed rozpoczęciem skanowania ze swojego komputera użytkownik z ograniczeniami musi wprowadzić swoje hasło na panelu sterowania urządzenia. Jeśli hasło nie zostanie wprowadzone na panelu sterowania urządzenia, na komputerze użytkownika zostanie wyświetlony komunikat o błędzie.

Jeśli urządzenie obsługuje uwierzytelnianie przy użyciu karty elektronicznej, użytkownicy z ograniczeniami mogą także uzyskać dostęp do trybu skanowania, dotykając symbolu NFC na panelu sterowania urządzenia swoją kartą elektroniczną.

### **Powiązane informacje**

<span id="page-421-0"></span> [Strona główna](#page-1-0) > [Bezpieczeństwo](#page-357-0) > [Użycie opcji Secure Function Lock 3.0 \(Blokada funkcji](#page-417-0) [3.0\)](#page-417-0) > Konfigurowanie trybu publicznego opcji Secure Function Lock 3.0

### **Konfigurowanie trybu publicznego opcji Secure Function Lock 3.0**

Na ekranie opcji Secure Function Lock (Blokada funkcji) można skonfigurować tryb publiczny, który ogranicza dostęp do funkcji przez użytkowników publicznych. Użytkownicy publiczni nie muszą wprowadzać hasła, aby korzystać z funkcji udostępnionych za pomocą ustawień trybu publicznego.

Tryb publiczny obejmuje zadania drukowania wysłane z aplikacji Brother iPrint&Scan i Brother Mobile Connect.

- 1. Uruchom przeglądarkę internetową.
- 2. Wprowadź "https://adres IP urządzenia" w polu adresu przeglądarki (gdzie "adres IP urządzenia" jest adresem IP urządzenia).

Na przykład:

https://192.168.1.2

3. Jeśli jest to wymagane, wprowadź hasło w polu **Zaloguj**, a następnie kliknij **Zaloguj**.

Domyślne hasło do zarządzania ustawieniami tego urządzenia znajduje się z tyłu urządzenia i jest oznaczone napisem "Pwd".

4. Przejdź do menu nawigacji i kliknij **Administrator** > **Zarządzanie ograniczeniami** lub **Funkcja ograniczania użytkowników**.

Uruchom przez  $\equiv$ , jeśli menu nawigacji nie jest wyświetlane po lewej stronie ekranu.

- 5. Wybierz opcję **Bezpieczna blokada funkcji**.
- 6. Kliknij przycisk **Prześlij**.
- 7. Kliknij menu **Funkcje ograniczone**.
- 8. Zaznacz pole wyboru w wierszu **Tryb publiczny**, aby zezwolić na użycie wymienionej funkcji, ewentualnie usuń zaznaczenie pola, aby ograniczyć możliwość jej użycia.
- 9. Kliknij przycisk **Prześlij**.

#### **Powiązane informacje**

- **Powiązane tematy:**
- [Dostęp do funkcji Zarządzanie przez interfejs webowy](#page-623-0)

<span id="page-422-0"></span> [Strona główna](#page-1-0) > [Bezpieczeństwo](#page-357-0) > [Użycie opcji Secure Function Lock 3.0 \(Blokada funkcji](#page-417-0) [3.0\)](#page-417-0) > Dodatkowe funkcje opcji Secure Function Lock 3.0

# **Dodatkowe funkcje opcji Secure Function Lock 3.0**

Na ekranie opcji Secure Function Lock można skonfigurować następujące funkcje:

#### **Reset wszyst. liczników**

Kliknij opcję **Reset wszyst. liczników** w kolumnie **Liczniki stron**, aby zresetować licznik stron.

#### **Eksportuj do pliku CSV**

Kliknij **Eksportuj do pliku CSV**, aby eksportować bieżący i ostatni licznik stron wraz z informacjami **Lista użytkowników/ograniczone funkcje** do pliku CSV.

#### **ID karty (ID NFC) (tylko obsługiwane modele)**

Kliknij menu **Lista użytkowników**, a następnie wpisz identyfikator karty użytkownika w polu **ID karty (ID NFC)**. Można użyć swojej karty elektronicznej do uwierzytelniania.

#### **Ostatni rekord licznika**

Kliknij opcję **Ostatni rekord licznika**, aby urządzenie zachowało informacje o liczbie stron po zresetowaniu licznika.

#### **Autom. resetowanie licznika**

Kliknij opcję **Autom. resetowanie licznika**, aby skonfigurować odstęp czasu między resetowaniami licznika stron. Można wybrać interwał dzienny, tygodniowy lub miesięczny.

#### **Powiązane informacje**

<span id="page-423-0"></span> [Strona główna](#page-1-0) > [Bezpieczeństwo](#page-357-0) > [Użycie opcji Secure Function Lock 3.0 \(Blokada funkcji](#page-417-0) [3.0\)](#page-417-0) > Zarejestruj nową kartę IC przez panel sterowania urządzenia

# **Zarejestruj nową kartę IC przez panel sterowania urządzenia**

**Pokrewne Modele**: MFC-J5955DW

- 1. Dotknij zarejestrowaną kartą ze zintegrowanym układem scalonym (kartą elektroniczną) symbolu NFC (Near Field Communication — komunikacja bliskiego zasięgu) na panelu sterowania urządzenia.
- 2. Naciśnij opcję  $\boxed{\cdot}$  xxxx wywietloną w lewym górnym rogu ekranu.
- 3. Naciśnij [Zarejestruj kartę].
- 4. Dotknij nową kartą elektroniczną symbolu NFC. Numer nowej karty elektronicznej zostanie zarejestrowany w urządzeniu.
- 5. Naciśnij [OK].

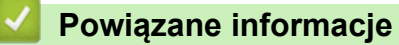

<span id="page-424-0"></span> [Strona główna](#page-1-0) > [Bezpieczeństwo](#page-357-0) > [Użycie opcji Secure Function Lock 3.0 \(Blokada funkcji](#page-417-0) [3.0\)](#page-417-0) > Zarejestruj zewnętrzny czytnik kart IC

# **Zarejestruj zewnętrzny czytnik kart IC**

Po podłączeniu zewnętrznego czytnika kart IC (Integrated Circuit) zarejestruj go przy użyciu funkcji Zarządzanie przez interfejs webowy. To urządzenie obsługuje zewnętrzne czytniki kart IC z obsługą sterowników klasy HID.

- 1. Uruchom przeglądarkę internetową.
- 2. Wprowadź "https://adres IP urządzenia" w polu adresu przeglądarki (gdzie "adres IP urządzenia" jest adresem IP urządzenia).

Na przykład:

B

https://192.168.1.2

3. Jeśli jest to wymagane, wprowadź hasło w polu **Zaloguj**, a następnie kliknij **Zaloguj**.

Domyślne hasło do zarządzania ustawieniami tego urządzenia znajduje się z tyłu urządzenia i jest oznaczone napisem "Pwd".

4. Przejdź do menu nawigacji i kliknij **Administrator** > **Zewnętrzny czytnik kart**.

Uruchom przez  $\equiv$ , jeśli menu nawigacji nie jest wyświetlane po lewej stronie ekranu.

- 5. Wprowadź wymagane informacje, a następnie kliknij **Prześlij**.
- 6. Uruchom ponownie urządzenie Brother, aby aktywować konfigurację.
- 7. Podłącz czytnik kart do urządzenia.

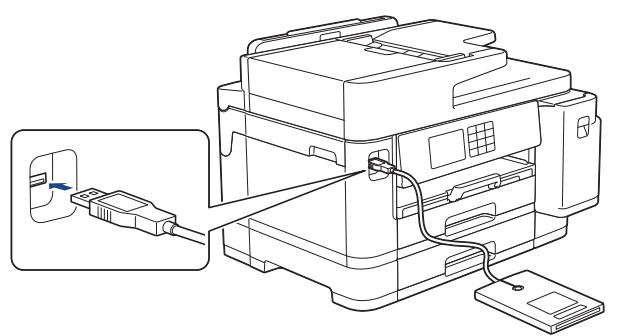

8. Dotknij kartą czytnik kart podczas korzystania z funkcji uwierzytelniania kartą.

### **Powiązane informacje**

• [Użycie opcji Secure Function Lock 3.0 \(Blokada funkcji 3.0\)](#page-417-0)

#### **Powiązane tematy:**

• [Dostęp do funkcji Zarządzanie przez interfejs webowy](#page-623-0)

<span id="page-425-0"></span> [Strona główna](#page-1-0) > [Bezpieczeństwo](#page-357-0) > Bezpieczne wysyłanie i odbieranie wiadomości e-mail

### **Bezpieczne wysyłanie i odbieranie wiadomości e-mail**

- [Konfiguracja wysyłania i odbierania wiadomości e-mail przy użyciu funkcji Zarządzanie](#page-426-0) [przez interfejs webowy](#page-426-0)
- [Wysyłanie wiadomości e-mail z uwierzytelnianiem użytkownika](#page-427-0)
- [Bezpieczne wysyłanie i odbieranie wiadomości e-mail z użyciem protokołu SSL/TLS](#page-428-0)

<span id="page-426-0"></span> [Strona główna](#page-1-0) > [Bezpieczeństwo](#page-357-0) > [Bezpieczne wysyłanie i odbieranie wiadomości e-mail](#page-425-0) > Konfiguracja wysyłania i odbierania wiadomości e-mail przy użyciu funkcji Zarządzanie przez interfejs webowy

# **Konfiguracja wysyłania i odbierania wiadomości e-mail przy użyciu funkcji Zarządzanie przez interfejs webowy**

Do konfigurowania bezpiecznego wysyłania wiadomości e-mail z uwierzytelnianiem użytkownika lub wysyłania i odbierania wiadomości e-mail z użyciem protokołu SSL/TLS zalecamy korzystanie z funkcji Zarządzanie przez interfejs webowy.

- 1. Uruchom przeglądarkę internetową.
- 2. Wprowadź "https://adres IP urządzenia" w polu adresu przeglądarki (gdzie "adres IP urządzenia" jest adresem IP urządzenia).

Na przykład:

Ô

https://192.168.1.2

3. Jeśli jest to wymagane, wprowadź hasło w polu **Zaloguj**, a następnie kliknij **Zaloguj**.

Domyślne hasło do zarządzania ustawieniami tego urządzenia znajduje się z tyłu urządzenia i jest oznaczone napisem "**Pwd**".

4. Przejdź do menu nawigacji i kliknij **Sieć** > **Sieć** > **Protokół**.

Uruchom przez  $\equiv$ , jeśli menu nawigacii nie jest wyświetlane po lewej stronie ekranu.

- 5. W polu **Klient POP3/IMAP4/SMTP** kliknij opcję **Ustawienia zaawansowane**, a następnie upewnij się, że dla opcji **Klient POP3/IMAP4/SMTP** zostało wybrane ustawienie **Włączone**.
- 6. Skonfiguruj ustawienia **Klient POP3/IMAP4/SMTP**.
	- Potwierdź poprawność konfiguracji poczty e-mail, wysyłając testową wiadomość e-mail.
	- Jeśli ustawienia serwera POP3/IMAP4/SMTP nie są znane, skontaktuj się z administratorem sieci lub dostawcą usług internetowych (ISP).
- 7. Po zakończeniu kliknij **Prześlij**.

Wyświetlone zostanie okno dialogowe **Test konfig. wysyłania/odbierania wiad. e-mail**.

8. Wykonaj instrukcje wyświetlane w oknie dialogowym, aby przetestować bieżące ustawienia.

### **Powiązane informacje**

• [Bezpieczne wysyłanie i odbieranie wiadomości e-mail](#page-425-0)

#### **Powiązane tematy:**

- [Dostęp do funkcji Zarządzanie przez interfejs webowy](#page-623-0)
- [Bezpieczne wysyłanie i odbieranie wiadomości e-mail z użyciem protokołu SSL/TLS](#page-428-0)

<span id="page-427-0"></span> [Strona główna](#page-1-0) > [Bezpieczeństwo](#page-357-0) > [Bezpieczne wysyłanie i odbieranie wiadomości e-mail](#page-425-0) > Wysyłanie wiadomości e-mail z uwierzytelnianiem użytkownika

### **Wysyłanie wiadomości e-mail z uwierzytelnianiem użytkownika**

Urządzenie obsługuje metodę SMTP-AUTH stosowaną podczas wysyłania wiadomości e-mail za pośrednictwem serwera poczty e-mail, który wymaga uwierzytelniania użytkownika. Ta metoda uniemożliwia dostęp nieuprawnionych użytkowników do serwera poczty e-mail.

Z metody SMTP-AUTH można korzystać na potrzeby powiadomień e-mail, raportów e-mail i wysyłania faksów internetowych.

Zalecamy używanie funkcji Zarządzanie przez interfejs webowy do konfigurowania metody uwierzytelniania SMTP.

### **Ustawienia serwera poczty e-mail**

Należy skonfigurować w urządzeniu tę samą metodę uwierzytelniania SMTP, która jest stosowana na serwerze poczty e-mail. Aby uzyskać szczegółowe informacje dotyczące ustawień serwera poczty e-mail, skontaktuj się z administratorem sieci lub dostawcą usług internetowych (Internet Service Provider, ISP).

Aby włączyć uwierzytelnianie serwera SMTP: na ekranie **Klient POP3/IMAP4/SMTP** funkcji Zarządzanie przez interfejs webowy, w pozycji **Metoda uwierz. serwera**, wybierz **SMTP-AUTH**.

### **Powiązane informacje**

Ø

• [Bezpieczne wysyłanie i odbieranie wiadomości e-mail](#page-425-0)

<span id="page-428-0"></span> [Strona główna](#page-1-0) > [Bezpieczeństwo](#page-357-0) > [Bezpieczne wysyłanie i odbieranie wiadomości e-mail](#page-425-0) > Bezpieczne wysyłanie i odbieranie wiadomości e-mail z użyciem protokołu SSL/TLS

# **Bezpieczne wysyłanie i odbieranie wiadomości e-mail z użyciem protokołu SSL/TLS**

To urządzenie firmy Brother obsługuje protokoły komunikacyjne SSL/TLS. Aby użyć serwera poczty e-mail korzystającego z protokołu SSL/TLS, należy skonfigurować następujące ustawienia.

Do konfigurowania protokołów SSL/TLS zalecamy używanie funkcji Zarządzanie przez Internet.

### **Weryfikowanie certyfikatu serwera**

Jeśli w obszarze **SSL/TLS** została wybrana opcja **SSL** lub **TLS**, wówczas pole wyboru **Verify Server Certificate (Weryfikuj certyfikat serwera)** zostanie zaznaczone automatycznie.

- Przed zweryfikowaniem certyfikatu serwera należy zaimportować certyfikat CA wystawiony przez ośrodek certyfikacji, który podpisał certyfikat serwera. Skontaktuj się z administratorem sieci lub dostawcą usług internetowych (ISP), aby potwierdzić konieczność zaimportowania certyfikatu CA.
- Jeśli weryfikacja certyfikatu serwera nie jest potrzebna, usuń zaznaczenie pola wyboru **Verify Server Certificate (Weryfikuj certyfikat serwera)**.

### **Numer portu**

Jeśli zostanie wybrana opcja **SSL** lub **TLS**, wartość **Port** zostanie zmieniona na odpowiednią dla danego protokołu. Aby zmienić numer portu ręcznie, wybierz opcję **SSL/TLS**, a następnie wpisz numer portu.

Należy skonfigurować w urządzeniu te sama metode komunikacji, która jest stosowana na serwerze poczty email. Aby uzyskać szczegółowe informacje dotyczące ustawień serwera poczty e-mail, skontaktuj się z administratorem sieci lub dostawcą usług internetowych (ISP).

W większości przypadków zabezpieczone usługi pocztowe wymagają następujących ustawień:

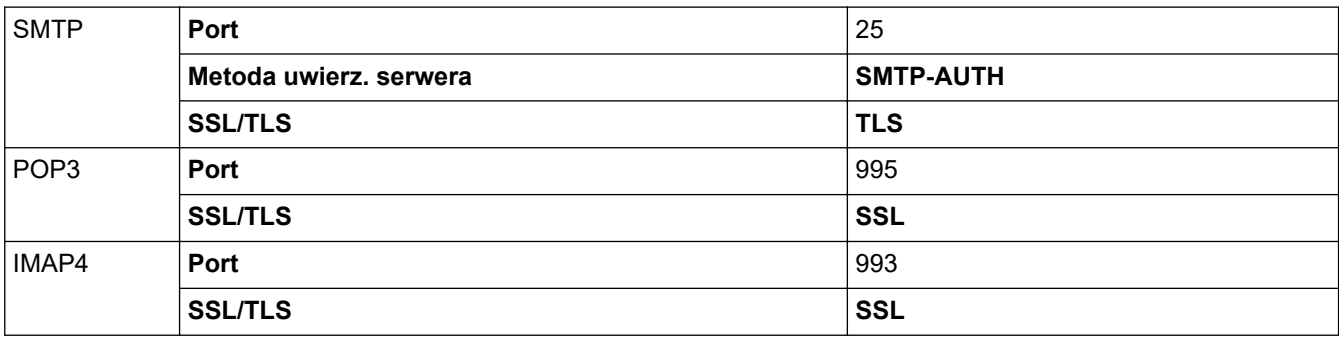

### **Powiązane informacje**

• [Bezpieczne wysyłanie i odbieranie wiadomości e-mail](#page-425-0)

#### **Powiązane tematy:**

- [Konfiguracja certyfikatów bezpieczeństwa urządzenia](#page-359-0)
- [Konfiguracja wysyłania i odbierania wiadomości e-mail przy użyciu funkcji Zarządzanie przez interfejs](#page-426-0) [webowy](#page-426-0)

<span id="page-429-0"></span> [Strona główna](#page-1-0) > Administrator

# **Administrator**

- [Funkcje sieciowe](#page-430-0)
- [Funkcje zabezpieczeń](#page-431-0)
- [Narzędzia do zarządzania Brother](#page-435-0)

<span id="page-430-0"></span> [Strona główna](#page-1-0) > [Administrator](#page-429-0) > Funkcje sieciowe

### **Funkcje sieciowe**

- [Zmiana ustawień urządzenia przy użyciu funkcji Zarządzanie przez interfejs webowy](#page-620-0)
- [Drukowanie Raportu konfiguracji sieci](#page-324-0)
- [Synchronizowanie czasu z serwerem SNTP przy użyciu funkcji Zarządzanie przez](#page-352-0) [przeglądarkę WWW](#page-352-0)

<span id="page-431-0"></span> [Strona główna](#page-1-0) > [Administrator](#page-429-0) > Funkcje zabezpieczeń

### **Funkcje zabezpieczeń**

W urządzeniu zastosowano niektóre z najnowocześniejszych obecnie protokołów zabezpieczeń sieciowych i szyfrowania. Te funkcje sieciowe można zintegrować z ogólnym planem zabezpieczeń sieciowych, aby ułatwić ochronę danych i zapobiegać próbom dostępu do urządzenia bez uprawnień.

- [Bezpieczeństwo sieci](#page-432-0)
- [Uwierzytelnianie użytkownika](#page-434-0)
<span id="page-432-0"></span> [Strona główna](#page-1-0) > [Administrator](#page-429-0) > [Funkcje zabezpieczeń](#page-431-0) > Bezpieczeństwo sieci

### **Bezpieczeństwo sieci**

- [Wyłączanie niepotrzebnych protokołów](#page-433-0)
- [Konfiguracja certyfikatów bezpieczeństwa urządzenia](#page-359-0)
- [Używanie protokołu SSL/TLS](#page-374-0)
- [Używanie protokołu SNMPv3](#page-385-0)
- [Używanie IPsec](#page-388-0)
- [Użycie uwierzytelniania IEEE 802.1x dla sieci przewodowej i bezprzewodowej](#page-403-0)

<span id="page-433-0"></span> [Strona główna](#page-1-0) > [Administrator](#page-429-0) > [Funkcje zabezpieczeń](#page-431-0) > [Bezpieczeństwo sieci](#page-432-0) > Wyłączanie niepotrzebnych protokołów

# **Wyłączanie niepotrzebnych protokołów**

- 1. Uruchom przeglądarkę internetową.
- 2. Wprowadź "https://adres IP urządzenia" w polu adresu przeglądarki (gdzie "adres IP urządzenia" jest adresem IP urządzenia).

Na przykład:

Ø

Ø

https://192.168.1.2

3. Jeśli jest to wymagane, wprowadź hasło w polu **Zaloguj**, a następnie kliknij **Zaloguj**.

Domyślne hasło do zarządzania ustawieniami tego urządzenia znajduje się z tyłu urządzenia i jest oznaczone napisem "Pwd".

4. Przejdź do menu nawigacji i kliknij **Sieć** > **Sieć** > **Protokół**.

Uruchom przez  $\equiv$ , jeśli menu nawigacji nie jest wyświetlane po lewej stronie ekranu.

5. Usuń zaznaczenia pól wyboru niepotrzebnych protokołów, aby je wyłączyć.

6. Kliknij przycisk **Prześlij**.

7. Uruchom ponownie urządzenie Brother, aby aktywować konfigurację.

### **Powiązane informacje**

• [Bezpieczeństwo sieci](#page-432-0)

#### **Powiązane tematy:**

• [Dostęp do funkcji Zarządzanie przez interfejs webowy](#page-623-0)

 [Strona główna](#page-1-0) > [Administrator](#page-429-0) > [Funkcje zabezpieczeń](#page-431-0) > Uwierzytelnianie użytkownika

# **Uwierzytelnianie użytkownika**

- [Użycie uwierzytelniania Active Directory](#page-408-0)
- [Użyj uwierzytelniania LDAP](#page-413-0)
- [Użycie opcji Secure Function Lock 3.0 \(Blokada funkcji 3.0\)](#page-417-0)

 [Strona główna](#page-1-0) > [Administrator](#page-429-0) > Narzędzia do zarządzania Brother

### **Narzędzia do zarządzania Brother**

Za pomocą jednego z narzędzi do zarządzania Brother można skonfigurować ustawienia sieciowe urządzenia Brother.

Aby pobrać narzędzia, przejdź na stronę **Pobieranie** swojego modelu w witrynie [support.brother.com.](https://support.brother.com/g/b/midlink.aspx)

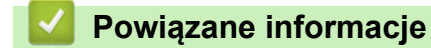

• [Administrator](#page-429-0)

<span id="page-436-0"></span> [Strona główna](#page-1-0) > Połączenie mobilne/Połączenie z Internetem

# **Połączenie mobilne/Połączenie z Internetem**

- [Brother Web Connect](#page-437-0)
- [AirPrint](#page-460-0)
- Mopria™ [Print Service i Mopria](#page-468-0)™ Scan
- [Brother Mobile Connect](#page-469-0)

<span id="page-437-0"></span> [Strona główna](#page-1-0) > [Połączenie mobilne/Połączenie z Internetem](#page-436-0) > Brother Web Connect

### **Brother Web Connect**

- [Omówienie funkcji Brother Web Connect](#page-438-0)
- [Usługi internetowe używane z funkcją Brother Web Connect](#page-441-0)
- [Konfiguracja funkcji Brother Web Connect](#page-443-0)
- [Skanowanie i przesyłanie dokumentów za pomocą funkcji Brother Web Connect](#page-451-0)
- [Przesyłanie dokumentu z urządzenia pamięci zewnętrznej za pomocą funkcji Brother](#page-452-0) [Web Connect](#page-452-0)
- [Pobieranie i drukowanie dokumentów za pomocą funkcji Brother Web Connect](#page-453-0)
- [Pobieranie i zapisywanie dokumentu w zewnętrznym urządzeniu pamięci przy użyciu](#page-456-0) [funkcji Brother Web Connect](#page-456-0)
- [Przekazywanie faksów do chmury lub do poczty e-mail](#page-457-0)

<span id="page-438-0"></span> [Strona główna](#page-1-0) > [Połączenie mobilne/Połączenie z Internetem](#page-436-0) > [Brother Web Connect](#page-437-0) > Omówienie funkcji Brother Web Connect

# **Omówienie funkcji Brother Web Connect**

Niektóre witryny internetowe oferują usługi przesyłania i wyświetlania zdjęć i plików. Urządzenie Brother umożliwia skanowanie i przesyłanie zdjęć do takich usług, a także pobieranie ich i drukowanie wcześniej przesłanych zdjęć.

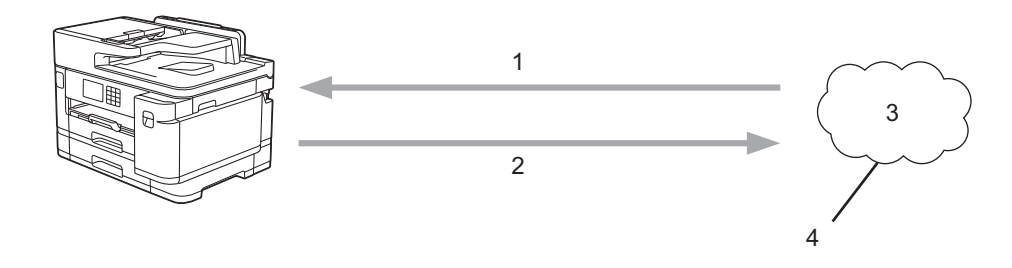

- 1. Drukowanie
- 2. Skanowanie

Ø

- 3. Zdjęcia, obrazy, dokumenty i inne pliki
- 4. Usługa internetowa

Aby można było korzystać z funkcji Brother Web Connect, urządzenie firmy Brother musi być podłączone do sieci przewodowej lub bezprzewodowej z dostępem do Internetu.

W przypadku konfiguracji sieci korzystających z serwera proxy należy skonfigurować urządzenie do obsługi serwera proxy. W przypadku braku pewności co do konfiguracji sieci należy skontaktować się z administratorem sieci.

Serwer proxy to komputer pełniący rolę pośrednika pomiędzy siecią Internet i komputerami, które nie mają bezpośredniego dostępu do Internetu.

Naciśnij (Sieć) lub (Aplikacje) na ekranie dotykowym, aby skorzystać z funkcji Brother Web Connect.

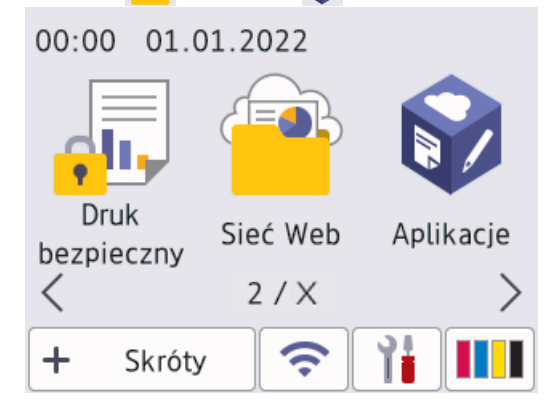

### **Powiązane informacje**

- [Brother Web Connect](#page-437-0)
	- [Konfigurowanie ustawień serwera proxy za pomocą panelu sterowania urządzenia](#page-439-0)
	- [Konfigurowanie ustawień serwera proxy za pomocą funkcji Zarządzanie przez interfejs webowy](#page-440-0)

<span id="page-439-0"></span> [Strona główna](#page-1-0) > [Połączenie mobilne/Połączenie z Internetem](#page-436-0) > [Brother Web Connect](#page-437-0) > [Omówienie funkcji](#page-438-0) [Brother Web Connect](#page-438-0) > Konfigurowanie ustawień serwera proxy za pomocą panelu sterowania urządzenia

# **Konfigurowanie ustawień serwera proxy za pomocą panelu sterowania urządzenia**

Jeśli sieć korzysta z serwera proxy, w urządzeniu należy skonfigurować podane poniżej informacje dotyczące serwera proxy:

- Adres serwera proxy
- Numer portu
- Nazwa użytkownika
- Hasło
- 1. Naciśnij przycisk | | | [Ustawienia] > [Wszyst. ust.] > [Sieć] > [Ustawienia połączenia z siecią Web] > [Ustawienia proxy] > [Połączenie proxy].
- 2. Naciśnij przycisk [Wł.].
- 3. Naciśnij opcję, która ma zostać ustawiona, a następnie wprowadź informacje o serwerze proxy. Naciśnij przycisk [OK].
- 4. Naciśnij przycisk

### **Powiązane informacje**

• [Omówienie funkcji Brother Web Connect](#page-438-0)

<span id="page-440-0"></span> [Strona główna](#page-1-0) > [Połączenie mobilne/Połączenie z Internetem](#page-436-0) > [Brother Web Connect](#page-437-0) > [Omówienie funkcji](#page-438-0) [Brother Web Connect](#page-438-0) > Konfigurowanie ustawień serwera proxy za pomocą funkcji Zarządzanie przez interfejs webowy

# **Konfigurowanie ustawień serwera proxy za pomocą funkcji Zarządzanie przez interfejs webowy**

Jeśli sieć korzysta z serwera proxy, należy za pomocą funkcji Zarządzanie przez interfejs webowy skonfigurować następujące informacje dotyczące serwera proxy:

- Adres serwera proxy
- Numer portu
- Nazwa użytkownika
- Hasło

Zalecane jest używanie przeglądarki Microsoft Internet Explorer 11/Microsoft Edge w systemach Windows, Safari 13 w systemach Mac, Google Chrome™ w systemach Android (w wersji 4.x lub nowszej) oraz Google Chrome™/Safari w systemach iOS (w wersji 10.x lub nowszej). JavaScript i pliki cookie muszą być zawsze włączone, niezależnie od używanej przeglądarki.

- 1. Uruchom przeglądarkę internetową.
- 2. Wprowadź "https://adres IP urządzenia" w polu adresu przeglądarki (gdzie "adres IP urządzenia" jest adresem IP urządzenia).

Na przykład:

Ø

https://192.168.1.2

3. Jeśli jest to wymagane, wprowadź hasło w polu **Zaloguj**, a następnie kliknij **Zaloguj**.

Domyślne hasło do zarządzania ustawieniami tego urządzenia znajduje się z tyłu urządzenia i jest oznaczone napisem "Pwd".

4. Przejdź do menu nawigacji i kliknij **Sieć** > **Sieć** > **Protokół**.

Uruchom przez  $\equiv$ , jeśli menu nawigacji nie jest wyświetlane po lewej stronie ekranu.

- 5. Upewnij się, że pole wyboru **Proxy** jest zaznaczone, a następnie kliknij **Prześlij**.
- 6. W polu **Proxy** kliknij **Ustawienia zaawansowane**.
- 7. Wprowadź informacje o serwerze proxy.
- 8. Kliknij przycisk **Prześlij**.

### **Powiązane informacje**

• [Omówienie funkcji Brother Web Connect](#page-438-0)

#### **Powiązane tematy:**

• [Dostęp do funkcji Zarządzanie przez interfejs webowy](#page-623-0)

<span id="page-441-0"></span> [Strona główna](#page-1-0) > [Połączenie mobilne/Połączenie z Internetem](#page-436-0) > [Brother Web Connect](#page-437-0) > Usługi internetowe używane z funkcją Brother Web Connect

### **Usługi internetowe używane z funkcją Brother Web Connect**

Funkcji Brother Web Connect można użyć do uzyskania dostępu do usług internetowych z poziomu urządzenia Brother. Niektóre z tych usług internetowych oferują wersje biznesowe.

Aby można było korzystać z funkcji Brother Web Connect, konieczne jest posiadanie konta w usłudze online, z której chcesz korzystać. W przypadku braku konta należy przejść do witryny WWW danej usługi, korzystając z komputera, a następnie utworzyć konto.

Nie ma potrzeby tworzenia konta, aby korzystać z usługi Brother Creative Center. (Usługa Brother CreativeCenter jest dostępna tylko dla niektórych modeli.)

### **Google Drive™**

Usługa internetowa umożliwiająca przechowywanie, edycję, udostępnianie i synchronizowanie plików. Adres URL: [drive.google.com](http://drive.google.com)

#### **Evernote®**

Usługa internetowa umożliwiająca przechowywanie plików i zarządzanie nimi.

Adres URL: [www.evernote.com](http://www.evernote.com)

#### **Dropbox**

Usługa internetowa umożliwiająca przechowywanie, udostępnianie i synchronizowanie plików.

Adres URL: [www.dropbox.com](http://www.dropbox.com)

### **OneDrive**

Usługa internetowa umożliwiająca przechowywanie, udostępnianie i zarządzanie plikami.

Adres URL:<https://onedrive.live.com>

#### **Box**

Usługa internetowa umożliwiająca edycję i udostępnianie dokumentów. Adres URL: [www.box.com](http://www.box.com)

#### **OneNote**

Usługa internetowa umożliwiająca edycję i udostępnianie dokumentów.

Adres URL: [www.onenote.com](http://www.onenote.com)

#### **Brother Creative Center**

Strona internetowa oferująca szereg szablonów, takich jak kartki z pozdrowieniami, broszury i kalendarze, które można drukować na urządzeniu Brother. (dostępne tylko w niektórych krajach i w przypadku niektórych modeli)

[https://www.creativecenter.brother/](https://www.creativecenter.brother?utm_source=support.brother.com&utm_medium=referral)

Dodatkowe informacje można znaleźć w witrynach WWW poszczególnych usług.

Poniższa tabela przedstawia typy plików, których można używać, korzystając z funkcji Brother Web Connect:

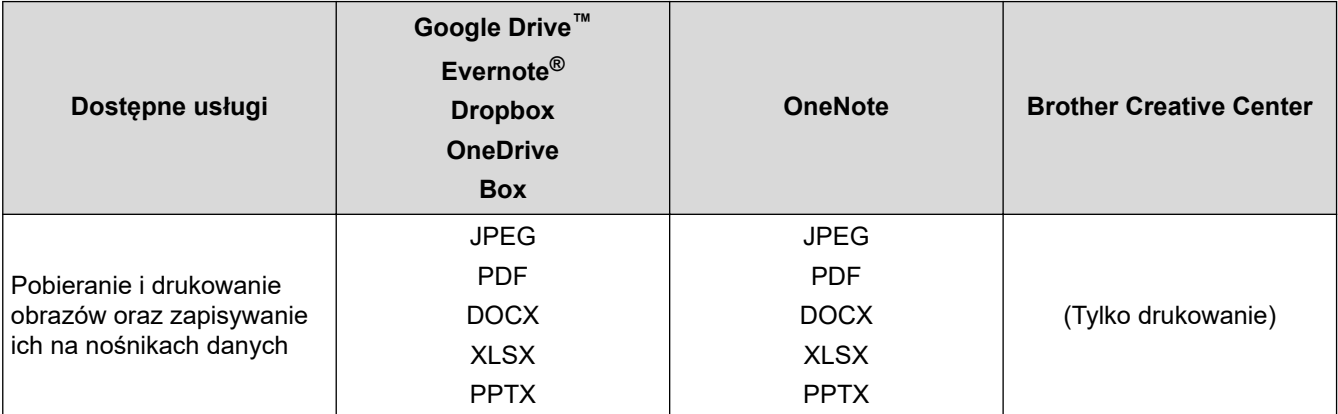

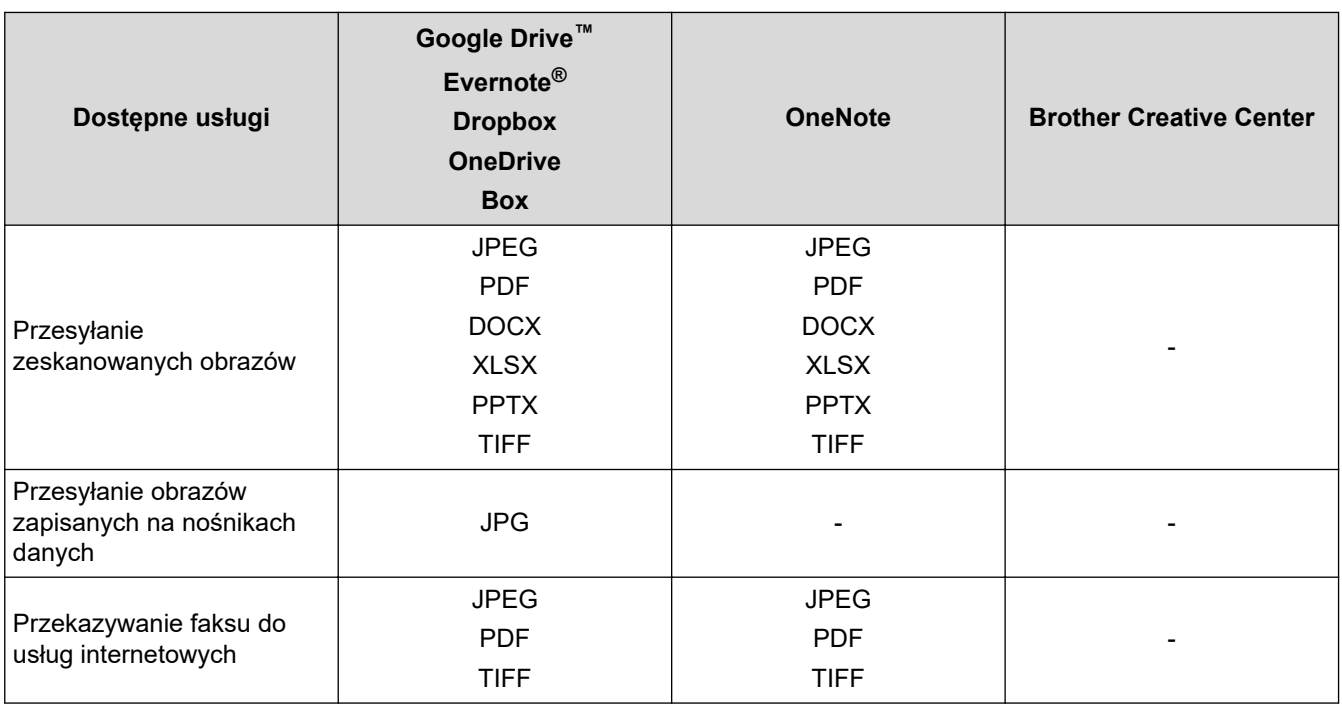

• Należy pamiętać, że nie wszystkie usługi są dostępne we wszystkich krajach.

• W Hongkongu, na Tajwanie i w Korei:

Funkcja Brother Web Connect obsługuje tylko nazwy plików zapisane z użyciem alfabetu języka angielskiego. Pliki o nazwach w języku lokalnym nie zostaną pobrane.

### **Powiązane informacje**

• [Brother Web Connect](#page-437-0)

<span id="page-443-0"></span> [Strona główna](#page-1-0) > [Połączenie mobilne/Połączenie z Internetem](#page-436-0) > [Brother Web Connect](#page-437-0) > Konfiguracja funkcji Brother Web Connect

- [Omówienie konfiguracji funkcji Brother Web Connect](#page-444-0)
- [Utworzenie konta dla poszczególnych usług internetowych przed rozpoczęciem](#page-446-0) [korzystania z funkcji Brother Web Connect](#page-446-0)
- [Występowanie o dostęp do funkcji Brother Web Connect](#page-447-0)
- [Rejestrowanie konta posiadanego urządzenia Brother dla funkcji Brother Web Connect](#page-448-0)
- [Konfiguracja funkcji Brother Web Connect dla usługi Brother CreativeCenter](#page-450-0)

<span id="page-444-0"></span> [Strona główna](#page-1-0) > [Połączenie mobilne/Połączenie z Internetem](#page-436-0) > [Brother Web Connect](#page-437-0) > [Konfiguracja](#page-443-0) [funkcji Brother Web Connect](#page-443-0) > Omówienie konfiguracji funkcji Brother Web Connect

# **Omówienie konfiguracji funkcji Brother Web Connect**

Skonfiguruj ustawienia aplikacji Brother Web Connect, wykonując opisaną poniżej procedurę (w przypadku korzystania z usługi Brother CreativeCenter nie ma potrzeby wykonywania tej procedury):

#### **Krok 1: Utwórz konto z usługą, z której chcesz korzystać.**

Odwiedź witrynę WWW usługi, korzystając z komputera, a następnie utwórz konto. (W przypadku posiadania konta tworzenie dodatkowego konta nie jest wymagane).

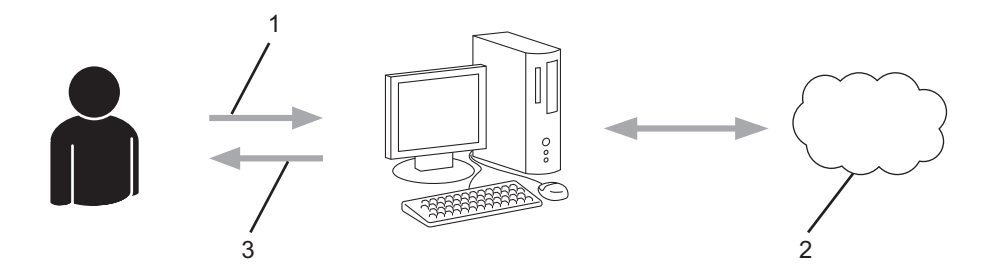

- 1. Rejestracja użytkownika
- 2. Usługa WWW
- 3. Uzyskanie konta

### **Krok 2: Wystąp o dostęp do funkcji Brother Web Connect.**

Uruchom aplikację Brother Web Connect za pomocą komputera i uzyskaj identyfikator tymczasowy.

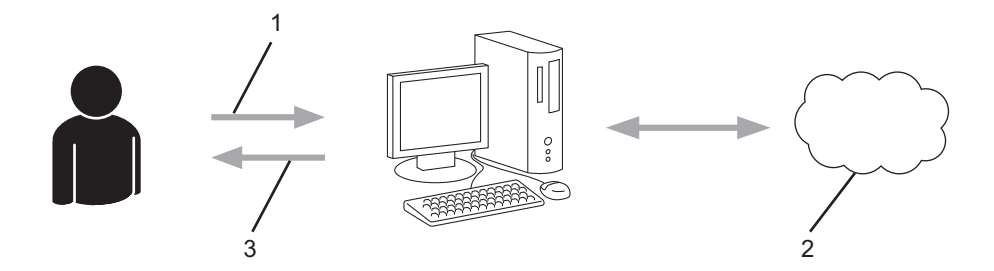

- 1. Wprowadź informacje o koncie
- 2. Strona aplikacji Brother Web Connect
- 3. Uzyskaj tymczasowy identyfikator

#### **Krok 3: Zarejestruj w urządzeniu informacje dotyczące konta, aby uzyskać dostęp do usługi, z której chcesz korzystać.**

Wprowadź identyfikator tymczasowy, aby włączyć usługę w urządzeniu. Wprowadź dowolną nazwę konta, która będzie wyświetlana w urządzeniu, a także kod PIN, jeśli ma być stosowany.

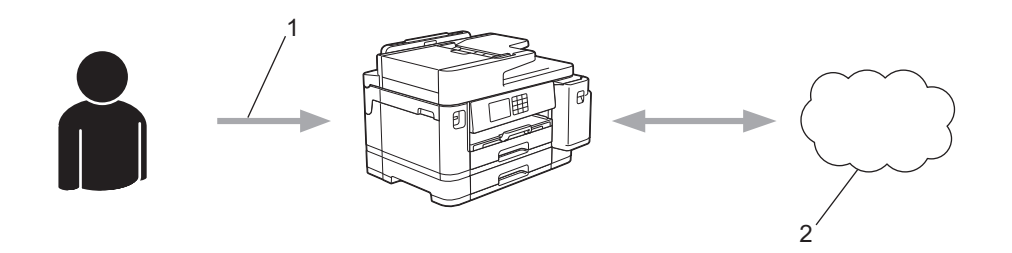

- 1. Wprowadź tymczasowy identyfikator
- 2. Usługa WWW

Można teraz korzystać z usługi za pomocą urządzenia Brother.

# **Powiązane informacje**

<span id="page-446-0"></span> [Strona główna](#page-1-0) > [Połączenie mobilne/Połączenie z Internetem](#page-436-0) > [Brother Web Connect](#page-437-0) > [Konfiguracja](#page-443-0) [funkcji Brother Web Connect](#page-443-0) > Utworzenie konta dla poszczególnych usług internetowych przed rozpoczęciem korzystania z funkcji Brother Web Connect

# **Utworzenie konta dla poszczególnych usług internetowych przed rozpoczęciem korzystania z funkcji Brother Web Connect**

Aby można było korzystać z funkcji Brother Web Connect w celu uzyskania dostępu do usługi internetowej, wymagane jest posiadanie konta w tej usłudze. W przypadku braku konta należy przejść do witryny WWW danej usługi, korzystając z komputera, a następnie utworzyć konto. Po utworzeniu konta i przed skorzystaniem z funkcji Brother Web Connect należy zalogować się i użyć konta za pomocą komputera. W przeciwnym razie dostęp do usługi za pomocą funkcji Brother Web Connect może być niemożliwy.

W przypadku posiadania konta tworzenie dodatkowego konta nie jest wymagane.

Po utworzenia konta w żądanej usłudze online, z której chcesz korzystać, należy wystąpić o dostęp do funkcji Brother Web Connect.

### **Powiązane informacje**

<span id="page-447-0"></span> [Strona główna](#page-1-0) > [Połączenie mobilne/Połączenie z Internetem](#page-436-0) > [Brother Web Connect](#page-437-0) > [Konfiguracja](#page-443-0) [funkcji Brother Web Connect](#page-443-0) > Występowanie o dostęp do funkcji Brother Web Connect

# **Występowanie o dostęp do funkcji Brother Web Connect**

Aby korzystać z aplikacji Brother Web Connect w celu uzyskania dostępu do usług online, należy najpierw złożyć wniosek o dostęp do aplikacji Brother Web Connect przy użyciu komputera z zainstalowanym oprogramowaniem firmy Brother.

1. Otwórz witrynę aplikacji Brother Web Connect.

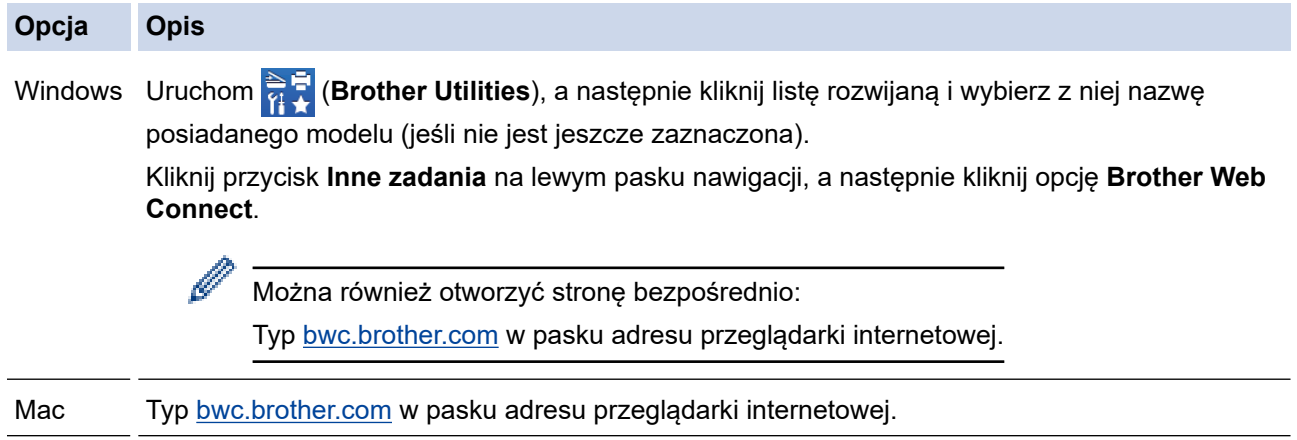

Zostanie uruchomiona witryna Brother Web Connect.

- 2. Wybierz usługę, z której chcesz skorzystać.
- 3. Postępuj zgodnie z instrukcjami wyświetlanymi na ekranie i wystąp o dostęp. Po wykonaniu wymaganych czynności zostanie wyświetlony identyfikator tymczasowy.

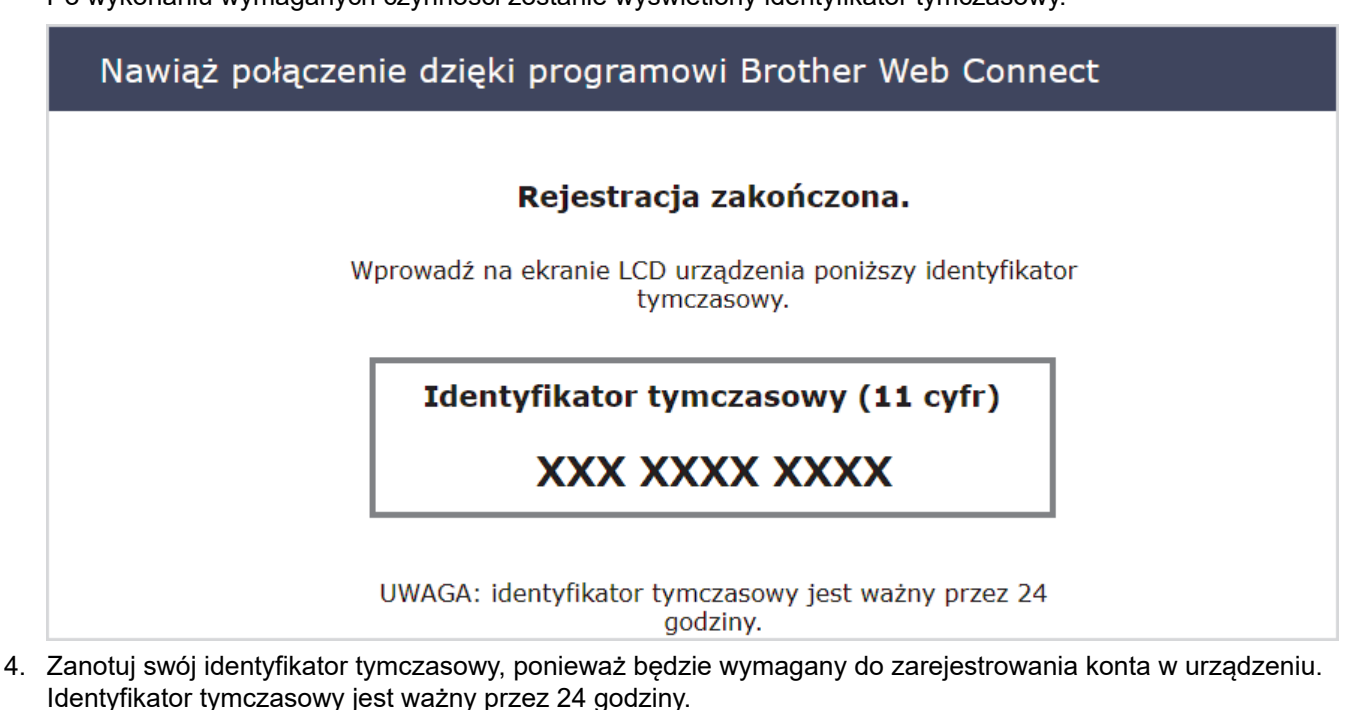

5. Zamknij przeglądarkę internetową.

Otrzymany identyfikator dostępu do aplikacji Brother Web Connect należy zarejestrować w urządzeniu, a następnie użyć urządzenia w celu uzyskania dostępu do żądanej usługi internetowej.

 **Powiązane informacje**

<span id="page-448-0"></span> [Strona główna](#page-1-0) > [Połączenie mobilne/Połączenie z Internetem](#page-436-0) > [Brother Web Connect](#page-437-0) > [Konfiguracja](#page-443-0) [funkcji Brother Web Connect](#page-443-0) > Rejestrowanie konta posiadanego urządzenia Brother dla funkcji Brother Web **Connect** 

# **Rejestrowanie konta posiadanego urządzenia Brother dla funkcji Brother Web Connect**

Aby można było użyć funkcji Brother Web Connect w celu dostępu do żądanej usługi, należy wprowadzić informacje o koncie Brother Web Connect i skonfigurować urządzenie.

- Należy wystąpić dostęp do funkcji Brother Web Connect, aby zarejestrować konto w urządzeniu.
- Przed zarejestrowaniem konta upewnij się, że na panelu sterowania urządzenia ustawiono prawidłową datę i godzinę.
- 1. Naciśnij < lub >, aby wyświetlić pozycję [Sieć Web].

Naciśnij [Sieć Web].

- Jeśli na ekranie LCD urządzenia są wyświetlane informacje dotyczące połączenia internetowego, zapoznaj się z nimi, a następnie naciśnij [OK].
- Na ekranie LCD co pewien czas wyświetlane są aktualizacje oraz informacje o możliwościach funkcji Brother Web Connect. Przeczytaj informację, a następnie naciśnij przycisk [OK].
- 2. Naciśnij przycisk ▲ lub ▼, aby wyświetlić usługę, w której chcesz się zarejestrować. Naciśnij nazwę usługi.
- 3. Jeśli zostaną wyświetlone informacje dotyczące funkcji Brother Web Connect, naciśnij przycisk [OK].
- 4. Naciśnij przycisk [Zarejestruj/Usuń] > [Zarejestruj konto].
- 5. Zostanie wyświetlony monit o wprowadzenie identyfikatora tymczasowego otrzymanego w celu uzyskania dostępu do funkcji Brother Web Connect. Naciśnij [OK].
- 6. Wprowadź identyfikator tymczasowy za pomocą panelu LCD, a następnie naciśnij przycisk [OK].

Jeśli wprowadzone informacje nie są zgodne z identyfikatorem tymczasowym otrzymanym w celu uzyskania dostępu lub identyfikator tymczasowy stracił ważność, na panelu LCD zostanie wyświetlony komunikat o błędzie. Wprowadź prawidłowy identyfikator tymczasowy lub zarejestruj się ponownie w celu uzyskania dostępu i otrzymania nowego identyfikatora tymczasowego.

- 7. Pojawi się monit o wprowadzenie nazwy konta, które ma zostać wyświetlone na panelu LCD. Naciśnij [OK].
- 8. Wprowadź nazwę za pomocą panelu LCD, a następnie naciśnij przycisk [OK].
- 9. Wykonaj jedną z następujących czynności:
	- Aby ustawić kod PIN dla konta, naciśnij [Tak]. (Kod PIN chroni przed nieupoważnionym dostępem do konta). Wprowadź czterocyfrowy numer, a następnie naciśnij [OK].
	- Aby nie ustawiać kodu PIN, naciśnij przycisk [Nie].

Po wyświetleniu wprowadzonych informacji o koncie sprawdź, czy są prawidłowe.

- 10. Naciśnij przycisk [Tak], aby zarejestrować wprowadzone informacje.
- 11. Naciśnij przycisk [OK].

Rejestracja konta została ukończona, a urządzenie może teraz uzyskać dostęp do usługi.

12. Naciśnij przycisk .

# **Powiązane informacje**

<span id="page-450-0"></span> [Strona główna](#page-1-0) > [Połączenie mobilne/Połączenie z Internetem](#page-436-0) > [Brother Web Connect](#page-437-0) > [Konfiguracja](#page-443-0) [funkcji Brother Web Connect](#page-443-0) > Konfiguracja funkcji Brother Web Connect dla usługi Brother CreativeCenter

# **Konfiguracja funkcji Brother Web Connect dla usługi Brother CreativeCenter**

Usługa Brother Web Connect jest skonfigurowana tak, aby automatycznie działała z usługą Brother CreativeCenter. Konfiguracja nie jest wymagana do tworzenia kalendarzy, wizytówek, plakatów i kart z życzeniami, dostępnych pod adresem: [https://www.creativecenter.brother/.](https://www.creativecenter.brother?utm_source=support.brother.com&utm_medium=referral)

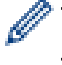

Usługa Brother CreativeCenter nie jest dostępna we wszystkich krajach.

### **Powiązane informacje**

<span id="page-451-0"></span> [Strona główna](#page-1-0) > [Połączenie mobilne/Połączenie z Internetem](#page-436-0) > [Brother Web Connect](#page-437-0) > Skanowanie i przesyłanie dokumentów za pomocą funkcji Brother Web Connect

# **Skanowanie i przesyłanie dokumentów za pomocą funkcji Brother Web Connect**

Przesyłaj zeskanowane zdjęcia i dokumenty bezpośrednio do usługi internetowej bez konieczności użycia komputera.

- Podczas skanowania i przesyłania plików JPEG lub plików PDF z możliwością przeszukiwania skanowanie monochromatyczne nie jest dostępne.
- Podczas skanowania i przesyłania plików Microsoft Office skanowanie monochromatyczne i skanowanie w skali szarości nie jest dostępne.
- Podczas skanowania i przesyłania plików JPEG każda strona jest przesyłana jako osobny plik.
- Przesyłane dokumenty są zapisywane w albumie o nazwie **From\_BrotherDevice**.

Informacje dotyczące ograniczeń, takich jak rozmiar lub liczba przesyłanych dokumentów, można znaleźć w witrynach WWW poszczególnych usług.

Będąc użytkownikiem funkcji Web Connect o ograniczonych prawach w wyniku działania funkcji Secure Function Lock ((Blokada funkcji) dostępna w niektórych modelach), nie można przesyłać zeskanowanych danych.

- 1. Załaduj dokument.
- 2. Naciśnij < lub >, aby wyświetlić pozycję [Sieć Web].

Naciśnij [Sieć Web].

• Można również nacisnąć przycisk [Skanuj] > [do sieci Web].

- Jeśli na ekranie LCD urządzenia są wyświetlane informacje dotyczące połączenia internetowego, zapoznaj się z nimi, a następnie naciśnij [OK].
- Na ekranie LCD co pewien czas wyświetlane są aktualizacie oraz informacie o możliwościach funkcji Brother Web Connect. Przeczytaj informacje, a następnie naciśnij przycisk [OK].
- 3. Naciśnij przycisk ▲ lub ▼, aby wyświetlić usługę z kontem, do którego pliki mają zostać przesłane. Naciśnij nazwę usługi.
- 4. Naciśnij przycisk ▲ lub ▼, aby wyświetlić nazwe konta, a nastepnie naciśnij przycisk konta.
- 5. Jeśli pojawi się ekran wprowadzania kodu PIN, wprowadź czterocyfrowy kod PIN, a następnie naciśnij przycisk [OK].
- 6. Naciśnij  $\triangle$  lub  $\nabla$ , aby wyświetlić pozycję [Prześlij: Skaner].

Naciśnij [Prześlij: Skaner].

W przypadku naciśnięcia [Skanuj] > [do sieci Web] ta opcja nie będzie wyświetlana.

7. Postępuj według instrukcji wyświetlanych na ekranie, aby zakończyć operację.

### **Powiązane informacje**

• [Brother Web Connect](#page-437-0)

<span id="page-452-0"></span> [Strona główna](#page-1-0) > [Połączenie mobilne/Połączenie z Internetem](#page-436-0) > [Brother Web Connect](#page-437-0) > Przesyłanie dokumentu z urządzenia pamięci zewnętrznej za pomocą funkcji Brother Web Connect

### **Przesyłanie dokumentu z urządzenia pamięci zewnętrznej za pomocą funkcji Brother Web Connect**

Dokumenty zapisane na nośniku (takim jak pamięć USB Flash) podłączonym do urządzenia można przesłać bezpośrednio do usługi internetowej.

Przesyłane dokumenty są zapisywane w albumie o nazwie **From\_BrotherDevice**.

Informacje dotyczące ograniczeń, takich jak rozmiar lub liczba przesyłanych dokumentów, można znaleźć w witrynach WWW poszczególnych usług.

Użytkownicy funkcji Web Connect o ograniczonych prawach w wyniku działania funkcji Secure Function Lock (dostępna w niektórych modelach) nie mogą przesyłać dokumentów zapisanych na nośnikach.

### **WAŻNE**

NIE wyciągaj pamięci USB Flash, jeśli na wyświetlaczu LCD jest widoczny komunikat. W przeciwnym razie może dojść do uszkodzenia pamięci USB Flash lub zapisanych na niej danych.

### (W przypadku Hongkongu, Tajwanu i Korei)

Funkcja Brother Web Connect obsługuje jedynie nazwy plików w języku angielskim. Pliki nazwane w języku lokalnym nie zostaną przesłane.

1. Podłącz pamięć USB flash do urządzenia.

Wskazanie na wyświetlaczu LCD automatycznie się zmieni.

- 2. Naciśnij ▲ lub v, aby wyświetlić opcję [Sieć Web], a następnie naciśnij ją.
	- Jeśli na ekranie LCD urządzenia są wyświetlane informacje dotyczące połączenia internetowego, zapoznaj się z nimi, a następnie naciśnij [OK].
	- Na ekranie LCD co pewien czas wyświetlane są aktualizacje oraz informacje o możliwościach funkcji Brother Web Connect. Przeczytaj informację, a następnie naciśnij przycisk [OK].
- 3. Naciśnij przycisk ▲ lub ▼, aby wyświetlić usługę z kontem, do którego pliki mają zostać przesłane. Naciśnij nazwę usługi.
- 4. Naciśnij przycisk ▲ lub ▼, aby wyświetlić nazwę konta, a następnie naciśnij przycisk konta.
- 5. Jeśli pojawi się ekran wprowadzania kodu PIN, wprowadź czterocyfrowy kod PIN, a następnie naciśnij przycisk [OK].
- 6. Naciśnij lub v, aby wyświetlić pozycję [Prześlij: Nośnik].

Naciśnij [Prześlij: Nośnik].

7. Postępuj według instrukcji wyświetlanych na ekranie, aby zakończyć operację.

#### **Powiązane informacje**

• [Brother Web Connect](#page-437-0)

<span id="page-453-0"></span> [Strona główna](#page-1-0) > [Połączenie mobilne/Połączenie z Internetem](#page-436-0) > [Brother Web Connect](#page-437-0) > Pobieranie i drukowanie dokumentów za pomocą funkcji Brother Web Connect

# **Pobieranie i drukowanie dokumentów za pomocą funkcji Brother Web Connect**

Dokumenty, które zostały przesłane do konta, można pobrać bezpośrednio do urządzenia i wydrukować. Dokumenty przesłane przez innych użytkowników do ich kont i przez nich udostępniane można także pobrać do urządzenia i wydrukować, pod warunkiem posiadania uprawnień do wyświetlania tych dokumentów.

Aby możliwe było pobieranie dokumentów innych użytkowników, należy posiadać uprawnienia do wyświetlania odpowiednich albumów i dokumentów.

Będąc użytkownikiem ograniczonym funkcji Web Connect w wyniku działania funkcji Secure Function Lock (dostępna w niektórych modelach), nie można pobierać danych.

Funkcja limitu stron funkcji Secure Function Lock dotyczy zadań drukowania za pomocą funkcji Web Connect.

W Hongkongu, na Tajwanie i w Korei:

Funkcja Brother Web Connect obsługuje tylko nazwy plików zapisane z użyciem alfabetu języka angielskiego. Pliki o nazwach w języku lokalnym nie zostaną pobrane.

### **Powiązane informacje**

• [Brother Web Connect](#page-437-0)

D

- [Pobieranie i drukowanie przy użyciu usług sieciowych](#page-454-0)
- [Pobieranie i drukowanie szablonów Brother CreativeCenter](#page-455-0)

<span id="page-454-0"></span> [Strona główna](#page-1-0) > [Połączenie mobilne/Połączenie z Internetem](#page-436-0) > [Brother Web Connect](#page-437-0) > [Pobieranie i](#page-453-0) [drukowanie dokumentów za pomocą funkcji Brother Web Connect](#page-453-0) > Pobieranie i drukowanie przy użyciu usług sieciowych

# **Pobieranie i drukowanie przy użyciu usług sieciowych**

Aby uzyskać informacje dotyczące szablonów Brother CreativeCenter>> *Powiązane informacje* 

1. Naciśnij < lub >, aby wyświetlić pozycję [Sieć Web].

Naciśnij [Sieć Web].

- Jeśli na ekranie LCD urządzenia są wyświetlane informacje dotyczące połączenia internetowego, zapoznaj się z nimi, a następnie naciśnij  $[OK]$ .
	- Na ekranie LCD co pewien czas wyświetlane są aktualizacje oraz informacje o możliwościach funkcji Brother Web Connect. Przeczytaj informację, a następnie naciśnij przycisk [OK].
- 2. Naciśnij przycisk ▲ lub ▼, aby wyświetlić usługę z dokumentem, który ma zostać pobrany i wydrukowany. Naciśnij nazwę usługi.
- 3. Naciśnij przycisk ▲ lub ▼, aby wyświetlić nazwę konta, a następnie naciśnij przycisk konta. Jeśli pojawi się ekran wprowadzania kodu PIN, wprowadź czterocyfrowy kod PIN, a następnie naciśnij przycisk [OK].
- 4. Naciśnii A lub  $\nabla$ , aby wyświetlić pozycie [Pobierz: Druk].
	- Naciśnij [Pobierz: Druk].
- 5. Naciśnij przycisk ▲ lub ▼, aby wyświetlić żądany album, a następnie go naciśnij.
	- Album oznacza zbiór dokumentów. Jednakże faktyczne określenie może różnić się w zależności od używanej usługi. W przypadku korzystania z usługi Evernote<sup>®</sup> należy wybrać notatnik, a nastepnie wybrać notatkę.
	- Niektóre usługi nie wymagają zapisywania dokumentów w albumach. W przypadku dokumentów, które nie są zapisane w albumach, wybierz pozycję [Nie sortuj plików], aby wybrać dokumenty.
- 6. Naciśnij nazwę pliku, który ma zostać wydrukowany. Potwierdź wybór dokumentu na panelu LCD, a następnie naciśnij przycisk [OK]. Wybierz dodatkowe dokumenty do wydrukowania (można wybrać do 10 dokumentów).
- 7. Po zakończeniu naciśnij przycisk [OK].
- 8. Postępuj według instrukcji wyświetlanych na ekranie, aby zakończyć operację.

### **Powiązane informacje**

• [Pobieranie i drukowanie dokumentów za pomocą funkcji Brother Web Connect](#page-453-0)

#### **Powiązane tematy:**

• [Pobieranie i drukowanie szablonów Brother CreativeCenter](#page-455-0)

<span id="page-455-0"></span> [Strona główna](#page-1-0) > [Połączenie mobilne/Połączenie z Internetem](#page-436-0) > [Brother Web Connect](#page-437-0) > [Pobieranie i](#page-453-0) [drukowanie dokumentów za pomocą funkcji Brother Web Connect](#page-453-0) > Pobieranie i drukowanie szablonów Brother CreativeCenter

# **Pobieranie i drukowanie szablonów Brother CreativeCenter**

Usługa Brother CreativeCenter nie jest dostępna we wszystkich krajach.

1. Naciśnij przycisk < lub >, aby wyświetlić pozycję [Aplikacje].

Naciśnij [Aplikacje].

- Jeśli na ekranie LCD urządzenia są wyświetlane informacje dotyczące połączenia internetowego, zapoznaj się z nimi, a następnie naciśnij  $[OK]$ .
	- Na ekranie LCD co pewien czas wyświetlane są aktualizacje oraz informacje o możliwościach funkcji Brother Web Connect. Przeczytaj informację, a następnie naciśnij przycisk [OK].
- 2. Naciśnij A lub V, aby wyświetlić pozycję [Drukuj szablony "Creative Center"].

Naciśnij [Drukuj szablony "Creative Center"].

- 3. Naciśnij przycisk ▲ lub ▼, aby wyświetlić żądaną kategorię, a następnie ją naciśnij.
- 4. Wybierz żądany plik. Wprowadź liczbę kopii do wydrukowania, a następnie naciśnij przycisk [OK]. Powtarzaj ten krok do momentu wybrania wszystkich plików, które mają zostać wydrukowane.
- 5. Po zakończeniu naciśnij przycisk [OK].

Jeśli na wyświetlaczu LCD urządzenia są wyświetlane informacje dotyczące zalecanych ustawień drukowania, zapoznaj się z nimi, a następnie naciśnij [OK].

6. Postępuj według instrukcji wyświetlanych na ekranie, aby zakończyć operację.

### **Powiązane informacje**

• [Pobieranie i drukowanie dokumentów za pomocą funkcji Brother Web Connect](#page-453-0)

#### **Powiązane tematy:**

Ø

• [Pobieranie i drukowanie przy użyciu usług sieciowych](#page-454-0)

<span id="page-456-0"></span> [Strona główna](#page-1-0) > [Połączenie mobilne/Połączenie z Internetem](#page-436-0) > [Brother Web Connect](#page-437-0) > Pobieranie i zapisywanie dokumentu w zewnętrznym urządzeniu pamięci przy użyciu funkcji Brother Web Connect

### **Pobieranie i zapisywanie dokumentu w zewnętrznym urządzeniu pamięci przy użyciu funkcji Brother Web Connect**

Pliki JPEG i PDF oraz pliki Microsoft Office można pobrać z usługi i zapisać bezpośrednio na nośniku podłączonym do urządzenia. Można także pobierać do urządzenia dokumenty przesłane i udostępnione przez innych użytkowników pod warunkiem posiadania uprawnień do wyświetlania tych dokumentów.

- Należy upewnić się, że w pamięci USB Flash jest wystarczająca ilość wolnego miejsca.
- Aby możliwe było pobieranie dokumentów innych użytkowników, należy posiadać uprawnienia do wyświetlania odpowiednich albumów i dokumentów.
- Nazwy pobranych obrazów są zmieniane na podstawie aktualnej daty. Na przykład pierwszy obraz zapisany 1 lipca będzie mieć nazwę 07010001.jpg. Należy zwrócić uwagę, że ustawienie regionu określa również format daty w nazwie pliku.
- Obrazy są zapisywane w folderze "BROTHER", który można znaleźć w folderze głównym nośnika.

### **WAŻNE**

NIE wyciągaj pamięci USB Flash, jeśli na wyświetlaczu LCD jest widoczny komunikat. W przeciwnym razie może dojść do uszkodzenia pamięci USB Flash lub zapisanych na niej danych.

1. Podłącz pamięć USB flash do urządzenia.

Wskazanie na wyświetlaczu LCD automatycznie się zmieni.

- 2. Naciśnij ▲ lub V, aby wyświetlić opcję [Sieć Web], a następnie naciśnij ją.
	- Jeśli na ekranie LCD urządzenia są wyświetlane informacje dotyczące połączenia internetowego, zapoznaj się z nimi, a następnie naciśnij [OK].
		- Na ekranie LCD co pewien czas wyświetlane są aktualizacie oraz informacie o możliwościach funkcji Brother Web Connect. Przeczytaj informacje, a następnie naciśnij przycisk [OK].
- 3. Naciśnij przycisk ▲ lub ▼, aby wyświetlić usługę z dokumentem, który ma zostać pobrany. Naciśnij nazwę usługi.
- 4. Naciśnij przycisk ▲ lub ▼, aby wyświetlić nazwe konta, a następnie naciśnij przycisk konta. Jeśli pojawi się ekran wprowadzania kodu PIN, wprowadź czterocyfrowy kod PIN, a następnie naciśnij przycisk [OK].
- 5. Naciśnij A lub V, aby wyświetlić pozycję [Pobierz: Nośnik].

Naciśnij [Pobierz: Nośnik].

- 6. Postępuj według instrukcji wyświetlanych na ekranie, aby zakończyć operację.
	- Album oznacza zbiór dokumentów. Jednakże faktyczne określenie może różnić się w zależności od używanej usługi. W przypadku korzystania z usługi Evernote<sup>®</sup> należy wybrać notatnik, a następnie wybrać notatkę.
	- Niektóre usługi nie wymagają zapisywania dokumentów w albumach. W przypadku dokumentów, które nie są zapisane w albumach, wybierz pozycję [Nie sortuj plików], aby wybrać dokumenty.

### **Powiązane informacje**

• [Brother Web Connect](#page-437-0)

<span id="page-457-0"></span> [Strona główna](#page-1-0) > [Połączenie mobilne/Połączenie z Internetem](#page-436-0) > [Brother Web Connect](#page-437-0) > Przekazywanie faksów do chmury lub do poczty e-mail

# **Przekazywanie faksów do chmury lub do poczty e-mail**

• Funkcja przekazywania faksów do chmury umożliwia automatyczne przekazywanie faksów przychodzących do kont w dostępnych usługach internetowych.

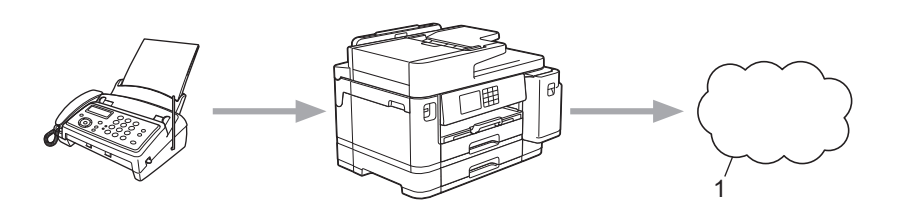

- 1. Usługa WWW
- Funkcja przekazywania faksów do poczty e-mail umożliwia automatyczne przekazywanie faksów przychodzących do skrzynki pocztowej w postaci załączników do wiadomości e-mail.

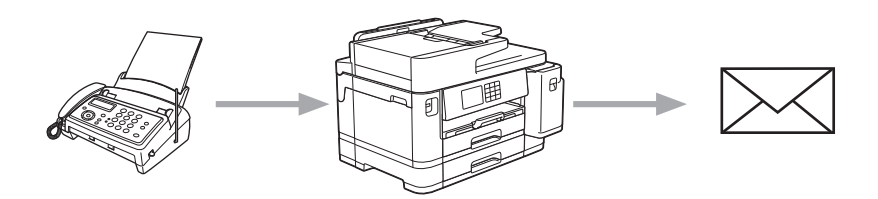

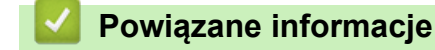

- [Brother Web Connect](#page-437-0)
	- [Włączenie przekazywania faksów do chmury lub do poczty e-mail](#page-458-0)
	- [Wyłączenie przekazywania faksów do chmury lub do poczty e-mail](#page-459-0)

<span id="page-458-0"></span> [Strona główna](#page-1-0) > [Połączenie mobilne/Połączenie z Internetem](#page-436-0) > [Brother Web Connect](#page-437-0) > [Przekazywanie](#page-457-0) [faksów do chmury lub do poczty e-mail](#page-457-0) > Włączenie przekazywania faksów do chmury lub do poczty e-mail

### **Włączenie przekazywania faksów do chmury lub do poczty e-mail**

Włącz funkcję przekazywania faksów, aby automatycznie przekazywać przychodzące faksy do usług internetowych lub jako załączniki do wiadomości e-mail.

- Ta funkcja jest dostępna wyłącznie dla faksów czarno-białych.
- Po włączeniu tej funkcji nie można korzystać z następujących funkcji:
	- Odbieranie do pamięci ([Przekaz faxu], [Rejestr dok.])
	- [Odbiór PC Fax]
- 1. Naciśnij przycisk «lub », aby wyświetlić pozycję [Aplikacje].

Naciśnij [Aplikacje].

- Jeśli na ekranie LCD urządzenia są wyświetlane informacje dotyczące połączenia internetowego, zapoznaj się z nimi, a następnie naciśnij [OK].
	- Na ekranie LCD co pewien czas wyświetlane są aktualizacje oraz informacje o możliwościach funkcji Brother Web Connect. Przeczytaj informację, a następnie naciśnij przycisk [OK].
- 2. Naciśnij  $\blacksquare$  lub  $\blacksquare$ , aby wyświetlić pozycję [Przek. faksem do chmury/e-mail].

Naciśnij [Przek. faksem do chmury/e-mail].

Jeśli pojawią się informacje dotyczące funkcji [Przek. faksem do chmury/e-mail], zapoznaj się z nimi, a następnie naciśnij [OK].

- 3. Naciśnij przycisk [Włączone].
- 4. Naciśnij [Prześlij do Chmury] lub [Przekaż do poczty e-mail].
	- W przypadku wybrania opcji [Prześlij do Chmury]wybierz usługę internetową, przy użyciu której chcesz odbierać faksy, a następnie określ nazwę swojego konta.
	- W przypadku wybrania opcji [Przekaż do poczty e-mail]wybierz adres e-mail, przy użyciu którego chcesz odbierać faksy w postaci załączników do wiadomości e-mail.
- 5. Postępuj według instrukcji wyświetlanych na ekranie, aby zakończyć operację.

#### **Powiązane informacje**

• [Przekazywanie faksów do chmury lub do poczty e-mail](#page-457-0)

#### **Powiązane tematy:**

• [Opcje odbierania do pamięci](#page-234-0)

<span id="page-459-0"></span> [Strona główna](#page-1-0) > [Połączenie mobilne/Połączenie z Internetem](#page-436-0) > [Brother Web Connect](#page-437-0) > [Przekazywanie](#page-457-0) [faksów do chmury lub do poczty e-mail](#page-457-0) > Wyłączenie przekazywania faksów do chmury lub do poczty e-mail

### **Wyłączenie przekazywania faksów do chmury lub do poczty e-mail**

Wyłącz funkcję przekazywania faksów, aby zatrzymać automatyczne przekazywanie przychodzących faksów do usług internetowych lub w postaci załączników do wiadomości e-mail.

Jeśli w pamięci urządzenia nadal znajdują się odebrane faksy, funkcji przekazywania faksów nie można wyłączyć.

1. Naciśnij przycisk < lub >, aby wyświetlić pozycję [Aplikacje].

```
Naciśnij [Aplikacje].
```
- Ø • Jeśli na ekranie LCD urządzenia są wyświetlane informacje dotyczące połączenia internetowego, zapoznaj się z nimi, a następnie naciśnij [OK].
	- Na ekranie LCD co pewien czas wyświetlane są aktualizacje oraz informacje o możliwościach funkcji Brother Web Connect. Przeczytaj informację, a następnie naciśnij przycisk [OK].
- 2. Naciśnij *A* lub **V**, aby wyświetlić pozycję [Przek. faksem do chmury/e-mail].

```
Naciśnij [Przek. faksem do chmury/e-mail].
```
Jeśli pojawią się informacje dotyczące funkcji [Przek. faksem do chmury/e-mail], zapoznaj się z nimi, a następnie naciśnij [OK].

- 3. Naciśnij przycisk [Wyłączone].
- 4. Naciśnij przycisk [OK].

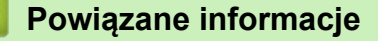

• [Przekazywanie faksów do chmury lub do poczty e-mail](#page-457-0)

<span id="page-460-0"></span> [Strona główna](#page-1-0) > [Połączenie mobilne/Połączenie z Internetem](#page-436-0) > AirPrint

# **AirPrint**

- [Omówienie funkcji AirPrint](#page-461-0)
- [Przed użyciem funkcji AirPrint \(macOS\)](#page-462-0)
- [Drukowanie przy użyciu funkcji AirPrint](#page-463-0)
- [Skanowanie przy użyciu funkcji AirPrint \(macOS\)](#page-466-0)
- [Wyślij faks przy użyciu funkcji AirPrint \(macOS\)](#page-467-0)

<span id="page-461-0"></span> [Strona główna](#page-1-0) > [Połączenie mobilne/Połączenie z Internetem](#page-436-0) > [AirPrint](#page-460-0) > Omówienie funkcji AirPrint

# **Omówienie funkcji AirPrint**

Funkcja AirPrint to rozwiązanie drukowania dla systemów operacyjnych Apple umożliwiające bezprzewodowe drukowanie zdjęć, wiadomości email, stron internetowych i dokumentów z urządzeń iPad, iPhone oraz iPod touch, a także komputerów Mac bez potrzeby instalowania sterownika.

Funkcja AirPrint pozwala również wysyłać faksy bezpośrednio z komputera Mac bez potrzeby ich drukowania, a także skanować dokumenty do komputera Mac.

Dodatkowe informacje można uzyskać na stronie internetowej firmy Apple.

Stosowanie etykiety Works with Apple oznacza, że akcesorium zostało zaprojektowane specjalnie, aby pracować z technologią podaną na etykiecie, i jest certyfikowane przez dewelopera, jako spełniające standardy wydajności Apple.

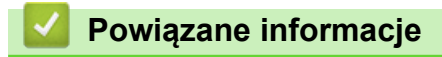

• [AirPrint](#page-460-0)

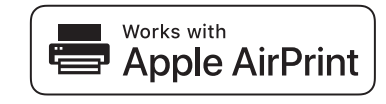

<span id="page-462-0"></span> [Strona główna](#page-1-0) > [Połączenie mobilne/Połączenie z Internetem](#page-436-0) > [AirPrint](#page-460-0) > Przed użyciem funkcji AirPrint (macOS)

# **Przed użyciem funkcji AirPrint (macOS)**

Przed rozpoczęciem drukowania w systemie macOS dodaj urządzenie do listy drukarek w komputerze Mac.

- 1. Wybierz **System Preferences (Preferencje systemowe)** z menu Apple.
- 2. Kliknij **Printers & Scanners (Drukarki i skanery)**.
- 3. Kliknij ikonę + pod panelem drukarek, po lewej stronie. Wyświetlony zostanie ekran **Add (Dodaj)**.
- 4. Wybierz urządzenie, a następnie wybierz **AirPrint** z menu podręcznego **Use (Użycie)**.
- 5. Kliknij **Add (Dodaj)**.

### **Powiązane informacje**

• [AirPrint](#page-460-0)

<span id="page-463-0"></span> [Strona główna](#page-1-0) > [Połączenie mobilne/Połączenie z Internetem](#page-436-0) > [AirPrint](#page-460-0) > Drukowanie przy użyciu funkcji AirPrint

# **Drukowanie przy użyciu funkcji AirPrint**

- [Drukowanie z urządzeń iPad, iPhone lub iPod touch](#page-464-0)
- [Drukowanie przy użyciu funkcji AirPrint \(macOS\)](#page-465-0)

<span id="page-464-0"></span> [Strona główna](#page-1-0) > [Połączenie mobilne/Połączenie z Internetem](#page-436-0) > [AirPrint](#page-460-0) > [Drukowanie przy użyciu funkcji](#page-463-0) [AirPrint](#page-463-0) > Drukowanie z urządzeń iPad, iPhone lub iPod touch

# **Drukowanie z urządzeń iPad, iPhone lub iPod touch**

Procedura drukowania może się różnić w zależności od aplikacji. W poniższym przykładzie założono korzystanie z przeglądarki Safari.

- 1. Upewnij się, że urządzenie jest włączone. Upewnij się, że na tacy został umieszczony prawidłowy papier i zmień ustawienia papieru tej tacy w urządzeniu.
- 2. Za pomocą przeglądarki Safari otwórz stronę, która ma zostać wydrukowana.
- 3. Dotknij  $\Box$  lub  $\Box$
- 4. Dotknij **Print (Drukuj)**.
- 5. Upewnij się, że urządzenie jest wybrane.
- 6. Jeśli wybrane jest inne urządzenie (lub żadna drukarka nie jest wybrana), dotknij **Printer (Drukarka)**. Zostanie wyświetlona lista dostępnych urządzeń.
- 7. Wybierz z listy nazwę swojego urządzenia.
- 8. Wybierz żądane opcje, takie jak liczba stron do wydrukowania czy drukowanie 2-stronne (jeśli jest obsługiwane przez urządzenie).
- 9. Dotknij **Print (Drukuj)**.

### **Powiązane informacje**

• [Drukowanie przy użyciu funkcji AirPrint](#page-463-0)

<span id="page-465-0"></span> [Strona główna](#page-1-0) > [Połączenie mobilne/Połączenie z Internetem](#page-436-0) > [AirPrint](#page-460-0) > [Drukowanie przy użyciu funkcji](#page-463-0) [AirPrint](#page-463-0) > Drukowanie przy użyciu funkcji AirPrint (macOS)

# **Drukowanie przy użyciu funkcji AirPrint (macOS)**

Procedura drukowania może się różnić w zależności od aplikacji. W poniższym przykładzie założono korzystanie z przeglądarki Safari. Przed rozpoczęciem drukowania upewnij się, czy urządzenie znajduje się na liście drukarek na komputerze Mac.

- 1. Upewnij się, że urządzenie jest włączone. Upewnij się, że na tacy został umieszczony prawidłowy papier i zmień ustawienia papieru tej tacy w urządzeniu.
- 2. Na komputerze Mac za pomocą przeglądarki Safari otwórz stronę, która ma zostać wydrukowana.
- 3. Kliknij menu **File (Plik)**, a następnie wybierz **Print (Drukuj)**.
- 4. Upewnij się, że urządzenie jest wybrane. Jeżeli wybrane jest inne urządzenie (lub nie jest wybrana żadna drukarka), kliknij menu podręczne **Printer (Drukarka)** i wybierz swoje urządzenie.
- 5. Wybierz żądane opcje, takie jak liczba stron do wydrukowania czy drukowanie dwustronne (jeśli jest obsługiwane przez urządzenie).
- 6. Kliknij **Print (Drukuj)**.

### **Powiązane informacje**

• [Drukowanie przy użyciu funkcji AirPrint](#page-463-0)

### **Powiązane tematy:**

• [Przed użyciem funkcji AirPrint \(macOS\)](#page-462-0)

<span id="page-466-0"></span> [Strona główna](#page-1-0) > [Połączenie mobilne/Połączenie z Internetem](#page-436-0) > [AirPrint](#page-460-0) > Skanowanie przy użyciu funkcji AirPrint (macOS)

# **Skanowanie przy użyciu funkcji AirPrint (macOS)**

Przed rozpoczęciem skanowania upewnij się, czy urządzenie znajduje się na liście skanerów na komputerze Mac.

- 1. Włóż dokument.
- 2. Wybierz **System Preferences (Preferencje systemowe)** z menu Apple.
- 3. Kliknij **Printers & Scanners (Drukarki i skanery)**.
- 4. Wybierz posiadane urządzenie z listy skanerów.
- 5. Kliknij kartę **Scan (Skanuj)**, a następnie kliknij przycisk **Open Scanner… (Otwórz skaner…)**. Zostanie wyświetlony ekran Skaner.
- 6. Jeśli dokument jest umieszczany w podajniku ADF, zaznacz pole wyboru **Use Document Feeder (Użyj podajnika dokumentów)**, a następnie wybierz rozmiar dokumentu z menu podręcznego ustawienia rozmiaru skanu.
- 7. Wybierz folder docelowy lub aplikację docelową z menu podręcznego ustawiania miejsca docelowego.
- 8. Kliknij **Show Details (Pokaż szczegóły)**, aby w razie potrzeby zmienić ustawienia skanowania.

Podczas skanowania z szyby skanera można przycinać obrazy ręcznie, przeciągając wskaźnik myszy nad obszarem, który ma zostać zeskanowany.

9. Kliknij **Scan (Skanuj)**.

### **Powiązane informacje**

• [AirPrint](#page-460-0)

### **Powiązane tematy:**

• [Przed użyciem funkcji AirPrint \(macOS\)](#page-462-0)

<span id="page-467-0"></span> [Strona główna](#page-1-0) > [Połączenie mobilne/Połączenie z Internetem](#page-436-0) > [AirPrint](#page-460-0) > Wyślij faks przy użyciu funkcji AirPrint (macOS)

# **Wyślij faks przy użyciu funkcji AirPrint (macOS)**

Upewnij się, czy urządzenie znajduje się na liście drukarek na komputerze Mac. W poniższym przykładzie założono korzystanie z programu Apple TextEdit.

- Funkcja AirPrint obsługuje wyłącznie faksy monochromatyczne.
- Urządzenie obsługuje funkcję Secure Function Lock (Blokada funkcji). Wysyłanie faksów z wykorzystaniem funkcji AirPrint jest możliwe, jeśli funkcja wysyłania faksów dla poszczególnych użytkowników została ograniczona.
- 1. Upewnij się, że urządzenie jest włączone.
- 2. W komputerze Mac otwórz plik, który chcesz wysłać jako faks.
- 3. Kliknij menu **File (Plik)**, a następnie wybierz **Print (Drukuj)**.
- 4. Kliknij menu podręczne **Printer (Drukarka)**, a następnie wybierz **Brother XXX-XXXX FAX** (gdzie XXX-XXXX to nazwa posiadanego modelu).
- 5. Wpisz dane odbiorcy faksu.
- 6. Kliknij **Fax (Faks)**.

### **Powiązane informacje**

• [AirPrint](#page-460-0)

Ø

#### **Powiązane tematy:**

• Przed użyciem funkcii AirPrint (macOS)
[Strona główna](#page-1-0) > [Połączenie mobilne/Połączenie z Internetem](#page-436-0) > Mopria™ Print Service i Mopria™ Scan

# **Mopria™ Print Service i Mopria™ Scan**

Mopria™ Print Service jest funkcją drukowania, a Mopria™ Scan jest funkcją skanowania przeznaczoną dla urządzeń mobilnych z systemem Android™ i opracowaną przez Mopria Alliance™. Dzięki tej usłudze można łączyć się z siecią, z którą połączone jest urządzenie, aby drukować i skanować bez dodatkowej konfiguracji.

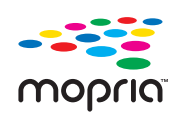

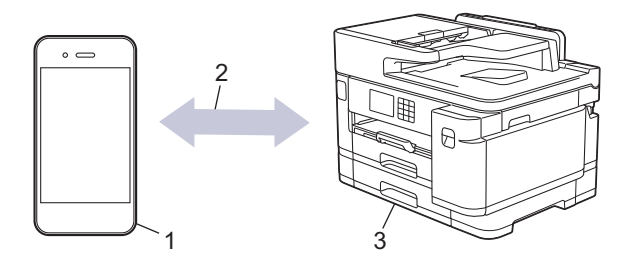

- 1. Urządzenie mobilne z systemem Android™
- 2. Połączenie Wi-Fi®
- 3. Twoje urządzenie

Należy pobrać aplikację Mopria™ Print Service lub Mopria™ Scan ze sklepu Google Play™ i zainstalować ją w urządzeniu z systemem Android™. Przed rozpoczęciem korzystania z tej usługi należy ją włączyć.

## **Powiązane informacje**

• [Połączenie mobilne/Połączenie z Internetem](#page-436-0)

 [Strona główna](#page-1-0) > [Połączenie mobilne/Połączenie z Internetem](#page-436-0) > Brother Mobile Connect

# **Brother Mobile Connect**

Brother Mobile Connect umożliwia drukowanie i skanowanie z urządzenia mobilnego.

Dla urządzeń Android<sup>™</sup>

Aplikacja Brother Mobile Connect umożliwia używanie funkcji urządzenia Brother bezpośrednio z urządzenia z systemem Android™.

Pobierz i zainstaluj program Brother Mobile Connect ze sklepu Google Play™.

• W przypadku wszystkich obsługiwanych urządzeń z systemem iOS lub iPadOS, w tym iPhone, iPad i iPod touch

Aplikacja Brother Mobile Connect umożliwia używanie funkcji urządzenia Brother bezpośrednio z urządzenia z systemem iOS lub iPadOS.

Pobierz i zainstaluj aplikację Brother Mobile Connect z serwisu App Store.

## **Powiązane informacje**

• [Połączenie mobilne/Połączenie z Internetem](#page-436-0)

<span id="page-470-0"></span> [Strona główna](#page-1-0) > Rozwiązywanie problemów

## **Rozwiązywanie problemów**

W przypadku problemów z urządzeniem najpierw zapoznaj się z poniższymi punktami, spróbuj zidentyfikować problem, a następnie postępuj zgodnie ze wskazówkami dotyczącymi rozwiązywania problemów.

Większość problemów można usunąć samodzielnie. Aby uzyskać dodatkową pomoc, odwiedź witrynę [support.brother.com](https://support.brother.com/g/b/midlink.aspx) zawierającą najnowsze FAQ i wskazówki dotyczące rozwiązywania problemów:

- 1. Odwiedź stronę [support.brother.com.](https://support.brother.com/g/b/midlink.aspx)
- 2. Kliknij **Odpowiedzi na często zadawane pytania i rozwiązywanie problemów** i wyszukaj nazwę modelu swojego urządzenia.

Najpierw sprawdź, czy:

- Przewód zasilający urządzenia jest podłączony prawidłowo i zasilanie urządzenia jest włączone.
- Wszystkie części zabezpieczające urządzenie zostały usunięte.
- Wkłady atramentowe zostały prawidłowo zainstalowane.
- Pokrywa skanera oraz pokrywa do usuwania zakleszczonego papieru są całkowicie zamknięte.
- Papier został odpowiednio włożony do tacy papieru.
- Przewody interfejsu są dokładnie podłączone do urządzenia i komputera lub połączenie bezprzewodowe jest skonfigurowane zarówno w urządzeniu, jak i w komputerze.
- (W przypadku modeli sieciowych) Punkt dostępowy (dla sieci bezprzewodowej), router lub koncentrator jest włączony i miga jego wskaźnik połączenia.
- Na wyświetlaczu LCD urządzenia są wyświetlane komunikaty.

Jeśli kontrole nie pozwoliły rozwiązać problemu, zidentyfikuj problem, a następnie >> Powiązane informacje

### **Powiązane informacje**

- [Komunikaty dotyczące błędów i czynności konserwacyjnych](#page-471-0)
- [Zacięcia dokumentów](#page-485-0)
- [Zacięcie drukarki lub zacięcie papieru](#page-490-0)
- [Jeśli masz problemy z urządzeniem](#page-502-0)
- [Sprawdzanie informacji o urządzeniu](#page-529-0)
- [Resetowanie urządzenia](#page-530-0)

#### **Powiązane tematy:**

- [Problemy związane z obsługą papieru i drukowaniem](#page-503-0)
- [Problemy z telefonem i faksem](#page-510-0)
- [Inne problemy](#page-517-0)
- [Problemy z siecią](#page-519-0)
- [Problemy związane z funkcją AirPrint](#page-528-0)

<span id="page-471-0"></span> [Strona główna](#page-1-0) > [Rozwiązywanie problemów](#page-470-0) > Komunikaty dotyczące błędów i czynności konserwacyjnych

# **Komunikaty dotyczące błędów i czynności konserwacyjnych**

W przypadku każdego zaawansowanego urządzenia biurowego mogą pojawiać się błędy, a materiały eksploatacyjne mogą wymagać wymiany. Jeśli dojdzie do takiej sytuacji, urządzenie samoczynnie zidentyfikuje błąd lub wymaganą czynność konserwacyjną i wyśle odpowiedni komunikat. Najczęściej występujące komunikaty o błędach i konserwacji zostały przedstawione w tabeli.

Możesz samodzielnie skorygować większość błędów i wykonać rutynowe prace konserwacyjne. Jeśli potrzebujesz dalszych wskazówek, odwiedź stronę **Odpowiedzi na często zadawane pytania i rozwiązywanie problemów** swojego modelu pod adresem [support.brother.com.](https://support.brother.com/g/b/midlink.aspx)

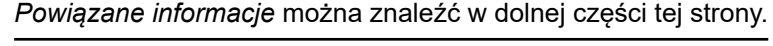

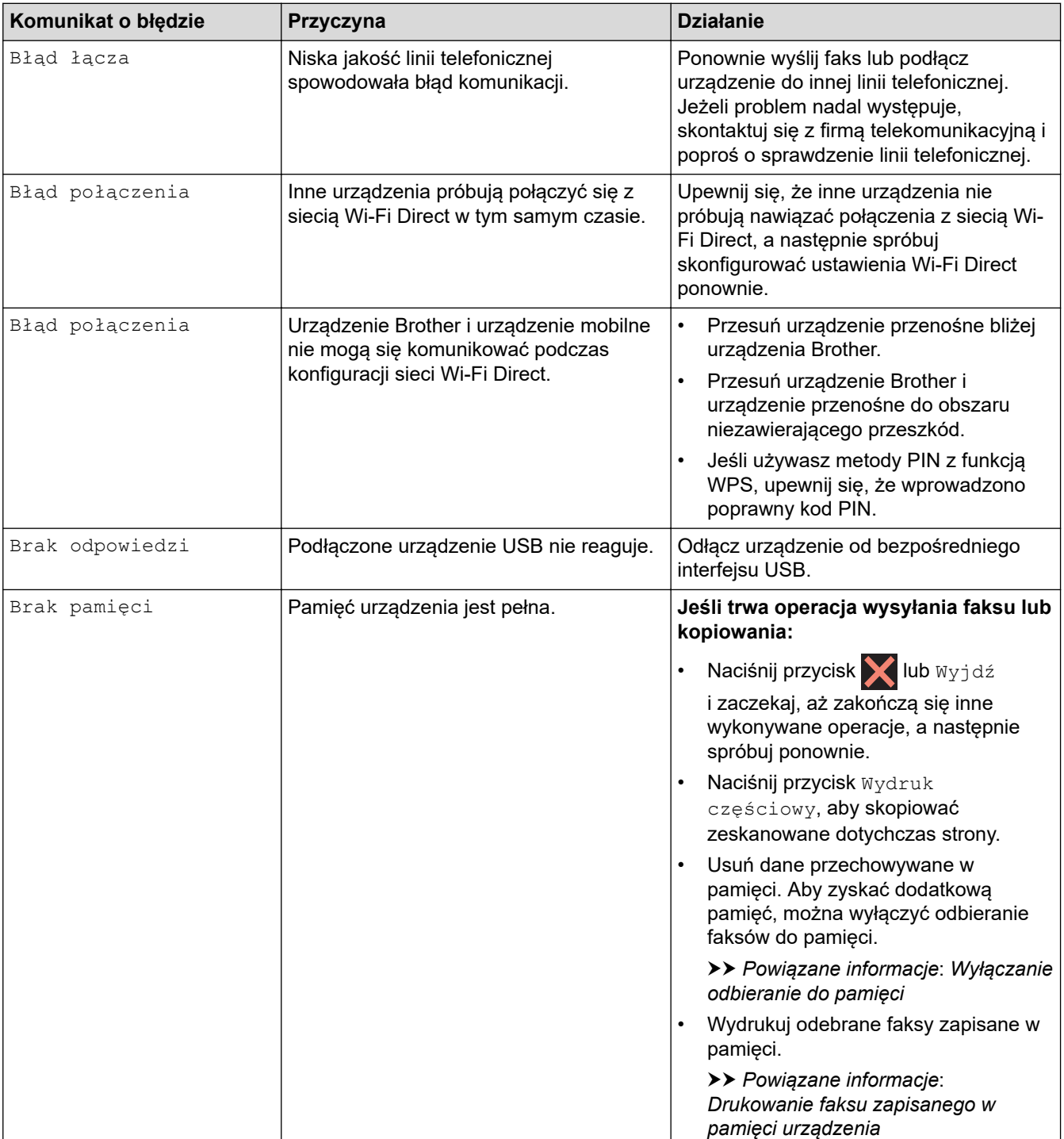

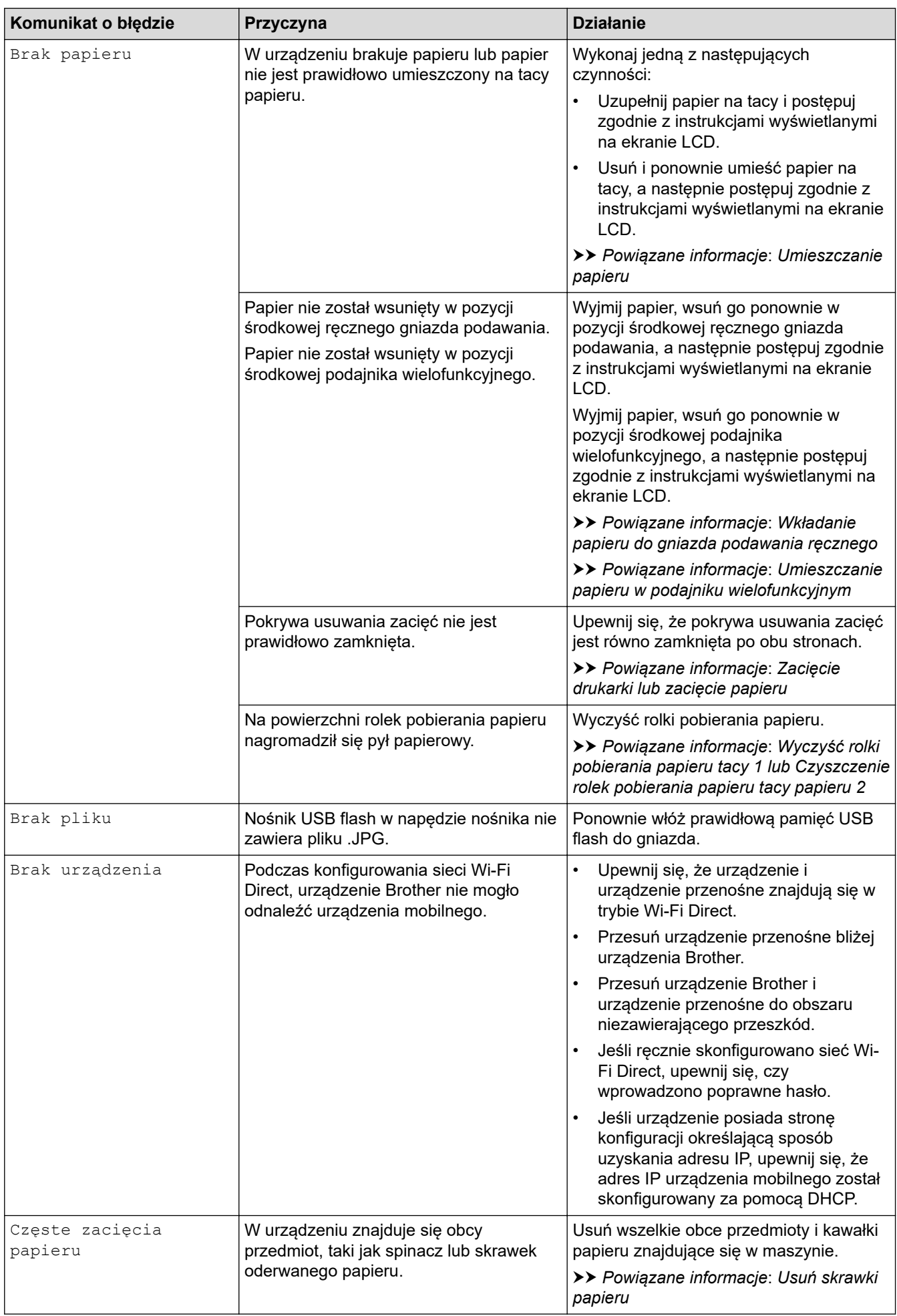

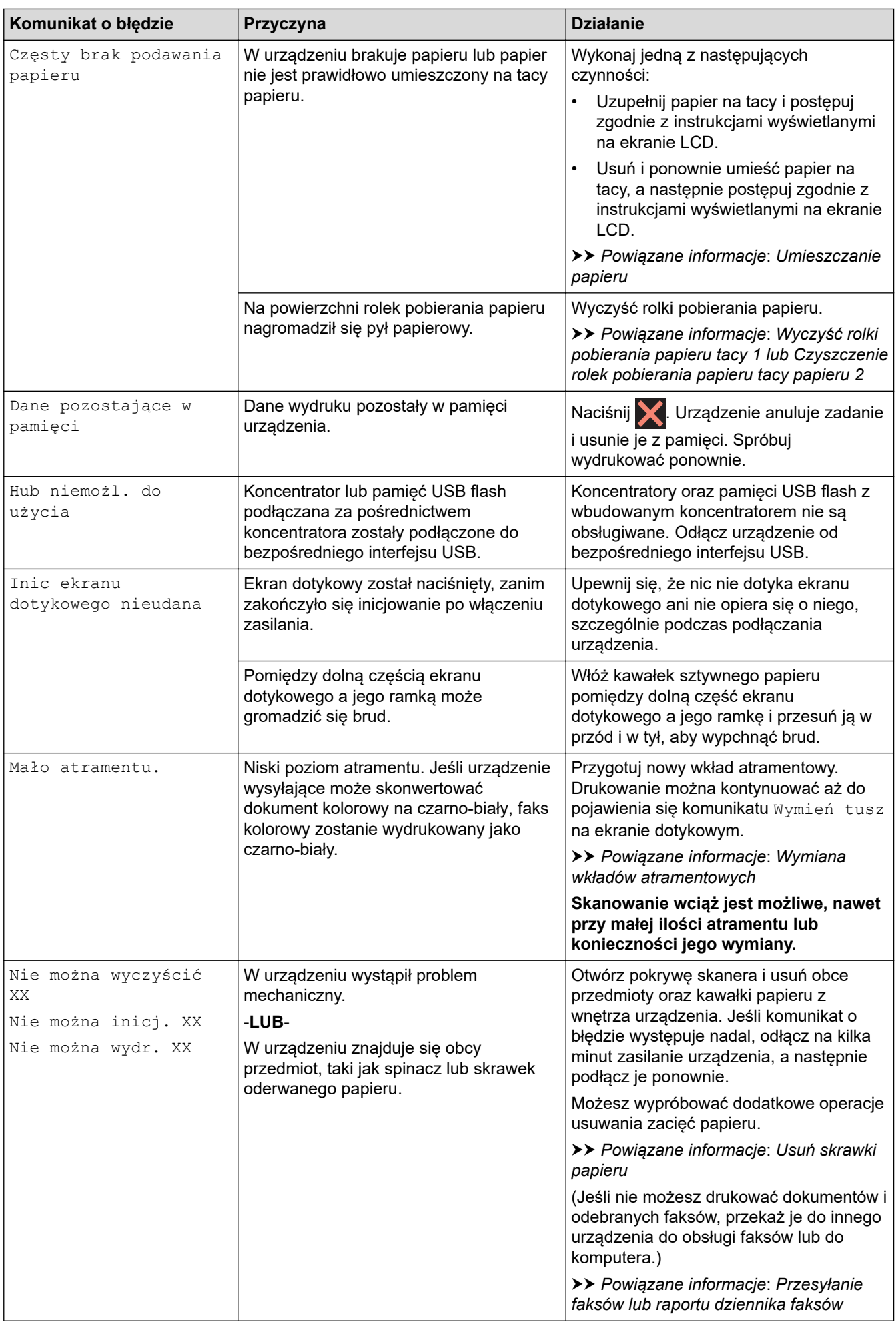

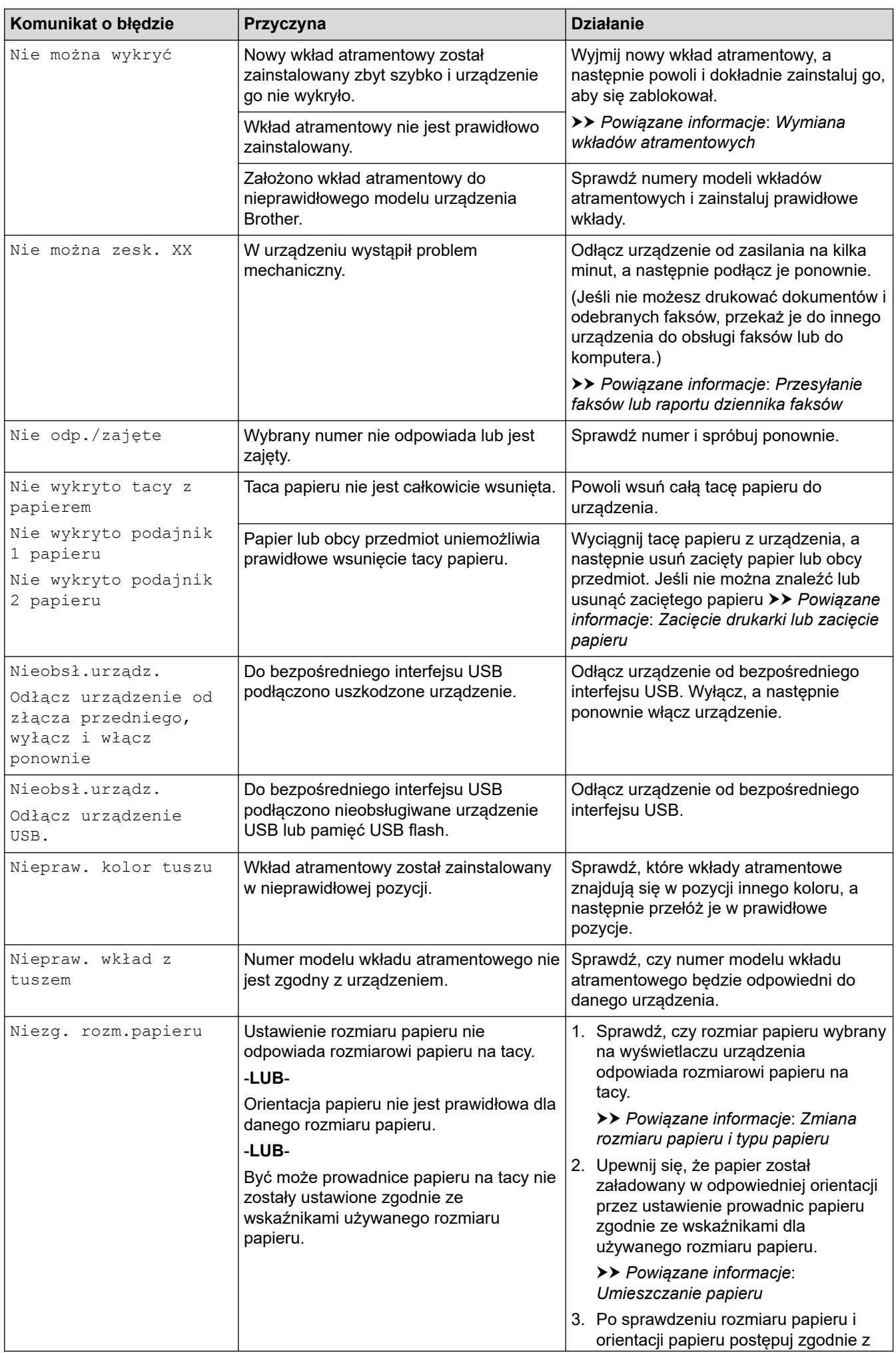

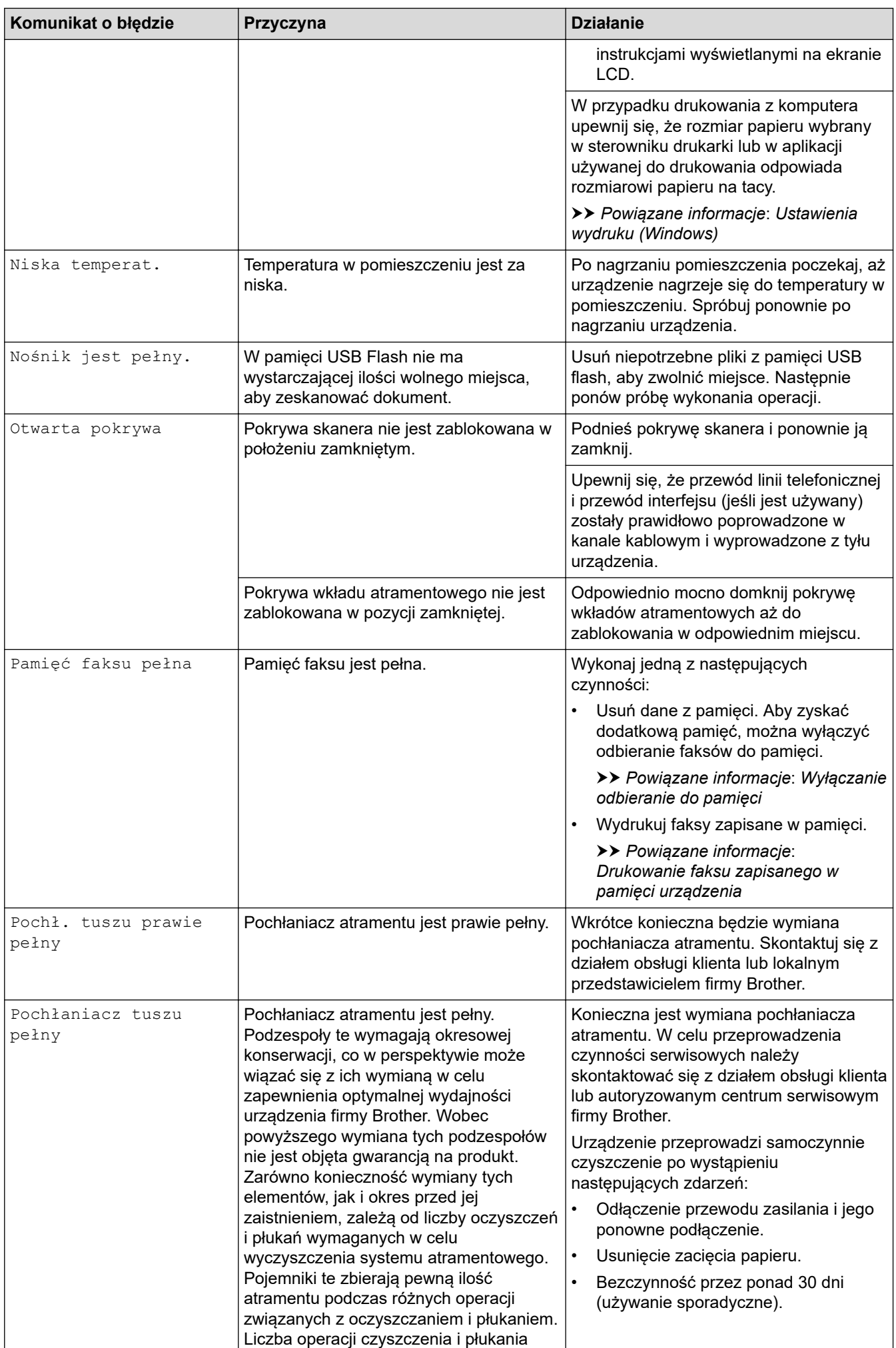

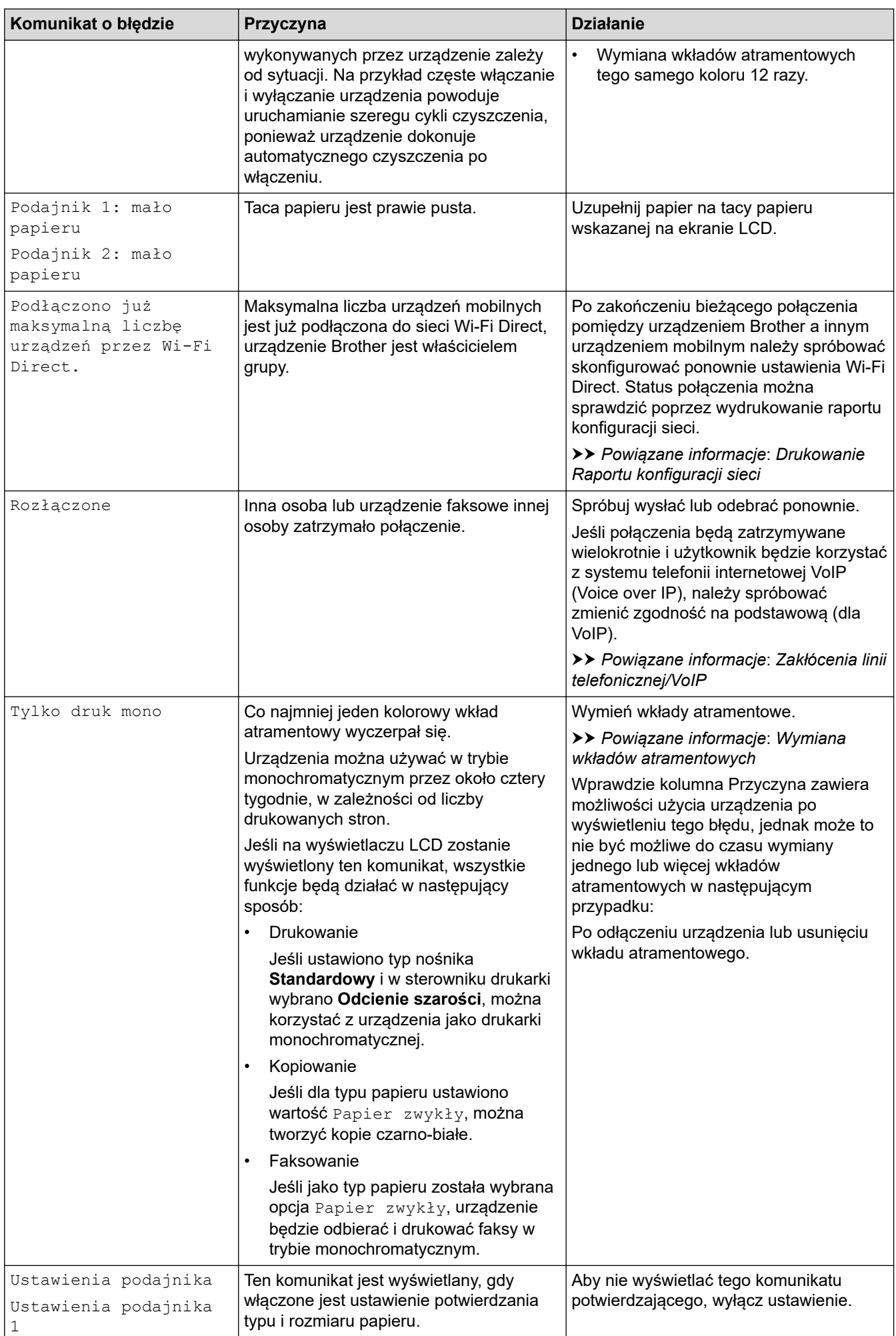

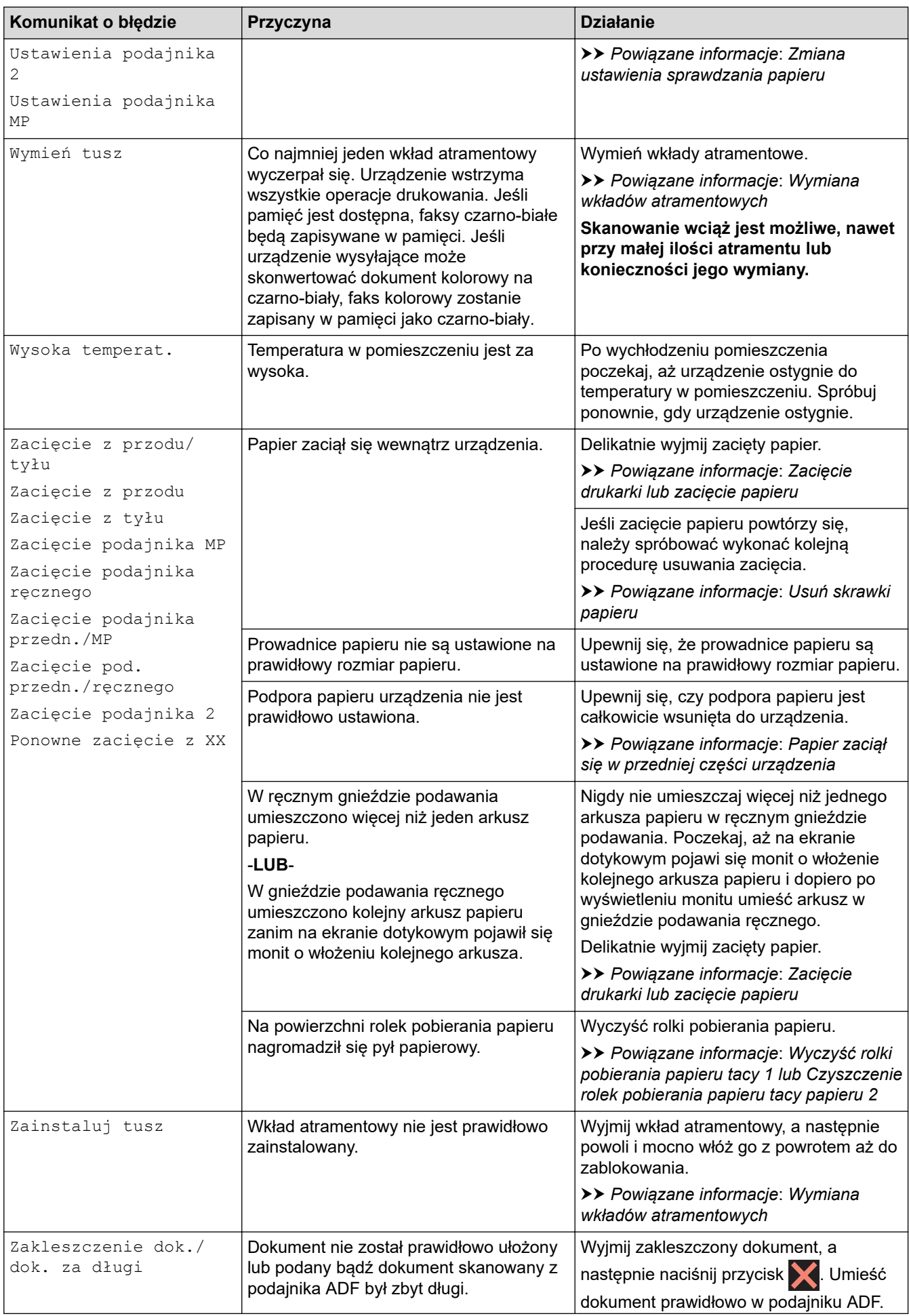

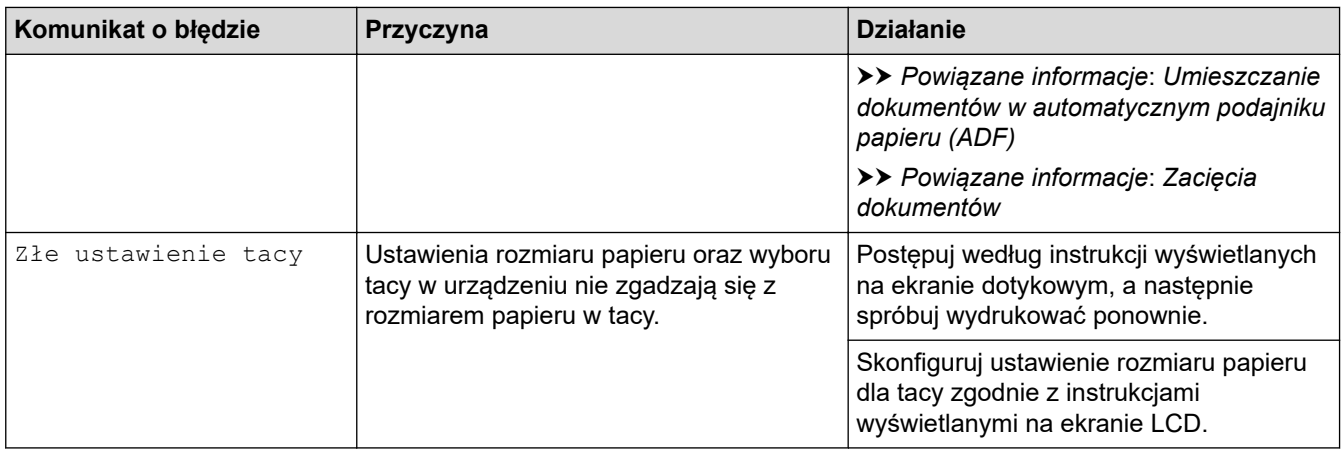

## **Powiązane informacje**

- [Rozwiązywanie problemów](#page-470-0)
	- [Przesyłanie faksów lub raportu dziennika faksów](#page-479-0)
	- [Komunikaty o błędach podczas korzystania z funkcji Brother Web Connect](#page-483-0)

#### **Powiązane tematy:**

- [Przegląd ekranu dotykowego LCD](#page-19-0)
- [Drukowanie Raportu konfiguracji sieci](#page-324-0)
- [Wymiana wkładów atramentowych](#page-533-0)
- [Zakłócenia linii telefonicznej/VoIP](#page-516-0)
- [Umieszczanie dokumentów w automatycznym podajniku papieru \(ADF\)](#page-78-0)
- [Zacięcia dokumentów](#page-485-0)
- [Umieszczanie papieru](#page-32-0)
- [Wkładanie papieru do gniazda podawania ręcznego](#page-60-0)
- [Zacięcie drukarki lub zacięcie papieru](#page-490-0)
- [Usuń skrawki papieru](#page-501-0)
- [Wyczyść rolki pobierania papieru tacy 1](#page-550-0)
- [Czyszczenie rolek pobierania papieru tacy papieru 2](#page-552-0)
- [Wyłączanie odbieranie do pamięci](#page-239-0)
- [Drukowanie faksu zapisanego w pamięci urządzenia](#page-240-0)
- [Ustawienia wydruku \(Windows\)](#page-102-0)
- [Problemy związane z obsługą papieru i drukowaniem](#page-503-0)
- [Zmiana ustawienia sprawdzania papieru](#page-66-0)
- [Umieszczanie papieru w podajniku wielofunkcyjnym](#page-52-0)
- [Papier zaciął się w przedniej części urządzenia](#page-491-0)
- [Zmiana rozmiaru papieru i typu papieru](#page-65-0)

<span id="page-479-0"></span> [Strona główna](#page-1-0) > [Rozwiązywanie problemów](#page-470-0) > [Komunikaty dotyczące błędów i czynności](#page-471-0) [konserwacyjnych](#page-471-0) > Przesyłanie faksów lub raportu dziennika faksów

## **Przesyłanie faksów lub raportu dziennika faksów**

#### Jeśli ekran LCD wyświetla:

- [Nie można wyczyścić XX]
- [Nie można inicj. XX]
- [Nie można wydr. XX]
- [Nie można zesk. XX]

Zalecamy przesłanie faksów do innego urządzenia faksowego lub do komputera.

uu *Powiązane informacje*: *Przesyłanie faksów do innego urządzenia faksowego*

uu *Powiązane informacje*: *Przesyłanie faksów do komputera*

Możesz również przesłać raport dziennika faksów, aby sprawdzić, czy istnieją faksy wymagające przesłania.

uu *Powiązane informacje*: *Przesyłanie raportu dziennika faksów do innego urządzenia faksowego*

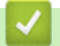

### **Powiązane informacje**

- [Komunikaty dotyczące błędów i czynności konserwacyjnych](#page-471-0)
	- [Przesyłanie faksów do innego urządzenia faksowego](#page-480-0)
	- [Przesyłanie faksów do komputera](#page-481-0)
	- [Przesyłanie raportu dziennika faksów do innego urządzenia faksowego](#page-482-0)

### **Powiązane tematy:**

- [Użyj funkcji odbierania faksów na komputerze, aby przenieść odebrane faksy do komputera \(tylko](#page-237-0) [Windows\)](#page-237-0)
- [Resetowanie ustawień sieciowych do fabrycznych ustawień domyślnych](#page-356-0)
- [Resetowanie urządzenia](#page-530-0)
- [Przegląd funkcji resetowania](#page-531-0)
- [Papier zaciął się w przedniej części urządzenia](#page-491-0)
- [Papier zaciął się w tylnej części urządzenia](#page-496-0)

<span id="page-480-0"></span> [Strona główna](#page-1-0) > [Rozwiązywanie problemów](#page-470-0) > [Komunikaty dotyczące błędów i czynności](#page-471-0) [konserwacyjnych](#page-471-0) > [Przesyłanie faksów lub raportu dziennika faksów](#page-479-0) > Przesyłanie faksów do innego urządzenia faksowego

# **Przesyłanie faksów do innego urządzenia faksowego**

Jeżeli identyfikator stacji nie został skonfigurowany, nie można przejść do trybu przesyłania faksów.

- 1. Naciśnij przycisk , aby tymczasowo skasować błąd.
- 2. Naciśnij | Ustawienia] > [Wszyst. ust.] > [Serwis] > [Przekaz danych] > [Przekaz faksu].
- 3. Wykonaj jedną z następujących czynności:
	- Jeśli na ekranie dotykowym jest wyświetlany komunikat [Brak danych], w pamięci urządzenia nie ma żadnych faksów.

Naciśnij przycisk [Zamknij], a następnie naciśnij przycisk

- Wprowadź numer faksu, na który mają być przesyłane faksy.
- 4. Naciśnij przycisk [Uruchom faks].

### **Powiązane informacje**

• [Przesyłanie faksów lub raportu dziennika faksów](#page-479-0)

#### **Powiązane tematy:**

• [Ustawianie identyfikatora stacji](#page-583-0)

<span id="page-481-0"></span> [Strona główna](#page-1-0) > [Rozwiązywanie problemów](#page-470-0) > [Komunikaty dotyczące błędów i czynności](#page-471-0) [konserwacyjnych](#page-471-0) > [Przesyłanie faksów lub raportu dziennika faksów](#page-479-0) > Przesyłanie faksów do komputera

# **Przesyłanie faksów do komputera**

Można przesłać faksy z pamięci urządzenia do komputera.

- 1. Naciśnij przycisk **X**, aby tymczasowo skasować błąd.
- 2. Upewnij się, że na komputerze zostało zainstalowane oprogramowanie i sterowniki Brother, a następnie włącz funkcję **odbierania PC-FAX** w komputerze.
- 3. Uruchom (**Brother Utilities**), a następnie kliknij listę rozwijaną i wybierz z niej nazwę posiadanego modelu (jeśli nie jest jeszcze zaznaczona).
- 4. Kliknij przycisk **PC-FAX** na lewym pasku nawigacji, a następnie kliknij opcję **Otrzymaj**.
- 5. Zapoznaj się z instrukcjami w komputerze i potwierdź je.

Faksy w pamięci urządzenia zostaną automatycznie wysłane do komputera.

### **Jeśli faksy w pamięci urządzenia nie są wysyłane do komputera:**

Upewnij się, że w urządzeniu ustawiono [Odbiór PC Fax].

Jeśli podczas ustawiania funkcji odbierania PC-FAX w pamięci urządzenia znajdują się faksy, na ekranie dotykowym pojawi się monit, czy faksy mają być przesłane do komputera.

Jeśli funkcja Podgląd faksu jest wyłączona, zostanie wyświetlone pytanie, czy mają być drukowane kopie zapasowe.

Naciśnij [Tak], aby przesłać wszystkie faksy w pamięci do komputera.

### **Powiązane informacje**

• [Przesyłanie faksów lub raportu dziennika faksów](#page-479-0)

#### **Powiązane tematy:**

• [Użyj funkcji odbierania faksów na komputerze, aby przenieść odebrane faksy do komputera \(tylko](#page-237-0) [Windows\)](#page-237-0)

<span id="page-482-0"></span> [Strona główna](#page-1-0) > [Rozwiązywanie problemów](#page-470-0) > [Komunikaty dotyczące błędów i czynności](#page-471-0) [konserwacyjnych](#page-471-0) > [Przesyłanie faksów lub raportu dziennika faksów](#page-479-0) > Przesyłanie raportu dziennika faksów do innego urządzenia faksowego

# **Przesyłanie raportu dziennika faksów do innego urządzenia faksowego**

Jeżeli identyfikator stacji nie został skonfigurowany, nie można przejść do trybu przesyłania faksów.

- 1. Naciśnij przycisk , aby tymczasowo skasować błąd.
- 2. Naciśnij [Ustawienia] > [Wszyst. ust.] > [Serwis] > [Przekaz danych] > [Transfer raportu].
- 3. Wprowadź numer faksu, na który ma być przesłany raport dziennika faksów.
- 4. Naciśnij przycisk [Uruchom faks].

### **Powiązane informacje**

• [Przesyłanie faksów lub raportu dziennika faksów](#page-479-0)

### **Powiązane tematy:**

• [Ustawianie identyfikatora stacji](#page-583-0)

<span id="page-483-0"></span> [Strona główna](#page-1-0) > [Rozwiązywanie problemów](#page-470-0) > [Komunikaty dotyczące błędów i czynności](#page-471-0) [konserwacyjnych](#page-471-0) > Komunikaty o błędach podczas korzystania z funkcji Brother Web Connect

# **Komunikaty o błędach podczas korzystania z funkcji Brother Web Connect**

Urządzenie Brother wyświetli komunikat o błędzie, jeśli wystąpi błąd. Najczęściej występujące komunikaty o błędach przedstawiono w tabeli.

Większość błędów można naprawić samodzielnie. Jeśli potrzebujesz dalszych wskazówek, odwiedź stronę **Odpowiedzi na często zadawane pytania i rozwiązywanie problemów** swojego modelu pod adresem [support.brother.com](https://support.brother.com/g/b/midlink.aspx).

## **Błąd połączenia**

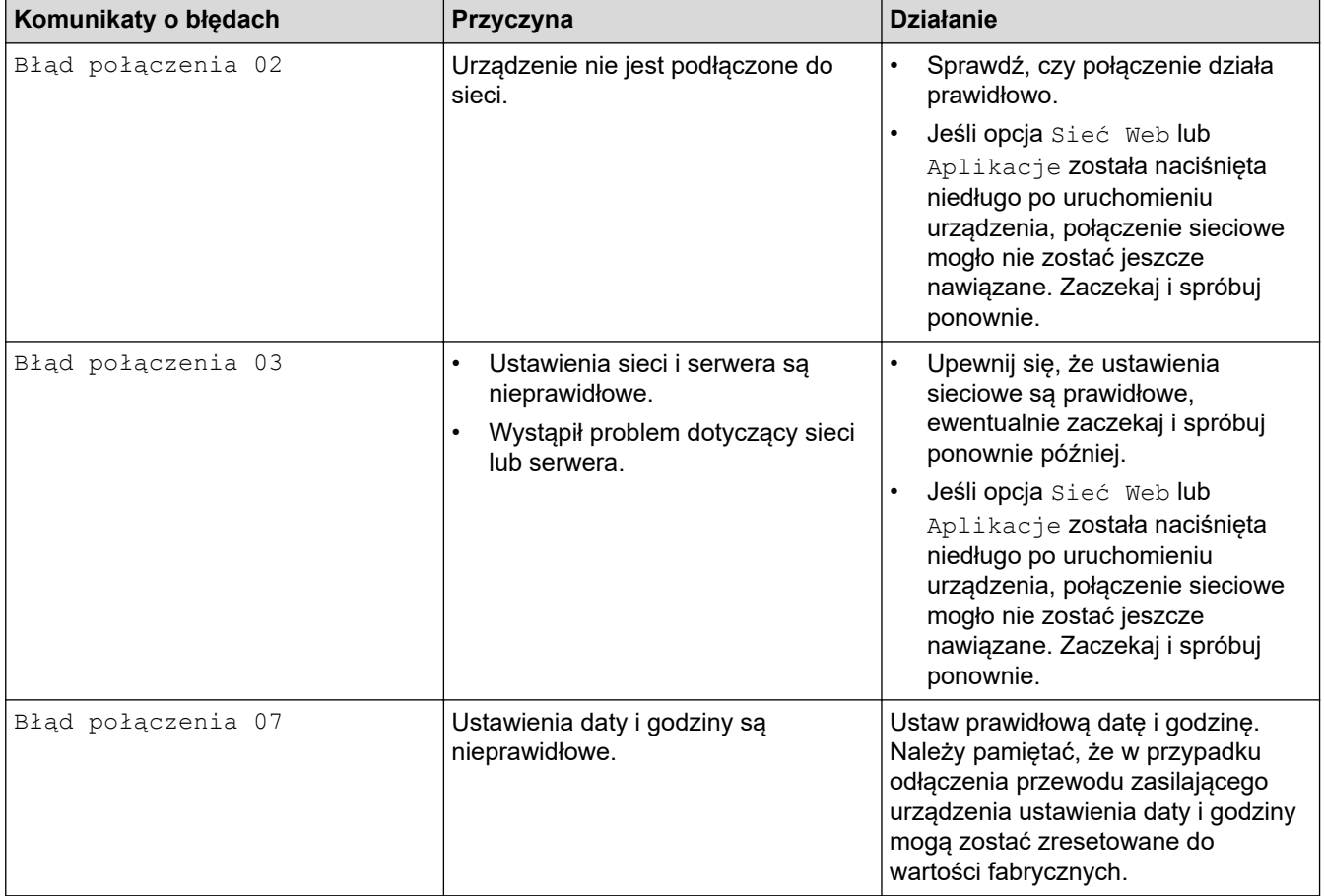

## **Błąd uwierzytelniania**

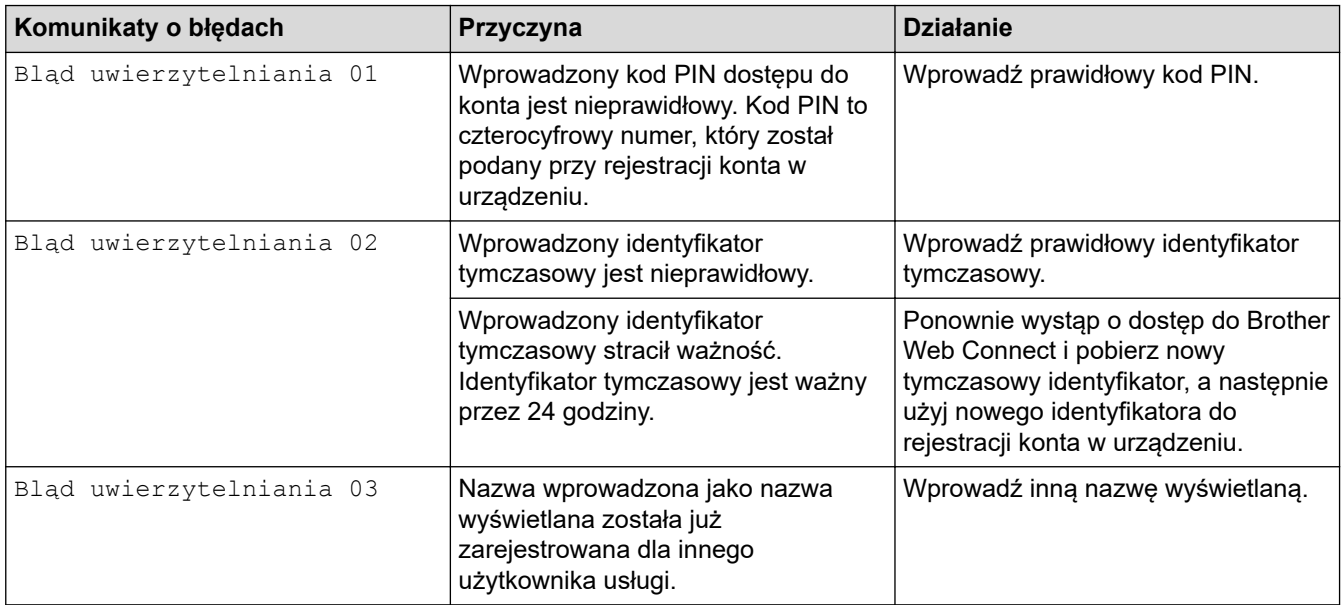

# **Błąd serwera**

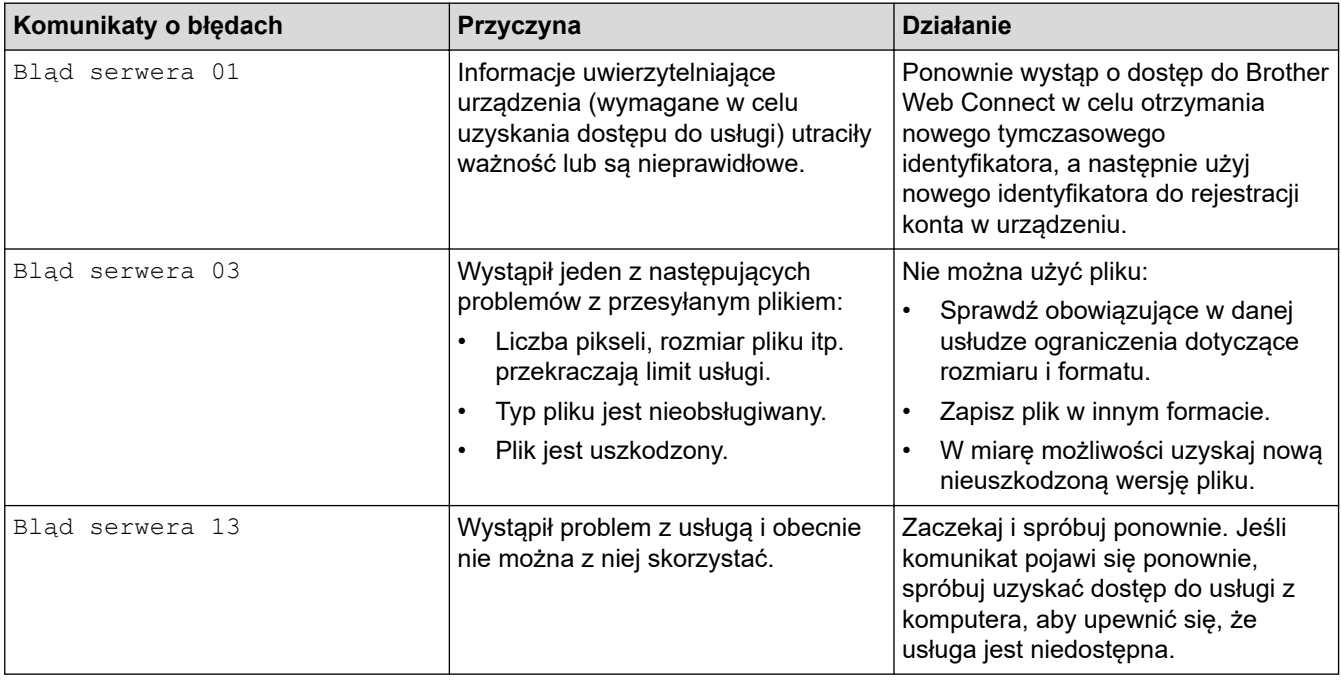

# **Błąd skrótu**

√

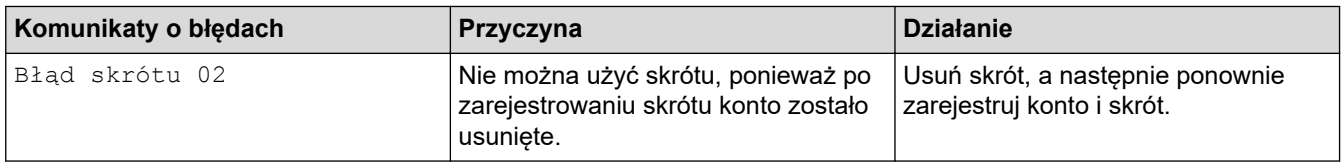

# **Powiązane informacje**

• [Komunikaty dotyczące błędów i czynności konserwacyjnych](#page-471-0)

<span id="page-485-0"></span> [Strona główna](#page-1-0) > [Rozwiązywanie problemów](#page-470-0) > Zacięcia dokumentów

## **Zacięcia dokumentów**

- [Dokument zaciął się na górze zespołu podajnika ADF](#page-486-0)
- [Dokument zaciął się na dole zespołu podajnika ADF](#page-487-0)
- [Dokument zacięty wewnątrz podajnika ADF](#page-488-0)
- [Usuń skrawki papieru, które zacięły się w podajniku ADF](#page-489-0)
- [Komunikaty dotyczące błędów i czynności konserwacyjnych](#page-471-0)

<span id="page-486-0"></span> [Strona główna](#page-1-0) > [Rozwiązywanie problemów](#page-470-0) > [Zacięcia dokumentów](#page-485-0) > Dokument zaciął się na górze zespołu podajnika ADF

# **Dokument zaciął się na górze zespołu podajnika ADF**

- 1. Wyjmij z podajnika ADF papier, który nie jest zacięty.
- 2. Otwórz pokrywę podajnika ADF.
- 3. Usuń zacięty dokument, wyciągając go do góry.

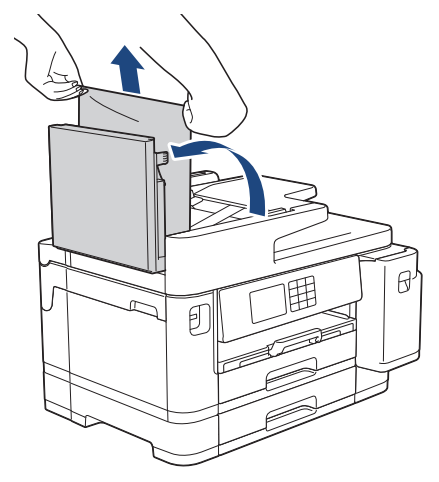

- 4. Zamknij pokrywę podajnika ADF.
- 5. Naciśnij

## **WAŻNE**

Aby uniknąć zacięć papieru w przyszłości, zamykaj prawidłowo pokrywę podajnika ADF, naciskając ją na środku.

### **Powiązane informacje**

• [Zacięcia dokumentów](#page-485-0)

<span id="page-487-0"></span> [Strona główna](#page-1-0) > [Rozwiązywanie problemów](#page-470-0) > [Zacięcia dokumentów](#page-485-0) > Dokument zaciął się na dole zespołu podajnika ADF

# **Dokument zaciął się na dole zespołu podajnika ADF**

- 1. Wyjmij z podajnika ADF papier, który nie jest zacięty.
- 2. Podnieś podporę dokumentów podajnika ADF, a następnie usuń zacięty papier.

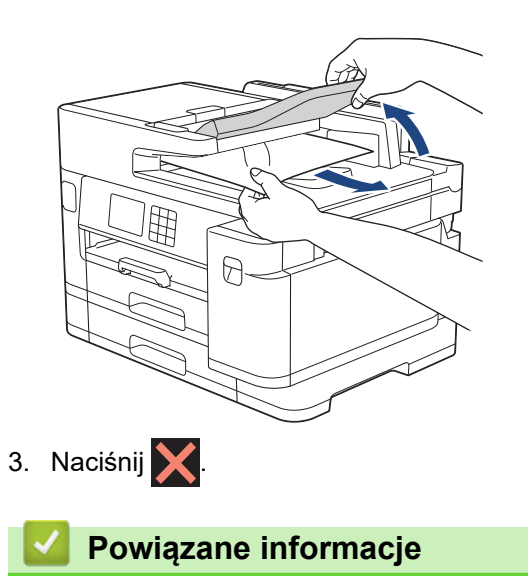

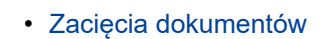

<span id="page-488-0"></span> [Strona główna](#page-1-0) > [Rozwiązywanie problemów](#page-470-0) > [Zacięcia dokumentów](#page-485-0) > Dokument zacięty wewnątrz podajnika ADF

# **Dokument zacięty wewnątrz podajnika ADF**

- 1. Wyjmij z podajnika ADF papier, który nie jest zacięty.
- 2. Podnieś pokrywę dokumentu.
- 3. Wyciągnij zacięty dokument w prawo.

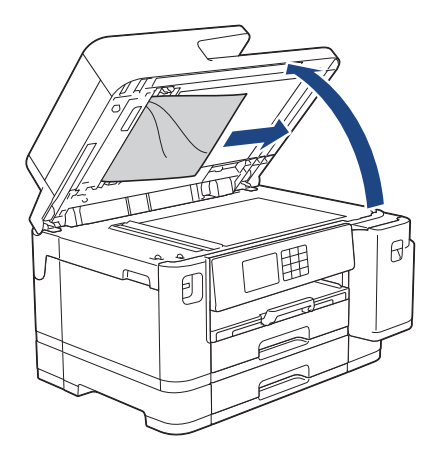

- 4. Zamknij pokrywę dokumentu.
- 5. Naciśnij

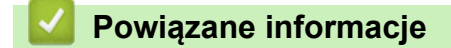

• [Zacięcia dokumentów](#page-485-0)

<span id="page-489-0"></span> [Strona główna](#page-1-0) > [Rozwiązywanie problemów](#page-470-0) > [Zacięcia dokumentów](#page-485-0) > Usuń skrawki papieru, które zacięły się w podajniku ADF

# **Usuń skrawki papieru, które zacięły się w podajniku ADF**

- 1. Podnieś pokrywę dokumentu.
- 2. Umieść w podajniku ADF arkusz sztywnego papieru, na przykład kartonu, aby wypchnąć małe skrawki papieru.

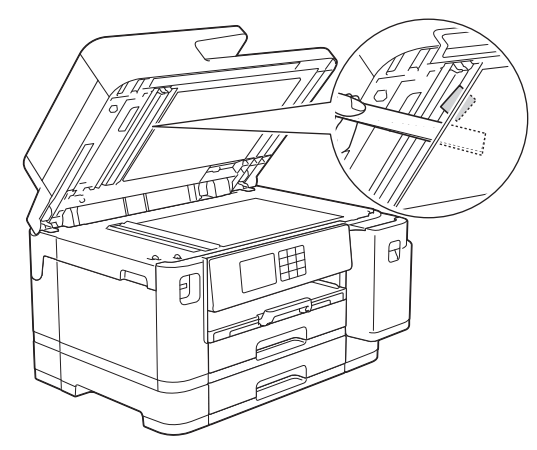

- 3. Zamknij pokrywę dokumentu.
- 4. Naciśnij

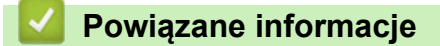

• [Zacięcia dokumentów](#page-485-0)

<span id="page-490-0"></span> [Strona główna](#page-1-0) > [Rozwiązywanie problemów](#page-470-0) > Zacięcie drukarki lub zacięcie papieru

## **Zacięcie drukarki lub zacięcie papieru**

Zlokalizuj i wyjmij zacięty papier.

- [Papier zaciął się w przedniej części urządzenia](#page-491-0)
- [Papier zaciął się w tylnej części urządzenia](#page-496-0)
- [Usuń skrawki papieru](#page-501-0)
- [Komunikaty dotyczące błędów i czynności konserwacyjnych](#page-471-0)
- [Problemy związane z obsługą papieru i drukowaniem](#page-503-0)

<span id="page-491-0"></span> [Strona główna](#page-1-0) > [Rozwiązywanie problemów](#page-470-0) > [Zacięcie drukarki lub zacięcie papieru](#page-490-0) > Papier zaciął się w przedniej części urządzenia

## **Papier zaciął się w przedniej części urządzenia**

Jeśli na ekranie LCD są wyświetlane poniższe komunikaty o zacięciu papieru, wykonaj następujące czynności:

- [Zacięcie z przodu/tyłu], [Ponowne zacięcie z przodu/tyłu]
- [Zacięcie z przodu], [Ponowne zacięcie z przodu]
- [Zacięcie podajnika przedn./MP], [Ponowne zac. pod. przedn./MP]
- [Zacięcie pod. przedn./ręcznego], [Pon. zac. pod. przedn./ręcznego]
- 1. Odłącz urządzenie od gniazda elektrycznego.
- 2. Jeśli papier jest umieszczony w podajniku wielofunkcyjnym, wyjmij papier. (MFC-J2740DW/MFC-J5955DW)
- 3. Wyciągnij całkowicie tacę 1 (1) z urządzenia w kierunku wskazanym strzałką.

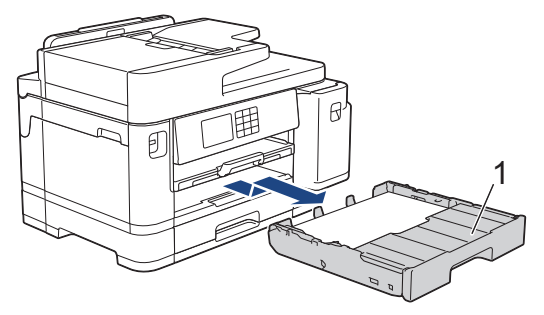

Jeśli na wyświetlaczu LCD powtarzają się komunikaty o zacięciu papieru, takie jak [Ponowne zacięcie z przodu/tyłu], podnieś podporę papieru (1), a następnie wyciągnij ją pod kątem całkowicie z urządzenia w kierunku wskazanym strzałką.

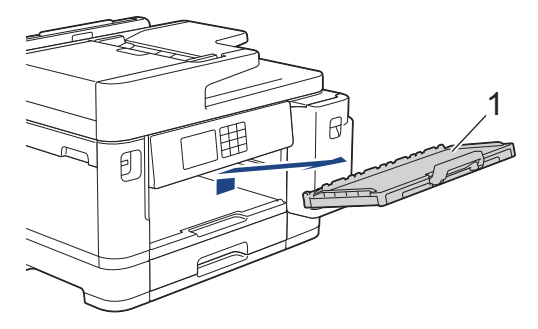

Po zakończeniu przejdź do następnego kroku.

4. Powoli wyjmij zacięty papier (1).

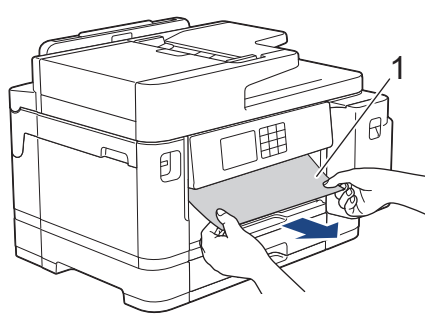

Jeśli na ekranie LCD powtarzają się komunikaty o zacięciu papieru, takie jak [Ponowne zacięcie z przodu/tyłu], wykonaj następujące czynności:

a. Podnieś pokrywę i wyjmij zacięty papier.

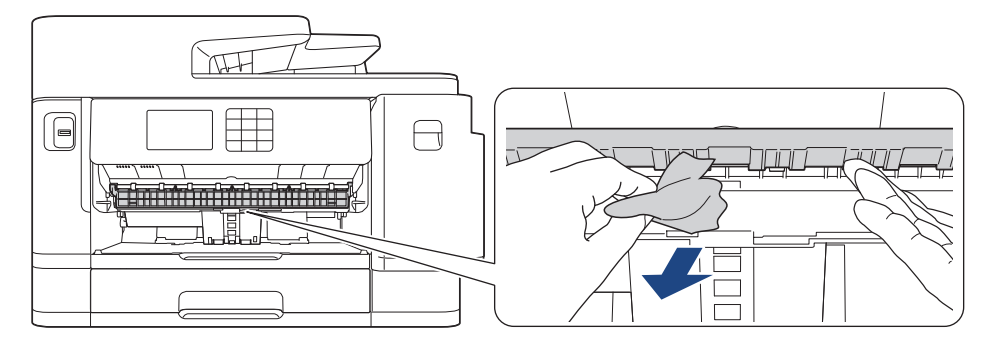

b. Dokładnie wyszukaj ewentualne skrawki papieru we wnętrzu (1).

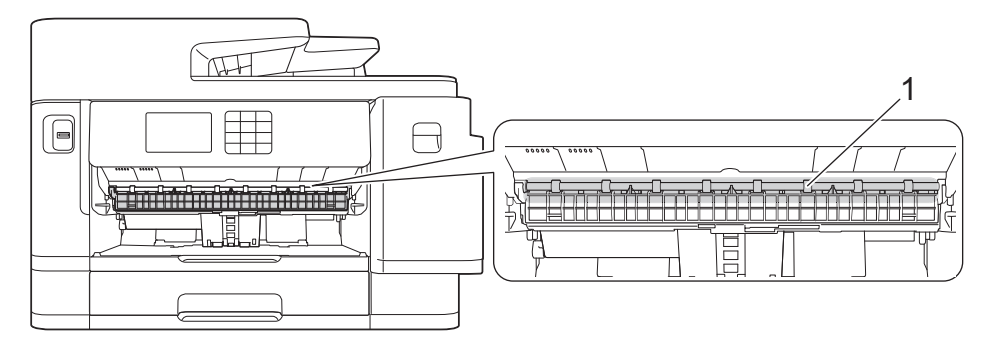

Po zakończeniu przejdź do następnego kroku.

5. Obiema rękami chwyć za uchwyty po obu stronach urządzenia, aby podnieść pokrywę skanera (1) do położenia otwartego.

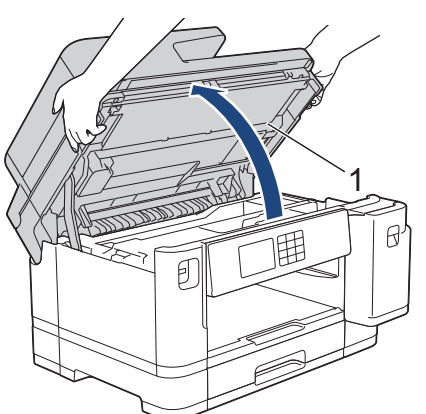

6. Powoli wyciągnij zacięty papier (1) z urządzenia.

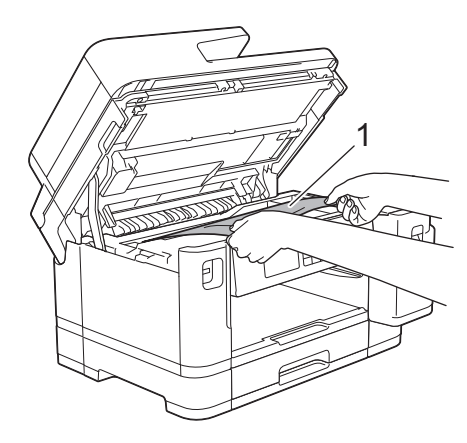

Jeśli na wyświetlaczu LCD powtarzają się komunikaty o zacięciu papieru, takie jak [Ponowne zacięcie z przodu/tyłu], przesuń głowicę drukującą, a następnie wyjmuj papier pozostały w tym obszarze. Upewnij się, że w rogach urządzenia (1) i (2) nie pozostały skrawki papieru.

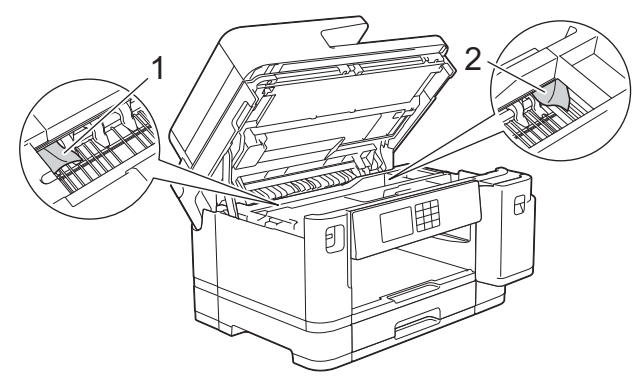

Po zakończeniu przejdź do następnego kroku.

## **WAŻNE**

• Jeśli głowica drukująca znajduje się w prawym rogu, jak przedstawiono na ilustracji, głowicy drukującej nie będzie można przesunąć. Zamknij pokrywę skanera, a następnie ponownie podłącz przewód zasilający. Ponownie otwórz pokrywę skanera, a następnie przytrzymaj X, aż głowica drukująca przesunie się na środek. Następnie odłącz urządzenie od źródła zasilania i wyjmij papier.

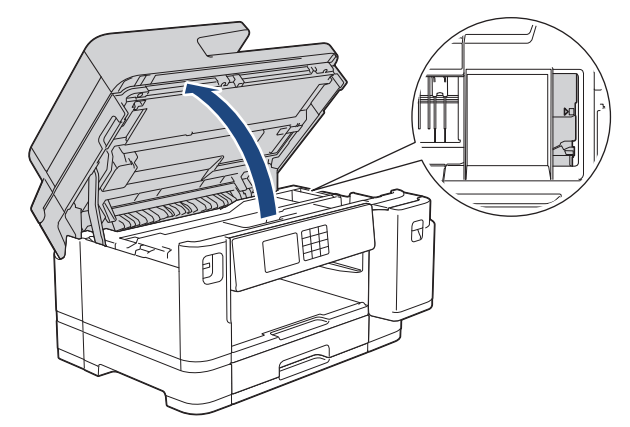

- Jeśli papier zaciął się pod głowicą drukującą, odłącz urządzenie od źródła zasilania, a następnie przesuń głowicę i wyjmij papier.
- Jeśli atrament poplami skórę lub ubranie, należy natychmiast przemyć je wodą z mydłem lub innym detergentem.
- 7. Delikatnie zamknij pokrywę skanera, trzymając za uchwyty po jej obu stronach.

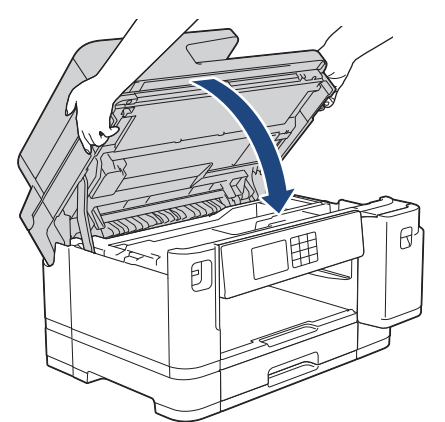

8. Jeśli na wyświetlaczu LCD pojawia się [Zacięcie z przodu/tyłu] lub [Ponowne zacięcie z przodu/tyłu], wykonaj następujące czynności:

a. Otwórz pokrywę usuwania zacięć (1) z tyłu urządzenia.

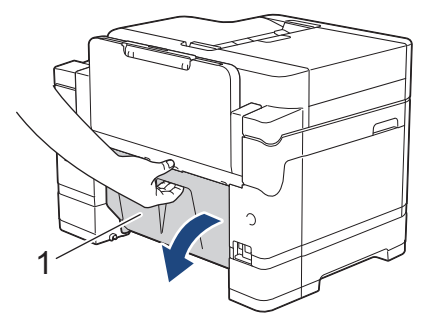

b. Dokładnie wyszukaj skrawki papieru wewnątrz urządzenia i powoli wyciągnij je.

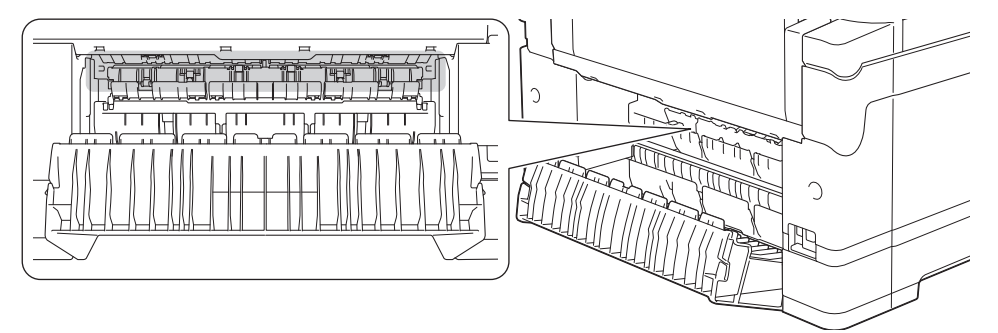

c. Zamknij pokrywę usuwania zacięć. Upewnij się, że pokrywa została całkowicie zamknięta.

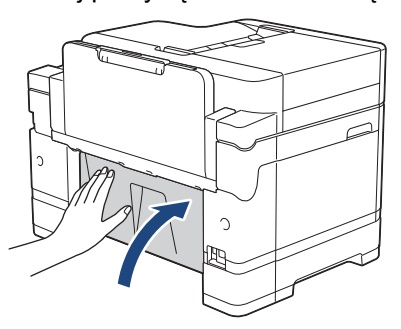

9. Jeśli na ekranie LCD pojawia się [Zacięcie podajnika przedn./MP] lub [Ponowne zac. pod. przedn./MP], dokładnie sprawdź, czy wewnątrz podajnika wielofunkcyjnego znajduje się zacięty papier. Naciśnij dźwignię zwalniania (1) w kierunku tyłu urządzenia, a następnie powoli wyciągnij zacięty papier z podajnika wielofunkcyjnego.

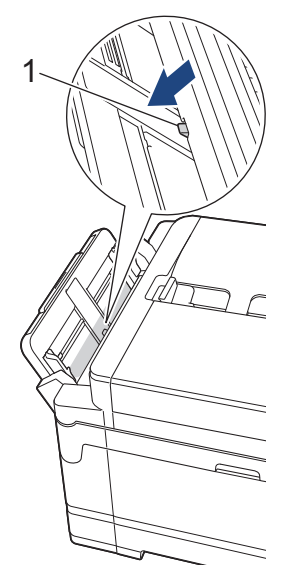

10. Jeśli na ekranie LCD pojawia się [Zacięcie pod. przedn./ręcznego] lub [Pon. zac. pod. przedn./ręcznego], dokładnie sprawdź, czy wewnątrz ręcznego gniazda podawania znajduje się zacięty papier, a następnie powoli wyciągnij go z urządzenia.

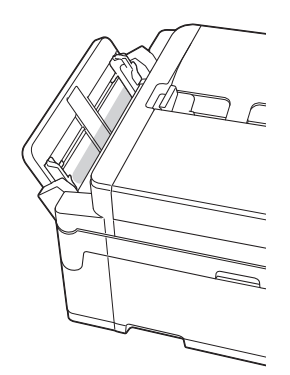

11. Jeśli na ekranie LCD powtarzają się komunikaty o zacięciu papieru, takie jak [Ponowne zacięcie z przodu/tyłu], a podpora papieru została wyjęta, silnie wsuń ją ponownie do urządzenia. Upewnij się, że podpora papieru jest dopasowana do kanałów.

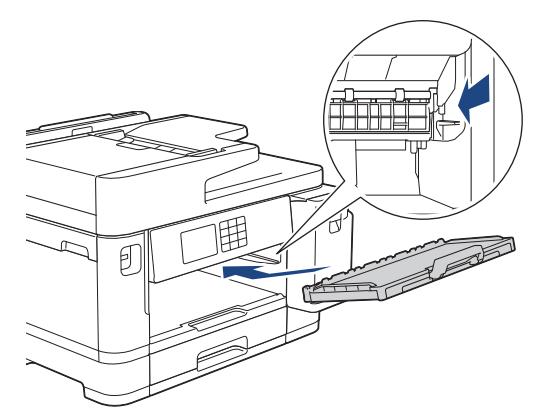

12. Powoli wsuń całą tacę #1 do urządzenia.

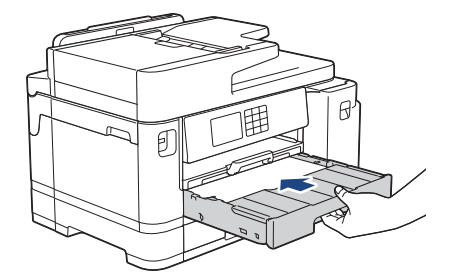

13. Podłącz ponownie przewód zasilający.

Jeżeli ponownie dochodzi do zacięcia papieru, możliwe że wewnątrz urządzenia utknął mały kawałek papieru.

uu *Powiązane informacje*: *Usuń skrawki papieru*

### **Powiązane informacje**

• [Zacięcie drukarki lub zacięcie papieru](#page-490-0)

### **Powiązane tematy:**

B

- [Przesyłanie faksów lub raportu dziennika faksów](#page-479-0)
- [Komunikaty dotyczące błędów i czynności konserwacyjnych](#page-471-0)
- [Usuń skrawki papieru](#page-501-0)

<span id="page-496-0"></span> [Strona główna](#page-1-0) > [Rozwiązywanie problemów](#page-470-0) > [Zacięcie drukarki lub zacięcie papieru](#page-490-0) > Papier zaciął się w tylnej części urządzenia

## **Papier zaciął się w tylnej części urządzenia**

Jeśli na ekranie LCD są wyświetlane poniższe komunikaty o zacięciu papieru, wykonaj następujące czynności:

- [Zacięcie z tyłu], [Ponowne zacięcie z tyłu]
- [Zacięcie podajnika MP], [Ponowne zacięcie podajnika MP]
- [Zacięcie podajnika ręcznego], [Ponowne zacięcie pod. ręcznego]
- [Zacięcie podajnika 2], [Ponowne zacięcie podajnika 2]
- 1. Odłącz urządzenie od gniazda elektrycznego.
- 2. Jeśli papier jest umieszczony w podajniku wielofunkcyjnym, wyjmij papier. (MFC-J2740DW/MFC-J5955DW)
- 3. Wyciągnij całkowicie tacę 1 (1) z urządzenia w kierunku wskazanym strzałką.

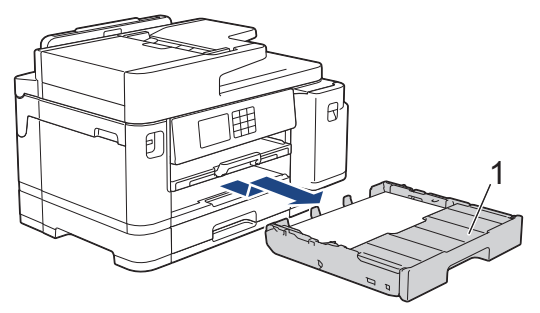

(MFC-J2740DW/MFC-J5955DW) Jeśli na ekranie LCD pojawił się komunikat [Zacięcie podajnika 2] lub [Ponowne zacięcie podajnika 2], również wyciągnij całkowicie tacę 2 (2) z urządzenia w kierunku wskazanym strzałką.

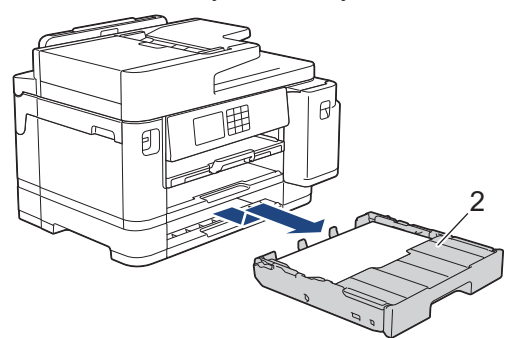

Po zakończeniu przejdź do następnego kroku.

- 4. Jeśli na ekranie LCD pojawił się komunikat [Zacięcie z tyłu], [Ponowne zacięcie z tyłu], [Zacięcie podajnika 2] lub [Ponowne zacięcie podajnika 2], wykonaj następujące czynności:
	- a. Otwórz pokrywę usuwania zacięć (1) z tyłu urządzenia.

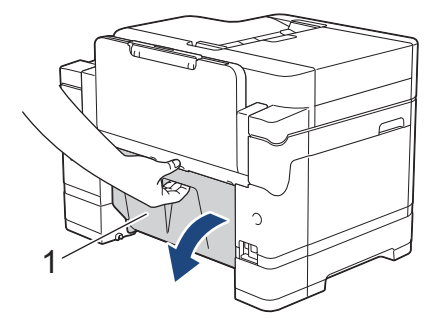

b. Powoli wyciągnij zacięty papier z urządzenia.

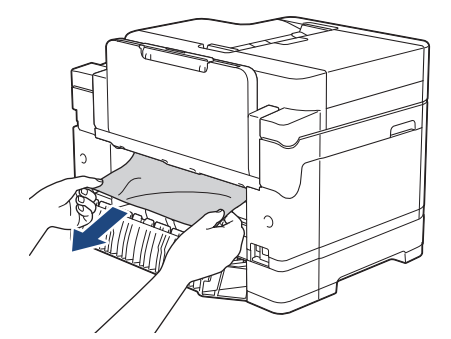

c. Zamknij pokrywę usuwania zacięć. Upewnij się, że pokrywa została całkowicie zamknięta.

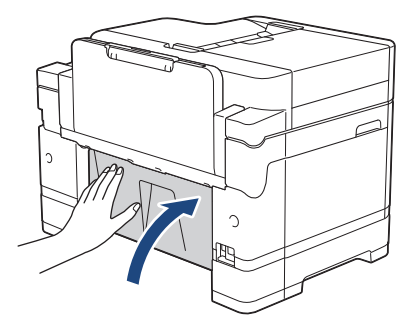

5. Jeśli na ekranie LCD pojawił się komunikat [Zacięcie podajnika MP] lub [Ponowne zacięcie podajnika MP], naciśnij dźwignię zwalniania (1) w kierunku tyłu urządzenia, a następnie powoli wyciągnij zacięty papier z podajnika wielofunkcyjnego.

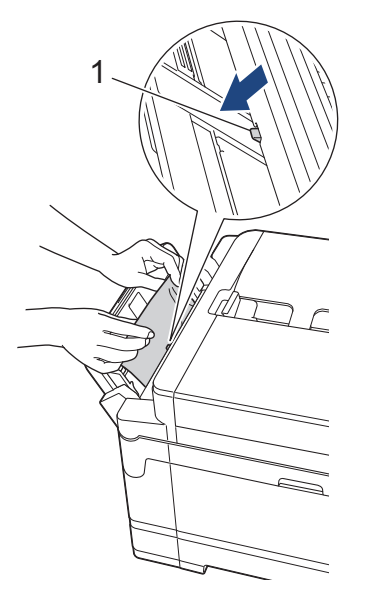

6. Jeśli na ekranie LCD pojawił się komunikat [Zacięcie podajnika ręcznego] lub [Ponowne zacięcie pod. ręcznego], powoli wyciągnij zacięty papier z ręcznego gniazda podawania.

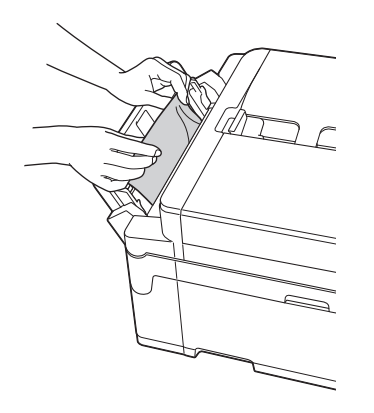

7. Obiema rękami chwyć za uchwyty po obu stronach urządzenia, aby podnieść pokrywę skanera (1) do położenia otwartego.

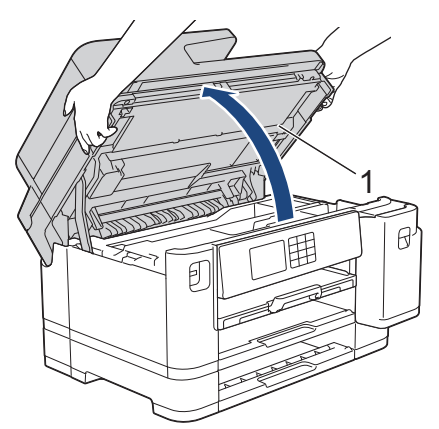

8. Powoli wyciągnij zacięty papier (1) z urządzenia.

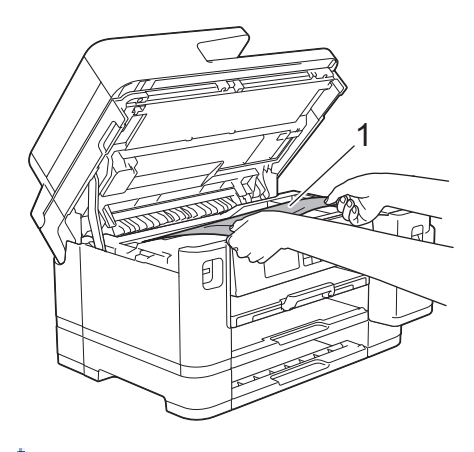

Jeśli na wyświetlaczu LCD powtarzają się komunikaty o zacięciu papieru, takie jak [Ponowne zacięcie z tyłu], przesuń głowicę drukującą, a następnie wyjmuj papier pozostały w tym obszarze. Upewnij się, że w rogach urządzenia (1) i (2) nie pozostały skrawki papieru.

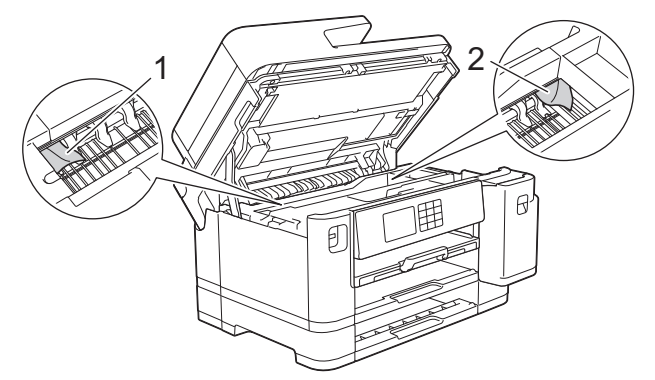

Po zakończeniu przejdź do następnego kroku.

## **WAŻNE**

• Jeśli głowica drukująca znajduje się w prawym rogu, jak przedstawiono na ilustracji, głowicy drukującej nie będzie można przesunąć. Zamknij pokrywę skanera, a następnie ponownie podłącz przewód zasilający. Ponownie otwórz pokrywę skanera, a następnie przytrzymaj X, aż głowica drukująca przesunie się na środek. Następnie odłącz urządzenie od źródła zasilania i wyjmij papier.

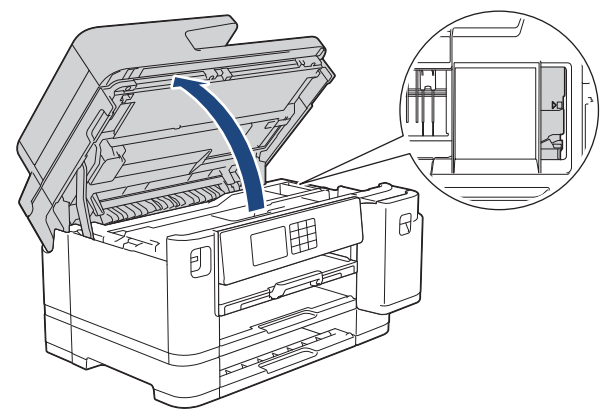

- Jeśli papier zaciął się pod głowicą drukującą, odłącz urządzenie od źródła zasilania, a następnie przesuń głowicę i wyjmij papier.
- Jeśli atrament poplami skórę lub ubranie, należy natychmiast przemyć je wodą z mydłem lub innym detergentem.
- 9. Delikatnie zamknij pokrywę skanera, trzymając za uchwyty po jej obu stronach.

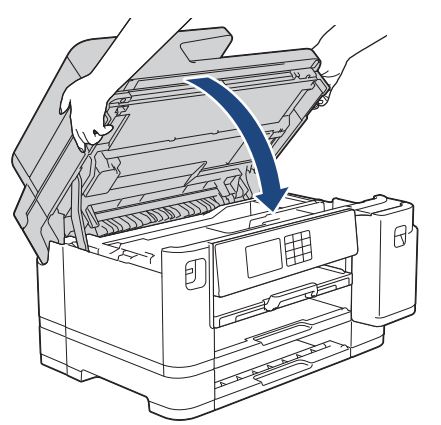

- 10. Powoli wsuń całe tace papieru do urządzenia.
	- MFC-J2340DW

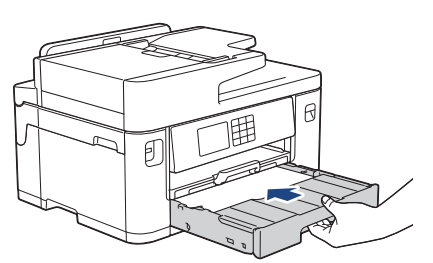

• MFC-J2740DW/MFC-J5955DW

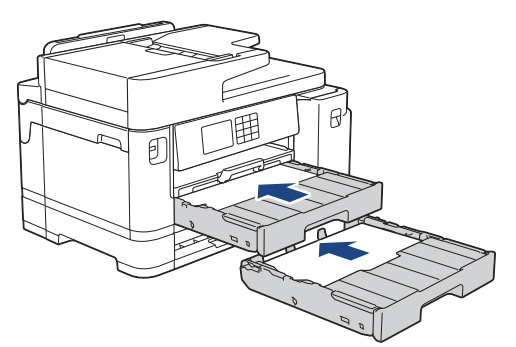

11. Podłącz ponownie przewód zasilający.

B Jeżeli ponownie dochodzi do zacięcia papieru, możliwe że wewnątrz urządzenia utknął mały kawałek papieru.

uu *Powiązane informacje*: *Usuń skrawki papieru*

# **Powiązane informacje**

• [Zacięcie drukarki lub zacięcie papieru](#page-490-0)

## **Powiązane tematy:**

- [Przesyłanie faksów lub raportu dziennika faksów](#page-479-0)
- [Usuń skrawki papieru](#page-501-0)

### <span id="page-501-0"></span> [Strona główna](#page-1-0) > [Rozwiązywanie problemów](#page-470-0) > [Zacięcie drukarki lub zacięcie papieru](#page-490-0) > Usuń skrawki papieru

# **Usuń skrawki papieru**

1. Jeśli kilkakrotnie dochodzi do zacięć papieru (3 razy lub więcej), na ekranie LCD pojawi się monit o usunięcie skrawków papieru.

Naciśnij [Tak], aby powrócić do ekranu głównego.

- 2. Naciśnij przycisk  $\|\cdot\|$  [Ustawienia] > [Obsługa] > [Usuń strzępki papieru].
- 3. (MFC-J2340DW) Aby zlokalizować i usunąć zacięty papier, postępuj zgodnie z instrukcjami na ekranie LCD.

W trakcie procedury będzie wymagane umieszczenie arkusza konserwacyjnego (dołączonego do urządzenia) w orientacji poziomej w recznym gnieździe podawania. (W przypadku braku arkusza konserwacyjnego można użyć jednego arkusza grubego papieru o rozmiarze A4 lub Letter, na przykład papieru błyszczącego).

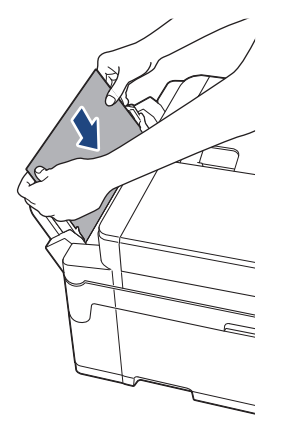

4. (MFC-J2740DW/MFC-J5955DW) Aby zlokalizować i usunąć zacięty papier, postępuj zgodnie z instrukcjami na ekranie LCD.

W trakcie procedury będzie wymagane wsunięcie przez otwór arkusza konserwacyjnego (dołączonego do urządzenia) w orientacji poziomej, jak to zostało przedstawione, aż urządzenie zacznie pobierać papier. (W przypadku braku arkusza konserwacyjnego można użyć jednego arkusza grubego papieru o rozmiarze A4 lub Letter, na przykład papieru błyszczącego).

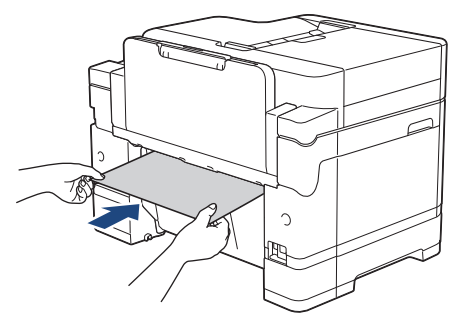

### **Powiązane informacje**

• [Zacięcie drukarki lub zacięcie papieru](#page-490-0)

#### **Powiązane tematy:**

- [Komunikaty dotyczące błędów i czynności konserwacyjnych](#page-471-0)
- [Problemy związane z obsługą papieru i drukowaniem](#page-503-0)
- [Papier zaciął się w przedniej części urządzenia](#page-491-0)
- [Papier zaciął się w tylnej części urządzenia](#page-496-0)

<span id="page-502-0"></span> [Strona główna](#page-1-0) > [Rozwiązywanie problemów](#page-470-0) > Jeśli masz problemy z urządzeniem

## **Jeśli masz problemy z urządzeniem**

Aby uzyskać pomoc techniczną, należy skontaktować się z działem obsługi klienta firmy Brother.

W przypadku problemu z urządzeniem zapoznaj się z poniższymi tematami. Większość problemów można usunąć samodzielnie.

Jeśli potrzebujesz dalszej pomocy, odwiedź stronę **Odpowiedzi na często zadawane pytania i rozwiązywanie problemów** swojego modelu pod adresem [support.brother.com.](https://support.brother.com/g/b/midlink.aspx)

- [Problemy związane z obsługą papieru i drukowaniem](#page-503-0)
- [Problemy z telefonem i faksem](#page-510-0)
- [Inne problemy](#page-517-0)

Ø

- [Problemy z siecią](#page-519-0)
- [Problemy związane z funkcją AirPrint](#page-528-0)

<span id="page-503-0"></span> [Strona główna](#page-1-0) > [Rozwiązywanie problemów](#page-470-0) > [Jeśli masz problemy z urządzeniem](#page-502-0) > Problemy związane z obsługą papieru i drukowaniem

# **Problemy związane z obsługą papieru i drukowaniem**

Jeśli po zapoznaniu się z tą tabelą nadal potrzebujesz pomocy zapoznaj się z najnowszymi wskazówkami **Odpowiedzi na często zadawane pytania i rozwiązywanie problemów** pod adresem [support.brother.com.](https://support.brother.com/g/b/midlink.aspx)

- >> Problemy związane z drukowaniem
- [>> Problemy związane z jakością drukowania](#page-505-0)
- [>> Problemy związane z obsługą papieru](#page-507-0)
- [>> Drukowanie odebranych faksów](#page-508-0)

### **Problemy związane z drukowaniem**

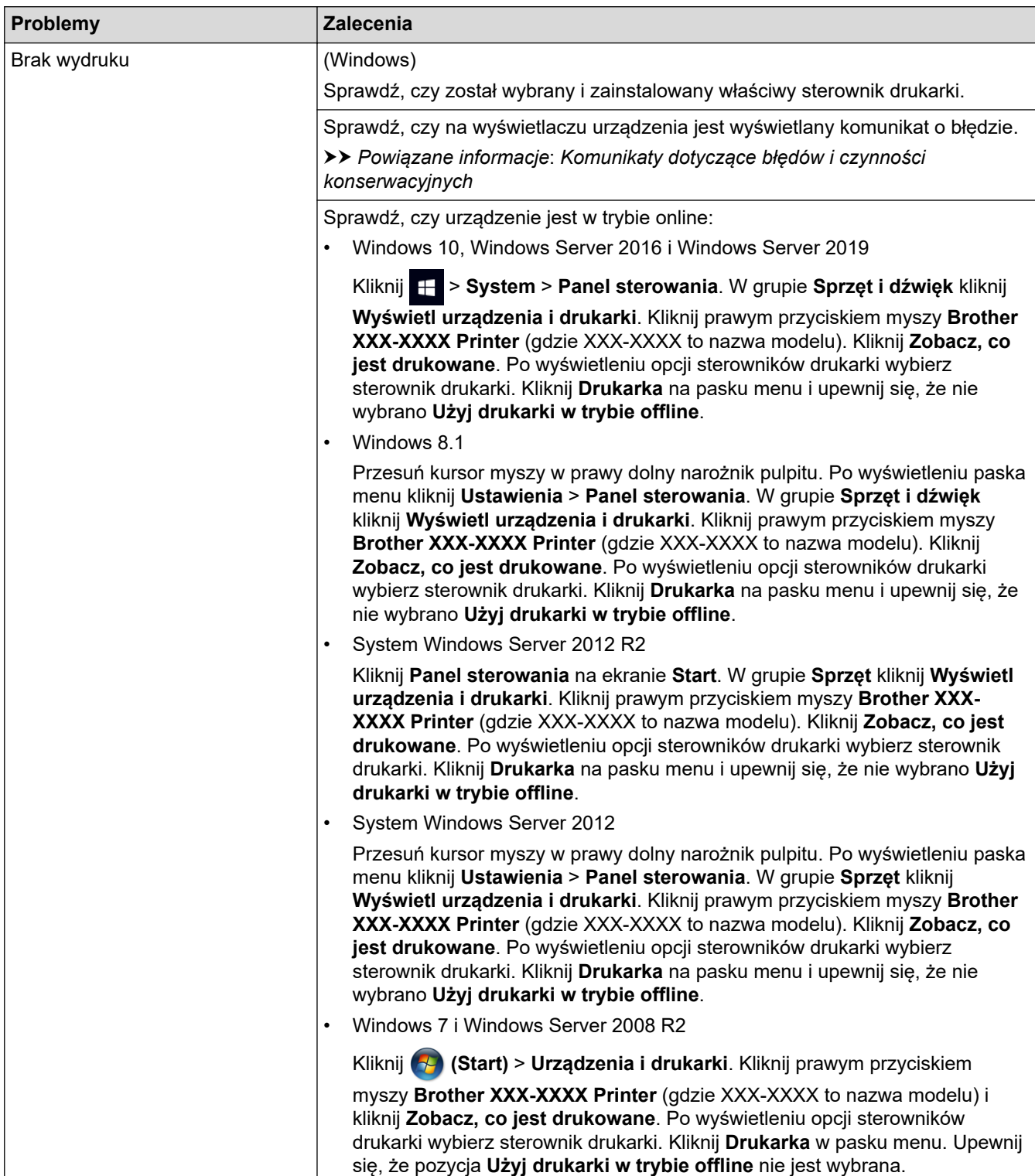
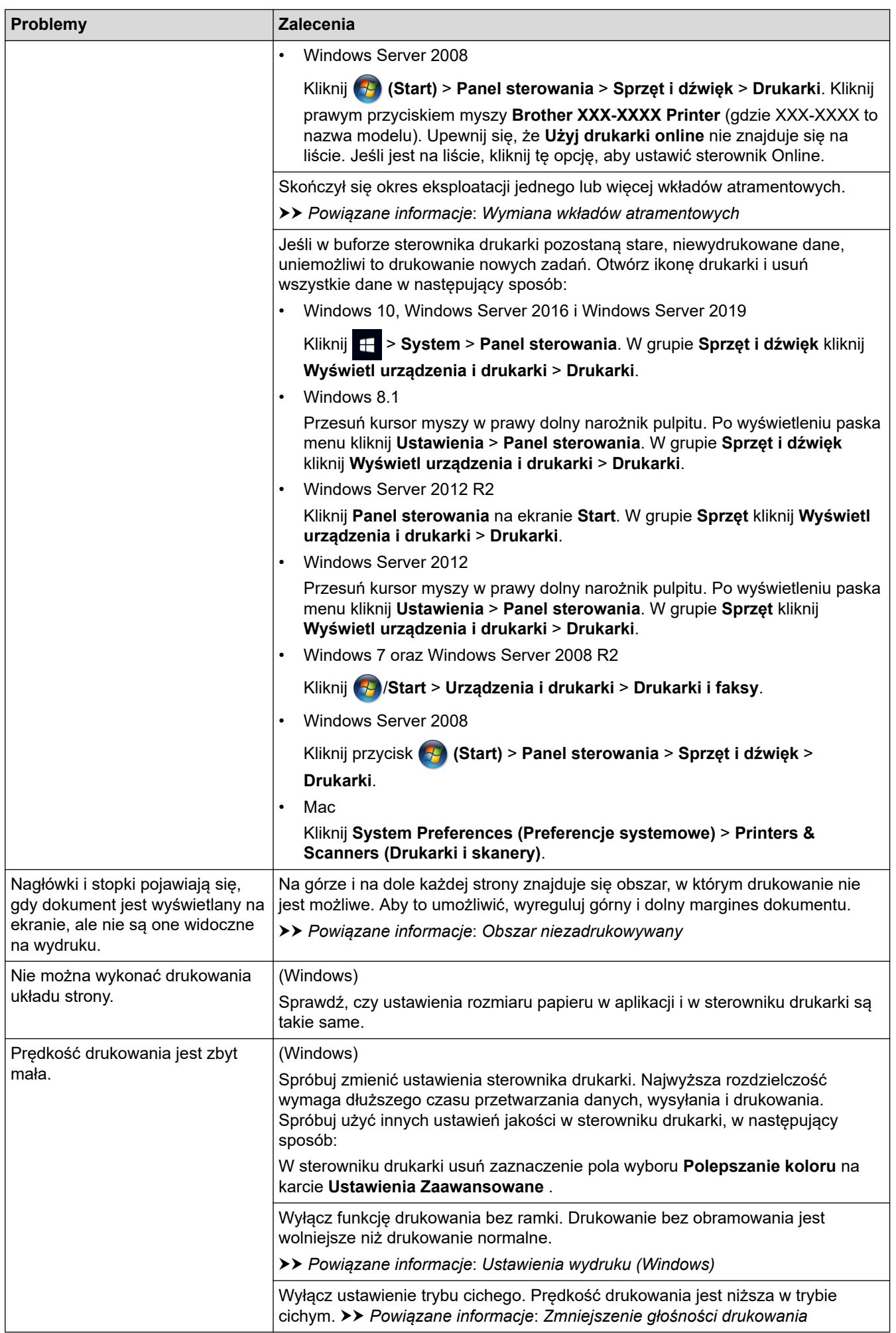

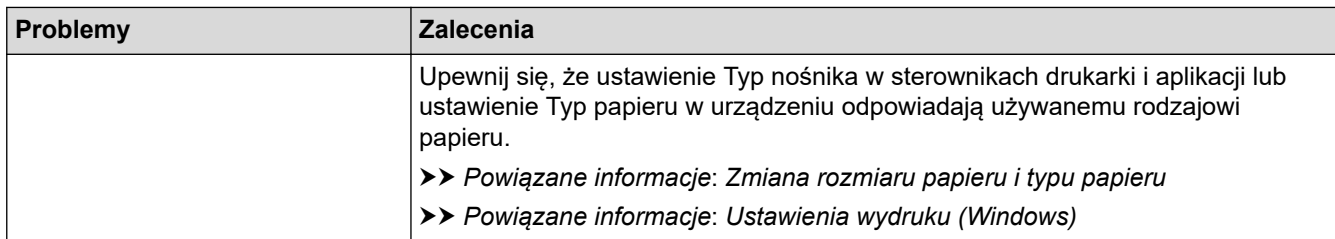

# **Problemy związane z jakością drukowania**

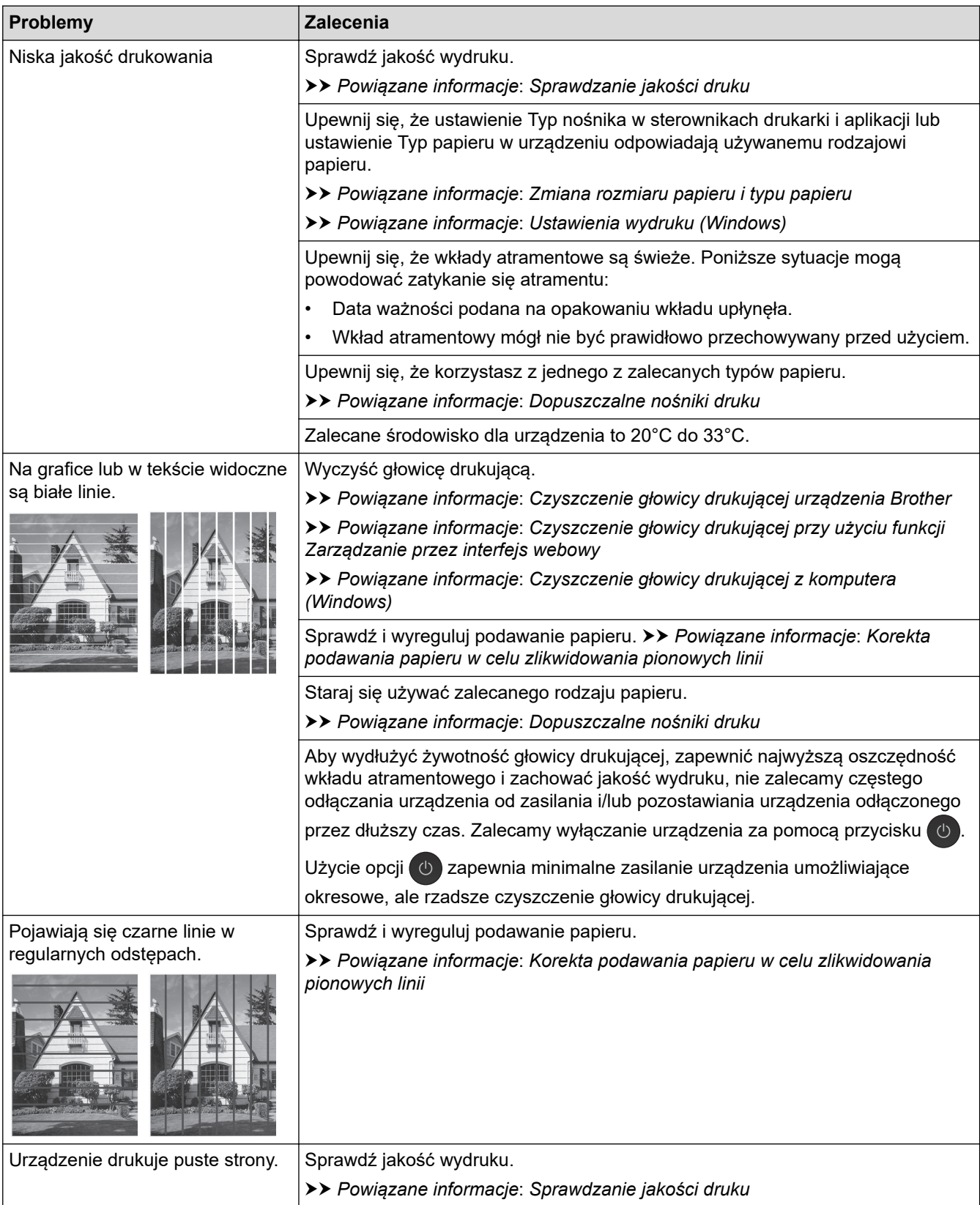

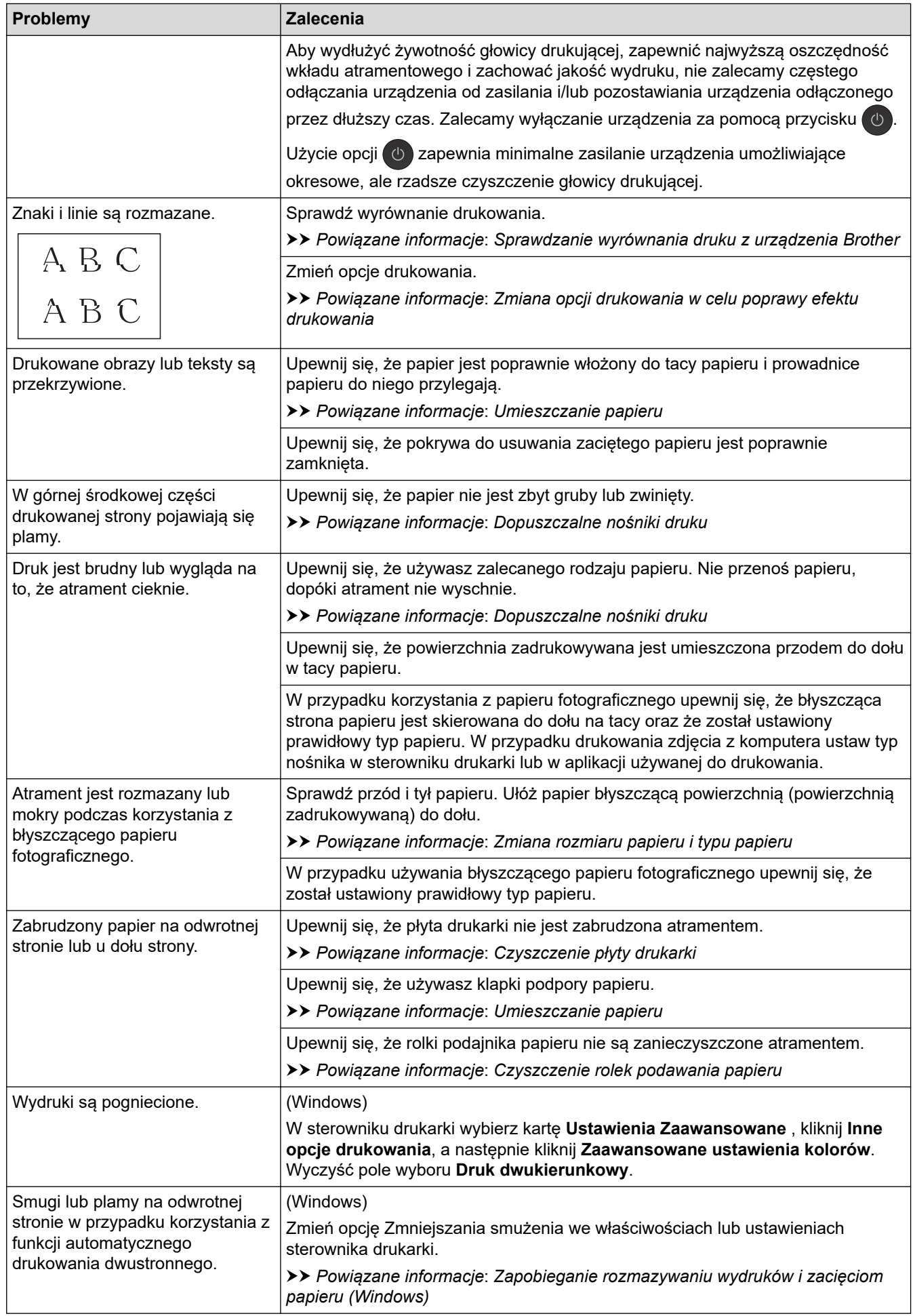

# **Problemy związane z obsługą papieru**

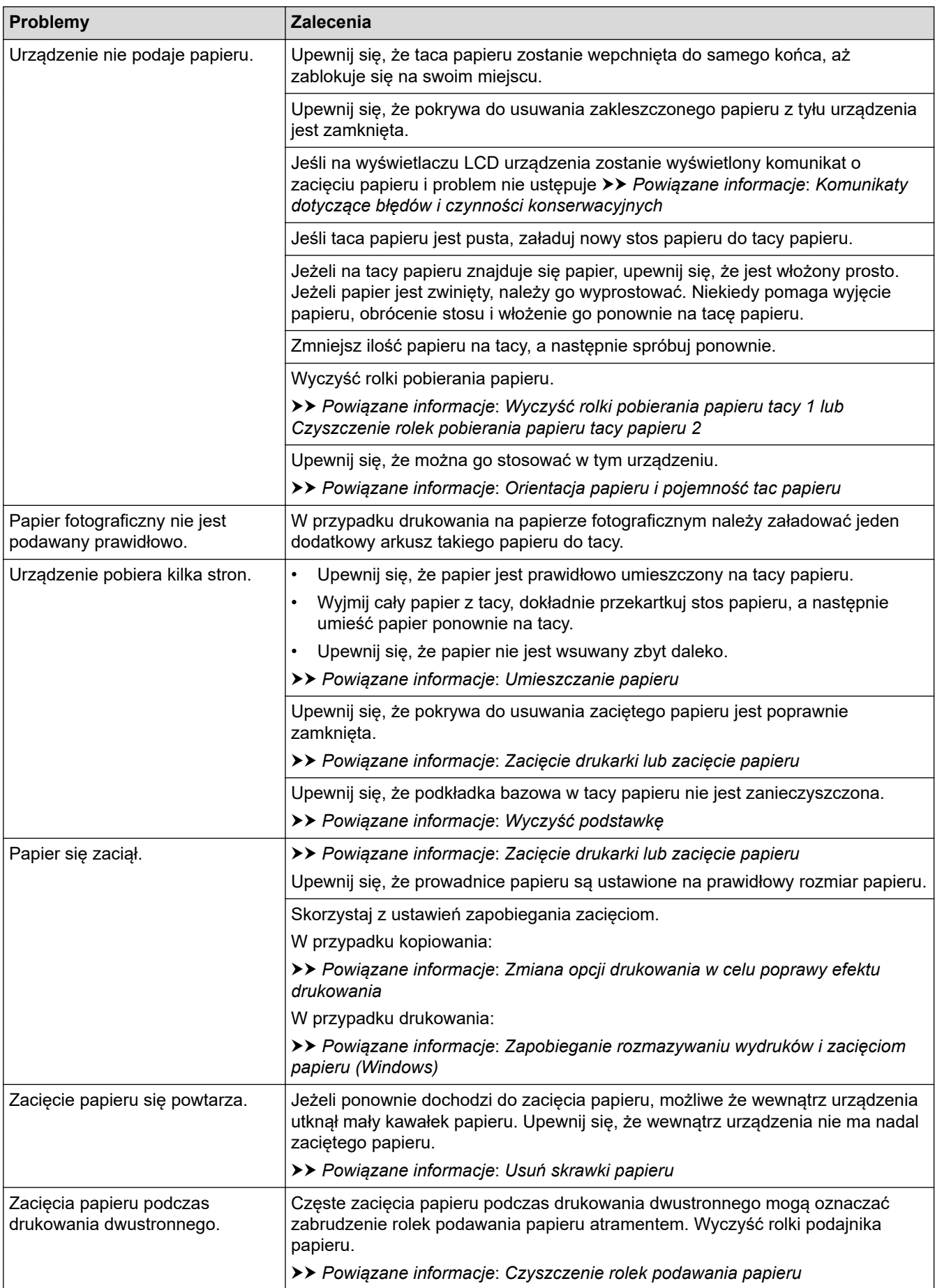

#### **Drukowanie odebranych faksów**

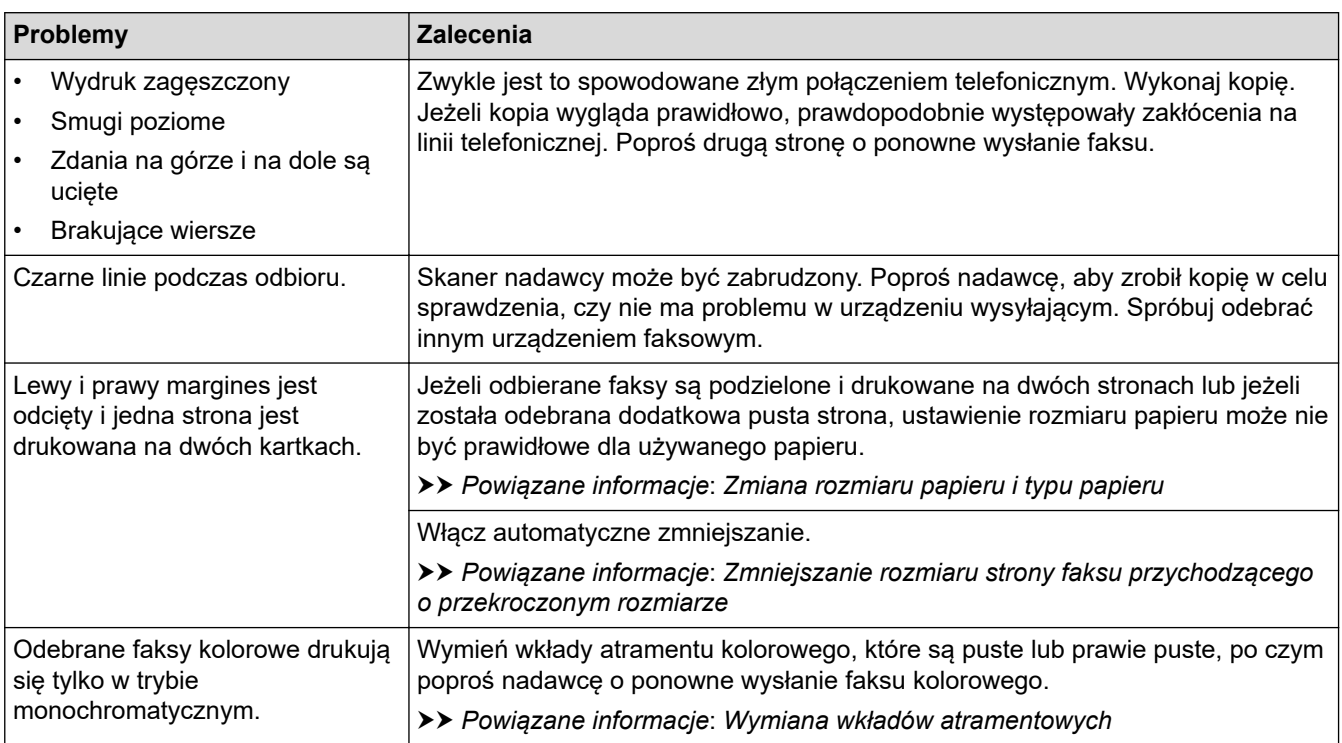

#### **Powiązane informacje**

• [Jeśli masz problemy z urządzeniem](#page-502-0)

- [Rozwiązywanie problemów](#page-470-0)
- [Komunikaty dotyczące błędów i czynności konserwacyjnych](#page-471-0)
- [Wymiana wkładów atramentowych](#page-533-0)
- [Sprawdzanie jakości druku](#page-554-0)
- [Dopuszczalne nośniki druku](#page-70-0)
- [Czyszczenie głowicy drukującej urządzenia Brother](#page-537-0)
- [Czyszczenie głowicy drukującej przy użyciu funkcji Zarządzanie przez interfejs webowy](#page-538-0)
- [Czyszczenie głowicy drukującej z komputera \(Windows\)](#page-539-0)
- [Sprawdzanie wyrównania druku z urządzenia Brother](#page-556-0)
- [Umieszczanie papieru](#page-32-0)
- [Czyszczenie płyty drukarki](#page-546-0)
- [Czyszczenie rolek podawania papieru](#page-547-0)
- [Wyczyść rolki pobierania papieru tacy 1](#page-550-0)
- [Czyszczenie rolek pobierania papieru tacy papieru 2](#page-552-0)
- [Zacięcie drukarki lub zacięcie papieru](#page-490-0)
- [Zmniejszanie rozmiaru strony faksu przychodzącego o przekroczonym rozmiarze](#page-231-0)
- [Ustawienia wydruku \(Windows\)](#page-102-0)
- [Zapobieganie rozmazywaniu wydruków i zacięciom papieru \(Windows\)](#page-97-0)
- [Wyczyść podstawkę](#page-549-0)
- [Zmiana opcji drukowania w celu poprawy efektu drukowania](#page-567-0)
- [Zmniejszenie głośności drukowania](#page-586-0)
- [Usuń skrawki papieru](#page-501-0)
- [Korekta podawania papieru w celu zlikwidowania pionowych linii](#page-566-0)
- [Obszar niezadrukowywany](#page-63-0)
- [Zmiana rozmiaru papieru i typu papieru](#page-65-0)
- [Orientacja papieru i pojemność tac papieru](#page-75-0)

<span id="page-510-0"></span> [Strona główna](#page-1-0) > [Rozwiązywanie problemów](#page-470-0) > [Jeśli masz problemy z urządzeniem](#page-502-0) > Problemy z telefonem i faksem

# **Problemy z telefonem i faksem**

- >> Linia telefoniczna lub połączenia
- >> Obsługa połączeń przychodzących
- [>> Odbieranie faksów](#page-511-0)
- [>> Wysyłanie faksów](#page-512-0)

### **Linia telefoniczna lub połączenia**

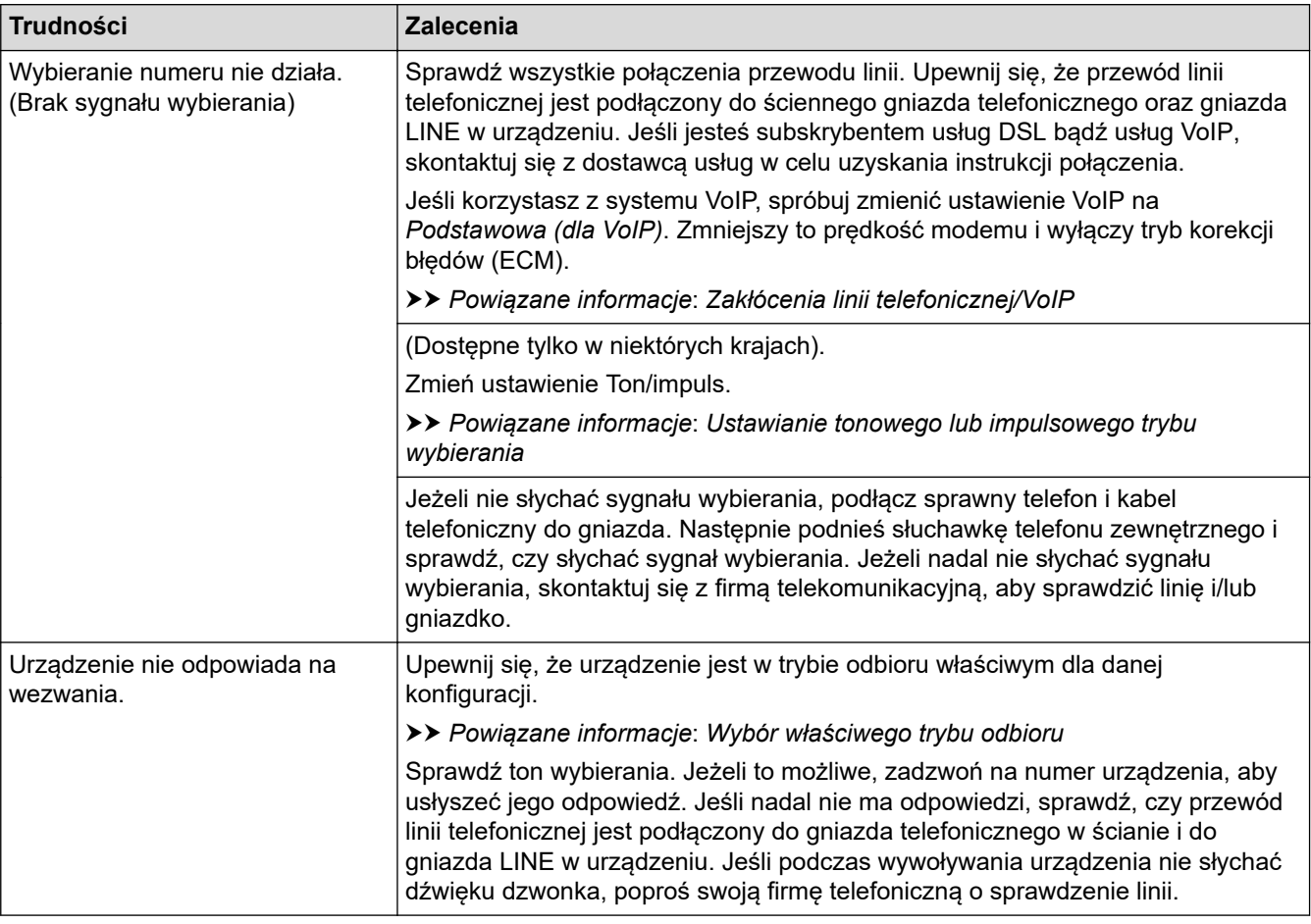

### **Obsługa połączeń przychodzących**

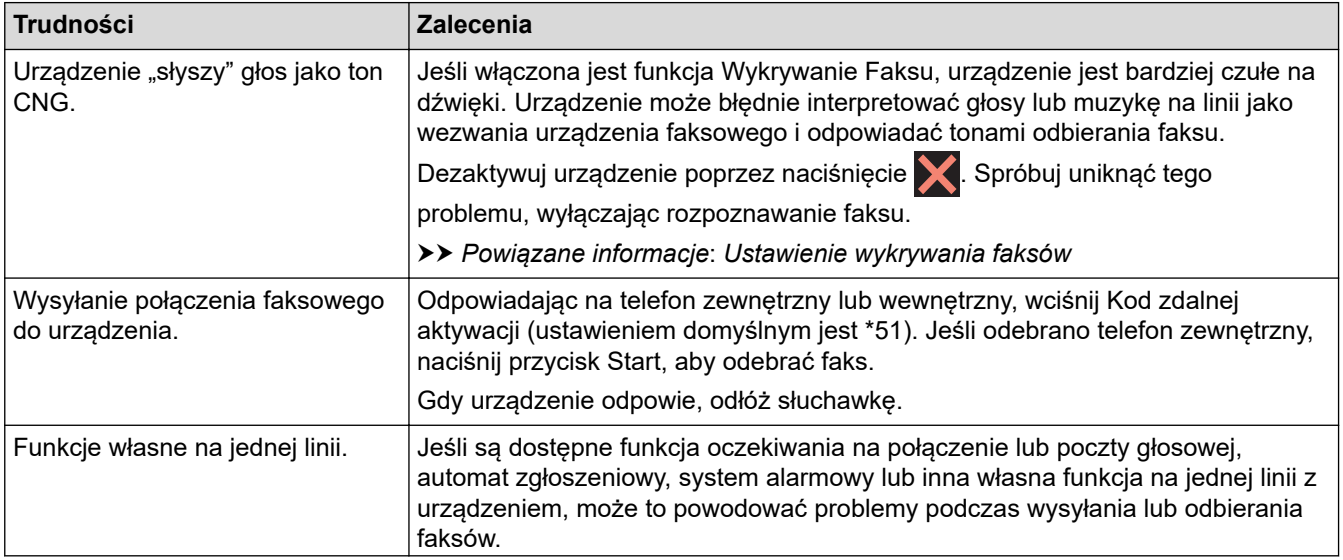

<span id="page-511-0"></span>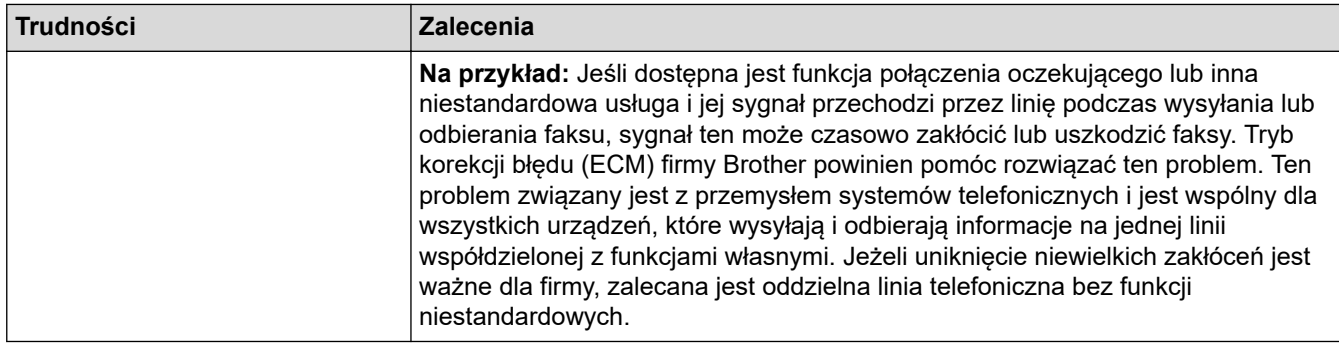

# **Odbieranie faksów**

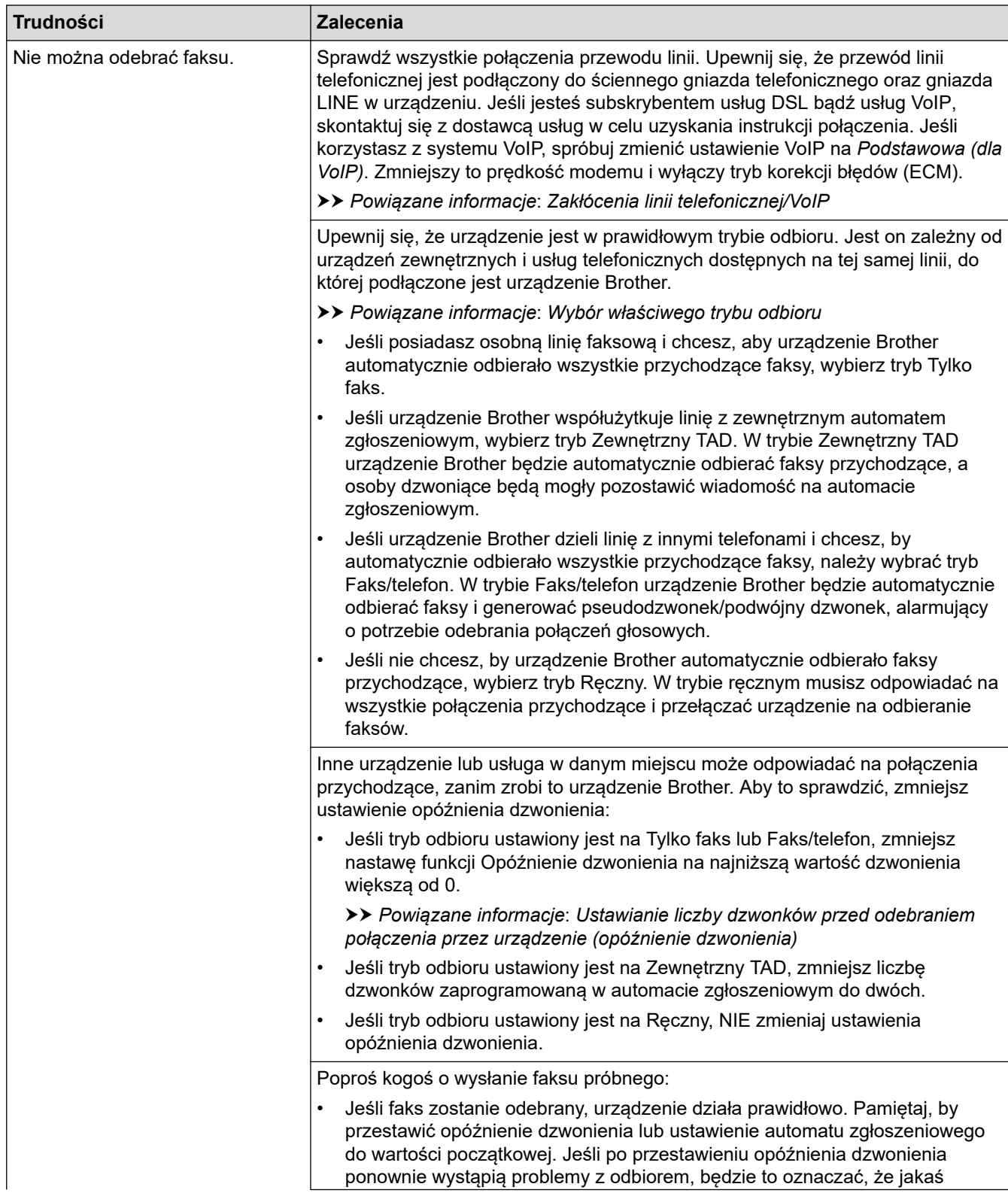

<span id="page-512-0"></span>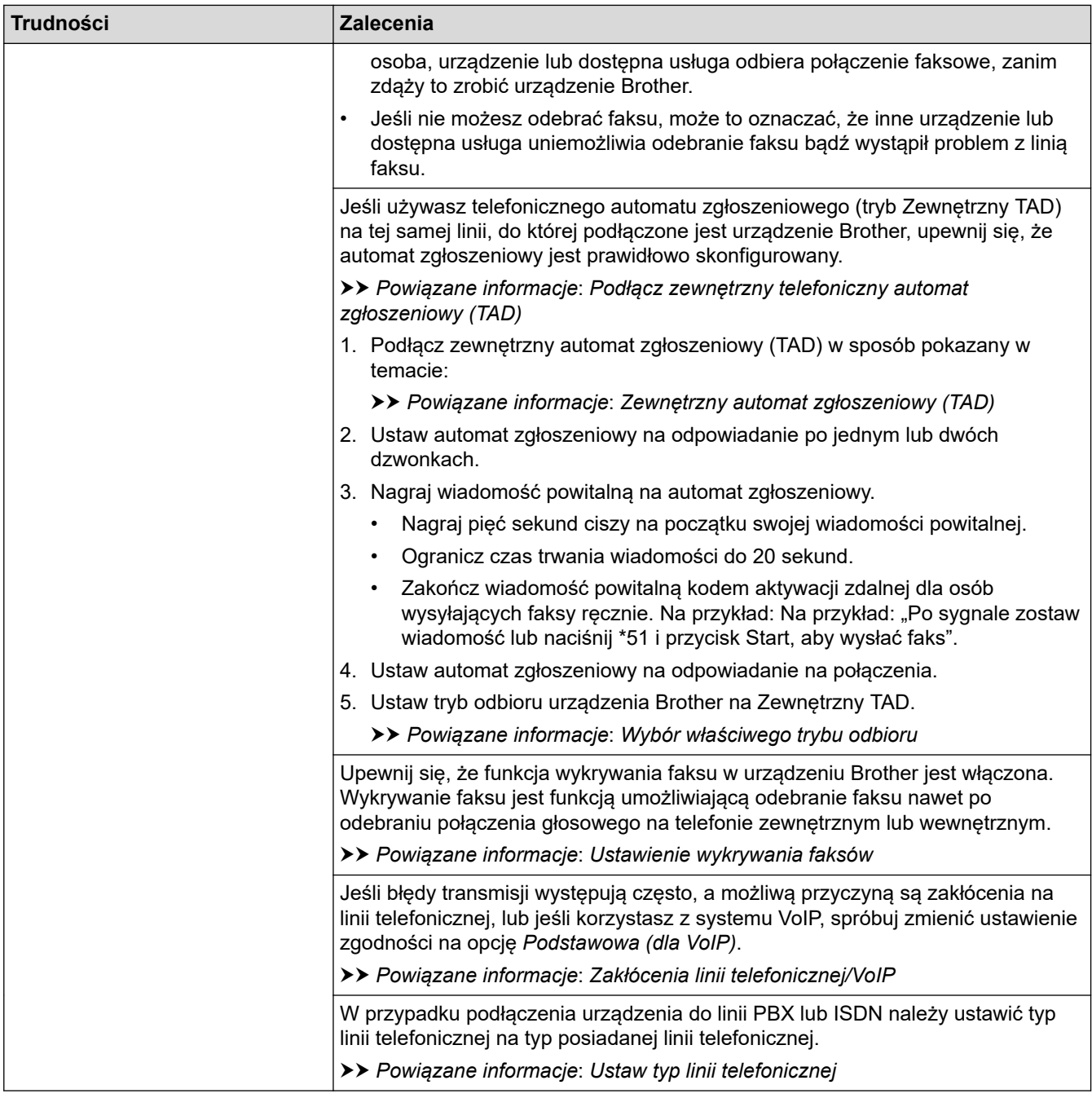

# **Wysyłanie faksów**

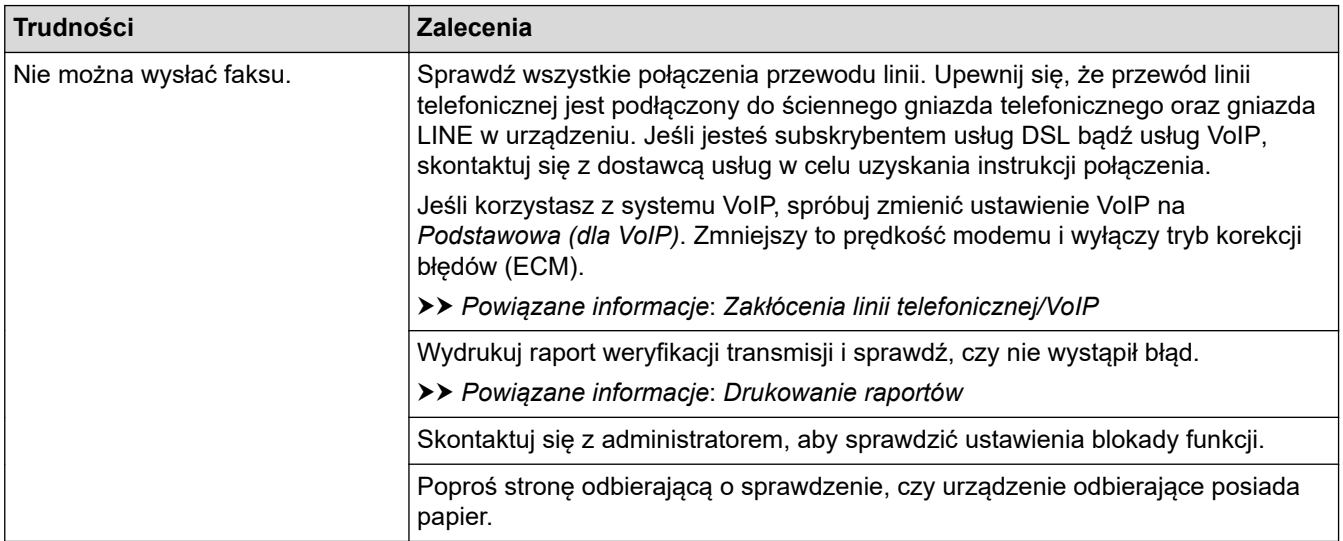

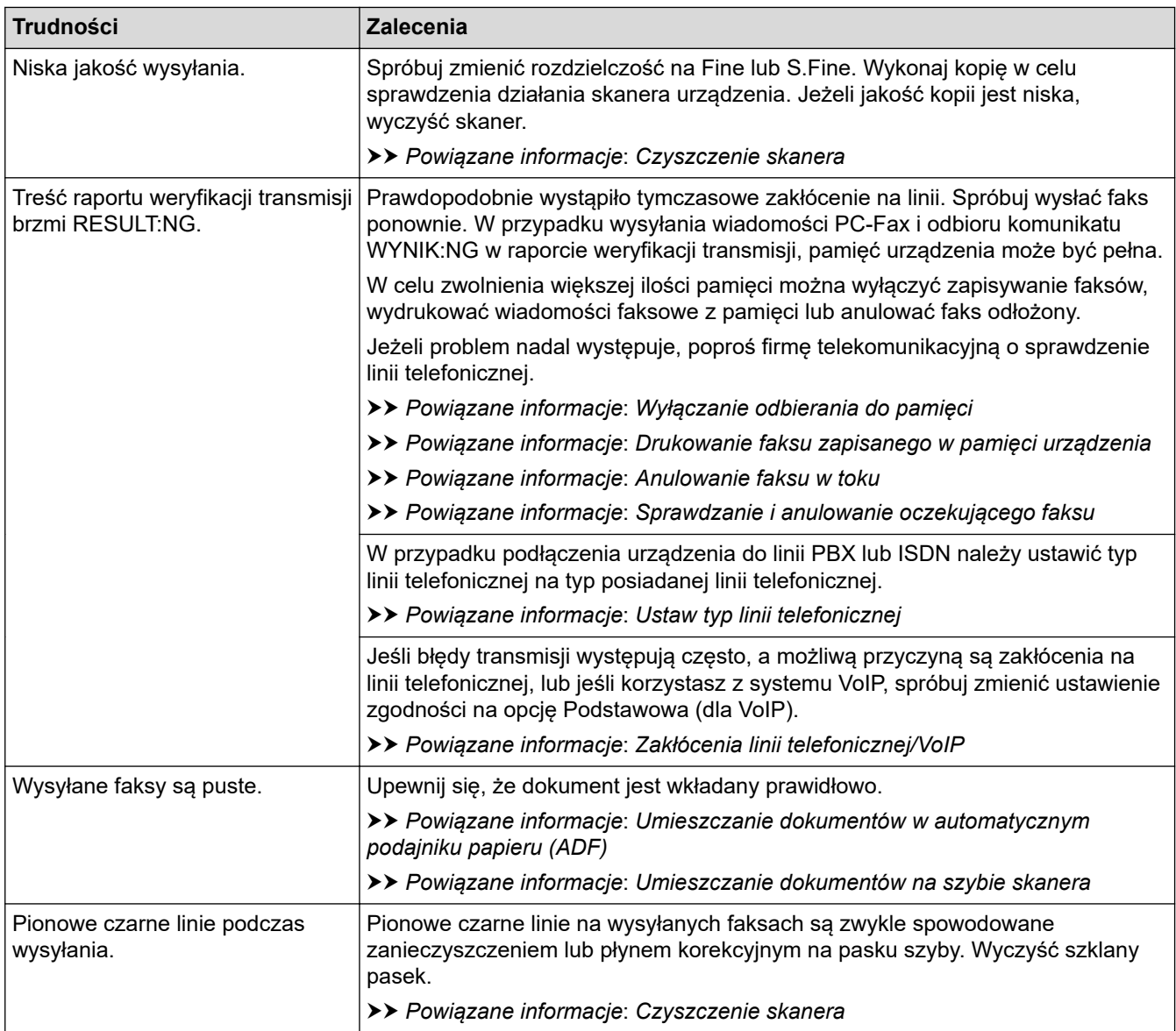

# **Powiązane informacje**

- [Jeśli masz problemy z urządzeniem](#page-502-0)
	- [Ustawianie wykrywania sygnału wybierania](#page-515-0)
	- [Zakłócenia linii telefonicznej/VoIP](#page-516-0)

- [Rozwiązywanie problemów](#page-470-0)
- [Ustawianie tonowego lub impulsowego trybu wybierania](#page-584-0)
- [Wybór właściwego trybu odbioru](#page-223-0)
- [Ustawienie wykrywania faksów](#page-226-0)
- [Ustawianie liczby dzwonków przed odebraniem połączenia przez urządzenie \(opóźnienie dzwonienia\)](#page-224-0)
- [Podłącz zewnętrzny telefoniczny automat zgłoszeniowy \(TAD\)](#page-263-0)
- [Zewnętrzny automat zgłoszeniowy \(TAD\)](#page-262-0)
- [Ustaw typ linii telefonicznej](#page-259-0)
- [Drukowanie raportów](#page-596-0)
- [Czyszczenie skanera](#page-541-0)
- [Wyłączanie odbieranie do pamięci](#page-239-0)
- [Drukowanie faksu zapisanego w pamięci urządzenia](#page-240-0)
- [Anulowanie faksu w toku](#page-216-0)
- [Sprawdzanie i anulowanie oczekującego faksu](#page-217-0)
- [Umieszczanie dokumentów w automatycznym podajniku papieru \(ADF\)](#page-78-0)
- [Umieszczanie dokumentów na szybie skanera](#page-80-0)

<span id="page-515-0"></span> [Strona główna](#page-1-0) > [Rozwiązywanie problemów](#page-470-0) > [Jeśli masz problemy z urządzeniem](#page-502-0) > [Problemy z telefonem](#page-510-0) [i faksem](#page-510-0) > Ustawianie wykrywania sygnału wybierania

# **Ustawianie wykrywania sygnału wybierania**

Ustawianie sygnału wybierania na [Wykrywanie] skróci przerwę wykrywania sygnału wybierania.

- 1. Naciśnij  $\|\cdot\|$  [Ustawienia] > [Wszyst. ust.] > [Wstępne ustaw.] > [Wybieranie ton].
- 2. Naciśnij przycisk [Wykrywanie] lub [Brak wykrywania].
- 3. Naciśnij

#### **Powiązane informacje**

• [Problemy z telefonem i faksem](#page-510-0)

<span id="page-516-0"></span> [Strona główna](#page-1-0) > [Rozwiązywanie problemów](#page-470-0) > [Jeśli masz problemy z urządzeniem](#page-502-0) > [Problemy z telefonem](#page-510-0) [i faksem](#page-510-0) > Zakłócenia linii telefonicznej/VoIP

# **Zakłócenia linii telefonicznej/VoIP**

W przypadku problemów z wysyłaniem lub odbieraniem faksu z powodu możliwych zakłóceń na linii telefonicznej, lub jeśli korzystasz z systemu VoIP, zalecamy zmianę szybkości modemu w celu zminimalizowania błędów w działaniu faksu.

- 1. Naciśnij **interpretator (USS)** [Wszyst. ust.] > [Wstępne ustaw.] > [Kompatybilność].
- 2. Naciśnij żądaną opcję.
	- Opcja [Podst.(VoIP)] powoduje ograniczenie prędkości modemu do 9600 b/s oraz wyłączenie odbierania faksów kolorowych i funkcji ECM (Error Correction Mode – Tryb korekcji błędów) z wyjątkiem wysyłania faksów kolorowych. O ile zakłócenia nie są powtarzającym się problemem używanej linii telefonicznej, zaleca się korzystanie z tego ustawienia tylko w razie potrzeby.

Aby poprawić zgodność z większością usług VoIP, firma Brother zaleca zmianę ustawienia zgodności na [Podst.(VoIP)].

- [Normalna] ustawia szybkość modemu na 14 400 b/s.
- [Wys.] ustawia szybkość modemu na 33 600 b/s. (MFC-J2740DW/MFC-J5955DW)

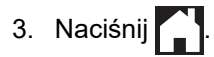

VoIP (Voice over IP) to rodzaj systemu telefonicznego, który wykorzystuje połączenie internetowe zamiast tradycyjnej linii telefonicznej.

#### **Powiązane informacje**

• [Problemy z telefonem i faksem](#page-510-0)

- [Protokół VoIP \(Voice over Internet Protocol\)/zakłócenia linii telefonicznej](#page-261-0)
- [Komunikaty dotyczące błędów i czynności konserwacyjnych](#page-471-0)

 [Strona główna](#page-1-0) > [Rozwiązywanie problemów](#page-470-0) > [Jeśli masz problemy z urządzeniem](#page-502-0) > Inne problemy

### **Inne problemy**

- >> Problemy związane z kopiowaniem
- >> Problemy ze skanowaniem
- [>> Problemy z funkcją Direct Photo Printing](#page-518-0)
- [>> Problemy z oprogramowaniem](#page-518-0)

#### **Problemy związane z kopiowaniem**

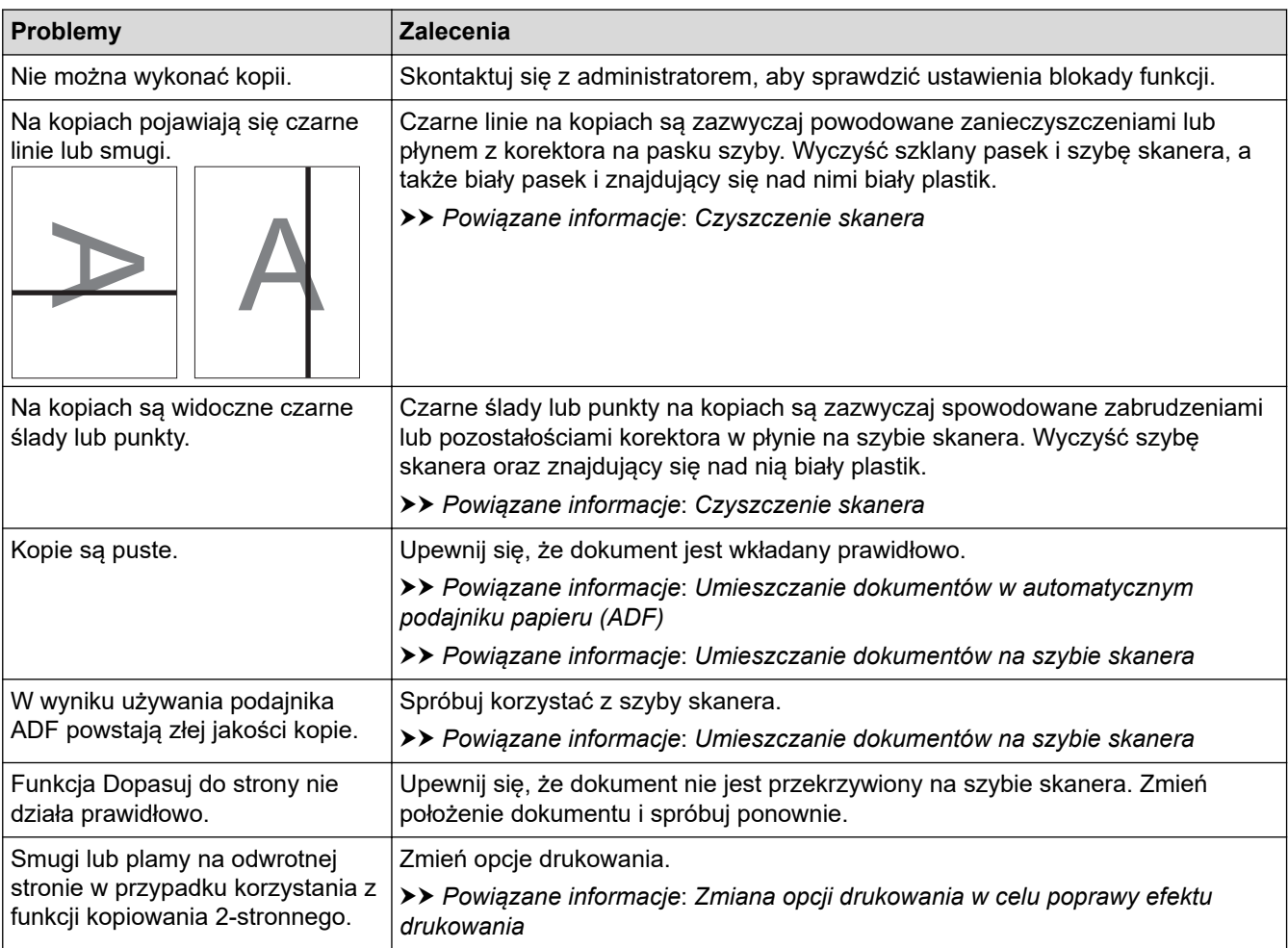

### **Problemy ze skanowaniem**

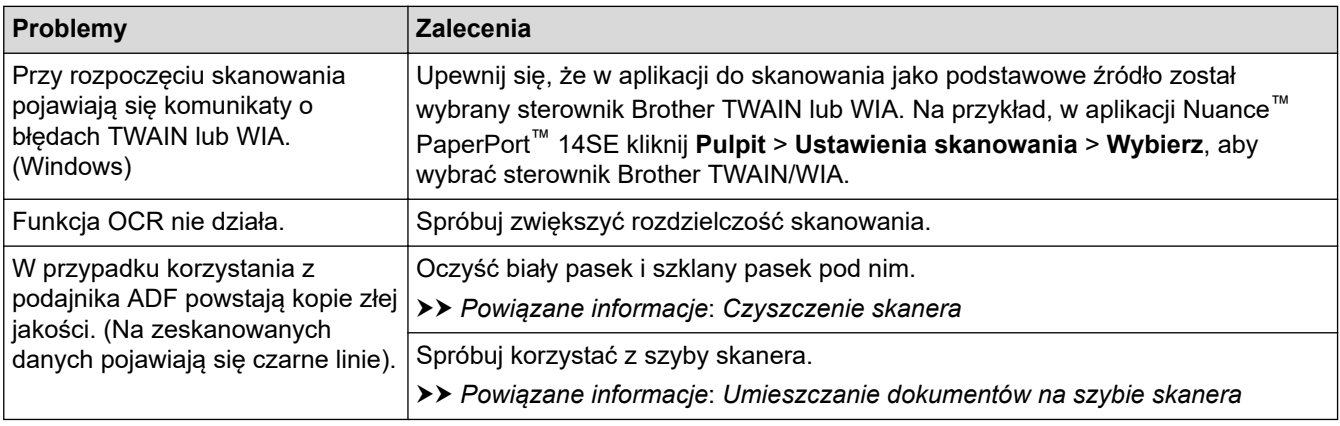

# <span id="page-518-0"></span>**Problemy z funkcją Direct Photo Printing**

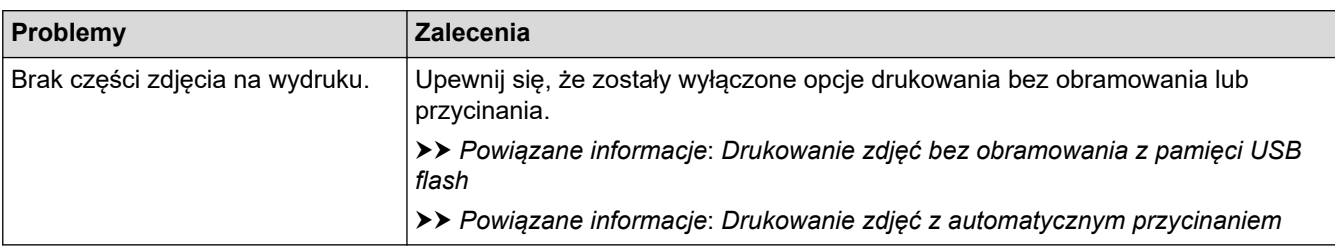

#### **Problemy z oprogramowaniem**

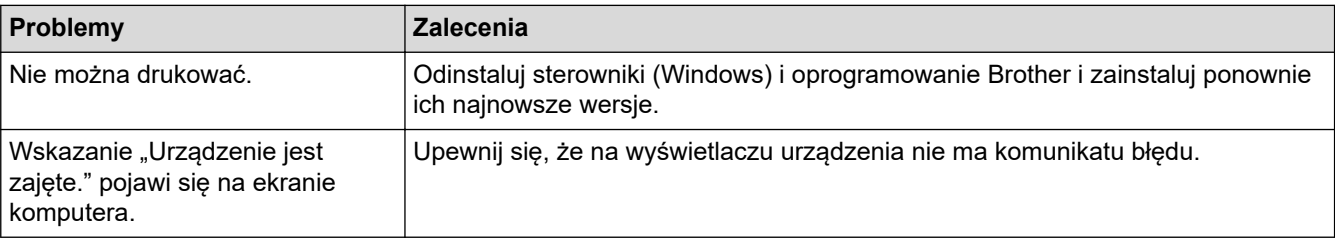

# **Powiązane informacje**

• [Jeśli masz problemy z urządzeniem](#page-502-0)

- [Rozwiązywanie problemów](#page-470-0)
- [Czyszczenie skanera](#page-541-0)
- [Umieszczanie dokumentów w automatycznym podajniku papieru \(ADF\)](#page-78-0)
- [Umieszczanie dokumentów na szybie skanera](#page-80-0)
- [Drukowanie zdjęć bez obramowania z pamięci USB flash](#page-123-0)
- [Drukowanie zdjęć z automatycznym przycinaniem](#page-122-0)
- [Zmiana opcji drukowania w celu poprawy efektu drukowania](#page-567-0)

<span id="page-519-0"></span> [Strona główna](#page-1-0) > [Rozwiązywanie problemów](#page-470-0) > [Jeśli masz problemy z urządzeniem](#page-502-0) > Problemy z siecią

# **Problemy z siecią**

- [Użyj narzędzia Network Connection Repair Tool \(Narzędzie do naprawy połączenia](#page-520-0) [sieciowego\) \(Windows\)](#page-520-0)
- [Sprawdzanie ustawień sieciowych urządzenia](#page-521-0)
- [Problemy z siecią urządzenia](#page-522-0)
- [Rozwiązywanie problemów](#page-470-0)

<span id="page-520-0"></span> [Strona główna](#page-1-0) > [Rozwiązywanie problemów](#page-470-0) > [Jeśli masz problemy z urządzeniem](#page-502-0) > [Problemy z](#page-519-0) [siecią](#page-519-0) > Użyj narzędzia Network Connection Repair Tool (Narzędzie do naprawy połączenia sieciowego) (Windows)

# **Użyj narzędzia Network Connection Repair Tool (Narzędzie do naprawy połączenia sieciowego) (Windows)**

Użyj narzędzia Network Connection Repair Tool w celu zmiany ustawień sieciowych urządzenia Brother. Narzędzie to przypisze prawidłowy adres IP i maskę podsieci.

Upewnij się, że urządzenie jest włączone i podłączone do tej samej sieci, do której jest podłączony komputer.

- 1. Uruchom (**Brother Utilities**), a następnie kliknij listę rozwijaną i wybierz z niej nazwę posiadanego modelu (jeśli nie jest jeszcze zaznaczona).
- 2. Kliknij przycisk **Narzędzia** na lewym pasku nawigacji, a następnie kliknij opcję **Narzędzie naprawy połączenia sieciowego**.
- 3. Postępuj zgodnie z instrukcjami wyświetlanymi na ekranie.
- 4. Sprawdź diagnozę, drukując raport konfiguracji sieci.

Narzędzie do naprawy połączenia sieciowego zostanie automatycznie uruchomione po zaznaczeniu opcji **Włącz narzędzie do naprawiania połączenia** w aplikacji Status Monitor. Kliknij prawym przyciskiem myszy ekran aplikacji Status Monitor, a następnie kliknij **Inne ustawienia** > **Włącz narzędzie do naprawiania połączenia**. Nie zaleca się tej metody, jeśli administrator sieci ustawił statyczny adres IP, ponieważ spowoduje to automatyczną zmianę adresu IP.

Jeśli prawidłowy adres IP i maska podsieci nadal nie są przypisane nawet po użyciu narzędzia Network Connection Repair Tool, należy się skontaktować z administratorem sieci, aby uzyskać wymagane informacje.

### **Powiązane informacje**

• [Problemy z siecią](#page-519-0)

- [Drukowanie Raportu konfiguracji sieci](#page-324-0)
- [Problemy z siecią urządzenia](#page-522-0)

<span id="page-521-0"></span> [Strona główna](#page-1-0) > [Rozwiązywanie problemów](#page-470-0) > [Jeśli masz problemy z urządzeniem](#page-502-0) > [Problemy z](#page-519-0) [siecią](#page-519-0) > Sprawdzanie ustawień sieciowych urządzenia

# **Sprawdzanie ustawień sieciowych urządzenia**

- [Drukowanie Raportu konfiguracji sieci](#page-324-0)
- [Zmiana ustawień urządzenia przy użyciu funkcji Zarządzanie przez interfejs webowy](#page-620-0)

<span id="page-522-0"></span> [Strona główna](#page-1-0) > [Rozwiązywanie problemów](#page-470-0) > [Jeśli masz problemy z urządzeniem](#page-502-0) > [Problemy z](#page-519-0) [siecią](#page-519-0) > Problemy z siecią urządzenia

# **Problemy z siecią urządzenia**

Aby uzyskać pomoc techniczną, należy skontaktować się z działem obsługi klienta firmy Brother.

W przypadku problemu z urządzeniem zapoznaj się z poniższymi tematami. Większość problemów można usunąć samodzielnie.

Jeśli potrzebujesz dalszej pomocy, odwiedź stronę **Odpowiedzi na często zadawane pytania i rozwiązywanie problemów** swojego modelu pod adresem [support.brother.com.](https://support.brother.com/g/b/midlink.aspx)

>> Nie można zakończyć konfiguracji sieci bezprzewodowej

[>> Urządzenie Brother nie drukuje, nie skanuje dokumentów ani nie odbiera faksów za pomocą funkcji](#page-523-0) [odbierania PC-Fax za pośrednictwem sieci](#page-523-0)

[>> Chcę sprawdzić, czy urządzenia sieciowe działają prawidłowo](#page-525-0)

#### **Nie można zakończyć konfiguracji sieci bezprzewodowej**

Wyłącz i ponownie włącz router bezprzewodowy. Następnie ponów próbę skonfigurowania ustawień sieci bezprzewodowej. Jeśli nie można rozwiązać problemu, postępuj zgodnie z poniższymi instrukcjami. Należy zbadać problem za pomocą raportu sieci WLAN.

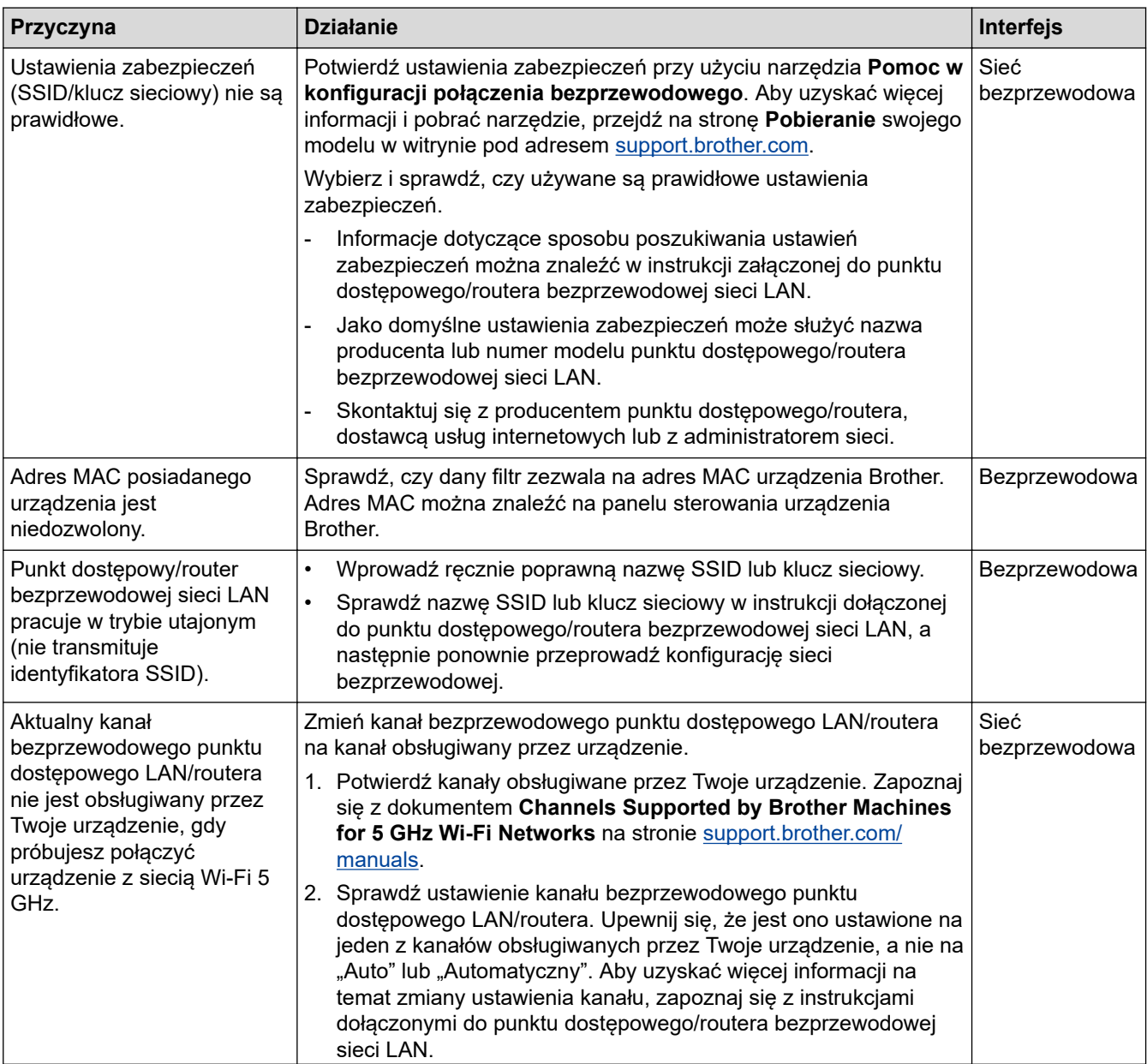

<span id="page-523-0"></span>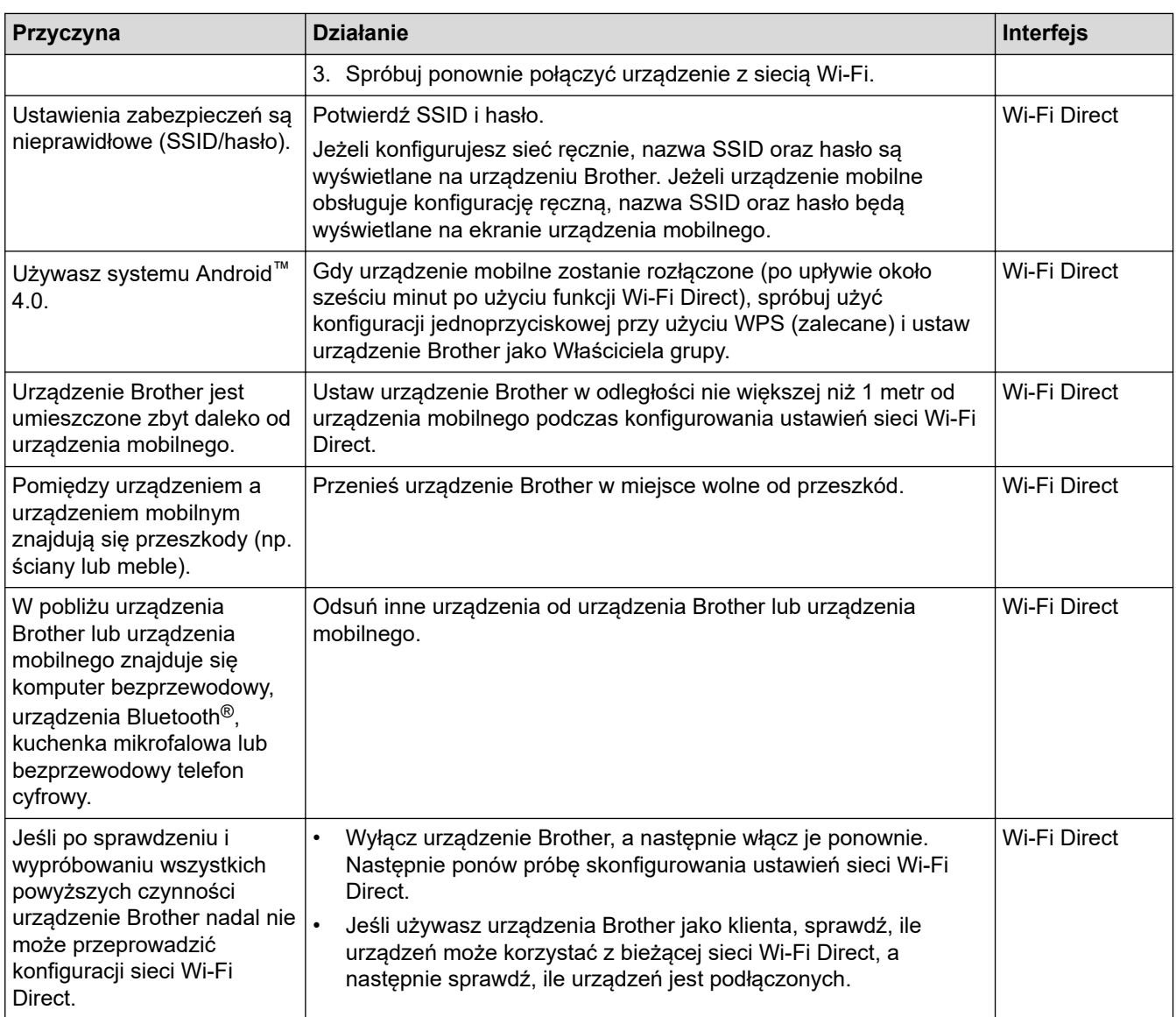

#### **System Windows**

Jeśli połączenie bezprzewodowe zostało przerwane i zostały sprawdzone oraz wypróbowane wszystkie powyższe rozwiązania, zalecamy użycie narzędzia Network Connection Repair Tool (Narzędzie do naprawy połączenia sieciowego).

### **Urządzenie Brother nie drukuje, nie skanuje dokumentów ani nie odbiera faksów za pomocą funkcji odbierania PC-Fax za pośrednictwem sieci**

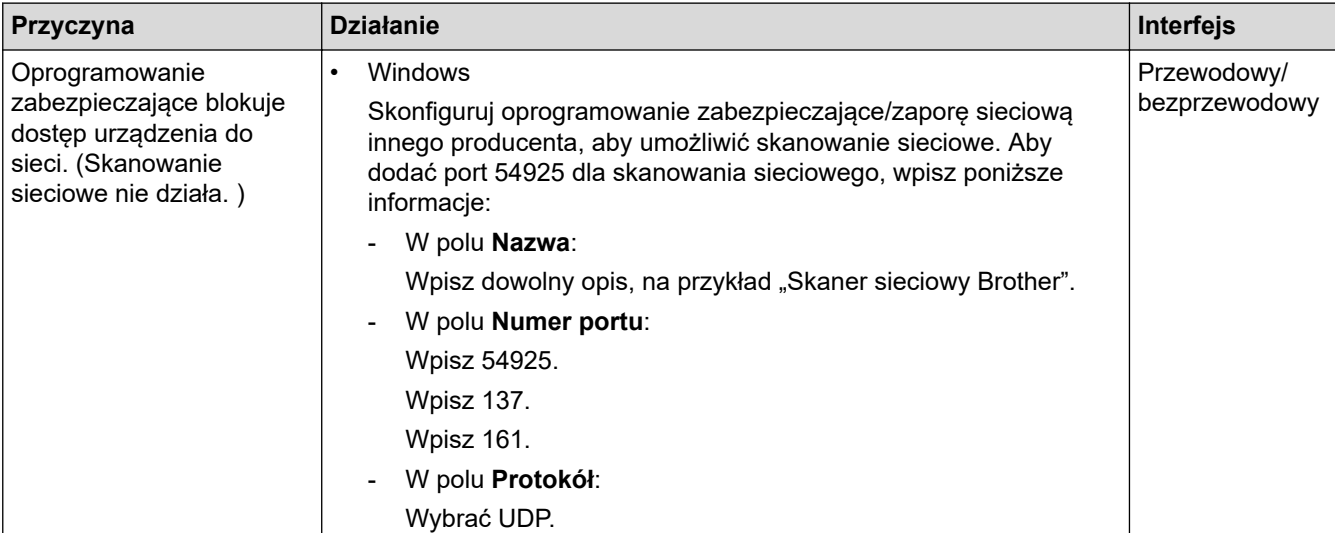

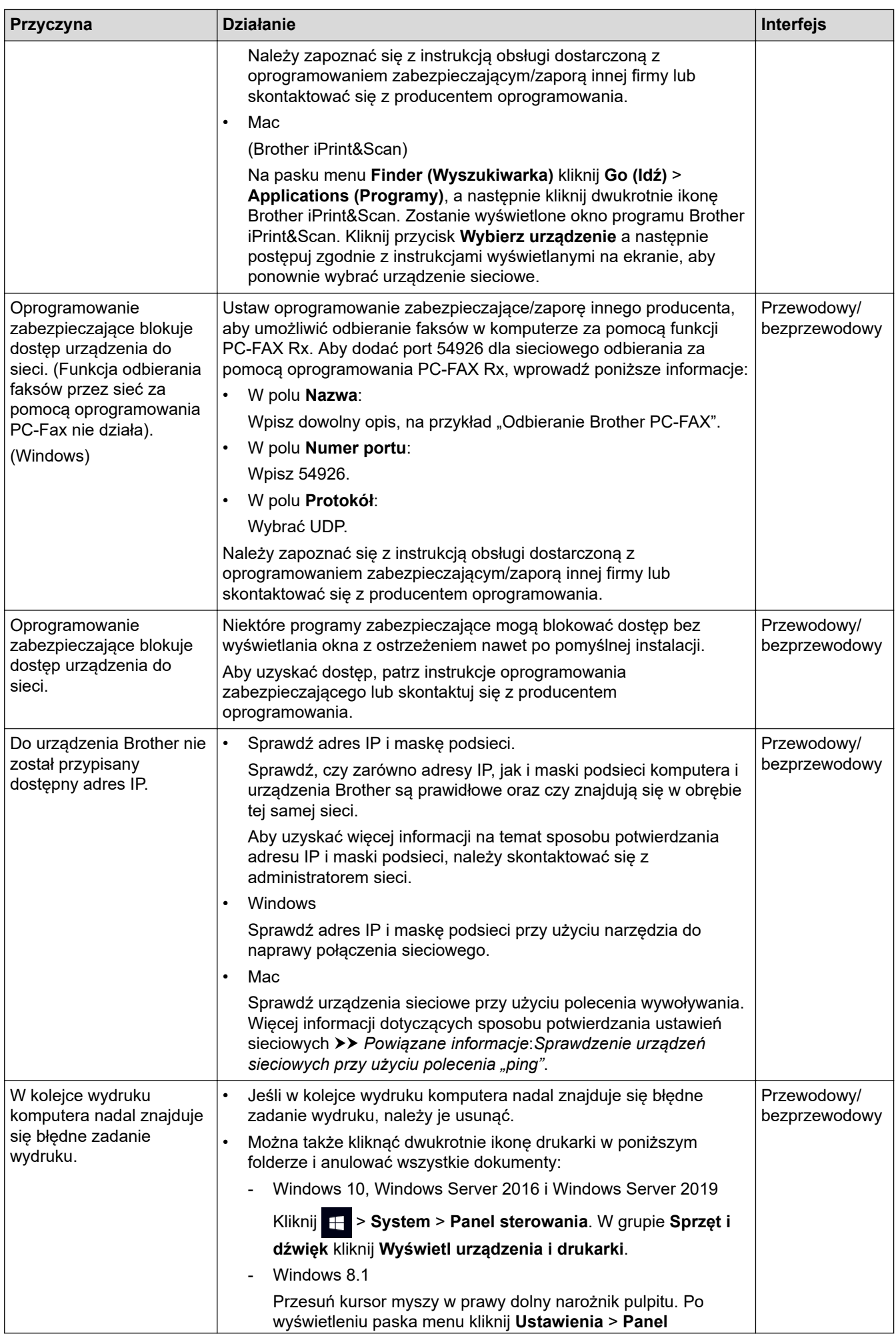

<span id="page-525-0"></span>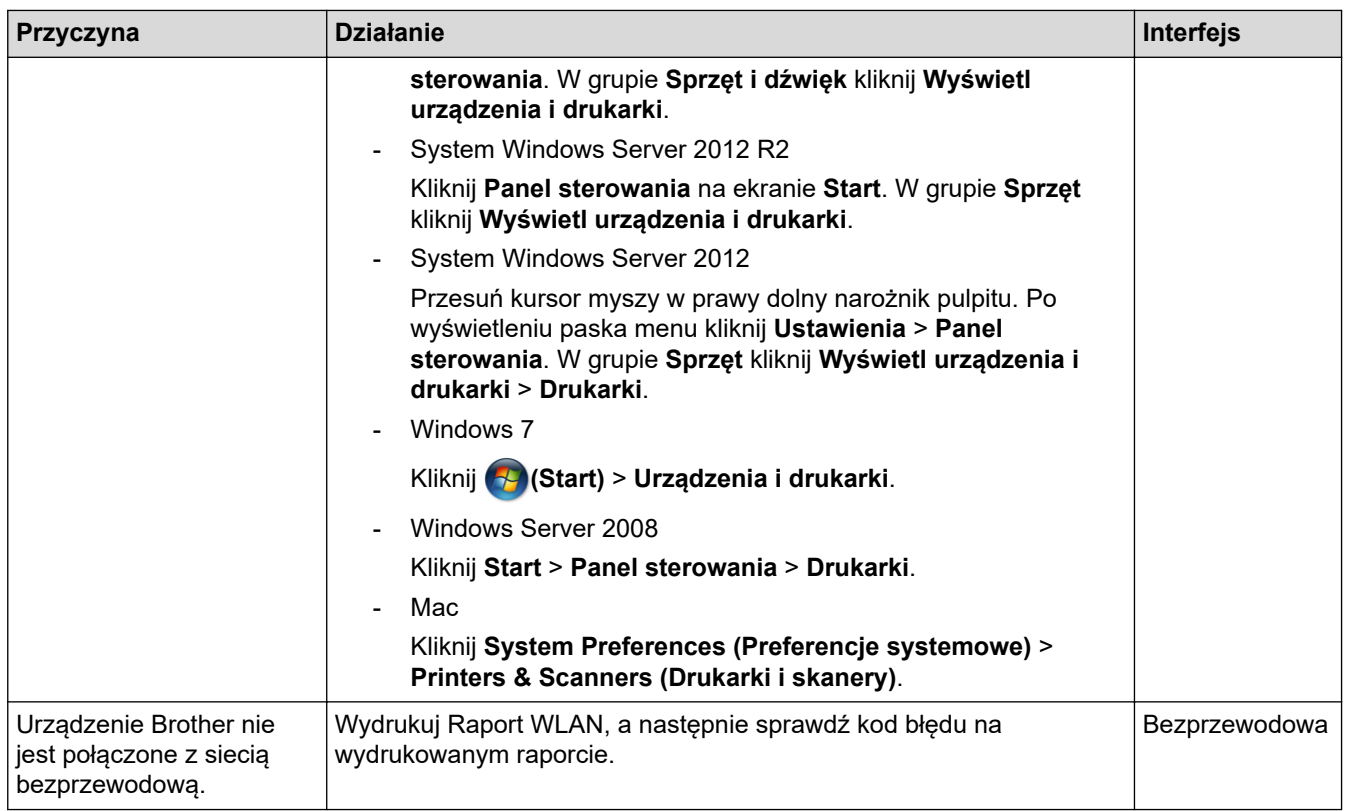

Jeśli po sprawdzeniu i wypróbowaniu wszystkich powyższych rozwiązań urządzenie Brother nadal nie drukuje ani nie skanuje, odinstaluj sterowniki (Windows) oraz oprogramowanie Brother i ponownie zainstaluj ponownie ich najnowsze wersje.

# **Chcę sprawdzić, czy urządzenia sieciowe działają prawidłowo**

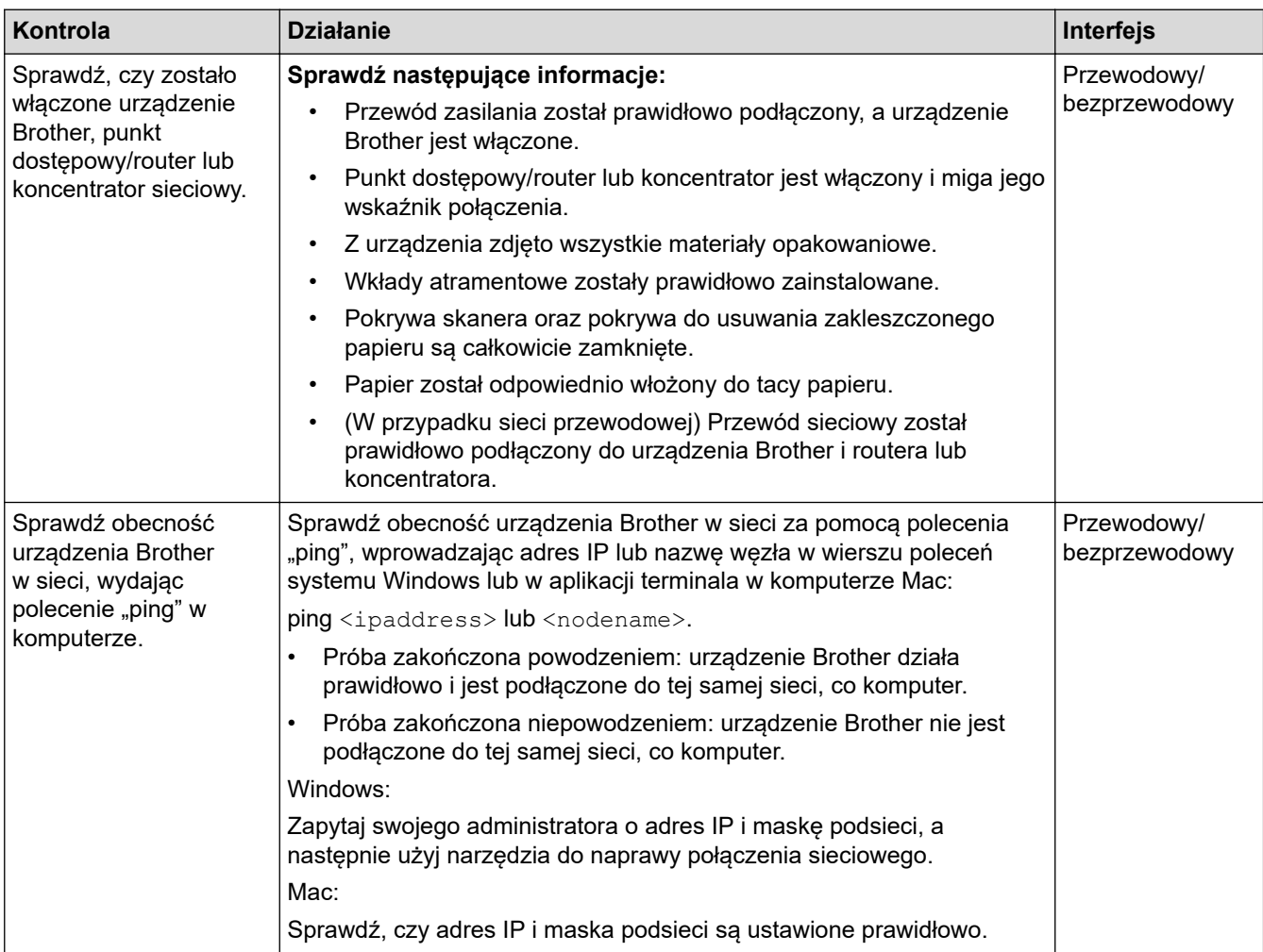

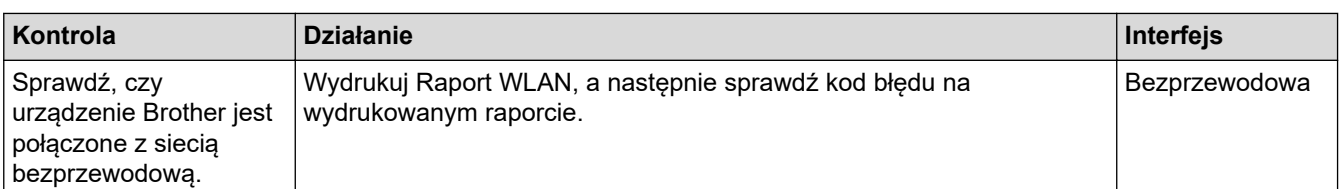

Jeśli po sprawdzeniu i wypróbowaniu wszystkich powyższych rozwiązań urządzenie nadal nie działa prawidłowo, należy zapoznać się z instrukcjami dołączonymi do punktu dostępowego/routera bezprzewodowej sieci LAN, aby znaleźć informacje dotyczące identyfikatora SSID (nazwa sieci) i klucza sieciowego (hasło) oraz prawidłowo je ustawić.

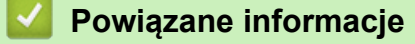

- [Problemy z siecią](#page-519-0)
	- [Sprawdzenie urządzeń sieciowych przy użyciu polecenia "ping"](#page-527-0)

- [Konfiguracja urządzenia do pracy w sieci bezprzewodowej, gdy identyfikator SSID nie jest nadawany](#page-309-0)
- [Korzystanie z Wi-Fi Direct](#page-314-0)®
- [Drukowanie Raportu WLAN](#page-319-0)
- [Kody błędów w raporcie bezprzewodowej sieci LAN](#page-320-0)
- [Drukowanie Raportu konfiguracji sieci](#page-324-0)
- [Użyj narzędzia Network Connection Repair Tool \(Narzędzie do naprawy połączenia sieciowego\)](#page-520-0) [\(Windows\)](#page-520-0)

<span id="page-527-0"></span> [Strona główna](#page-1-0) > [Rozwiązywanie problemów](#page-470-0) > [Jeśli masz problemy z urządzeniem](#page-502-0) > [Problemy z](#page-519-0) [siecią](#page-519-0) > [Problemy z siecią urządzenia](#page-522-0) > Sprawdzenie urządzeń sieciowych przy użyciu polecenia "ping"

# Sprawdzenie urządzeń sieciowych przy użyciu polecenia "ping"

Sprawdź adresy IP komputera i urządzenia Brother, a następnie upewnij się, że sieć funkcjonuje prawidłowo.

>> Konfiguracja adresu IP w komputerze (Windows)

- >> Konfiguracja adresu IP w komputerze (Mac)
- >> Konfiguracja adresu IP w urządzeniu Brother

#### **Konfiguracja adresu IP w komputerze (Windows)**

- 1. Wykonaj jedną z następujących czynności:
	- Windows 10

#### Kliknij > **System** > **Wiersz polecenia**.

Windows 8.1

Przesuń kursor myszy w prawy dolny narożnik pulpitu. Po wyświetleniu paska menu kliknij **Wyszukiwanie** > **Wiersz polecenia**.

Windows 7

#### Kliknij przycisk **(Start)** > **Wszystkie programy** > **Akcesoria** > **Wiersz polecenia**.

- 2. Wprowadź polecenie "ipconfig", a następnie naciśnij klawisz Enter na klawiaturze.
- 3. Sprawdź wartości adresu IPv4 oraz maski podsieci.
- 4. Wprowadź polecenie "exit", a następnie naciśnij klawisz Enter na klawiaturze.

#### **Konfiguracja adresu IP w komputerze (Mac)**

- 1. Wybierz opcję **System Preferences (Preferencje systemowe)** z menu Apple.
- 2. Kliknij **Network (Sieć)** > **Advanced (Zaawansowane)** > **TCP/IP**.
- 3. Sprawdź wartości adresu IPv4 oraz maski podsieci.

#### **Konfiguracja adresu IP w urządzeniu Brother**

Wydrukuj raport konfiguracji sieci i sprawdź wartości adresu IP oraz maski podsieci.

Sprawdź adresy IP komputera i urządzenia Brother. Upewnij się, że części adresu sieci są takie same. Przykładowo, jeśli maska podsieci to "255.255.255.0", jest to prawidłowe wyłącznie dla części adresu hosta, które mają być różne.

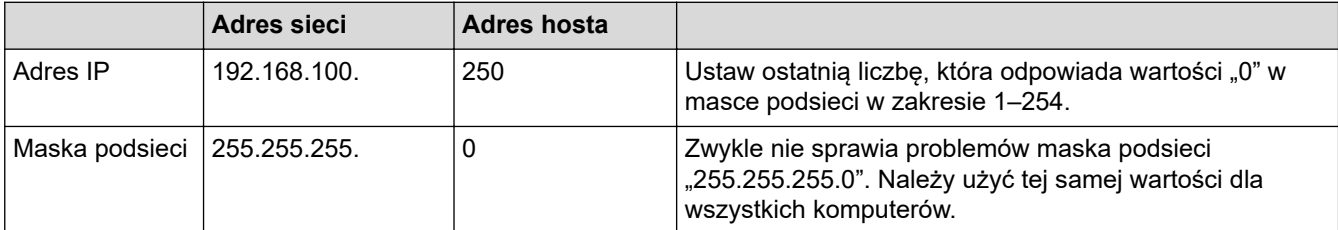

#### **Powiązane informacje**

• [Problemy z siecią urządzenia](#page-522-0)

 [Strona główna](#page-1-0) > [Rozwiązywanie problemów](#page-470-0) > [Jeśli masz problemy z urządzeniem](#page-502-0) > Problemy związane z funkcją AirPrint

# **Problemy związane z funkcją AirPrint**

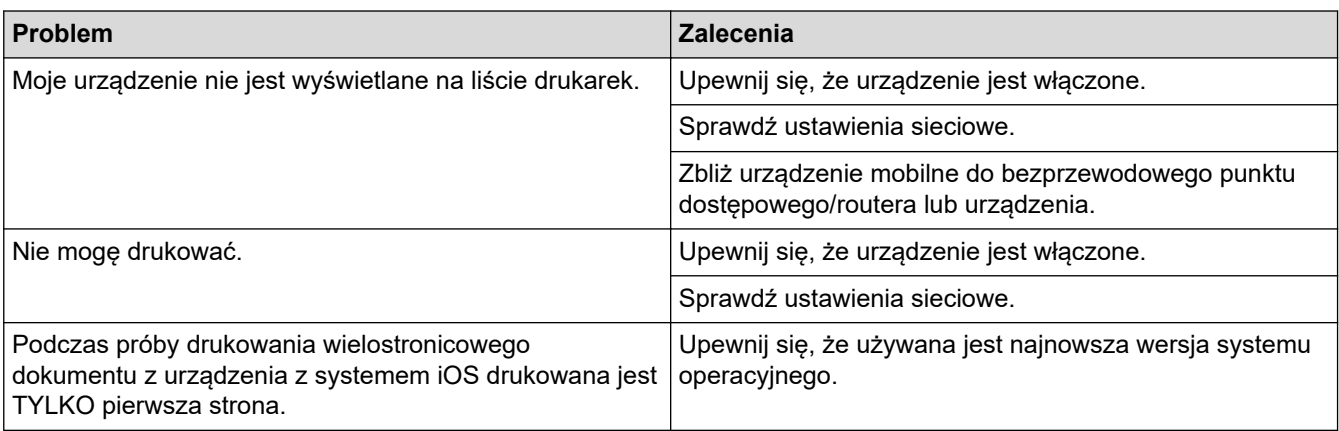

# **Powiązane informacje**

• [Jeśli masz problemy z urządzeniem](#page-502-0)

#### **Powiązane tematy:**

• [Rozwiązywanie problemów](#page-470-0)

 [Strona główna](#page-1-0) > [Rozwiązywanie problemów](#page-470-0) > Sprawdzanie informacji o urządzeniu

### **Sprawdzanie informacji o urządzeniu**

Postępuj zgodnie z niniejszymi instrukcjami, aby sprawdzić numer seryjny urządzenia oraz wersję i aktualizację oprogramowania sprzętowego.

- 1. Naciśnij  $\| \cdot \|$  [Ustawienia] > [Wszyst. ust.] > [Inf. o urządz.].
- 2. Naciśnij jedną z następujących opcji:

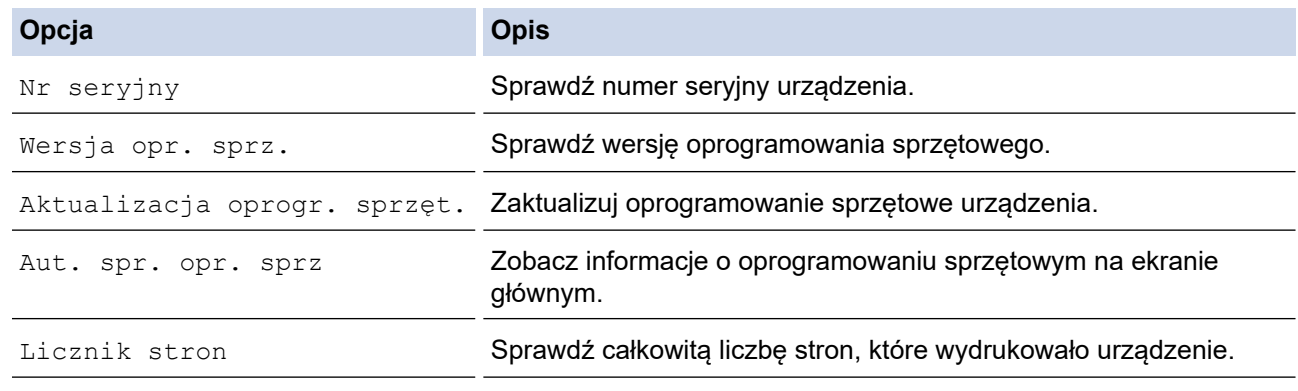

## 3. Naciśnij

#### **Powiązane informacje**

• [Rozwiązywanie problemów](#page-470-0)

<span id="page-530-0"></span> [Strona główna](#page-1-0) > [Rozwiązywanie problemów](#page-470-0) > Resetowanie urządzenia

## **Resetowanie urządzenia**

- 1. Naciśnij i [Ustawienia] > [Wszyst. ust.] > [Wstępne ustaw.] > [Reset].
- 2. Naciśnij opcję resetowania, której chcesz użyć.
- 3. Naciśnij [OK] i przytrzymaj przez dwie sekundy, aby ponownie uruchomić urządzenie.
- 4. Poczekaj na ponowne uruchomienie urządzenia i zapalenie wskaźnika LED zasilania, zanim odłączysz urządzenie od źródła zasilania.

#### **Powiązane informacje**

- [Rozwiązywanie problemów](#page-470-0)
	- [Przegląd funkcji resetowania](#page-531-0)

#### **Powiązane tematy:**

• [Przesyłanie faksów lub raportu dziennika faksów](#page-479-0)

<span id="page-531-0"></span> [Strona główna](#page-1-0) > [Rozwiązywanie problemów](#page-470-0) > [Resetowanie urządzenia](#page-530-0) > Przegląd funkcji resetowania

# **Przegląd funkcji resetowania**

Dostępne są następujące funkcje resetowania:

1. [Resetowanie urządzenia]

Można zresetować wszystkie ustawienia urządzenia, które zostały zmienione.

Książka adresowa, raporty faksów i historia połączeń pozostaną niezmienione.

2. [Sieć]

Resetowanie serwera wydruku do domyślnych ustawień fabrycznych (obejmuje dane hasła i adresu IP).

3. [Książka adresowa i faks]

Funkcja Książka adresowa i faks powoduje zresetowanie następujących ustawień:

- Książka adresowa i ustawienia grup
- Zaprogramowane zadania faksowania w pamięci
	- Faks opóźniony i Opóźniona transmisja wsadowa
- Identyfikator stacji
	- Nazwa i numer
- Opcje odbierania do pamięci
	- Przekazywanie faksów
- Raport

Raport weryfikacji transmisji, Książka adresowa i Dziennik faksów

• Historia

Połącz. wych.

- Faksy w pamięci
- 4. [Wszystkie ust.]

Użyj funkcji resetowania, aby przywrócić wszystkie ustawienia urządzenia do pierwotnych ustawień fabrycznych.

Zdecydowanie zalecamy wykonanie tej operacji w momencie pozbywania się urządzenia.

Odłącz przewód interfejsu przed wybraniem [Sieć] lub [Wszystkie ust.].

#### **Powiązane informacje**

• [Resetowanie urządzenia](#page-530-0)

#### **Powiązane tematy:**

• [Przesyłanie faksów lub raportu dziennika faksów](#page-479-0)

<span id="page-532-0"></span> [Strona główna](#page-1-0) > Rutynowa obsługa konserwacyjna

# **Rutynowa obsługa konserwacyjna**

- [Wymiana wkładów atramentowych](#page-533-0)
- [Czyszczenie urządzenia Brother](#page-536-0)
- [Sprawdzanie urządzenia Brother](#page-553-0)
- [Korekta podawania papieru w celu zlikwidowania pionowych linii](#page-566-0)
- [Zmiana opcji drukowania w celu poprawy efektu drukowania](#page-567-0)
- [Zapakuj i wyślij urządzenie](#page-568-0)

<span id="page-533-0"></span> [Strona główna](#page-1-0) > [Rutynowa obsługa konserwacyjna](#page-532-0) > Wymiana wkładów atramentowych

## **Wymiana wkładów atramentowych**

Urządzenie Brother jest wyposażone w licznik kropli atramentu. Licznik kropli atramentu automatycznie monitoruje poziom atramentu w każdym z czterech wkładów. Gdy urządzenie wykryje, że wkład atramentowy wyczerpuje się, wyświetli odpowiedni komunikat.

Ekran LCD pokazuje, który wkład atramentowy wymaga wymiany. Postępuj zgodnie z poleceniami wyświetlanymi na ekranie LCD, aby wymienić wkłady atramentowe w prawidłowej kolejności.

Mimo, że urządzenie informuje o konieczności wymiany wkładu atramentowego, może się w nim jeszcze znajdować niewielka ilość atramentu. (MFC-J2340DW/MFC-J2740DW) Wymagane jest zachowanie niewielkiej ilości atramentu we wkładzie, aby zapobiec jego wysuszeniu przez powietrze i uszkodzeniu zespołu głowicy drukującej.

# **UWAGA**

W przypadku dostania się atramentu do oczu niezwłocznie przepłucz je wodą. Zaniechanie tych czynności może spowodować zaczerwienienie lub lekkie opuchnięcie oka. W przypadku wystąpienia jakichkolwiek nieprawidłowości należy skontaktować się z lekarzem.

# **WAŻNE**

Zalecamy używanie oryginalnych materiałów eksploatacyjnych firmy Brother, które zapewniają zawsze wysoką jakość i wydajność druku. Wprawdzie nie wszystkie nieoryginalne materiały eksploatacyjne powodują problemy z jakością, ale niektóre z nich mogą negatywnie wpływać na jakość druku lub powodować usterki urządzenia. Nawet jeśli urządzenie jest objęte gwarancią, firma Brother może obciążyć użytkownika kosztami naprawy, jeśli wykaże, że uszkodzenie wynika ze stosowania nieoryginalnych materiałów eksploatacyjnych.

1. Otwórz pokrywę wkładów atramentowych (1).

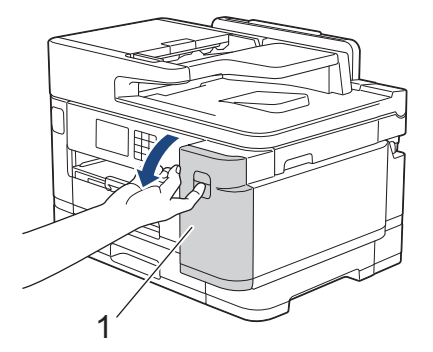

2. Naciśnij dźwignię zwalniania blokady, aby zwolnić wkład atramentowy w kolorze wskazanym na ekranie LCD, a następnie wyjmij wkład atramentowy z urządzenia w sposób przedstawiony na ilustracji.

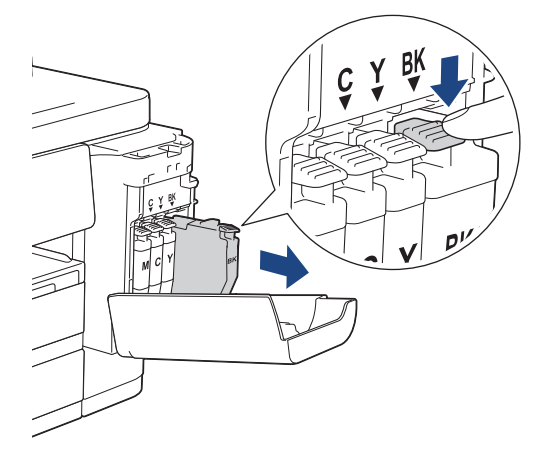

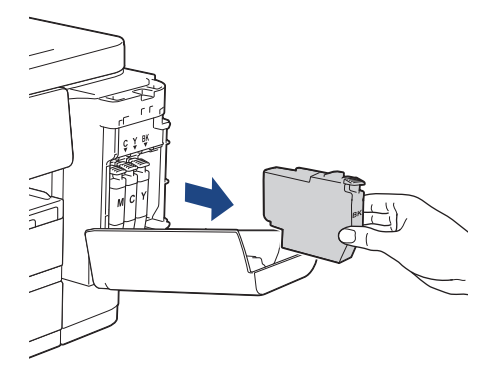

3. Otwórz opakowanie z nowym wkładem atramentowym w kolorze wskazanym na ekranie LCD, a następnie wyjmij wkład.

# **WAŻNE**

• NIE dotykaj wkładu atramentowego w obszarze oznaczonym symbolem (1), ponieważ mogłoby to uniemożliwić wykrywanie wkładu przez urządzenie.

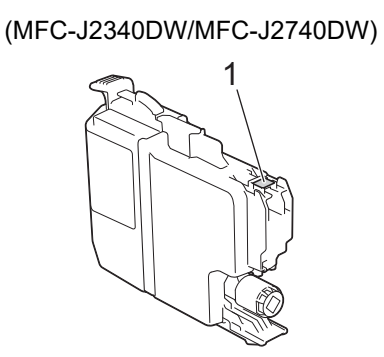

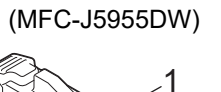

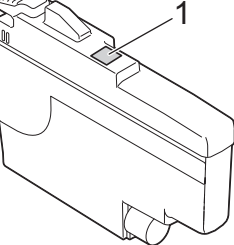

• Wstrząśnij energicznie 15 razy **czarnym** wkładem atramentowym w poziomie, tak jak pokazano, a następnie włóż wkład do urządzenia.

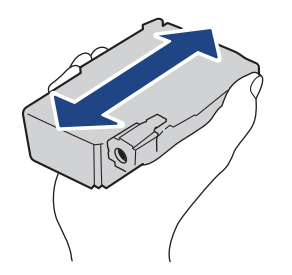

4. Włóż wkład atramentowy w kierunku wskazanym strzałką znajdującą się na etykiecie. Każdy kolor należy umieszczać w odpowiedniej pozycji.

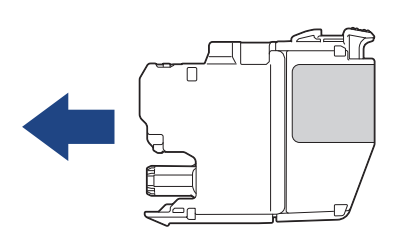

(MFC-J2340DW/MFC-J2740DW) (MFC-J5955DW)

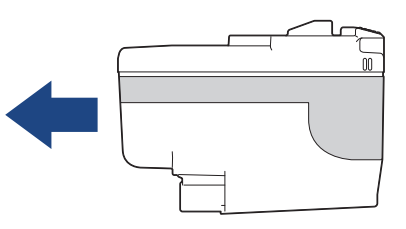

5. Delikatnie dociśnij obszar oznaczony symbolem "PUSH" aż do zablokowania wkładu atramentowego, a następnie zamknij pokrywę wkładów atramentowych.

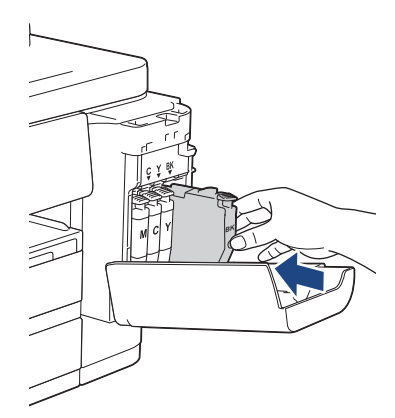

Urządzenie wyzeruje licznik kropli atramentu.

Jeśli urządzenie nie wykryje wkładu atramentowego po jego zamontowaniu, sprawdź, czy został on zamontowany prawidłowo. Wyjmij nowy wkład atramentowy, a następnie powoli włóż go ponownie aż do zablokowania.

## **WAŻNE**

- NIE potrząsaj wkładem atramentowym po zamontowaniu go w urządzeniu. Jeśli atrament poplami skórę lub odzież, należy natychmiast przemyć ją wodą z mydłem lub innym detergentem.
- NIE wyjmuj wkładu atramentowego, jeśli nie ma potrzeby jego wymiany, ponieważ urządzenie nie będzie prawidłowo wskazywało ilości atramentu pozostałej we wkładzie.
- NIE dotykaj gniazd wkładów atramentowych. Atrament może poplamić skórę.
- Jeśli doszło do zamiany pozycji kolorów poszczególnych wkładów atramentowych, na ekranie LCD pojawi się komunikat [Niepraw. kolor tuszu].

Sprawdź, które wkłady atramentowe znajdują się w pozycji innego koloru, a następnie przełóż je w prawidłowe pozycje.

- Należy stosować wyłącznie nierozpakowane wkłady atramentowe, na których widnieje data ważności, przed jej upływem.
- NIE należy rozkładać lub rozmontowywać wkładów atramentowych, ponieważ może dojść do wycieku atramentu.

#### **Powiązane informacje**

• [Rutynowa obsługa konserwacyjna](#page-532-0)

- [Komunikaty dotyczące błędów i czynności konserwacyjnych](#page-471-0)
- [Problemy związane z obsługą papieru i drukowaniem](#page-503-0)
- [Zapakuj i wyślij urządzenie](#page-568-0)

<span id="page-536-0"></span> [Strona główna](#page-1-0) > [Rutynowa obsługa konserwacyjna](#page-532-0) > Czyszczenie urządzenia Brother

# **Czyszczenie urządzenia Brother**

- [Czyszczenie głowicy drukującej urządzenia Brother](#page-537-0)
- [Czyszczenie głowicy drukującej przy użyciu funkcji Zarządzanie przez interfejs webowy](#page-538-0)
- [Czyszczenie głowicy drukującej z komputera \(Windows\)](#page-539-0)
- [Automatyczne wykrywanie i poprawa stanu dyszy głowicy drukującej](#page-540-0)
- [Czyszczenie skanera](#page-541-0)
- [Czyszczenie wyświetlacza LCD urządzenia](#page-543-0)
- [Czyszczenie obudowy urządzenia](#page-544-0)
- [Czyszczenie płyty drukarki](#page-546-0)
- [Czyszczenie rolek podawania papieru](#page-547-0)
- [Wyczyść podstawkę](#page-549-0)
- [Wyczyść rolki pobierania papieru tacy 1](#page-550-0)
- [Czyszczenie rolek pobierania papieru tacy papieru 2](#page-552-0)

<span id="page-537-0"></span> [Strona główna](#page-1-0) > [Rutynowa obsługa konserwacyjna](#page-532-0) > [Czyszczenie urządzenia Brother](#page-536-0) > Czyszczenie głowicy drukującej urządzenia Brother

# **Czyszczenie głowicy drukującej urządzenia Brother**

Aby zachować dobrą jakość druku, urządzenie w razie potrzeby automatycznie czyści głowicę drukującą. Jeżeli występuje problem z jakością druku, rozpocznij proces czyszczenia ręcznie.

- Głowicę drukującą należy wyczyścić, jeśli w drukowanych tekstach lub elementach graficznych pojawiają się poziome linie lub puste miejsca.
- Podczas czyszczenia głowicy drukującej zużywany jest atrament.
- Zbyt częste czyszczenie powoduje nadmierne, niepotrzebne zużycie atramentu.

### **WAŻNE**

NIE DOTYKAJ głowicy drukującej. Dotykanie głowicy drukującej może spowodować jej trwałe uszkodzenie i unieważnienie jej gwarancji.

- 1. Naciśnij  $||||$  [Tusz] > [Czyszcz. głowicy drukującej].
- 2. Naciśnij [Uruchom].

Urządzenie rozpocznie czyszczenie głowicy drukującej.

# **INFORMACJA**

Jeśli kilkukrotne czyszczenie głowicy drukującej nie spowoduje poprawy jakości drukowania, wypróbuj specjalną metodę czyszczenia. Specjalna metoda czyszczenia wykorzystuje do czyszczenia głowicy największą siłę czyszczenia, ale też zużywa najwięcej atramentu.

- 1. Naciśnij  $||||$ [Tusz] > [Czyszcz. głowicy drukującej].
- 2. Naciśnij i przytrzymaj przez pięć sekund.

Urządzenie rozpocznie czyszczenie.

- Specjalna metoda czyszczenia wymaga dużej ilości atramentu do wyczyszczenia głowicy drukującej.
- Używaj specjalnej metody czyszczenia wyłącznie, jeśli wcześniejsze kilkakrotne czyszczenie głowicy drukującej nie przyniosło poprawy jakości druku.
- Głowicę drukującą można także wyczyścić z poziomu komputera.

#### **Powiązane informacje**

• [Czyszczenie urządzenia Brother](#page-536-0)

- [Problemy związane z obsługą papieru i drukowaniem](#page-503-0)
- [Czyszczenie głowicy drukującej z komputera \(Windows\)](#page-539-0)
- [Czyszczenie głowicy drukującej przy użyciu funkcji Zarządzanie przez interfejs webowy](#page-538-0)

<span id="page-538-0"></span> [Strona główna](#page-1-0) > [Rutynowa obsługa konserwacyjna](#page-532-0) > [Czyszczenie urządzenia Brother](#page-536-0) > Czyszczenie głowicy drukującej przy użyciu funkcji Zarządzanie przez interfejs webowy

# **Czyszczenie głowicy drukującej przy użyciu funkcji Zarządzanie przez interfejs webowy**

Aby zachować dobrą jakość druku, urządzenie w razie potrzeby automatycznie czyści głowicę drukującą. Jeżeli występuje problem z jakością druku, rozpocznij proces czyszczenia ręcznie.

- 1. Uruchom przeglądarkę internetową.
- 2. Wprowadź "https://adres IP urządzenia" w polu adresu przeglądarki (gdzie "adres IP urządzenia" jest adresem IP urządzenia).

Na przykład:

https://192.168.1.2

3. Jeśli jest to wymagane, wprowadź hasło w polu **Zaloguj**, a następnie kliknij **Zaloguj**.

Domyślne hasło do zarządzania ustawieniami tego urządzenia znajduje się z tyłu urządzenia i jest oznaczone napisem "Pwd".

4. Przejdź do menu nawigacji i kliknij **Ogólne** > **Czyszcz. głowicy drukującej**.

Uruchom przez  $\equiv$ , jeśli menu nawigacji nie jest wyświetlane po lewej stronie ekranu.

- 5. Jeśli doświadczasz problemów z jakością wydruku, spróbuj wyczyścić kilka razy głowicę drukującą. Jeśli jakość wydruku nie ulegnie poprawie, skorzystaj z opcji **Specjalne**. Opcja **Specjalne** wykorzystuje do czyszczenia głowicy największą siłę czyszczenia, ale też zużywa najwięcej atramentu.
- 6. Kliknij **Uruchom**.

Opcja **Specjalne** wymaga dużej ilości atramentu do wyczyszczenia głowicy drukującej.

7. Kliknij **Tak**.

Urządzenie rozpocznie czyszczenie.

(Windows) Możesz również wyczyścić głowicę drukującą, używając sterownika drukarki.

#### **Powiązane informacje**

• [Czyszczenie urządzenia Brother](#page-536-0)

- [Problemy związane z obsługą papieru i drukowaniem](#page-503-0)
- [Dostęp do funkcji Zarządzanie przez interfejs webowy](#page-623-0)
- [Czyszczenie głowicy drukującej urządzenia Brother](#page-537-0)
- [Czyszczenie głowicy drukującej z komputera \(Windows\)](#page-539-0)

<span id="page-539-0"></span> [Strona główna](#page-1-0) > [Rutynowa obsługa konserwacyjna](#page-532-0) > [Czyszczenie urządzenia Brother](#page-536-0) > Czyszczenie głowicy drukującej z komputera (Windows)

# **Czyszczenie głowicy drukującej z komputera (Windows)**

Aby zachować dobrą jakość druku, urządzenie w razie potrzeby automatycznie czyści głowicę drukującą. Jeżeli występuje problem z jakością druku, rozpocznij proces czyszczenia ręcznie.

1. Wykonaj jedną z następujących czynności:

• Windows 10, Windows Server 2016 i Windows Server 2019

Kliknij > **System** > **Panel sterowania**. W grupie **Sprzęt i dźwięk** kliknij **Wyświetl urządzenia i drukarki**.

• Dla systemu Windows 8.1

Przesuń kursor myszy w prawy dolny narożnik pulpitu. Gdy pojawi się pasek menu, kliknij opcję **Ustawienia**, a następnie kliknij **Panel sterowania**. W grupie **Sprzęt i dźwięk** kliknij **Wyświetl urządzenia i drukarki**.

• Dla systemu Windows Server 2012 R2

Kliknij **Panel sterowania** na ekranie **Start**. W grupie **Sprzęt** kliknij **Wyświetl urządzenia i drukarki**.

• Dla systemu Windows Server 2012

Przesuń kursor myszy w prawy dolny narożnik pulpitu. Gdy pojawi się pasek menu, kliknij opcję **Ustawienia**, a następnie kliknij **Panel sterowania**. W grupie **Sprzęt** kliknij **Wyświetl urządzenia i drukarki**.

• Dla systemów Windows 7 oraz Windows Server 2008 R2

Kliknij **(Start)** > **Urządzenia i drukarki**.

• Dla systemu Windows Server 2008

Kliknij przycisk **(Start)** > **Panel sterowania** > **Sprzęt i dźwięk** > **Drukarki**.

2. Kliknij prawym przyciskiem myszy ikonę **Brother XXX-XXXX Printer** (gdzie XXX-XXXX to nazwa posiadanego modelu), a następnie wybierz **Preferencje drukowania**. Po wyświetleniu opcji sterowników drukarki wybierz sterownik drukarki.

Zostanie wyświetlone okno dialogowe sterownika drukarki.

- 3. Kliknij kartę **Konserwacja**.
- 4. Wybierz jedną z następujących opcji:

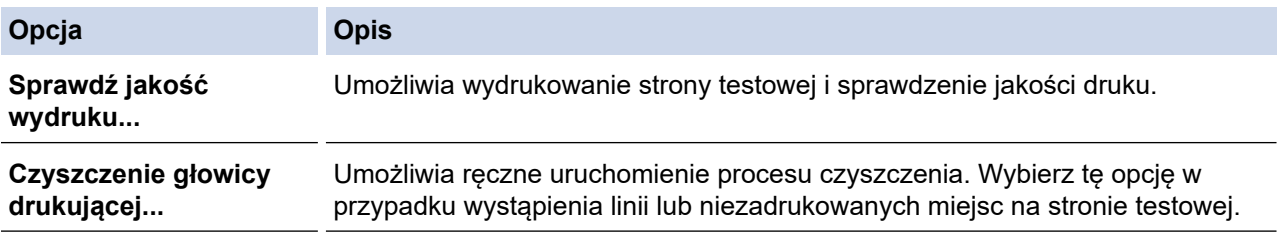

5. Kliknij **Start**.

#### **Powiązane informacje**

• [Czyszczenie urządzenia Brother](#page-536-0)

- [Problemy związane z obsługą papieru i drukowaniem](#page-503-0)
- [Czyszczenie głowicy drukującej urządzenia Brother](#page-537-0)
- [Czyszczenie głowicy drukującej przy użyciu funkcji Zarządzanie przez interfejs webowy](#page-538-0)
[Strona główna](#page-1-0) > [Rutynowa obsługa konserwacyjna](#page-532-0) > [Czyszczenie urządzenia Brother](#page-536-0) > Automatyczne wykrywanie i poprawa stanu dyszy głowicy drukującej

## **Automatyczne wykrywanie i poprawa stanu dyszy głowicy drukującej**

Jeśli pojawią się niewyraźne albo rozmazane kolory i tekst lub na wydrukach brakuje tekstu, dysze głowicy drukującej mogą być zatkane. W przypadku wybrania ustawienia [Wł.] urządzenie automatycznie wykrywa stan dyszy głowicy drukującej i czyści głowicę drukującą, jeśli zachodzi taka potrzeba.

- Domyślne ustawienie to [Wł.].
- Podczas czyszczenia głowicy drukującej zużywany jest atrament.
- 1. Naciśnij  $||||$ [Tusz] > [Automatyczna kontrola jakości drukowania].
- 2. Naciśnij przycisk [Wł.] lub [Wył].
- 3. Naciśnij

### **Powiązane informacje**

• [Czyszczenie urządzenia Brother](#page-536-0)

 [Strona główna](#page-1-0) > [Rutynowa obsługa konserwacyjna](#page-532-0) > [Czyszczenie urządzenia Brother](#page-536-0) > Czyszczenie skanera

# **Czyszczenie skanera**

- 1. Odłącz urządzenie od gniazda elektrycznego.
- 2. Podnieś pokrywę dokumentów (1). Wyczyść szybę skanera (2) i biały plastik (3) za pomocą miękkiej, niestrzępiącej się szmatki zwilżonej wodą.

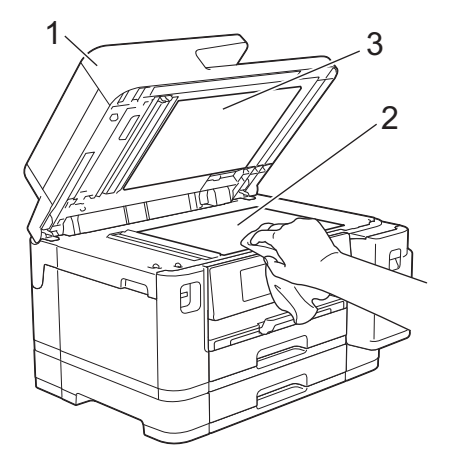

3. W module podajnika ADF wyczyść biały pasek (1) oraz pasek szyby (2) za pomocą niestrzępiącej się szmatki lekko zwilżonej wodą.

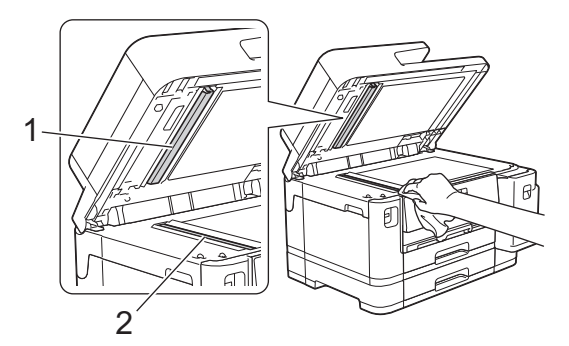

4. (MFC-J2740DW/MFC-J5955DW) Otwórz pokrywę szyby skanera (1), a następnie wyczyść biały pasek (2) oraz pasek szyby (3) za pomocą niestrzępiącej się szmatki lekko zwilżonej wodą.

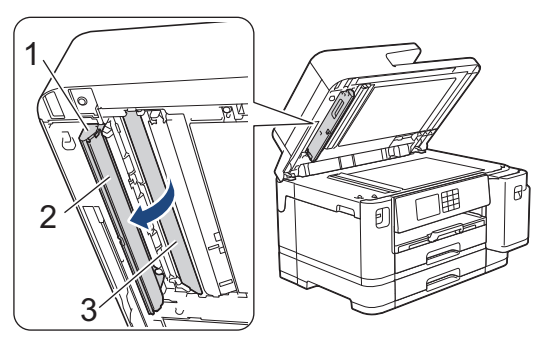

Ø W przypadku wykrycia zanieczyszczeń ponownie wyczyść szkło. Może być konieczne trzykrotne lub czterokrotne powtórzenie procesu czyszczenia. W celu sprawdzenia czystości wykonaj kopię po każdym czyszczeniu.

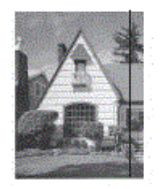

Jeśli na szklanym pasku znajdują się zanieczyszczenia lub korektor w płynie, na wydrukowanej próbce będzie widoczna pionowa linia.

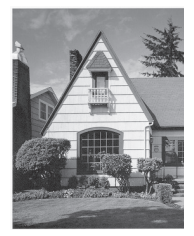

Po wyczyszczeniu szklanego paska pionowa linia zniknie.

### **Powiązane informacje**

#### • [Czyszczenie urządzenia Brother](#page-536-0)

#### **Powiązane tematy:**

- [Problemy z telefonem i faksem](#page-510-0)
- [Inne problemy](#page-517-0)

 [Strona główna](#page-1-0) > [Rutynowa obsługa konserwacyjna](#page-532-0) > [Czyszczenie urządzenia Brother](#page-536-0) > Czyszczenie wyświetlacza LCD urządzenia

# **Czyszczenie wyświetlacza LCD urządzenia**

### **WAŻNE**

NIE NALEŻY stosować płynów czyszczących (w tym etanolu).

- 1. Naciśnij i przytrzymaj ( $\circledcirc$ ), aby wyłączyć urządzenie. Na wyświetlaczu LCD pojawi się na kilka sekund komunikat [Wyłączanie], a następnie zasilanie zostanie wyłączone.
- 2. Wyczyść wyświetlacz LCD za pomocą suchej, miękkiej, niestrzępiącej się szmatki.

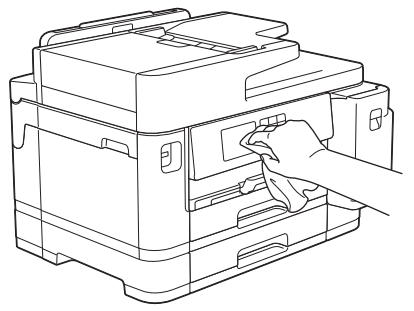

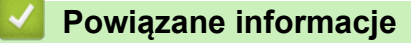

• [Czyszczenie urządzenia Brother](#page-536-0)

 [Strona główna](#page-1-0) > [Rutynowa obsługa konserwacyjna](#page-532-0) > [Czyszczenie urządzenia Brother](#page-536-0) > Czyszczenie obudowy urządzenia

# **Czyszczenie obudowy urządzenia**

## **WAŻNE**

- Czyszczenie przy użyciu płynów lotnych, takich jak rozcieńczalnik lub benzyna, spowoduje uszkodzenie powierzchni urządzenia.
- NIE używaj środków czyszczących, które zawierają amoniak.
- NIE używaj alkoholu izopropylowego do usuwania brudu z panelu sterowania. Może to spowodować pęknięcia panelu.
- 1. Jeśli klapka podpory papieru jest otwarta, zamknij ją, a następnie zamknij podporę papieru.
- 2. Wyciągnij całkowicie tace papieru (1) z urządzenia w kierunku wskazanym strzałką.
	- Taca 1

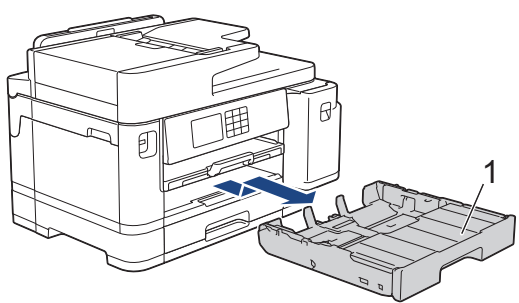

• Taca 2 (MFC-J2740DW/MFC-J5955DW)

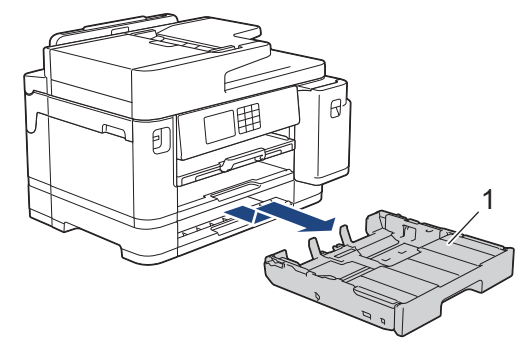

3. Podnieś podporę papieru (1), a następnie wyciągnij ją pod kątem całkowicie z urządzenia w kierunku wskazanym strzałką.

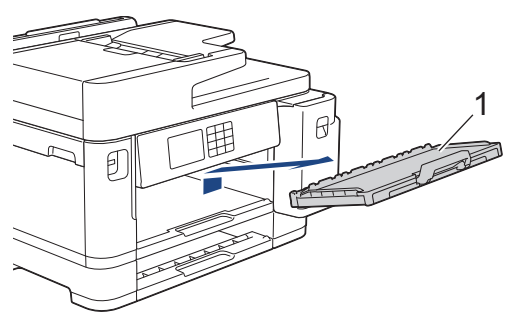

4. Wytrzyj zewnętrzną część urządzenia suchą, niestrzępiącą się szmatką, aby usunąć kurz.

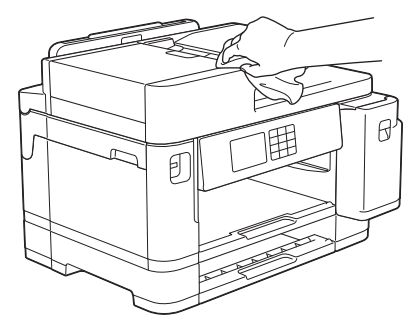

5. Zdejmij górną pokrywę tacy i wyjmij wszystko, co utknęło wewnątrz tacy papieru.

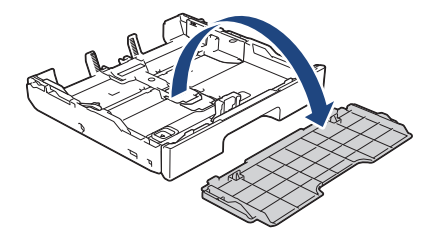

6. Wytrzyj wewnętrzną i zewnętrzną powierzchnię tacy papieru suchą, niestrzępiącą się szmatką, aby usunąć kurz.

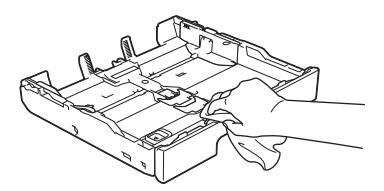

7. Wytrzyj zewnętrzną część podpory papieru miękką, niestrzępiącą się szmatką, aby usunąć kurz.

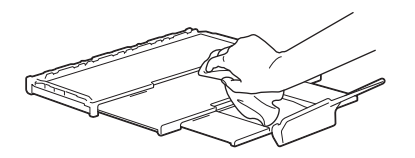

8. Odpowiednio mocno wsuń podporę papieru ponownie do urządzenia. Upewnij się, że podpora papieru jest dopasowana do kanałów.

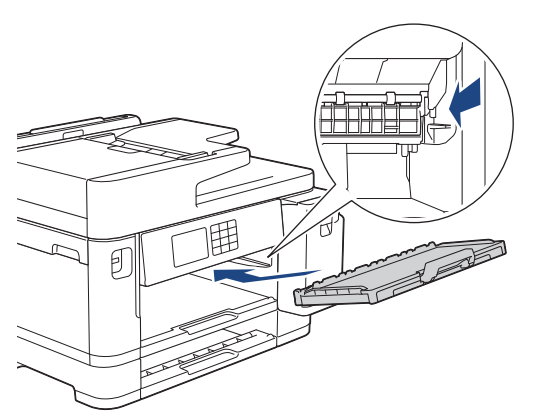

9. Ponownie załóż górną pokrywę tacy i powoli wsuń całą tacę papieru do urządzenia.

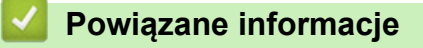

• [Czyszczenie urządzenia Brother](#page-536-0)

 [Strona główna](#page-1-0) > [Rutynowa obsługa konserwacyjna](#page-532-0) > [Czyszczenie urządzenia Brother](#page-536-0) > Czyszczenie płyty drukarki

**Czyszczenie płyty drukarki**

# **OSTRZEŻENIE**

Przed przystąpieniem do czyszczenia płyty drukarki odłącz urządzenie od gniazda elektrycznego, aby uniknąć porażenia prądem.

- 1. Obiema rękami chwyć za uchwyty po obu stronach urządzenia, aby podnieść pokrywę skanera do położenia otwartego.
- 2. Wyczyść płytę drukarki urządzenia (1) i otaczający ją obszar, ścierając plamy atramentu przy użyciu suchej, miękkiej i niestrzępiącej się szmatki.

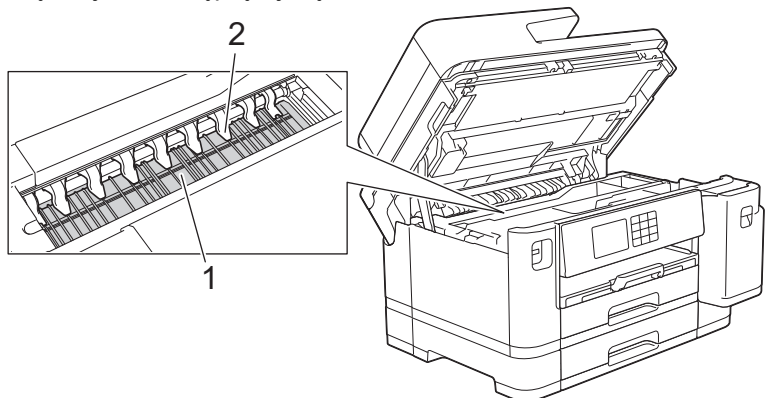

### **WAŻNE**

NIE wyginaj dziewięciu zakładek (2) ani nie naciskaj ich zbyt silnie. Może to spowodować ich uszkodzenie.

3. Delikatnie zamknij pokrywę skanera, trzymając za uchwyty po jej obu stronach.

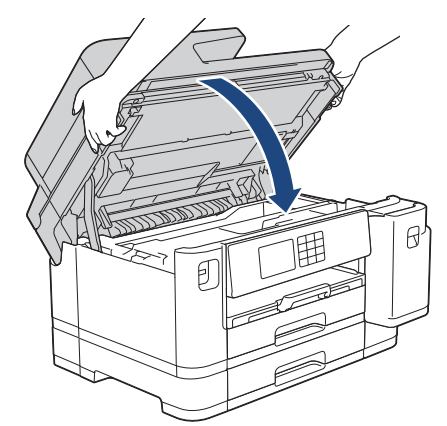

4. Podłącz ponownie przewód zasilający.

### **Powiązane informacje**

• [Czyszczenie urządzenia Brother](#page-536-0)

#### **Powiązane tematy:**

• [Problemy związane z obsługą papieru i drukowaniem](#page-503-0)

 [Strona główna](#page-1-0) > [Rutynowa obsługa konserwacyjna](#page-532-0) > [Czyszczenie urządzenia Brother](#page-536-0) > Czyszczenie rolek podawania papieru

## **Czyszczenie rolek podawania papieru**

Jeśli rolki podawania papieru są zabrudzone atramentem lub pyłem papierowym, może to powodować problemy z podawaniem papieru.

- 1. Odłącz urządzenie od gniazda elektrycznego.
- 2. Jeśli klapka podpory papieru jest otwarta, zamknij ją, a następnie zamknij podporę papieru.
- 3. Całkowicie wyciągnij tacę papieru (1) z urządzenia w kierunku wskazanym strzałką.

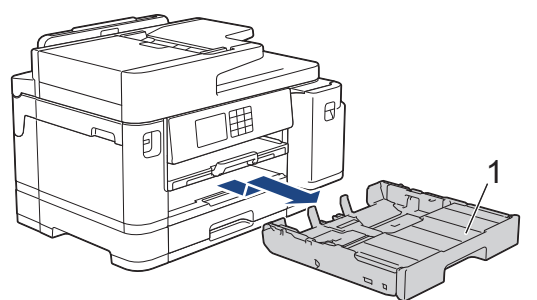

4. Podnieś podporę papieru (1), a następnie wyciągnij ją pod kątem całkowicie z urządzenia w kierunku wskazanym strzałką.

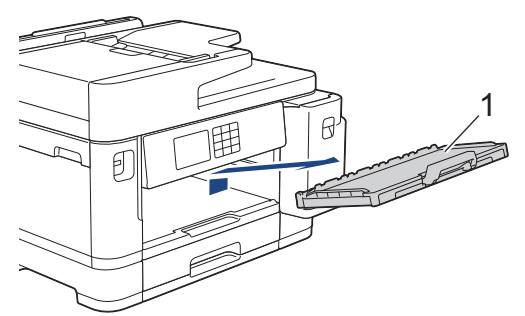

5. Wyczyść przednią część rolek podawania papieru (1) miękką niestrzępiącą się szmatką zwilżoną wodą, przesuwając ją od boku do boku. Następnie usuń wilgoć, wycierając rolki suchą, miękką i niestrzępiącą się szmatką.

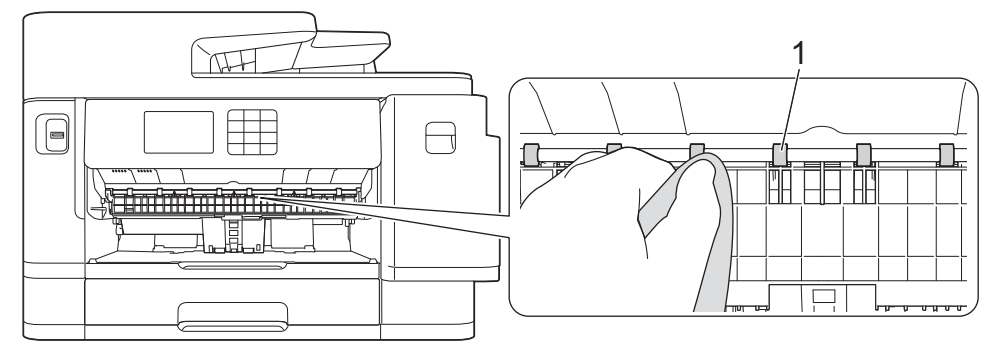

6. Podnieś pokrywę (2), a następnie wyczyść tylną stronę rolek podawania papieru (1) miękką, niestrzępiącą się szmatką zwilżoną wodą. Następnie usuń wilgoć, wycierając rolki suchą, miękką i niestrzępiącą się szmatką.

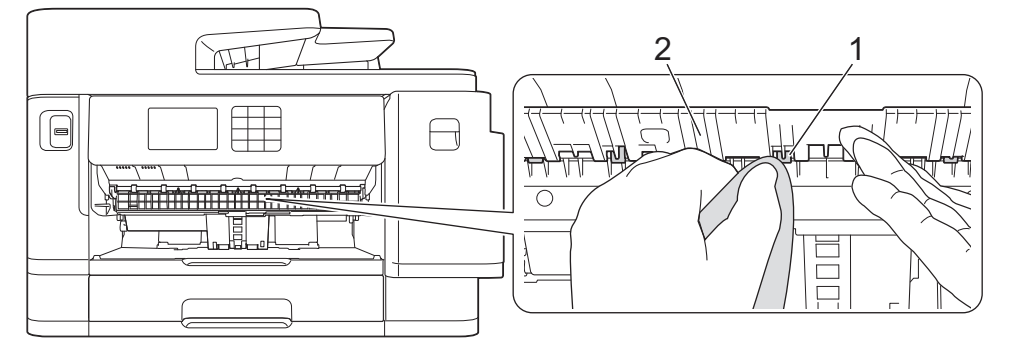

7. Odpowiednio mocno wsuń podporę papieru ponownie do urządzenia. Upewnij się, że podpora papieru jest dopasowana do kanałów.

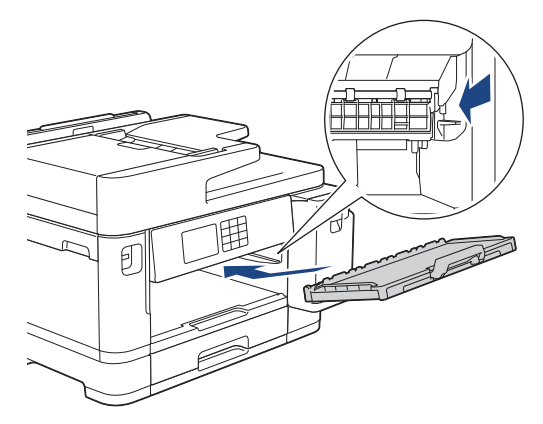

- 8. Powoli wsuń całą tacę papieru do urządzenia.
- 9. Podłącz ponownie przewód zasilający.

Nie włączaj urządzenia, jeśli rolki nie są suche. Włączenie urządzenia przed wyschnięciem rolek może spowodować problemy z podawaniem papieru.

### **Powiązane informacje**

• [Czyszczenie urządzenia Brother](#page-536-0)

#### **Powiązane tematy:**

Ø

• [Problemy związane z obsługą papieru i drukowaniem](#page-503-0)

 [Strona główna](#page-1-0) > [Rutynowa obsługa konserwacyjna](#page-532-0) > [Czyszczenie urządzenia Brother](#page-536-0) > Wyczyść podstawkę

# **Wyczyść podstawkę**

Regularne czyszczenie podstawki sprawi, że urządzenie nie będzie pobierać wielu arkuszy papieru na raz, gdy w tacy pozostało jedynie kilka arkuszy.

- 1. Jeśli klapka podpory papieru jest otwarta, zamknij ją, a następnie zamknij podporę papieru.
- 2. Całkowicie wyciągnij tace papieru (1) z urządzenia w kierunku wskazanym strzałką.
	- Taca 1

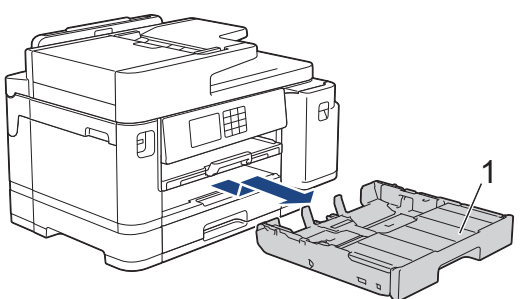

• Taca 2 (MFC-J2740DW/MFC-J5955DW)

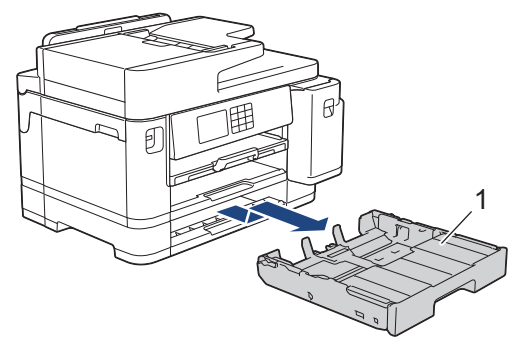

3. Wyczyść podkładkę podstawy (1) miękką, niestrzępiącą się szmatką zwilżoną wodą. Po czyszczeniu usuń wilgoć, wycierając płytkę suchą, miękką i niestrzępiącą się szmatką.

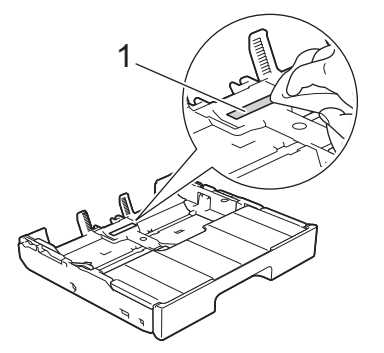

4. Powoli wsuń całą tacę papieru do urządzenia.

#### **Powiązane informacje**

• [Czyszczenie urządzenia Brother](#page-536-0)

#### **Powiązane tematy:**

• [Problemy związane z obsługą papieru i drukowaniem](#page-503-0)

 [Strona główna](#page-1-0) > [Rutynowa obsługa konserwacyjna](#page-532-0) > [Czyszczenie urządzenia Brother](#page-536-0) > Wyczyść rolki pobierania papieru tacy 1

# **Wyczyść rolki pobierania papieru tacy 1**

Okresowe czyszczenie rolek pobierania papieru może zapobiegać zakleszczaniu papieru dzięki prawidłowemu podawaniu papieru.

- 1. Odłącz urządzenie od gniazda elektrycznego.
- 2. Jeśli klapka podpory papieru jest otwarta, zamknij ją, a następnie zamknij podporę papieru.
- 3. Całkowicie wyciągnij tacę papieru (1) z urządzenia w kierunku wskazanym strzałką.

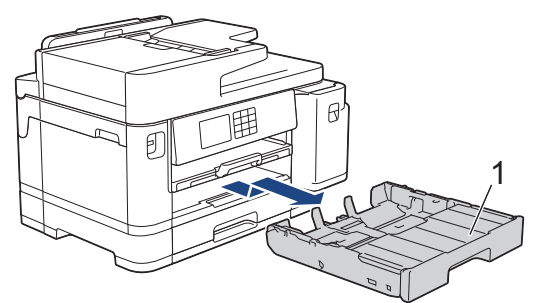

4. Podnieś podporę papieru (1), a następnie wyciągnij ją pod kątem całkowicie z urządzenia w kierunku wskazanym strzałką.

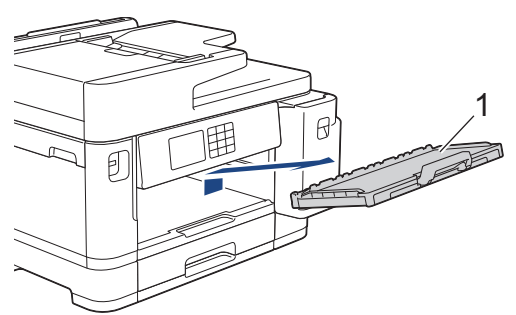

5. Wyczyść rolki pobierania papieru (1) miękką niestrzępiącą się szmatką zwilżoną wodą. Powoli obracaj rolki, aby wyczyścić je na całej powierzchni. Następnie usuń wilgoć, wycierając rolki suchą, miękką i niestrzępiącą się szmatką.

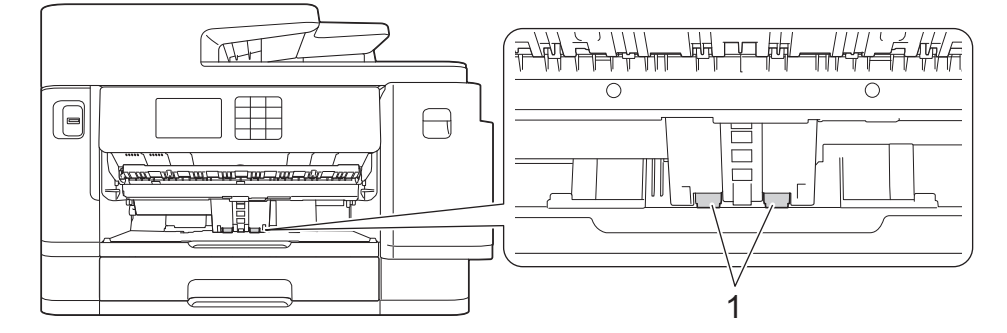

6. Odpowiednio mocno wsuń podporę papieru ponownie do urządzenia. Upewnij się, że podpora papieru jest dopasowana do kanałów.

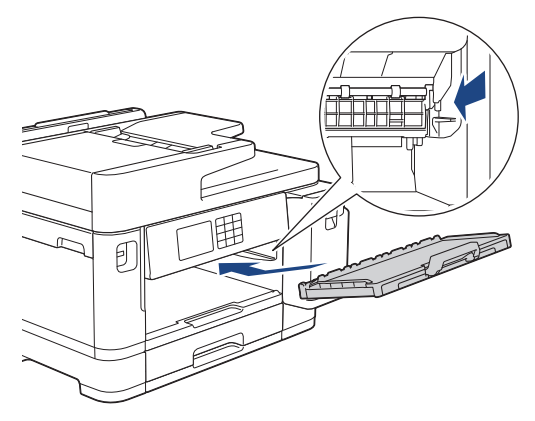

- 7. Powoli wsuń całą tacę papieru do urządzenia.
- 8. Podłącz ponownie przewód zasilający.

### **Powiązane informacje**

- [Czyszczenie urządzenia Brother](#page-536-0)
- **Powiązane tematy:**
- [Komunikaty dotyczące błędów i czynności konserwacyjnych](#page-471-0)
- [Problemy związane z obsługą papieru i drukowaniem](#page-503-0)

 [Strona główna](#page-1-0) > [Rutynowa obsługa konserwacyjna](#page-532-0) > [Czyszczenie urządzenia Brother](#page-536-0) > Czyszczenie rolek pobierania papieru tacy papieru 2

# **Czyszczenie rolek pobierania papieru tacy papieru 2**

**Pokrewne Modele**: MFC-J2740DW/MFC-J5955DW

- 1. Odłącz urządzenie od gniazda elektrycznego.
- 2. Jeśli klapka podpory papieru jest otwarta, zamknij ją, a następnie zamknij podporę papieru.
- 3. Wyciągnij całkowicie tacę 2 (1) z urządzenia w kierunku wskazanym strzałką.

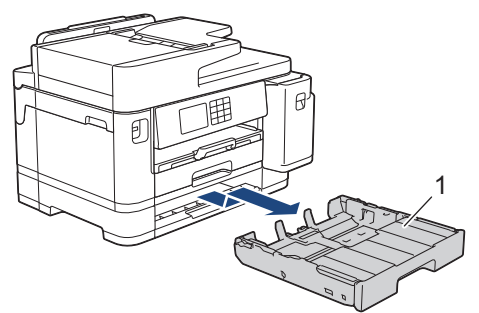

4. Wyczyść rolki pobierania papieru tacy 2 (1) miękką, niestrzępiącą się szmatką zwilżoną wodą. Powoli obracaj rolki, aby wyczyścić je na całej powierzchni. Następnie usuń wilgoć, wycierając rolki suchą, miękką i niestrzępiącą się szmatką.

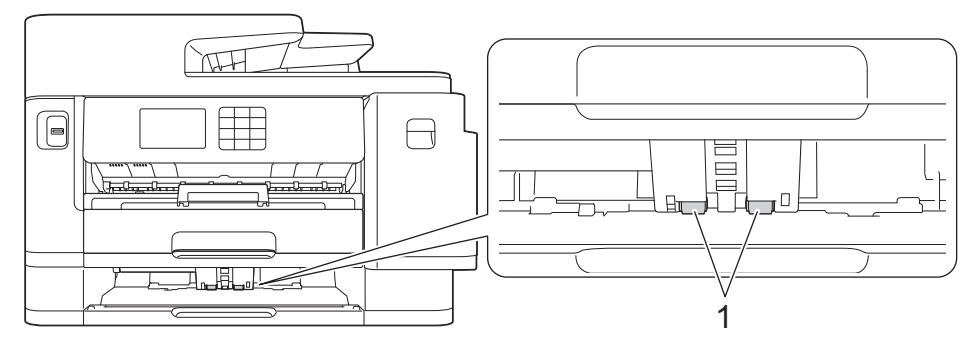

- 5. Powoli wsuń całą tacę 2 do urządzenia.
- 6. Podłącz ponownie przewód zasilający.

#### **Powiązane informacje**

• [Czyszczenie urządzenia Brother](#page-536-0)

#### **Powiązane tematy:**

- [Komunikaty dotyczące błędów i czynności konserwacyjnych](#page-471-0)
- [Problemy związane z obsługą papieru i drukowaniem](#page-503-0)

<span id="page-553-0"></span> [Strona główna](#page-1-0) > [Rutynowa obsługa konserwacyjna](#page-532-0) > Sprawdzanie urządzenia Brother

### **Sprawdzanie urządzenia Brother**

- [Sprawdzanie jakości druku](#page-554-0)
- [Sprawdzanie wyrównania druku z urządzenia Brother](#page-556-0)
- [Sprawdzenie poziomu atramentu \(wskaźnik liczby stron\)](#page-557-0)
- [Monitorowanie stanu urządzenia z komputera \(Windows\)](#page-559-0)
- [Monitorowanie stanu urządzenia za pomocą Brother iPrint&Scan \(Windows/Mac\)](#page-564-0)

<span id="page-554-0"></span> [Strona główna](#page-1-0) > [Rutynowa obsługa konserwacyjna](#page-532-0) > [Sprawdzanie urządzenia Brother](#page-553-0) > Sprawdzanie jakości druku

# **Sprawdzanie jakości druku**

Jeśli pojawią się niewyraźne albo rozmazane kolory i tekst lub na wydrukach brakuje tekstu, dysze głowicy drukującej mogą być zatkane. Wydrukuj arkusz wydruku próbnego i przyjrzyj się wzorowi kontrolnemu dysz.

- 1. Naciśnij [Tusz] > [Popraw jakość druku] > [Sprawdź jakość druku].
- 2. Naciśnij [Uruchom].

Urządzenie wydrukuje arkusz sprawdzania.

- 3. Sprawdź jakość czterech bloków koloru na arkuszu.
- 4. Jeśli wyświetlacz LCD pokazuje monit o sprawdzenie jakości druku, wykonaj jedną z następujących czynności:
	- Jeśli wszystkie linie są wyraźne i widoczne, naciśnij przycisk [Nie], a następnie naciśnij przycisk  $\Box$ , aby zakończyć kontrolę jakości drukowania.
	- W przypadku brakujących linii (patrz **Niska jakość** poniżej) naciśnij przycisk [Tak].

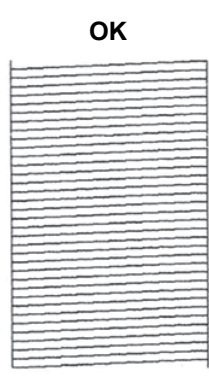

**OK Niska jakość**

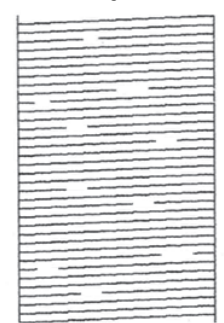

- 5. Jeśli wyświetlacz LCD pokazuje monit o sprawdzenie jakości druku każdego koloru, naciśnij numer wzoru (1– 4), który najbardziej odpowiada efektowi drukowania.
- 6. Wykonaj jedną z następujących czynności:
	- Jeśli wymagane jest czyszczenie głowicy, naciśnij przycisk [Uruchom], aby uruchomić procedurę czyszczenia.
	- Jeśli czyszczenie głowicy nie jest wymagane, na wyświetlaczu LCD automatycznie ponownie pojawi się ekran menu. Naciśnij
- 7. Po zakończeniu procedury czyszczenia na ekranie LCD pojawi się pytanie, czy ponownie wydrukować arkusz sprawdzania. Naciśnij przycisk [Tak], a następnie naciśnij przycisk [Uruchom].

Urządzenie ponownie wydrukuje arkusz sprawdzania. Ponownie sprawdź jakość czterech bloków koloru na arkuszu.

Jeśli kilkukrotne czyszczenie głowicy drukującej nie spowoduje poprawy jakości drukowania, wypróbuj specjalną metodę czyszczenia. > *Powiązane informacje* 

## **WAŻNE**

NIE DOTYKAJ głowicy drukującej. Dotykanie głowicy drukującej może spowodować jej trwałe uszkodzenie i unieważnienie jej gwarancji.

Ø Jeśli dysza głowicy drukującej jest zatkana, wydrukowana próbka wygląda w ten sposób:

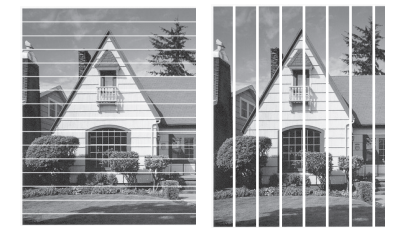

Po oczyszczeniu dyszy głowicy drukującej linie znikną.

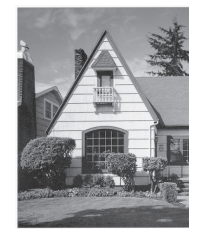

## **Powiązane informacje**

• [Sprawdzanie urządzenia Brother](#page-553-0)

#### **Powiązane tematy:**

- [Problemy związane z obsługą papieru i drukowaniem](#page-503-0)
- [Czyszczenie głowicy drukującej urządzenia Brother](#page-537-0)
- [Sprawdzanie wyrównania druku z urządzenia Brother](#page-556-0)
- [Korekta podawania papieru w celu zlikwidowania pionowych linii](#page-566-0)

<span id="page-556-0"></span> [Strona główna](#page-1-0) > [Rutynowa obsługa konserwacyjna](#page-532-0) > [Sprawdzanie urządzenia Brother](#page-553-0) > Sprawdzanie wyrównania druku z urządzenia Brother

## **Sprawdzanie wyrównania druku z urządzenia Brother**

Jeżeli po przetransportowaniu urządzenia drukowany tekst jest rozmazany lub obrazy są wyblakłe, dostosuj wyrównanie wydruku.

Przed skorygowaniem wyrównania głowicy drukującej sprawdź jakość druku, naciskając  $||||||$ [Tusz] > [Popraw jakość druku] > [Sprawdź jakość druku].

- 1. Naciśnij | | | [Tusz] > [Popraw jakość druku] > [Ustaw. w linii].
- 2. Naciśnij [Dalej].
- 3. Gdy na wyświetlaczu pojawi się pytanie o zakończenie sprawdzania jakości druku, naciśnij [Tak].
- 4. Naciśnij przycisk [Auto] albo [Ręcznie].
	- Jeśli zostanie wybrany tryb [Auto], urządzenie samoczynnie skoryguje wyrównanie głowicy drukującej, skanując arkusz sprawdzania.
	- W razie wybrania trybu [Ręcznie] będzie trzeba ręcznie wprowadzić informacje wydrukowane na arkuszu sprawdzania.
- 5. Wybierz rozmiar papieru, na którym ma zostać wydrukowany arkusz sprawdzania. W przypadku użycia trybu [Ręcznie] wybierz w następnym kroku [Podstawowe wyrównanie] lub [Zaawansowane wyrównanie].
- 6. Umieść papier w wybranym rozmiarze na tacy, a następnie naciśnij [Uruchom].

Urządzenie wydrukuje arkusz sprawdzania.

7. Postępuj zgodnie z instrukcjami na wyświetlaczu LCD.

Jeśli wyrównanie wydruku nie jest prawidłowo wyregulowane, tekst będzie rozmazany lub niewyraźny, jak to zostało przedstawione na rysunku.

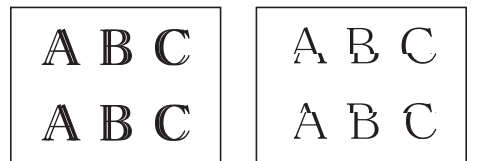

Po prawidłowym wyrównaniu wydruku tekst będzie wyglądał w ten sposób.

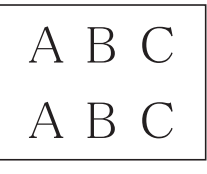

### **Powiązane informacje**

- [Sprawdzanie urządzenia Brother](#page-553-0)
- **Powiązane tematy:**
- [Problemy związane z obsługą papieru i drukowaniem](#page-503-0)

<span id="page-557-0"></span> [Strona główna](#page-1-0) > [Rutynowa obsługa konserwacyjna](#page-532-0) > [Sprawdzanie urządzenia Brother](#page-553-0) > Sprawdzenie poziomu atramentu (wskaźnik liczby stron)

## **Sprawdzenie poziomu atramentu (wskaźnik liczby stron)**

Choć ikona ilości atramentu jest wyświetlana na wyświetlaczu LCD urządzenia, to istnieje także możliwość wyświetlenia większego wykresu przedstawiającego szacunkowy poziom atramentu pozostałego w każdym z wkładów.

>> MFC-J2340DW/MFC-J2740DW >> MFC-J5955DW

### **MFC-J2340DW/MFC-J2740DW**

1. Naciśni $\|\cdot\|$  [Tusz] > [Poziom atram.].

Na ekranie dotykowym zostanie wyświetlona ilość atramentu oraz licznik stron 1.

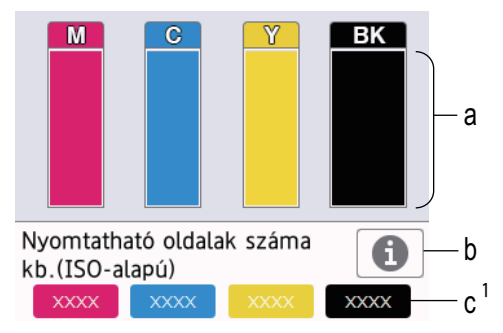

- a. Wyświetla poziom atramentu we wkładzie.
- b. Naciśnij, aby zmienić ustawienia wyświetlania przybliżonej wydajności.
- c. Wskaźnik liczby stron <sup>1</sup> przedstawia zbliżoną liczbę pozostałych stron możliwych do wydrukowania przy bieżącym poziomie atramentu we wkładzie.

• Gdy żywotność wkładu atramentowego dobiega końca lub wystąpił z nim problem, zostanie wyświetlona jedna z poniższych ikon:

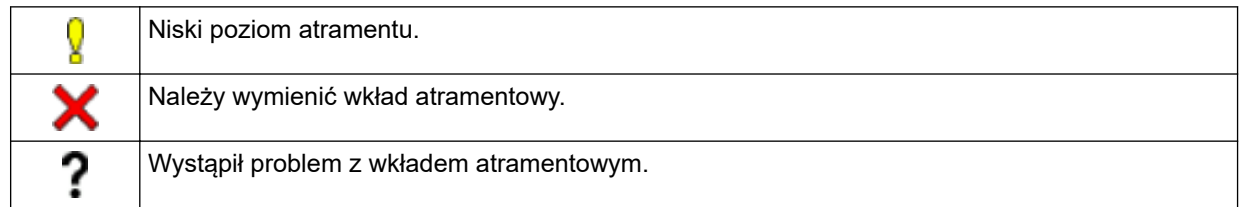

• Aby sprawdzić lub wydrukować numery modeli wkładów atramentowych, naciśnij przycisk (Powrót), aby powrócić do ekranu menu [Tusz].

```
Naciśnii przycisk [Model wkładu z tuszem] i postępuj zgodnie z instrukcjami wyświetlanymi na
ekranie dotykowym.
```

```
2. Naciśnij
```
- Poziom atramentu można także sprawdzić za pomocą komputera.
- Szczegółowe informacje na temat metod pomiaru przybliżonej wydajności znajdują się na stronie [support.brother.com/yield.](https://support.brother.com/yield)

#### **MFC-J5955DW**

1. Naciśnij  $||||$ rusz] > [Poziom atram.].

<sup>1</sup> Licznik stron jest liczbą szacunkową o charakterze wyłącznie informacyjnym i nie wyświetla rzeczywistej pozostałej liczby stron do wydrukowania. Aby uzyskać informacje o rzeczywistej pozostałej liczbie stron do wydrukowania, odwiedź stronę [support.brother.com/yield.](https://support.brother.com/yield)

Na ekranie dotykowym zostanie wyświetlona ilość atramentu oraz licznik stron 2.

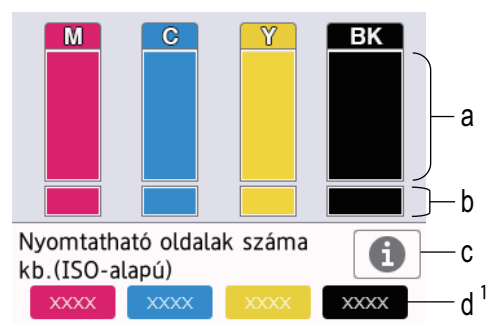

- a. Wyświetla poziom atramentu we wkładzie.
- b. Wyświetla poziom atramentu w wewnętrznym zbiorniku atramentu.
- c. Naciśnij, aby zmienić ustawienia wyświetlania przybliżonej wydajności.
- d. Wskaźnik liczby stron 2 przedstawia zbliżoną liczbę pozostałych stron możliwych do wydrukowania przy bieżącym poziomie atramentu we wkładzie.
- Gdy żywotność wkładu atramentowego dobiega końca lub wystąpił z nim problem, zostanie wyświetlona jedna z poniższych ikon:

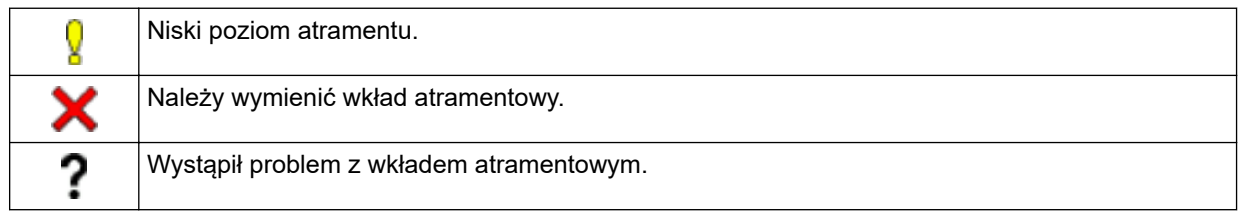

• Aby sprawdzić lub wydrukować numery modeli wkładów atramentowych, naciśnij przycisk (Powrót), aby powrócić do ekranu menu [Tusz].

Naciśnij przycisk [Model wkładu z tuszem] i postępuj zgodnie z instrukcjami wyświetlanymi na ekranie dotykowym.

# 2. Naciśnij

- Poziom atramentu można także sprawdzić za pomocą komputera.
	- Szczegółowe informacje na temat metod pomiaru przybliżonej wydajności znajdują się na stronie [support.brother.com/yield.](https://support.brother.com/yield)

#### **Powiązane informacje**

• [Sprawdzanie urządzenia Brother](#page-553-0)

#### **Powiązane tematy:**

- [Przegląd ekranu dotykowego LCD](#page-19-0)
- [Ekran Ustawienia informacje ogólne](#page-22-0)
- [Drukowanie dokumentu \(Windows\)](#page-85-0)
- [Monitorowanie stanu urządzenia z komputera \(Windows\)](#page-559-0)
- [Monitorowanie stanu urządzenia za pomocą Brother iPrint&Scan \(Windows/Mac\)](#page-564-0)

<sup>2</sup> Licznik stron jest liczbą szacunkową o charakterze wyłącznie informacyjnym i nie wyświetla rzeczywistej pozostałej liczby stron do wydrukowania. Aby uzyskać informacje o rzeczywistej pozostałej liczbie stron do wydrukowania, odwiedź stronę [support.brother.com/yield.](https://support.brother.com/yield)

<span id="page-559-0"></span> [Strona główna](#page-1-0) > [Rutynowa obsługa konserwacyjna](#page-532-0) > [Sprawdzanie urządzenia Brother](#page-553-0) > Monitorowanie stanu urządzenia z komputera (Windows)

## **Monitorowanie stanu urządzenia z komputera (Windows)**

Narzędzie Status Monitor to konfigurowalne oprogramowanie do monitorowania stanu jednego urządzenia lub większej ich liczby, umożliwiające natychmiastowe wyświetlanie komunikatów o błędach. Wykonaj jedną z następujących czynności:

Kliknij dwukrotnie ikonę  $\sum_{i=1}^{\infty}$  w obszarze powiadomień na pasku zadań.

- Uruchom (**Brother Utilities**), a następnie kliknij listę rozwijaną i wybierz z niej nazwę posiadanego modelu (jeśli nie jest jeszcze zaznaczona). Kliknij przycisk **Narzędzia** na lewym pasku nawigacji, a następnie kliknij opcję **Status Monitor**.

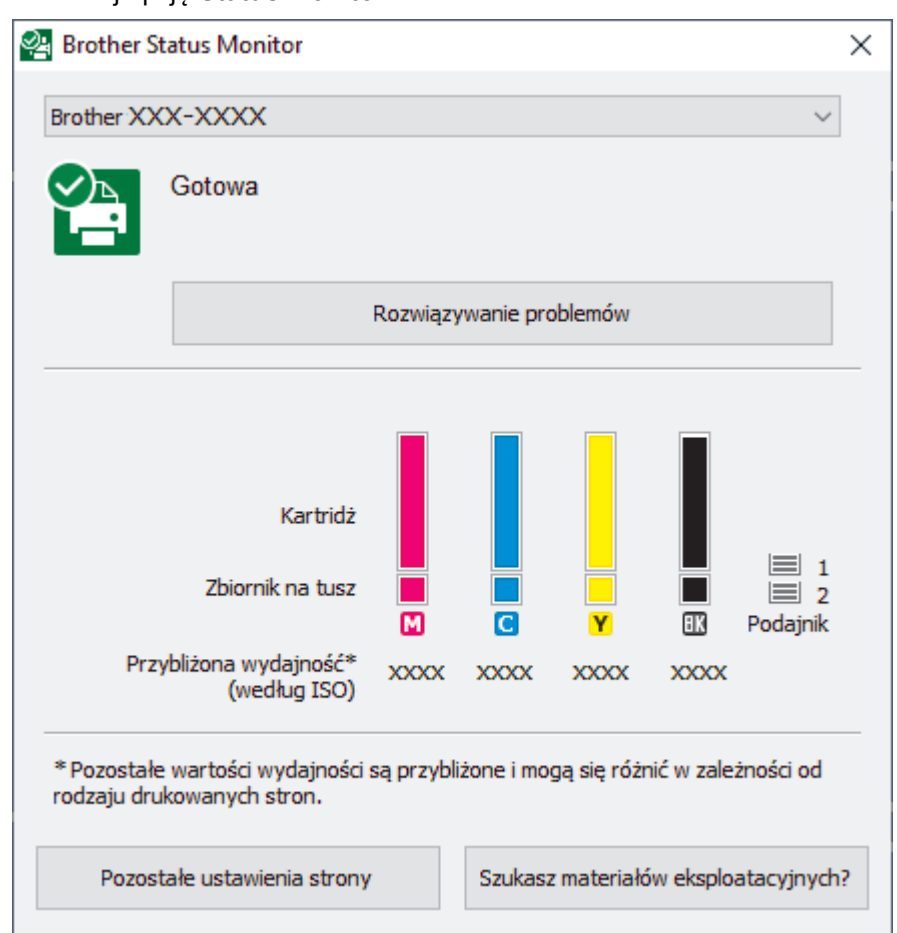

Wyświetlony ekran może się różnić od obrazu przedstawionego powyżej.

#### **Rozwiązywanie problemów**

Kliknij przycisk **Rozwiązywanie problemów**, aby przejść do strony internetowej rozwiązywania problemów.

#### **Pozostałe ustawienia strony**

Naciśnij przycisk **Pozostałe ustawienia strony**, aby zmienić ustawienia wyświetlania dla przybliżonej wydajności.

#### **Szukasz materiałów eksplotacyjnych?**

Kliknij przycisk **Szukasz materiałów eksplotacyjnych?**, aby uzyskać dodatkowe informacje dotyczące oryginalnych materiałów eksploatacyjnych firmy Brother.

#### **Ikony błędów**

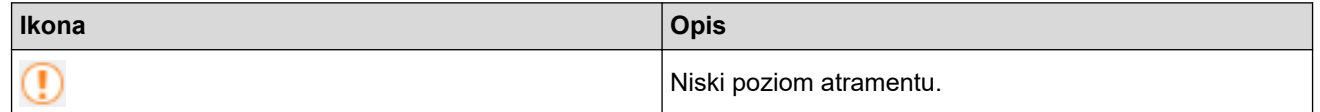

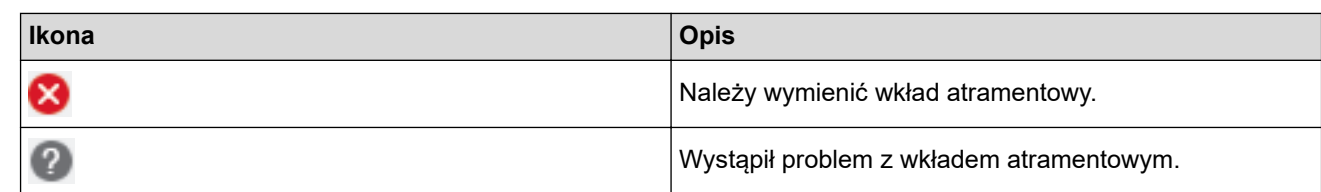

Ø Ilość atramentu można również sprawdzić, używając funkcji Zarządzanie przez interfejs webowy.

### **Powiązane informacje**

- [Sprawdzanie urządzenia Brother](#page-553-0)
	- [Wskaźniki programu Status Monitor i ich znaczenie \(Windows\)](#page-561-0)
	- [Wyłączenie funkcji Pokaż Status Monitor \(Windows\)](#page-562-0)
	- [Wyłącz program Status Monitor \(Windows\)](#page-563-0)

#### **Powiązane tematy:**

- [Anulowanie zadania drukowania \(Windows\)](#page-86-0)
- [Sprawdzenie poziomu atramentu \(wskaźnik liczby stron\)](#page-557-0)

<span id="page-561-0"></span> [Strona główna](#page-1-0) > [Rutynowa obsługa konserwacyjna](#page-532-0) > [Sprawdzanie urządzenia Brother](#page-553-0) > [Monitorowanie](#page-559-0) [stanu urządzenia z komputera \(Windows\)](#page-559-0) > Wskaźniki programu Status Monitor i ich znaczenie (Windows)

## **Wskaźniki programu Status Monitor i ich znaczenie (Windows)**

Po uruchomieniu komputera w obszarze powiadomień na pasku zadań pojawia się ikona **Brother Status Monitor**.

• Zielony kolor ikony oznacza normalny tryb gotowości do pracy.

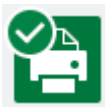

• Żółty kolor ikony oznacza ostrzeżenie.

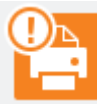

• Czerwony kolor ikony oznacza, że wystąpił błąd.

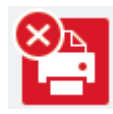

• Szary kolor ikony oznacza, że urządzenie jest w trybie offline.

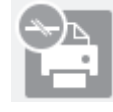

### **Powiązane informacje**

• [Monitorowanie stanu urządzenia z komputera \(Windows\)](#page-559-0)

<span id="page-562-0"></span> [Strona główna](#page-1-0) > [Rutynowa obsługa konserwacyjna](#page-532-0) > [Sprawdzanie urządzenia Brother](#page-553-0) > [Monitorowanie](#page-559-0) [stanu urządzenia z komputera \(Windows\)](#page-559-0) > Wyłączenie funkcji Pokaż Status Monitor (Windows)

## **Wyłączenie funkcji Pokaż Status Monitor (Windows)**

Funkcja Pokaż Status Monitor informuje o wystąpieniu problemu w urządzeniu monitorowanym przez komputer. Ustawienie domyślne to **Tylko przy drukowaniu z tego komputera**. Aby ją wyłączyć, wykonaj następujące czynności:

1. Kliknij prawym przyciskiem myszy ikonę lub okno (**Brother Status Monitor**), wybierz opcję **Ustawienia**

**programu Status Monitor**, a następnie kliknij pozycję **Opcje**.

Wyświetlone zostanie okno **Opcje**.

- 2. Kliknij kartę **Pokaż Status Monitor**, a następnie wybierz wartość **Wyłączone** dla opcji **Opcje wyświetlania programu Status Monitor**.
- 3. Kliknij przycisk **OK**.

Ø

Nawet jeśli funkcja Pokaż Status Monitor zostanie wyłączona, w dowolnym momencie można sprawdzić stan urządzenia, wyświetlając program Status Monitor.

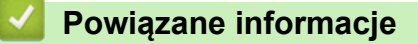

• [Monitorowanie stanu urządzenia z komputera \(Windows\)](#page-559-0)

<span id="page-563-0"></span> [Strona główna](#page-1-0) > [Rutynowa obsługa konserwacyjna](#page-532-0) > [Sprawdzanie urządzenia Brother](#page-553-0) > [Monitorowanie](#page-559-0) [stanu urządzenia z komputera \(Windows\)](#page-559-0) > Wyłącz program Status Monitor (Windows)

## **Wyłącz program Status Monitor (Windows)**

- 1. Kliknij prawym przyciskiem myszy ikonę lub okno (**Brother Status Monitor**), a następnie wybierz opcję **Wyjście**.
- 2. Kliknij przycisk **OK**.

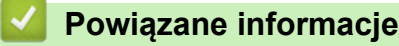

• [Monitorowanie stanu urządzenia z komputera \(Windows\)](#page-559-0)

<span id="page-564-0"></span> [Strona główna](#page-1-0) > [Rutynowa obsługa konserwacyjna](#page-532-0) > [Sprawdzanie urządzenia Brother](#page-553-0) > Monitorowanie stanu urządzenia za pomocą Brother iPrint&Scan (Windows/Mac)

## **Monitorowanie stanu urządzenia za pomocą Brother iPrint&Scan (Windows/Mac)**

Brother iPrint&Scan umożliwia użytkownikowi monitorowanie stanu urządzenia Brother.

- 1. Uruchom aplikację Brother iPrint&Scan.
	- Windows

Uruchom (**Brother iPrint&Scan**).

• Mac

Na pasku menu **Finder (Wyszukiwarka)** kliknij **Go (Idź)** > **Applications (Programy)**, a następnie kliknij dwukrotnie ikonę iPrint&Scan.

Zostanie wyświetlony ekran programu Brother iPrint&Scan.

2. Jeśli posiadane urządzenie Brother nie jest zaznaczone, kliknij przycisk **Wybierz urządzenie**, a następnie wybierz nazwę swojego modelu z listy. Kliknij **OK**.

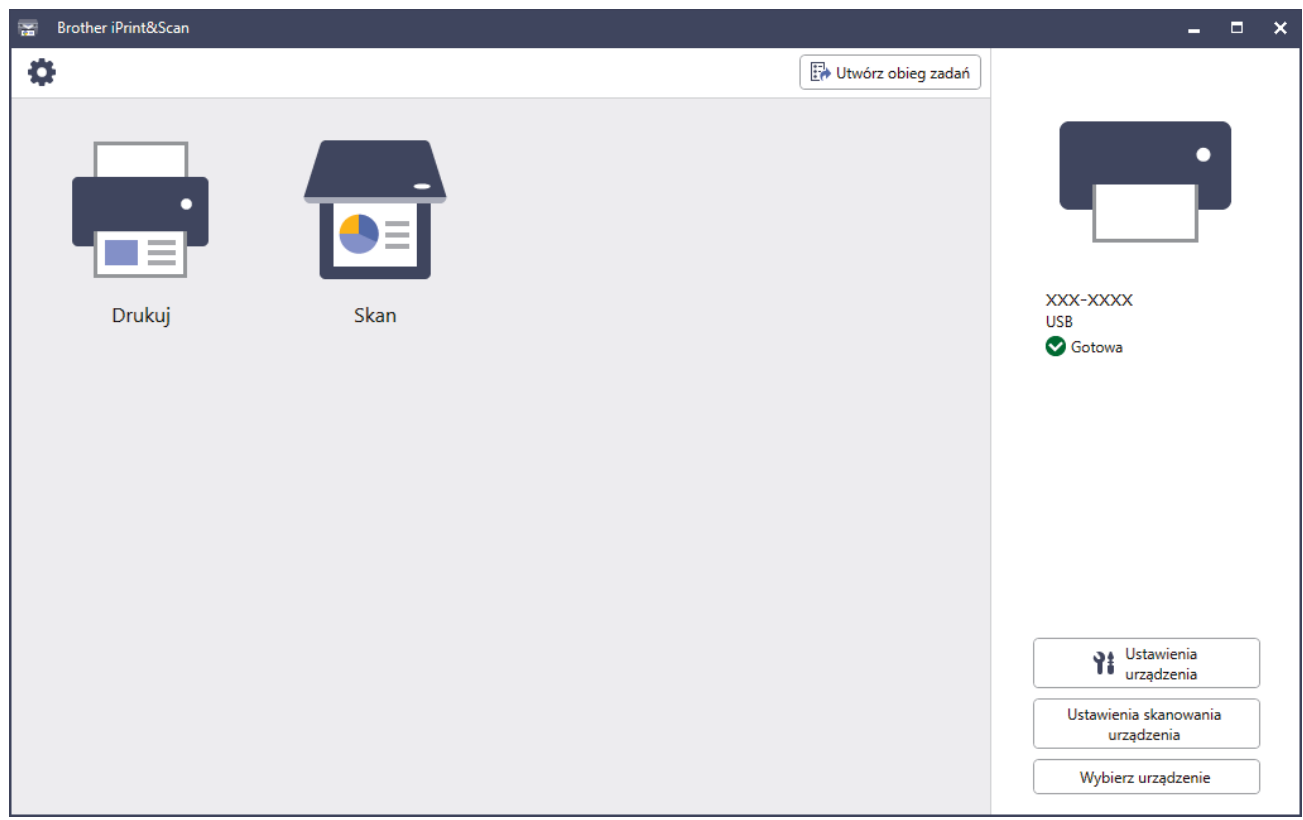

#### **Ikony stanu**

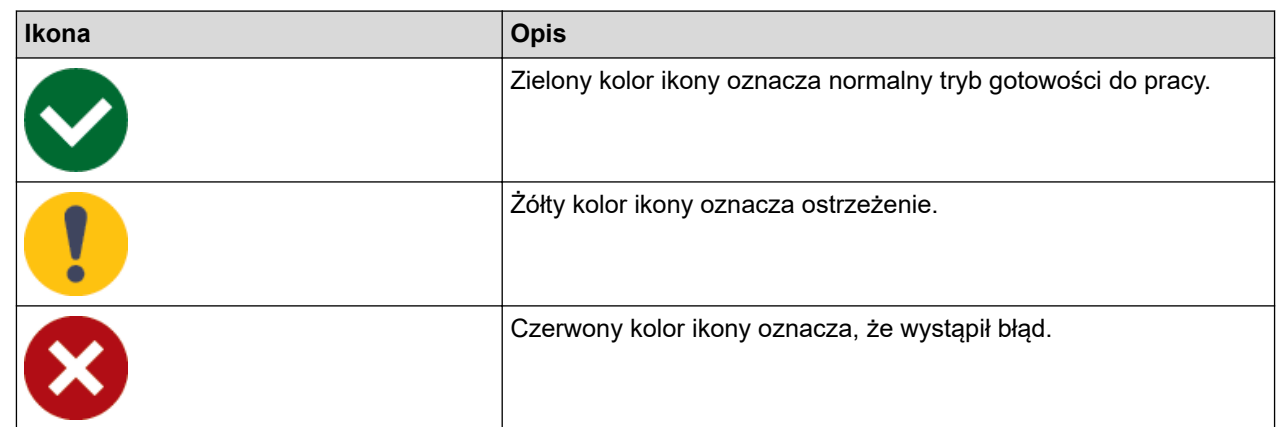

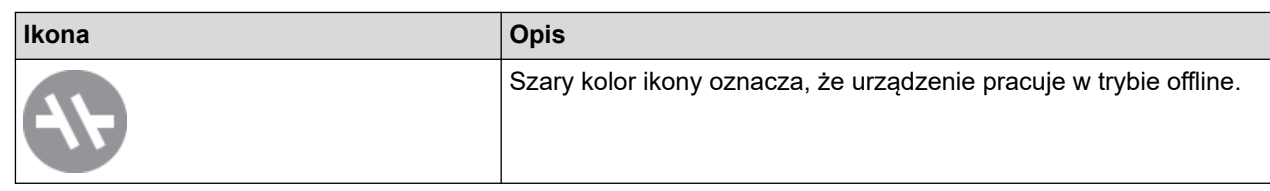

#### **Ikony błędów**

Ø

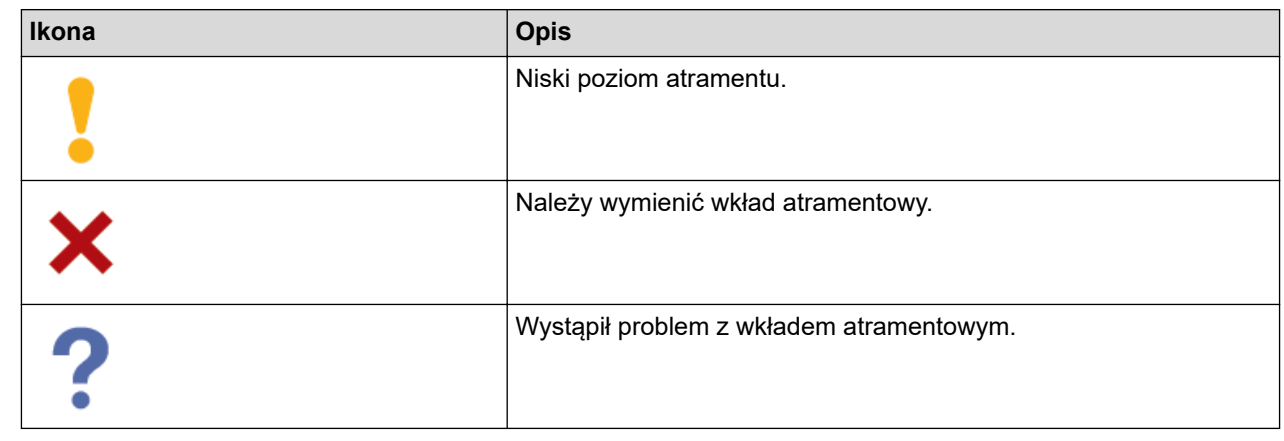

- Rzeczywisty ekran może różnić się w zależności od wersji aplikacji.
- Pozostała ilość atramentu jest wartością przybliżoną i może różnić się od rzeczywistej ilości pozostałego atramentu.
- Pozostałą ilość atramentu można również sprawdzić, używając funkcji Zarządzanie przez interfejs webowy.

## **Powiązane informacje**

• [Sprawdzanie urządzenia Brother](#page-553-0)

<span id="page-566-0"></span> [Strona główna](#page-1-0) > [Rutynowa obsługa konserwacyjna](#page-532-0) > Korekta podawania papieru w celu zlikwidowania pionowych linii

## **Korekta podawania papieru w celu zlikwidowania pionowych linii**

Wyreguluj podawanie papieru, aby zredukować pionowe linie.

Przed dopasowaniem podawania papieru sprawdź jakość druku, naciskając **[Telepaniei Schoolding** [Popraw jakość druku] > [Sprawdź jakość druku].

- 1. Naciśnij [Tusz] > [Popraw jakość druku] > [Skoryguj podajnik papieru].
- 2. Naciśnij [Dalej].
- 3. Gdy na wyświetlaczu pojawi się pytanie o zakończenie sprawdzania jakości druku, naciśnij [Tak].
- 4. Naciśnij przycisk [Auto] albo [Ręcznie].
	- Jeśli zostanie wybrany tryb [Auto], urządzenie samoczynnie dopasuje podawanie papieru, skanując arkusz sprawdzania.
	- W razie wybrania trybu [Ręcznie] będzie trzeba ręcznie wprowadzić informacje wydrukowane na arkuszu sprawdzania.
- 5. Wybierz rozmiar papieru, na którym ma zostać wydrukowany arkusz sprawdzania.
- 6. Umieść papier w wybranym rozmiarze na tacy, a następnie naciśnij [Uruchom].

Urządzenie wydrukuje arkusz sprawdzania.

7. Postępuj zgodnie z instrukcjami na wyświetlaczu LCD.

### **Powiązane informacje**

• [Rutynowa obsługa konserwacyjna](#page-532-0)

#### **Powiązane tematy:**

• [Problemy związane z obsługą papieru i drukowaniem](#page-503-0)

 [Strona główna](#page-1-0) > [Rutynowa obsługa konserwacyjna](#page-532-0) > Zmiana opcji drukowania w celu poprawy efektu drukowania

## **Zmiana opcji drukowania w celu poprawy efektu drukowania**

Jeśli wydruki nie wyglądają w oczekiwany sposób, zmień ustawienia drukowania w urządzeniu Brother w celu poprawy jakości wydruków. Podczas używania tych ustawień prędkość drukowania może być mniejsza.

- Instrukcje te umożliwiają poprawę efektów drukowania podczas używania urządzenia do kopiowania lub drukowania z nośnika lub urządzenia mobilnego.
	- W przypadku niskiej jakości wydruków podczas drukowania z komputera zmień ustawienia w sterowniku drukarki lub w aplikacji używanej do drukowania.
- 1. Naciśnij [Tusz] > [Opcje wydruku].
- 2. Naciśnij jedną z następujących opcji:

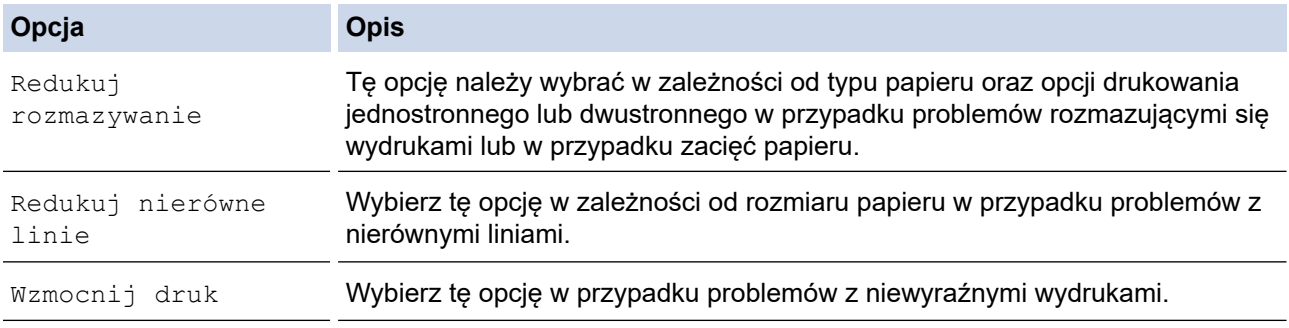

- 3. Postępuj zgodnie z komunikatami menu na wyświetlaczu LCD.
- 4. Naciśnij

k

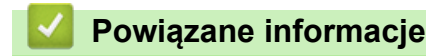

• [Rutynowa obsługa konserwacyjna](#page-532-0)

#### **Powiązane tematy:**

- [Problemy związane z obsługą papieru i drukowaniem](#page-503-0)
- [Inne problemy](#page-517-0)
- [Zapobieganie rozmazywaniu wydruków i zacięciom papieru \(Windows\)](#page-97-0)
- [Ustawienia wydruku \(Windows\)](#page-102-0)
- [Kopiowanie na obu stronach arkusza \(kopiowanie dwustronne\)](#page-193-0)

 [Strona główna](#page-1-0) > [Rutynowa obsługa konserwacyjna](#page-532-0) > Zapakuj i wyślij urządzenie

# **Zapakuj i wyślij urządzenie**

- Transportując urządzenie, użyj materiałów opakowaniowych dostarczonych wraz z urządzeniem. Nie przechylaj ani nie odwracaj urządzenia. Nieprawidłowe zapakowanie urządzenia grozi jego uszkodzeniem podczas transportu, które może nie być objęte gwarancją.
- Urządzenie powinno być odpowiednio ubezpieczone u przewoźnika.

### **WAŻNE**

Bardzo ważne jest, aby po zakończeniu zadania drukowania pozwolić na "zaparkowanie" głowicy drukującej w urządzeniu. Przed odłączeniem urządzenia od zasilania posłuchaj uważnie, czy ustały wszystkie mechaniczne odgłosy. Uniemożliwienie zakończenia procesu parkowania przez urządzenie może doprowadzić do problemów z drukowaniem, a nawet uszkodzenia głowicy drukującej.

- 1. Odłącz urządzenie od gniazda elektrycznego.
- 2. Obiema rękami chwyć za uchwyty po obu stronach urządzenia, aby podnieść pokrywę skanera do położenia otwartego. Następnie odłącz urządzenie od ściennego gniazda telefonicznego i wyjmij przewód linii telefonicznej z urządzenia.
- 3. Odłącz przewód interfejsu od urządzenia, jeśli jest podłączony.
- 4. (MFC-J2340DW/MFC-J2740DW) Zdejmij element ochronny z miejsca jego przechowywania wewnątrz urządzenia.

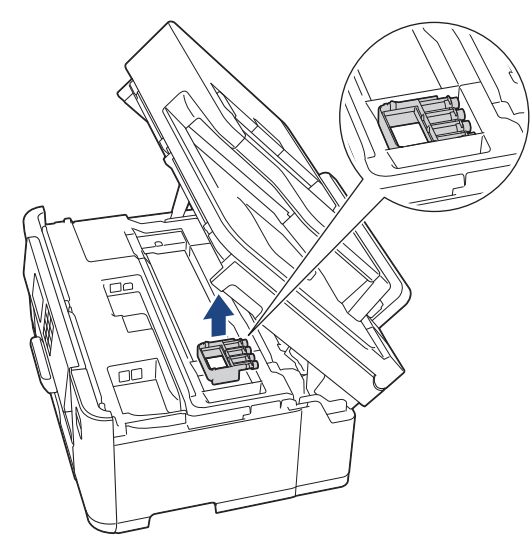

5. Delikatnie zamknij pokrywę skanera, trzymając za uchwyty po jej obu stronach.

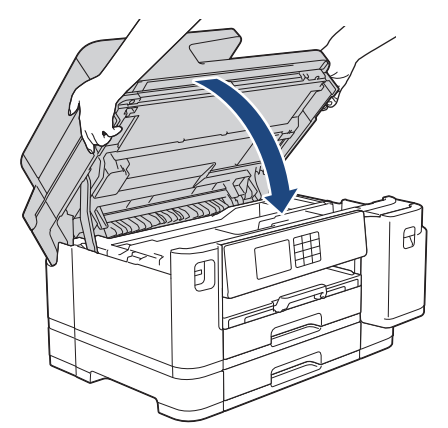

6. Otwórz pokrywę wkładów atramentowych.

7. Naciśnij dźwignie zwalniania blokady atramentu, aby zwolnić wkłady atramentowe, a następnie wyjmij wkłady atramentowe.

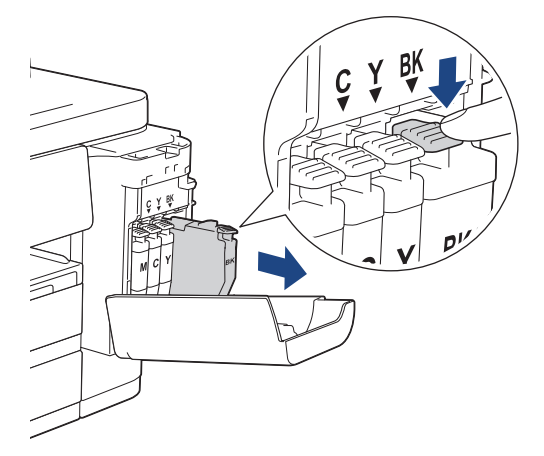

8. (MFC-J2340DW/MFC-J2740DW) Zamontuj pomarańczowy element ochronny.

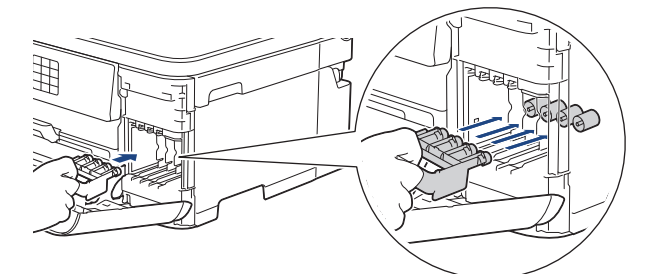

## **WAŻNE**

• Upewnij się, że plastikowe zakładki po lewej stronie pomarańczowego elementu ochronnego (1) zostały prawidłowo zatrzaśnięte w odpowiednim miejscu (2).

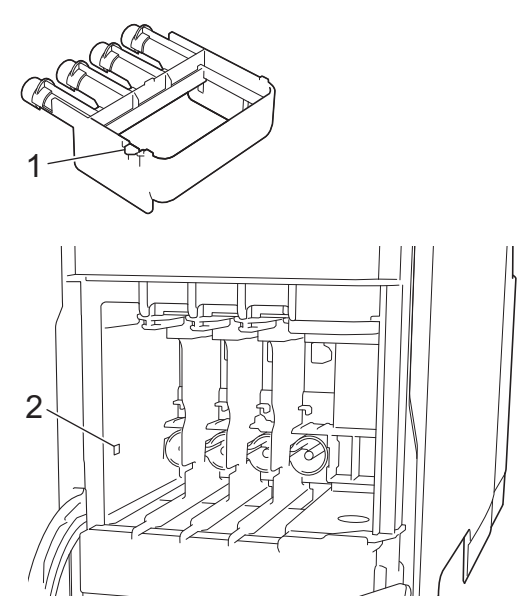

- Jeśli nie można znaleźć pomarańczowego elementu ochronnego, transportuj urządzenie bez niego. NIE pozostawiaj wkładów atramentowych w urządzeniu podczas transportu.
- 9. Zamknij pokrywę wkładu atramentowego.

10. Włóż urządzenie do torby.

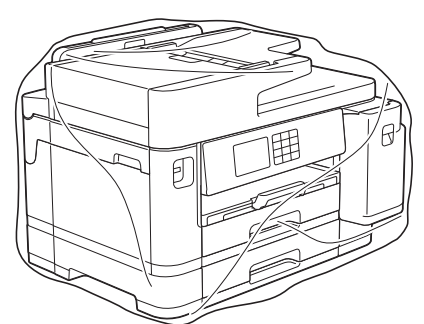

11. Spakuj urządzenie do oryginalnego opakowania, jak to zostało przedstawione poniżej. (Oryginalny materiał opakowania może być różny w zależności od kraju).

NIE umieszczaj zużytego wkładu atramentowego w opakowaniu.

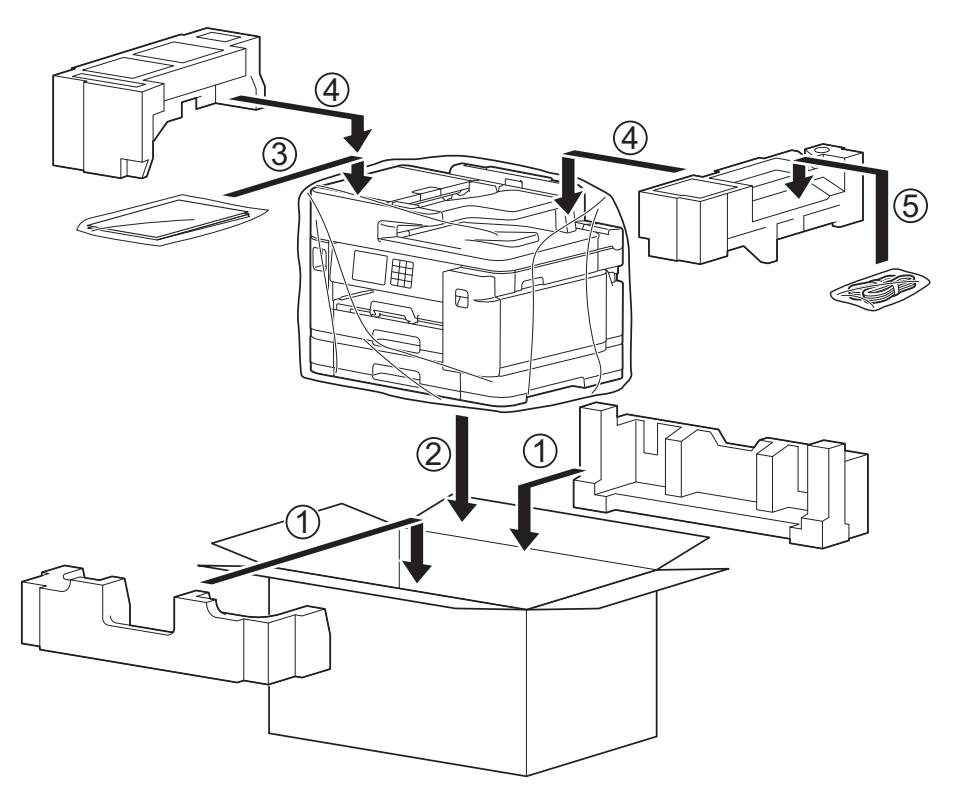

12. Zamknij pudło i oklej taśmą.

### **Powiązane informacje**

- [Rutynowa obsługa konserwacyjna](#page-532-0)
- **Powiązane tematy:**
- [Wymiana wkładów atramentowych](#page-533-0)

<span id="page-571-0"></span> [Strona główna](#page-1-0) > Ustawienia urządzenia

## **Ustawienia urządzenia**

Zmodyfikuj ustawienia i funkcje, aby urządzenie stało się efektywnym narzędziem pracy.

- [Zmiana ustawień urządzenia za pomocą panelu sterowania](#page-572-0)
- [Zmiana ustawień urządzenia przy użyciu funkcji Zarządzanie przez interfejs webowy](#page-620-0)

<span id="page-572-0"></span> [Strona główna](#page-1-0) > [Ustawienia urządzenia](#page-571-0) > Zmiana ustawień urządzenia za pomocą panelu sterowania

## **Zmiana ustawień urządzenia za pomocą panelu sterowania**

- [W razie awarii zasilania \(zapisywanie w pamięci\)](#page-573-0)
- [Ustawienia ogólne](#page-574-0)
- [Zapisz swoje Ulubione ustawienia jako skrót](#page-589-0)
- [Drukowanie raportów](#page-596-0)
- [Tabele ustawień i funkcji](#page-599-0)

<span id="page-573-0"></span> [Strona główna](#page-1-0) > [Ustawienia urządzenia](#page-571-0) > [Zmiana ustawień urządzenia za pomocą panelu sterowania](#page-572-0) > W razie awarii zasilania (zapisywanie w pamięci)

# **W razie awarii zasilania (zapisywanie w pamięci)**

- Ustawienia menu są zapisywane na stałe i nie zostaną utracone.
- Ustawienia tymczasowe (np. kontrastu i trybu zagranicznego) zostaną utracone.
- Data, godzina oraz zaprogramowane zadania zegara faksu (na przykład funkcja faksu opóźnionego) są zachowywane na około 24 godziny.
- Inne zadania faksowania zapisane w pamięci urządzenia zostaną utracone.

### **Powiązane informacje**

• [Zmiana ustawień urządzenia za pomocą panelu sterowania](#page-572-0)

<span id="page-574-0"></span> [Strona główna](#page-1-0) > [Ustawienia urządzenia](#page-571-0) > [Zmiana ustawień urządzenia za pomocą panelu](#page-572-0) [sterowania](#page-572-0) > Ustawienia ogólne

## **Ustawienia ogólne**

- [Regulacja głośności urządzenia](#page-575-0)
- [Automatyczna zmiana czasu na letni/zimowy](#page-576-0)
- [Ustawianie odliczania trybu spoczynku](#page-577-0)
- [Ustawienie automatycznego wyłączania zasilania urządzenia](#page-578-0)
- [Ustawianie daty i godziny](#page-579-0)
- [Ustawianie strefy czasowej](#page-580-0)
- [Regulacja jasności podświetlenia wyświetlacza LCD](#page-581-0)
- [Zmiana czasu podświetlenia wyświetlacza LCD](#page-582-0)
- [Ustawianie identyfikatora stacji](#page-583-0)
- [Ustawianie tonowego lub impulsowego trybu wybierania](#page-584-0)
- [Zapobieganie wybraniu niewłaściwego numeru \(ograniczenie wybierania\)](#page-585-0)
- [Zmniejszenie głośności drukowania](#page-586-0)
- [Zmiana języka wyświetlacza LCD](#page-587-0)
- [Zmiana ustawień klawiatury](#page-588-0)

<span id="page-575-0"></span> [Strona główna](#page-1-0) > [Ustawienia urządzenia](#page-571-0) > [Zmiana ustawień urządzenia za pomocą panelu](#page-572-0) [sterowania](#page-572-0) > [Ustawienia ogólne](#page-574-0) > Regulacja głośności urządzenia

# **Regulacja głośności urządzenia**

- 1. Naciśnij  $\| \cdot \|$  [Ustawienia] > [Wszyst. ust.] > [Ustawienia] > [Głośność].
- 2. Naciśnij jedną z następujących opcji:

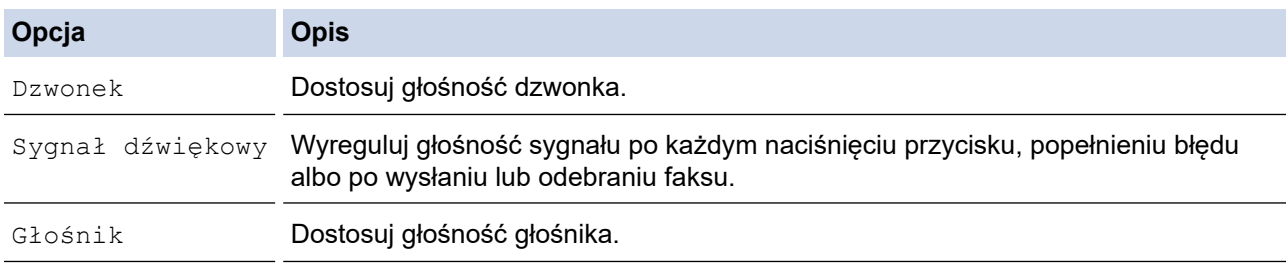

- 3. Naciśnij przycisk A lub V, aby wyświetlić opcję [Wył.], [Cicho], [Średnio] lub [Wys.], a następnie naciśnij żądaną opcję.
- 4. Naciśnij .

### **Powiązane informacje**

• [Ustawienia ogólne](#page-574-0)
[Strona główna](#page-1-0) > [Ustawienia urządzenia](#page-571-0) > [Zmiana ustawień urządzenia za pomocą panelu](#page-572-0) [sterowania](#page-572-0) > [Ustawienia ogólne](#page-574-0) > Automatyczna zmiana czasu na letni/zimowy

### **Automatyczna zmiana czasu na letni/zimowy**

Istnieje możliwość zaprogramowania urządzenia tak, aby automatycznie ustawiało czas letni.

Urządzenie przesunie czas do przodu o jedną godzinę wiosną i cofnie o jedną godzinę jesienią. Upewnij się, że w urządzeniu ustawiono poprawną datę i godzinę w ustawieniu [Data i czas].

- 1. Naciśnij | | [Ustawienia]. 2. Naciśnij przycisk <a>
[Data i czas] > [Autozm. czasu]. 3. Naciśnij przycisk [Wł.] lub [Wył]. 4. Naciśnij <sup>1</sup>  **Powiązane informacje**
	- [Ustawienia ogólne](#page-574-0)

<span id="page-577-0"></span> [Strona główna](#page-1-0) > [Ustawienia urządzenia](#page-571-0) > [Zmiana ustawień urządzenia za pomocą panelu](#page-572-0) [sterowania](#page-572-0) > [Ustawienia ogólne](#page-574-0) > Ustawianie odliczania trybu spoczynku

### **Ustawianie odliczania trybu spoczynku**

Ustawienie trybu spoczynku (lub trybu oszczędzania energii) może zmniejszyć zużycie energii. Gdy urządzenie znajduje się w trybie spoczynku, zachowuje się tak, jakby było wyłączone. Urządzenie uruchomi się i rozpocznie drukowanie, gdy otrzyma zadanie drukowania lub faks. Za pomocą tych instrukcji ustaw czas opóźnienia (odliczanie) przed przejściem urządzenia w tryb spoczynku.

- Zegar zostanie zresetowany, jeśli na urządzeniu zostanie wykonana jakakolwiek czynność, na przykład odbiór faksu lub zadanie drukowania.
- Fabryczne ustawienie domyślne to 3 minuty.
- 1. Naciśnij przycisk  $\|\cdot\|$  [Ustawienia] > [Wszyst. ust.] > [Ustawienia] > [Czas uśpien.].
- 2. Wprowadź liczbę minut (1–60), którą chcesz ustawić na ekranie dotykowym, a następnie naciśnij [OK].
- 3. Naciśnij

Gdy urządzenie przechodzi w tryb spoczynku, wyłącza się podświetlenie wyświetlacza LCD.

### **Powiązane informacje**

• [Ustawienia ogólne](#page-574-0)

#### **Powiązane tematy:**

• [Ustawienie automatycznego wyłączania zasilania urządzenia](#page-578-0)

<span id="page-578-0"></span> [Strona główna](#page-1-0) > [Ustawienia urządzenia](#page-571-0) > [Zmiana ustawień urządzenia za pomocą panelu](#page-572-0) [sterowania](#page-572-0) > [Ustawienia ogólne](#page-574-0) > Ustawienie automatycznego wyłączania zasilania urządzenia

## **Ustawienie automatycznego wyłączania zasilania urządzenia**

Funkcja automatycznego wyłączania zasilania może zmniejszyć zużycie energii. Istnieje możliwość ustawienia czasu w trybie spoczynku, po którym urządzenie zostanie automatycznie wyłączone. Jeśli dla tej funkcji ustawiono wartość [Wył], zasilanie należy wyłączyć ręcznie.

Aby włączyć urządzenie po jego wyłączeniu w wyniku działania funkcji automatycznego wyłączania, naciśnij przycisk  $\circ$ 

Urządzenie nie zostanie automatycznie wyłączone, gdy:

- Urządzenie jest podłączone do linii telefonicznej.
- Urządzenie jest podłączone do sieci przewodowej.
- Urządzenie jest podłączone do sieci bezprzewodowej.
- Opcja [WLAN (Wi-Fi)] została wybrana w ustawieniu [I/f sieci musi].
- Bezpieczne zadania drukowania są zapisane w pamięci urządzenia. (MFC-J5955DW)
- 1. Naciśnij przycisk | | | | [Ustawienia] > [Wszyst. ust.] > [Ustawienia] > [Autowyłączanie].
- 2. Naciśnij przycisk ▲ lub V, aby wyświetlić opcję [Wył], [1godz], [2godz], [4godz] lub [8godz], a następnie naciśnij żądaną opcję.
- 3. Naciśnij $\Gamma$ .

Ø

#### **Powiązane informacje**

• [Ustawienia ogólne](#page-574-0)

#### **Powiązane tematy:**

- [Ustawienie okresu dziennika faksów](#page-273-0)
- [Ustawianie odliczania trybu spoczynku](#page-577-0)

<span id="page-579-0"></span> [Strona główna](#page-1-0) > [Ustawienia urządzenia](#page-571-0) > [Zmiana ustawień urządzenia za pomocą panelu](#page-572-0) [sterowania](#page-572-0) > [Ustawienia ogólne](#page-574-0) > Ustawianie daty i godziny

# **Ustawianie daty i godziny**

Na ekranie LCD wyświetlana jest data i czas. Jeśli nie są aktualne, wprowadź je ponownie. Datę i godzinę można dodać do każdego wysyłanego faksu, ustawiając identyfikator stacji.

- 1. Naciśnij | | | [Ustawienia].
- 2. Naciśnij $\bigcirc$  [Data i czas].
- 3. Naciśnij przycisk [Data].
- 4. Wprowadź ostatnie dwie cyfry roku na ekranie dotykowym, a następnie naciśnij przycisk [OK].
- 5. Wprowadź dwie cyfry miesiąca na ekranie dotykowym, a następnie naciśnij przycisk [OK].
- 6. Wprowadź dwie cyfry dnia na ekranie dotykowym, a następnie naciśnij przycisk [OK].
- 7. Naciśnij przycisk [Czas].
- 8. Wprowadź godzinę (w formacie 24-godzinnym) przy użyciu ekranu dotykowego. Naciśnij przycisk [OK].

(Na przykład dla godziny 7:45 wieczorem należy wprowadzić 19:45).

9. Naciśnij <sup>1</sup>

### **Powiązane informacje**

- [Ustawienia ogólne](#page-574-0)
- **Powiązane tematy:**
- [Ustawianie identyfikatora stacji](#page-583-0)

 [Strona główna](#page-1-0) > [Ustawienia urządzenia](#page-571-0) > [Zmiana ustawień urządzenia za pomocą panelu](#page-572-0) [sterowania](#page-572-0) > [Ustawienia ogólne](#page-574-0) > Ustawianie strefy czasowej

## **Ustawianie strefy czasowej**

Ustaw w urządzeniu strefę czasową odpowiadającą lokalizacji.

- 1. Naciśnij | [Ustawienia].
- 2. Naciśnij przycisk  $\bigcirc$  [Data i czas] > [Strefa czasowa].
- 3. Wprowadź strefę czasową.
- 4. Naciśnij przycisk [OK].
- 5. Naciśnij

 **Powiązane informacje**

 [Strona główna](#page-1-0) > [Ustawienia urządzenia](#page-571-0) > [Zmiana ustawień urządzenia za pomocą panelu](#page-572-0) [sterowania](#page-572-0) > [Ustawienia ogólne](#page-574-0) > Regulacja jasności podświetlenia wyświetlacza LCD

# **Regulacja jasności podświetlenia wyświetlacza LCD**

Jeśli masz trudności w odczytaniu informacji wyświetlanych na ekranie LCD, spróbuj zmienić ustawienia jasności.

- 1. Naciśnij przycisk  $\left|\left| \cdot \right|\right|$  [Ustawienia] > [Wszyst. ust.] > [Ustawienia] > [Ustawienia LCD] > [Podświetlenie].
- 2. Naciśnij opcję [Jasne], [Średnie] lub [Ciemny].
- 3. Naciśnij

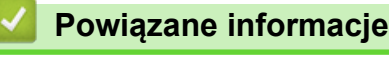

 [Strona główna](#page-1-0) > [Ustawienia urządzenia](#page-571-0) > [Zmiana ustawień urządzenia za pomocą panelu](#page-572-0) [sterowania](#page-572-0) > [Ustawienia ogólne](#page-574-0) > Zmiana czasu podświetlenia wyświetlacza LCD

# **Zmiana czasu podświetlenia wyświetlacza LCD**

Ustawienie czasu podświetlenia ekranu LCD.

- 1. Naciśnij przycisk | | | | [Ustawienia] > [Wszyst. ust.] > [Ustawienia] > [Ustawienia LCD] > [Wł. timera].
- 2. Naciśnij przycisk ▲ lub ▼, aby wyświetlić opcję [10 s], [30 s], [1Min], [2Min], [3Min] lub [5Min], a następnie naciśnij żądaną opcję.
- 3. Naciśnij .

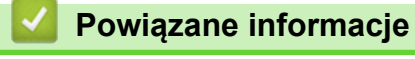

<span id="page-583-0"></span> [Strona główna](#page-1-0) > [Ustawienia urządzenia](#page-571-0) > [Zmiana ustawień urządzenia za pomocą panelu](#page-572-0) [sterowania](#page-572-0) > [Ustawienia ogólne](#page-574-0) > Ustawianie identyfikatora stacji

# **Ustawianie identyfikatora stacji**

Ustaw identyfikator stacji, aby na każdym wysyłanym faksie wyświetlana była data i godzina.

- 1. Naciśnij przycisk [1] [Ustawienia] > [Wszyst. ust.] > [Wstępne ustaw.] > [Ident. stacji].
- 2. Naciśnij przycisk [Faks].
- 3. Wprowadź numer swojego faksu (do 20 cyfr) na ekranie dotykowym, a następnie naciśnij przycisk [OK].
- 4. Naciśnij przycisk [Nazwa].
- 5. Wprowadź swoją nazwę (do 20 znaków) przy użyciu ekranu dotykowego, a następnie naciśnij [OK].
	- Naciśnij przycisk | A | 1 @ , aby przełączać między literami, cyframi i znakami specjalnymi. (Dostępne znaki mogą się różnić w zależności od kraju).
	- Jeśli wprowadzono nieprawidłowy znak i należy go zmienić, naciśnij przycisk <lub >, aby przesunąć kursor w odpowiednie położenie. Naciśnij przycisk  $\langle \times \rangle$ , a następnie wprowadź prawidłowy znak.
	- Aby wstawić spację, naciśnij przycisk [Spacja].

6. Naciśnij

Ø

### **Powiązane informacje**

- [Ustawienia ogólne](#page-574-0)
- **Powiązane tematy:**
- [Przesyłanie faksów do innego urządzenia faksowego](#page-480-0)
- [Przesyłanie raportu dziennika faksów do innego urządzenia faksowego](#page-482-0)
- [Wprowadzanie tekstu w urządzeniu Brother](#page-26-0)
- [Ustawianie daty i godziny](#page-579-0)

 [Strona główna](#page-1-0) > [Ustawienia urządzenia](#page-571-0) > [Zmiana ustawień urządzenia za pomocą panelu](#page-572-0) [sterowania](#page-572-0) > [Ustawienia ogólne](#page-574-0) > Ustawianie tonowego lub impulsowego trybu wybierania

## **Ustawianie tonowego lub impulsowego trybu wybierania**

Urządzenie ustawione jest na wybieranie tonowe. W przypadku usługi wybierania impulsowego (obrotowego) należy zmienić tryb wybierania.

Ta funkcja jest niedostępna w niektórych krajach.

- 1. Naciśnij przycisk  $\|\cdot\|$  [Ustawienia] > [Wszyst. ust.] > [Wstępne ustaw.] > [Tonowe/impuls].
- 2. Naciśnij przycisk [Tonowe] lub [Impuls].
- 3. Naciśnij

### **Powiązane informacje**

• [Ustawienia ogólne](#page-574-0)

#### **Powiązane tematy:**

• [Problemy z telefonem i faksem](#page-510-0)

 [Strona główna](#page-1-0) > [Ustawienia urządzenia](#page-571-0) > [Zmiana ustawień urządzenia za pomocą panelu](#page-572-0) [sterowania](#page-572-0) > [Ustawienia ogólne](#page-574-0) > Zapobieganie wybraniu niewłaściwego numeru (ograniczenie wybierania)

# **Zapobieganie wybraniu niewłaściwego numeru (ograniczenie wybierania)**

Ta funkcja zabezpiecza przed błędnym wysłaniem faksu lub wybraniem połączenia z nieprawidłowym numerem. Można skonfigurować urządzenie tak, aby ograniczało wybieranie numerów w przypadku używania klawiatury, książki adresowej, skrótów i wyszukiwania LDAP.

1. Naciśnij  $\|\cdot\|$  | [Ustawienia] > [Wszyst. ust.] > [Faks] > [Ograniczenie wybierania].

- 2. Naciśnij jedną z następujących opcji:
	- [Klaw. telef.]
	- [Książka adr.]

Jeśli połączysz numery z książki adresowej podczas wybierania, adres zostanie rozpoznany jako wprowadzony z klawiatury i nie zostanie ograniczony.

- [Skrótv]
- [Serwer LDAP]
- 3. Naciśnij jedną z następujących opcji:

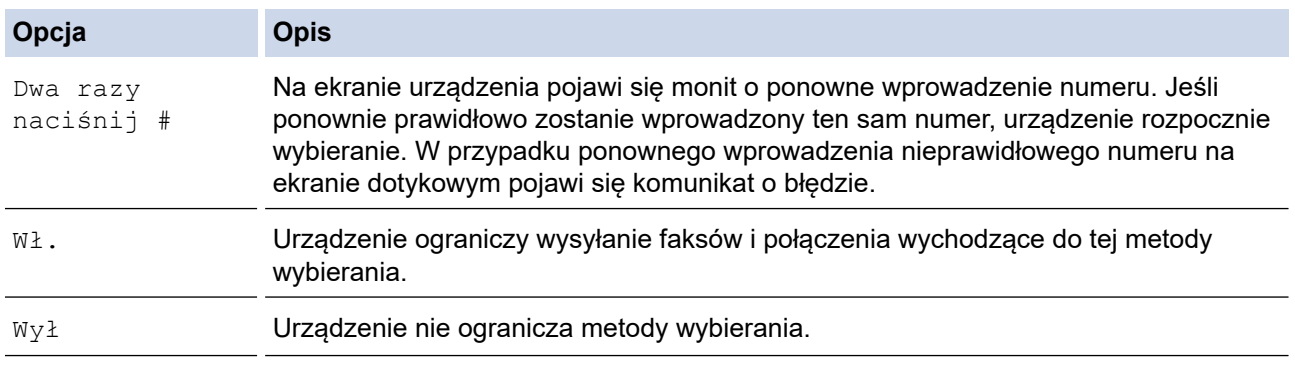

- Ustawienie [Dwa razy naciśnij #] nie będzie działało w przypadku skorzystania z telefonu zewnętrznego przed wprowadzeniem numeru. Urządzenie nie ponowi prośby o wprowadzenie numeru.
- W przypadku wyboru opcji [Wł.] lub [Dwa razy naciśnij #] nie można korzystać z funkcji rozsyłania.

### 4. Naciśnij przycisk .

### **Powiązane informacje**

 [Strona główna](#page-1-0) > [Ustawienia urządzenia](#page-571-0) > [Zmiana ustawień urządzenia za pomocą panelu](#page-572-0) [sterowania](#page-572-0) > [Ustawienia ogólne](#page-574-0) > Zmniejszenie głośności drukowania

## **Zmniejszenie głośności drukowania**

Ustawienie trybu cichego pozwala zmniejszyć głośność drukowania. Włączenie trybu cichego powoduje obniżenie prędkości drukowania.

Ustawieniem fabrycznym jest [Wył].

Jeśli ustawienie trybu cichego jest włączone, na ekranie strony głównej pojawi się pozycja .

- 1. Naciśnij  $\|\cdot\|$  [Ustawienia] > [Wszyst. ust.] > [Ustawienia] > [Cichy tryb].
- 2. Naciśnij przycisk [Wł.] lub [Wył].
- 3. Naciśnij

Ø

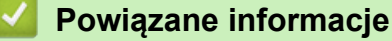

• [Ustawienia ogólne](#page-574-0)

#### **Powiązane tematy:**

- [Przegląd ekranu dotykowego LCD](#page-19-0)
- [Problemy związane z obsługą papieru i drukowaniem](#page-503-0)

 [Strona główna](#page-1-0) > [Ustawienia urządzenia](#page-571-0) > [Zmiana ustawień urządzenia za pomocą panelu](#page-572-0) [sterowania](#page-572-0) > [Ustawienia ogólne](#page-574-0) > Zmiana języka wyświetlacza LCD

# **Zmiana języka wyświetlacza LCD**

W razie potrzeby zmień język wyświetlacza LCD.

Ta funkcja jest niedostępna w niektórych krajach.

- 1. Naciśnij przycisk | | | | [Ustawienia] > [Wszyst. ust.] > [Wstępne ustaw.] > [Miejscowy jęz.].
- 2. Wybierz odpowiedni język.
- 3. Naciśnij

 **Powiązane informacje**

 [Strona główna](#page-1-0) > [Ustawienia urządzenia](#page-571-0) > [Zmiana ustawień urządzenia za pomocą panelu](#page-572-0) [sterowania](#page-572-0) > [Ustawienia ogólne](#page-574-0) > Zmiana ustawień klawiatury

### **Zmiana ustawień klawiatury**

Możesz wybrać typ klawiatury dla swojego ekranu LCD.

- 1. Naciśnij przycisk | | | [Ustawienia] > [Wszyst. ust.] > [Ustawienia] > [Ustawienia klawiatury].
- 2. Naciśnij przycisk [QWERTY] lub [ABC].
- 3. Naciśnij .

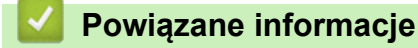

<span id="page-589-0"></span> [Strona główna](#page-1-0) > [Ustawienia urządzenia](#page-571-0) > [Zmiana ustawień urządzenia za pomocą panelu](#page-572-0) [sterowania](#page-572-0) > Zapisz swoje Ulubione ustawienia jako skrót

# **Zapisz swoje Ulubione ustawienia jako skrót**

- [Dodawaj skróty](#page-590-0)
- [Zmień lub usuń skróty](#page-591-0)
- [Przypisywanie skrótu do karty elektronicznej](#page-592-0)

#### <span id="page-590-0"></span> [Strona główna](#page-1-0) > [Ustawienia urządzenia](#page-571-0) > [Zmiana ustawień urządzenia za pomocą panelu](#page-572-0) [sterowania](#page-572-0) > [Zapisz swoje Ulubione ustawienia jako skrót](#page-589-0) > Dodawaj skróty

# **Dodawaj skróty**

Można dodać najczęściej używane ustawienia faksu, kopiowania, skanowania, dostępu do Internetu i aplikacji, zapisując je jako skróty. Później wystarczy nacisnąć skrót, aby zastosować te ustawienia, zamiast wprowadzać je ręcznie.

W zależności od modelu niektóre menu skrótów nie są dostępne.

Te instrukcje opisują, jak dodać skrót kopiowania. Skróty faksu, skanowania, dostępu do Internetu i aplikacji tworzy się bardzo podobnie.

- 1. Jeśli pojawi się ekran główny, naciśnij  $\biguparrow$  [Skróty].
- 2. Naciśnij kartę od [1] do [3].
- 3. Naciśnij przycisk + w miejscu, gdzie nie został dodany skrót.
- 4. Naciśnij *A* lub  $\nabla$ , aby wyświetlić pozycję [Kopiow.].
- 5. Naciśnij [Kopiow.].
- 6. Naciśnij **(Opcje)**.
- 7. Naciśnij przycisk ▲ lub ▼, aby wyświetlić dostępne ustawienia, a następnie naciśnij ustawienie, które ma zostać zmienione.
- 8. Naciśnij przycisk ▲ lub ▼, aby wyświetlić dostępne opcje ustawienia, a następnie naciśnij żądaną opcję. Powtarzaj poprzedni i bieżący krok aż do wybrania wszystkich ustawień dla danego skrótu. Po zakończeniu naciśnij przycisk [OK].
- 9. Naciśnij [OK].
- 10. Przeczytaj i potwierdź wyświetloną listę wybranych ustawień, a następnie naciśnij [OK].
- 11. Wprowadź nazwę skrótu za pomocą ekranu LCD i naciśnij [OK].

W przypadku dodania skrótów faksu lub skanowania zostanie wyświetlony monit, czy skrót ma zostać zmieniony na skrót dostępny za jednym dotknięciem. Postępuj zgodnie z instrukcjami wyświetlanymi na ekranie LCD.

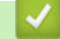

#### **Powiązane informacje**

• [Zapisz swoje Ulubione ustawienia jako skrót](#page-589-0)

<span id="page-591-0"></span> [Strona główna](#page-1-0) > [Ustawienia urządzenia](#page-571-0) > [Zmiana ustawień urządzenia za pomocą panelu](#page-572-0) [sterowania](#page-572-0) > [Zapisz swoje Ulubione ustawienia jako skrót](#page-589-0) > Zmień lub usuń skróty

# **Zmień lub usuń skróty**

Można zmienić ustawienia w skrócie.

Nie można zmieniać skrótów dostępu do Internetu ani skrótów aplikacji. Jeśli musisz je zmienić, usuń je, a następnie dodaj nowy skrót.

- 1. Jeśli pojawi się ekran główny, naciśnij  $\bigstar$  [Skróty].
- 2. Naciśnij kartę od [1] do [3], aby wyświetlić skrót, który chcesz zmienić.
- 3. Naciśnij i przytrzymaj skrót, który chcesz zmienić.
- 4. Naciśnij [Edytuj].

Ø

Aby usunąć skrót, naciśnij przycisk [Kasuj]. Aby edytować nazwę skrótu, naciśnij przycisk [Zm. naz.] i postępuj zgodnie z komunikatami menu na wyświetlaczu LCD.

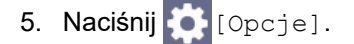

- 6. Naciśnij przycisk ▲ lub ▼, aby wyświetlić dostepne ustawienia, a nastepnie naciśnij ustawienie, które ma zostać zmienione.
- 7. Zmień ustawienia wybranego skrótu. Naciśnij [OK].
- 8. Po zakończeniu wprowadzania zmian ustawień naciśnij przycisk [OK].
- 9. Naciśnij przycisk [OK], aby potwierdzić.

W przypadku zmiany skrótów faksu lub skanowania zostanie wyświetlony monit, czy skrót ma zostać zmieniony na skrót dostępny za jednym dotknięciem. Postępuj zgodnie z instrukcjami wyświetlanymi na ekranie LCD.

#### **Powiązane informacje**

• [Zapisz swoje Ulubione ustawienia jako skrót](#page-589-0)

#### **Powiązane tematy:**

• [Wprowadzanie tekstu w urządzeniu Brother](#page-26-0)

<span id="page-592-0"></span> [Strona główna](#page-1-0) > [Ustawienia urządzenia](#page-571-0) > [Zmiana ustawień urządzenia za pomocą panelu](#page-572-0) [sterowania](#page-572-0) > [Zapisz swoje Ulubione ustawienia jako skrót](#page-589-0) > Przypisywanie skrótu do karty elektronicznej

## **Przypisywanie skrótu do karty elektronicznej**

- [Przypisywanie skrótu do karty elektronicznej za pomocą funkcji NFC](#page-593-0)
- [Przypisywanie skrótu do karty elektronicznej za pomocą czytnika kart elektronicznych](#page-594-0)

<span id="page-593-0"></span> [Strona główna](#page-1-0) > [Ustawienia urządzenia](#page-571-0) > [Zmiana ustawień urządzenia za pomocą panelu](#page-572-0) [sterowania](#page-572-0) > [Zapisz swoje Ulubione ustawienia jako skrót](#page-589-0) > [Przypisywanie skrótu do karty](#page-592-0) [elektronicznej](#page-592-0) > Przypisywanie skrótu do karty elektronicznej za pomocą funkcji NFC

# **Przypisywanie skrótu do karty elektronicznej za pomocą funkcji NFC**

#### **Pokrewne Modele**: MFC-J5955DW

Ø

Do danej karty elektronicznej można przypisać jeden skrót. Po dotknięciu kartą elektroniczną symbolu NFC na urządzeniu na ekranie dotykowym zostanie automatycznie wyświetlony osobisty skrót.

- Nie można użyć tej samej karty elektronicznej dla różnych skrótów.
	- Aby użyć karty elektronicznej dla innego skrótu, należy najpierw wyrejestrować kartę, a następnie zarejestrować ją pod nowym skrótem.
- 1. Jeśli pojawi się ekran główny, naciśnij  $\bigstar$  [Skróty].
- 2. Naciśnij kartę ze skrótem, który chcesz przypisać do karty elektronicznej.
- 3. Naciśnij i przytrzymaj skrót, aż wyświetlone zostaną opcje.
- 4. Naciśnij A lub V, aby wyświetlić opcję [Zarejestruj kartę/NFC], a następnie naciśnij ją.
- 5. Dotknij kartą elektroniczną symbolu NFC.
- 6. Naciśnij [Zarejestruj].

Skrót zostanie przypisany do karty elektronicznej.

#### **Powiązane informacje**

• [Przypisywanie skrótu do karty elektronicznej](#page-592-0)

<span id="page-594-0"></span> [Strona główna](#page-1-0) > [Ustawienia urządzenia](#page-571-0) > [Zmiana ustawień urządzenia za pomocą panelu](#page-572-0) [sterowania](#page-572-0) > [Zapisz swoje Ulubione ustawienia jako skrót](#page-589-0) > [Przypisywanie skrótu do karty](#page-592-0) [elektronicznej](#page-592-0) > Przypisywanie skrótu do karty elektronicznej za pomocą czytnika kart elektronicznych

# **Przypisywanie skrótu do karty elektronicznej za pomocą czytnika kart elektronicznych**

Do danej karty elektronicznej można przypisać jeden skrót. Po dotknięciu kartą elektroniczną czytnika kart elektronicznych podłączonego do urządzenia na ekranie dotykowym zostanie automatycznie wyświetlony osobisty skrót.

- Nie można użyć tej samej karty elektronicznej dla różnych skrótów.
- Aby użyć karty elektronicznej dla innego skrótu, należy najpierw wyrejestrować kartę, a następnie zarejestrować ją pod nowym skrótem.

Przed przypisaniem skrótu do karty elektronicznej zarejestruj zewnętrzny czytnik kart elektronicznych. Aby zarejestrować czytnik kart, należy użyć funkcji Zarządzanie przez Internet. Urządzenie obsługuje zewnętrzne czytniki kart elektronicznych obsługujące sterowniki klasy HID.

- 1. Uruchom przeglądarkę internetową.
- 2. Wprowadź "https://adres IP urządzenia" w polu adresu przeglądarki (gdzie "adres IP urządzenia" jest adresem IP urządzenia).

Na przykład:

Ġ

https://192.168.1.2

3. Jeśli jest to wymagane, wprowadź hasło w polu **Zaloguj**, a następnie kliknij **Zaloguj**.

Domyślne hasło do zarządzania ustawieniami tego urządzenia znajduje się z tyłu urządzenia i jest oznaczone napisem "Pwd".

4. Przejdź do menu nawigacji i kliknij **Administrator** > **Zewnętrzny czytnik kart**.

Uruchom przez  $\equiv$ , jeśli menu nawigacji nie jest wyświetlane po lewej stronie ekranu.

- 5. Wprowadź wymagane informacje, a następnie kliknij **Prześlij**.
- 6. Uruchom ponownie urządzenie Brother, aby aktywować konfigurację.
- 7. Podłącz czytnik kart do urządzenia.

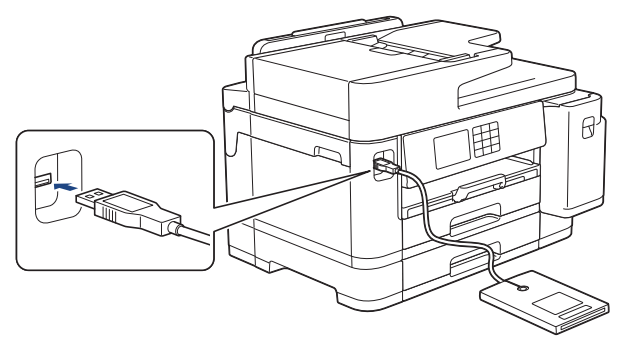

- 8. Jeśli pojawi się ekran główny, naciśnij  $\bigstar$  [Skróty] na ekranie LCD.
- 9. Naciśnij kartę z [1] do [3], aby wybrać ekrany skrótów zawierające skrót, który chcesz przypisać do karty elektronicznej.
- 10. Naciśnij i przytrzymaj skrót, aż wyświetlone zostaną opcje.
- 11. Naciśnij A lub V, aby wyświetlić opcję [Zarejestruj kartę/NFC], a następnie naciśnij ją.
- 12. Dotknij kartą elektroniczną czytnika kart elektronicznych podłączonego do urządzenia.
- 13. Naciśnij [Zarejestruj].

Skrót zostanie przypisany do karty elektronicznej.

# **Powiązane informacje**

• [Przypisywanie skrótu do karty elektronicznej](#page-592-0)

### **Powiązane tematy:**

• [Dostęp do funkcji Zarządzanie przez interfejs webowy](#page-623-0)

<span id="page-596-0"></span> [Strona główna](#page-1-0) > [Ustawienia urządzenia](#page-571-0) > [Zmiana ustawień urządzenia za pomocą panelu](#page-572-0) [sterowania](#page-572-0) > Drukowanie raportów

# **Drukowanie raportów**

- [Raporty](#page-597-0)
- [Drukowanie raportu](#page-598-0)
- [Raporty faksów](#page-271-0)
- [Problemy z telefonem i faksem](#page-510-0)

<span id="page-597-0"></span> [Strona główna](#page-1-0) > [Ustawienia urządzenia](#page-571-0) > [Zmiana ustawień urządzenia za pomocą panelu](#page-572-0) [sterowania](#page-572-0) > [Drukowanie raportów](#page-596-0) > Raporty

# **Raporty**

Dostępne są następujące raporty:

#### **Weryfikacja transmisji**

Funkcja Weryfikacja transmisji umożliwia wydrukowanie raportu weryfikacji dla ostatniej transmisji.

#### **Książka adresowa**

Funkcja Raport książki adresowej umożliwia wydrukowanie listy nazw i numerów zapisanych w pamięci książki adresowej.

#### **Dziennik faksu**

Funkcja Dziennik faksów umożliwia wydrukowanie listy informacji o ostatnich 200 przychodzących oraz wychodzących faksach. (TX oznacza wysyłanie, RX oznacza odbiór)

#### **Ustawienia użytkownika**

Raport ustawień użytkownika drukuje listę bieżących ustawień.

#### **Konfiguracja sieci (modele sieciowe)**

Raport konfiguracji sieci drukuje listę bieżących ustawień sieci.

#### **Raport WLAN (modele bezprzewodowe)**

Raport WLAN drukuje diagnostykę łączności bezprzewodowej sieci LAN.

### **Powiązane informacje**

• [Drukowanie raportów](#page-596-0)

<span id="page-598-0"></span> [Strona główna](#page-1-0) > [Ustawienia urządzenia](#page-571-0) > [Zmiana ustawień urządzenia za pomocą panelu](#page-572-0) [sterowania](#page-572-0) > [Drukowanie raportów](#page-596-0) > Drukowanie raportu

## **Drukowanie raportu**

- 1. Naciśnij przycisk it i Ustawienia] > [Wszyst. ust.] > [Druk raportów].
- 2. Naciśnij ▲ lub ▼, aby wyświetlić opcje raportu, a następnie naciśnij żądaną opcję.
- 3. Naciśnij [Tak].
- 4. Naciśnij
	- **Powiązane informacje**
	- [Drukowanie raportów](#page-596-0)

<span id="page-599-0"></span> [Strona główna](#page-1-0) > [Ustawienia urządzenia](#page-571-0) > [Zmiana ustawień urządzenia za pomocą panelu](#page-572-0) [sterowania](#page-572-0) > Tabele ustawień i funkcji

# **Tabele ustawień i funkcji**

- [Tabele ustawień \(urządzenia z ekranem dotykowym 67,5 mm/87,6 mm\)](#page-600-0)
- [Tabele funkcji \(urządzenia z ekranem dotykowym 67,5 mm/87,6 mm\)](#page-609-0)

<span id="page-600-0"></span> [Strona główna](#page-1-0) > [Ustawienia urządzenia](#page-571-0) > [Zmiana ustawień urządzenia za pomocą panelu](#page-572-0) [sterowania](#page-572-0) > [Tabele ustawień i funkcji](#page-599-0) > Tabele ustawień (urządzenia z ekranem dotykowym 67,5 mm/87,6 mm)

# **Tabele ustawień (urządzenia z ekranem dotykowym 67,5 mm/87,6 mm)**

Tabele pomagają zapoznać się z pozycjami menu i opcjami urządzenia.

```
>> [Ustawienia]
>> [Ustawienia]
>> [Ustawienia skrótu]
>> [Faks]
>> [Drukarka]
>> [Sieć]
>> [Druk raportów]
>> [Inf. o urządz.]
>> [Wstępne ustaw.]
```
#### **[Ustawienia]**

#### ĭŧ **[Ustawienia]**

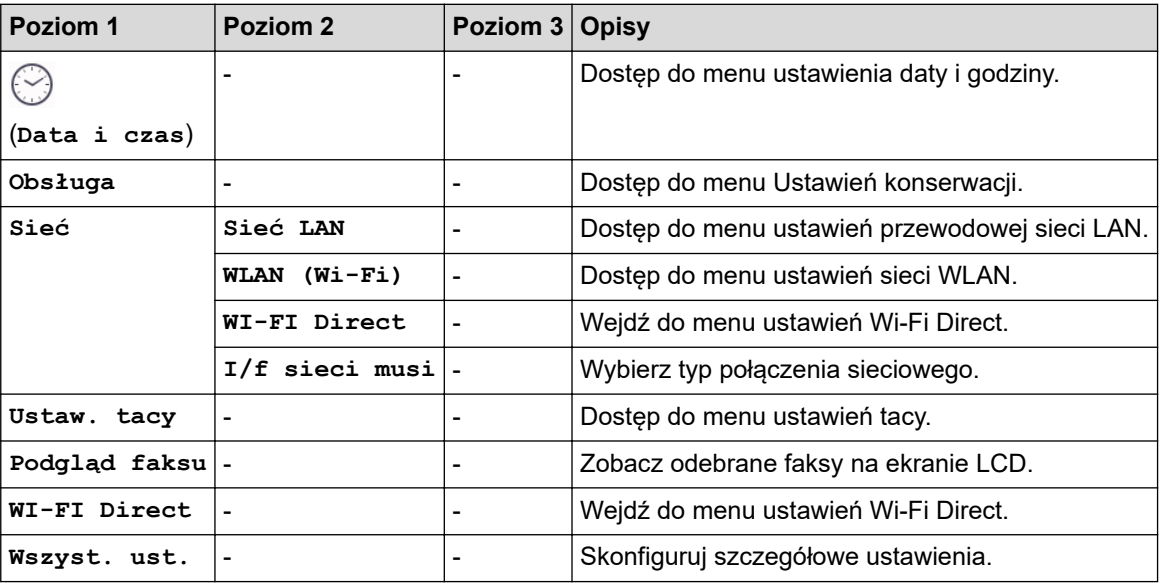

#### **[Ustawienia]**

#### Yŧ. **[Wszyst. ust.] > [Ustawienia]**

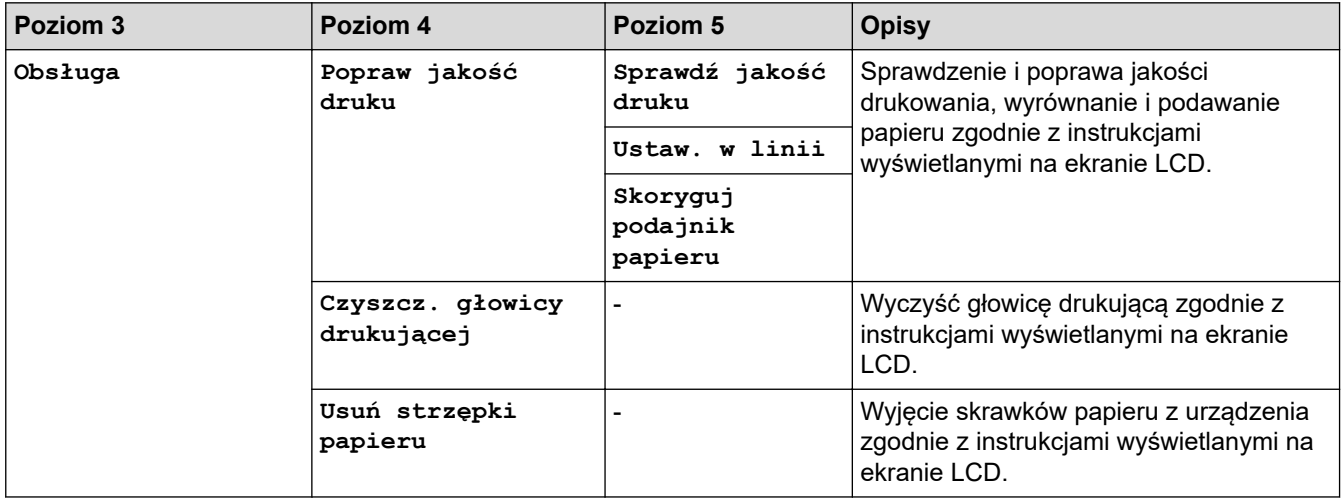

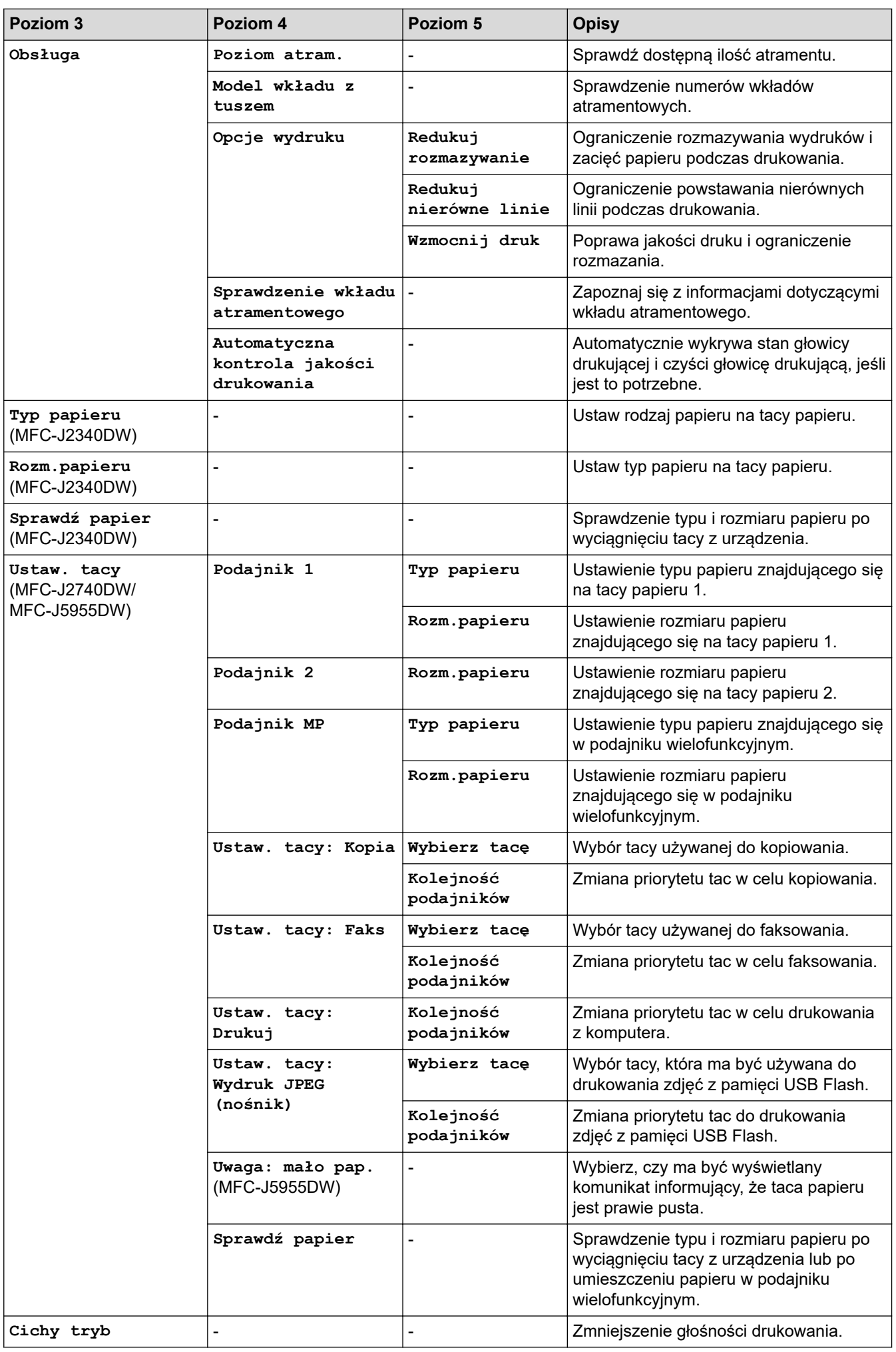

<span id="page-602-0"></span>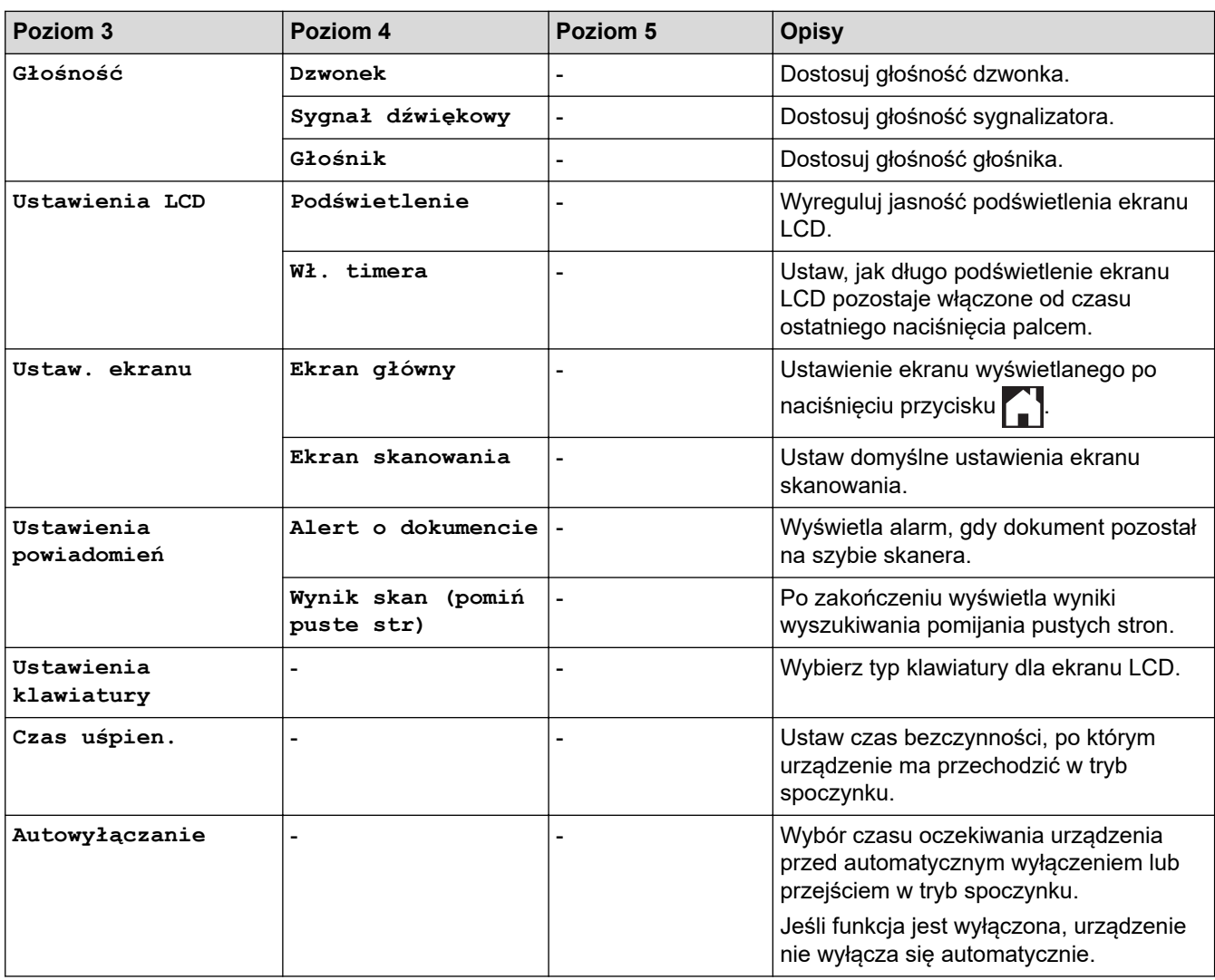

### **[Ustawienia skrótu]**

# **[Wszyst. ust.] > [Ustawienia skrótu]**

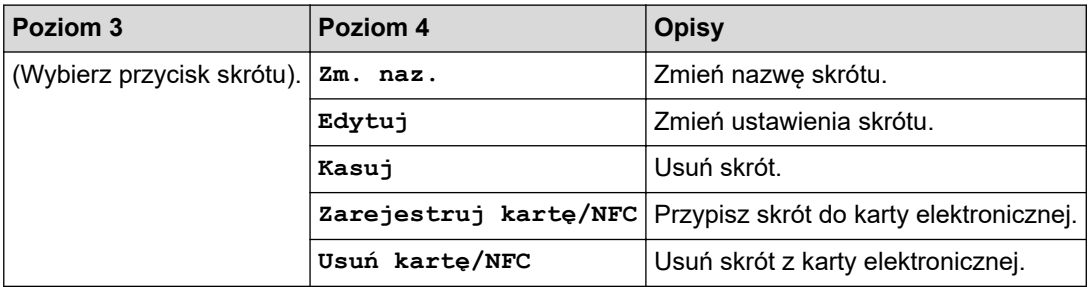

#### **[Faks]**

# **[Wszyst. ust.] > [Faks]**

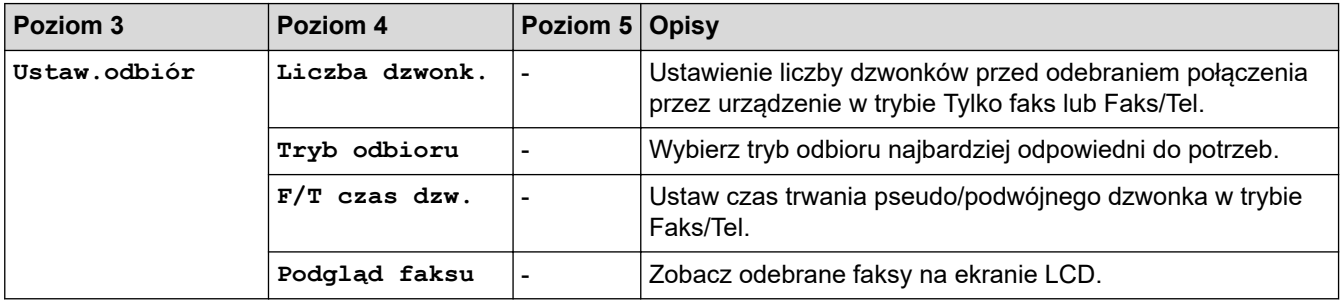

<span id="page-603-0"></span>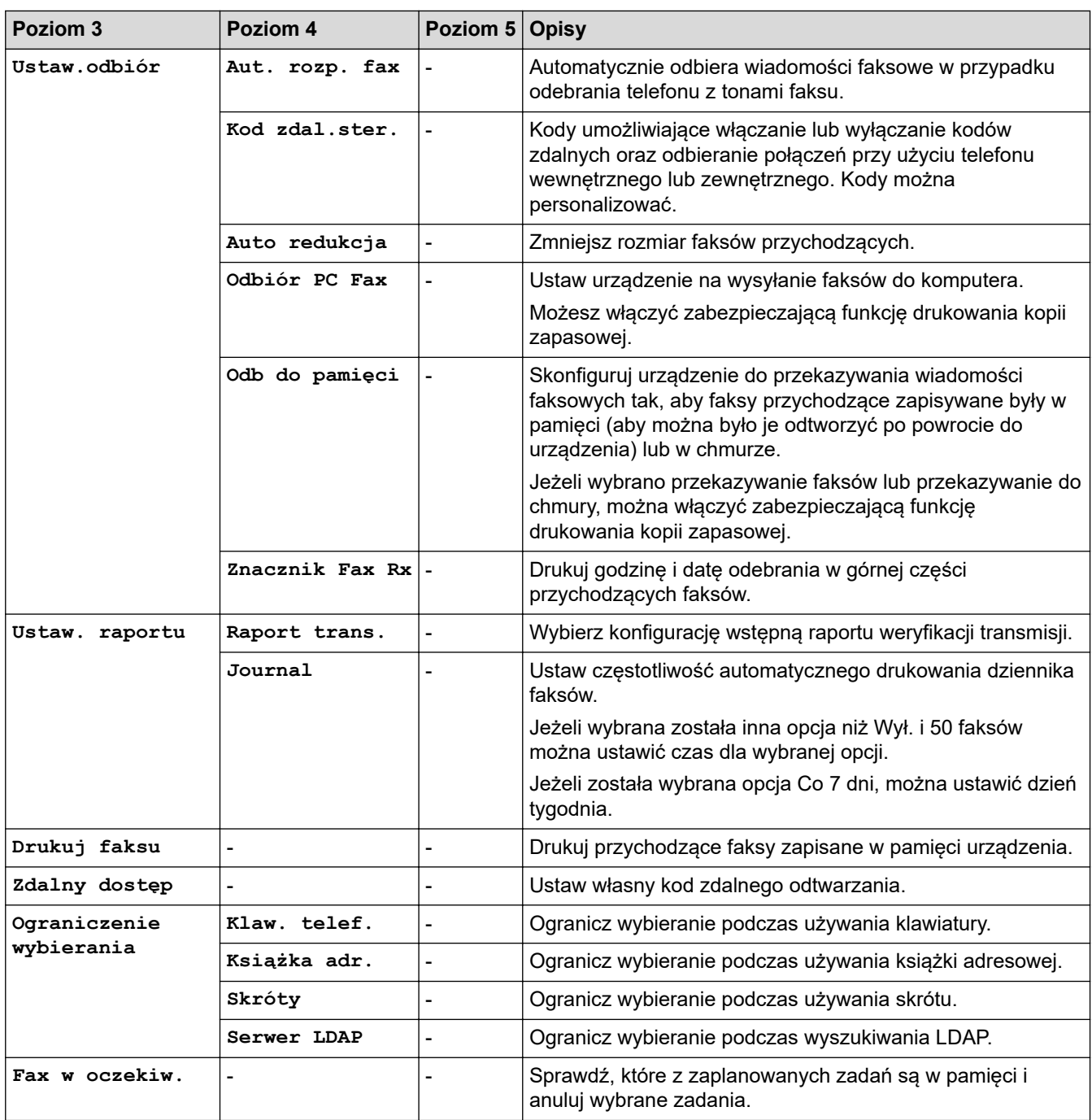

### **[Drukarka]**

# **[Wszyst. ust.] > [Drukarka]**

(MFC-J5955DW)

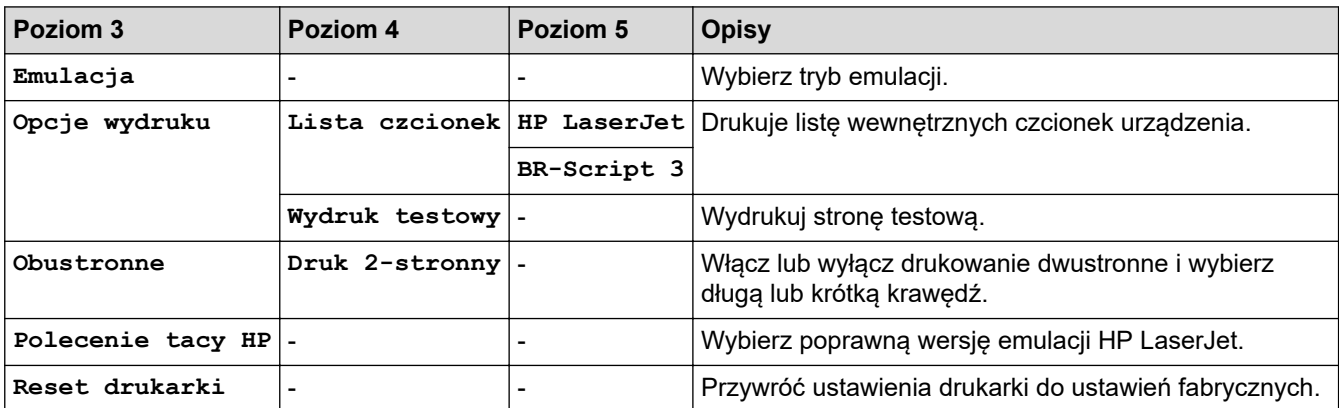

### <span id="page-604-0"></span>**[Sieć]**

# **[Wszyst. ust.] > [Sieć]**

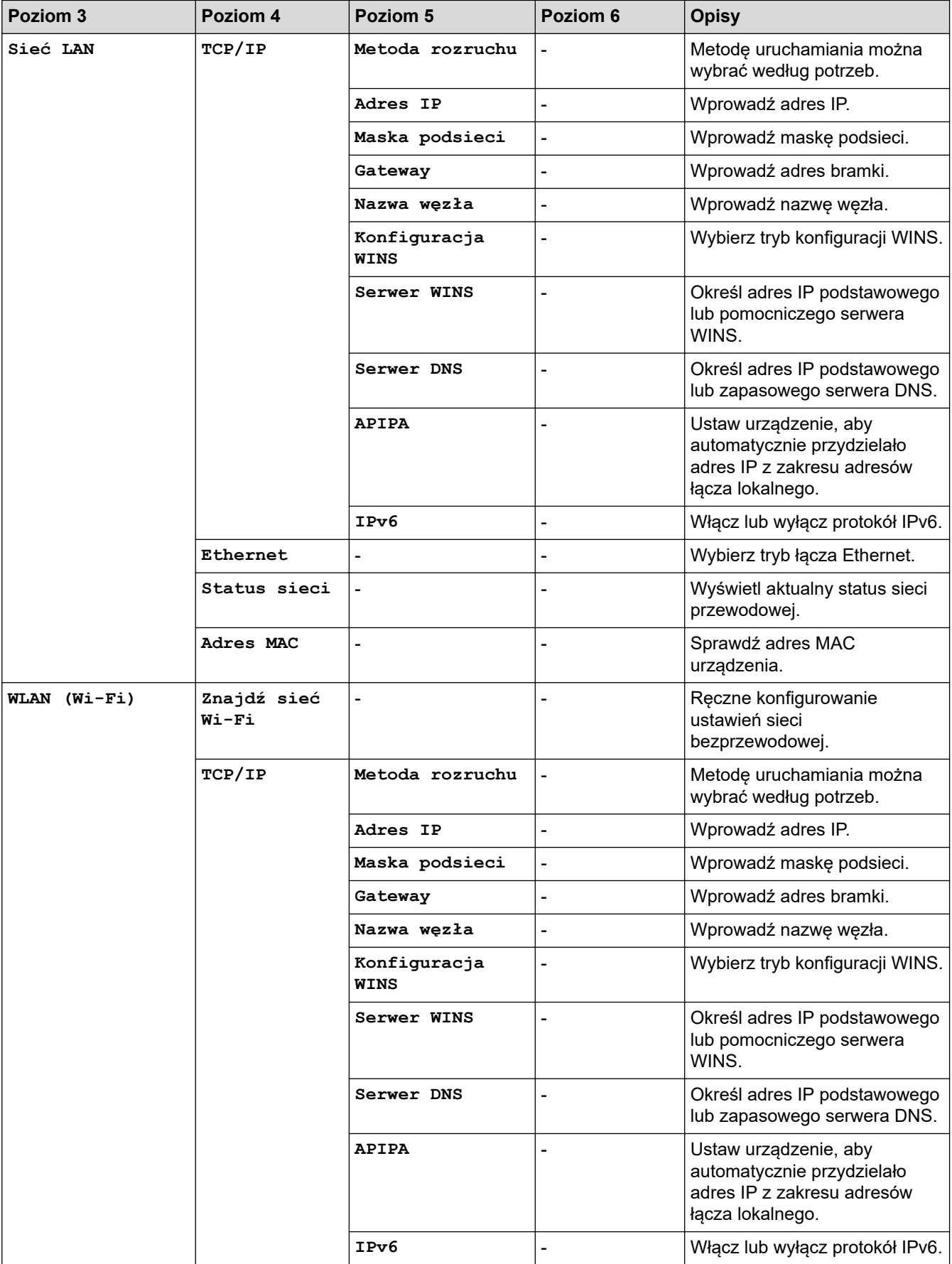

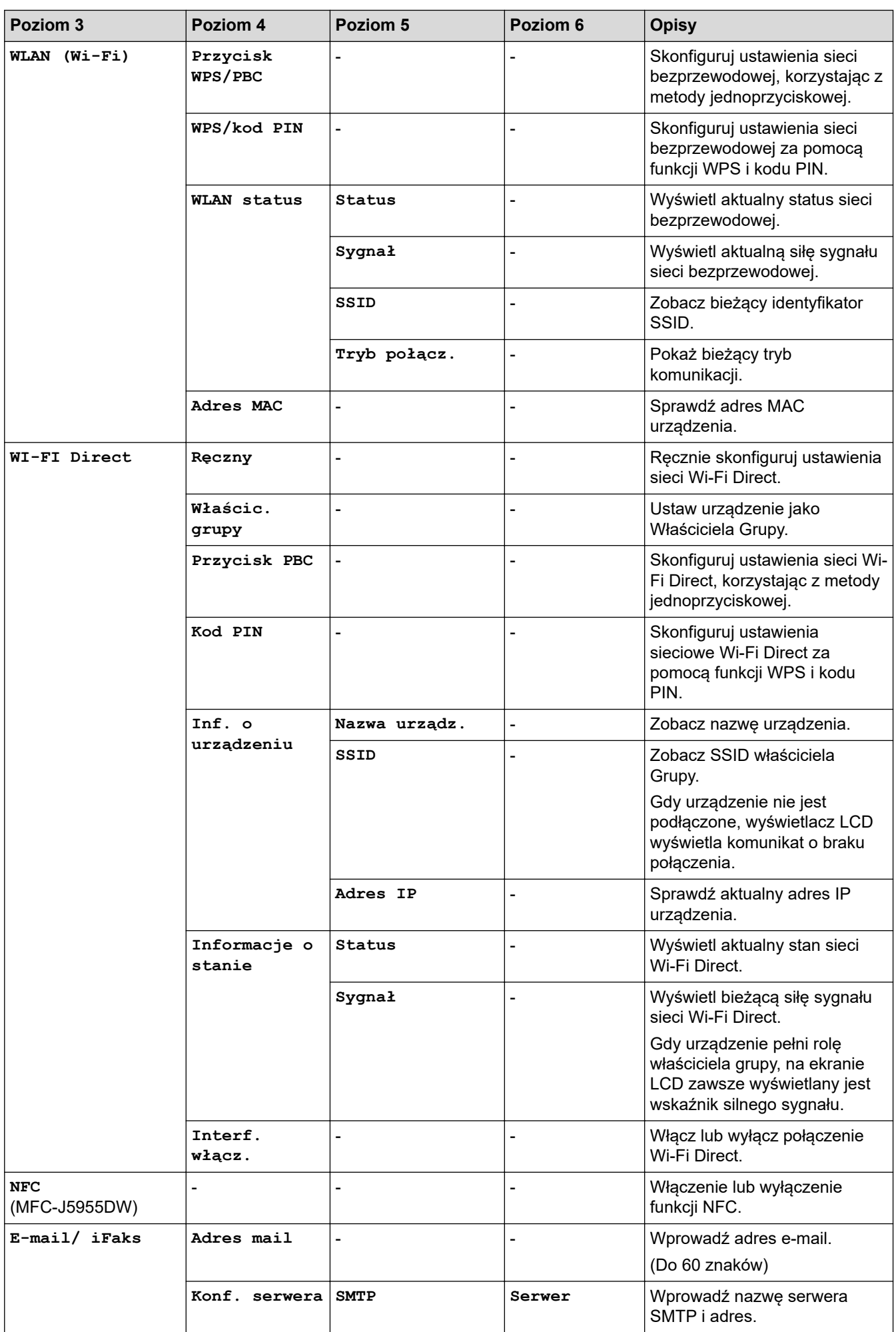

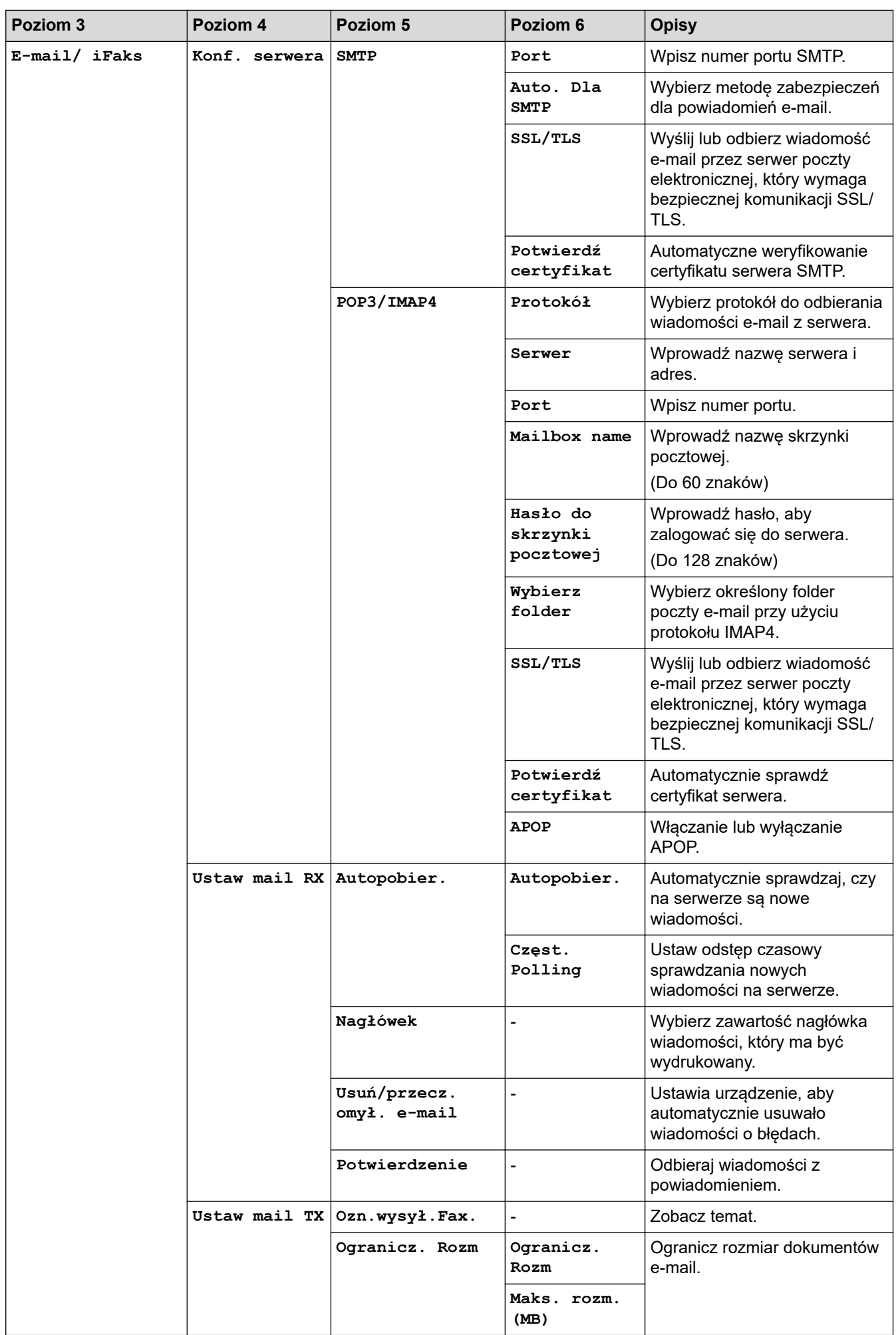

<span id="page-607-0"></span>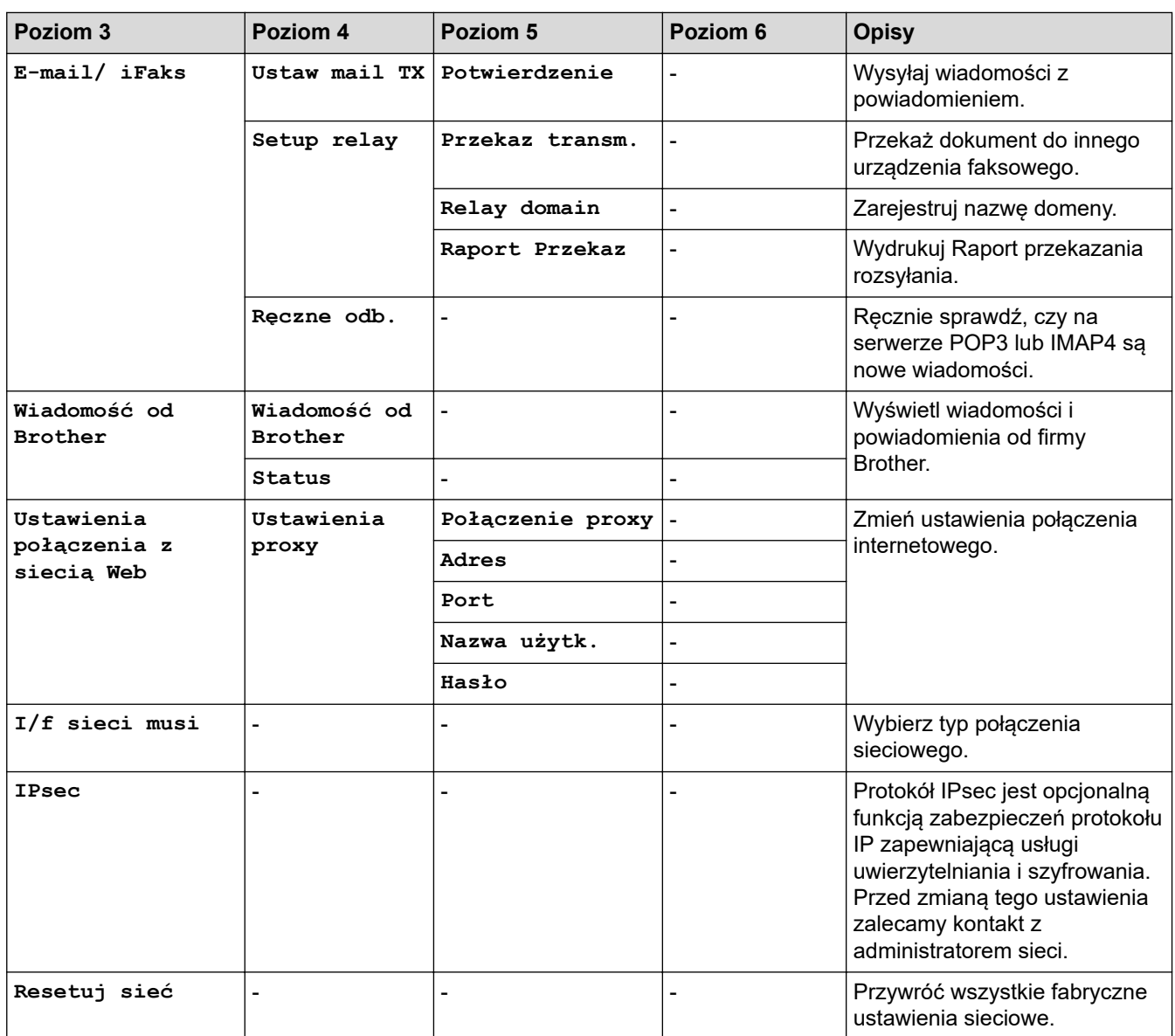

### **[Druk raportów]**

# **[Wszyst. ust.] > [Druk raportów]**

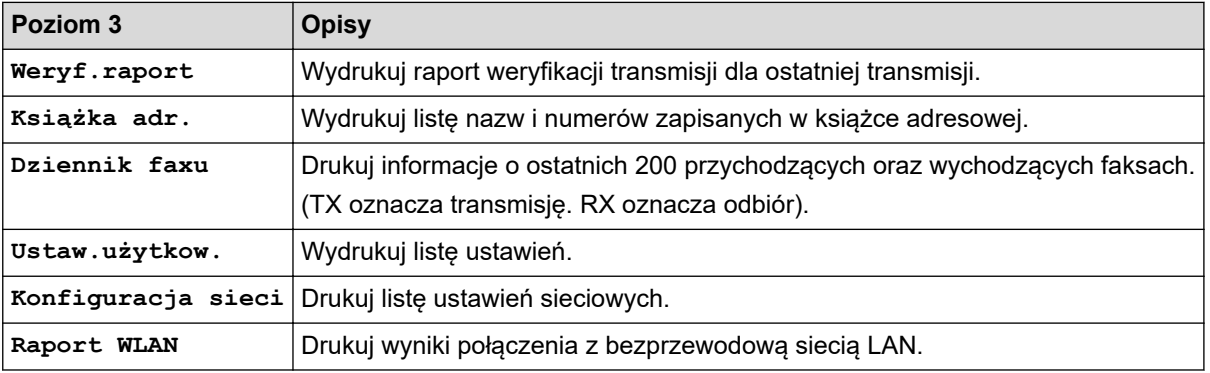

### **[Inf. o urządz.]**

# **[Wszyst. ust.] > [Inf. o urządz.]**

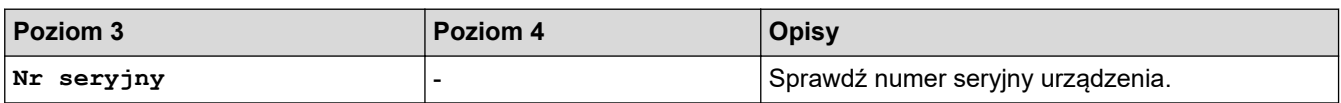

<span id="page-608-0"></span>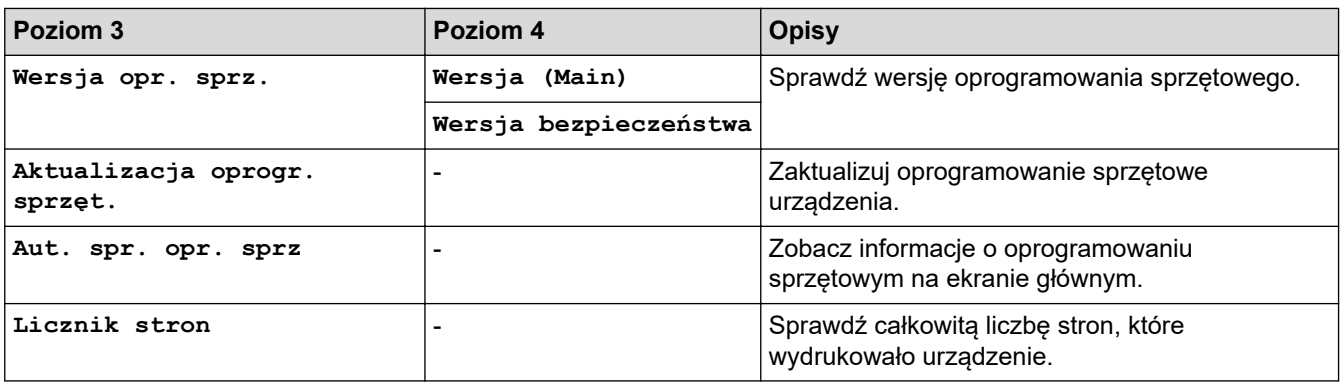

### **[Wstępne ustaw.]**

# **[Wszyst. ust.] > [Wstępne ustaw.]**

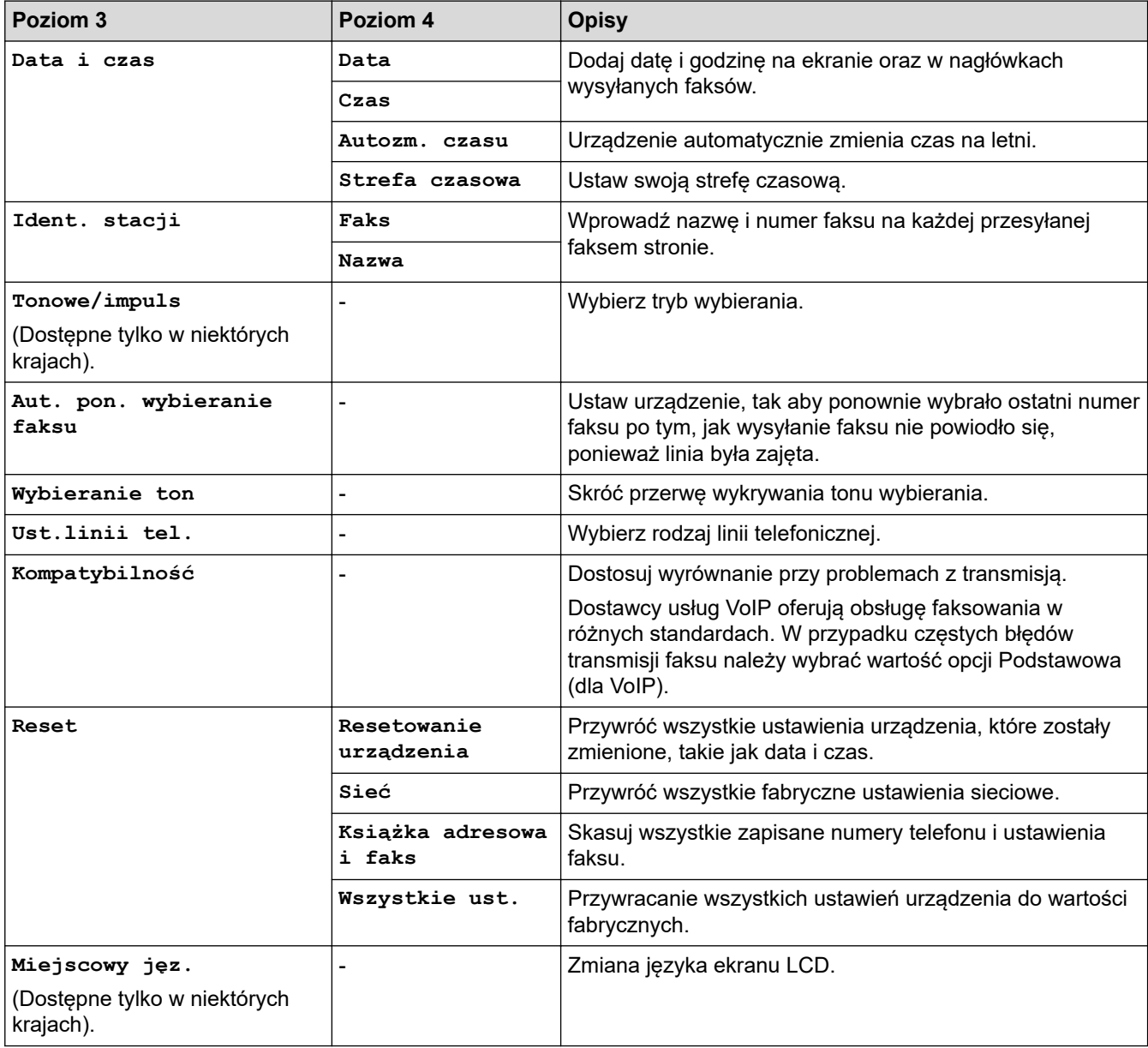

# **Powiązane informacje**

• [Tabele ustawień i funkcji](#page-599-0)

<span id="page-609-0"></span> [Strona główna](#page-1-0) > [Ustawienia urządzenia](#page-571-0) > [Zmiana ustawień urządzenia za pomocą panelu](#page-572-0) [sterowania](#page-572-0) > [Tabele ustawień i funkcji](#page-599-0) > Tabele funkcji (urządzenia z ekranem dotykowym 67,5 mm/87,6 mm)

# **Tabele funkcji (urządzenia z ekranem dotykowym 67,5 mm/87,6 mm)**

Tabele pomagają zapoznać się z funkcjami i tymczasowymi opcjami urządzenia.

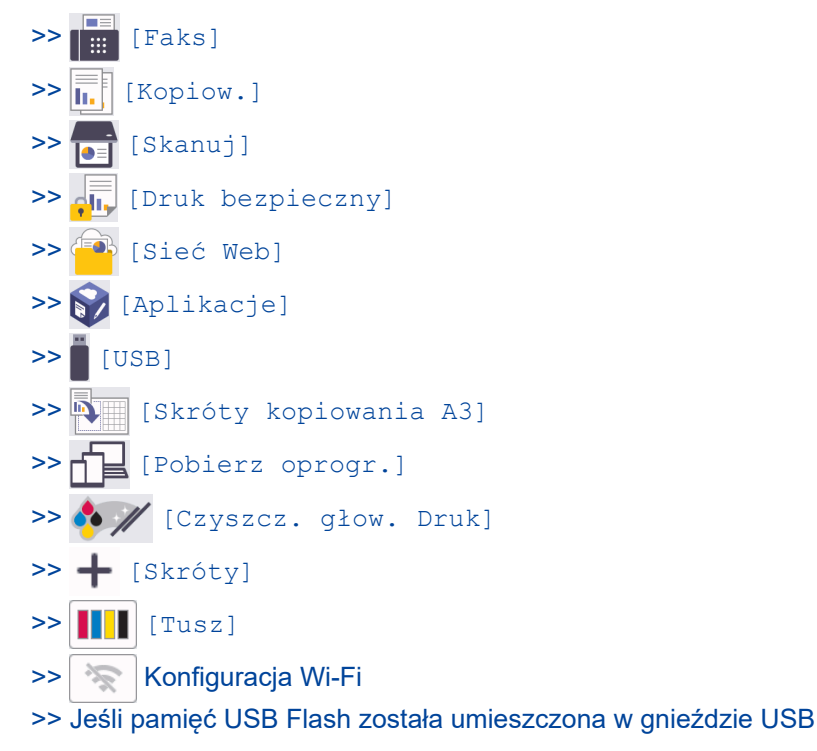

# **[Faks]**

### **(Gdy dla opcji [Podgląd faksu] ustawiono wartość [Wył.])**

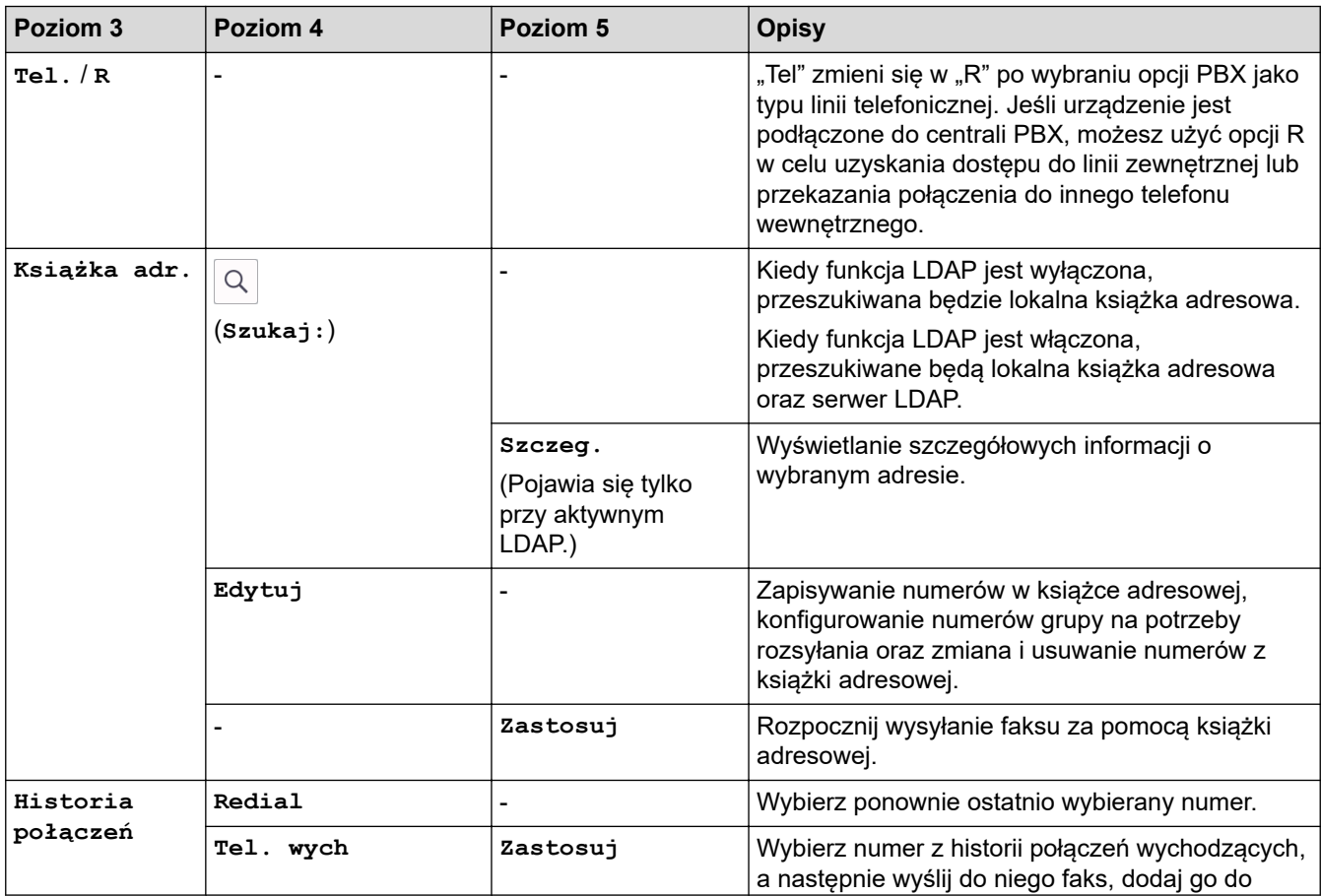

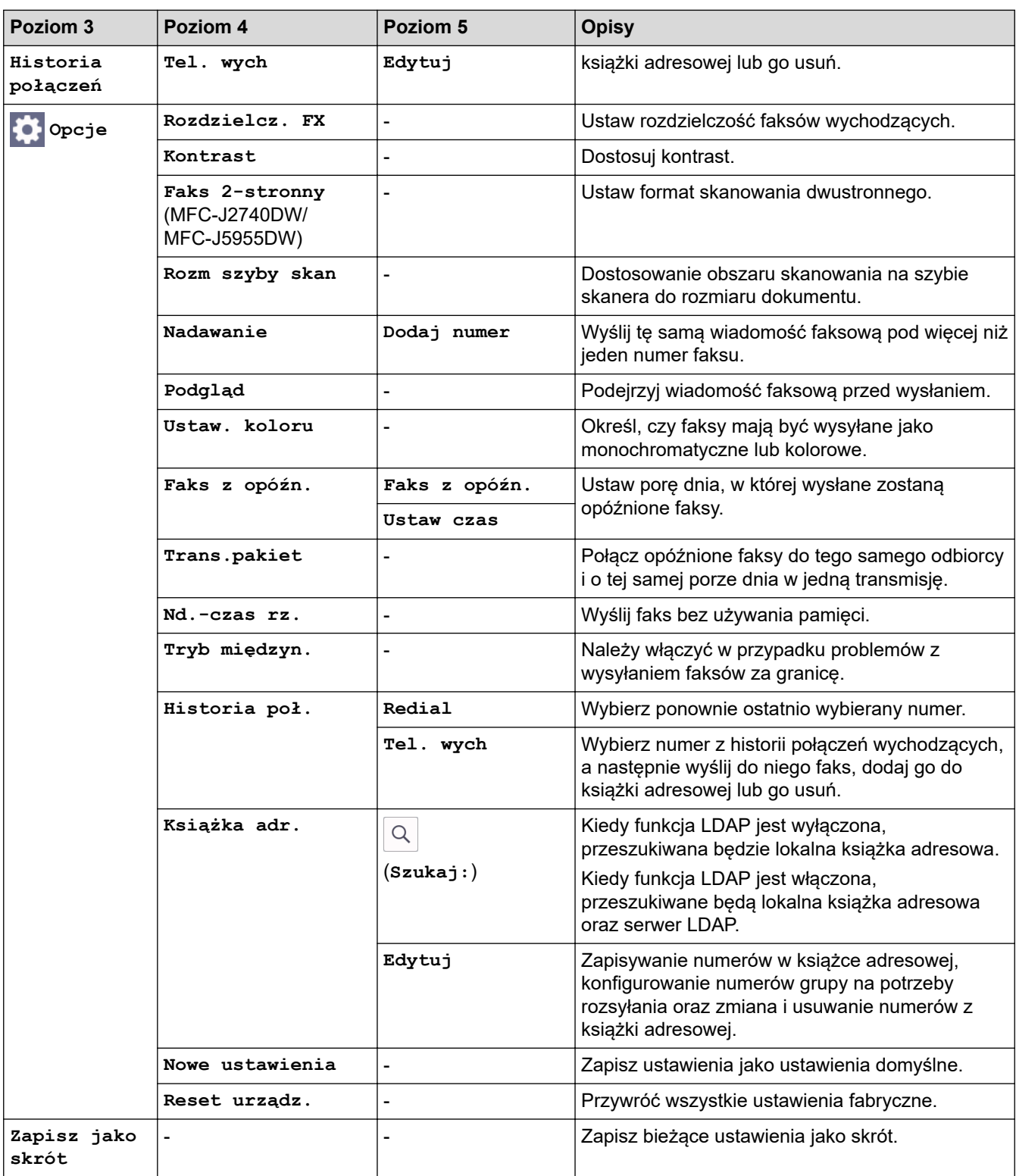

# **(Gdy dla opcji [Podgląd faksu] ustawiono wartość [Wł.])**

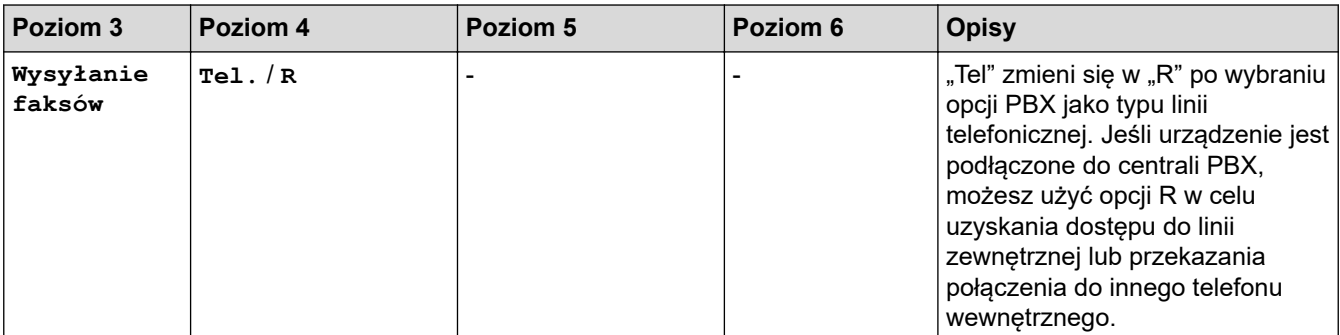

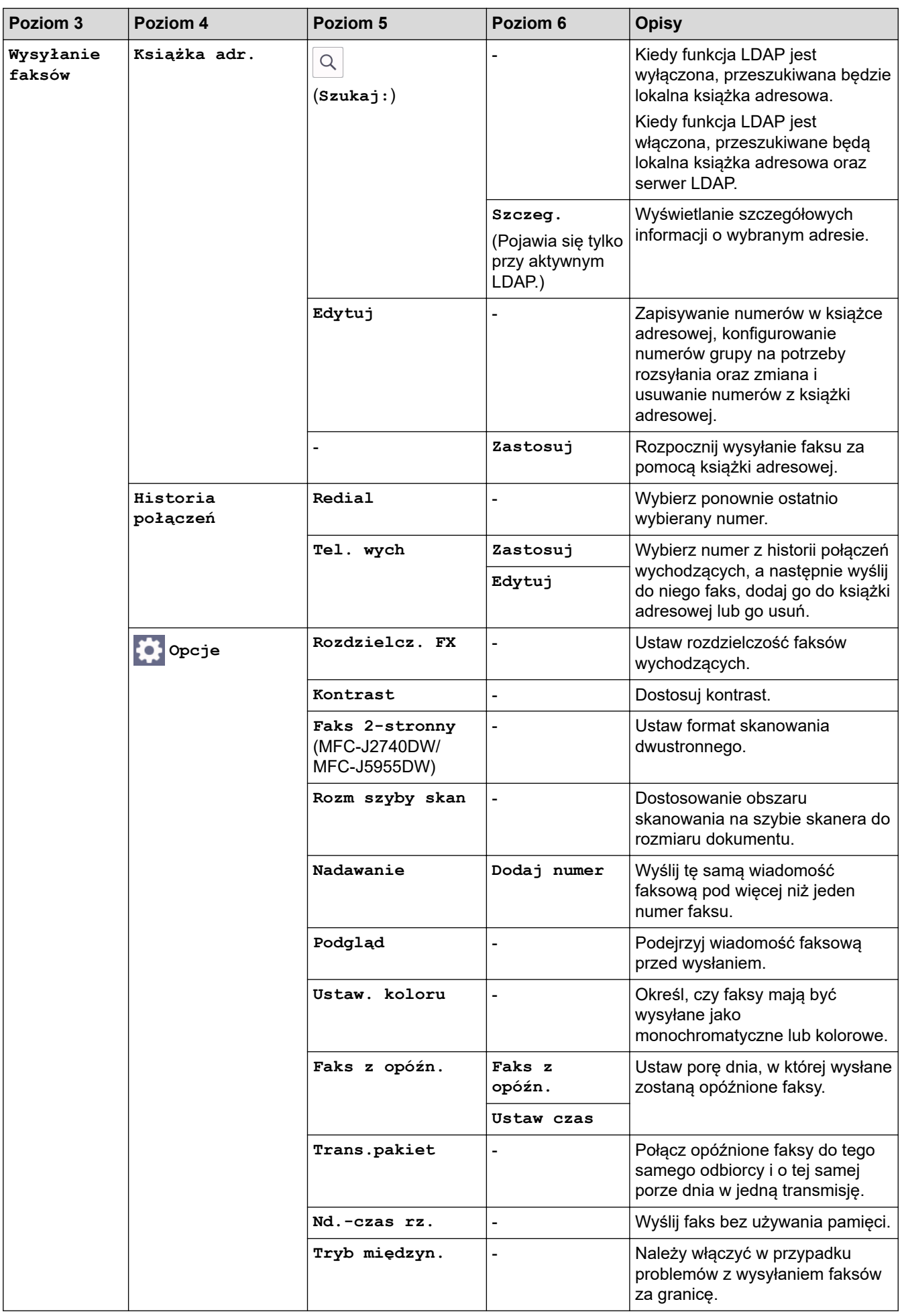
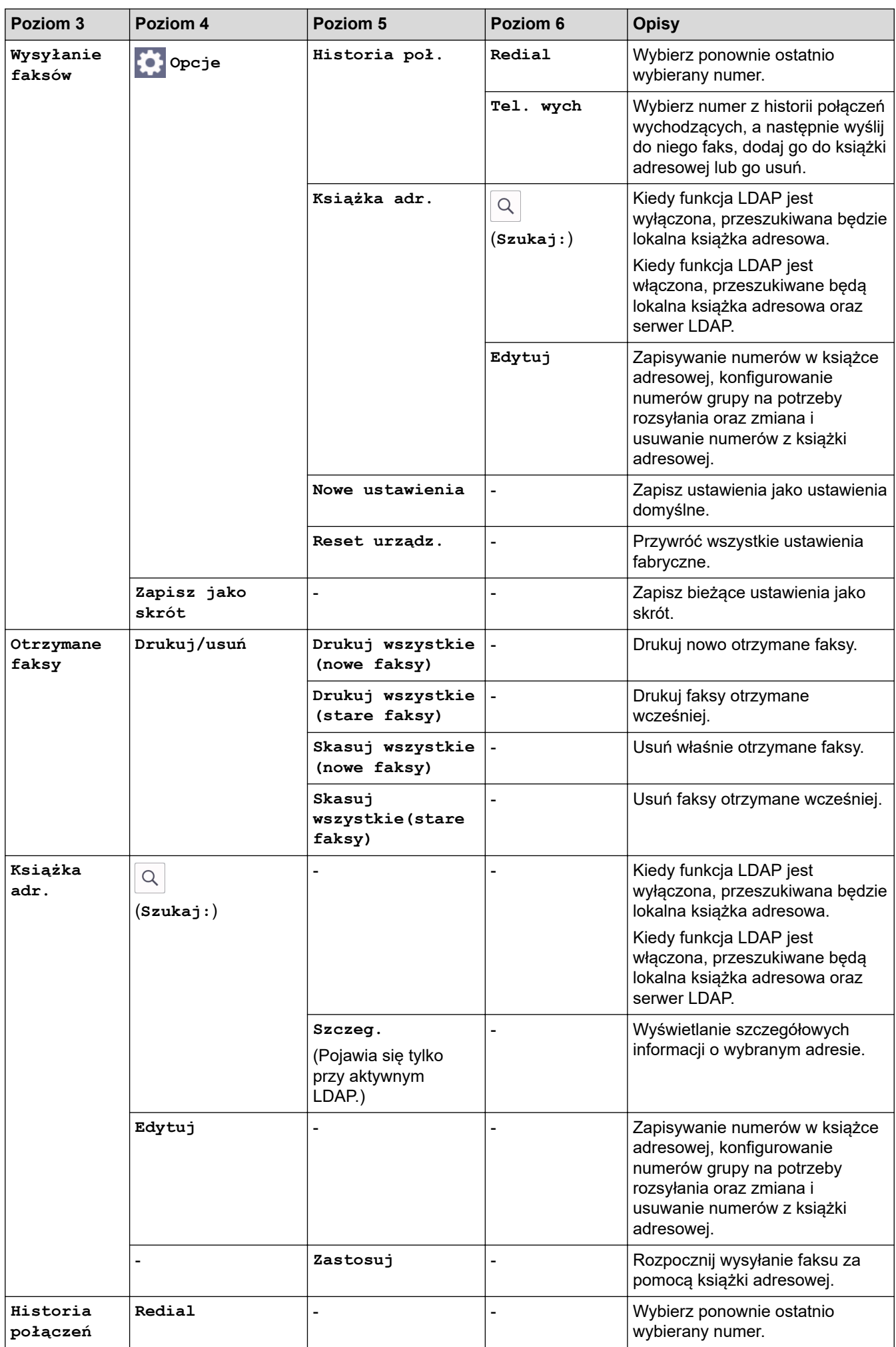

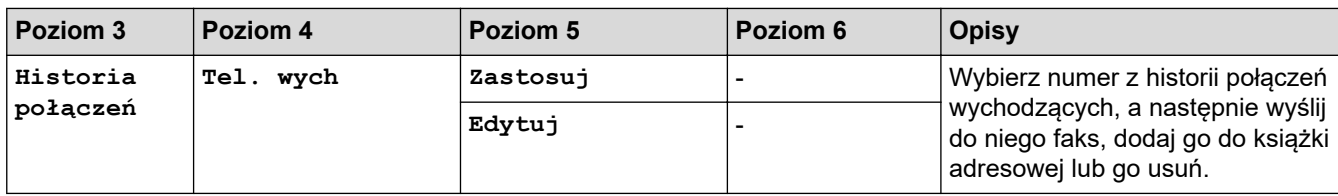

# **[Kopiow.]**

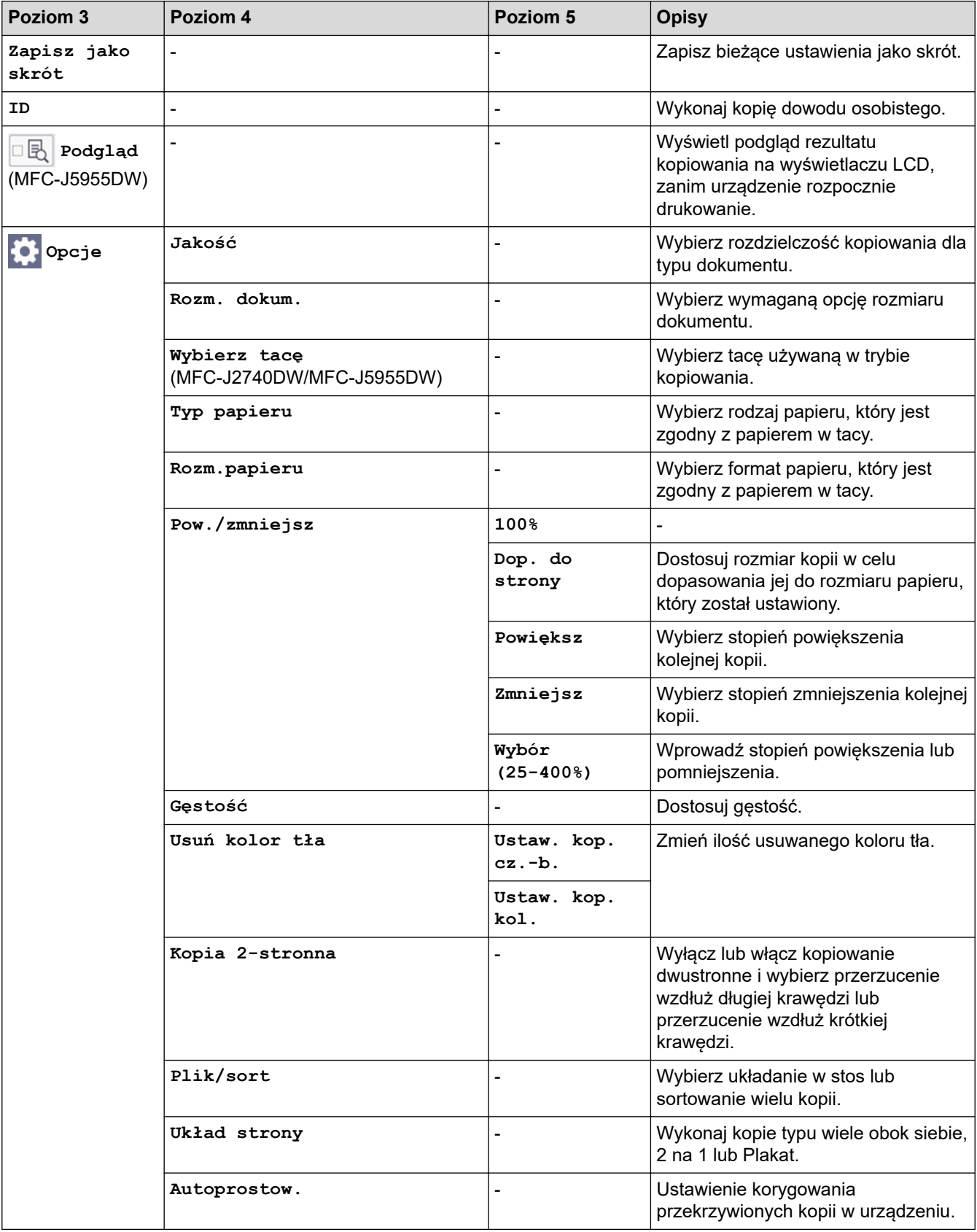

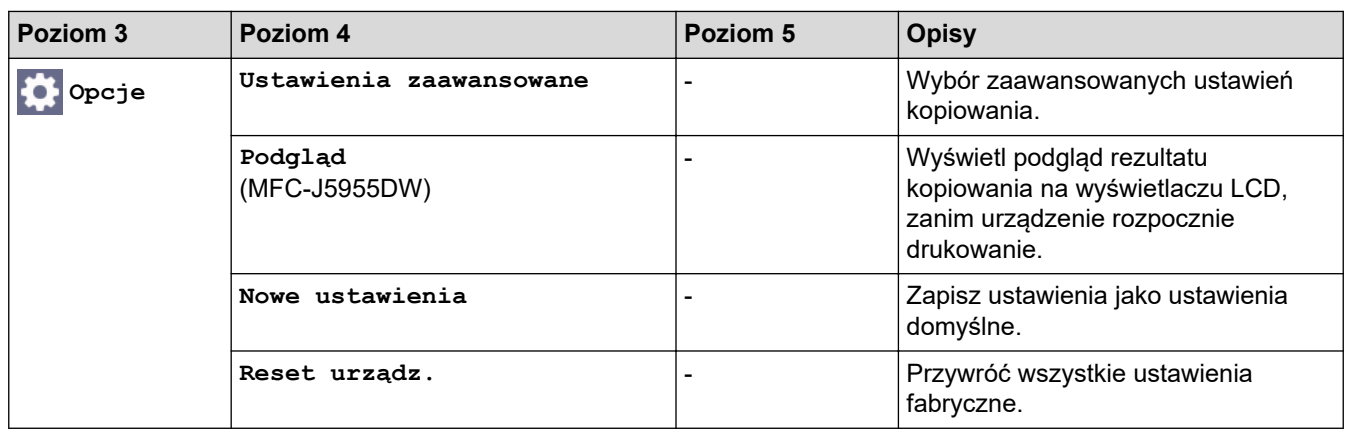

# **[Skanuj]**

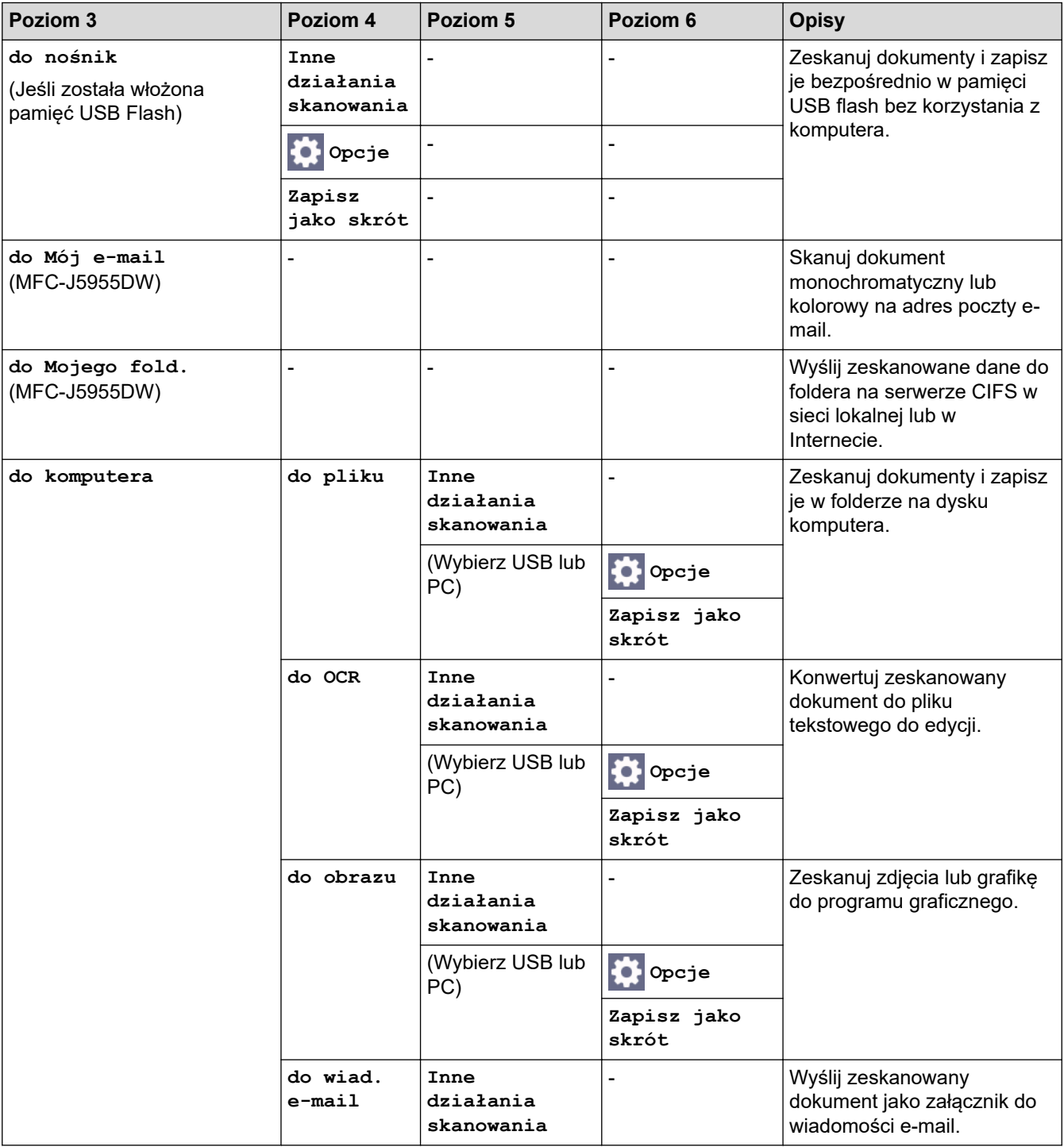

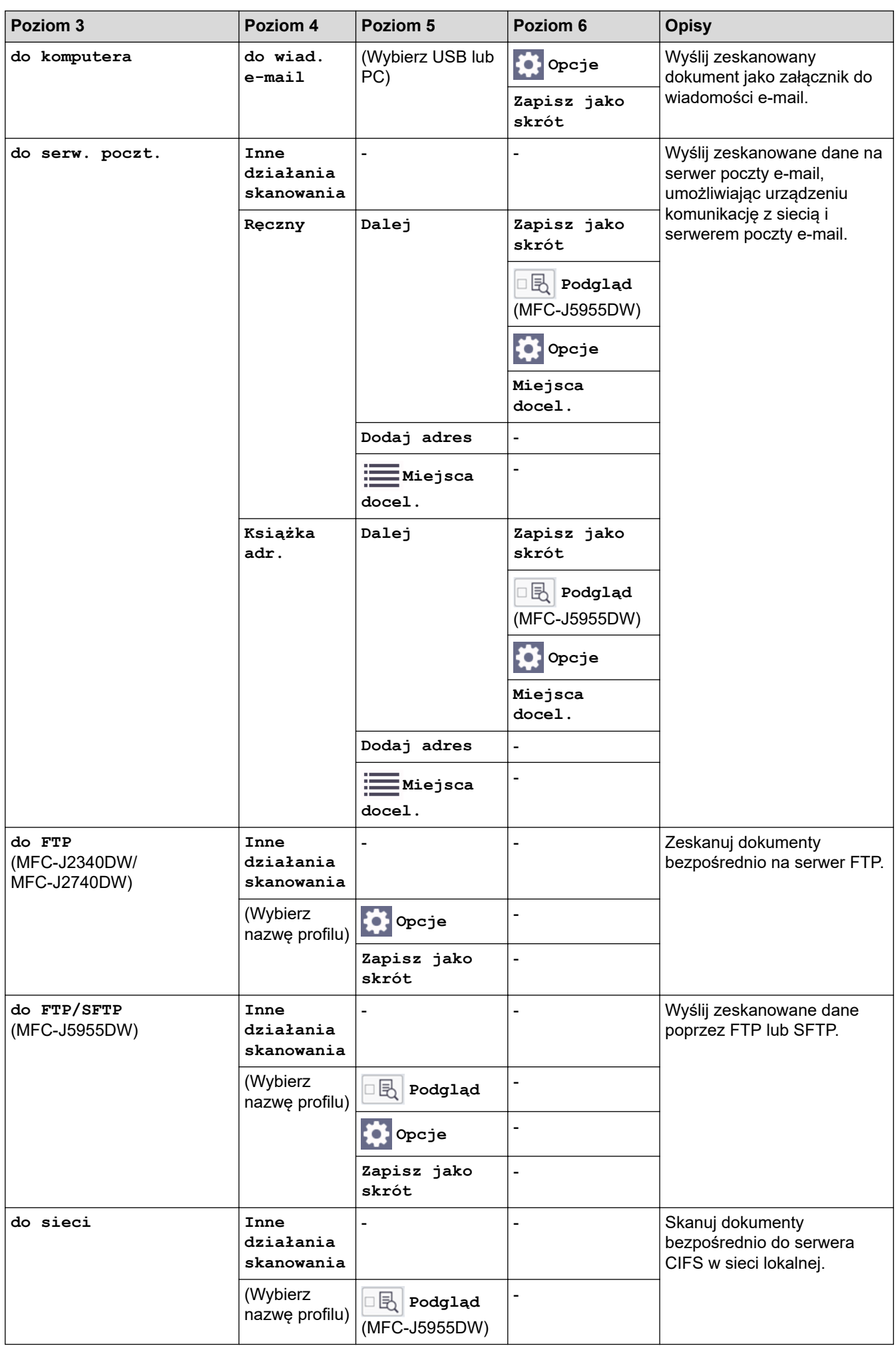

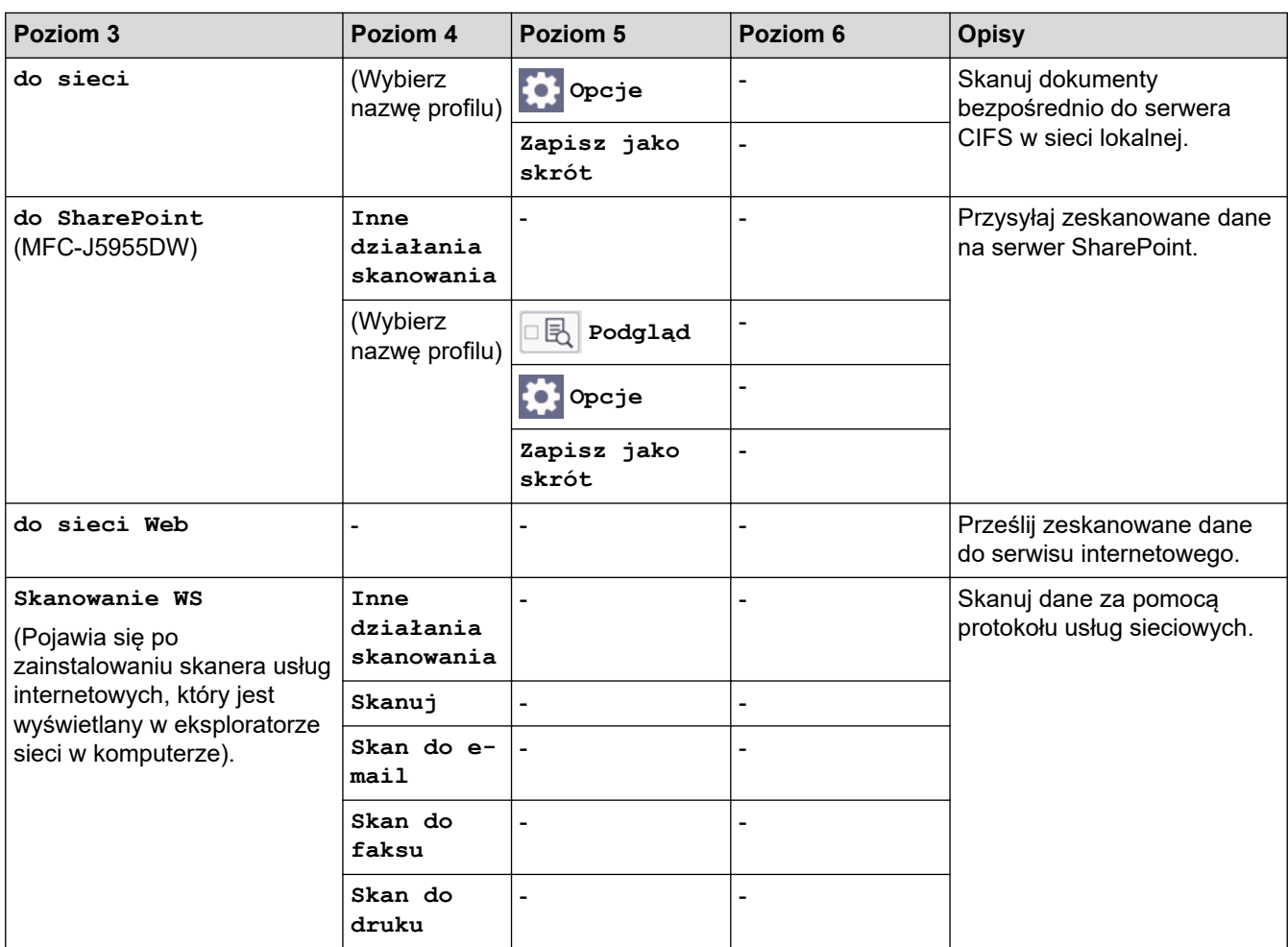

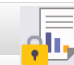

# **[Druk bezpieczny]**

#### (MFC-J5955DW)

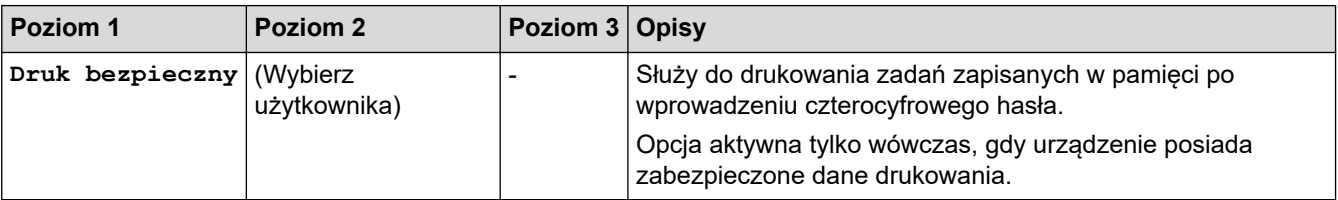

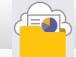

### **[Sieć Web]**

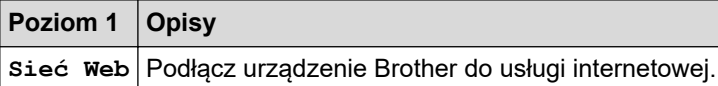

# **[Aplikacje]**

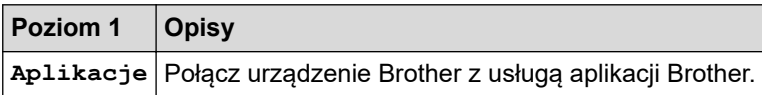

# **[USB]**

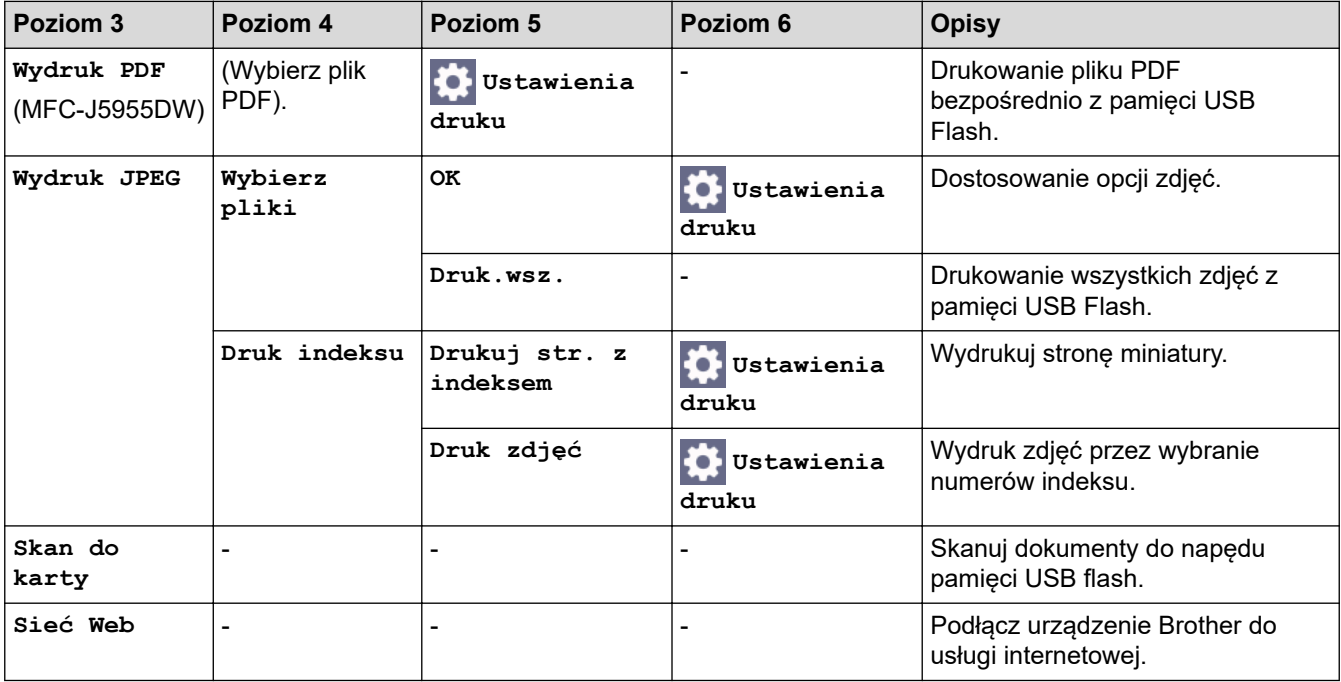

# **[Skróty kopiowania A3]**

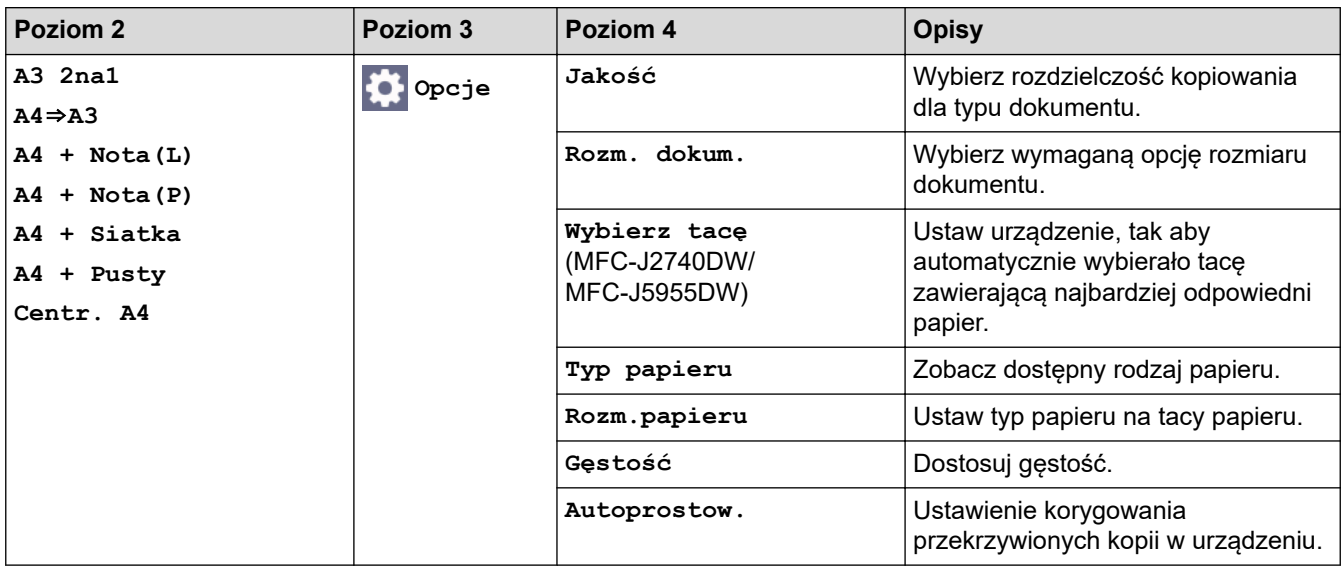

# **[Pobierz oprogr.]**

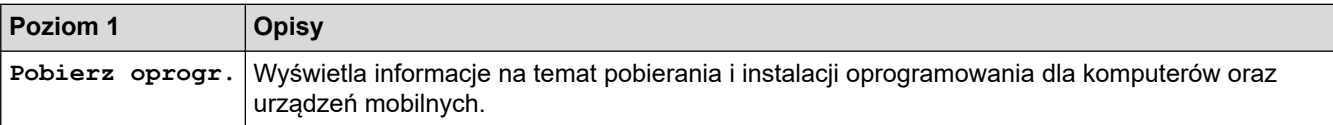

# **[Czyszcz. głow. Druk]**

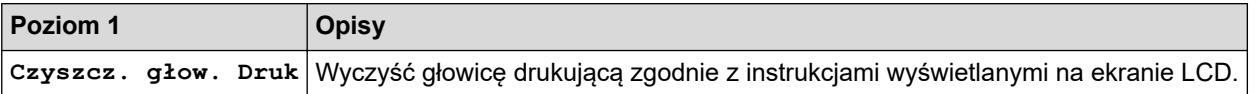

# **[Skróty]**

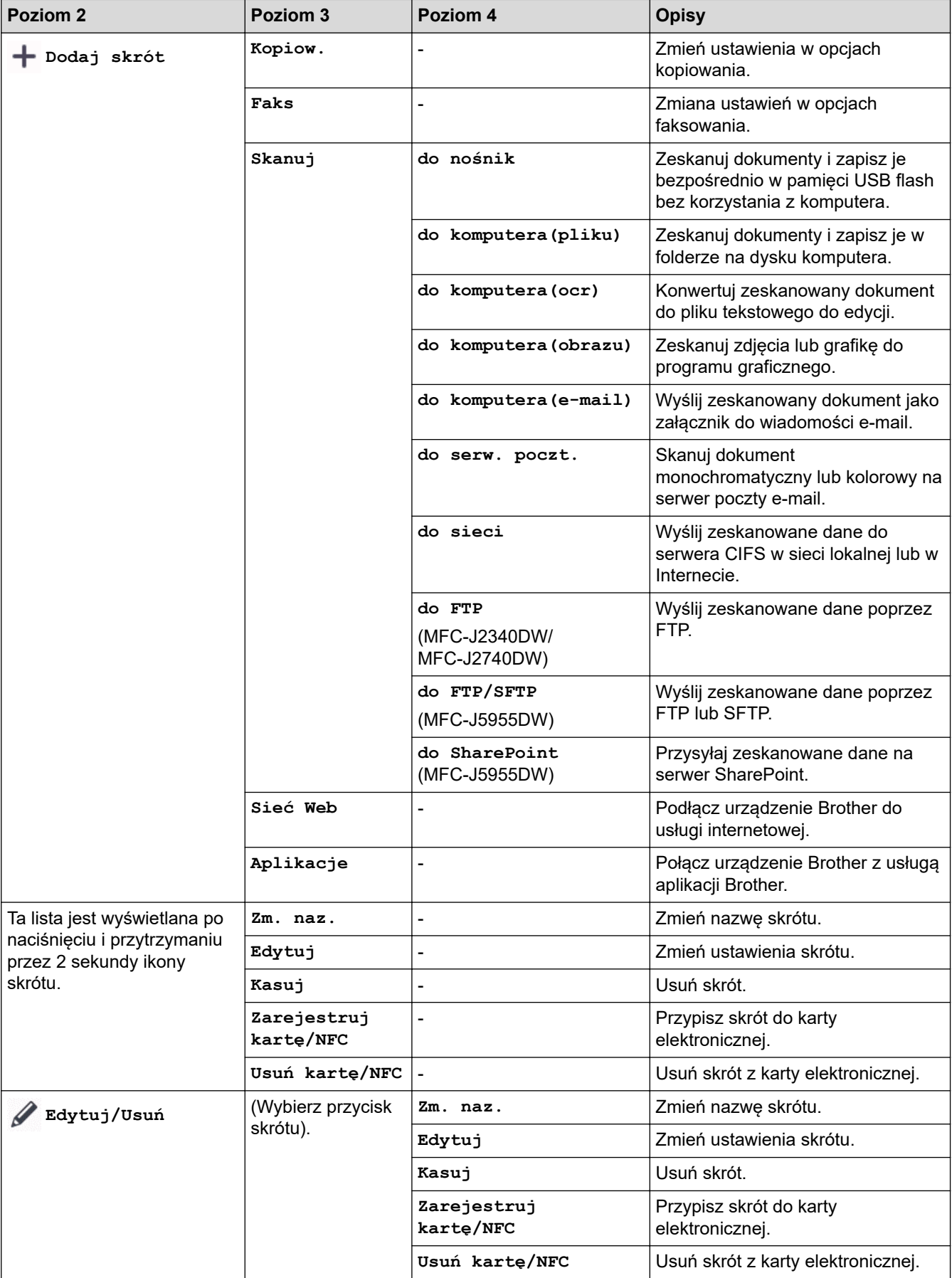

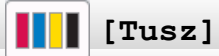

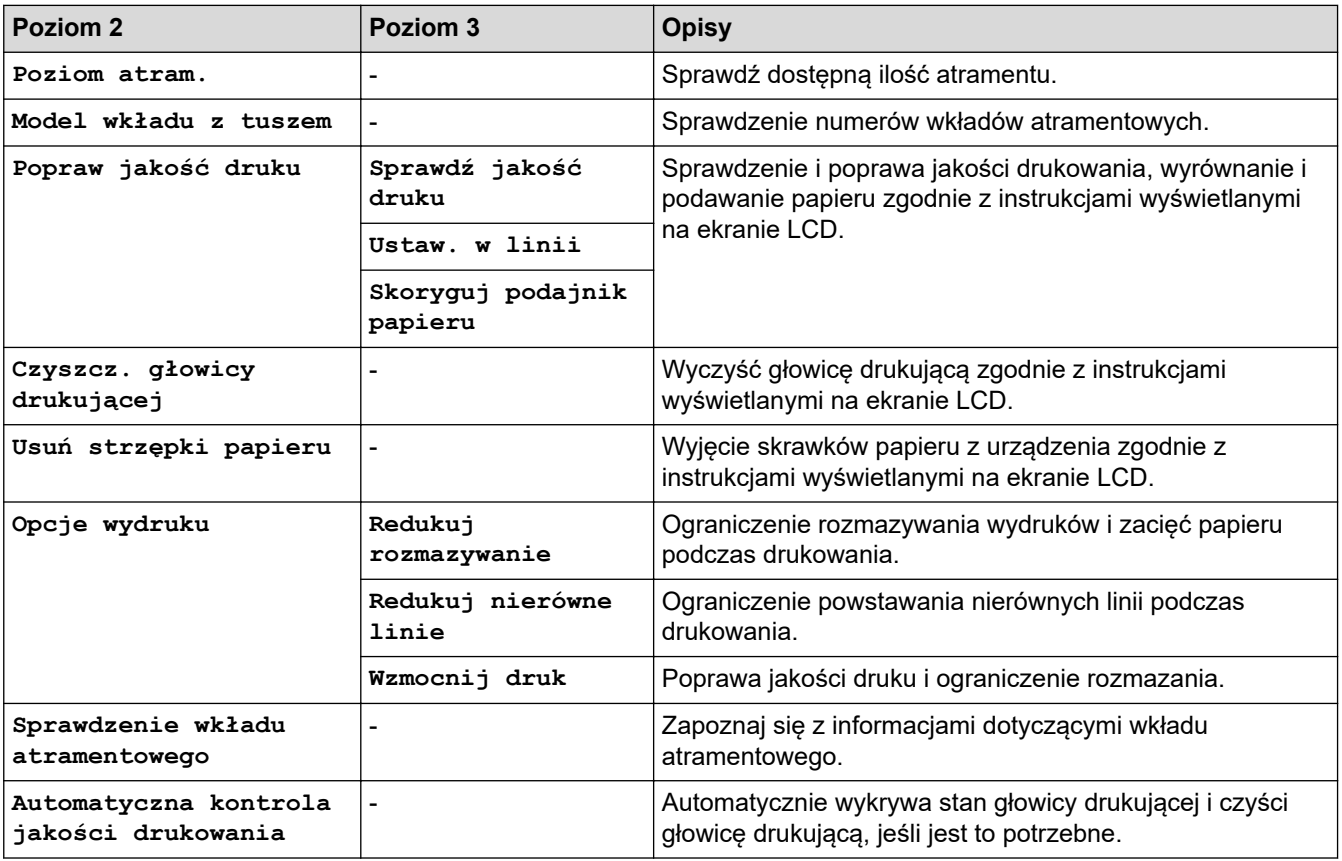

# **Konfiguracja Wi-Fi**

 $\widetilde{\mathcal{K}}$ 

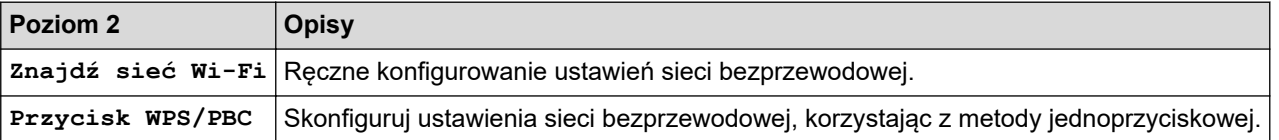

## **Jeśli pamięć USB Flash została umieszczona w gnieździe USB**

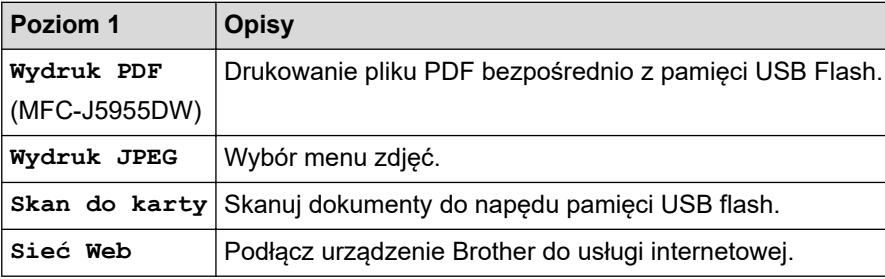

#### **Powiązane informacje**

• [Tabele ustawień i funkcji](#page-599-0)

<span id="page-620-0"></span> [Strona główna](#page-1-0) > [Ustawienia urządzenia](#page-571-0) > Zmiana ustawień urządzenia przy użyciu funkcji Zarządzanie przez interfejs webowy

### **Zmiana ustawień urządzenia przy użyciu funkcji Zarządzanie przez interfejs webowy**

Funkcja Zarządzanie przez interfejs webowy jest narzędziem umożliwiającym zarządzanie urządzeniem przy użyciu protokołu Hyper Text Transfer Protocol (HTTP) lub Hyper Text Transfer Protocol over Secure Socket Layer (HTTPS) za pomocą standardowej przeglądarki internetowej.

- [Czym jest funkcja Zarządzanie przez Internet?](#page-621-0)
- [Dostęp do funkcji Zarządzanie przez interfejs webowy](#page-623-0)
- [Ustawianie lub zmienianie hasła logowania do funkcji Zarządzanie przez interfejs](#page-626-0) [webowy](#page-626-0)
- [Konfigurowanie książki adresowej urządzenia za pomocą systemu Zarządzanie przez](#page-627-0) [Internet](#page-627-0)

<span id="page-621-0"></span> [Strona główna](#page-1-0) > [Ustawienia urządzenia](#page-571-0) > [Zmiana ustawień urządzenia przy użyciu funkcji Zarządzanie](#page-620-0) [przez interfejs webowy](#page-620-0) > Czym jest funkcja Zarządzanie przez Internet?

### **Czym jest funkcja Zarządzanie przez Internet?**

Funkcja Zarządzanie przez Internet jest narzędziem umożliwiającym zarządzanie urządzeniem przy użyciu protokołu Hyper Text Transfer Protocol (HTTP) lub Hyper Text Transfer Protocol over Secure Socket Layer (HTTPS) za pomocą standardowej przeglądarki internetowej.

- Ø • Zalecane jest używanie przeglądarki Microsoft Internet Explorer 11/Microsoft Edge w systemach Windows, Safari 13 w systemach Mac, Google Chrome™ w systemach Android (w wersji 4.x lub nowszej) oraz Google Chrome™/Safari w systemach iOS (w wersji 10.x lub nowszej). JavaScript i pliki cookie muszą być zawsze włączone, niezależnie od używanej przeglądarki.
	- Konieczne jest stosowanie w sieci protokołu TCP/IP i programowe ustawienie prawidłowego adresu IP w serwerze wydruku i komputerze.

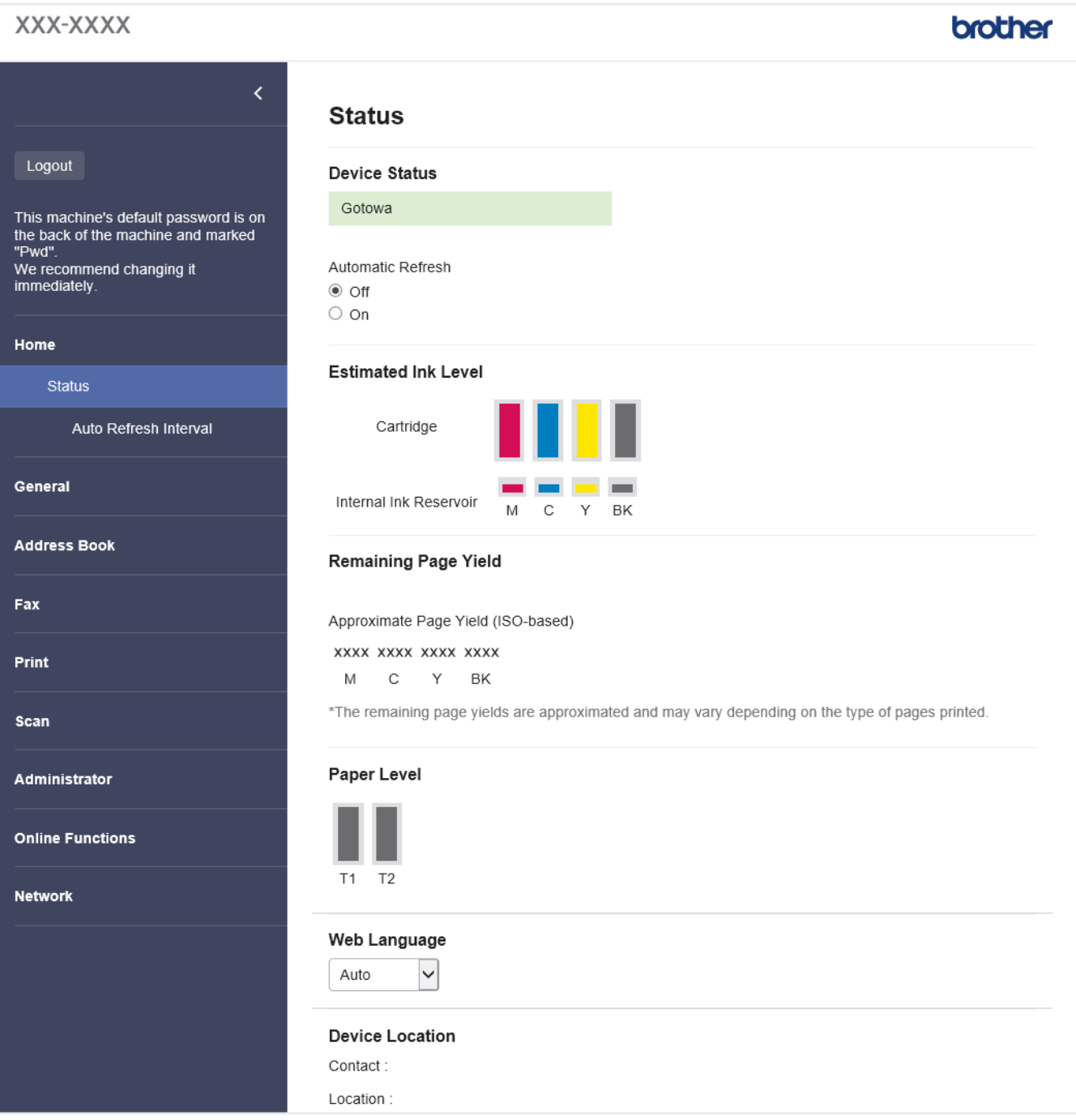

Rzeczywisty ekran może różnić się od tego przedstawionego powyżej.

### **Powiązane informacje**

• [Zmiana ustawień urządzenia przy użyciu funkcji Zarządzanie przez interfejs webowy](#page-620-0)

<span id="page-623-0"></span> [Strona główna](#page-1-0) > [Ustawienia urządzenia](#page-571-0) > [Zmiana ustawień urządzenia przy użyciu funkcji Zarządzanie](#page-620-0) [przez interfejs webowy](#page-620-0) > Dostęp do funkcji Zarządzanie przez interfejs webowy

#### **Dostęp do funkcji Zarządzanie przez interfejs webowy**

- Zalecane jest używanie przeglądarki Microsoft Internet Explorer 11/Microsoft Edge w systemach Windows, Safari 13 w systemach Mac, Google Chrome™ w systemach Android (w wersji 4.x lub nowszej) oraz Google Chrome™/Safari w systemach iOS (w wersji 10.x lub nowszej). JavaScript i pliki cookie muszą być zawsze włączone, niezależnie od używanej przeglądarki.
- Domyślne hasło do zarządzania ustawieniami tego urządzenia znajduje się z tyłu urządzenia i jest oznaczone napisem "**Pwd**". Zalecamy niezwłoczną zmianę domyślnego hasła w celu ochrony urządzenia przed nieupoważnionym dostępem.Domyślne hasło można również znaleźć w raporcie konfiguracji sieci.
- Kilkukrotne wprowadzenie błędnego hasła skutkuje zablokowaniem możliwości logowania na chwilę. Ustawienia blokowania można zmienić za pomocą funkcji Zarządzanie przez interfejs webowy.
- W funkcji Zarządzanie przez interfejs webowy może być zalogowanych jednocześnie do ośmiu komputerów lub urządzeń mobilnych. W przypadku zalogowania dziewiątego urządzenia pierwsze urządzenie zostanie wylogowane.
- Podczas konfigurowania ustawień za pomocą funkcji Zarządzanie przez interfejs webowy zaleca się korzystanie z zabezpieczonego protokołu HTTPS. W przypadku korzystania z HTTP podczas konfigurowania ustawień za pomocą funkcji Zarządzanie przez interfejs webowy następujących należy postępować zgodnie z powiadomieniami, aby przełączyć na bezpieczne połączenie HTTPS.
- Kiedy do konfiguracji za pomocą funkcji Zarządzanie przez interfejs webowy używany jest protokół HTTPS, przeglądarka wyświetla okno dialogowe ostrzeżenia. Aby uniknąć wyświetlania się okna dialogowego z ostrzeżeniem, można zainstalować samopodpisany certyfikat SSL do obsługi protokołu SSL/TLS. Aby uzyskać więcej informacji, **>>** Powiązane informacje

>> Uruchamianie przez przeglądarkę internetową

- [>> Uruchamianie przez aplikację Brother iPrint&Scan \(Windows/Mac\)](#page-624-0)
- [>> Uruchamianie przez Brother Utilities \(Windows\)](#page-624-0)
- [>> Zacznij od Brother Mobile Connect](#page-624-0)

#### **Uruchamianie przez przeglądarkę internetową**

- 1. Uruchom przeglądarkę internetową.
- 2. Wprowadź "https://adres IP urządzenia" w polu adresu przeglądarki (gdzie "adres IP urządzenia" jest adresem IP urządzenia).

Na przykład:

https://192.168.1.2

Jeśli używany jest system DNS (Domain Name System) lub aktywna jest nazwa NetBIOS, zamiast adresu IP można wprowadzić inną nazwę, np. "DrukarkaOgolna".

Na przykład:

https://SharedPrinter

Jeśli aktywna jest nazwa NetBIOS, można również użyć nazwy węzła.

Na przykład:

https://brnxxxxxxxxxxxx

Nazwę NetBIOS można znaleźć w Raporcie konfiguracji sieci.

- 3. Jeśli jest to wymagane, wprowadź hasło w polu **Zaloguj**, a następnie kliknij **Zaloguj**.
- 4. Jeśli chcesz przypiąć menu nawigacji po lewej stronie ekranu, kliknij  $\equiv$ , a następnie  $\star$ .

Teraz można zmienić ustawienia urządzenia.

W przypadku wprowadzenia zmian do ustawień protokołu należy po kliknięciu przycisku **Prześlij** ponownie uruchomić urządzenie w celu aktywowania konfiguracji.

Po skonfigurowaniu ustawień kliknij **Wyloguj**.

#### <span id="page-624-0"></span>**Uruchamianie przez aplikację Brother iPrint&Scan (Windows/Mac)**

- 1. Uruchom aplikację Brother iPrint&Scan.
	- **Windows**

Uruchom (**Brother iPrint&Scan**).

• Mac

Na pasku menu **Finder (Wyszukiwarka)** kliknij **Go (Idź)** > **Applications (Programy)**, a następnie kliknij dwukrotnie ikonę iPrint&Scan.

Zostanie wyświetlony ekran programu Brother iPrint&Scan.

- 2. Jeśli posiadane urządzenie Brother nie jest zaznaczone, kliknij przycisk **Wybierz urządzenie**, a następnie wybierz nazwę swojego modelu z listy. Kliknij **OK**.
- 3. Kliknij (**Ustawienia urządzenia**).
- 4. Kliknij **Wszystkie ustawienia**.

Zostanie wyświetlone okno Zarządzanie przez interfejs webowy.

- 5. Jeśli jest to wymagane, wprowadź hasło w polu **Zaloguj**, a następnie kliknij **Zaloguj**.
- 6. Jeśli chcesz przypiąć menu nawigacji po lewej stronie ekranu, kliknij  $\equiv$ , a następnie  $\star$ .

Teraz można zmienić ustawienia urządzenia.

W przypadku wprowadzenia zmian do ustawień protokołu należy po kliknięciu przycisku **Prześlij** ponownie uruchomić urządzenie w celu aktywowania konfiguracji.

Po skonfigurowaniu ustawień kliknij **Wyloguj**.

#### **Uruchamianie przez Brother Utilities (Windows)**

- 1. Uruchom (**Brother Utilities**), a następnie kliknij listę rozwijaną i wybierz z niej nazwę posiadanego modelu (jeśli nie jest jeszcze zaznaczona).
- 2. Kliknij przycisk **Narzędzia** na lewym pasku nawigacji, a następnie kliknij opcję **Ustawienia urządzenia**. Zostanie wyświetlone okno Zarządzanie przez interfejs webowy.
- 3. Jeśli jest to wymagane, wprowadź hasło w polu **Zaloguj**, a następnie kliknij **Zaloguj**.
- 4. Jeśli chcesz przypiąć menu nawigacji po lewej stronie ekranu, kliknij  $\equiv$ , a następnie  $\star$ .

Teraz można zmienić ustawienia urządzenia.

W przypadku wprowadzenia zmian do ustawień protokołu należy po kliknięciu przycisku **Prześlij** ponownie uruchomić urządzenie w celu aktywowania konfiguracji.

Po skonfigurowaniu ustawień kliknij **Wyloguj**.

#### **Zacznij od Brother Mobile Connect**

Musisz zainstalować i skonfigurować Brother Mobile Connect na swoim urządzeniu mobilnym.

- 1. Uruchom Brother Mobile Connnect na urządzeniu mobilnym.
- 2. Dotknij nazwę posiadanego modelu na górze ekranu.
- 3. Dotknij **Wszystkie ustawienia urządzenia**.

Zostanie wyświetlone okno Zarządzanie przez interfejs webowy.

- 4. Jeśli jest to wymagane, wprowadź hasło w polu **Zaloguj**, a następnie dotknij opcji **Zaloguj**.
- 5. Jeśli chcesz przypiąć menu nawigacji po lewej stronie ekranu, dotknij  $\equiv$ , a następnie dotknij  $\star$ .

Teraz można zmienić ustawienia urządzenia.

W przypadku wprowadzenia zmian do ustawień protokołu należy po dotknięciu przycisku **Prześlij** ponownie uruchomić urządzenie w celu aktywowania konfiguracji.

Po skonfigurowaniu ustawień dotknij **Wyloguj**.

### **Powiązane informacje**

• [Zmiana ustawień urządzenia przy użyciu funkcji Zarządzanie przez interfejs webowy](#page-620-0)

#### **Powiązane tematy:**

- [Drukowanie Raportu konfiguracji sieci](#page-324-0)
- [Tworzenie certyfikatu podpisanego samodzielnie](#page-362-0)
- [Instalowanie samodzielnie podpisanego certyfikatu dla użytkowników systemu Windows z uprawnieniami](#page-381-0) [Administratora](#page-381-0)

<span id="page-626-0"></span> [Strona główna](#page-1-0) > [Ustawienia urządzenia](#page-571-0) > [Zmiana ustawień urządzenia przy użyciu funkcji Zarządzanie](#page-620-0) [przez interfejs webowy](#page-620-0) > Ustawianie lub zmienianie hasła logowania do funkcji Zarządzanie przez interfejs webowy

### **Ustawianie lub zmienianie hasła logowania do funkcji Zarządzanie przez interfejs webowy**

Domyślne hasło do zarządzania ustawieniami tego urządzenia znajduje się z tyłu urządzenia i jest oznaczone napisem "**Pwd**". Zalecamy niezwłoczną zmianę domyślnego hasła w celu ochrony urządzenia przed nieupoważnionym dostępem.

- 1. Uruchom przeglądarkę internetową.
- 2. Wprowadź "https://adres IP urządzenia" w polu adresu przeglądarki (gdzie "adres IP urządzenia" jest adresem IP urządzenia).

Na przykład: https://192.168.1.2

Jeśli używany jest system DNS (Domain Name System) lub aktywna jest nazwa NetBIOS, zamiast adresu IP można wprowadzić inną nazwę, np. "DrukarkaOgolna".

Na przykład:

https://SharedPrinter

Jeśli aktywna jest nazwa NetBIOS, można również użyć nazwy węzła.

Na przykład:

https://brnxxxxxxxxxxxx

Nazwę NetBIOS można znaleźć w Raporcie konfiguracji sieci.

- 3. Wykonaj jedną z następujących czynności:
	- Jeśli hasło zostało wcześniej ustawione na wybrane przez użytkownika, wprowadź je, a następnie kliknij **Zaloguj**.
	- Jeśli hasło nie zostało ustawione wcześniej, wprowadź domyślne hasło logowania, a następnie kliknij **Zaloguj**.
- 4. Przejdź do menu nawigacji i kliknij **Administrator** > **Hasło logowania**.

Uruchom przez  $\equiv$ , jeśli menu nawigacji nie jest wyświetlane po lewej stronie ekranu.

- 5. Jeśli chcesz zmienić hasło, wpisz aktualne hasło w polu **Wprowadź stare hasło**.
- 6. Postępując zgodnie z wyświetlanymi na ekranie instrukcjami **Hasło logowania**, wprowadź hasło w polu **Wprowadź nowe hasło**.
- 7. Ponownie wprowadź hasło w polu **Potwierdź nowe hasło**.
- 8. Kliknij **Prześlij**.

k

Możesz również zmienić ustawienia blokowania w menu **Hasło logowania**.

#### **Powiązane informacje**

• [Zmiana ustawień urządzenia przy użyciu funkcji Zarządzanie przez interfejs webowy](#page-620-0)

#### **Powiązane tematy:**

• [Dostęp do funkcji Zarządzanie przez interfejs webowy](#page-623-0)

<span id="page-627-0"></span> [Strona główna](#page-1-0) > [Ustawienia urządzenia](#page-571-0) > [Zmiana ustawień urządzenia przy użyciu funkcji Zarządzanie](#page-620-0) [przez interfejs webowy](#page-620-0) > Konfigurowanie książki adresowej urządzenia za pomocą systemu Zarządzanie przez Internet

### **Konfigurowanie książki adresowej urządzenia za pomocą systemu Zarządzanie przez Internet**

- Podczas konfigurowania ustawień za pomocą funkcji Zarządzanie przez Internet zaleca się korzystanie z zabezpieczonego protokołu HTTPS.
- Kiedy do konfiguracji za pomocą funkcji Zarządzanie przez Internet używany jest protokół HTTPS, przeglądarka wyświetla okno dialogowe ostrzeżenia.
- 1. Uruchom przeglądarkę internetową.
- 2. Wprowadź "https://adres IP urządzenia" w polu adresu przeglądarki (gdzie "adres IP urządzenia" jest adresem IP urządzenia).

Na przykład:

https://192.168.1.2

Jeśli używany jest system DNS (Domain Name System) lub aktywna jest nazwa NetBIOS, zamiast adresu IP można wprowadzić inną nazwę, np. "DrukarkaOgolna".

Na przykład:

https://SharedPrinter

Jeśli aktywna jest nazwa NetBIOS, można również użyć nazwy węzła.

Na przykład:

https://brnxxxxxxxxxxxx

Nazwę NetBIOS można znaleźć w Raporcie konfiguracji sieci.

3. Jeśli jest to wymagane, wprowadź hasło w polu **Zaloguj**, a następnie kliknij **Zaloguj**.

Domyślne hasło do zarządzania ustawieniami tego urządzenia znajduje się z tyłu urządzenia i jest oznaczone napisem "Pwd".

#### 4. Przejdź do menu nawigacji i kliknij **Książka adr.** > **Adres XX-XX**.

Uruchom przez  $\equiv$ , jeśli menu nawigacii nie jest wyświetlane po lewej stronie ekranu.

- 5. Dodaj lub zaktualizuj informacje w Książce adresowej stosownie do potrzeb.
- 6. Kliknij przycisk **Prześlij**.

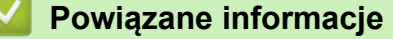

• [Zmiana ustawień urządzenia przy użyciu funkcji Zarządzanie przez interfejs webowy](#page-620-0)

#### **Powiązane tematy:**

• [Dostęp do funkcji Zarządzanie przez interfejs webowy](#page-623-0)

#### <span id="page-628-0"></span> [Strona główna](#page-1-0) > Załącznik

### **Załącznik**

- [Dane techniczne](#page-629-0)
- [Specyfikacje materiałów eksploatacyjnych](#page-638-0)
- [Informacje dotyczące środowiska i zgodności](#page-640-0)
- [Pomoc i obsługa klienta firmy Brother](#page-644-0)

#### <span id="page-629-0"></span>**Dane techniczne**

- >> Specyfikacja ogólna
- [>> Specyfikacje rozmiaru dokumentu](#page-632-0)
- [>> Specyfikacja nośników druku](#page-632-0)
- [>> Specyfikacja faksu](#page-633-0)
- [>> Specyfikacje kopiowania](#page-634-0)
- [>> Specyfikacje pamięci USB Flash](#page-634-0)
- [>> Specyfikacja skanera](#page-635-0)
- [>> Specyfikacje drukarki](#page-635-0)
- [>> Specyfikacje interfejsu](#page-635-0)
- [>> Specyfikacje sieciowe](#page-636-0)
- [>> Specyfikacja wymagań dotyczących komputera](#page-636-0)

#### **Specyfikacja ogólna**

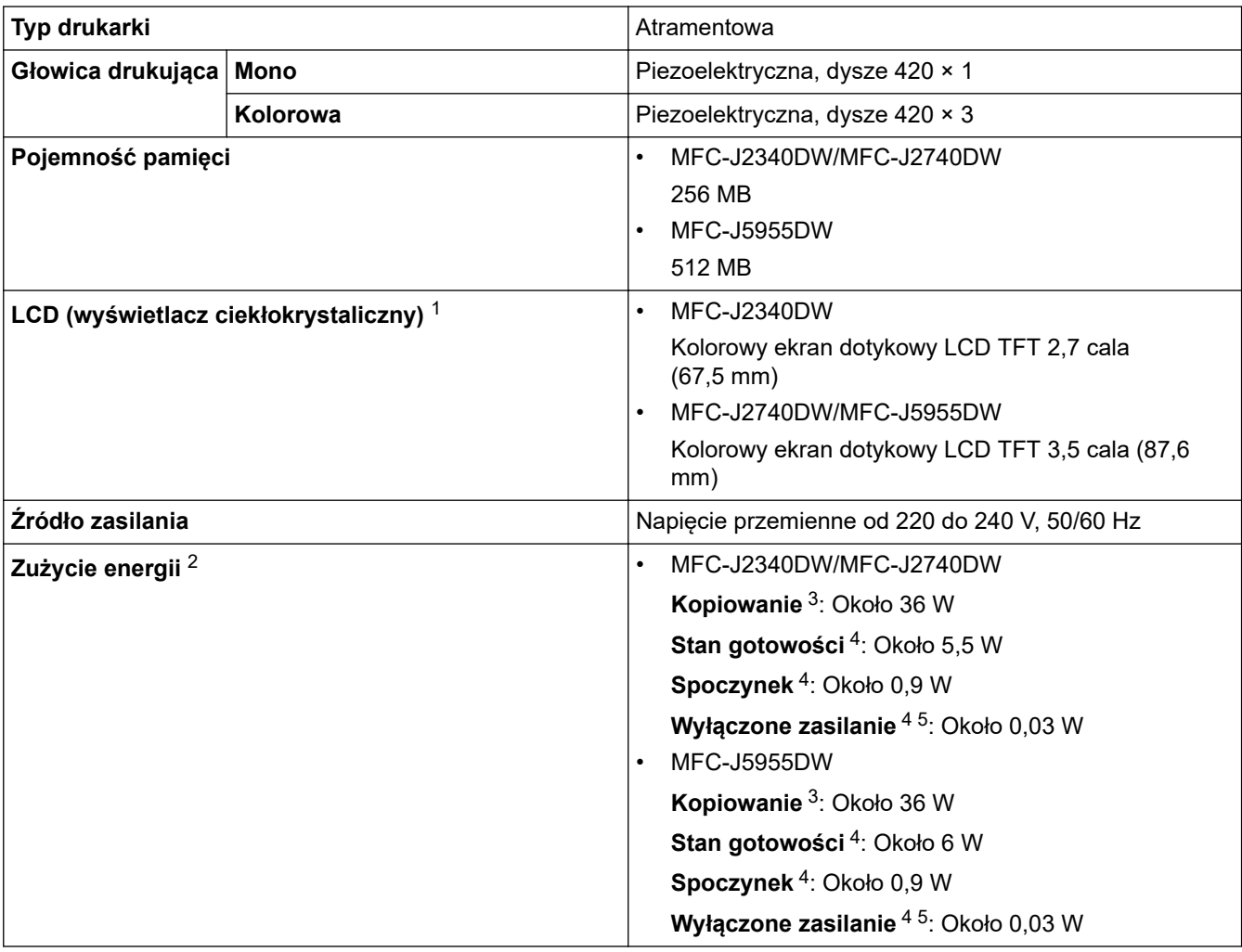

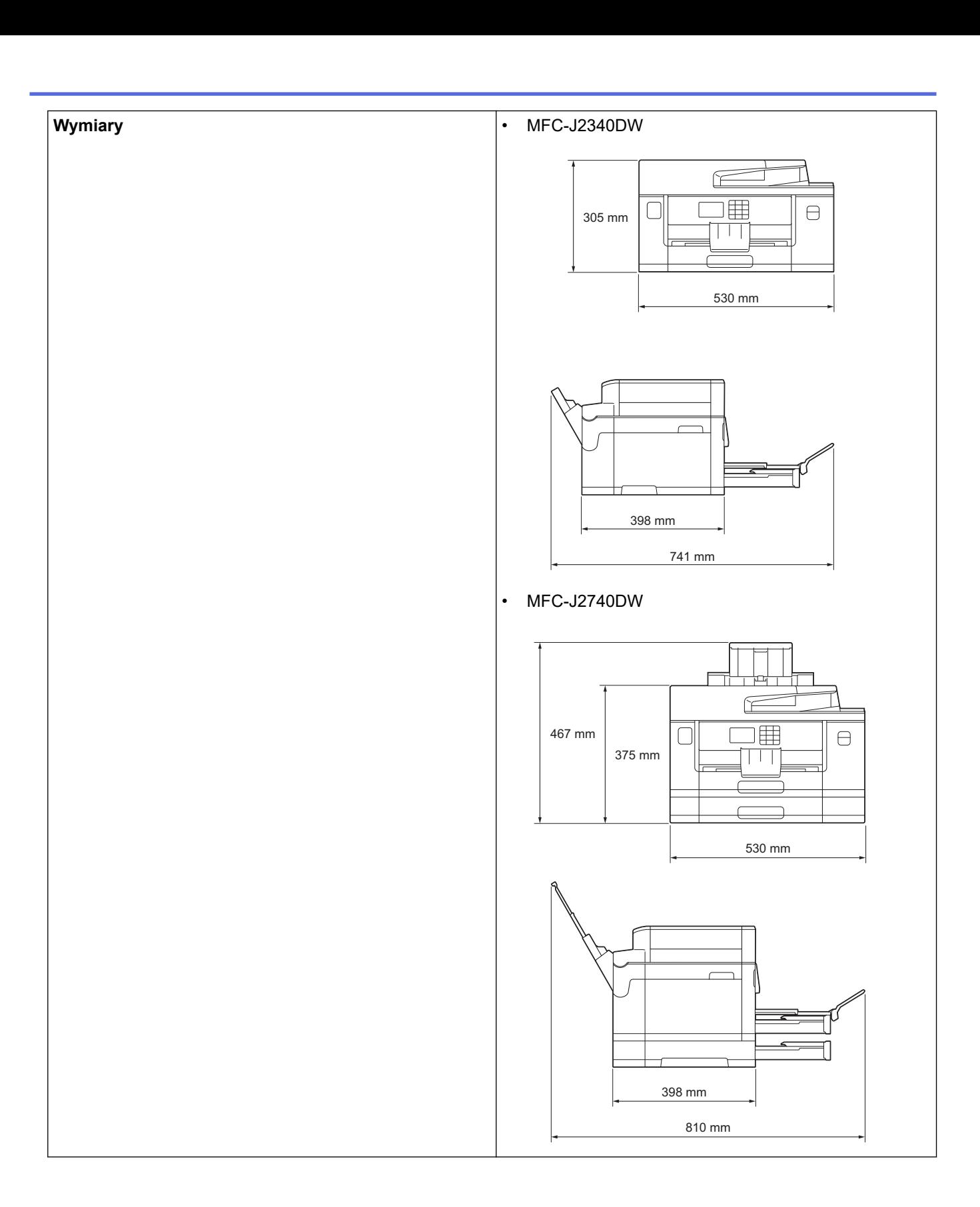

<span id="page-631-0"></span>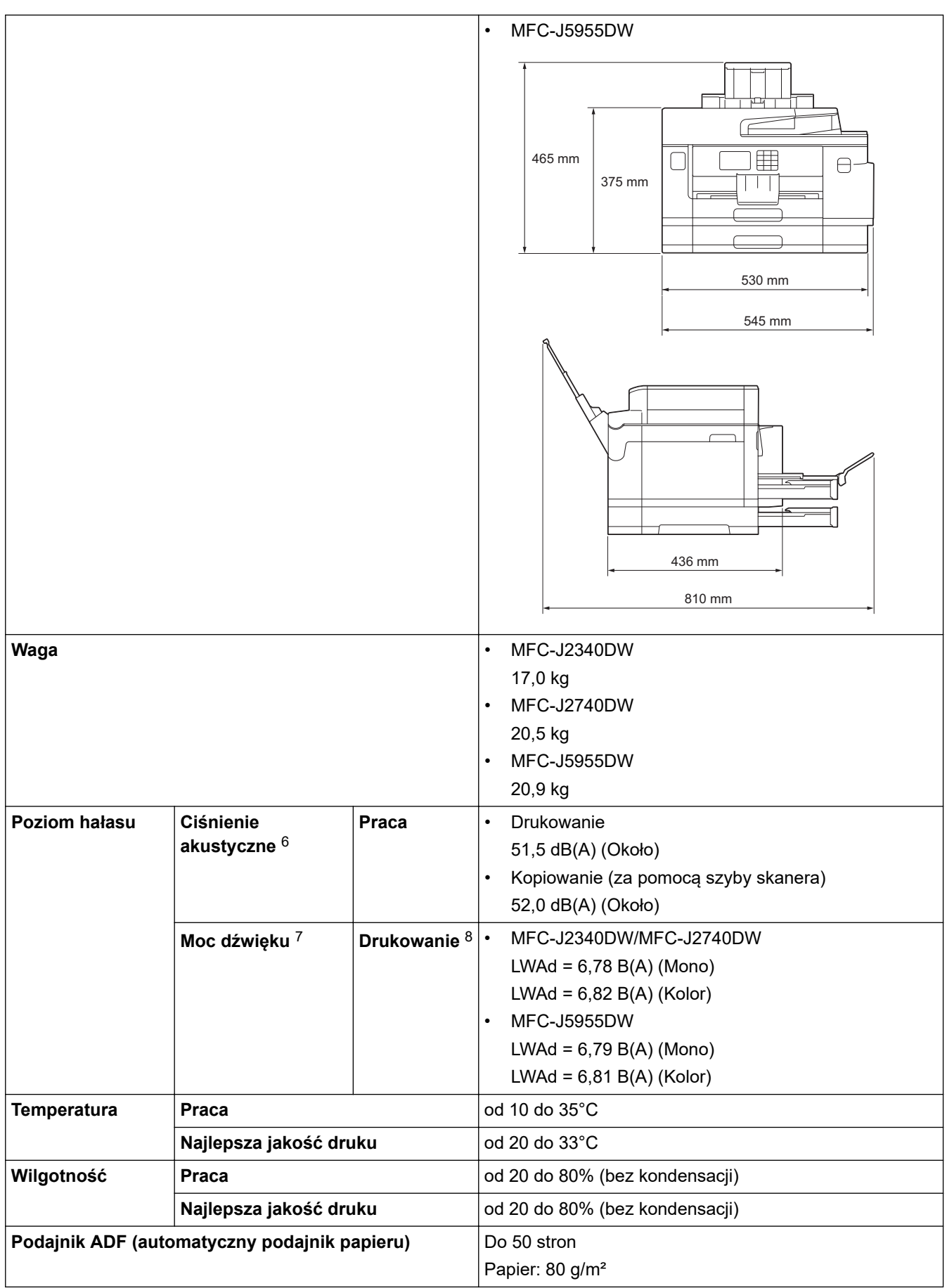

1 Mierzone po przekątnej.

4 Pomiar zgodnie z normą IEC 62301 wydanie 2.0.

<sup>2</sup> Pomiar wykonany przy urządzeniu podłączonym za pomocą interfejsu USB. Zużycie energii może się nieco różnić w zależności od środowiska użytkowania lub zużycia części.

<sup>3</sup> Jednostronne drukowanie i skanowanie wzoru dokumentu określonego normą ISO/IEC 24712 w rozdzielczości standardowej z wykorzystaniem podajnika ADF.

- <span id="page-632-0"></span>5 Nawet jeśli urządzenie jest wyłączone, okresowo automatycznie włącza się w celu przeprowadzenia konserwacji głowicy drukującej, a następnie wyłącza się.
- 6 Poziom hałasu zależy od warunków drukowania.
- 7 Mierzone zgodnie z metodą opisaną w DE-UZ 205.
- 8 Prędkość drukowania:
	- MFC-J2340DW/MFC-J2740DW 28 obr./min (Monochromatyczny) / 28 obr./min (Kolor)

• MFC-J5955DW 30 obr./min (Monochromatyczny) / 30 obr./min (Kolor) Te prędkości drukowania zostały zmierzone zgodnie z ISO/IEC 24734.

### **Specyfikacje rozmiaru dokumentu**

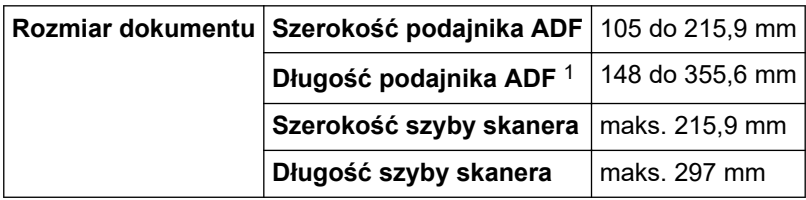

1 Do 900 mm w przypadku korzystania z funkcji długiego papieru.

#### **Specyfikacja nośników druku**

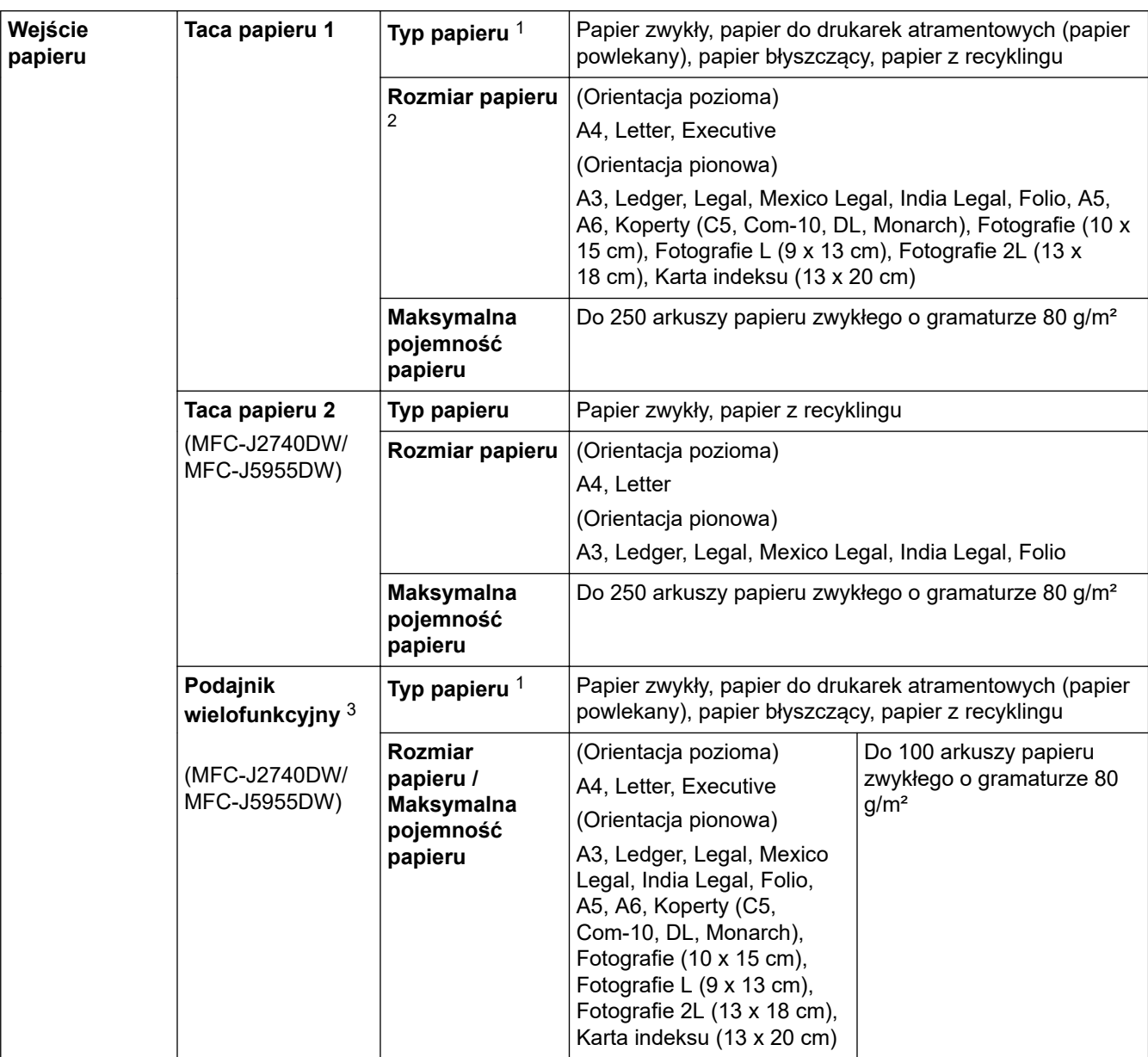

<span id="page-633-0"></span>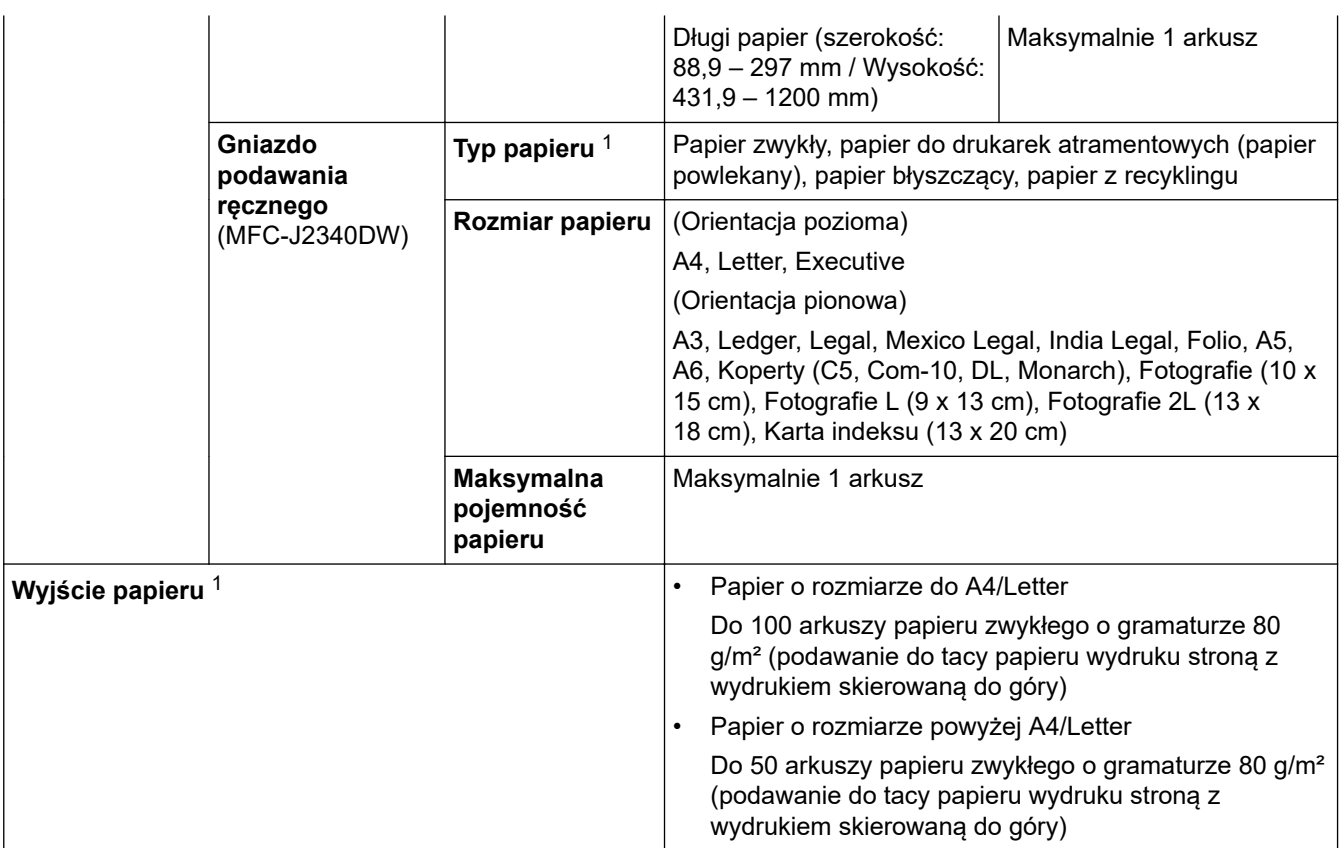

1 W przypadku papieru błyszczącego natychmiast usuwaj zadrukowane strony z tacy wyjściowej papieru, aby uniknąć rozmazania.

2 Papier błyszczący jest dostępny do rozmiaru A4 lub Letter.

3 W przypadku papieru błyszczącego zalecane jest korzystanie z podajnika wielofunkcyjnego.

#### **Specyfikacja faksu**

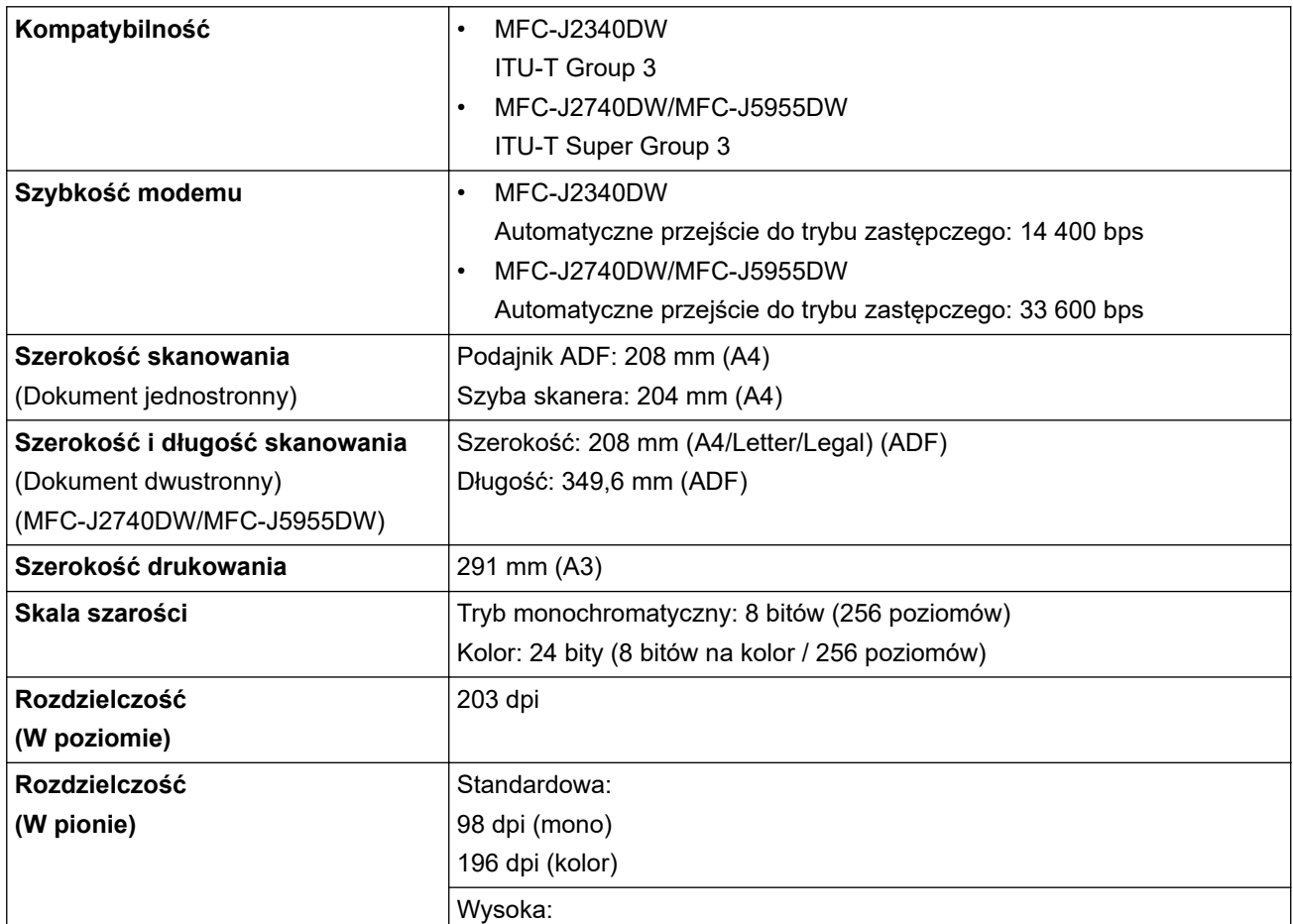

<span id="page-634-0"></span>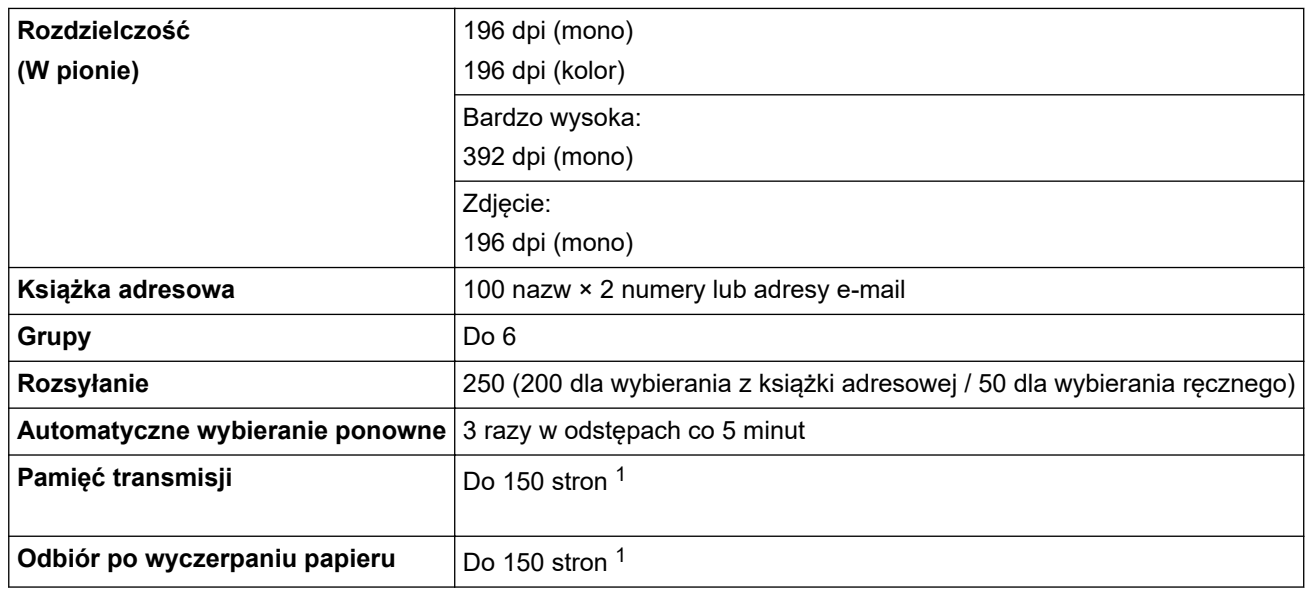

1 Słowo "strony" odnosi się do "karty testu ITU-T nr 1" (typowy list firmowy, rozdzielczość standardowa, kod MMR).

#### **Specyfikacje kopiowania**

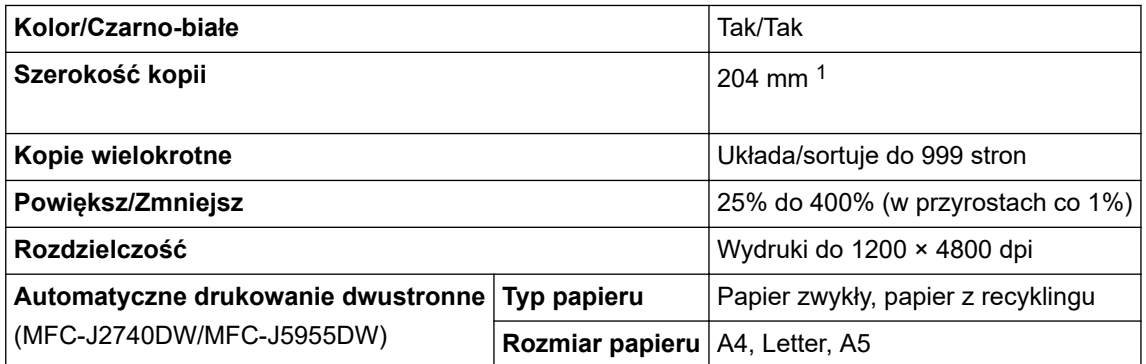

1 W przypadku kopiowania na papierze o rozmiarze A4.

#### **Specyfikacje pamięci USB Flash**

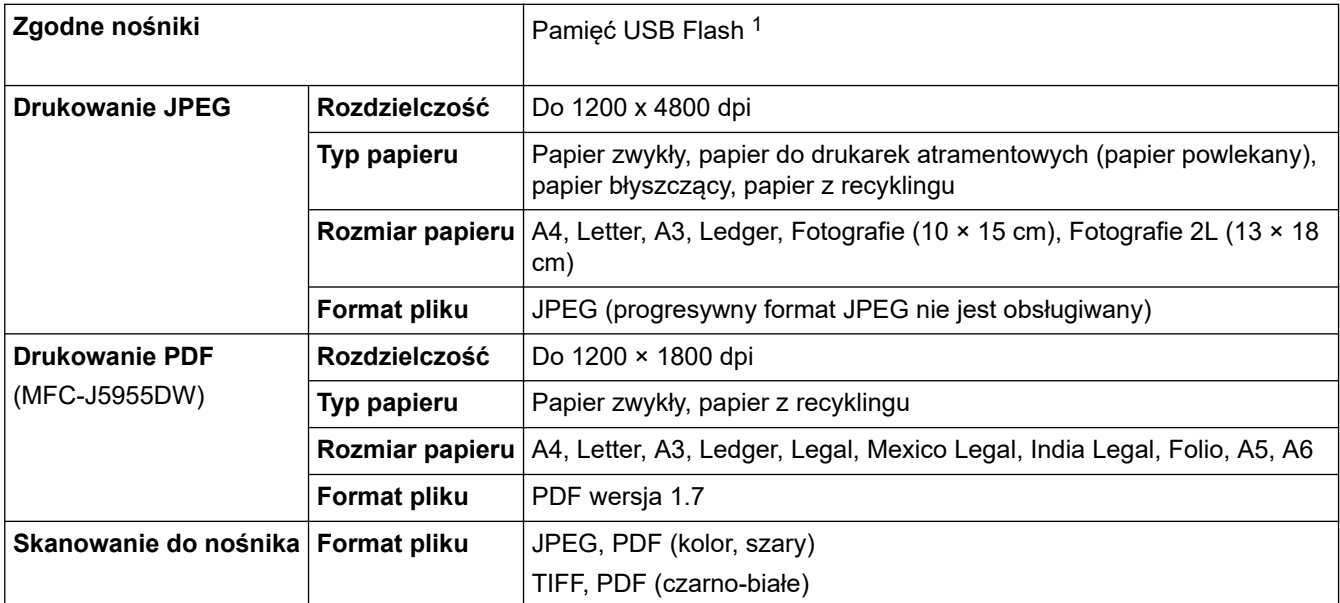

1 Pamięć USB Flash nie jest dołączona. Full-Speed USB 2.0. Standard pamięci masowej USB. Obsługiwane formaty: FAT12/FAT16/FAT32/ exFAT

#### <span id="page-635-0"></span>**Specyfikacja skanera**

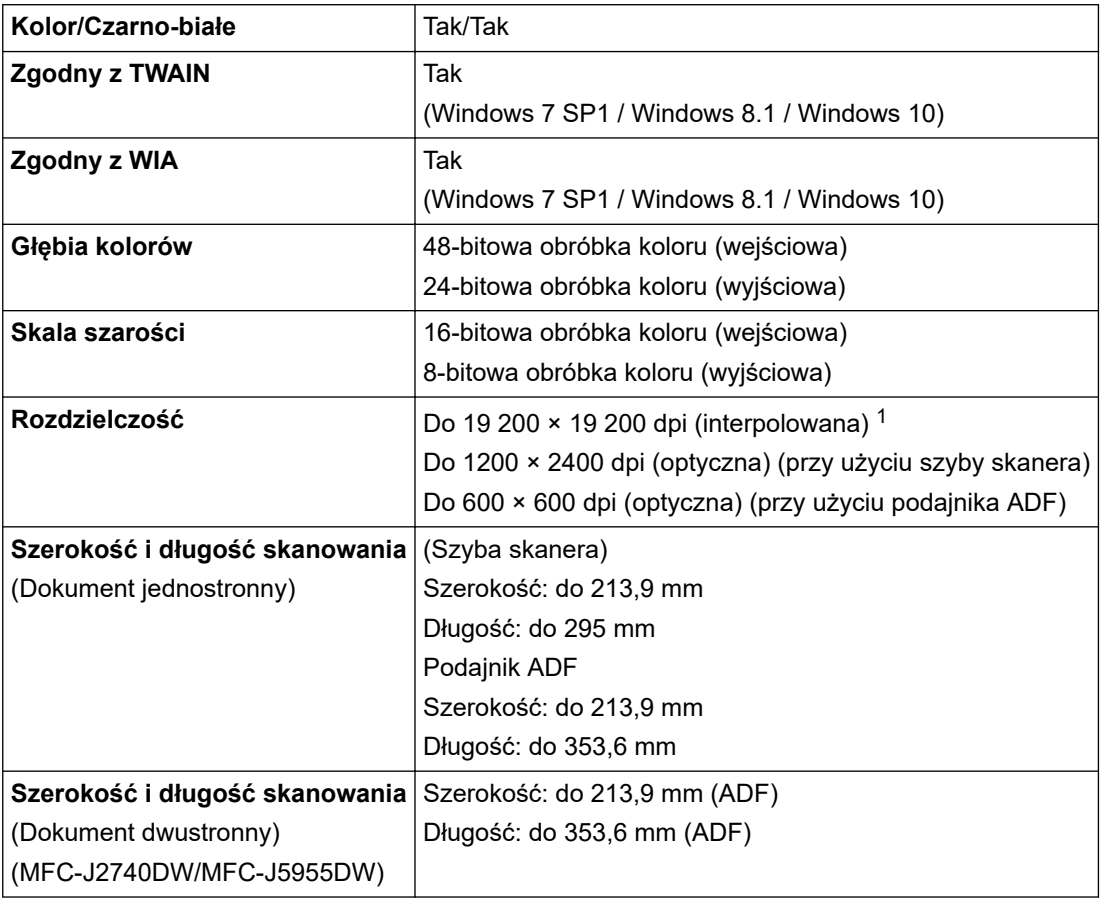

1 Maksymalna rozdzielczość skanowania 1200 × 1200 dpi przy użyciu sterownika WIA w systemie Windows 7 SP1, Windows 8.1 oraz Windows 10 (rozdzielczość do 19 200 × 19 200 dpi można wybrać przy użyciu narzędzia skanera).

#### **Specyfikacje drukarki**

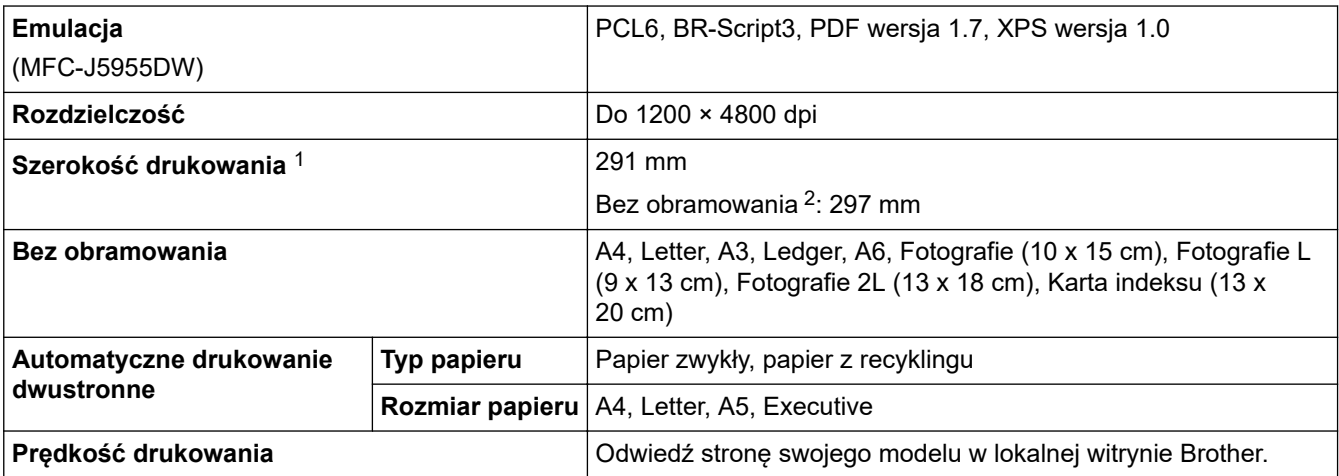

1 W przypadku drukowania na papierze o rozmiarze A3.

2 Jeśli funkcja drukowania bez obramowania jest włączone.

#### **Specyfikacje interfejsu**

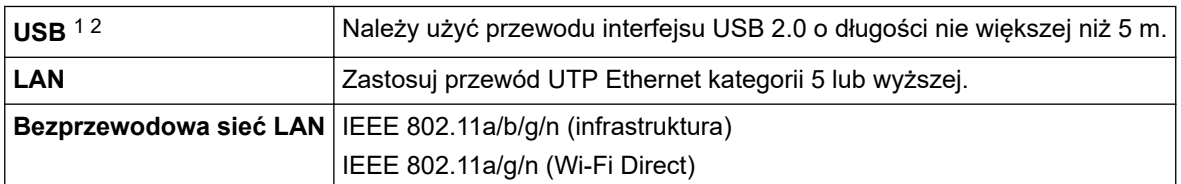

<span id="page-636-0"></span>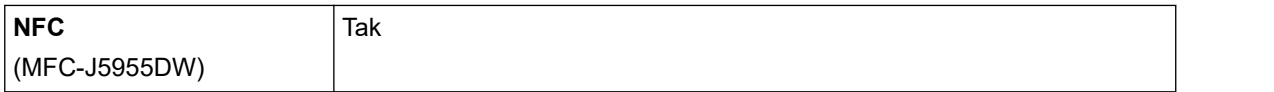

- 1 Urządzenie jest wyposażone w interfejs USB 2.0 Hi-Speed. Urządzenie może zostać również podłączone do komputera z interfejsem USB 1.1.
- 2 Porty USB innego producenta nie są obsługiwane.

#### **Specyfikacje sieciowe**

Ø

Urządzenie można podłączyć do sieci w celu drukowania sieciowego, skanowania sieciowego, wysyłania faksów za pomocą funkcji PC-Fax, odbierania faksów za pomocą funkcji PC-Fax (dotyczy tylko systemów Windows).

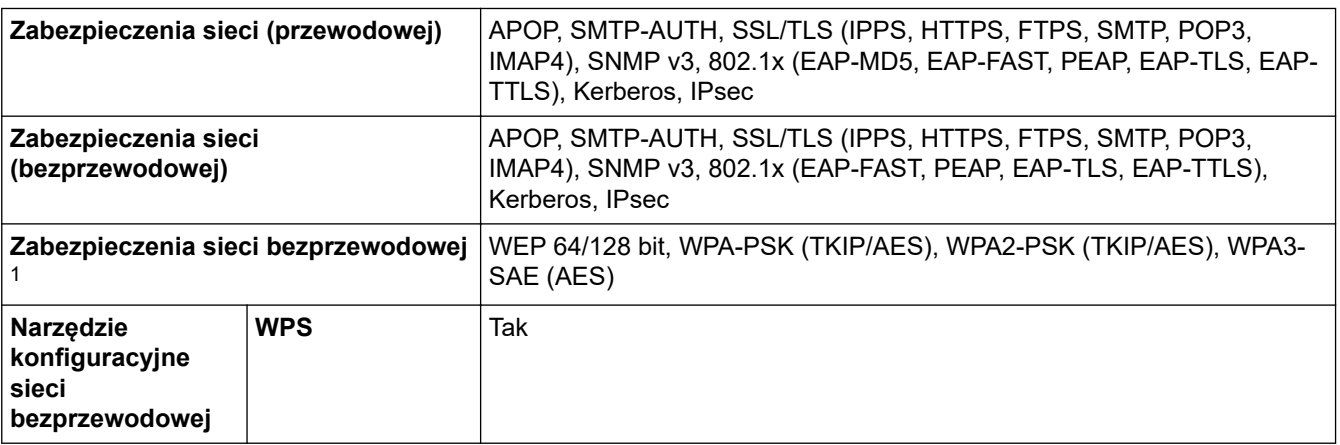

1 Wi-Fi Direct obsługuje tylko WPA2-PSK (AES).

#### **Specyfikacja wymagań dotyczących komputera**

#### **Obsługiwane systemy operacyjne i funkcje oprogramowania**

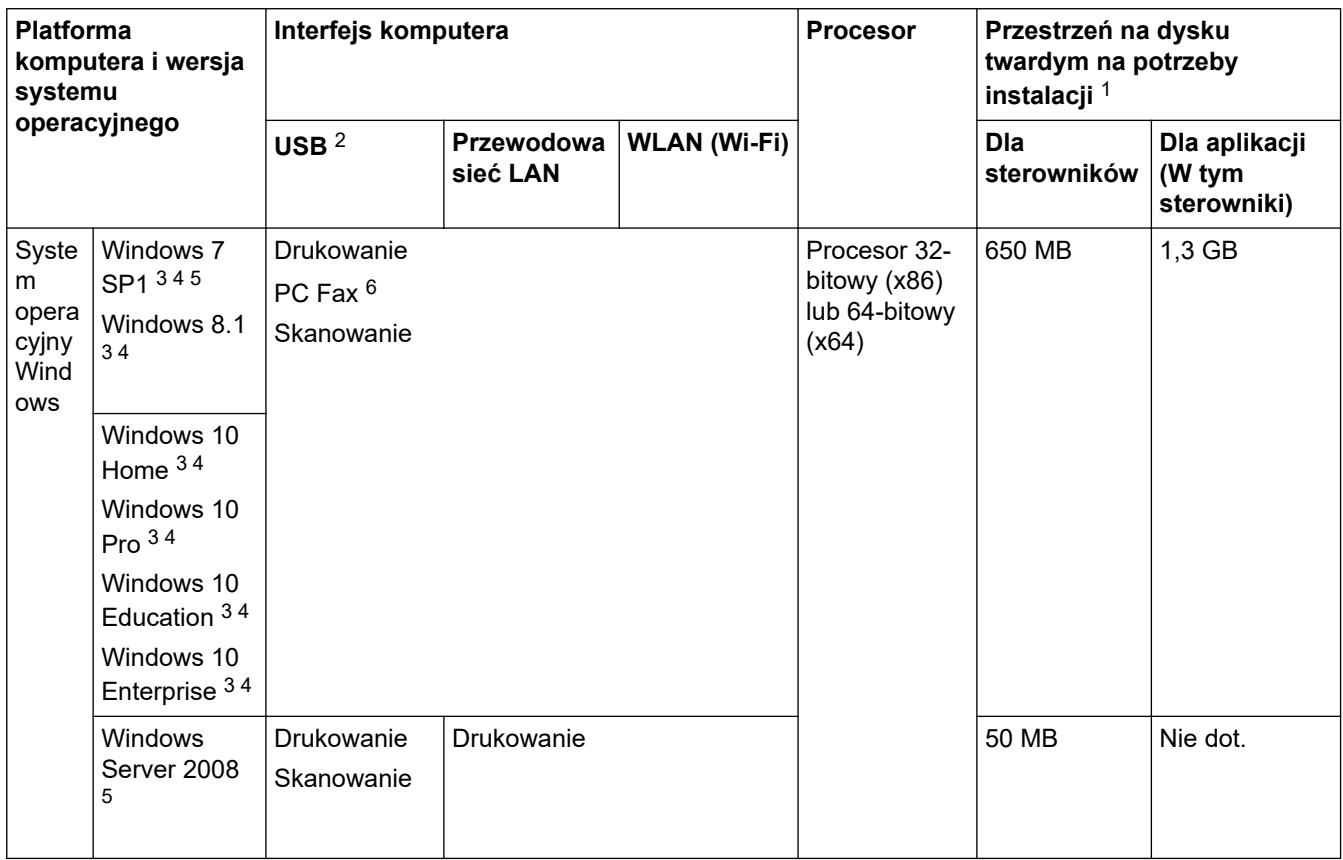

<span id="page-637-0"></span>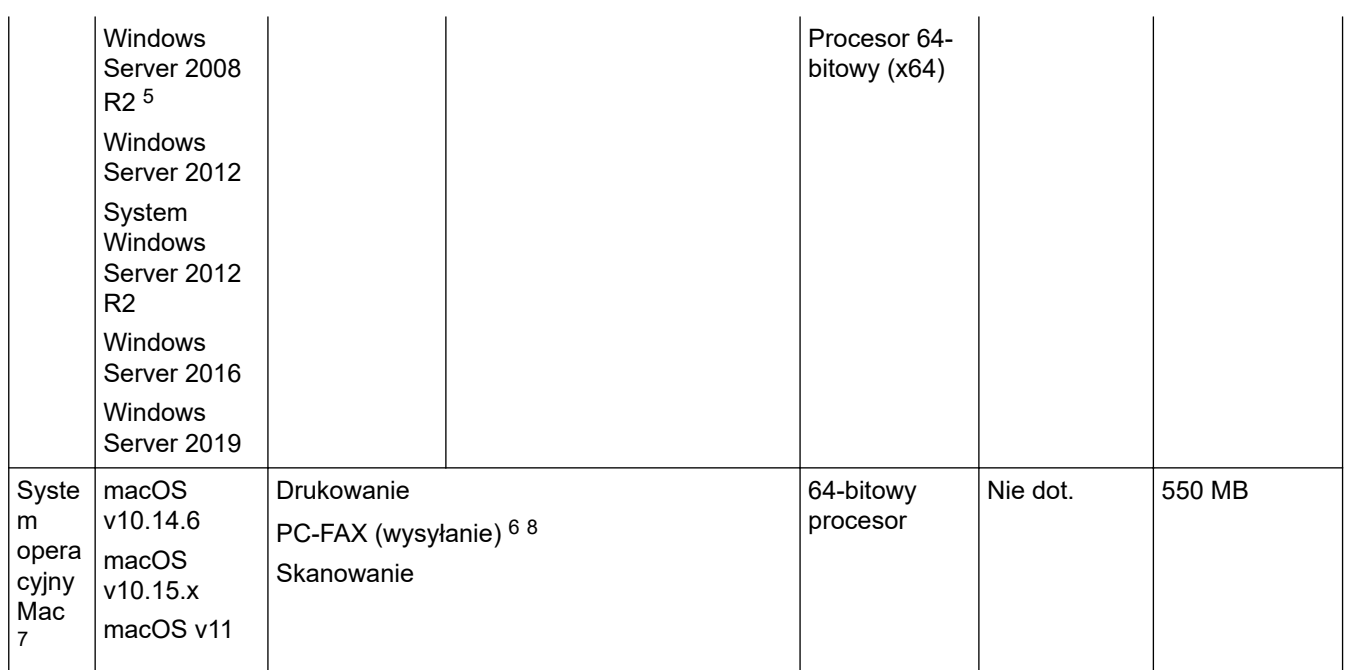

1 Do zainstalowania oprogramowania niezbędne jest połączenie z siecią Internet, jeśli w zestawie nie dostarczono płyty instalacyjnej urządzenia Brother.

- 2 Porty USB innego producenta nie są obsługiwane.
- 3 Dla interfejsu WIA, rozdzielczość 1200 x 1200 dpi. Program Narzędzie skanera Brother umożliwia zwiększenie rozdzielczości do 19 200 x 19 200 dpi.
- <sup>4</sup> Program Nuance™ PaperPort™ 14SE jest obsługiwany przez systemy Windows 7 SP1, Windows 8.1, Windows 10 Home, Windows 10 Pro, Windows 10 Education oraz Windows 10 Enterprise.
- 5 Windows 7 SP1 / Windows Server 2008 / Windows Server 2008 R2 jest obsługiwany przez aktualizacje Extend Security do 10 stycznia 2023 r.
- 6 PC-Fax obsługuje wyłącznie faksy czarno-białe.
- 7 Zastrzeżenie dotyczące systemu operacyjnego Mac Funkcja AirPrint: drukowanie lub skanowanie przez macOS wymaga skorzystania z aplikacji AirPrint. Sterowniki Mac nie są dostarczone dla tego urządzenia.
- 8 Tylko AirPrint.

#### Najnowsze aktualizacje sterowników można znaleźć na stronie **Pobieranie** swojego modelu w witrynie [support.brother.com](https://support.brother.com/g/b/midlink.aspx).

Wszelkie znaki handlowe, marki i nazwy produktów stanowią własność poszczególnych firm.

#### **Powiązane informacje**

• [Załącznik](#page-628-0)

<span id="page-638-0"></span> [Strona główna](#page-1-0) > [Załącznik](#page-628-0) > Specyfikacje materiałów eksploatacyjnych

### **Specyfikacje materiałów eksploatacyjnych**

#### >> MFC-J2340DW/MFC-J2740DW

>> MFC-J5955DW

#### **MFC-J2340DW/MFC-J2740DW**

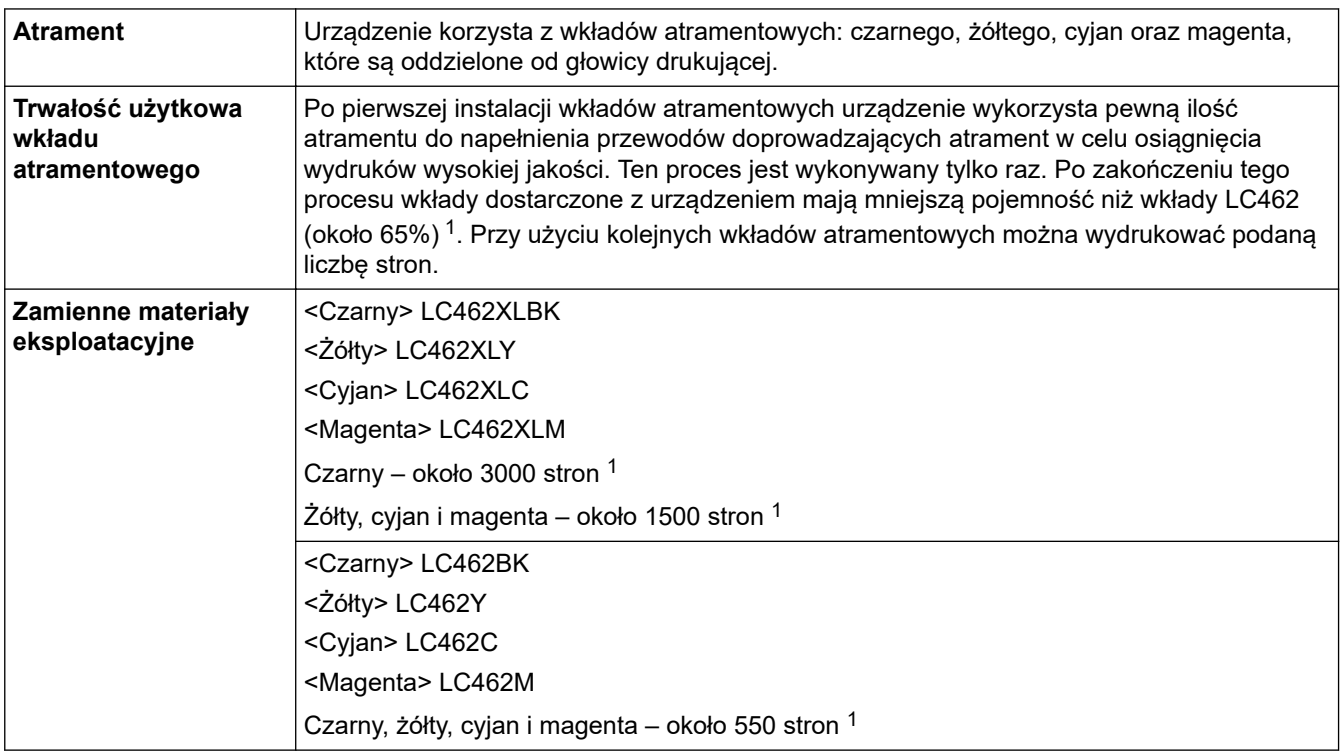

1 Wszystkie wkłady zamienne charakteryzują się średnią wydajnością podaną w normie ISO/IEC 24711. Więcej informacji na temat wydajności znajduje się na stronie [www.brother.com/pageyield](http://www.brother.com/pageyield).

#### **MFC-J5955DW**

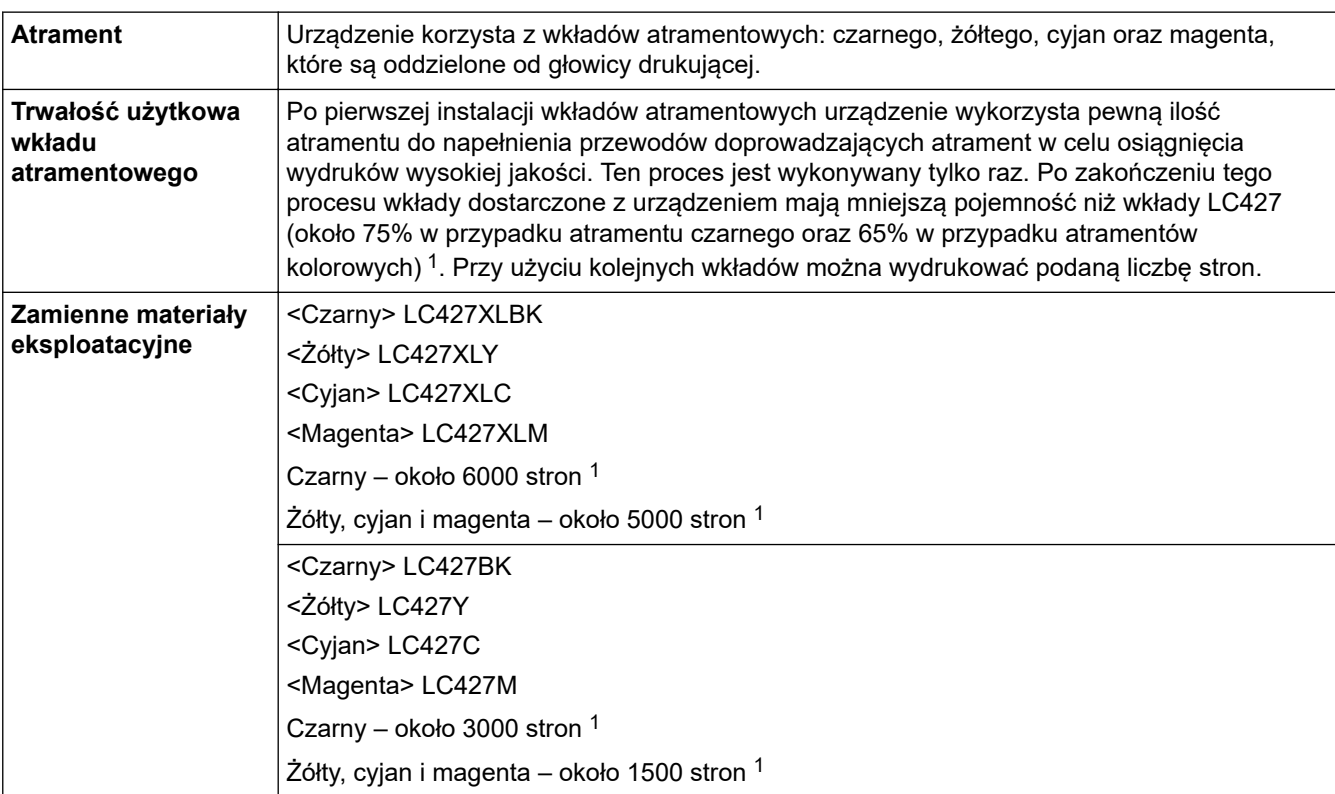

<span id="page-639-0"></span>1 Wszystkie wkłady zamienne charakteryzują się średnią wydajnością podaną w normie ISO/IEC 24711. Więcej informacji na temat wydajności znajduje się na stronie [www.brother.com/pageyield](http://www.brother.com/pageyield).

### **Powiązane informacje**

• [Załącznik](#page-628-0)

<span id="page-640-0"></span> [Strona główna](#page-1-0) > [Załącznik](#page-628-0) > Informacje dotyczące środowiska i zgodności

### **Informacje dotyczące środowiska i zgodności**

- [Informacje dotyczące papieru z recyklingu](#page-641-0)
- [Dostępność części zamiennych](#page-642-0)
- [Substancje chemiczne \(UE REACH\)](#page-643-0)

<span id="page-641-0"></span> [Strona główna](#page-1-0) > [Załącznik](#page-628-0) > [Informacje dotyczące środowiska i zgodności](#page-640-0) > Informacje dotyczące papieru z recyklingu

### **Informacje dotyczące papieru z recyklingu**

- Papier z recyklingu to papier tej samej jakości, co wytworzony z pierwotnych surowców drzewnych. Normy regulujące produkcję nowoczesnego papieru z recyklingu dają pewność, że spełnia on najwyższe wymogi jakościowe różnych procesów drukarskich. Sprzęt obrazujący dostarczany przez firmę Brother jest przystosowany do obsługi papieru z recyklingu spełniającego normę EN 12281:2002.
- Kupowanie papieru z recyklingu przyczynia się do ochrony naturalnych zasobów i promuje gospodarkę okrężną. Papier jest wytwarzany z użyciem włókien celulozowych pochodzących z drewna. Dzięki zbiórce i recyklingowi papieru liczba cyklów życia tych włókien zostaje zwielokrotniona, co pozwala na optymalne wykorzystanie zasobów.
- Proces produkcji papieru z recyklingu jest krótszy. Włókna są już przetworzone, więc zużywa się mniej wody i energii oraz mniej chemikaliów.
- Korzyścią z recyklingu papieru jest oszczędność węgla dzięki zmniejszeniu ilości produktów papierowych poddawanych alternatywnej utylizacji, np. wyrzucanych na wysypiska czy spalanych. Odpady znajdujące się na wysypiskach wydzielają metan, czyli gaz o silnym działaniu cieplarnianym.

#### **Powiązane informacje**

• [Informacje dotyczące środowiska i zgodności](#page-640-0)

<span id="page-642-0"></span> [Strona główna](#page-1-0) > [Załącznik](#page-628-0) > [Informacje dotyczące środowiska i zgodności](#page-640-0) > Dostępność części zamiennych

### **Dostępność części zamiennych**

Firma Brother gwarantuje dostępność części zamiennych przez okres co najmniej siedmiu lat od wprowadzenia modeli na rynek.

W celu uzyskania części zamiennych należy skontaktować się z dostawcą lub przedstawicielem firmy Brother.

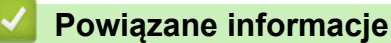

• [Informacje dotyczące środowiska i zgodności](#page-640-0)

<span id="page-643-0"></span> [Strona główna](#page-1-0) > [Załącznik](#page-628-0) > [Informacje dotyczące środowiska i zgodności](#page-640-0) > Substancje chemiczne (UE REACH)

## **Substancje chemiczne (UE REACH)**

Informacje dotyczące substancji chemicznych zawartych w naszych produktach zgodnie z wymaganiami rozporządzenia REACH znajdują się tutaj: <https://www.brother.eu/reach>.

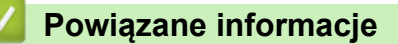

• [Informacje dotyczące środowiska i zgodności](#page-640-0)

<span id="page-644-0"></span> [Strona główna](#page-1-0) > [Załącznik](#page-628-0) > Pomoc i obsługa klienta firmy Brother

### **Pomoc i obsługa klienta firmy Brother**

Jeśli potrzebujesz pomocy w zakresie użytkowania produktu Brother, odwiedź stronę [support.brother.com,](https://support.brother.com/g/b/midlink.aspx) zawierającą często zadawane pytania oraz wskazówki dotyczące rozwiązywania problemów. Możesz również poprawić wydajność swojego urządzenia, pobierając najnowsze aplikacje, sterowniki oraz oprogramowanie sprzętowe. Warto pobrać też dokumentację użytkownika, aby się dowiedzieć, jak maksymalnie wykorzystać możliwości posiadanego produktu Brother.

Więcej informacji dotyczących produktów i wsparcia można znaleźć na stronie internetowej lokalnego przedstawiciela firmy Brother. Aby uzyskać dane kontaktowe lokalnego przedstawiciela firmy Brother i zarejestrować nowy produkt, odwiedź stronę [www.brother.com.](https://global.brother/en/gateway)

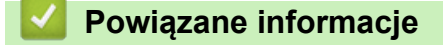

• [Załącznik](#page-628-0)

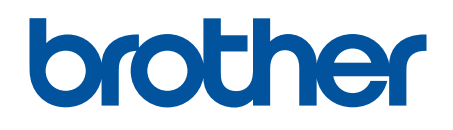

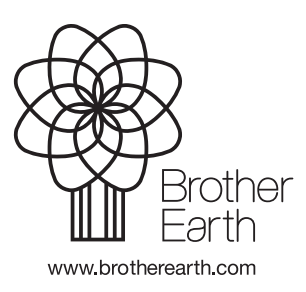

POL Wersja A